# OMRON

**Vision Sensor** 

FQ-M-series Specialized Vision Sensor for Positioning

**User's Manual** 

FQ-MS12

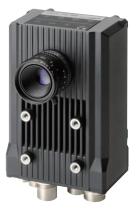

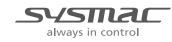

Z314-E1-05

## Introduction

Thank you for purchasing the FQ-M.

This manual provides information regarding functions, performance and operating methods that are required for using the FQ-M.

When using the FQ-M, be sure to observe the following:

- The FQ-M must be operated by personnel knowledgeable in electrical engineering.
- To ensure correct use, please read this manual thoroughly to deepen your understanding of the product.
- Please keep this manual in a safe place so that it can be referred to whenever necessary.

| APPLICATION CONSIDERATIONS<br>(Please Read) |    |
|---------------------------------------------|----|
| Introduction                                | 1  |
| Installation and Connections                | 2  |
| Taking Images                               | 3  |
| Setting Up Inspections                      | 4  |
| Testing and Saving Settings                 | 5  |
| Operation                                   | 6  |
| Convenient Functions                        | 7  |
| Communications with External Devices        | 8  |
| Calibration                                 | 9  |
| Offline Settings                            | 10 |
| Troubleshooting                             | 11 |
| Appendices                                  | 12 |

### **User's Manual**

Vision Sensor for Positioning FQ-M

### READ AND UNDERSTAND THIS DOCUMENT

Please read and understand this document before using the products. Please consult your OMRON representative if you have any questions or comments.

### WARRANTY

OMRON's exclusive warranty is that the products are free from defects in materials and workmanship for a period of one year (or other period if specified) from date of sale by OMRON.

OMRON MAKES NO WARRANTY OR REPRESENTATION, EXPRESS OR IMPLIED, REGARDING NON-INFRINGEMENT, MERCHANTABILITY, OR FITNESS FOR PARTICULAR PURPOSE OF THE PRODUCTS. ANY BUYER OR USER ACKNOWLEDGES THAT THE BUYER OR USER ALONE HAS DETERMINED THAT THE PRODUCTS WILL SUITABLY MEET THE REQUIREMENTS OF THEIR INTENDED USE. OMRON DISCLAIMS ALL OTHER WARRANTIES, EXPRESS OR IMPLIED.

### LIMITATIONS OF LIABILITY

OMRON SHALL NOT BE RESPONSIBLE FOR SPECIAL, INDIRECT, OR CONSEQUENTIAL DAMAGES, LOSS OF PROFITS OR COMMERCIAL LOSS IN ANY WAY CONNECTED WITH THE PRODUCTS, WHETHER SUCH CLAIM IS BASED ON CONTRACT, WARRANTY, NEGLIGENCE, OR STRICT LIABILITY.

In no event shall responsibility of OMRON for any act exceed the individual price of the product on which liability is asserted.

IN NO EVENT SHALL OMRON BE RESPONSIBLE FOR WARRANTY, REPAIR, OR OTHER CLAIMS REGARDING THE PRODUCTS UNLESS OMRON'S ANALYSIS CONFIRMS THAT THE PRODUCTS WERE PROPERLY HANDLED, STORED, INSTALLED, AND MAINTAINED AND NOT SUBJECT TO CONTAMINATION, ABUSE, MISUSE, OR INAPPROPRIATE MODIFICATION OR REPAIR.

### SUITABILITY FOR USE

THE PRODUCTS CONTAINED IN THIS DOCUMENT ARE NOT SAFETY RATED. THEY ARE NOT DESIGNED OR RATED FOR ENSURING SAFETY OF PERSONS, AND SHOULD NOT BE RELIED UPON AS A SAFETY COMPO-NENT OR PROTECTIVE DEVICE FOR SUCH PURPOSES.

Please refer to separate catalogs for OMRON's safety rated products.

OMRON shall not be responsible for conformity with any standards, codes, or regulations that apply to the combination of products in the customer's application or use of the product.

At the customer's request, OMRON will provide applicable third party certification documents identifying ratings and limitations of use that apply to the products. This information by itself is not sufficient for a complete determination of the suitability of the products in combination with the end product, machine, system, or other application or use.

The following are some examples of applications for which particular attention must be given. This is not intended to be an exhaustive list of all possible uses of the products, nor is it intended to imply that the uses listed may be suitable for the products:

• Outdoor use, uses involving potential chemical contamination or electrical interference, or conditions or uses not described in this document.

- Nuclear energy control systems, combustion systems, railroad systems, aviation systems, medical
  equipment, amusement machines, vehicles, safety equipment, and installations subject to separate industry
  or government regulations.
- · Systems, machines, and equipment that could present a risk to life or property.

Please know and observe all prohibitions of use applicable to the products.

NEVER USE THE PRODUCTS FOR AN APPLICATION INVOLVING SERIOUS RISK TO LIFE OR PROPERTY WITHOUT ENSURING THAT THE SYSTEM AS A WHOLE HAS BEEN DESIGNED TO ADDRESS THE RISKS, AND THAT THE OMRON PRODUCT IS PROPERLY RATED AND INSTALLED FOR THE INTENDED USE WITHIN THE OVERALL EQUIPMENT OR SYSTEM.

### PERFORMANCE DATA

Performance data given in this document is provided as a guide for the user in determining suitability and does not constitute a warranty. It may represent the result of OMRON's test conditions, and the users must correlate it to actual application requirements. Actual performance is subject to the OMRON Warranty and Limitations of Liability.

### **CHANGE IN SPECIFICATIONS**

Product specifications and accessories may be changed at any time based on improvements and other reasons.

It is our practice to change model numbers when published ratings or features are changed, or when significant construction changes are made. However, some specifications of the product may be changed without any notice. When in doubt, special model numbers may be assigned to fix or establish key specifications for your application on your request. Please consult with your OMRON representative at any time to confirm actual specifications of purchased products.

### DIMENSIONS AND WEIGHTS

Dimensions and weights are nominal and are not to be used for manufacturing purposes, even when tolerances are shown.

### ERRORS AND OMISSIONS

The information in this document has been carefully checked and is believed to be accurate; however, no responsibility is assumed for clerical, typographical, or proofreading errors, or omissions.

### PROGRAMMABLE PRODUCTS

OMRON shall not be responsible for the user's programming of a programmable product, or any consequence thereof.

### **COPYRIGHT AND COPY PERMISSION**

This document shall not be copied for sales or promotions without permission.

This document is protected by copyright and is intended solely for use in conjunction with the product. Please notify us before copying or reproducing this document in any manner, for any other purpose. If copying or transmitting this document to another, please copy or transmit it in its entirety.

### **Meanings of Signal Words**

The following signal words are used in this manual.

# 

Indicates a potentially hazardous situation which, if not avoided, will result in minor or moderate injury, or may result in serious injury or death. Additionally there may be significant property damage.

### Meanings of Alert Symbols

The following alert symbols are used in this manual

| 0          | The filled circle symbol indicates operations that you must do.<br>The specific operation is shown in the circle and explained in text.<br>This example shows a general precaution for something that you must do. |
|------------|----------------------------------------------------------------------------------------------------|
| $\bigcirc$ | Indicates general prohibitions for which there is no specific symbol.                                                                                                    |
|            | Indicates the possibility of explosion under specific conditions.                                                                                                    |
|            | Indicates prohibition when there is a risk of minor injury from electrical shock or other source if the product is disassembled.                                                                                   |

### 🕂 WARNING

Anti-virus protection

Install the latest commercial-quality antivirus software on the computer connected to the control system and maintain to keep the software up-to-date.

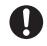

### Security measures to prevent unauthorized access

Take the following measures to prevent unauthorized access to our products.

- Install physical controls so that only authorized personnel can access control systems and equipment.
- Reduce connections to control systems and equipment via networks to prevent access from untrusted devices.
- 0

- Set strong passwords and change them frequently.
- Scan virus to ensure safety of USB drives or other external storages before connecting them to control systems and equipment.

- When using a device equipped with the USB flash drive or SD Memory Card function, there is a security risk that a third party may acquire, alter, or replace the files and data in the removable media by removing the removable media or unmounting the removable media. Please take sufficient measures, such as restricting physical access to the Controller or taking appropriate management measures for removable media, by means of locking the installation area, entrance management, etc., by yourself. This product is not designed or rated for ensuring safety of persons. Do not use it for such purposes. A lithium ion battery is built into the Touch Finder and may occasionally combust, explode, or burn if not treated properly. Dispose of the Touch Finder as industrial waste, and never disassemble, apply pressure that would deform, heat to 100 °C or higher, or incinerate the Touch Finder. High-voltage parts inside; danger of electrical shock. Do not open the product cover.
- When constructing an intranet, communication failure may occur due to cable disconnection or the influence of unauthorized network equipment.

Take adequate measures, such as restricting physical access to network devices, by means such as locking the installation area.

control systems and equipment. · Checking the scope of data

issues such as spoofing and tampering.

Data input and output protection

· Checking validity of backups and preparing data for restore in case of falsification and abnormalities

Validate backups and ranges to cope with unintentional modification of input/output data to

· Safety design, such as emergency shutdown and fail-soft operation in case of data tampering and abnormalities

#### Data recovery

Backup data and keep the data up-to-date periodically to prepare for data loss.

When using an intranet environment through a global address, connecting to an unauthorized terminal such as a SCADA, HMI or to an unauthorized server may result in network security

You must take sufficient measures such as restricting access to the terminal, using a terminal

equipped with a secure function, and locking the installation area by yourself.

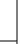

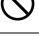

### **Precautions for Safe Use**

The following points are important to ensure safety, so make sure that they are strictly observed.

- 1. Installation Environment
- Do not use the product in environments where it can be exposed to inflammable/explosive gas.
- To secure the safety of operation and maintenance, do not install the product close to high-voltage devices and power devices.
- Install the product in such a way that its ventilation holes are not blocked.
- Tighten mounting screws at the torque specified in this manual.

### 2. Power Supply and Wiring

- The power supply voltage must be within the rated range (24 VDC ±10%), and an AC voltage must not be used.
- · Reverse connection of the power supply is not allowed. Do not short the load of the open collector output.
- The load must be within the rated range.
- High-voltage lines and power lines must be wired separately from this product. Wiring them together or placing them in the same duct may cause induction, resulting in malfunction or damage.
- Use the products within the power supply voltages specified in this manual.
- Use the specified size of crimp terminals to wire connections. Do not connect wires that have been simply twisted together directly to the power supply or terminal block.
- Use a DC power supply with safety measures against high voltages (safety extra low-voltage circuit).
- Use independent power sources for the products. Do not use a shared power source.
- Tighten mounting screws at the torque specified in this manual.
- Always turn OFF the power supply to the Camera before performing any of the following. The Sensor may become faulty if you do any of these while power is being supplied.
  - · Setting the node address setting switches
  - · Connecting or wiring the cable
  - · Connecting or disconnecting the connector

#### 3. Battery

- Do not short the positive and negative terminals of the Battery.
- Do not use the Touch Finder in an environment that exceeds the operating temperature range of the Battery. If the Touch Finder is used at temperatures that exceed the operating temperature range, the protective device may activate and prevent charging.
- Do not connect the Battery directly to a power supply or car cigarette lighter socket.
- Do not use the Touch Finder with any other type of battery.
- Turn OFF the power supply immediately if the Battery leaks or produces an odor. Electrolyte leaked from the Battery may ignite, possibly causing smoke, rupture, or fire.
- If during usage, charging, or storage, the Battery produces an odor, heats, becomes discolored, becomes misshapen, or exhibits any other unusual conditions, remove it and do not use it. Continuing to use such a Battery may result in the Battery heating, smoking, rupturing, or igniting.
- If the Touch Finder (FQ-MD31) will be installed permanently or semi-permanently, remove the Battery (FQ-BAT1). If the rated temperature is exceeded with the Battery inserted, the protective circuit may activate and stop the Touch Finder.

### 4. AC Adapter

- Use an AC cable that is suitable for the power supply and power voltage you are using.
- Do not touch the power plug with a wet hand. Doing so may result in electrical shock.
- If you notice an abnormal condition, such as smoke, abnormal heating of the outer surface, or a strange odor, immediately stop using the AC Adapter, turn OFF the power, and remove the power plug from the outlet.
  - Consult your dealer, as it is dangerous to attempt to repair the AC Adapter yourself.
- If the AC Adapter is dropped or damaged, turn OFF the power, remove the power plug from the outlet, and contact your dealer. There is a risk of fire if you continue using the AC Adapter.

### 5. EMC Standard

- EN61326-1
- Electromagnetic environment : Industrial electromagnetic environment (EN/IEC 61326-1 Table 2)
- The following condition is applied to the immunity test of this product
  - : If the level of disturbance of the video is such that characters on the monitor are readable, the test is a pass.

### 6. Other

- · Do not use this product in safety circuits associated with nuclear power and human life.
- Do not disassemble, repair, modify, deform by pressure, or incinerate this product.
- Dispose of this product as industrial waste.
- Connect the special products (Sensor, Touch Finder, Cables). The product might break down or malfunction if you use a part not included in the special products.
- If you notice an abnormal condition, such as a strange odor, extreme heating of any product, or smoke, immediately stop using the product, turn OFF the power, and consult your dealer.
- The Sensor surfaces become hot during use. Do not touch them.
- Do not drop or subject the products to shock.
- Use the special Sensor (FQ-M), Touch Finder (FQ-MD), Cables (FQ-WN, FQ-MWNL, FQ-MWD, and FQ-MWDL), Battery (FQ-BAT1), and AC Adapter (FQ-AC). Using other than the specified products may cause fire, burning, malfunction or failure.
- If the product has a lock mechanism, always make sure it is locked before using the product.

### Precautions for Correct Use

Observe the following precautions to prevent failure to operate, malfunctions, or undesirable effects on product performance.

#### 1. Installation Site

Do not install this product in locations subjected to the following conditions:

- · Ambient temperature outside the rating
- · Rapid temperature fluctuations (causing condensation)
- Relative humidity outside the range of 35 to 85%
- · Direct vibration or shock
- · Strong ambient light (such as other laser beams, light from arc-welding machines, or ultraviolet light)
- Direct sunlight or near heaters
- · Strong magnetic or electric field

Also, do not install this product in locations subjected to the following conditions to ensure its protective performance as described in the specifications:

- · Presence of corrosive or flammable gases
- Presence of dust, salt, or iron particles
- · Water, oil, or chemical fumes or spray, or mist atmospheres

#### 2. Power Supply, Connection, and Wiring

- When using a commercially available switching regulator, make sure that the FG terminal is grounded.
- If surge currents are present in the power lines, connect surge absorbers that suit the operating environment.
- Before turning ON the power after the product is connected, make sure that the power supply voltage is correct, there are no incorrect connections (e.g. load short-circuit) and the load current is appropriate. Incorrect wiring may result in breakdown of the product.
- For cables, use only the special products specified in this manual.

### 🔲 p.237, p.238

- Use only combinations of the Sensor, Touch Finder, and PC Tool that are specified in this manual. Using other combinations may cause malfunction or damage.
- Do not turn the power OFF in the following instances. Doing so will damage data that is in the process of being saved.
  - While data is being saved in internal memory
  - While data is being saved on the SD card
- The LCD panel has been made using precision technology, and sometimes a few pixels are missing in the panel. This is due to the structure of the LCD panel, and is not a malfunction.
- Connector cover

Always attach the covers of I/O cable connector and Ethernet cable connector. This prevents extraneous material from making malfunction of the Sensor.

#### 3. Battery

- Do not use or charge the Battery with other than the specified products.
- Do not charge the Battery with other than the specified AC adapter.
- When using the Touch Finder, the battery cover screw must be tightened.

#### 4. AC Adapter

- During maintenance and when not using the Touch Finder for an extended time, remove the power plug from the outlet.
- Do not bend the power cable past its natural bending radius.
- Do not use the AC Adapter with other than the specified products.
- If a voltage higher than 380 V is applied, there is a risk that the capacitor will be damaged, the pressure valve will open, and vaporized gas will be emitted. If there is a possibility that a voltage higher than 380 V will be applied, use a protective device.

#### 5. Maintenance and Inspection

Do not use thinner, benzene, acetone or kerosene to clean the Sensor and Touch Finder. If large dust particles adhere to the Camera, use a blower brush (used to clean camera lenses) to blow them off. Do not use breath from your mouth to blow the dust off. To remove dust particles from the Camera, wipe gently with a soft cloth (for cleaning lenses) moistened with a small amount of alcohol. Do not use excessive force to wipe off dust particles. Scratches to the Camera might cause error.

### **Editor's Note**

#### Meaning of Symbols

Menu items that are displayed on the Touch Finder LCD screen, and windows, dialog boxes and other GUI elements displayed on the PC are indicated enclosed by brackets "[]".

#### Visual Aids

Important

Indicates points that are important to achieve the full product performance, such as operational precautions.

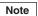

Indicates application procedures.

 $\square$ 

Indicates pages where related information can be found.

### **Copyrights and Trademarks**

- Sysmac is a trademark or registered trademark of OMRON corporation in Japan and other countries for our FA equipment products.
- Windows, Windows XP, Windows Vista, Windows 7, and Windows 8 are registered trademarks of Microsoft Corporation in the USA and other countries.
- EtherCAT® is registered trademark and patented technology that is licensed by Beckhoff Automation GmbH, Germany.
- Other system names and product names that appear in this manual are the trademarks or registered trademarks of the respective companies.

### © OMRON, 2011

All rights reserved. No part of this publication may be reproduced, stored in a retrieval system, or transmitted, in any form, or by any means, mechanical, electronic, photocopying, recording, or otherwise, without the prior written permission of OMRON.

No patent liability is assumed with respect to the use of the information contained herein. Moreover, because OMRON is constantly striving to improve its high-quality products, the information contained in this manual is subject to change without notice. Every precaution has been taken in the preparation of this manual. Nevertheless, OMRON assumes no responsibility for errors or omissions. Neither is any liability assumed for damages resulting from the use of the information contained in this publication.

### **Related Manuals**

The following manual is related to the NJ-series Controllers. Use this manual for reference.

| Manual name                                 | Cat. No. | Model numbers | Application                                                                 | Description |
|---------------------------------------------|----------|---------------|-----------------------------------------------------------------------------|-------------|
| Sysmac Studio Version 1<br>Operation Manual | W504     | SYSMAC-SE2    | Learning about the operating procedures and functions of the Sysmac Studio. |             |

# **Table of Contents**

| Copyrights and Trademarks | <br>9  |
|---------------------------|--------|
| Related Manuals           | <br>10 |

### 1. Introduction

| 1-1 | FQ-M-series Vision Sensors                       | 20 |
|-----|--------------------------------------------------|----|
|     | Sensor Models                                    | 20 |
|     | Differences between the PC Tool and Touch Finder | 21 |
| 1-2 | Measurement Process                              | 22 |
| 1-3 | Basic Operational Flow                           | 23 |

## 2. Installation and Connections

| 2-1 | System Configuration                      |
|-----|-------------------------------------------|
|     | System Configuration                      |
|     | Connection Compatibility                  |
| 2-2 | Part Names and Functions 29               |
| 2-3 | Installation                              |
|     | Installing the Sensor                     |
|     | Installing the Touch Finder36             |
| 2-4 | Wiring                                    |
|     | Wiring the Sensor                         |
|     | Wiring the Touch Finder45                 |
| 2-5 | Installing the Sysmac Studio 48           |
| 2-6 | Starting a Project                        |
|     | Connecting to the Sensor from the PC Tool |
|     | Entering Project Information50            |
| 2-7 | The User Interface                        |
|     | PC Tool                                   |
|     | Touch Finder                              |
| 2-8 | Saving a Project                          |
|     | Saving a Project                          |
|     | Exporting Projects                        |
|     | Importing Projects                        |
|     | Exportable and Importable File Types61    |

## 3. Taking Images

| 3-1 | Selecting a Sensor for Configuration                             |
|-----|------------------------------------------------------------------|
|     | PC Tool                                                          |
|     | Touch Finder                                                     |
| 3-2 | Adjusting Image Quality 69                                       |
|     | Adjusting the Focus                                              |
|     | Adjusting the Sensor Installation70                              |
|     | Displaying Guide Lines to Assist in Sensor Installation          |
|     | Adjusting Image Brightness with External Lighting73              |
|     | Taking Clear Images of Moving Objects75                          |
|     | Improving the Image Quality of Metallic and other Shiny Surfaces |
|     | Adjusting the Colors of the Image (White Balance)                |
| 3-3 | Synchronizing the Measurement Object Image Capture Timing 79     |
|     | Setting the Measurement Trigger                                  |
|     | Delaying the Image Capture Timing from the Trigger Input         |
|     | Adjusting External Lighting Timing81                             |
| 3-4 | Preventing Mutual Interference of Multiple Sensors               |

## 4. Setting Up Inspections

| 4-1 | Inspection Item Selection Guide 84                                                                                 |
|-----|----------------------------------------------------------------------------------------------------|
| 4-2 | Setup Procedure for Inspection Items                                                                               |
| 4-3 | Registering Inspection Items 86                                                                                    |
|     | Registering New Inspection Items                                                                                   |
|     | Modifying Registered Inspection Items86                                                                            |
|     | Copying Registered Inspection Items87                                                                              |
|     | Deleting Registered Inspection Items87                                                                             |
|     | Changing the Name of Registered Inspection Items                                                                   |
| 4-4 | Inspecting with the Search Inspection Item                                                                         |
|     | Search Inspection Item                                                                                             |
|     | Setup Procedure for Search Inspection Item                                                                         |
|     | Changing Output Coordinate Positions91                                                                             |
|     | Increasing Measurement Position Accuracy                                                                           |
|     | Obtaining Multiple Results Simultaneously93                                                                        |
|     | Select the Results to Output94                                                                                     |
|     | Using the Encoder Input to Exclude Redundant Search Results95                                                      |
|     | Using the Grip Interference Check Function to Exclude the Search Results of Workpieces That Are Not Able to Grip96 |
|     | Handling the Tilt of a Search Object98                                                                             |
|     | Stabilizing Search Results                                                                                         |
|     | Increasing the Processing Speed98                                                                                  |
|     | Editing the Model Region99                                                                                         |
|     | Changing the Measurement Region102                                                                                 |
|     |                                                                                                    |

|     | Measurement Data That Can Be Used for External Outputs and Calculations                                         | 103 |
|-----|----------------------------------------------------------------------------------------------------|-----|
|     | Measurement Data That Can Be Logged                                                                             | 103 |
|     | Errors                                                                                                    | 104 |
| 4-5 | Inspecting with the Edge Position Inspection Item                                                               | 105 |
|     | Edge Position                                                                                                   | 105 |
|     | Setup Procedure for Edge Position Inspection Item                                                               | 105 |
|     | Stabilizing Edge Position Results                                                                               | 108 |
|     | Specifying the Edge Detection Color (Sensors with Color Cameras Only)                                           | 110 |
|     | Changing Edge Detection Conditions (Sensors with Monochrome Cameras C                                           |     |
|     |                                                                                                    |     |
|     | Increasing Processing Speed for Edge Position                                                                   | 111 |
|     | Measurement Data That Can Be Used for External Outputs and Calculations                                         | 111 |
|     | Measurement Data That Can Be Logged for Edge Position                                                           | 112 |
|     | Errors                                                                                                    | 112 |
| 4-6 | Inspecting with the Labeling Inspection Item                                                                    | 113 |
|     | Labeling                                                                                                    | 113 |
|     | Setup Procedure for Labeling Inspection Item                                                                    | 113 |
|     | Measuring Multiple Colors                                                                                       | 117 |
|     | Checking the Extracted Results as an Image                                                                      | 117 |
|     | Changing the Label Detection Conditions                                                                         | 118 |
|     | Changing the Label Extraction Conditions                                                                        | 119 |
|     | Sorting Extracted Labels                                                                                        | 120 |
|     | Using an Encoder Input to Exclude Redundant Labeling Results                                                    | 121 |
|     | Editing the Measurement Region                                                                                  | 122 |
|     | Increasing the Processing Speed                                                                                 | 123 |
|     | Measurement Data That Can Be Used for External Outputs and Calculations                                         | 123 |
|     | Measurement Data That Can Be Logged for Labeling                                                                | 124 |
|     | Errors                                                                                                    | 124 |
| 4-7 | Inspecting with the Shape Search Inspection Item                                                                | 125 |
|     | Shape Search                                                                                                    | 125 |
|     | Setup Procedure for the Shape Search Inspection Item                                                            | 125 |
|     | Changing Output Coordinate Positions                                                                            | 128 |
|     | Obtaining Multiple Results Simultaneously                                                                       | 129 |
|     | Select the Results to Output                                                                                    | 130 |
|     | Using the Encoder Input to Exclude Redundant Search Results                                                     | 131 |
|     | Using the Grip Interference Check Function to Exclude the Search Results o Workpieces That Are Not Able to Grip |     |
|     | Handling the Tilt of a Search Object                                                                            | 134 |
|     | Stabilizing Search Results                                                                                      | 134 |
|     | Increasing the Processing Speed                                                                                 | 134 |
|     | Editing the Model Region                                                                                        |     |
|     | Changing the Measurement                                                                                        | 135 |
|     | Measurement Data That Can Be Used for External Outputs and Calculations                                         | 136 |
|     | Measurement Data That Can Be Logged                                                                             | 137 |

|     | Errors                                                                            |
|-----|-----------------------------------------------------------------------------------|
| 4-8 | Calculations and Judgements Using Inspection Item Data 138                        |
|     | Calculation                                                                       |
|     | Setup Procedure for Calculations                                                  |
|     | Copying Expressions                                                               |
|     | Deleting Expressions                                                              |
|     | Function List                                                                     |
|     | Performing Expression Judgement145                                                |
|     | Reflecting the Judgement Results for Expressions to the Overall Judgement Results |
|     | Inspection Item Data That Can Be Used in Expressions                              |
|     | Measurement Data That Can Be Logged for Calculations                              |

## 5. Testing and Saving Settings

| 5-1 | Performing Test Measurements 150                                  |
|-----|-------------------------------------------------------------------|
|     | Performing Test Measurements with Samples                         |
|     | Performing Test Measurements with Saved Images (Re-measuring) 151 |
| 5-2 | Checking the Trend of Measurement Results with Graphs 152         |
|     | Trend Monitor                                                     |
|     | Arranging the Trend Monitor Display153                            |
|     | Histograms                                                        |
|     | Arranging Histogram Displays156                                   |
| 5-3 | Decreasing the Measurement Takt Time                              |
|     | Checking the Measurement Takt Time158                             |
|     | Increasing Image Input Speed159                                   |
|     | Shortening the Processing Time for Measurement Items              |
| 5-4 | Checking a List of All Inspection Item Results                    |
| 5-5 | Saving Data to the Sensor 161                                     |

## 6. Operation

| 6-1 | Starting Operation 164                                       |
|-----|--------------------------------------------------------------|
|     | Run Mode Display                                             |
|     | Changing to Run Mode165                                      |
|     | Starting the Monitor                                         |
| 6-2 | Configuring the Run Mode Display 169                         |
|     | Displayed Information                                        |
|     | Specifying the Startup Run Mode Display for the Touch Finder |
| 6-3 | Checking the Trend of Measurement Results with Graphs 173    |
|     | Trend Monitor                                                |
|     | Arranging the Trend Monitor Display                          |
|     | Histograms                                                   |
|     | Arranging Histogram Displays                                 |

| 6-4 Adjusting Judgement Parameters during Operation |                                               |     |
|-----------------------------------------------------|-----------------------------------------------|-----|
|                                                     | Preparations                                  | 176 |
|                                                     | Changing the Judgement Parameters in Run Mode | 176 |

## 7. Convenient Functions

| 7-1 | Changing the Scene to Change the Line Process                                            | 180 |
|-----|------------------------------------------------------------------------------------------|-----|
|     | What Are Scenes?                                                                         | 180 |
|     | Creating New Scenes                                                                      | 181 |
|     | Changing to a Different Scene                                                            | 181 |
|     | Changing Scene Names, Copying Scenes, and Deleting Scenes                                | 182 |
|     | Switching Scenes from an External Device                                                 | 182 |
|     | Setting the Startup Scene                                                                | 182 |
| 7-2 | Display Functions 1                                                                      | 183 |
|     | Image Zoom                                                                               | 183 |
|     | Displaying a Live Image                                                                  | 184 |
|     | Displaying a Frozen Image                                                                | 185 |
|     | Displaying a Saved Image                                                                 | 186 |
|     | Updating the Display and Measurement Results Only for NG Measurement Results             |     |
|     | Displaying Guide Lines                                                                   | 189 |
|     | Automatically Changing to the Display for Any Sensor with an NG Result (Tou Finder Only) |     |
|     | Hiding the Menu (Touch Finder Only)                                                      | 190 |
|     | Turning OFF the LCD Backlight (Touch Finder Only)                                        | 190 |
|     | Changing the LCD Brightness (Touch Finder Only)                                          | 190 |
| 7-3 | Logging Measurement Data and Image Data 1                                                | 191 |
|     | Logging All Data (File Logging)                                                          | 191 |
|     | Checking Recent Measurement Trends (Recent Results Logging)                              | 199 |
|     | Selecting the Data To Log                                                                | 201 |
|     | Saving Logged Recent Results Data in a File                                              | 201 |
|     | Deleting Logged Data                                                                     | 203 |
| 7-4 | Transferring and Saving Settings                                                         | 204 |
|     | Backing Up Sensor Data to an External File                                               | 204 |
|     | Transferring External Files to the Sensor                                                | 205 |
|     | Printing the Sensor Settings Data                                                        | 205 |
| 7-5 | SD Card Operations                                                                       | 206 |
|     | Inserting and Removing SD Cards                                                          | 206 |
|     | Checking the Available Space on the SD Card                                              | 207 |
|     | Formatting an SD Card                                                                    | 207 |
| 7-6 | Convenient Functions for Operation                                                       | 208 |
|     | Setting a Password to Prevent Unwanted Changes                                           | 208 |
|     | Capturing the Currently Visible Display (Touch Finder Only)                              | 209 |
| 7-7 | Functions Related to the Sensor System Environment                                       | 210 |
|     |                                                                                          |     |

|     | Changing the Sensor Name                                  | 210  |
|-----|-----------------------------------------------------------|------|
|     | Initializing the Sensor                                   | 210  |
|     | Restarting the Sensor                                     | 210  |
|     | Checking Versions                                         | 210  |
|     | Displaying Help                                           | 211  |
| 7-8 | Functions Related to the Touch Finder System Environment  | 212  |
|     | Switching the Display Language                            | 212  |
|     | Setting the Time on the Touch Finder                      | 212  |
|     | Initializing the Touch Finder                             | 212  |
|     | Restarting the Touch Finder                               | .212 |
|     | Checking the Touch Finder Battery Level                   | 212  |
|     | Correcting the Touch Screen Positions of the Touch Finder | .212 |

## 8. Communications with External Devices

| 8-1 | Connecting to Parallel I/O                                       | . 214 |
|-----|------------------------------------------------------------------|-------|
|     | Operation with Default Settings                                  | 214   |
|     | Performing One Measurement for Each External Measurement Trigger | 215   |
|     | Outputting the Overall Judgement Result                          | 217   |
|     | Outputting Individual Judgement Results                          | 218   |
|     | Adjusting the Judgement Output Timing                            | 220   |
|     | Changing the Judgement Output ON Conditions                      | 222   |
|     | Changing the BUSY Signal Output Condition                        | 222   |
|     | Turning the ERROR Signal OFF                                     | 224   |
|     | Monitoring the Signal I/O Status                                 | 225   |
|     | Changing the STGOUT Signal Output Conditions                     | 225   |
|     | Resetting the Ring Counter Value                                 | 227   |
| 8-2 | EtherCAT Connection                                              | . 228 |
|     | Overview of EtherCAT Networks                                    | 228   |
|     | FQ-M Communications for an EtherCAT Connection                   | 231   |
|     | Setting Up EtherCAT Communications                               | 234   |
|     | Setting the Data To Output Automatically after Measurements      | 235   |
|     | I/O Ports by Area (PDO Mapping) and Memory Assignments           | 241   |
|     | Timing Chart for EtherCAT Communications                         | 259   |
|     | Sample EtherCAT Ladder Programming                               | 263   |
|     | Sysmac Device Features                                           | 264   |
| 8-3 | PLC Link Connections                                             | . 266 |
|     | Setting Up PLC Link Communications                               | 270   |
|     | Setting the Data To Output Automatically after Measurements      | 273   |
|     | Memory Assignments for PLC Link Communications                   | 279   |
|     | Timing Chart for PLC Link Communications                         | 292   |
|     | Sample Ladder Programming                                        | 294   |
| 8-4 | No-protocol Connections                                          | . 296 |
|     | Setting Up No-protocol Communications                            | 297   |
|     |                                                                  |       |

|     | Setting the Data To Output Automatically after Measurements                                                     |  |  |
|-----|----------------------------------------------------------------------------------------------------|--|--|
|     | Controlling the Sensor from an External Device (Procedure for No-protocol Com-<br>mand/Response Communications) |  |  |
| 8-5 | Connecting with the Programmable No-protocol Communications. 325                                                |  |  |
|     | Setting Up Programmable No-protocol Communications                                                              |  |  |
|     | Setting the Data To Output Automatically after Measurements \$\$\dots\$                                         |  |  |
| 8-6 | Using the Encoder Input 339                                                                                     |  |  |
|     | Controlling Measurement Timing with an Encoder Input                                                            |  |  |
|     | Enabling Synchronized Control by Outputting the Encoder Value                                                   |  |  |

## 9. Calibration

| 9-1 | Calibration                       | 346   |
|-----|-----------------------------------|-------|
| 9-2 | Calibration for Conveyor Tracking | 347   |
|     | Batch Sampling Calibration        | . 348 |
|     | Point Specification Calibration   | . 353 |
| 9-3 | General-purpose Calibration       | 356   |
|     | General-purpose Calibration       | . 356 |
| 9-4 | Direct Input                      | 368   |

### **10. Offline Settings**

| 10-1 | Offline Setup.                                                          | 372 |
|------|-------------------------------------------------------------------------|-----|
| 10-2 | Starting a Project in Offline Mode                                      | 373 |
| 10-3 | Changing between Online and Offline                                     | 374 |
| 10-4 | Offline Simulation of Sensor Measurement Operations                     | 375 |
| 10-5 | Offline Debugging of the Sensor Control Program and Sensor<br>Operation | 376 |

### 11. Troubleshooting

| 11-1 | Error Histories                                           | 382   |
|------|-----------------------------------------------------------|-------|
|      | EtherCAT Connection (Sysmac Error Status)                 | . 382 |
|      | Errors for Ethernet (No-protocol or PLC Link) Connections | . 388 |
| 11-2 | Error Messages                                            | 390   |
| 11-3 | Basic Troubleshooting                                     | 391   |

### 12. Appendices

| Function List                 | 394                           |
|-------------------------------|-------------------------------|
| External Reference Parameters | 412                           |
| Search                        | . 412                         |
| Edge Position                 | . 416                         |
| Labeling                      | . 418                         |
| Shape Search                  | . 422                         |
|                               | External Reference Parameters |

|      | Calculations                               |
|------|--------------------------------------------|
| 12-3 | Specifications and Dimensions 428          |
|      | Vision Sensors                             |
|      | EtherCAT Communications Specifications     |
|      | Touch Finders                              |
|      | Sysmac Studio                              |
|      | Options                                    |
| 12-4 | Upgrading Sensor and Touch Finder Firmware |
| 12-5 | Object Dictionary                          |
|      | Object Dictionary Area                     |
|      | Data Types                                 |
|      | Object Description Format                  |
|      | Communication Objects                      |
|      | PDO Mapping Object451                      |
|      | Sync Manager Communication Object454       |
|      | Manufacturer Specific Objects457           |
|      | Index                                      |
|      | Revision History                           |

# Introduction

| 1-1 FQ-M-series Vision Sensors | 20 |
|--------------------------------|----|
| 1-2 Measurement Process        | 22 |
| 1-3 Basic Operational Flow     | 23 |

## **1-1 FQ-M-series Vision Sensors**

The FQ-M Series is a series of Vision Sensors that are designed to be integrated with high-speed positioning equipment. To set up or monitor a Sensor, you can use either the Touch Finder or the computer-based PC Tool.

#### Setup, Image Confirmation, and Logging Tools

The PC Tool and Touch Finder are used to check images and set the judgement parameters. These are also used to save measurement results and check status during operation.

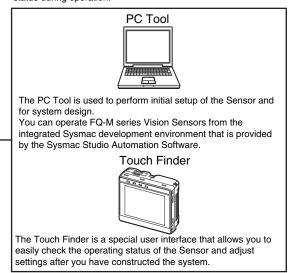

Vision Sensor

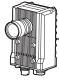

The Sensor includes a camera, measurement processor, and I/O. After the Sensor has been set up, it can be operated alone to perform measurements without the Touch Finder or PC Tool.

### **Sensor Models**

There are four different models of FQ-M-series Vision Sensors. The differences are given in the following table.

| Model              | FQ-MS                   | FQ-MS               | FQ-MS                   | FQ-MSDD-ECT         |
|--------------------|-------------------------|---------------------|-------------------------|---------------------|
| Туре               | Monochrome              |                     | Color                   |                     |
| I/O specifications | EtherCAT not supported. | EtherCAT supported. | EtherCAT not supported. | EtherCAT supported. |

20

### Differences between the PC Tool and Touch Finder

The PC Tool (provided in the Sysmac Studio package) and the Touch Finder are different primarily in the following ways.

| Item                                                                                                    | Description                                                                                                    | Sysmac Stu-<br>dio<br>(Standard<br>Edition) | Sysmac Stu-<br>dio<br>(Vision Edi-<br>tion) | Touch<br>Finder     |
|----------------------------------------------------------------------------------------------------|----------------------------------------------------------------------------------------------------|---------------------------------------------|---------------------------------------------|---------------------|
| Offline simulation                                                                                                    | Simulation is performed with<br>images saved in the PC Tool with-<br>out a connection to the Sensor.                                       | Supported.                                  | Supported.                                  | Not sup-<br>ported. |
| Debugging the Sensor control program and Sen-<br>sor operation offline<br>Offline Debugging of the Sensor Control<br>Program and Sensor Operation p. 374 | The linked operation of the<br>sequence control of the NJ-series<br>Controller and the operation of the<br>FQ-M Sensor is checked offline. | Supported.                                  | Not sup-<br>ported.                         | Not sup-<br>ported. |
| Calibration settings                                                                                                    | Calibration settings are made for the Sensor.                                                                                              | Supported.                                  | Supported.                                  | Not sup-<br>ported. |
| Customized output settings Connecting with the Programmable No-protocol Communications p. 328                                                            | Customized settings are made for data output.                                                                                              | Supported.                                  | Supported.                                  | Not sup-<br>ported. |
| Simultaneous monitoring of multiple Sensors Selecting a Sensor for Configuration p. 66                                                                   | You can simultaneously monitor images from more than one Sensor.                                                                           | Not sup-<br>ported.                         | Not sup-<br>ported.                         | Supported.          |
| Monitoring logging Checking the Results of Recent Logging p. 200                                                                                         | You can display graphs of the most recent data that was logged in the Sensor.                                                              | Not sup-<br>ported.                         | Not sup-<br>ported.                         | Supported.          |
| Monitoring trends                                                                                                    | You can simultaneously display up to three types of data on graphs.                                                                        | Supported.                                  | Supported.                                  | Not sup-<br>ported. |

## **1-2 Measurement Process**

This section describes the basic flow of the measurement process.

| Trigger input | • The measurements are started for an encoder input or a signal from an exter-<br>nal device.                                                                                                    |
|---------------|----------------------------------------------------------------------------------------------------|
| Take image    | <ul> <li>Images are taken according to the trigger.</li> </ul>                                                                                                    |
| Measurement   | <ul> <li>The image is measured using inspection items.</li> <li>You can also perform calculations based on the measurement results from inspection items.</li> </ul>                                |
| Output        | <ul> <li>The overall judgement of all inspection items are output using OR logic.</li> <li>Detailed measurement results for each inspection item can be output via Ethernet or EtherCAT.</li> </ul> |
| Logging       | <ul> <li>Measurement data and image data can be logged in memory in the Sensor,<br/>with the PC Tool, or on an SD card (if using the Touch Finder).</li> </ul>                                      |

## **1-3 Basic Operational Flow**

Section 2 Installation Connections and Wiring and Connections Section 2 Installation Starting the Sensor and Connections 2-6 Starting a Project Section 3 Taking Image Setup ([Image]) Images Section 9 Calibration Calibration Settings ([Calibration]) Inspection Settings ([Inspect]) Section 4 Setting Up Inspections Registering inspection items Teaching Setting judgement parameters Setup\*1 Section 4 Setting Up Inspections 4-8 Calculations and Calculation Settings ([Calculation]) Judgements Using Inspection Item Data Section 8 Output Settings ([Output]) Communications with **External Devices** Adjustments Test measurements and results verification Section 5 Testing and Saving Settings Saving the settings Section 6 Operation Operation\*2 Starting Operation (Run Mode) \*1: In Setup Mode, the Sensor can be set up and adjusted, but it does not output signals on the I/O lines. \*2: In Run Mode, the Sensor performs measurements and outputs signals on the I/O lines.

The following flow shows the basic operation of FQ-M-series Vision Sensors.

Note

With FQ-M-series Vision Sensors, you can change settings offline without connecting to the Vision Sensor.

Section 10 Offline Settings

MEMO

24

# **Installation and Connections**

| 2-1 System Configuration         |
|----------------------------------|
| 2-2 Part Names and Functions29   |
| 2-3 Installation                 |
| 2-4 Wiring                       |
|                                  |
| 2-5 Installing the Sysmac Studio |
| 2-5 Installing the Sysmac Studio |
|                                  |

## 2-1 System Configuration

### **System Configuration**

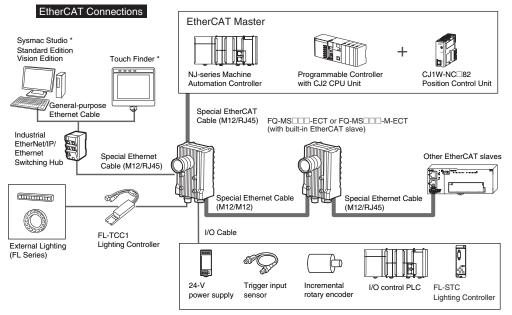

<sup>+</sup> The Sysmac Studio and Touch Finder cannot be used at the same time. If both are used at the same time, the Sysmac Studio takes priority.

#### No-protocol Ethernet and PLC Link Connections

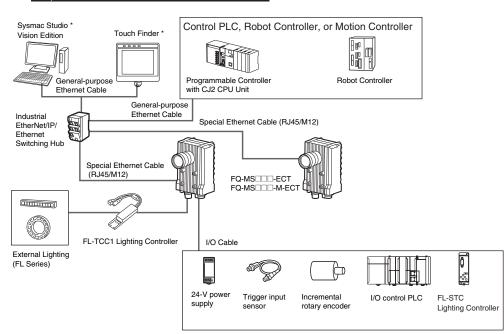

\* The Sysmac Studio and Touch Finder cannot be used at the same time. If both are used at the same time, the Sysmac Studio takes priority.

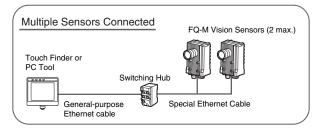

### **Connection Compatibility**

| Connected to<br>FQ-M                     | Other connection |                        |                |                                              |            |  |
|------------------------------------------|------------------|------------------------|----------------|----------------------------------------------|------------|--|
|                                          |                  | Ethernet (PLC<br>Link) | '              | Ethernet (Robot<br>Controller proto-<br>col) | I/O Cable  |  |
| EtherCAT                                 |                  | Not compatible         | Compatible     | Compatible                                   | Compatible |  |
| Ethernet (PLC<br>Link)                   | Not compatible   |                        | Not compatible | Not compatible                               | Compatible |  |
| Ethernet (no-proto-<br>col)              | Compatible       | Not compatible         |                |                                              | Compatible |  |
| Ethernet (program-<br>mable no-protocol) |                  | Not compatible         |                |                                              | Compatible |  |

#### Important

- EtherCAT and Ethernet (PLC Link) connections cannot be used at the same time.
- When the FQ-M is connected via EtherCAT, you cannot set up or adjust the FQ-M through an NJ-series Controller (route 1 in the figure). To use the Sysmac Studio Standard Edition to set up and adjust the FQ-M while setting up and adjusting an NJ-series Controller, connect the computer to the FQ-M through Ethernet (route 2 in the figure). Up to eight FQ-M Vision Sensors can be connected with EtherCAT.

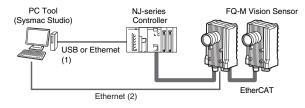

27

| Product                                           | Model                                                                                                    | Application                                                                                                    |  |  |  |
|---------------------------------------------------|----------------------------------------------------------------------------------------------------|----------------------------------------------------------------------------------------------------|--|--|--|
| Vision Sensor                                     | FQ-MS                                                                                                    | This Vision Sensor performs measurements.                                                                                                    |  |  |  |
| Touch Finder                                      | FQ-MD                                                                                                    | This is a setup console for setting up the Sensor and checking images.                                                                                                    |  |  |  |
| PC Tool                                           | Sysmac Studio Stan-<br>dard Edition<br>• SYSMAC-SE200D<br>(no licenses<br>included (media<br>only))<br>• SYSMAC-SE201L<br>(1-license edition)<br>• SYSMAC-SE203L/<br>210L/230L/250L<br>(multilicense edi-<br>tions (3, 10, 30, or<br>50 licenses))<br>Sysmac Studio Vision<br>Edition<br>• SYSMAC-VE001L<br>(1-license edition) | <ul> <li>This is the setup application. It is part of the Sysmac Studio Package and it runs on Windows.</li> <li>The Sysmac Studio comes in two different editions.</li> <li>Sysmac Studio Standard Edition The Sysmac Studio provides an integrated development environment for the NJ-series Controllers and other Machine Automation Controllers and EtherCAT Slaves. It supports setup, programming, debugging, operation, and maintenance. The Sysmac Studio Standard Edition DVD includes Support Software for EtherNet/IP, DeviceNet, serial communications, and PT screen design (CX-Designer). Refer to the Sysmac catalog (Cat. No. P072) for details. Sysmac Studio Vision Edition This license provides the functions that are required to set up FQ-M Vision Sensors from the Sysmac Studio. This model number is for the license only. You must also purchase the DVD for the Sysmac Studio Standard Edition.</li></ul> |  |  |  |
| Special Ethernet Cable                            | FQ-MWN                                                                                                    | This cable connects the Sensor to external devices, such as the Touch Finder, computers, and PLCs.                                                                                                    |  |  |  |
| Special EtherCAT Cable FQ-MWNE                    |                                                                                                    | The Special EtherCAT Cable connects the Sensor to another Sensor or to another EtherCAT device.                                                                                                    |  |  |  |
| General-purpose Ether-<br>net cable <sup>*1</sup> |                                                                                                    | This cable connects the Switching Hub to the Touch Finder, computers, and PLCs. Use a connector that complies with the FCC RJ45 standard. (STP (shielded twisted-pair) cable, category 5e or 6, impedance: $100 \Omega$ )                                                                                                    |  |  |  |
| I/O Cable                                         | FQ-MWD                                                                                                    | The I/O Cable connects the Sensor to external devices such as the power supply, encoder, and trigger input sensor.                                                                                                    |  |  |  |
| Switching Hub                                     | W4S1-0                                                                                                    | The Switching Hub connects multiple Sensors to one Touch Finder or one computer running PC Tool.                                                                                                    |  |  |  |
| Encoder                                           |                                                                                                    | The encoder enables you to use an encoder counter to activate trig-<br>gers for the Sensor or to attach an encoder counter to measure-<br>ment results for outputs.                                                                                                    |  |  |  |
| PLC                                               |                                                                                                    | <ul> <li>The PLC sends control commands to control the Sensor or to stor<br/>specified data. However, the following restrictions apply for some<br/>connection methods.</li> <li>EtherCAT connection: Compatible with NJ-series Controllers<br/>only.</li> <li>Ethernet (PLC Link): Not compatible with NJ-series Controllers</li> </ul>                                                                                                    |  |  |  |
| Robot Controller                                  |                                                                                                    | The Robot Controller is used to receive measurement results or<br>encoder information from the Sensor. You can change the format of<br>the Robot Controller data output as required.                                                                                                    |  |  |  |

\*1: The shape and dimensions of the Ethernet connector plug and jack are specified in ISO/IEC 8877:1992 (JIS X 5110:1996) and RJ-45 of the FCC regulations. To prevent connector connection failures, the structure of the jack of this product does not allow insertion of plugs that do not comply with the standard. If a commercially available plug cannot be inserted, it is likely that the plug is non-compliant.

### Important

28

Do not connect network devices other than PLCs or Robot Controllers on the same network as the Touch Finder or computer. If another device is connected, the responsiveness of displays and settings of the Touch Finder or computer may be slow.

### **Vision Sensor**

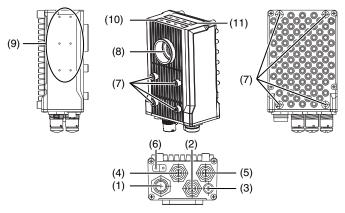

| No.  | Name                                             |                               | Description                                                                                                    |  |  |  |
|------|--------------------------------------------------|-------------------------------|----------------------------------------------------------------------------------------------------|--|--|--|
| (1)  | I/O connector                                    |                               | An I/O Cable is used to connect the Sensor to the power supply and external devices.                                                                                     |  |  |  |
| (2)  | Ethernet connector                               |                               | An Ethernet cable is used to connect the Sensor to external devices such as PLCs, the Touch Finder, or computers.                                                        |  |  |  |
| (3)  | Lighting connect                                 | tor                           | This connector is used to connect to external lighting (a Strobe Controller).                                                                                            |  |  |  |
| (4)  | EtherCAT input                                   | connector*1                   | This connector is used to connect to EtherCAT-compatible devices.                                                                                                    |  |  |  |
| (5)  | EtherCAT output                                  | ut connector <sup>*1</sup>    | This connector is used to connect to EtherCAT-compatible devices.                                                                                                    |  |  |  |
| (6)  | Node address s                                   | etting switches <sup>*1</sup> | These switches are used to set the node address as an EtherCAT communications device. The setting range is 00 to 99.                                                     |  |  |  |
| (7)  | Mounting holes                                   |                               | These mounting holes are used to mount the camera.                                                                                                    |  |  |  |
|      |                                                  |                               | 12-3 Specifications and Dimensions p. 426                                                                                                    |  |  |  |
| (8)  | 8) C-mount lens fitting                          |                               | The C-mount lens is attached here. Determine the appropriate CCTV lens (C-mount lens) to use based on the field of view required for the size of the measurement object. |  |  |  |
|      |                                                  |                               | Optical Diagrams p. 33                                                                                                    |  |  |  |
| (9)  | ) Strobe Controller mounting holes               |                               | The Strobe Controller is attached here. The Vision Sensor is compatible with the FL-TCC1.                                                                                |  |  |  |
|      |                                                  |                               | Strobe Controller Installation Method p. 32                                                                                                    |  |  |  |
| (10) | Measurement<br>process opera-<br>tion indicators | OR                            | This indicator lights orange when the OR output signal turns ON.                                                                                                    |  |  |  |
|      |                                                  | ETN                           | This indicator lights orange when Ethernet communications are performed.                                                                                                 |  |  |  |
|      |                                                  | ERROR                         | This indicator lights red when an error occurs.                                                                                                    |  |  |  |
|      |                                                  |                               | 11-1 Error Histories p. 380                                                                                                    |  |  |  |
|      |                                                  | BUSY                          | This indicator lights green when the Sensor is executing a process.                                                                                                    |  |  |  |
| (11) | EtherCAT                                         | ECAT RUN                      | This indicator lights green when EtherCAT communications can be performed.                                                                                               |  |  |  |
|      | operation indi-<br>cators <sup>*1</sup>          | ECAT ERROR                    | This indicator lights red when an EtherCAT communications error has occurred.                                                                                            |  |  |  |
|      |                                                  | L/A IN                        | This indicator lights green when the Sensor is connected to an EtherCAT device. It flashes green during data input communications.                                       |  |  |  |
|      |                                                  | L/A OUT                       | This indicator lights green when the Sensor is connected to an EtherCAT device. It flashes green during data output communications.                                      |  |  |  |

\*1: Applicable models: FQ-MS -- ECT and FQ-MS -- M-ECT.

29

Detailed LED specifications are given below.

| LED name   | Color              | Status       | Contents                                           |
|------------|--------------------|--------------|----------------------------------------------------|
| ECAT RUN   | Green              | OFF          | Initialization status                              |
|            |                    | Blinking     | Pre-Operational status                             |
|            |                    | Single flash | Safe-Operational status                            |
|            |                    | ON           | Operational status                                 |
| ECAT ERROR | Red                | OFF          | No error                                           |
|            |                    | Blinking     | Communication setting error or PDO mapping error   |
|            |                    | Single flash | Synchronization error or communications data error |
|            |                    | Double flash | Application WDT timeout                            |
|            |                    | ON           | PDI WDT timeout                                    |
| L/A IN     | Green OFF Link not |              | Link not established in physical layer             |
|            |                    | Flickering   | In operation after establishing link               |
|            |                    | ON           | Link established in physical layer                 |
| L/A OUT    | Green              | OFF          | Link not established in physical layer             |
|            |                    | Flickering   | In operation after establishing link               |
|            |                    | ON           | Link established in physical layer                 |

#### Note

The timing of the flashing of the EtherCAT operation indicators is as follows:

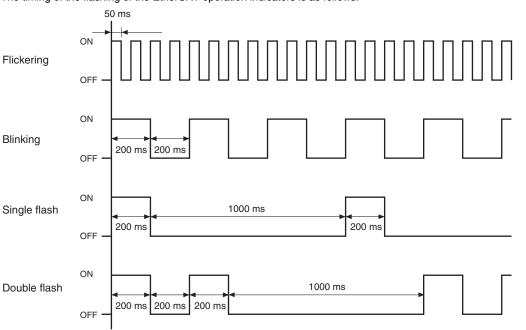

### **Touch Finder**

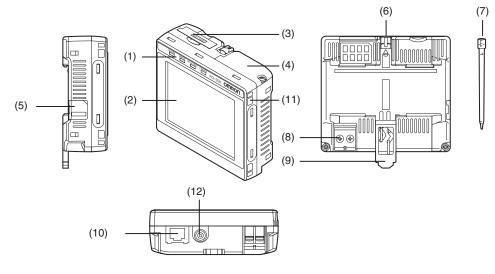

| No.  | Name                                    |                      | Description                                                                                                    |  |  |
|------|-----------------------------------------|----------------------|----------------------------------------------------------------------------------------------------|--|--|
| (1)  | Operation                               | POWER                | Lights green when the Touch Finder is turned ON.                                                                                                    |  |  |
|      | indicators                              | ERROR                | Lights red when an error occurs.<br>11-1 Error Histories p. 380                                                                                                    |  |  |
|      |                                         | SD ACCESS            | Lights yellow when an SD card is inserted.<br>Flashes yellow when the SD card is being accessed.                                                                                                    |  |  |
|      |                                         | CHARGE <sup>*1</sup> | Lights orange when the Battery is charging.                                                                                                    |  |  |
| (2)  | LCD/touch panel                         |                      | Displays the setting menu, measurement results, and images input by the camera.                                                                                                    |  |  |
| (3)  | SD card slot                            |                      | An SD card can be inserted.                                                                                                    |  |  |
| (4)  | Battery cover <sup>*1</sup>             |                      | The Battery is inserted behind this cover.<br>Remove the cover when mounting or removing the Battery.                                                                                                    |  |  |
| (5)  | Power supply switch                     |                      | Used to turn the Touch Finder ON and OFF.                                                                                                    |  |  |
| (6)  | Touch pen holder                        |                      | The touch pen can be stored here when it is not being used.                                                                                                    |  |  |
| (7)  | Touch pen                               |                      | Used to operate the touch panel.                                                                                                    |  |  |
| (8)  | DC power supply connector               |                      | Used to connect a DC power supply.<br>p. 45                                                                                                    |  |  |
| (9)  | Slider                                  |                      | Used to mount the Touch Finder to a DIN Track.                                                                                                    |  |  |
| (10) | Ethernet port                           |                      | Used when connecting the Touch Finder to the Sensor with an Ethernet cable. Insert the connector until it locks in place. The indicator will light green when a link is established and flash orange during packet communications. |  |  |
| (11) | Strap holder                            |                      | This is a holder for attaching the strap.                                                                                                    |  |  |
| (12) | AC power supply connector <sup>*1</sup> |                      | Used to connect the AC adapter.                                                                                                    |  |  |

\*1: Applicable to the FQ-MD31 only.

31

## 2-3 Installation

### Installing the Sensor

### Installation Procedure

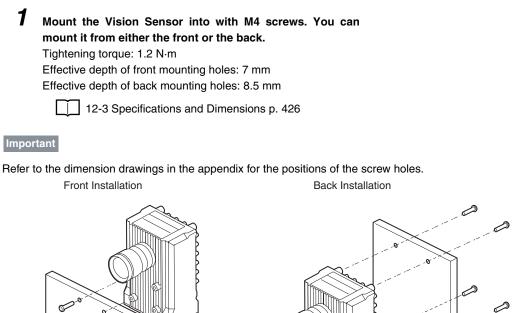

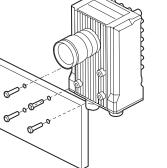

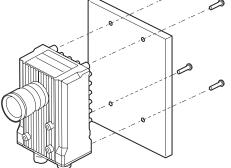

### **Strobe Controller Installation Method**

### **FL-TCC1 Strobe Controller**

1 Mount the FL-TCC1 onto the Sensor with the M2 imes6-mm screws enclosed with the FL-TCC1 (tightening torque: 0.15 N·m max.).

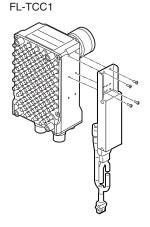

### Lens Selection

Use the following optical diagrams to determine the Lens, camera installation distance, and detection range.

#### **Optical Diagrams**

The following values are estimates only. Adjustment is required after installing the camera.

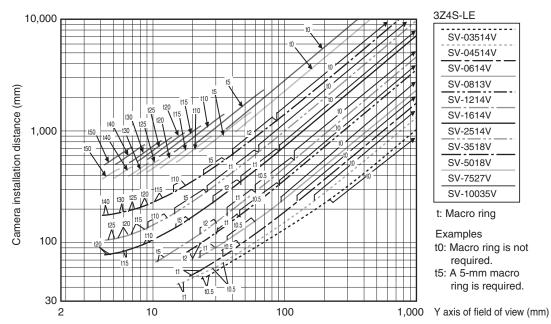

The X axis in the above optical diagrams represent field of view (mm)<sup>\*1</sup>. The Y axis represents the camera installation distance (mm) or WD (mm)<sup>\*2</sup>. These optical diagrams show the relationship between the detection range and installation distance for different CCTV Lenses. The values vary for each Lens. Pay close attention to the Lens that you are using when you refer to these optical diagrams. The macro ring thickness to be used is given as, for example "t5.0," on the graphs. "t0" means that a macro ring is not required. "t5.0" means that you must use a 5-mm macro ring.

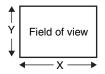

\*1: The Y axis in the optical charts represents the height of the field of view. \*2: The Y axis of the Compact Camera represents the WD.

Example: If you use a 3Z4S-LE SV-2514V CCTV Lens for a measurement object that requires field of view of 40 mm, the camera installation distance must be 300 mm and a 2 mm macro ring is required.

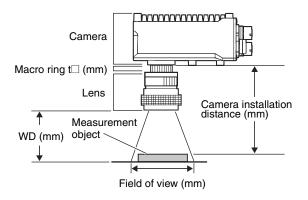

### Lens Models and Dimensions

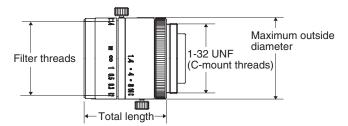

| Lens model        | Focal length | Brightness | Maximum<br>outside diameter | Total length                                | Filter size |
|-------------------|--------------|------------|-----------------------------|---------------------------------------------|-------------|
| 3Z4S-LE SV-03514V | 3.5mm        | F1.4       | 29.5mm                      | 30.4mm                                      |             |
| 3Z4S-LE SV-04514V | 4.5mm        | F1.4       | 29.5mm                      | 29.5mm                                      |             |
| 3Z4S-LE SV-0614V  | 6.20 mm      | F1.4       | 29 mm                       | 30.0 mm                                     | M27 P0.5    |
| 3Z4S-LE SV-0813V  | 8.05 mm      | F1.3       | 28 mm                       | 34.0 mm                                     | M25.5 P0.5  |
| 3Z4S-LE SV-1214V  | 12.43 mm     | F1.4       | 29 mm                       | 29.5 mm                                     | M27 P0.5    |
| 3Z4S-LE SV-1614V  | 16.34 mm     | F1.4       | 29 mm                       | 24.0 mm                                     | M27 P0.5    |
| 3Z4S-LE SV-2514V  | 25.17 mm     | F1.4       | 29 mm                       | 24.5 mm                                     | M27 P0.5    |
| 3Z4S-LE SV-3518V  | 34.75 mm     | F1.8       | 29 mm                       | 33.5 mm (WD: ∞) to<br>37.5 mm (WD: 300 mm)  | M27 P0.5    |
| 3Z4S-LE SV-5018V  | 47.97 mm     | F1.8       | 32 mm                       | 37.0 mm (WD: ∞) to<br>39.4 mm (WD: 1000 mm) | M30.5 P0.5  |
| 3Z4S-LE SV-7527V  | 76.71 mm     | F2.7       | 32 mm                       | 42.0 mm (WD: ∞) to<br>44.4 mm (WD: 1000 mm) | M30.5 P0.5  |
| 3Z4S-LE SV-10035V | 95.4 mm      | F3.5       | 32 mm                       | 43.9 mm (WD: ∞) to<br>46.3 mm (WD: 1000 mm) | M30.5 P0.5  |

34

#### **Macro Rings**

Macro rings are inserted between the Lens and the camera to adjust the focus. You can use up to seven macro rings to achieve the required thickness.

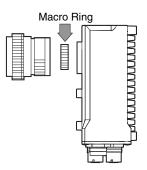

| Model          | Maximum out-<br>side diameter | Thickness                        |           |      |       |       |       |
|----------------|-------------------------------|----------------------------------|-----------|------|-------|-------|-------|
| 3Z4S-LE SV-EXR | 31 mm                         | 7-piece set<br>Thickness: 0.5 mm | 1 mm 2 mm | 5 mm | 10 mm | 20 mm | 40 mm |
|                |                               |                                  |           |      | 10mm  | 20mm  | 40mm  |

#### Important

- Do not stack 0.5 mm, 1.0 mm, and 2.0 mm macro rings. These sizes fit between the Lens and the threaded portion of other macro rings. If two or more are stacked together, the screw cannot be tightened securely.
- The macro rings may need to be reinforced depending on the vibration conditions if over 30 mm is used.

# Installing the Touch Finder

#### Installation Precautions

Install the Touch Finder in the following orientation to allow sufficient heat dissipation.

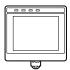

Do not mount it in the following orientations.

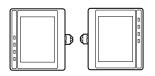

#### Important

• To improve ventilation, leave space on both sides of the Touch Finder. The distance between the Touch Finder and other devices should be at least that shown in the following diagram.

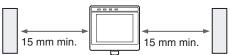

- Make sure that the ambient temperature is 50°C or lower. If it exceeds 50°C, install a cooling fan or an air conditioner and maintain the temperature at 50°C or lower.
- To prevent interference by noise, do not mount the Sensor on panels which contain high-voltage devices.
- To keep the level of noise from the surrounding environment to a minimum, install the Sensor and Touch Finder at least 10 m away from power lines.

#### Installation Procedure

- **1** Press the slider on the Touch Finder to the top.
  - Hook the clip at the top of the Touch Finder on to the DIN Track.
- **3** Press the Touch Finder onto the DIN Track until the bottom clip clicks into place.

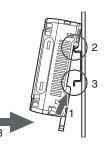

#### Important

- Attach End Plates (sold separately) on the sides of the Touch Finder on the DIN Track.
- If other devices will be installed next to the Touch Finder on the same DIN Track, make sure that sufficient space is kept between the devices as indicated on previous page.
- Always hook the clip at the top of the Touch Finder on the DIN Track first. If the lower clip is hooked on first, the Touch Finder will not be mounted very securely.

#### **Removal Procedure**

- **1** Pull down on the slider on the Touch Finder.
- 2 Lift the Touch Finder at the bottom and remove it from the DIN Track.

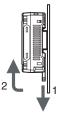

#### Mounting to a Control Panel

The Touch Finder can be mounted on a panel using the FQ-XPM Panel Mounting Adapter.

#### Important

• Always turn OFF the Touch Finder power before attaching or detaching the Panel Mount Adapter. Attaching or detaching with the power turned ON may cause a failure.

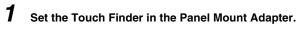

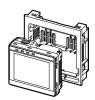

# **2** Press the slider up on the Touch Finder.

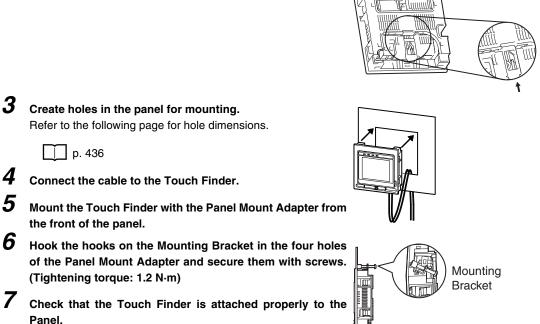

#### Using the Touch Finder as a Portable Device (with Battery)

The Touch Finder with a Battery can be used as a portable device. Use the strap when carrying it to prevent dropping it.

There are two types of straps (FQ-XH, sold separately), a Neck Strap and a Hand Strap.

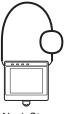

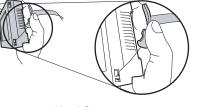

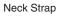

1

Hand Strap

#### Attach the Mini-strap to the Touch Finder.

There are a total of four holes for attaching the Mini-strap on the left and on the right of the Touch Finder.

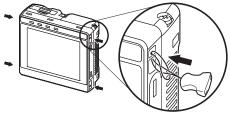

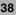

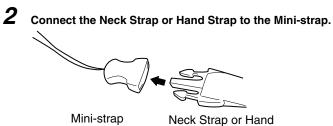

# 2-4 Wiring

# Wiring the Sensor

Connect and secure the I/O Cable to the I/O Cable connector located at the bottom of the Vision Sensor. Wire the I/O Cable signals.

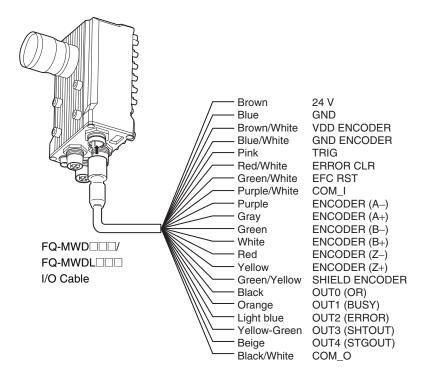

#### Important

Cut off lines that are not required so that they do not come into contact with the other signal lines.

| Classifi-<br>cation                                                        | Signal                  | Application                                                                                                    |  |
|----------------------------------------------------------------------------|-------------------------|----------------------------------------------------------------------------------------------------|--|
| Power supply Power supply These terminals are for the external powe (24 V) |                         | These terminals are for the external power supply (24 V).                                                                                                    |  |
|                                                                            | GND                     | Important                                                                                                    |  |
|                                                                            |                         | Wire the power supply separately from other devices. If the wiring for other devices is placed<br>together or in the same duct as the wiring for the Vision Sensor, the influences of electromagnetic<br>induction may cause the Sensor to malfunction or may damage it. |  |
|                                                                            | VDD ENCODER             | These terminals are for the encoder power supply.                                                                                                    |  |
|                                                                            | GND ENCODER             | Connect these terminals to the same power supply as the encoder (5 V, 12 V, or 24 V).                                                                                                    |  |
| Inputs                                                                     | TRIG                    | This terminal is the trigger signal input.                                                                                                    |  |
|                                                                            | ERROR CLR               | This terminal is the clear error input.                                                                                                    |  |
|                                                                            | EFC RST                 | This terminal is the encoder ring counter reset input.                                                                                                    |  |
|                                                                            | COM_I                   | This is the common terminal for the TRIG, ERROR_CLR, and EFC_RST signals.                                                                                                    |  |
| Encoder inputs                                                             | ENCODER<br>(A±, B±, Z±) | These terminals are for the encoder inputs.                                                                                                    |  |
| Shield<br>wire                                                             | SHIELD<br>ENCODER       | This is the shield wire for encoder signals. Connect the shield wire to the GND ENCODER ground wire for the encoder power supply.                                                                                                    |  |

| Classif<br>cation          |                                                                                                    | Application                                                                                                    |  |  |  |
|----------------------------|----------------------------------------------------------------------------------------------------|----------------------------------------------------------------------------------------------------|--|--|--|
| Output                     | ts OUT0(OR)                                                                                                    | This is an output terminal. By default, this is the OR output signal (overall judgement).<br>The assignment can be changed to an individual judgement signal between OR0 and OR31.                         |  |  |  |
|                            | OUT1(BUSY)                                                                                                    | This is an output terminal. By default, this is the BUSY output signal.<br>The assignment can be changed to an individual judgement signal between OR0 and OR31.                                           |  |  |  |
|                            | OUT2(ERROR)                                                                                                    | This is an output terminal. By default, this is the ERROR output signal.<br>The assignment can be changed to an individual judgement signal between OR0 and OR31.                                          |  |  |  |
|                            | OUT3(SHTOUT)                                                                                                    | This is an output terminal. By default, this is the SHTOUT output signal (shutter output). <sup>11</sup><br>The assignment can be changed to an individual judgement signal between OR0 and OR31.          |  |  |  |
|                            | OUT4(STGOUT)                                                                                                    | This is an output terminal. By default, this is the STGOUT output signal (strobe trigger output). <sup>*2*3</sup><br>The assignment can be changed to an individual judgement signal between OR0 and OR31. |  |  |  |
|                            | COM_O                                                                                                    | This is the common terminal for the OUT0 to OUT4 output signals.                                                                                                    |  |  |  |
| r<br>5<br>1<br>5<br>5<br>5 | next measurement location<br>Shutter Output Signal (SHT<br>ON<br>OF<br>maging element<br>Shutter signal<br>ON<br>SHTOUT<br>OF | F Trigger delay<br>F Shutter time<br>F 10 ms                                                                                                    |  |  |  |
| t<br>*2: 7<br>*3: 1        |                                                                                                    |                                                                                                    |  |  |  |
| Not                        | te                                                                                                    |                                                                                                    |  |  |  |

The assignments of I/O signals can be changed. Communications with External Devices p. 213 910

#### NPN

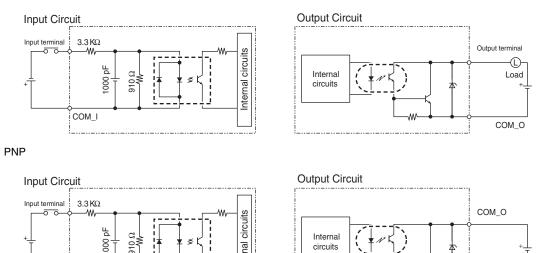

#### Important

**Preventing Chattering** 

COM I

• The Sensor is equipped with an anti-chattering function, but if the chattering is 100 μs or longer, a faulty input may occur. (Input signals of 99 µs or shorter are ignored. Signals of 100 µs or longer are treated as input signals.)

circuits

• Use no-contact output devices (e.g., SSR or PLC transistor output) for the input signals. If contacts (e.g., a relay) are used, chattering may cause the trigger to be input again during execution of a measurement.

#### Power Supply Specifications When a Switching Regulator Is Connected

Internal

Use a power supply that meets the following specifications. (They are sold separately.)

| Item                                  | Description                                                                                                    |
|---------------------------------------|----------------------------------------------------------------------------------------------------|
| Power supply voltage                  | 24 VDC (21.6 to 26.4 V)                                                                                                    |
| Output current                        | 0.65 A or higher when no Strobe Controller is connected<br>1.3 A or higher when a Strobe Controller is connected                 |
| Recommended Power Supplies            | S8VS-01524□ (15 W, 0.65 A) when no Strobe Controller is connected S8VS-03024 (30 W, 1.3 A) when a Strobe Controller is connected |
| External power supply terminal screws | M4 (tightening torque: 1.2 N·m)                                                                                                  |

#### Important

Use a DC power supply with safety measures against high voltages (safety extra low-voltage circuit).

If UL certification is required for the overall system, use a UL Class II DC power supply.

1.02

£ Output terminal

#### **Encoder Connection Examples**

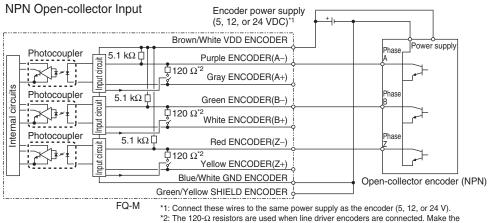

software settings to turn OFF the switches that are connected to the 120-Ω resistors when open-collector encoders are connected.

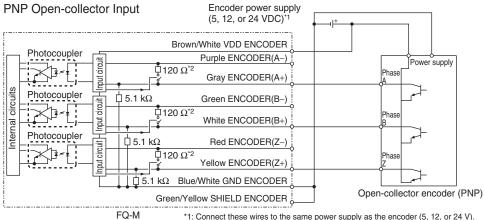

\*1: Connect these wires to the same power supply as the encoder (5, 12, or 24 V).
\*2: The 120-Ω resistors are used when line driver encoders are connected. Make the software settings to turn OFF the switches that are connected to the 120-Ω resistors when open-collector encoders are connected.

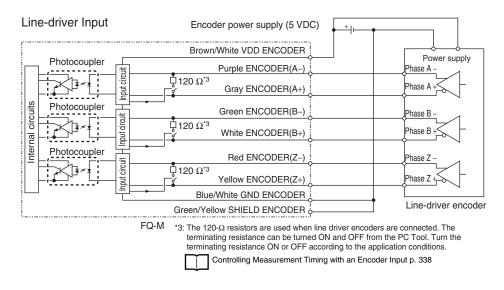

#### Grounding

The case of the Sensor, the shell of the Ethernet connector, and the hood of the lighting connector are at the same electrical potential. They are connected to 0 V by the internal circuits through a capacitor and resistor. The shell of the EtherCAT connector is connected to the case through a capacitor and resistor.

Ground the object to which the case of the Sensor is mounted (e.g., the machine frame).

#### Normal Grounding

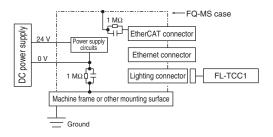

#### Grounding the Positive 24-VDC Power Supply Terminal

Do not connect 3Z4S-LT-series Strobe Controller if you ground the positive 24-VDC power supply terminal. The connector shell on the Strobe Controller cable is the signal ground (SG), which will cause a short-circuit in the power supply due to a difference in electrical potential with the Sensor case.

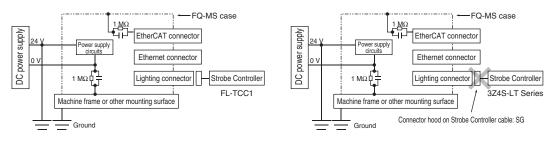

#### **Power Supply Wiring**

#### **Connecting the Power Supply**

- **1** Loosen the two terminal screws using a Phillips screwdriver.
- Attach crimp terminals to the power lines. Secure the positive and negative lines as indicated using M3 screws.

Power supply tightening torque: 0.54 N·m

**3** In environments where there is excessive noise, attach a ferrite core (ZCAT1730-0730 from TDK or the equivalent) to the power supply cable.

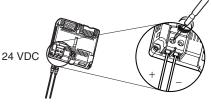

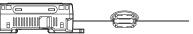

When you attach the ferrite core to the power supply cable, wrap the cable only one time.

#### **Turning ON the Touch Finder**

- **1** Remove the cover from the power switch on the left side of the Touch Finder.
- **2** Press the switch toward *ON*.

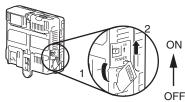

#### **Power Supply Specifications**

Use a power supply that meets the following specifications. (The power supply is sold separately.)

| Item                                  | Description                         |
|---------------------------------------|-------------------------------------|
| Power supply voltage                  | 24 VDC (21.6 to 26.4 V)             |
| Output current                        | 0.65 A min.                         |
| Recommended Power Supply              | S8VS-01524 (24 VDC, 0.65 A)         |
| External power supply terminal screws | M4 (tightening torque: 1.2 N·m)     |
| Recommended power line wire size      | AWG16 to AWG22 (length of 5 m max.) |

#### Important

• Supply power from a DC power supply for which measures have been applied to prevent high voltages (e.g., a safety extra low voltage circuit).

If UL certification is required for the overall system, use a UL Class II DC power supply.

• When using the FQ-MD31, do not connect a switching regulator and AC Adapter (FQ-AC ) at the same time.

#### **Charging the Battery**

This section describes how to charge and install the FQ-MD31 Battery and provides applicable precautions.

Charge the Battery while it is attached to the Touch Finder.

Use the AC adapter to charge the battery.

#### Mounting the Battery in the Touch Finder

- 1 Remove the screw from the battery cover on the top of the Touch Finder, slide the cover in the direction of the arrow, and open the battery cover.
- 2 Face the rounded side of the battery toward the back of the Touch Finder and insert the battery.

#### Important

Do not insert the battery in the wrong orientation.

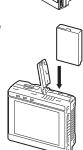

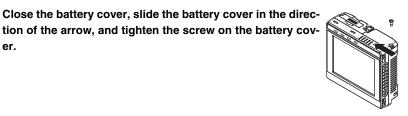

4 Attach the AC adapter to the Touch Finder to start changing the battery.

The CHARGE indicator will be lit while the battery is being charged. It will go out when charging the battery has been completed.

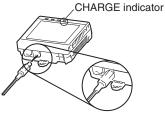

#### Note

3

er.

The Touch Finder will operate even if the AC adapter is connected when no battery is mounted in the Touch Finder.

#### Important

- If the Touch Finder (FQ-MD31) will be installed permanently or semi-permanently, remove the Battery (FQ-BAT1). If the rated temperature is exceeded with the Battery inserted, the protective circuit may activate and stop the Touch Finder.
- The battery complies with the following recycling regulation.

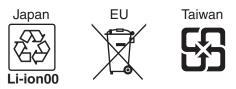

 California regulations concerning perchlorate: This product is a lithium battery that contains perchlorate, which is regulated by the State of California. Please comply with these regulations. For details see the following URL: www.dtsc.ca.gov/hazardouswaste/perchlorate/

# 2-5 Installing the Sysmac Studio

The PC Tool used to set up FQ-M-series Vision Sensors is installed from the Sysmac Studio Installer. Refer to the *Sysmac Studio Version 1 Operation Manual* (Cat. No. W504) for the system requirements and installation procedure.

## Connecting to the Sensor from the PC Tool

#### **Creating a Project**

This section shows how to create a project, add a Vision Sensor to the project, and start communicating with the Vision Sensor.

1 Start the PC Tool. 2

#### Create a project.

Click [New Project], select [Vision Sensor] for the [Category] of the [Select Device], and select [FQ-M] for the [Device.]

Then enter information for the [Project name], [Author], and [Comment] fields.

Click the [Create] Button. An empty project is created.

#### Note

If you have already created a project, click the [Open Project] Button. A list of existing projects is displayed. Select the project you want to open, and then click the [Open] Button. When you open an existing project, the project will start in Offline Mode. Refer to the following section for information on Offline Mode.

Section 10 Offline Settings p. 369

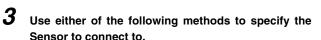

- · Searching for the Sensor to Connect to Click [Search for sensors] and select a Sensor. When you click the [Execute] Button, a list of all the Sensors found on the network is displayed. Click the Sensor you want to connect to, and then click the [OK] Button.
- Directly Enter the IP Address of the Sensor to Connect to Select the [Specify the IP address] Check Box. Enter the IP address of the Sensor you want to connect to, and then click the [OK] Button.
- Not Connecting to a Sensor (Offline Mode) To not connect to an actual Sensor and set up the project in Offline Mode, click [Enter the type]. Select a Sensor model and software version, and then click the [OK] Button.

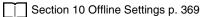

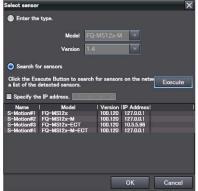

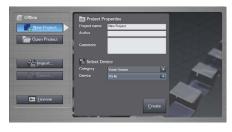

**4** After connecting to the Sensor, the following pane is displayed.

If the Sensor Has Not Been Set Up:

• The Edit Scene Pane is displayed for the Edit Pane. The Sensor starts in Setup Mode.

If the Sensor Has Already Been Set Up:

• The Main Pane is displayed for the Edit Pane. The Sensor starts in Run Mode.

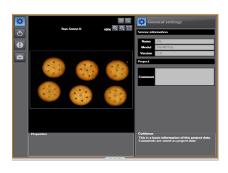

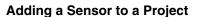

After you create a project, you can add Sensors to it.

#### Multiview Explorer: [Device group] (Right-click) – [Add]

Note

When a Sensor is added to the project, a scene (scene 0) is also automatically added.

# **Entering Project Information**

You can enter comments related to the project.

- Multiview Explorer: [Device group] Sensor name (Double-click) → Edit Pane: [General settings] icon
  - 1 Enter comments about the project in the [Comment] field.

#### Use the following procedure if you connected to the Sensor from the Touch Finder.

**1** The Sensor is automatically detected by the Touch Finder when the power supply to the Sensor and Touch Finder is turned ON.

The Auto Connect Display will appear if the Sensor cannot be detected. Check that the cable is connected correctly to the Sensor and Touch Finder, and then press [Auto connect]. If the Sensor is still not detected after you press [Auto Connect], refer to the following information.

The Sensor cannot be detected: p. 389

**2** When the Sensor is detected, the following display will appear.

The Setup Mode will appear if a Sensor that has not been set up is connected.

The Run Mode will appear if a Sensor that has already been set up is connected.

| as already | Run<br>Oms  |         |            | ) |
|------------|-------------|---------|------------|---|
|            |             | O.Shape | Search     |   |
|            | Judgement   |         | Unmeasured | 0 |
|            | Correlation |         | 0.0000     |   |
|            | Position X  |         | 0.0000     |   |
|            | Position Y  |         | 0.0000     |   |
|            | Angle       |         | 0.0000     |   |
|            |             |         |            | L |

0

Setup

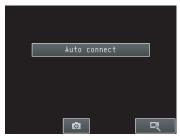

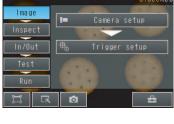

Scene

-

51

N

# 2-7 The User Interface

# PC Tool

This section describes the names and functions of elements of the Sysmac Studio user interface.

## **Main Window**

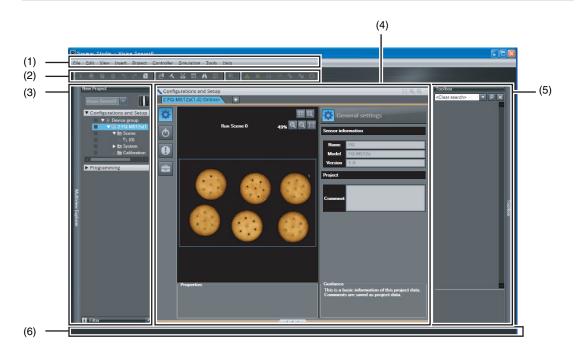

| No. | Name               | Description                                                                                                    |
|-----|--------------------|----------------------------------------------------------------------------------------------------|
| (1) | Menu bar           | This is where the menu for the PC Tool is displayed.                                                                                                    |
| (2) | Toolbar            | This is where the icons for the various tools available in the PC Tool are displayed.                                                                                                    |
| (3) | Multiview Explorer | The Multiview Explorer displays the data hierarchy of the Sensor in a tree format. You can double-click data items to display the Main Pane, Scene Data Edit Pane, System Data Edit Pane, or Calibration Data Edit Pane for the Edit Pane. |
| (4) | Edit Pane          | The Edit Pane is used to edit and view the data selected in the Explorer Pane. The Edit Pane primarily consists of images, settings, properties, and guidance.                                                                             |
| (5) | Toolbox            | The Toolbox displays a list of all inspection items that you can add to the scene. You can add inspection items to the scene by dragging them with the mouse.                                                                              |
| (6) | Status bar         | The status bar displays the status of the setting operation.                                                                                                    |

# **Explorer Pane**

| <ul> <li>Configurations and Setup</li> </ul> |     |
|----------------------------------------------|-----|
| Device group                                 |     |
| V 🖾 1:FQ-MS12x(1.4):Online —                 | (1) |
| V 🔯 Scene                                    | (2) |
| L 🔍 (0)                                      | (3) |
| 🗸 📉 System                                   |     |
| 💷 🔧 System data 🚃                            | (4) |
| 🗸 🖿 Calibration —————                        | (5) |
| 🗆 💷 Calibration Data0(0) =                   | (6) |

| No. | Name              | Description                                                                                                    |
|-----|-------------------|----------------------------------------------------------------------------------------------------|
| (1) | Sensor model      | Displays the model of the Vision Sensor. The online/offline status of the Sensor is dis-<br>played after the model number.                                           |
| (2) | Scene group       | A scene group is a collection of scene data. Up to 32 scene data items can be added to a single scene group.                                                         |
| (3) | Scene data        | Scene data includes image settings, inspection settings, or output settings. The scene data names are also displayed. The number in parenthesis is the scene number. |
| (4) | System data       | System data is shared by all scenes.                                                                                                    |
| (5) | Calibration group | A calibration group is a collection of calibration data. Up to four calibration data items can be added to a single calibration group.                               |
| (6) | Calibration data  | Calibration data is used to convert the scale of position coordinates that are measured during inspection. Up to four calibration data items can be added.           |

# **Right-click Menus**

| Tree view item    | Menu command                    | Description                                                                                            |  |
|-------------------|---------------------------------|----------------------------------------------------------------------------------------------------|--|
| Device group      | Add – FQ-M                      | Adds a Sensor to the project                                                                           |  |
|                   | Paste                           | Pastes a copied Sensor into the project.                                                               |  |
|                   | Rename                          | Renames the device group.                                                                              |  |
| Sensor model      | Edit                            | Displays the Main Pane for the Edit Pane.                                                              |  |
|                   | Delete                          | Deletes the Sensor from the project.                                                                   |  |
|                   | Сору                            | Copies the Sensor.                                                                                     |  |
|                   | Setup                           | When online, changes the Sensor to Setup Mode.                                                         |  |
|                   | Run                             | When online, changes the Sensor to Run Mode.                                                           |  |
|                   | Start monitor                   | Displays the Monitor Pane as a modeless dialog box.                                                    |  |
|                   | Online                          | Places a Sensor online.                                                                                |  |
|                   | Offline                         | Places a Sensor offline.                                                                               |  |
| Scene group       | Add – Scene data                | Adds a new scene to the scene group.                                                                   |  |
|                   | Paste                           | Adds the copied scene to the scene group.                                                              |  |
| Scene data        | Edit                            | Displays the Edit Scene Pane for the Edit Pane.                                                        |  |
|                   | Сору                            | Copies the scene.                                                                                      |  |
|                   | Delete                          | Deletes the scene.                                                                                     |  |
|                   | Rename                          | Renames the scene.                                                                                     |  |
| System data       | Edit                            | Displays the System Data Edit Pane for the Edit Pane.                                                  |  |
|                   | Сору                            | Copies the system data.                                                                                |  |
|                   | Paste                           | Overwrites the system data. Before overwriting, a confirmation message (yes/no: default) is displayed. |  |
| Calibration group | Add – Calibration scene<br>data | Adds new calibration data to the calibration group.                                                    |  |
|                   | Paste                           | Adds the copied calibration data to the calibration group.                                             |  |
| Calibration data  | Edit                            | Displays the Calibration Data Edit Pane for the Edit Pane.                                             |  |
|                   | Сору                            | Copies the calibration data.                                                                           |  |
|                   | Delete                          | Deletes calibration data.                                                                              |  |
|                   | Rename                          | Changes the name of the calibration data.                                                              |  |

# Edit Pane

(2) (2) Main Pane Scene Data Edit Pane (1) · (1) ा ज्रा - (3) <sup>.</sup> (3) 101 Ħ 00 - (5) ·(5) (4) l (4) System Data Edit Pane Calibration Data Edit Pane (1) -- (3) (2) -- (3) 2 2 1 0% Q Q I - (5) • (5)  $(4)^{-1}$ 

| The Edit Pane changes as shown below based o | on what is selected in the Explorer Pane. |
|----------------------------------------------|-------------------------------------------|
|----------------------------------------------|-------------------------------------------|

| No. | Name       | Description                                                                                                    |
|-----|------------|----------------------------------------------------------------------------------------------------|
| (1) | Menu icons | Allows you to change the parameters that are displayed in the Edit Pane.                                                                                                    |
| (2) |            | Displays the Sensor image that is being edited. When online, the image from the con-<br>nected Sensor is displayed. When offline, the image from the specified image file is dis-<br>played. |
| (3) |            | Allows you to edit the parameters for the selected menu icon. A dialog box is displayed when editing parameters.                                                                             |
| (4) | Property   | Displays the details of the parameters.                                                                                                    |
| (5) | Guidance   | Displays a description of the currently selected parameter.                                                                                                    |

### (1) Menu Icons

| Edit Pane             | lcon         | Menu command                         | Description                                                                                                    |
|-----------------------|--------------|--------------------------------------|----------------------------------------------------------------------------------------------------|
| Main Pane             | ⇔            | General settings                     | Allows you to view Sensor names and project information.                                                                                                    |
|                       | Q            | Online                               | Allows you to switch between online and offline and switch run<br>modes. You can also transfer settings data, save settings data, and<br>monitor measurement results.                   |
|                       | 0            | Error history                        | Allows you to view and clear errors that have occurred in the Sensor.                                                                                                    |
|                       | 4            | Support software                     | Allows you to initialize or upgrade the Sensor. You can also print<br>the patterns that are used for calibration.<br>You can import, export, and print the project data.                |
| Scene Data Edit Pane  |              | Image                                | Allows you to change image conditions, such as the shutter speed,<br>white balance, and external lighting. You can also adjust the timing<br>to take images.                            |
|                       | Ļ            | Calibration                          | Allows you to change the scale of position coordinates measured during inspection. You can select from any of the registered calibration patterns.                                      |
|                       | r.           | Inspection                           | Allows you to use the Search, Shape Search, Edge Position, and Labeling inspection items to set up the inspections. Up to 32 inspection items can be registered.                        |
|                       | ±\$          | Calculation                          | Allows you to perform calculations using inspection results. You can make up to 32 expressions.                                                                                         |
|                       | D            | Logging                              | Allows you to set the data to log to the Sensor's internal memory, the Touch Finder, or external PC memory for each inspection.                                                         |
|                       |              | Output                               | Allows you to set up the data to output to external devices through<br>Ethernet or EtherCAT, such as PLCs or Robot Controllers.                                                         |
|                       |              | Run                                  | Allows you to save settings data to the Sensor's internal memory, switch Sensor modes, or monitor measurement results.                                                                  |
| System Data Edit Pane | ⊕_⊘          | Trigger settings                     | Allows you to select the external trigger signal and set the timing.                                                                                                    |
|                       |              | I/O settings                         | Allows you to set the I/O conditions for parallel I/O.                                                                                                    |
|                       |              | Encoder settings                     | Allows you to set encoder input conditions, the maximum ring counter value, and offsets. Also allows you to set conditions when using an encoder as a measurement trigger.              |
|                       | 品            | Ethernet communica-<br>tion settings | Allows you to change settings related to Ethernet communications.<br>You can set Sensor settings, data output network settings, and out-<br>put conditions.                             |
|                       | ****<br>ECAT | EtherCAT communica-<br>tion settings | Sets parameters for EtherCAT communications. Allows you to set<br>communications conditions to output data to the EtherCAT master<br>or to control the Sensor from the EtherCAT master. |
|                       | R            | Log settings                         | Allows you to set execution conditions for statistical data, image data, and measurement data logging.                                                                                  |
|                       | IR           | Sensor settings                      | Allows you to set the scene number when the Sensor starts, change<br>the password, and set up the Adjustment Mode in Run Mode.                                                          |

#### (2) Operation Icons

#### Edit Pane, Dialog Box

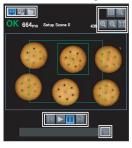

.

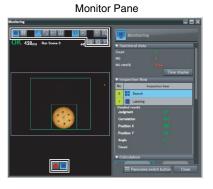

| lcon     | Name                                    | Description                                                                                                    |
|----------|-----------------------------------------|----------------------------------------------------------------------------------------------------|
| <b>P</b> | Camera image                            | Displays the image from the Sensor.                                                                                                    |
| -        | Logging image                           | Displays images logged in the Sensor's internal memory.                                                                                      |
|          | Image file                              | Displays the image from the specified file.                                                                                                  |
|          | Live                                    | Starts updating the image on the display.                                                                                                    |
| Ш        | Freeze                                  | Stops updating the image on the display.                                                                                                    |
| M        | Switch to the next image                | Displays the next image when the image on the display is not being updated and when a logged image or file image is currently displayed.     |
| K        | Switch to the previous image            | Displays the previous image when the image on the display is not being updated and when a logged image or file image is currently displayed. |
|          | Select the image                        | Selects the image file to display when displaying file images.                                                                               |
| Q        | Zoom in                                 | Enlarges the displayed image.                                                                                                    |
| Q        | Zoom out                                | Reduces the displayed image.                                                                                                    |
| D        | Maximum                                 | Automatically resizes the displayed image to fit the size of the pane.                                                                       |
|          | Switch the scale display on and off     | Displays scale lines on the image.                                                                                                    |
| 臤        | Set the conditions of the scale display | Allows you to change scale line settings.                                                                                                    |
|          | Single-view display                     | Changes to a single-view display.                                                                                                    |
|          | 4-view display                          | Changes to a 4-view display (Graphics, Result List, Histogram, and Trend Graph).                                                             |
|          | Graphics                                | Graphically displays the measurement results of selected inspection items.                                                                   |
|          | Result list                             | Displays a list of all inspection item measurement results.                                                                                  |
|          | Trend graph                             | Displays a trend graph.                                                                                                    |
| <u>l</u> | Histogram                               | Displays a histogram.                                                                                                    |
| 0        | Latest result                           | Updates the view after each measurement.                                                                                                    |
| NG       | Latest NG                               | Refreshes the display after each NG result.                                                                                                  |
|          | Start logging                           | Starts logging to a file.                                                                                                    |
|          | Stop logging                            | Stops logging to a file.                                                                                                    |

# **2** Installation and Connections

## **Touch Finder**

#### Setup Mode

In Setup Mode, you can set the image conditions, judgement parameters, and I/O settings for the Sensor.

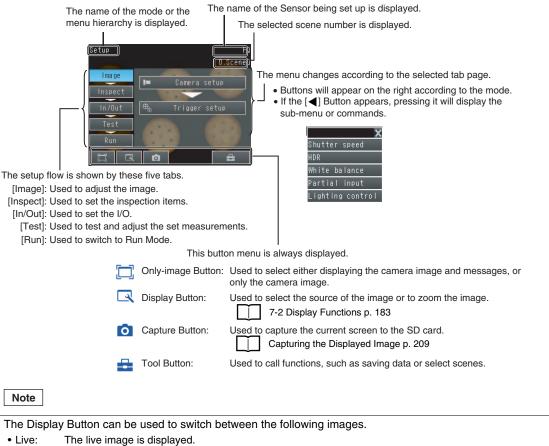

- Freeze: The image that was taken last is displayed.
- Log: An image saved in internal memory is displayed.
- File: An image saved on an SD card is displayed.

## Run Mode

In Run Mode, measurements are performed by receiving external signals, such as triggers, and measurement results are output.

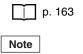

The Touch Finder does not support guide lines or a 4-view display (Graphics, Result List, Histogram, and Trend Graph). These are supported only by the PC Tool.

N

# 2-8 Saving a Project

# Saving a Project

You can save the project you are currently editing in the PC Tool.

The following information is stored in a saved project.

| Data                   | Description                                                                                                    |
|------------------------|----------------------------------------------------------------------------------------------------|
| Project information    | Sensor data registered in the project                                                                                      |
| Sensor all information | All of the Sensor data. This data is compatible with the Touch Finder.                                                     |
| PC Tool settings data  | PC Tool setting parameters for each Sensor registered in the project<br>• Monitoring data<br>• File logging specifications |

You cannot save projects while in Run Mode. Change to Setup Mode, and then save the project.

Note

Changing to Setup Mode p. 165

1 Select [File] - [Save] from the menu bar.

# **Exporting Projects**

You can export the project data to a single file (.smc) or to seven different files that can be read by the Touch Finder (file types: scn, sgp, syd, clb, cgp, bkd, and vsn). You can import the exported data to use it on the PC Tool running on a different computer. The different types of data are described below.

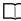

Exportable and Importable File Types p. 61

#### **Exporting Project Data**

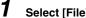

Select [File] - [Export] from the menu bar.

Exporting Data That the Touch Finder Can Read

1 Multiview Explorer: [Device group] - Sensor name (Double-click) Select 🔤 (Support software) Icon – [Sensor data] - [Save] in the Edit Pane.

2 When [Scene data] or [Calibration scene data] is selected as a file type, you can specify the data to export.

| Export                 |               | × |
|------------------------|---------------|---|
| ExportSpecify          | a file to     |   |
| File type<br>File name | Scene data ▼  |   |
| Export target          | 0:Scene ABC   | - |
|                        | Export Cancel |   |

Note

1

Scene data 0 through 31 and any calibration scene data is displayed for export. You cannot specify any location (number) that has no data.

## **Importing Projects**

You can import data that has been exported from another computer into your projects as project data.

#### **Importing Project Data**

Select [File] – [Import] from the menu bar.

Importing Data That the Touch Finder Can Read

- Multiview Explorer: [Device group] Sensor name (Double-click)
   Select (Support software) Icon – [Sensor data] – [Save] in the Edit Pane.
- **2** When [Scene data] or [Calibration scene data] is selected as a file type, you can specify where to import the data.

| 1.00 |                | Import     |
|------|----------------|------------|
|      | cify a file to | ImportSpec |
| -    | Scene data     | File type  |
|      |                | File name  |
| -    | 0:Scene ABC    | Import to  |
|      | 0:Scene ABC    | Import to  |

Note

Scene data 0 through 31 and any calibration scene data is displayed for import. You can specify any location (number), even if no data exists there yet.

# Exportable and Importable File Types

Select the file type from the drop-down list.

| File type                    | File name extension         | Description                                                                     |
|------------------------------|-----------------------------|---------------------------------------------------------------------------------|
| Project data                 | smc All of the project data |                                                                                 |
| Scene data                   | scn                         | Settings data for an FQ-M scene (scene 0 to 31)                                 |
| Scene group data             | sgp                         | Settings data for all FQ-M scenes (scenes 0 to 31)                              |
| Sensor system data           | syd                         | FQ-M system data                                                                |
| Calibration scene data       | clb                         | Individual FQ-M calibration scene data (scene 0 to 31)                          |
| Calibration scene group data | сдр                         | All of the calibration scene data in the FQ-M (scenes 0 to 31)                  |
| Sensor all data              | bkd                         | A collection of system data, scene group data, and calibration scene group data |

MEMO

# **Taking Images**

| 3-1 Selecting a Sensor for Configuration64                                |  |
|---------------------------------------------------------------------------|--|
| 3-2 Adjusting Image Quality69                                             |  |
| 3-3 Synchronizing the Measurement Object Image Capture Timing $\ldots$ 79 |  |
| 3-4 Preventing Mutual Interference of Multiple Sensors                    |  |

# 3-1 Selecting a Sensor for Configuration

If more than one Sensor is connected to the Touch Finder or computer, you can select the Sensor that you want to set up.

## PC Tool

#### Selecting a Sensor That Is Registered in the Project

You can select a Sensor for setting from the Multiview Explorer. You can select from the Sensors that have already been added to the project.

**1** Click the Sensor you want to set from the list of registered Sensors in the Multiview Explorer.

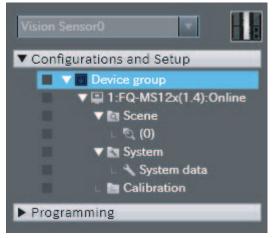

#### Adding a Sensor to the Project

If you want to connect multiple Sensors to a single computer, use the PC Tool to add those Sensors to the project.

**1** Right-click [Device group] in the Multiview Explorer, then select [Add] – [FQ-M].

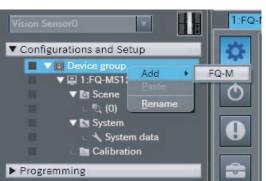

**2** To make the settings offline, click [Enter the type].

To make the settings online, click [Search for sensor], and then click [Execute]. After that, click the Sensor you want to set from the list.

| Select sensor                                                     | ×                              |
|-------------------------------------------------------------------|--------------------------------|
| Enter the type.                                                   |                                |
| Model                                                             | FQ-MS12x-M                     |
| Version                                                           | 1.4                            |
| Search for sensors                                                |                                |
| Click the Execute Button to se<br>a list of the detected sensors. | earch for sensors on the netwo |
| Specify the IP address.                                           |                                |
| Name Model Version IP Address                                     | 5                              |
|                                                                   |                                |
|                                                                   |                                |
|                                                                   |                                |
|                                                                   |                                |
|                                                                   | OK Cancel                      |

The selected Sensor is added to the Multiview Explorer.

#### Important

You can register up to eight FQ-M Sensors in one project.

#### Making an Online Connection to the Sensor to Set

You can transfer Sensor data that was added to the project offline to a network Sensor if you go online with the Sensor.

Programming

**1** Double-click the Sensor model, or rightclick the model and select [Edit] from the pop-up menu. The Main Pane is displayed for the Edit Pane.

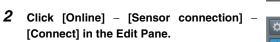

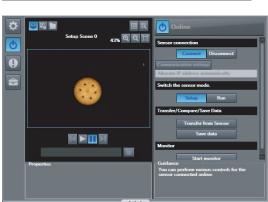

 Configurations and Setup 🔻 🗉 Device group

V In Sc

= 1:FQ-MS12v(1 4)-Online

Edit

Run

Offline

Start Monitor

Delete Copy

3 Click the Sensor you want to connect to.

| Connection destination |                                                                      |         | ×          |   |
|------------------------|----------------------------------------------------------------------|---------|------------|---|
|                        | en detected.<br>nsor and click the Conne<br>different type or softwa |         |            |   |
| Name                   | Model                                                                | Version | IP Address | 1 |
| S-Motion#1             | FQ-MSxxxx-MS                                                         | 1001200 | 127.0.0.1  |   |
| S-Motion#2             | FQ-MSxxx-MS-ECT                                                      |         |            |   |
| S-Motion#3             | FQ-MSxxxx-S-ECT                                                      | 1001200 | 10.5.5.96  |   |
| Execute                | Connect                                                              | Cancel  |            |   |

To specify a Sensor with its IP address, click [Communication settings] and select [Set IP address].

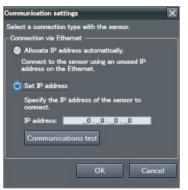

## **Touch Finder**

1 Press [Run].

This will enable setting the current Sensor into RUN Mode before selecting another Sensor.

2 Then press [Switch to Run mode].

Undgement Durdgement Correlation Position X Nogle Sount Count Cou

0.Scene

Run

Oms

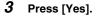

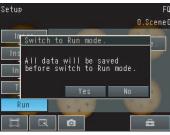

4 Press 📥 – [Switch Sensor].

**5** Press the image of the Sensor to be set up.

will be displayed for Sensors that are not yet set.

Once the Touch Finder detects and records a Sensor, the display order for showing more than one Sensor is fixed. Even if the system configuration is changed to reduce the number of Sensors, the previous display location will remain for Sensors that were removed. To update displays of multiple Sensors to the current connection sta-

tus, press [ $\blacktriangleleft$ ] - [Auto connect] on the right of the display in step 5, above, to automatically reconnect.

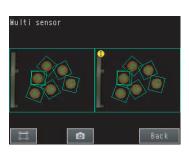

Note

6 Press - [Sensor settings] to return to Setup Mode.

| Run                      |        | FO                |
|--------------------------|--------|-------------------|
| Oms                      |        | Q.Scene(          |
|                          | 0.Shap | ×                 |
|                          | 0.0110 | 🕞 Select display  |
| Judgement<br>Correlation |        | 🔏 Logging         |
| Position X               |        | 🖳 TF settings     |
| Position Y               | -      | 🔧 Sensor settings |
| Angle<br>Count           |        | 🚽 Sensor monitor  |
|                          |        | 🔚 Switch sensor   |
|                          | Ø      | ÷                 |
|                          |        |                   |
| Sensor set               | tings  |                   |
| Sensor mod<br>to Adjust  |        | switched          |

Yes No

7 Press [Yes].

# 3-2 Adjusting Image Quality

# **Adjusting the Focus**

Multiview Explorer: [Scene] – Scene number → Edit Pane: 
 [Image) Icon – [Setup menu] – [Mounting status monitor]

#### **1** Display the Camera Setup Display. The focus can be seen as a numerical value.

The higher the value, the better the focus.

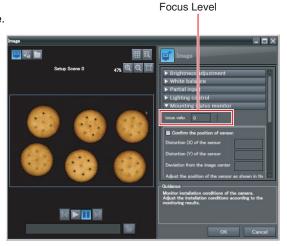

- 2 Click the **(Live)** Icon to change the display mode to Live Mode.
- **3** Adjust the position so that the measurement object is in the center of the monitor display.
- 4 Adjust the focus of the Lens.

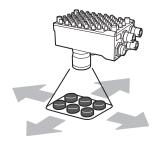

#### • Operation on the Touch Finder

Use the following menu command to display the Setup Display on the Touch Finder.

[Image] – [Camera setting]

# Adjusting the Sensor Installation

You can use a special pattern for calibration to quantify the installation condition of the Sensor to use as an adjustment scale.

#### **Printing a Calibration Pattern**

- Multiview Explorer: [Device group] Sensor name (Double-click) → Edit Pane: [Support software] Icon
  - **1** Click [The mark for calibration] under [Print].

| Support Software    |                                                                                                    |  |
|---------------------|----------------------------------------------------------------------------------------------------|--|
| Sensor se           | stup                                                                                                    |  |
|                     | Restart                                                                                                    |  |
|                     | Initialize                                                                                                    |  |
|                     | Update                                                                                                    |  |
|                     | Current versionSample<br>1.40 2011/09/20A                                                                                                    |  |
|                     |                                                                                                    |  |
| Sensor da           | əta                                                                                                    |  |
|                     | Read                                                                                                    |  |
|                     | Save                                                                                                    |  |
| Print               |                                                                                                    |  |
| -                   | Sensor parameter                                                                                                    |  |
|                     | The mark for caribration                                                                                                    |  |
| Help                |                                                                                                    |  |
|                     | Show help                                                                                                    |  |
| update t<br>When up | e<br>restart and initialize the sensor, and<br>he firmware of the sensor.<br>dating the firmware of the sensor, do<br>OFF the power supply to the sensor. |  |

## Multiview Explorer: [Scene] – Scene number → Edit Pane: **[]** (Image) Icon – [Setup Menu] – [Mounting status monitor]

**1** Select the [Confirm the position of sensor] Check Box under [Mounting status monitor].

2 Align the center of the display with the center of the target mark sheet.

Move the camera position or the position of the target mark sheet so that the point where the dotted blue lines cross (the center of the display) and the red cross (the center of the detected target mark) line up with each other.

### **3** Adjust the tilt of the camera.

- · Adjust the position of the camera in the direction of the arrows shown on the camera icon on the tab page.
- The is completed when the border on the display changes to green.

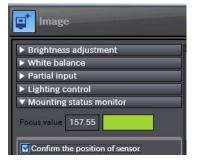

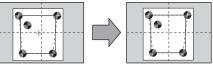

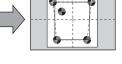

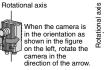

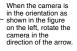

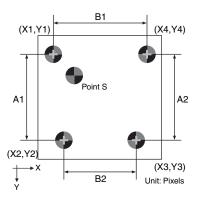

### Meanings of Display Items

## **Camera X Distortion**

• This value represents the amount of distortion there is along the X axis of the target mark sheet. This is the ratio of A1 to A2.

#### **Camera Y Distortion**

• This value represents the amount of distortion there is along the Y axis of the target mark sheet. This is the ratio of B1 to B2.

#### Target Marks 1 to 4

• These are represented by four points arranged counterclockwise from the closest point to the inner point (point S). In the above figure, the target marks are as follows:

Target mark 1 (X1,Y1) Target mark 2 (X2,Y2) Target mark 3 (X3,Y3) Target mark 4 (X4,Y4)

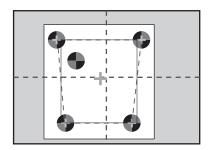

#### Displacement from the Center of the Display

• This is the Euclidean distance between the intersection of the dotted blue lines (the center of the display) and the green cross (the center of the detected target mark).

```
Note
```

This operation is not possible on the Touch Finder.

## **Displaying Guide Lines to Assist in Sensor Installation**

You can display guide lines (scale lines) on top of the image.

1 Click the 🔠 (Guide Lines) Icon.

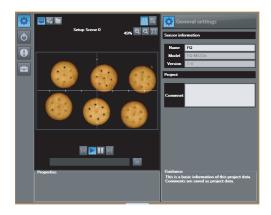

Note

- You can change the drawing conditions for the guide lines. Displaying Guide Lines p. 189
- This operation is not possible on the Touch Finder.

## Adjusting Image Brightness with External Lighting

You can adjust image brightness with external lighting or by setting the Sensor sensitivity.

Using a Strobe Controller to Control External Lighting

Multiview Explorer: [Scene] – Scene number
 → Edit Pane: Image

 Icon – [Setup menu] – [Lighting control]

- **1** Connect the Strobe Controller to the Sensor.
- **2** Set the timing to turn ON the external lighting.

Lighting Mode

| Off:                  | Do not turn ON the light. |  |  |
|-----------------------|---------------------------|--|--|
| Trigger sync:         | Turn ON the light in sync |  |  |
|                       | with the trigger.         |  |  |
| I talette a alternet. |                           |  |  |

Lighting always: Keeps the light turned ON constantly.

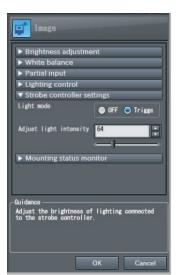

**3** Adjust light intensity values to set the image brightness.

#### • Operation on the Touch Finder

Use the following menu command to display the Setup Display on the Touch Finder.

▶ [Image] – [Camera Setup] – 【 – [Lighting control]

## Using a Strobe Trigger Signal to Control External Lighting

You can change the output time of the strobe trigger signal to adjust the brightness.

Changing the STGOUT Signal Output Conditions p. 225

## Adjusting the Shutter Speed and Brightness of the Sensor

## Multiview Explorer: [Scene] – Scene number

→ Edit Pane: 
[] (Image) Icon – [Setup menu] – [Brightness adjustment]

Normal Mode

Adjust the shutter speed settings.

The longer the shutter speed, the brighter the image.

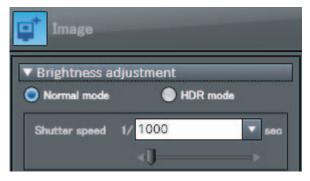

#### • HDR Mode

Set the brightness adjustment value. The higher the brightness adjustment value, the brighter the image.

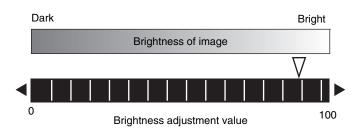

#### • Operation on the Touch Finder

Use one of the following menu commands to display the Setup Display on the Touch Finder.

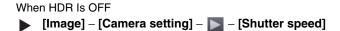

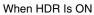

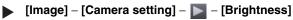

#### Important

74

• The exposure time will be longer for higher brightness values. This may cause the image to blur if the object is moving fast. If the Sensor is used on a high-speed line, check that the images are not blurred under actual operating conditions.

## **Taking Clear Images of Moving Objects**

For quick moving objects, the effect of blurring can be reduced by decreasing the shutter speed. In HDR Mode, set the brightness value to a low setting.

#### • Relationship between Shutter Speed and the Brightness Adjustment Value in HDR Mode

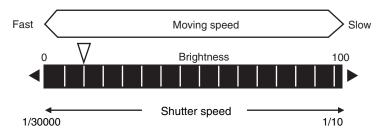

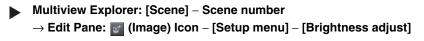

Adjusting the Shutter Speed and Brightness of the Sensor p. 74

#### Important

The smaller the value you set for the shutter speed and brightness, the darker the image becomes. If the Sensor is used in a dark environment, make sure that the darkness of the image does not cause the measurements to be unstable.

#### • Operation on the Touch Finder

Use the following menu command to display the Setup Display on the Touch Finder.

[Image] – [Camera setting] – [Brightness]

## Improving the Image Quality of Metallic and other Shiny Surfaces

When objects with shiny surfaces are being measured, the lighting may be reflected off the surface and affect the image.

To remove reflections, the following function can be used.

| Function                                                                                                    | Description |
|----------------------------------------------------------------------------------------------------|-------------|
| HDR (High Dynamic Range) If objects have contrasting light and dark areas, the dynamic range can be made<br>improve the quality of the images. |             |

## **HDR Function**

The HDR function is used for objects that have a large difference between light and dark areas. For this kind of object, clear images cannot be achieved with the standard brightness setting. The HDR function combines several images of different brightnesses (exposure times) so that the resulting image has a lower degree of contrast and can be measured stably for the desired characteristic.

Inputting Images with a Limit Range of Brightness

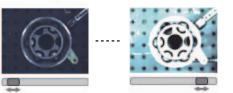

Combining Images to Create an Image with a Wide Dynamic Range

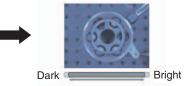

Observe the following precautions.

- Use the HDR function only for objects that are not moving to avoid image blurring. Several images are taken with different shutter speeds and combined. If the object moves while the image is being taken, the image will become blurred.
- Images with different brightnesses are combined, so the resulting image will have a lower degree of contrast.

Multiview Explorer: [Scene] – Scene number

→ Edit Pane: **[]** (Image) Icon – [Setup menu] – [Brightness adjust]

## 1 Click [HDR].

## 2 Click [Auto].

The best HDR mode will be selected automatically. The enabled range will appear in green on the brightness adjustment bar.

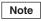

Note

If the measurement object is changed after setting the HDR function, click the [Auto] Button to automatically set the HDR mode again.

## **3** If the automatic adjustment does not work well, adjust to the optimal level manually.

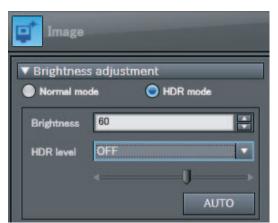

**3** Taking Images

• As shown below, the higher the level, the wider the combined dynamic range will be.

| HDR: 1 |        |
|--------|--------|
| HDR: 2 |        |
| HDR: 3 |        |
| HDR: 4 |        |
| Dark   | Bright |
|        |        |

#### • Operation on the Touch Finder

Use the following menu command to display the Setup Display on the Touch Finder.

[Image] – [Camera setup] – [HDR]

## Adjusting the Colors of the Image (White Balance)

If external lighting is used, the image may appear as having different colors than the actual object. If this is the case, adjust the white balance.

This can be done only when a Sensor with Color Camera is connected.

Multiview Explorer: [Scene] – Scene number → Edit Pane: i (Image) Icon – [Setup menu] – [White balance]

- **1** Input a picture of white paper or cloth.
- 2 Click the [Auto] Button. The Sensor will automatically adjust the colors.
- **3** Move the bar to the left (light) or right (dark) to finetune the colors.
- 4 Click the [OK] Button.

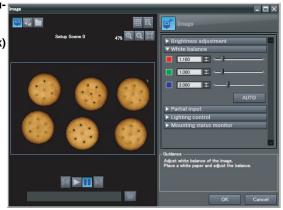

#### • Operation on the Touch Finder

Use the following menu command to display the Setup Display on the Touch Finder.

[Image] – [Camera setup] – [White balance]

## 3-3 Synchronizing the Measurement Object Image Capture Timing

## Setting the Measurement Trigger

Select the type of trigger input to use to capture an image of the measurement object.

You can select from three different types of input triggers, based on the configuration of the system connected to the Sensor.

- TRIG: One inspection is performed in sync with an external trigger.
- EtherCAT trigger: One inspection is performed when a command to measure is received via EtherCAT.
- Encoder trigger: One inspection is performed based on the encoder input value.

### 

**1** Select the trigger type.

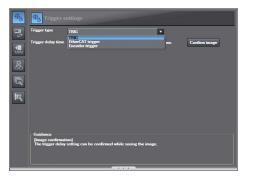

| Item             | Description                                                                  |  |
|------------------|------------------------------------------------------------------------------|--|
| TRIG             | An external trigger is used to perform measurements.                         |  |
| EtherCAT trigger | A measurement command received via EtherCAT is used to perform measurements. |  |
| Encoder trigger  | An encoder counter value is used to perform measurements.                    |  |

## Delaying the Image Capture Timing from the Trigger Input

If objects are moving, the position in the image of the characteristic that is to be measured will vary according to the timing of the trigger signal. A delay can be applied from when the trigger (the TRIG signal) is input until when the image is input, to synchronize the timing of image input with the speed of the moving objects. If the object position varies in the image, this function cannot be used to make the object position more stable. When you use a trigger delay, you will also need to adjust the timing to turn ON external lighting.

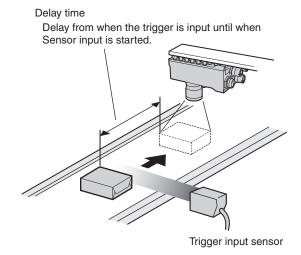

- - **1** Set a suitable value for the trigger delay time.

You can also adjust the trigger delay while monitoring the image.

- Multiview Explorer: [System] [System data] → Edit Pane: 
   (Trigger settings) Icon – [Confirm image]
  - 1 Input a TRIG signal. Images are input continuously.
- 2 Display the image with the measurement object in the center using and Buttons.
  - **3** Select the image.
  - 4 Click the [OK] Button.

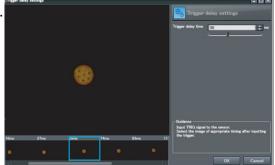

```
Note
```

The delay time can be set using the adjustment bar or by directly entering a value.

#### • Operation on the Touch Finder

Use the following menu command to display the Setup Display on the Touch Finder.

[Image] – [Trigger setup] – ] – [Trigger delay]

Note

When you use a trigger delay, you will also need to adjust the timing to turn ON external lighting so that it matches the trigger delay timing.

 $\Box$ 

Adjusting External Lighting Timing p. 81

## **Adjusting External Lighting Timing**

When you use a trigger delay, you must adjust the timing to turn ON external lighting so that it matches the trigger delay timing.

## Using a Strobe Controller to Control External Lighting

If a Strobe Controller is used and the lighting mode is set to [Triggered synchronization], it is not necessary to set any lighting controls to match the lighting to the trigger delay timing.

## Using a Strobe Trigger Signal to Control External Lighting

Delay the output time of the strobe trigger signal to adjust the external lighting timing.

Changing the STGOUT Signal Output Conditions p. 225

#### · Operation on the Touch Finder

Use the following menu command to display the Setup Display on the Touch Finder.

[Image] – [Camera setup] – [Lighting control]

## 3-4 Preventing Mutual Interference of Multiple Sensors

When the same trigger signal is input to multiple Sensors, the lighting from one Sensor may affect the measurements of the other Sensors. This is called mutual interference. This kind of interference can be prevented offsetting the image input timing of each Sensor from when the trigger signal is received. Example:

A trigger (i.e., the TRIG signal) is input to Sensor 0 and Sensor 1 at the same time.

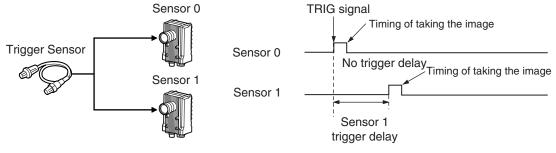

Sensor 0 immediately begins image input when the trigger is input. Sensor 1 begins image input after the specified time has passed.

- **1** Change to the setup for to Sensor 1.
  - \_\_\_\_\_ p. 64
- *3* Set the trigger input delay time for Sensor 1.

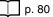

**4** Adjust the external lighting timing to match the trigger delay.

🚺 p. 81

#### Important

• The delay time for preventing mutual interference must be longer than the shutter time.

#### • Operation on the Touch Finder

Use the following menu command to display the Setup Display on the Touch Finder.

[Image] – [Trigger setup] – – [Trigger delay]

# **Setting Up Inspections**

| 4-1 Inspection Item Selection Guide 84                         |
|----------------------------------------------------------------|
| 4-2 Setup Procedure for Inspection Items                       |
| 4-3 Registering Inspection Items 86                            |
| 4-4 Inspecting with the Search Inspection Item                 |
| 4-5 Inspecting with the Edge Position Inspection Item 105      |
| 4-6 Inspecting with the Labeling Inspection Item               |
| 4-7 Inspecting with the Shape Search Inspection Item 125       |
| 4-8 Calculations and Judgements Using Inspection Item Data 138 |

## **4-1 Inspection Item Selection Guide**

The Vision Sensor uses inspection items to judge measurement objects and perform position detection. There are four different inspection items. Select the inspection items to use according to the features of the measurement object and the required results (OK/NG judgement, position detection, etc.)

| Inspection                                    | Example                                                            | Inspection item used | Reference |
|-----------------------------------------------|--------------------------------------------------------------------|----------------------|-----------|
| Detecting positions with shapes at high speed | Measurement objects of the same shape can be detected.             | Shape Search         | p. 125    |
| Detecting positions with patterns             | Measurement objects of the same color and pattern can be detected. | Search               | p. 88     |
| Detecting positions by edges                  | The positions of the edges of glass surfaces can be detected.      | Edge Position        | p. 105    |
| Detecting positions with groups               | Groups of the same color can be detected.                          | Labeling             | p. 113    |

## 4-2 Setup Procedure for Inspection Items

The basic steps for setting up inspection items are given below.

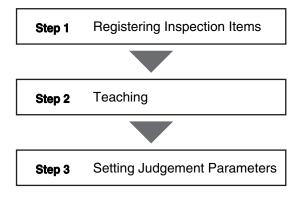

If measurements are unstable:

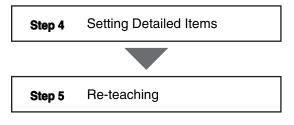

## **4-3 Registering Inspection Items**

## **Registering New Inspection Items**

- Multiview Explorer: [Scene] Scene number (Double-click) or (right-click [Edit])
- 1 Click the 🔯 (Inspection) Icon.
- **2** Drag the inspection item you want to register from the [Available inspection items] area in the Toolbox to the inspection item list.

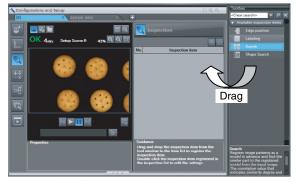

#### • Operation on the Touch Finder

Use the following menu command to display the Setup Display on the Touch Finder.

[Inspect] – [Inspection] – Unregistered item number – [Add item]

## **Modifying Registered Inspection Items**

Multiview Explorer: [Scene] – Scene number (Double-click) or (right-click [Edit])

- **1** Click the 🔄 (Inspection) Icon.
- 2 Right-click the inspection item to set up and select [Edit]. The Edit Pane is displayed.

| No | Inspection item |  |
|----|-----------------|--|
| 0  | Search          |  |
| 1  | Search          |  |

#### • Operation on the Touch Finder

Use the following menu command to display the Setup Display on the Touch Finder.

[Inspect] – [Inspection] – Registered item number – [Modify]

## **Copying Registered Inspection Items**

- Multiview Explorer: [Scene] Scene number (Double-click) or (right-click [Edit])
  - 1 Click the 🛐 (Inspection) Icon.
  - **2** Click the inspection item to copy.
  - 3 Right-click and select [Copy], or click the (Copy) Icon.

When you make a copy of an inspection item, the copy is inserted at the end of the inspection item list.

## **Deleting Registered Inspection Items**

- Multiview Explorer: [Scene] Scene number (Double-click) or (right-click [Edit])
  - **1** Click the 🔯 (Inspection) Icon.
  - **2** Click the inspection item to delete.
  - 3 Right-click and select [Delete], or click theiiii (Delete) Icon.

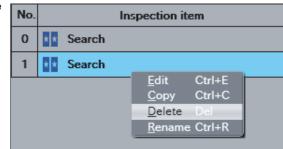

#### • Operation on the Touch Finder

Use the following menu command to display the Setup Display on the Touch Finder.

[Inspect] – [Inspection] – Registered item number – [Delete]

## **Changing the Name of Registered Inspection Items**

- Multiview Explorer: [Scene] Scene number (Double-click) or (right-click [Edit])
  - 1 Click the 🔯 (Inspection) Icon.
  - 2 Click the inspection item for which to change the name.
  - **3** Right-click and select [Rename].
  - 4 Enter the new name.
  - **5** Press the [ENTER] key to confirm the new name.

## 4-4 Inspecting with the Search Inspection Item

## **Search Inspection Item**

The image pattern to use for measurements is registered in advance and measurements are performed to see if the pattern is present, to find the position of the pattern, or to see if characteristics, such as the shape or color, are different. The image pattern that is registered in advance is called the model. The degree to which the image matches the model is called the correlation.

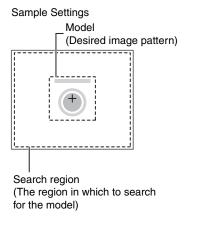

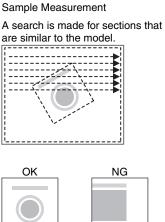

## **Setup Procedure for Search Inspection Item**

## Step 1 Selecting the Inspection Item

- Multiview Explorer: [Scene] Scene number → Edit Pane: (Inspection) Icon
  - **1** Drag [Search] from the [Available inspection items] area to the inspection item list.
  - **2** Right-click the [Search] inspection item you added to the inspection item list and select [Edit].

Registering Inspection Items p.86

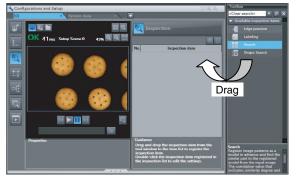

#### • Operation on the Touch Finder

Use the following menu command to display the Setup Display on the Touch Finder.

[Inspect] – [Inspection]

## Step 2 Teaching

Teaching means to store the region and image as reference data for the measurement.

#### Multiview Explorer: [Scene] – Scene number

- $\rightarrow$  Edit Pane:  $\boxed{1}$  (Inspection) Icon [Search] (right-click [Edit])
- $\rightarrow$  Search Pane: [Model region] [Edit]
- **1** Place the object that is to be used as the measurement reference in front of the Camera.
- **2** Move the rectangle to the location to be measured.
- **3** Click [TEACH].

The basic settings will be registered when teaching has been completed.

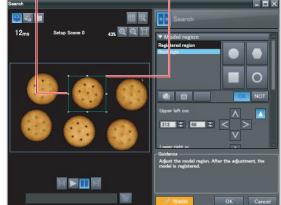

Drag a corner to size the rectangle.

Drag the rectangle to move it.

The following data is stored as the measurement reference.

| Item           | Parameter            | Description                                                            |
|----------------|----------------------|------------------------------------------------------------------------|
| Reference data | Model image          | This is the image in the model region that is stored as the reference. |
|                | Reference position X | These are the coordinates of the model image that are                  |
|                | Reference position Y | stored as the reference.                                               |

Note

- You can edit the region to use for teaching.
  - Editing the Model Region p. 99
- The Teaching Button will flash if the conditions for model registration change. When the Teaching Button flashes, click the Teaching Button again to register the model.

#### Operation on the Touch Finder

Use the following menu command to display the Setup Display on the Touch Finder.

[Inspect] - [Inspection] - [Search] - [Modify] - [Settings] Tab Page - [Teach] - [Model region]

## Step 3 Adjusting the Judgement Parameters

- Multiview Explorer: [Scene] Scene number
  - $\rightarrow$  Edit Pane: [Inspection] Icon [Search] (right-click [Edit])
  - → Search Pane: [Judgment parameters]
  - **1** Set the ranges that are to be judged as OK for the following parameters.

Continuous measurements will be performed for the images that are taken. The measured value is displayed beside the setting name.

**2** Click [OK] at the lower right of the Edit Pane.

Click the [OK] Button to apply all edited settings. Click the [Cancel] Button to cancel all changes.

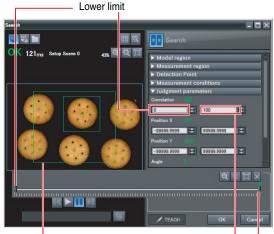

Green for OK. Red for NG.

Upper limit

| Parameter     | Setting                                                                                                | Description                                                                      |
|---------------|----------------------------------------------------------------------------------------------------|----------------------------------------------------------------------------------|
| Correlation   | Range: 0 to 100<br>Defaults: Lower limit: 0, Upper limit: 100                                          | Adjust the upper and lower limits of the correlation for<br>an OK judgement.     |
| Position X    | Range: –99,999.9999 to 99,999.9999<br>Defaults: Lower limit: –99,999.9999, Upper limit:<br>99,999.9999 | Adjust the upper and lower limits of measurement position X for an OK judgement. |
| Position Y    | Range: –99,999.9999 to 99,999.9999<br>Defaults: Lower limit: –99,999.9999, Upper limit:<br>99,999.9999 | Adjust the upper and lower limits of measurement position Y for an OK judgement. |
| Measure angle | Range: -180 to 180<br>Defaults: Lower limit: -180, Upper limit: 180                                    | Adjust the upper and lower limits of measurement angle for an OK judgement.      |
| Count         | Range: 0 to 32<br>Defaults: Lower limit: 0, Upper limit: 32                                            | Adjust the upper and lower limits of the detection count for an OK judgement.    |

#### Note

If you enabled the output of multiple results, you can specify the results to display with their detection number.

#### Operation on the Touch Finder

Use the following menu command to display the Setup Display on the Touch Finder.

▶ [Inspect] – [Inspection] – [Search] – [Modify] – [Settings] Tab Page – [Judgement]

## **Changing Output Coordinate Positions**

You can specify which part of the model to detect as coordinates during inspections. Normally, the center position of the registered model is used as the detection point.

- Multiview Explorer: [Scene] Scene number
  - → Edit Pane: 
    [] (Inspection) Icon [Search] (right-click [Edit])
  - $\rightarrow$  Search Pane: [Detection Point]
  - 1 Move the cross cursor to any position. The position of the cross cursor will be the coordinate position that is output. This position is registered relative to the model region. You can also enter a value directly.

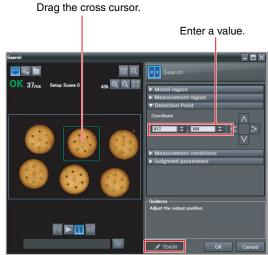

Note

The detection coordinates will automatically return to the center coordinates of the model if you change the model region.

#### • Operation on the Touch Finder

Use the following menu command to display the Setup Display on the Touch Finder.

[Inspect] - [Inspection] - [Search] - [Modify] - [Settings] Tab Page - [Teach] - [Detection point]

## **Increasing Measurement Position Accuracy**

You can increase the accuracy of measurement positioning. You can calculate down to four decimal places.

- Multiview Explorer: [Scene] Scene number
  - $\rightarrow$  Edit Pane:  $\boxed{1}$  (Inspection) Icon [Search] (right-click [Edit])
  - → Search Dialog Box: [Measurement conditions]
  - **1** Select the [Sub-pixel] Check Box.

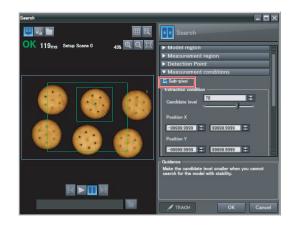

#### • Operation on the Touch Finder

Use the following menu command to display the Setup Display on the Touch Finder.

▶ [Inspect] – [Inspection] – [Search] – [Modify] – [Details] Tab Page – [Meas. Parameter]

## **Obtaining Multiple Results Simultaneously**

You can detect all items that satisfy the extraction conditions. Judgement is performed for all detected results.

You can also change the output order when you output the results.

- Multiview Explorer: [Scene] Scene number
  - $\rightarrow$  Edit Pane: **[a]** (Inspection) Icon [Search] (right-click [Edit])
  - $\rightarrow$  Search Dialog Box: [Measurement conditions]
  - **1** Select the [Multi-point output] Check Box.
  - 2 Select the conditions by which to sort the detected results under [Sorting method]. You can output the results in the sort order that you selected.
  - 3 Set the [Count]. This allows you to set the maximum number of results to output.

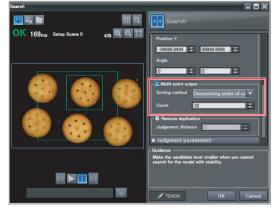

| Selection item | Setting                               | Description                                                                               |
|----------------|---------------------------------------|-------------------------------------------------------------------------------------------|
| Sorting method | Ascending order of correlation value  | Sorts the results in order from the smallest correlation to the largest.                  |
|                | Descending order of correlation value | Sorts the results in order from the largest correlation to the smallest.                  |
|                | Ascending order of position X         | Sorts the results in order from the smallest measure-<br>ment X position to the largest.  |
|                | Descending order of position X        | Sorts the results in order from the largest measure-<br>ment X position to the smallest.  |
|                | Ascending order of position Y         | Sorts the results in order from the smallest measure-<br>ment Y position to the largest.  |
|                | Descending order of position Y        | Sorts the results in order from the largest measure-<br>ment Y position to the smallest.  |
| Count          | 1 to 32                               | Sets the upper limit for the number of items to detect as a single set of search results. |

### • Operation on the Touch Finder

Use the following menu command to display the Setup Display on the Touch Finder.

[Inspect] – [Inspection] – [Search] – [Modify] – [Details] Tab Page – [Meas. Parameter]

## Select the Results to Output

You can use multiple conditions to determine which results to output from all the objects detected with a correlation at the candidate level or higher.

Only the results that meet all the specified conditions are output.

- Multiview Explorer: [Scene] Scene number
  - → Edit Pane: 
    [] (Inspection) Icon [Search] (right-click [Edit])
  - → Search Dialog Box: [Measurement conditions]
  - **1** Adjust the [Candidate level] under [Extraction condition] so that only objects higher than a certain correlation are detected.
  - **2** Set the measurement range (position X, position Y) and the measure angle.

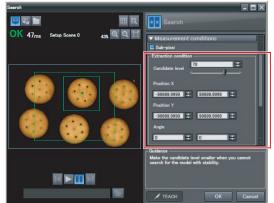

| Extraction condi-<br>tion | Range                     | Description                                                                                |
|---------------------------|---------------------------|--------------------------------------------------------------------------------------------|
| Candidate level           | 0 to 100                  | Outputs only objects with a correlation that is higher than the specified candidate level. |
| Position X                | -99999.9999 to 99999.9999 | Outputs only objects with an X measurement position that is within this range.             |
| Position Y                | -99999.9999 to 99999.9999 | Outputs only objects with an Y measurement position that is within this range.             |
| Measure angle             | -180 to 180               | Outputs only objects with a measurement angle that is within this range.                   |

#### • Operation on the Touch Finder

Use the following menu command to display the Setup Display on the Touch Finder.

#### ▶ [Inspect] – [Inspection] – [Search] – [Modify] – [Details] Tab Page – [Meas. Parameter]

Note

The processing time changes if you change the candidate level.

## Using the Encoder Input to Exclude Redundant Search Results

When you detect workpieces as they travel along a conveyor belt, you can use an encoder input to exclude the results detected for the previous inspection. To use this function, an encoder input to the Sensor and conveyor tracking calibration are required.

Refer to Section 9 Calibration for how to perform the conveyor tracking calibration.

9-1 Calibration p. 344

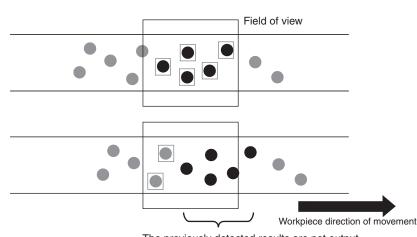

The previously detected results are not output.

#### Important

When using this function, continuously input the trigger at a short interval. The intended detection results may not be achieved if the trigger interval is too long.

Input the next trigger before the measurement objects leave the field of view of the camera.

- When using an encoder trigger, adjust the trigger counter timing (p. 340).
- When using the TRIG parallel I/O signal (p. 215), an EtherCAT trigger (p. 241), the MEASURE no-protocol command (p. 282), or a single measurement PLC link command (p. 309), program the external device to create a short measurement trigger interval.

Multiview Explorer: [Scene] – Scene number

- → Edit Pane: 
  [Inspection] Icon [Search] (right-click [Edit])
- $\rightarrow$  Search Dialog Box: [Measurement conditions]
- **1** Select the [Remove duplication] Check Box.
- **2** Adjust the [Judgement distance] based on the size of the detection object.

Set the numerical values after calibration (i.e., the values in the robot coordinate system). The unit will be the setting unit that was used for calibration.

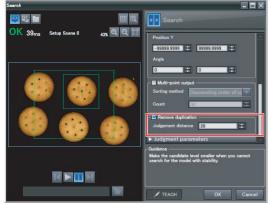

Note

You cannot set the judgement distance from the Touch Finder.

## Using the Grip Interference Check Function to Exclude the Search Results of Workpieces That Are Not Able to Grip

When you detect workpiece, you can use the grip interference check function to exclude results from workpieces that are not able to grip.

- 1 Specify the necessary grip region aside from the model region, and register the color to be measured and area to be determined from the workpieces and the background colors within the specified region.
- 2 Complete measurement within the grip region of the detected workpiece using the area of the color registered in step 1 to determine whether gripping is possible or not by relative value to reference area value (the %).

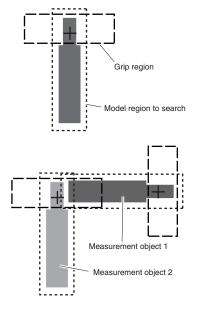

**3** Only the search results for workpieces that have been determined as being able to grip with gripping areas at or above the grip area level are output.

Multiview Explorer: [Scene] – Scene number → Edit Pane: [] (Inspection) Icon – [Search] (right-click [Edit]) → Search Dialog Box: [Measurement conditions]

1 Select the [Grip interference check] Check Box. The [Grip region] and [Set color] are displayed under [Judgment parameters].

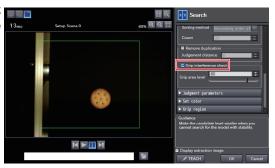

**2** Set the region necessary for gripping.

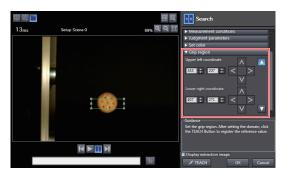

Specify the color of the workpiece in the gripping region and use it to teach the basic color area of the specified color.
 Refer to the below for instructions on how to specify the set color.

4 Set the [Grip area level].

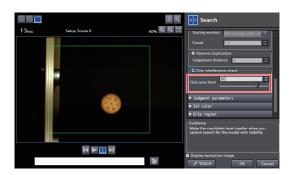

| Selection item  | Setting                        | Description                                                                                                    |
|-----------------|--------------------------------|----------------------------------------------------------------------------------------------------|
| Grip area level | Range: 0 to 100<br>Default: 80 | Set the threshold value for the grip interference check<br>by area. Threshold value is relative value to reference<br>area value (the %).<br>Increase the grip area level if any workpieces that are<br>unable to grip are detected. |

#### Note

The grip interference check function cannot be set from the Touch Finder.

## Handling the Tilt of a Search Object

Adjust the [Angle range] parameter to increase the range in which a search is made for the model.

The Search inspection item judges whether an image is OK or NG according to the correlation with a previously registered image pattern. For this reason, if the object is at an angle, the correlation is reduced and the image may be judged as NG. To achieve an OK judgement for the same image pattern even when the object is at an angle, the rotation range must be widened.

#### Multiview Explorer: [Scene] – Scene number

- $\rightarrow$  Edit Pane: [] (Inspection) Icon [Search] (right-click [Edit])
- $\rightarrow$  Search Dialog Box: [Model region] [Rotation]

| Parameter      | Setting       | Description                                                                                                    |
|----------------|---------------|----------------------------------------------------------------------------------------------------|
| Rotation range | -180° to 180° | A search is performed within the set angle range.<br>The larger the angle range, the longer the processing time.<br>Important<br>If you change the angle range, perform teaching again.<br>p. 89 |

#### Operation on the Touch Finder

Use the following menu command to display the Setup Display on the Touch Finder.

[Inspect] – [Inspection] – [Search] – [Modify] – [Details] Tab Page – [Model parameter]

## Stabilizing Search Results

## **Correlation Is Inconsistent Due to Low Contrast**

Adjust the brightness to improve the contrast of the mark.

Adjusting Brightness p. 73

## **Correlation Is Inconsistent Due to Variations in the Measurement Object**

Inconsistent portions can be masked so that they are omitted from matching.

Masking Parts of the Model p.101

## Increasing the Processing Speed

The following two methods can be used to reduce processing time.

#### • Reduce the range in which a search is performed for the model.

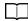

Changing the measurement region p. 102

#### • Reduce the angle range setting.

Adjust the [Angle range] parameter to reduce the range in which a search for the model is performed.

Setting the angle range p. 98

## **Editing the Model Region**

This section describes how to edit the model regions.

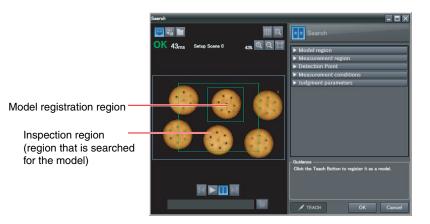

## Important

If the model region is changed, perform teaching again.

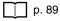

## Changing the Model Registration Region to a Shape Other Than a Rectangle

One rectangular region is registered as the default model registration region. Other than rectangles, ellipses and polygons can be set as the model registration regions.

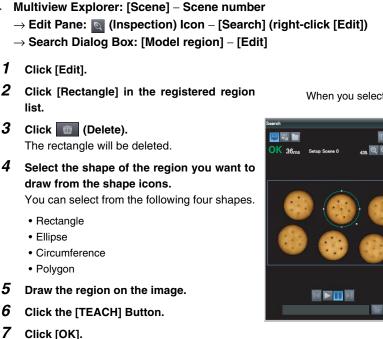

Note

100

- Up to 8 shapes can be combined to create a region for one model.
- If you want to adjust the position of a model region by individual pixels, enter the coordinate values for the model region directly.

#### • Operation on the Touch Finder

Use the following menu command to display the Setup Display on the Touch Finder.

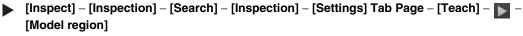

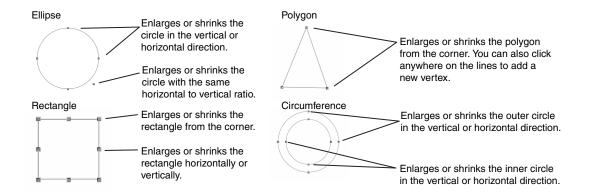

When you select a shape it is added to the list.

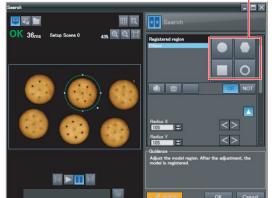

## Masking Parts of the Model

The model registration region can be formed freely by combining enabled and disabled regions.

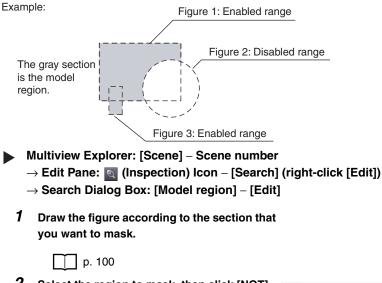

2 Select the region to mask, then click [NOT]. The selected area will be removed from the model.

OR: Enabled range NOT: Disabled range

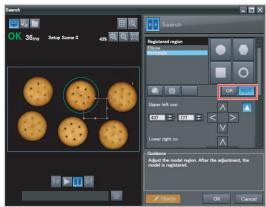

#### • Operation on the Touch Finder

Use the following menu command to display the Setup Display on the Touch Finder.

[Inspect] - [Inspection] - [Search] - [Modify] - [Settings] Tab Page - [Teach] - \_ \_ (Model region]

## **Changing the Measurement Region**

The region within which the model is searched can be changed.

- Multiview Explorer: [Scene] Scene number
  - $\rightarrow$  Edit Pane:  $\boxed{\mathbf{N}}$  (Inspection) Icon [Search] (right-click [Edit])
  - $\rightarrow$  Search Dialog Box: [Measurement region]
  - **1** Adjust the size and position of the measurement region.
    - Change the size.

Click one of the four corner points to select it. The processing time can be shortened by making the region smaller

Specify the upper left or lower right coordinates directly, or use the directional keys to adjust the size.

• Change the position.

Drag the figure to move it.

Specify the center coordinates directly, or use the directional keys to adjust the size.

2 Click [OK].

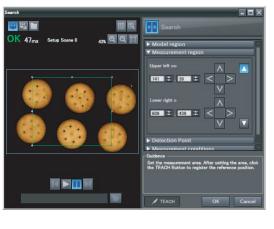

#### • Operation on the Touch Finder

Use the following menu command to display the Setup Display on the Touch Finder.

[Inspect] - [Inspection] - [Search] - [Modify] - [Settings] Tab Page - [Teach] - \_ \_ [Insp. region]

## Measurement Data That Can Be Used for External Outputs and Calculations

The following values can be used as measurement data and output to external devices used in calculations.

| Expression text string | Data name                         | Description                                                                                                    | Data range                                                                                                    |
|------------------------|-----------------------------------|----------------------------------------------------------------------------------------------------|----------------------------------------------------------------------------------------------------|
| JG                     | Judgement                         | This is the judgement results of the search.                                                                       | <ul> <li>-2: No judgement (not measured),</li> <li>0: Judgement is OK,</li> <li>-1: Judgement is NG,</li> <li>-13: Teaching not performed error,</li> <li>-14: Figure not registered error,</li> <li>-15: Out of range error</li> </ul> |
| С                      | Count                             | This is the number of models found.                                                                                | 0 to 32                                                                                                    |
| CR[0] to CR[31]        | Correlation                       | This is the correlation of the Nth model that was found.                                                           | 0 to 100                                                                                                    |
| X[0] to X[31]          | Position X                        | This is the X coordinate where the Nth model was found.                                                            | -99999.9999 to 99999.9999                                                                                                    |
| Y[0] to Y[31]          | Position Y                        | This is the Y coordinate where the Nth model was found.                                                            | -99999.9999 to 99999.9999                                                                                                    |
| TH[0] to TH[31]        | Measure angle                     | This is the angle in which the Nth model was found.                                                                | -180 to 180                                                                                                    |
| SX                     | Reference X                       | This is the X coordinate of the position where the model was registered. (This is the center of the model region.) | -99999.9999 to 99999.9999                                                                                                    |
| SY                     | Reference Y                       | This is the Y coordinate of the position where the model was registered. (This is the center of the model region.) | -99999.9999 to 99999.9999                                                                                                    |
| ST                     | Reference angle                   | This is the angle when the model was registered.                                                                   | -180 to 180                                                                                                    |
| RX                     | Detection point coor-<br>dinate X | This is the X coordinate of the detection point when the model was registered.                                     | -99999.9999 to 99999.9999                                                                                                    |
| RY                     | Detection point coor-<br>dinate Y | This is the Y coordinate of the detection point when the model was registered.                                     | -99999.9999 to 99999.9999                                                                                                    |

4-8 Calculations and Judgements Using Inspection Item Data p. 138

## Measurement Data That Can Be Logged

You can select to log any of the following values.

| Parameter     | Range                                                                                                    | Description                                |
|---------------|----------------------------------------------------------------------------------------------------|--------------------------------------------|
| Judgement     | 0: Judgement is OK<br>-1: Judgement is NG<br>-13: Teaching not performed error<br>-14: Figure not registered error<br>-15: Out of range error | This is the measurement judgement results. |
| Count         | 0 to 32                                                                                                    | This is the number of models found.        |
| Correlation   | 0 to 100                                                                                                    | This is the measured correlation.          |
| Position X    | -99999.999 to 99999.999                                                                                                    | This is the measurement position X.        |
| Position Y    | -99999.999 to 99999.999                                                                                                    | This is the measurement position Y.        |
| Measure angle | -180 to 180                                                                                                    | This is the measurement angle.             |

When logging data is output, the data is output in the order of the above table. If more than one item is stored, results are output for each model.

7-3 Logging Measurement Data and Image Data p. 191

## Errors

## **Errors in Teaching**

A teaching error message will appear if the contrast of the image within the model registration region is too low. Select a region with a larger contrast between light and dark areas compared to the region that was registered as the model and re-register it as the model.

## Item

## **Edge Position**

Places where the color changes greatly are called edges. The positions of these edges are measured. For example, Edge Position can be used to see if a label is attached at the correct position or if a component is set in the correct position.

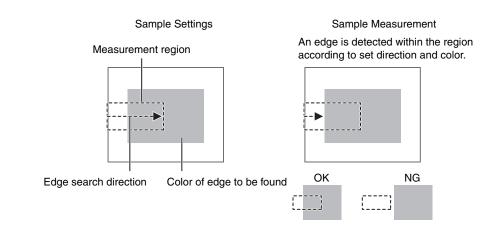

## Setup Procedure for Edge Position Inspection Item

## Step 1 Selecting the Inspection Item

- Multiview Explorer: [Scene] Scene number → Edit Pane: (Inspection) Icon
  - **1** Drag [Edge Position] from the [Available inspection items] area to the inspection item list.
- **2** Right-click the [Edge Position] inspection item you added to the inspection item list and select [Edit].

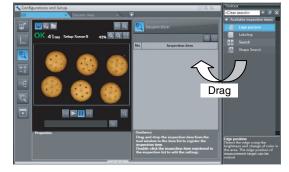

Registering Inspection Items p. 86

## Operation on the Touch Finder

Use the following menu command to display the Setup Display on the Touch Finder.

[Inspect] – [Inspection]

#### Teaching Step 2

Teaching means to store the region and the edge position in the region as reference data for the measurement.

- Multiview Explorer: [Scene] Scene number
  - → Edit Pane: [ (Inspection) Icon [Edge Position] (right-click [Edit])
  - → Edge Position Pane: [Measurement region]
- **1** Place the object that is to be used as the measurement reference in front of the Camera.
- 2 Move the rectangle to the location to be measured.
- 3 Click the [TEACH] Button in the lower-right corner.

The basic settings will be registered when teaching has been completed.

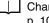

Changing the Measurement Region p. 102

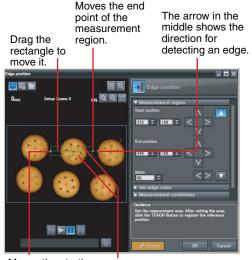

Moves the starting point of the measurement region.

Changes the width of the measurement region.

The following data is stored as basic measurement data.

| Item           | Parameter            | Description                                                        |
|----------------|----------------------|--------------------------------------------------------------------|
| Reference data | Reference position X | The reference coordinates (X, Y) of the position are set automati- |
|                | Reference position Y | cally.                                                             |

#### Note

• The Teaching Button will flash if the conditions for reference registration change. When the Teaching Button flashes, click the Teaching Button again to register the reference.

#### Operation on the Touch Finder

Use the following menu command to display the Setup Display on the Touch Finder.

[Inspect] – [Inspection] – [Edge Position] – [Modify] – [Settings] Tab Page – [Teach] – [Inspect region]

## Step 3 Adjusting the Judgement Parameters

- Multiview Explorer: [Scene] Scene number
  - $\rightarrow$  Edit Pane:  $\boxed{}$  (Inspection) Icon [Edge Position] (right-click [Edit])
  - $\rightarrow$  Edge Position Pane: [Judgment parameters]
  - **1** Set the ranges that are to be judged as OK for the following parameters.

Continuous measurements will be performed for the images that are taken. The measured value is displayed beside the setting name.

**2** Click [OK] at the lower right of the Edit Pane.

Click the [OK] Button to apply all of the changes made to the settings. Click the [Cancel] Button to cancel all changes. Green for OK. Red for NG.

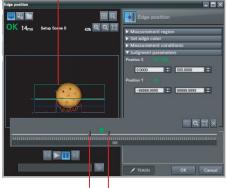

Lower limit Upper limit

| Parameter  | Setting                                                                                                | Description                                                                  |
|------------|----------------------------------------------------------------------------------------------------|------------------------------------------------------------------------------|
| Position X | 5                                                                                                    | Adjust the upper and lower limits of edge position X for an OK judgement.    |
| Position Y | Range: -99,999.9999 to 99,999.9999<br>Defaults: Lower limit: -99,999.9999,<br>Upper limit: 99,999.9999 | Adjust the upper and lower limits of edge position<br>Y for an OK judgement. |

#### Operation on the Touch Finder

Use the following menu command to display the Setup Display on the Touch Finder.

▶ [Inspect] – [Inspection] – [Edge Position] – [Modify] – [Settings] Tab Page – [Judgement]

## **Stabilizing Edge Position Results**

#### There Is an Edge But It Cannot Be Detected

Multiview Explorer: [Scene] – Scene number

→ Edit Pane: [] (Inspection) Icon – [Edge Position] (right-click [Edit])

→ Edge Position Dialog Box: [Measurement conditions]

| Parameter      | Setting                        | Description                                                                                                    |
|----------------|--------------------------------|----------------------------------------------------------------------------------------------------|
| Edge threshold | Range: 0 to 100<br>Default: 50 | Set the color change threshold to detect as an edge.<br>The edge point is found based on a threshold that is set for a color change.<br>Important<br>If you change the edge threshold, perform teaching again. |

Note

#### Edge Threshold

An edge is detected in the following way.

- 1. The color change distribution of the entire measurement region is determined.
- 2. The minimum color change is 0%. The maximum color change is 100%.
- 3. The location where the color change intersects with the edge threshold is detected as the edge.

|   | 100%      | Maximum color change     |
|---|-----------|--------------------------|
| + |           | +-Edge threshold         |
|   | region 0% | - M Minimum color change |

#### • Operation on the Touch Finder

Use the following menu command to display the Setup Display on the Touch Finder.

[Inspect] – [Inspection] – [Edge Position] – [Modify] – [Details] Tab Page – [Meas. Parameter] – [Edge level] Multiview Explorer: [Scene] – Scene number

- → Edit Pane: 
  [] (Inspection) Icon [Edge Position] (right-click [Edit])
- $\rightarrow$  Edge Position Dialog Box: [Measurement conditions]

| Parameter       | Setting                                                                       | Description                                                                                                    |
|-----------------|-------------------------------------------------------------------------------|----------------------------------------------------------------------------------------------------|
| Noise threshold |                                                                               | Sets the density level to be considered as noise.<br>If the difference between the maximum and minimum color changes in the<br>region is below the noise level, it will be assumed that there is no edge.<br>Increase this value if noise is incorrectly detected as an edge. |
|                 | (Sensors with Mono-<br>chrome Cameras only)<br>Range: 0 to 256<br>Default:128 | Important<br>If you change the noise threshold, perform teaching again.                                                                                                    |

Note

#### Noise threshold

The maximum and minimum color deviations and densities within the edge detection region are determined. If the difference is less than the noise threshold, it is assumed that there are no edges. Normally there is no problem with the default value of 10, but if noise is mistakenly detected as an edge, make this value higher. Sensors with Color Camera

Within the Region

Max. color change – Min. color change < Noise threshold  $\rightarrow$  No edge found  $\rightarrow$  Measurement result: NG Max. color change – Min. color change  $\geq$  Noise threshold  $\rightarrow$  Edge found  $\rightarrow$  Perform measurement Sensors with Monochrome Cameras

Max. density change – Min. density change < Noise threshold  $\rightarrow$  No edge found  $\rightarrow$  Measurement result: NG Max. density change – Min. density change – Noise threshold  $\rightarrow$  Edge found  $\rightarrow$  Perform measurement

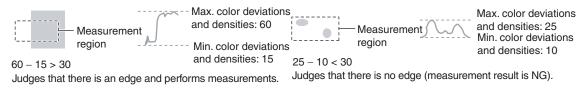

#### Screen Display When the Edge Threshold and Noise Threshold Are Changing

A bar showing the threshold level moves up and down on the graphic as the edge threshold/noise threshold value changes.

A cross-key cursor will also appear at the detected edge position.

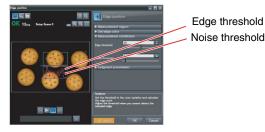

#### • Operation on the Touch Finder

Use the following menu command to display the Setup Display on the Touch Finder.

[Inspect] – [Modify] – [Edge Position] – [Modify] – [Details] Tab Page – [Meas. Parameter] – [Noise level]

## Specifying the Edge Detection Color (Sensors with Color Cameras Only)

Manually set the color of the edge that you want to detect.

Multiview Explorer: [Scene] – Scene number

- → Edit Pane: 
  [] (Inspection) Icon [Edge Position] (right-click [Edit])
- $\rightarrow$  Edge Position Dialog Box: [Set edge color]
- **1** Select the [Set edge color] Check Box.
- **2** Select a density change.
- 3 Select the color to detect in the color palette. You can check the extraction color you selected in the color palette. You can also check and adjust the RGB values of the extraction color. The specified color will be extracted.
- 4 Click [TEACH].

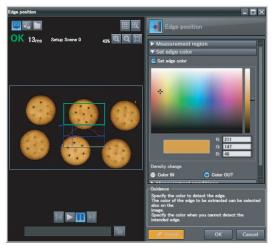

(Only a rectangle can be used to specify the region.)

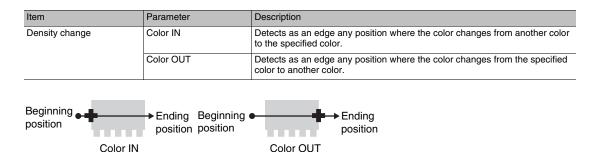

#### • Operation on the Touch Finder

Use the following menu command to display the Setup Display on the Touch Finder.

[Inspect] - [Inspection] - [Edge Position] - [Modify] - [Settings] Tab Page - [Teach] - [Set color]

## Changing Edge Detection Conditions (Sensors with Monochrome Cameras Only)

You can change the following measurement conditions for Sensors with Monochrome Cameras.

Multiview Explorer: [Scene] – Scene number

#### → Edit Pane: [] (Inspection) Icon – [Edge Position] (right-click [Edit])

→ Edge Position Dialog Box: [Measurement conditions]

| Item                | Parameter              | Description                                                                                                    |
|---------------------|------------------------|----------------------------------------------------------------------------------------------------|
| Density change      | Light to Dark          | Detects as an edge any position within the specified region that changes from white to black.                                                                                                    |
|                     | Dark to Light          | Detects as an edge any position within the specified region that changes from black to white.                                                                                                    |
| Measurement methods | Projection method      | A projection is formed based on the gray level, and any position of intersec-<br>tion between the gray level value and the threshold (edge level) is detected as<br>an edge.<br>This detection method is used when you must process an image with exces-<br>sive noise or when the edges are blurry. |
|                     | Differentiation method | A differentiated waveform is created that represents the amount of change in gray level between neighboring pixels. The maximum value of the differenti-<br>ated waveform that exceeds the threshold (edge level) is detected as an edge. This detection method is used for low-contrast images.     |

#### Operation on the Touch Finder

Use the following menu command to display the Setup Display on the Touch Finder.

[Inspect] – [Inspection] – [Edge Position] – [Modify] – [Details] Tab Page – [Meas. Parameter]

## **Increasing Processing Speed for Edge Position**

Make the measurement region smaller to reduce the processing time.

Changing the Measurement Region p. 102

### Measurement Data That Can Be Used for External Outputs and Calculations

The following values can be used as measurement data and output to external devices used in calculations.

| Expression text string | Data name           | Description                                                              | Data range                                                                                                    |
|------------------------|---------------------|--------------------------------------------------------------------------|----------------------------------------------------------------------------------------------------|
| JG                     | Judgement           | This is the judgement results for the edge position.                     | <ul> <li>-2: No judgement (not measured),</li> <li>0: Judgement is OK,</li> <li>-1: Judgement is NG,</li> <li>-13: Teaching not performed error,</li> <li>-14: Figure not registered error,</li> <li>-15: Out of range error</li> </ul> |
| Х                      | Edge position X     | This is the X coordinate of the measured edge position.                  | -99999.9999 to 99999.9999                                                                                                    |
| Y                      | Edge position Y     | This is the Y coordinate of the measured edge position.                  | -99999.9999 to 99999.9999                                                                                                    |
| SX                     | Standard position X | This is the X position of the edge position when a region is registered. | -99999.9999 to 99999.9999                                                                                                    |
| SY                     | Standard position Y | This is the Y position of the edge position when a region is registered. | -99999.9999 to 99999.9999                                                                                                    |

4-8 Calculations and Judgements Using Inspection Item Data p.138

4

## Measurement Data That Can Be Logged for Edge Position

You can select to log any of the following values.

| Measurement item | Range of value                                                                                                    | Description                                                  |
|------------------|----------------------------------------------------------------------------------------------------|--------------------------------------------------------------|
| Judgement        | 0: Judgement is OK<br>-1: Judgement is NG<br>-13: Teaching not performed error<br>-14: Figure not registered error<br>-15: Out of range error | This is the measurement judgement results.                   |
| Edge position X  | -99999.9999 to 99999.9999                                                                                                    | This is the X coordinate of the measured edge posi-<br>tion. |
| Edge position Y  | -99999.9999 to 99999.9999                                                                                                    | This is the Y coordinate of the measured edge position.      |

When logging data is output, the data is output in the order of the above table. If more than one item is stored, results are output for each model.

7-3 Logging Measurement Data and Image Data p. 191

## Errors

#### **Errors in Teaching**

A teaching error message will appear if the edge position cannot be detected when teaching. Perform the following.

- If the color of the measurement object has changed from the specified color, set the color again and try teaching again.
- If there is an edge and it cannot be detected, adjust the [Noise level] on the [Details] Tab Page and try teaching again.

### **Edge Not Found**

If an edge is not found, the measurement result will be NG. Perform the following.

- If a color was specified, make sure the color of the measurement object has not changed from the specified color.
- Set the color again if necessary.
- If there is an edge and it cannot be detected, make sure the [Edge level] parameter on the [Details] Tab Page is correct.

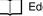

112

Edge Levels p. 108

Setting Colors p. 110

## 4-6 Inspecting with the Labeling Inspection Item

## Labeling

One region of the color you want to measure is counted as a Label. You can sort these labels by position or size, and assign numbers to them. You can then output the total number of labels, and size and position of a desired label.

Sample Settings

Sample Measurement

Regions of the extracted color are detected as labels.

Total number of detected labels: 3

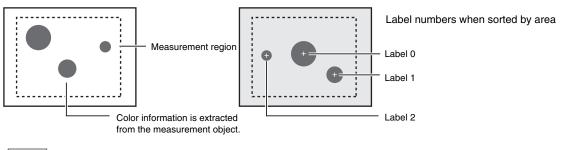

Note

If a Sensor with Color Camera is connected, you can specify up to four colors to measure. If a Sensor with Monochrome Camera is connected, the image is converted to a black and white binary image. Then, white pixels are measured.

## **Setup Procedure for Labeling Inspection Item**

## Step 1 Selecting the Inspection Item

- Multiview Explorer: [Scene] Scene number → Edit Pane: (Inspection) Icon
- **1** Drag [Labeling] from the [Available inspection items] area to the inspection item list.
- **2** Right-click the [Labeling] inspection item you added to the inspection item list and select [Edit].

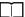

Registering Inspection Items p.86

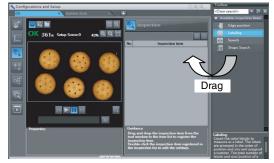

#### • Operation on the Touch Finder

Use the following menu command to display the Setup Display on the Touch Finder.

```
[Inspect] – [Inspection]
```

4

## Step 2 Teaching

Teaching means to store the region and label characteristics in that region as reference data for measurements.

- Multiview Explorer: [Scene] Scene number
  - → Edit Pane: 
    [] (Inspection) Icon [Labeling] (right-click [Edit])
  - → Labeling Pane: [Measurement region]
  - **1** Place the object that is to be used as the measurement reference in front of the Camera.
  - **2** Move the rectangle to the location to be measured.

Drag the rectangle to move it. Drag a corne

Drag a corner to size the rectangle.

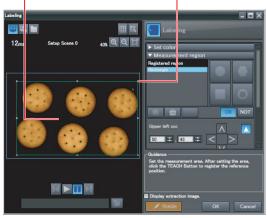

- 3 Select the range of color to detect. (This operation is possible for Sensors with Color Cameras only.) Select [Set color], and then click to select the extraction colors you want to register out of the color extraction ranges 0 through 3.
- 4 Drag a box around the color in the color palette for which you want to measure the area. Areas with that color will be automatically detected. If [Display extraction image] is selected, the image is displayed after extraction so that you can check it.

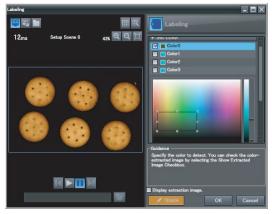

Changing the Measurement Region p. 102

5 Select the range of brightness to detect. (Sensors with Monochrome Cameras only) Click [Binary]. Specify the gray level you want to detect, and then click the [OK] Button. Specify the range of brightness to extract to convert to a binary image. Measurement is performed after the image taken by the camera in 256color grayscale is converted to a binary image. In this case, white pixels are measured.

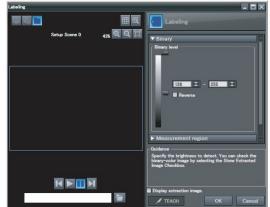

# **6** Click the [TEACH] Button in the lower-right corner.

The basic settings will be registered when teaching has been completed.

The following data is stored as the measurement reference.

#### Note

If you press the [TEACH] Button without specifying a color, the color with the largest area in the measurement region will be extracted and the resulting color information will be registered.

| Item                 | Parameter            | Description                                                                    |
|----------------------|----------------------|--------------------------------------------------------------------------------|
| Reference data       | Reference area       | The area for label 0 to use as a reference is set automatically.               |
|                      | Reference position X | The gravity position X for label 0 to use as a reference is set automatically. |
| Reference position Y |                      | The gravity position Y for label 0 to use as a reference is set automatically. |

#### • Operation on the Touch Finder

Use the following menu command to display the Setup Display on the Touch Finder. **Editing the Measurement Region** 

[Inspect] – [Inspection] – [Labeling] – [Modify] – [Settings] Tab Page – [Teach] – [Inspect region]

#### Creating a Binary Image (Sensors with Monochrome Cameras Only)

[Inspect] - [Inspection] - [Labeling] - [Modify] - [Settings] Tab Page - [Teach] - [Binary level]

Note

• The Teaching Button will flash if the conditions for reference registration change. When the Teaching Button flashes, click the Teaching Button again to register the model.

## Step 3 Adjusting the Judgement Parameters

#### Multiview Explorer: [Scene] – Scene number

 $\rightarrow$  Edit Pane:  $\boxed{}$  (Inspection) Icon – [Labeling] (right-click [Edit])

- → Labeling Pane: [Judgment parameters]
- **1** Set the ranges that are to be judged as OK for the following parameters.

Continuous measurements will be performed for the images that are taken.

2 Click [OK] at the lower right of the Edit Pane. Click the [OK] Button to apply all edited settings. Click the [Cancel] Button to cancel all changes.

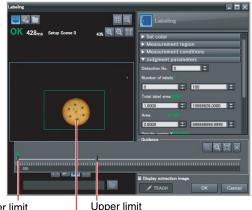

Lower limit

Green for OK. Red for NG.

| Item                | Parameter               | Setting                                                                                            | Description                                                                      |
|---------------------|-------------------------|----------------------------------------------------------------------------------------------------|----------------------------------------------------------------------------------|
| Judgment parameters | Number of labels        | Range: 0 to 100<br>Defaults: Upper limit: 100, Lower limit: 0                                      | Set the upper and lower limits of the number of labels for an OK judgement.      |
|                     | Total label area        | Range: 0 to 999,999,999.9999<br>Defaults: Upper limit: 999,999,999.999,<br>Lower limit: 0          | Set the upper and lower limits of the total label area for an OK judgement.      |
| Area                |                         | Range: 0 to 999,999,999.9999<br>Defaults: Upper limit: 999,999,999.999,<br>Lower limit: 0          | Sets the upper and lower limits of the area for an OK judgement.                 |
|                     | Gravity center<br>X     | Range: –99,999.999 to 99,999.999<br>Defaults: Upper limit: 99,999.999,<br>Lower limit: –99,999.999 | Set the upper and lower limits of the gravity X for an OK judgement.             |
|                     | Gravity center<br>Y     | Range: –99,999.999 to 99,999.999<br>Defaults: Upper limit: 99,999.999,<br>Lower limit: –99,999.999 | Set the upper and lower limits of the gravity Y for an OK judgement.             |
|                     | Elliptic major<br>angle | Range: -180 to 180<br>Defaults: Upper limit: 180, Lower limit: -180                                | Sets the upper and lower limits of the elliptic major angle for an OK judgement. |

#### • Operation on the Touch Finder

Use the following menu command to display the Setup Display on the Touch Finder.

[Inspect] – [Inspection] – [Labeling] – [Modify] – [Settings] Tab Page – [Judgement]

## **Measuring Multiple Colors**

Set the colors using the color palette. Up to four colors can be specified. (This operation is possible for Sensors with Color Cameras only.)

Multiview Explorer: [Scene] – Scene number

- $\rightarrow$  Edit Pane:  $\boxed{1}$  (Inspection) Icon [Labeling] (right-click [Edit])
- $\rightarrow$  Labeling Dialog Box: [Set color]

If the Reverse Check Box is selected, the color outside the region will become the selected color. The [Reverse] parameter applies to all colors.

Select the [Exclude] Check Box to exclude the selected color from extraction.

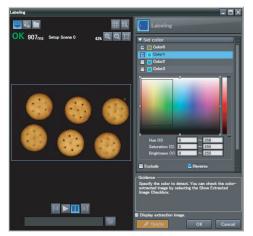

#### • Operation on the Touch Finder

Use the following menu command to display the Setup Display on the Touch Finder.

```
[Inspect] – [Inspection] – [Labeling] – [Modify] – [Settings] Tab Page – [TEACH] – [Set color] – [Color Palette]
```

## Checking the Extracted Results as an Image

You can change how the extraction color and all other colors are displayed. (This operation is for Sensors with Color Cameras only.)

#### Multiview Explorer: [Scene] – Scene number

#### $\rightarrow$ Edit Pane: $\boxed{}$ (Inspection) Icon – [Labeling] (right-click [Edit])

#### ightarrow Labeling Dialog Box: [Display setting]<sup>\*1</sup>

\*1 If [Display extraction image] is selected, the [Display setting] menu is displayed.

| Item           | Parameter                                                | Setting                           | Description                                                                         |
|----------------|----------------------------------------------------------|-----------------------------------|-------------------------------------------------------------------------------------|
| Set color data | color data Extraction image All color image Binary image |                                   | Allows you to change how the extraction color is displayed.                         |
|                | Select the back-<br>ground color                         | Black, White, Red, Green, or Blue | Allows you to change how colors other than the extrac-<br>tion color are displayed. |

#### Operation on the Touch Finder

Use the following menu command to display the Setup Display on the Touch Finder.

[Inspect] - [Inspection] - [Labeling] - [Inspection] - [Settings] Tab Page - [Teach] - [Set color] - ] - [Display setting]/[Background color]

## **Changing the Label Detection Conditions**

You can fill in the labels detected through color extraction or binary conversion to perform a stable extraction of the labels and their characteristics or to mark only labels inside the measurement region for inspection.

- Multiview Explorer: [Scene] Scene number
  - → Edit Pane: 
    [] (Inspection) Icon [Labeling] (right-click [Edit])
  - → Labeling Dialog Box: [Measurement conditions]
  - 1 Select the [Filling up holes] Check Box to enable filling.
  - **2** To cut out the image, select the [Outside trimming] Check Box.

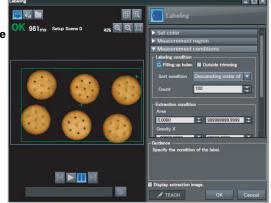

| Item     | Parameter        | Setting                                              | Description                                                                                                    |                                                                                                    |
|----------|------------------|------------------------------------------------------|----------------------------------------------------------------------------------------------------|----------------------------------------------------------------------------------------------------|
| Labeling | Filling up holes | Selected.<br>Not selected.<br>Default: Not selected. | Sets how to process areas surrounded by the specified color.<br>If this check box is selected, those areas are processed as the speci-<br>fied color. |                                                                                                    |
|          |                  |                                                      | Input Image                                                                                                    | Filled Image                                                                                                    |
|          |                  |                                                      | 0 →                                                                                                    |                                                                                                    |
|          | Outside trimming |                                                      |                                                                                                    | are areas of the specified color inside the                                                                                                    |
|          |                  | Not selected.<br>Default: Not selected.              |                                                                                                    | t you do not want to measure.<br>ed, all areas outside the measurement region<br>ed color.                                                                                   |
|          |                  |                                                      | Measurement regior                                                                                                    | 1                                                                                                    |
|          |                  |                                                      |                                                                                                    | Selected.                                                                                                    |
|          |                  |                                                      | $\phi \phi \phi \phi$ $\rightarrow$                                                                                                    |                                                                                                    |
|          |                  |                                                      | You need to know                                                                                                    | You can find the position and area of                                                                                                    |
|          |                  |                                                      | the position and area<br>of this label.                                                                                                    | the center label if you set the sort<br>condition to sort by descending order<br>of area. Areas outside the measure-<br>ment region are set to the color for<br>measurement. |

#### Operation on the Touch Finder

118

Use the following menu command to display the Setup Display on the Touch Finder.

[Inspect] – [Inspection] – [Labeling] – [Modify] – [Details] Tab Page – [Meas. Parameter]

## **Changing the Label Extraction Conditions**

Set the label extraction conditions.

You can select to extract only labels that satisfy all three of the following: specified area, gravity X, and gravity Y conditions.

- Multiview Explorer: [Scene] Scene number
  - → Edit Pane: 
    [] (Inspection) Icon [Labeling] (right-click [Edit])
  - → Labeling Dialog Box: [Measurement conditions]
  - **1** Set the parameters for the extraction conditions.

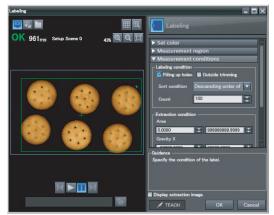

| Item                      | Parameter | Setting                                                                                                    | Description                                         |
|---------------------------|-----------|----------------------------------------------------------------------------------------------------|-----------------------------------------------------|
| Extraction condi-<br>tion | Area      | Range: -999,999,999.9999 to<br>999,999,999.9999<br>Defaults: Upper limit: 999,999,999.999,<br>Lower limit: 0                | Specify the area range to judge as a label.         |
|                           | Gravity X | Range: -999,999,999.9999 to<br>999,999,999.9999<br>Defaults: Upper limit: 999,999,999.999,<br>Lower limit: -999,999,999.999 | Specify the gravity X position to judge as a label. |
|                           | Gravity Y | Range: -999,999,999.9999 to<br>999,999,999.9999<br>Defaults: Upper limit: 999,999,999.999,<br>Lower limit: -999,999,999.999 | Specify the gravity Y position to judge as a label. |

#### Operation on the Touch Finder

Use the following menu command to display the Setup Display on the Touch Finder.

[Inspect] - [Inspection] - [Labeling] - [Modify] - [Settings] Details - [Details] Tab Page -[Meas. Parameter] - [Extraction condition]

## Sorting Extracted Labels

Set the sort condition and count for extracted labels.

You can set the sort condition and the maximum number of detections for detection results.

- Multiview Explorer: [Scene] Scene number
  - $\rightarrow$  Edit Pane:  $\boxed{1}$  (Inspection) Icon [Labeling] (right-click [Edit])
  - → Labeling Dialog Box: [Measurement conditions]
  - **1** Select a sort condition.
  - 2 Set the [Count].

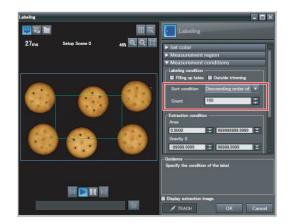

| Item                    | Parameter      | Settings                                                                                                    | Description                                                                                                    |
|-------------------------|----------------|----------------------------------------------------------------------------------------------------|----------------------------------------------------------------------------------------------------|
| Labeling condi-<br>tion | Sort condition | Ascending order of area<br>Descending order of area (default)<br>Ascending order of X coordinate<br>Descending order of X coordinate<br>Ascending order of Y coordinate<br>Descending order of Y coordinate | Sets the condition to use for label number reassign-<br>ment. When sorting by X or Y coordinates, the upper-<br>left corner is the origin. |
| Count                   |                | 1 to 100<br>100 (default)                                                                                                    | Set the maximum number of labels to detect.                                                                                                |

#### • Operation on the Touch Finder

Use the following menu command to display the Setup Display on the Touch Finder.

#### [Inspect] - [Inspection] - [Labeling] - [Modify] - [Details] Tab Page - [Meas. Parameter]

## Using an Encoder Input to Exclude Redundant Labeling Results

When you detect workpieces as they travel along a conveyor belt, you can use an encoder input to exclude the results detected for the previous inspection. To use this function, an encoder input to the Sensor and conveyor tracking calibration are required. Refer to Section 9 Calibration for how to perform the conveyor tracking calibration.

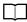

Calibration p. 343

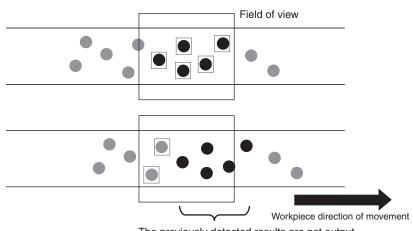

The previously detected results are not output.

#### Important

When using this function, continuously input the trigger at a short interval. The intended detection results may not be achieved if the trigger interval is too long.

Input the next trigger before the measurement objects leave the field of view of the camera.

- When using an encoder trigger, adjust the trigger counter timing (p. 340).
- When using the TRIG parallel I/O signal (p. 215), an EtherCAT trigger (p. 241), the MEASURE no-protocol command (p. 282), or a single measurement PLC link command (p. 309), program the external device to create a short measurement trigger interval.

Multiview Explorer: [Scene] – Scene number

→ Edit Pane: 
[Inspection] Icon – [Labeling] (right-click [Edit])

- $\rightarrow$  Labeling Dialog Box: [Measurement conditions]
- **1** Select the [Remove duplication] Check Box.
- **2** Adjust the [Judgement distance] based on the size of the detection object.

Set the numerical values after calibration (i.e., the values in the robot coordinate system). The unit will be the setting unit that was used for calibration.

You can use the Panorama Display in Run Mode to check the adjusted results.

6-2 Configuring the Run Mode Display p. 169

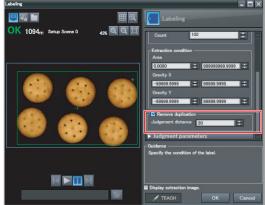

#### Note

You cannot set the judgement distance from the Touch Finder.

## **Editing the Measurement Region**

This section describes how to edit the measurement regions. You can edit the measurement region in the same way as for a search region.

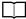

Changing the Model Registration Region to a Shape Other Than a Rectangle p. 100

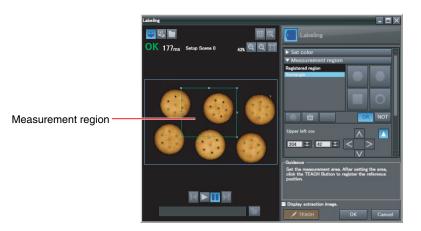

#### Important

If the measurement region is changed, perform teaching if required.

🚺 p. 89

## **Increasing the Processing Speed**

Make the measurement region smaller to reduce the processing time.

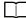

Changing the Measurement Region p. 102

## Measurement Data That Can Be Used for External Outputs and Calculations

The following values can be used as measurement data and output to external devices via the Ethernet or used in calculations.

| Expression text string | Data name            | Description                                                      | Data range                                                                                                    |
|------------------------|----------------------|------------------------------------------------------------------|----------------------------------------------------------------------------------------------------|
| JG                     | Judgement            | This is the Labeling judgement results.                          | <ul> <li>-2: No judgement (not measured),</li> <li>0: Judgement is OK,</li> <li>-1: Judgement is NG,</li> <li>-13: Teaching not performed error,</li> <li>-14: Figure not registered error,</li> <li>-15: Out of range error</li> </ul> |
| L                      | Number of labels     | This is the number of labels found.                              | 0 to 100                                                                                                    |
| TAR                    | Total label area     | This is the total area of all labels found.                      | 0 to 999,999,999.9999                                                                                                    |
| AR[0] to AR[99]        | Area                 | These are the areas of each individual label.                    | 0 to 999,999,999.9999                                                                                                    |
| X[0] to X[99]          | Gravity coordinate X | These are the X coordinates of the center of each label.         | -99,999.9999 to 99,999.9999                                                                                                    |
| Y[0] to Y[99]          | Gravity coordinate Y | These are the Y coordinates of the center of each label.         | -99,999.9999 to 99,999.9999                                                                                                    |
| ATH[0] to ATH[99]      | Elliptic major angle | These are the elliptic major angles of the center of each label. | -180 to 180                                                                                                    |
| SA                     | Reference area       | This is the reference area.                                      | 0 to 999,999,999.9999                                                                                                    |
| SX                     | Reference position X | This is the X coordinate of the reference position.              | -99,999.9999 to 99,999.9999                                                                                                    |
| SY                     | Reference position Y | This is the Y coordinate of the reference position.              | -99,999.9999 to 99,999.9999                                                                                                    |

4-8 Calculations and Judgements Using Inspection Item Data p. 138

L

## Measurement Data That Can Be Logged for Labeling

You can select to log any of the following values.

| Measurement item     | Range of value                                                                                                    | Description                                                        |
|----------------------|----------------------------------------------------------------------------------------------------|--------------------------------------------------------------------|
| Judgement            | 0: Judgement is OK<br>-1: Judgement is NG<br>-13: Teaching not performed error<br>-14: Figure not registered error<br>-15: Out of range error | This is the measurement judgement results.                         |
| Number of labels     | 0 to 100                                                                                                    | This is the number of labels.                                      |
| Total label area     | 0 to 999,999,999.9999                                                                                                    | This is the total area of all extracted labels.                    |
| Area                 | 0 to 999,999,999.9999                                                                                                    | This is the area of the detected label (100 max.).                 |
| Gravity center X     | -99999.9999 to 99999.9999                                                                                                    | This is the gravity coordinate X of the detected label (100 max.). |
| Gravity center Y     | -99999.9999 to 99999.9999                                                                                                    | This is the gravity coordinate Y of the detected label (100 max.). |
| Elliptic major angle | -180 to 180                                                                                                    | This is the elliptic major angle of the detected label (100 max.). |

\* When logging data is output, the data is output in the order of the above table. If more than one item is stored, results are output in order for each label.

#### Example:

[# of label] [Total area] [Area 0.X] [Area 0.Y] [Gravity 0.X] [Gravity 0.Y] [Elliptic major angle 0.ATH] ... [Area N.X] [Area N.Y] [Gravity N.X] [Gravity N.Y] [Elliptic major angle N.ATH] ... [Label (Count-1).X] [Label (Count-1).Y] [Label (Count-1).TH]

7-3 Logging Measurement Data and Image Data p. 191

### **Errors**

#### **Errors in Teaching**

A teaching error message will appear if the reference area registered during teaching is 0. Perform the following.

• If the color of the measurement object has changed from the specified color, set the color again and try teaching again.

#### Inspecting with the Shape Search Inspection Item 4-7

## **Shape Search**

The shape data of the image to measure is registered in advance and measurements are performed to see where that shape is located. The image pattern that is registered in advance is called the model. The degree to which the image matches the model is called the correlation.

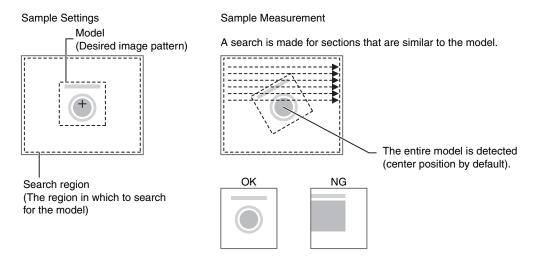

## Setup Procedure for the Shape Search Inspection Item

#### Step 1 Selecting the Inspection Item

- Multiview Explorer: [Scene] Scene number  $\rightarrow$  Edit Pane: **[6]** (Inspection) Icon
- **1** Drag [Shape Search] from the [Available inspection items] area to the inspection item list.
- **2** Right-click the [Shape Search] inspection item you added to the inspection item list and select [Edit].

Registering Inspection Items p.86

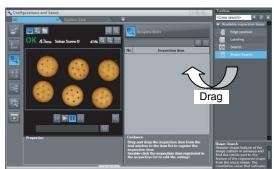

#### • Operation on the Touch Finder

Use the following menu command to display the Setup Display on the Touch Finder.

[Inspect] – [Inspection]

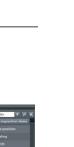

Setting Up Inspections

## Step 2 Teaching

Teaching means to store the region and image as reference data for the measurement.

- Multiview Explorer: [Scene] Scene number
  - $\rightarrow$  Edit Pane:  $\boxed{1}$  (Inspection) Icon [Shape Search] (right-click [Edit])
  - $\rightarrow$  Shape Search Pane: [Model region] [Edit]
  - **1** Place the object that is to be used as the measurement reference in front of the Camera.
  - **2** Move the rectangle to the location to be measured.

#### 3 Click [TEACH].

The basic settings will be registered when teaching has been completed.

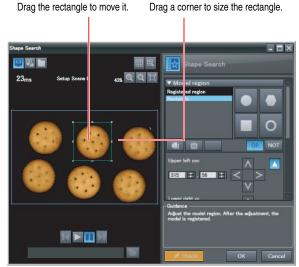

The following data is stored as the measurement reference.

| Item           | Parameter            | Description                                                                |
|----------------|----------------------|----------------------------------------------------------------------------|
| Reference data | Model image          | This is the image in the model region that is stored as the reference.     |
|                | Reference position X | These are the center coordinates of the model image that are stored as the |
|                | Reference position Y | reference.                                                                 |

• You can customize the region to use for teaching.

Editing the Model Region p. 99

• The Teaching Button will flash if the conditions for model registration change.

When the Teaching Button flashes, click the Teaching Button again to register the model.

#### • Operation on the Touch Finder

Use the following menu command to display the Setup Display on the Touch Finder.

[Inspect] - [Inspection] - [Shape Search] - [Modify] - [Settings] Tab Page - [TEACH] - [Model region]

## Step 3 Adjusting the Judgement Conditions

- Multiview Explorer: [Scene] Scene number
  - $\rightarrow$  Edit Pane:  $\boxed{}$  (Inspection) Icon [Shape Search] (right-click [Edit])
  - $\rightarrow$  Shape Search Pane: [Judgment parameters]
  - **1** Set the ranges that are to be judged as OK for the following parameters.

Continuous measurements will be performed for the images that are taken. The measured value is displayed beside the setting name.

**2** Click [OK] at the lower right of the Edit Pane. Click the [OK] Button to apply all of the changes made to the settings. Click the [Cancel] Button to cancel all changes.

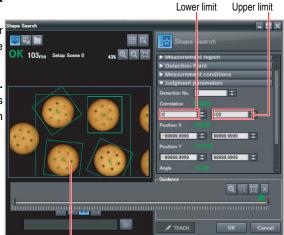

Green for OK. Red for NG.

| Parameter   | Setting                                                                                              | Description                                                                           |
|-------------|----------------------------------------------------------------------------------------------------|---------------------------------------------------------------------------------------|
| Correlation | Range: 0 to 100<br>Defaults: Lower limit: 0, Upper limit: 100                                        | Adjust the upper and lower limits of the correlation for an OK judgement.             |
| Position X  | Range: -99,999.9999 to 99,999.9999<br>Defaults: Lower limit: -99,999.999, Upper limit:<br>99,999.999 | Adjust the upper and lower limits of measurement posi-<br>tion X for an OK judgement. |
| Position Y  | Range: -99,999.9999 to 99,999.9999<br>Defaults: Lower limit: -99,999.999, Upper limit:<br>99,999.999 | Adjust the upper and lower limits of measurement posi-<br>tion Y for an OK judgement. |
| Angle       | Range: -180 to 180<br>Defaults: Lower limit: -180, Upper limit: 180                                  | Adjust the upper and lower limits of measurement angle for an OK judgement.           |
| Count       | Range: 0 to 32<br>Defaults: Lower limit: 0, Upper limit: 32                                          | Adjust the upper and lower limits of the detection count for an OK judgement.         |

Note

If you enabled the output of multiple results, you can specify the results to display with their detection number.

#### • Operation on the Touch Finder

Use the following menu command to display the Setup Display on the Touch Finder.

### [Inspect] – [Inspection] – [Shape Search] – [Modify] – [Settings] Tab Page – [TEACH] – [Judgement]

## **Changing Output Coordinate Positions**

You can specify which part of the model to detect as coordinates during inspections. Normally, the center position of the registered model is used as the detection point.

- Multiview Explorer: [Scene] Scene number
  - → Edit Pane: 
    [] (Inspection) Icon [Shape Search] (right-click [Edit])
  - $\rightarrow$  Shape Search Dialog Box: [Detection Point]
  - 1 Move the cross cursor to any position. The position of the cross cursor will be the coordinate position that is output. This position is registered relative to the model region. You can also enter a value directly.

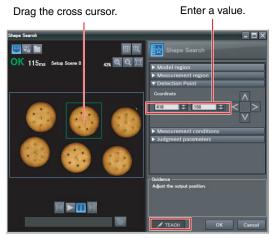

Note

The detection coordinates will automatically return to the center coordinates of the model if you change the model region.

#### Operation on the Touch Finder

Use the following menu command to display the Setup Display on the Touch Finder.

[Inspect] - [Inspection] - [Shape Search] - [Modify] - [Settings] Tab Page - [Teach] - [Detection point]

## **Obtaining Multiple Results Simultaneously**

You can select to detect only the set number of objects that satisfy the extraction conditions. Judgement is performed for all detected results.

You can also change the output order when you output the results.

- Multiview Explorer: [Scene] Scene number
  - → Edit Pane: 
    [] (Inspection) Icon [Shape Search] (right-click [Edit])
  - → Shape Search Dialog Box: [Measurement conditions]
  - Select the conditions by which to sort the detected results under [Sorting method].
     You can output the results in the sort order that you selected.
  - 2 Set the [Count]. This allows you to set the maximum number of results to output.

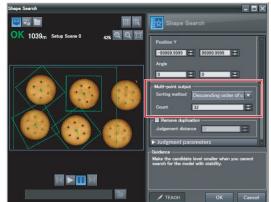

| Selection item | Setting                                         | Description                                                                              |
|----------------|-------------------------------------------------|------------------------------------------------------------------------------------------|
| Sorting method | Ascending order of correlation value            | Sorts the results in order from the smallest correlation to the largest.                 |
|                | Descending order of correlation value (default) | Sorts the results in order from the largest correlation to the smallest.                 |
|                | Ascending order of position X                   | Sorts the results in order from the smallest measure-<br>ment X position to the largest. |
|                | Descending order of position X                  | Sorts the results in order from the largest measure-<br>ment X position to the smallest. |
|                | Ascending order of position Y                   | Sorts the results in order from the smallest measure-<br>ment Y position to the largest. |
|                | Descending order of position Y                  | Sorts the results in order from the largest measure-<br>ment Y position to the smallest. |
| Count          | 1 to 32                                         | Sets the maximum number of objects to detect.                                            |

#### • Operation on the Touch Finder

Use the following menu command to display the Setup Display on the Touch Finder.

[Inspect] - [Inspection] - [Shape Search] - [Modify] - [Details] Tab Page - [Meas. Parameter]
 - [Extraction condition] - [Detection count]

## Select the Results to Output

You can use multiple conditions to determine which results to output from all the objects detected with a correlation at the candidate level or higher.

Only the results that meet all the specified conditions are output.

- Multiview Explorer: [Scene] Scene number
  - → Edit Pane: 
    [] (Inspection) Icon [Shape Search] (right-click [Edit])
  - → Shape Search Dialog Box: [Measurement conditions]
  - **1** Adjust the [Candidate level] under [Extraction condition] so that only objects higher than a certain correlation are detected.
  - **2** Set the measurement range (position X, position Y).

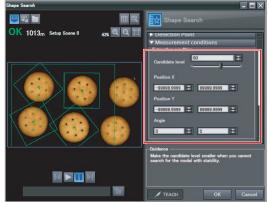

| Extraction condition | Range                                                                                               | Description                                                                                |
|----------------------|----------------------------------------------------------------------------------------------------|--------------------------------------------------------------------------------------------|
| Candidate level      | Range: 0 to 100<br>Defaults: Lower limit: 60, Upper limit: 100                                      | Outputs only objects with a correlation that is higher than the specified candidate level. |
| Position X           | Range: –99,999.9999 to 99,999.9999<br>Defaults: Lower limit: –99,999.9999, Upper limit: 99,999.9999 | Outputs only objects with an X measurement position that is within this range.             |
| Position Y           | Range: –99,999.9999 to 99,999.9999<br>Defaults: Lower limit: –99,999.9999, Upper limit: 99,999.9999 | Outputs only objects with a Y measurement position that is within this range.              |

#### • Operation on the Touch Finder

Use the following menu command to display the Setup Display on the Touch Finder.

[Inspect] – [Inspection] – [Shape Search] – [Modify] – [Details] Tab Page – [Meas. Parameter] – [Extraction condition]

Note

The processing time changes if you change the candidate level.

## Using the Encoder Input to Exclude Redundant Search Results

When you detect workpieces as they travel along a conveyor belt, you can use an encoder input to exclude the results detected for the previous inspection. To use this function, an encoder input to the Sensor and conveyor tracking calibration are required.

Refer to Section 9 Calibration for how to perform the conveyor tracking calibration.

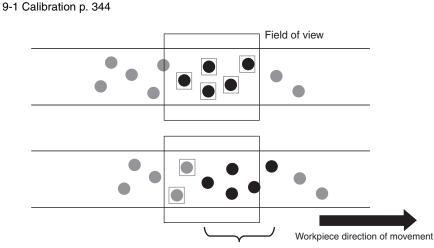

The previously detected results are not output.

#### Important

When using this function, continuously input the trigger at a short interval. The intended detection results may not be achieved if the trigger interval is too long.

Input the next trigger before the measurement objects leave the field of view of the camera.

- When using an encoder trigger, adjust the trigger counter timing (p. 340).
- When using the TRIG parallel I/O signal (p. 215), an EtherCAT trigger (p. 241), the MEASURE no-protocol command (p. 282), or a single measurement PLC link command (p. 309), program the external device to create a short measurement trigger interval.

Multiview Explorer: [Scene] – Scene number

- → Edit Pane: 
  [] (Inspection) Icon [Shape Search] (right-click [Edit])
- → Shape Search Dialog Box: [Measurement conditions]
- **1** Select the [Remove duplication] Check Box.
- 2 Adjust the [Judgement distance] based on the size of the detection object.

Set the numerical values after calibration (i.e., the values in the robot coordinate system). The unit will be the setting unit that was used for calibration.

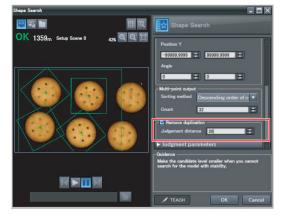

Note

You cannot set the judgement distance from the Touch Finder.

### Using the Grip Interference Check Function to Exclude the Search Results of Workpieces That Are Not Able to Grip

When you detect workpiece, you can use the grip interference check function to exclude results from workpieces that are not able to grip.

- 1 Specify the necessary grip region aside from the model region, and register the color to be measured and area to be determined from the workpieces and the background colors within the specified region.
- 2 Complete measurement within the grip region of the detected workpiece using the area of the color registered in step 1 to determine whether gripping is possible or not by relative value to reference area value (the %).

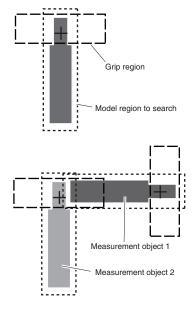

**3** Only the search results for workpieces that have been determined as being able to grip with gripping areas at or above the grip area level are output.

Multiview Explorer: [Scene] – Scene number

- → Edit Pane: [] (Inspection) Icon [Shape Search] (right-click [Edit])
- $\rightarrow$  Shape Search Dialog Box: [Measurement conditions]
- 1 Select the [Grip interference check] Check Box. The [Grip region] and [Set color] are displayed under [Judgment parameters].

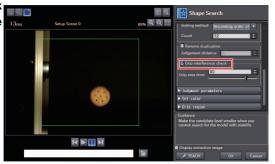

**2** Set the region necessary for gripping.

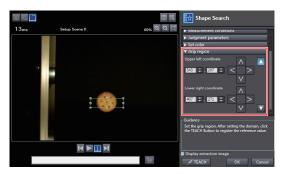

Specify the color of the workpiece in the gripping region and use it to teach the basic color area of the specified color.
 Refer to the below for instructions on how to specify the set color.

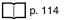

4 Set the [Grip area level].

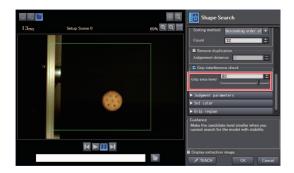

| Selection item  | Setting     | Description                                                                                                    |
|-----------------|-------------|----------------------------------------------------------------------------------------------------|
| Grip area level | Default: 80 | Set the threshold value for the grip interference check<br>by area. Threshold value is relative value to reference<br>area value (the %).<br>Increase the grip area level if any workpieces that are<br>unable to grip are detected. |

Note

The grip interference check function cannot be set from the Touch Finder.

## Handling the Tilt of a Search Object

Adjust the [Angle range] parameter to increase the range in which a search is made for the model.

The Search inspection item judges whether an image is OK or NG according to the correlation with a previously registered image pattern. For this reason, if the object is at an angle, the correlation is reduced and the image may be judged as NG.

To achieve an OK judgement for the same image pattern even when the object is at an angle, the rotation range must be widened.

Multiview Explorer: [Scene] – Scene number

- → Edit Pane: 
  [] (Inspection) Icon [Shape Search] (right-click [Edit])
- $\rightarrow$  Shape Search Dialog Box: [Model region] [Rotation]

| Parameter      | Parameter     | Description                                                                                                    |
|----------------|---------------|----------------------------------------------------------------------------------------------------|
| Rotation range | -180° to 180° | A search is performed within the set angle range.<br>The larger the angle range, the longer the processing time.<br>Important<br>If you change the angle range, perform teaching again. |

#### Operation on the Touch Finder

Use the following menu command to display the Setup Display on the Touch Finder.

[Inspect] - [Inspection] - [Shape Search] - [Modify] - [Details] Tab Page - [Model parameter] - [Angle range]

### **Stabilizing Search Results**

#### **Correlation Is Inconsistent Due to Low Contrast**

Adjust the brightness to improve the contrast of the mark.

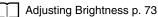

#### Correlation Is Inconsistent Due to Variations in the Measurement Object

Inconsistent portions can be masked so that they are omitted from matching.

Masking Parts of the Model p.101

### **Increasing the Processing Speed**

The following two methods can be used to reduce processing time.

#### • Reduce the range in which a search is performed for the model.

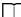

134

Changing the Measurement Region p. 102

#### • Reduce the angle range setting.

Adjust the [Angle range] parameter to reduce the range in which a search for the model is performed.

Setting Angle Ranges p. 98

## **Editing the Model Region**

You can edit model regions.

You can edit the inspection region in the same way as for a search region.

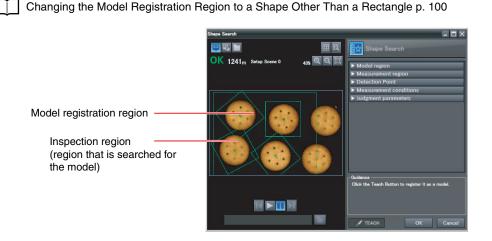

#### Important

If the model region is changed, perform teaching again.

\_\_\_\_ p. 89

## **Changing the Measurement**

The region within which the model is searched can be changed. In the default settings, the whole display is set as the measurement region.

You can edit the inspection region in the same way as for a search region.

Changing the Model Registration Region to a Shape Other Than a Rectangle p. 100

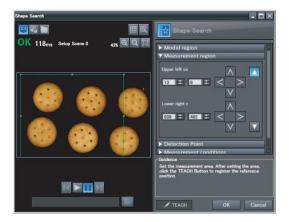

## Measurement Data That Can Be Used for External Outputs and Calculations

The following values can be used as measurement data and output to external devices used in calculations.

| Expression text string | Data name                         | Description                                                                    | Data range                                                                                                    |
|------------------------|-----------------------------------|--------------------------------------------------------------------------------|----------------------------------------------------------------------------------------------------|
| JG                     | Judgement                         | This is the judgement results of the search.                                   | <ul> <li>-2: No judgement (not measured),</li> <li>0: Judgement is OK,</li> <li>-1: Judgement is NG,</li> <li>-13: Teaching not performed error,</li> <li>-14: Figure not registered error,</li> <li>-15: Out of range error</li> </ul> |
| С                      | Count                             | This is the number of models found.                                            | 0 to 32                                                                                                    |
| CR[0] to CR[31]        | Correlation                       | This is the correlation of the Nth model that was found.                       | 0 to 100                                                                                                    |
| X[0] to X[31]          | Position X                        | This is the X coordinate where the Nth model was found.                        | -99,999.9999 to 99,999.9999                                                                                                    |
| Y[0] to Y[31]          | Position Y                        | This is the Y coordinate where the Nth model was found.                        | -99,999.9999 to 99,999.9999                                                                                                    |
| TH[0] to TH[31]        | Angle                             | This is the angle in which the Nth model was found.                            | -180 to 180                                                                                                    |
| SX                     | Reference position X              | This is the X coordinate of the position where the model was registered.       | -99,999.9999 to 99,999.9999                                                                                                    |
| SY                     | Reference position Y              | This is the Y coordinate of the position where the model was registered.       | -99,999.9999 to 99,999.9999                                                                                                    |
| ST                     | Reference angle                   | This is the angle when the model was registered.                               | -180 to 180                                                                                                    |
| RX                     | Detection point coor-<br>dinate X | This is the X coordinate of the detection point when the model was registered. | -99,999.9999 to 99,999.9999                                                                                                    |
| RY                     | Detection point coor-<br>dinate Y | This is the Y coordinate of the detection point when the model was registered. | -99,999.9999 to 99,999.9999                                                                                                    |

4-8 Calculations and Judgements Using Inspection Item Data p. 138

Γ

## Measurement Data That Can Be Logged

You can select to log any of the following values.

| Parameter   | Range                                                                                                    | Description                                |
|-------------|----------------------------------------------------------------------------------------------------|--------------------------------------------|
| Judgement   | 0: Judgement is OK<br>-1: Judgement is NG<br>-13: Teaching not performed error<br>-14: Figure not registered error<br>-15: Out of range error | This is the measurement judgement results. |
| Correlation | 0 to 100                                                                                                    | This is the measured correlation.          |
| Position X  | -99,999.999 to 99,999.999 This is the measurement position X.                                                                                 |                                            |
| Position Y  | -99,999.999 to 99,999.999                                                                                                    | This is the measurement position Y.        |
| Angle       | -180 to 180 This is the measurement angle.                                                                                                    |                                            |

When logging data is output, the data is output in the order of the above table. If more than one item is stored, results are output for each model.

7-3 Logging Measurement Data and Image Data p. 191

### **Errors**

#### **Errors in Teaching**

A teaching error message will appear if the contrast of the image within the model registration region is too low. Select a region with a larger contrast between light and dark areas compared to the region that was registered as the model and re-register it as the model.

## 4-8 Calculations and Judgements Using Inspection Item Data

You can set inspection item judgement results and measurement data with the Calculation menu command to use them in basic arithmetic operations and functions. You can reflect the judgement results of the calculations in the overall judgement.

## Calculation

Use the Calculation menu command to set the calculation expressions and the judgement parameters for the calculation results.

### Expression

You can get up to 32 expressions. You can also combine expressions.

You can use the following values in calculations.

- Inspection item data (measurement data, reference values, and judgement results)
- Constants
- Other calculation results

#### Judgement

Upper and lower limit values are used for the judgement of calculation results (D0 to D31). Each calculation judgement result (J0 to J31) is turned ON if the result falls within the upper and lower limits. The OR logic of these results will be the overall judgement result JG.

#### **Outputting the Calculation Results**

You can use the overall calculation judgement results (JG) of the calculations in determining the overall judgement of the inspection item. You can also output the results of individual calculation results (D0 to D31) via Ethernet (output no-protocol data, output PLC link data, output programmable no-protocol data, or output file logging) or EtherCAT.

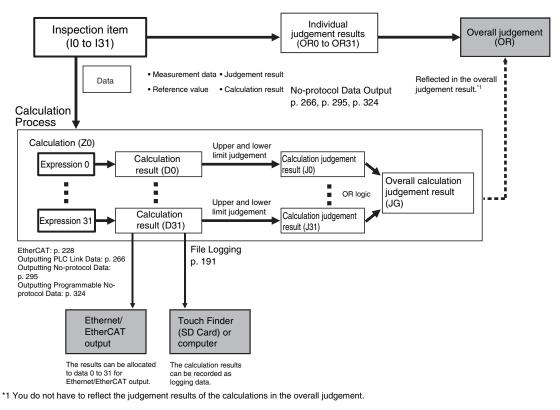

p. 146

### **Examples for Calculation**

This example finds edge position 2 by detecting the two edge positions of inspection item 0 and inspection item 1, and calculates the distance between the two points.

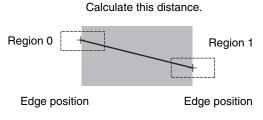

- Region 0 (edge position coordinates of inspection item 0): (I0.X,I0.Y)
- Region 1 (edge position coordinates of inspection item 1): (I1.X,I1.Y)
- Distance between two points = DIST (I0.X,I0.Y,I1X,I1.Y)

## **Setup Procedure for Calculations**

- Multiview Explorer: [Scene] Scene number  $\rightarrow$  Edit Pane: **Eq** (Calculation) Icon
- **1** Right-click the expression list number you want to assign and select [Edit].

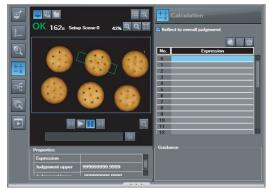

#### Operation on the Touch Finder

Use the following menu command to display the Setup Display on the Touch Finder.

[Inspect] – [Calculation]

#### Setting Expressions

1 Set the expression under [Expression]. You can specify inspection item output data, constants, and variables in expressions.

Note

You can enter expressions as text.

2 Enter a comment about the expression under [Name].

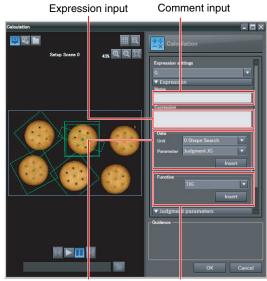

Select and insert inspection item

Select and insert functions.

output data.

Operation on the Touch Finder

Use the following menu command to display the Setup Display on the Touch Finder.

[Inspect] – [Calculation] – [Expression\*] – [Settings] Tab Page – [Expression]

#### **Expression Notation**

You can write expressions as shown below.

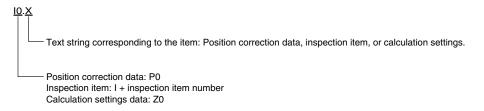

Example: Finding the distance between the centers of gravity of inspection item 1 and inspection item 2 using a function.

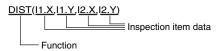

Example: Subtracting 120 from the calculation result of expression 0.

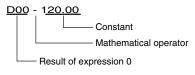

Example: Adding the judgement result of inspection items 0 and 1.

IO.JG + I1.JG Judgement result for inspection item 1 Mathematical operator

- Judgement result for inspection item 0

## **Copying Expressions**

You can copy an expression if you need to use a similar expression in more than one location.

- **1** Click the expression you want to copy in the Expression List.
- 2 Click the 🛄 (Copy) Icon.
- **3** Select the location where you want to make the copy in the Expression List.
- 4 Click the 🛅 (Paste) Icon.

## **Deleting Expressions**

You can delete a previously set expression.

- **1** Click the expression you want to delete in the Expression List.
- 2 Click the 🛅 (Delete) Icon.

## **Function List**

| Function | Description                                                                                                    |
|----------|----------------------------------------------------------------------------------------------------|
| SIN      | Finds the sine. The result is a value between –1 and 1.<br>The angle in the expression is in degrees.<br>SIN( <i>angle</i> )                                                                                                    |
| COS      | Finds the cosine. The result is a value between –1 and 1.<br>The angle in the expression is in degrees.<br>COS( <i>angle</i> )                                                                                                    |
| ATAN     | <ul> <li>Finds the arctangent of the value (Y component, X component). The result is a radian value between -π and π.</li> <li>ANGL(Y_component,X_component)</li> <li>Example: Finding the angle between the straight line joining the centers of region 0 and region 1 and horizontal.</li> <li>ATAN(R1.Y-R0.Y,R1.X-R0.X)</li> <li>If the two arguments are both 0, the result is 0 and the judgement is NG.</li> </ul> |
| AND      | Finds the logical AND.<br>If one of the arguments is 0, the calculation result is 0. Otherwise it is –1.<br>AND(argument_1,argument_2)                                                                                                    |
| OR       | Finds the logical OR.<br>If both of the arguments are 0, the calculation result is 0. Otherwise it is –1.<br>OR(argument_1,argument_2)                                                                                                    |
| NOT      | Applies a logical NOT operation.<br>If the argument is 0, the calculation result is –1. Otherwise it is 0.<br>NOT( <i>argument</i> )                                                                                                    |
| ABS      | Finds the absolute value.<br>ABS(argument)                                                                                                    |
| MAX      | Returns the larger of the two arguments.<br>MAX(argument_1, argument_2)                                                                                                    |
| MIN      | Returns the smaller of the two arguments.<br>MIN(argument_1, argument_2)                                                                                                    |

The following functions can be used in calculations.

| Function | Description                                                                                                    |
|----------|----------------------------------------------------------------------------------------------------|
| ANGL     | Finds the angle of the straight line joining two points (the center of gravity and center of the model).<br>The angle against the horizontal is found. The result is a value between –180 and 180.<br>ANGL( <i>Y_component,X_component</i> )<br>Example: Finding the angle of the straight line joining the centers of region 0 and region 1<br>ANGL(R1.Y-R0.Y,R1.X-R0.X)                                                                                                    |
|          | First point                                                                                                    |
|          | Second point                                                                                                    |
|          | If the two arguments are both 0, the result is 0 and the judgement is NG.                                                                                                    |
| MOD      | <ul> <li>Finds the remainder after dividing a dividend with a divisor.<br/>MOD(<i>dividend, divisor</i>)</li> <li>If any of the arguments are real numbers, the decimals are rounded off before calculating the remainder. The remainder is the result of dividing integers.</li> <li>Example: MOD(13,4) Result: 1 (remainder when 13 is divided by 4)<br/>MOD(25.68,6.99) Result: 5 (remainder when 26 is divided by 7)</li> </ul>                                                                                                    |
| SQRT     | Finds the square root.<br>If the argument is negative, the result is 0. The judgement will be NG.<br>SQRT <i>(argument)</i>                                                                                                    |
| DIST     | <ul> <li>Finds the distance between two points (the center of gravity and the center of the model).<br/>DIST(<i>first_position_X</i>, <i>first_position_Y</i>, <i>second_position_X</i>, <i>second_position_Y</i>)<br/>Example: Finding the distance between the centers of gravity of region 0 and region 1<br/>DIST(<i>R0.X,R0.Y,R1.X,R1.Y</i>)<br/>The following calculation is performed internally.</li> <li>√(R1.X-R0.X)<sup>2</sup>+(R1.Y-R0.Y)<sup>2</sup></li> <li>Finds the length of a perpendicular line from point (x,y) to line ax + by + c = 0.<br/>DIST (X_coordinate_of_point, Y_coordinate_of_point, coefficient_a_of_line, coefficient_b_of_line, coefficient_c_of_line)</li> </ul> |
| ECNT     | <ul> <li>You can obtain the value of the encoder.<br/>You can set ECNT only from the PC Tool.<br/>ECNT(value to obtain)</li> <li>The following values can be obtained.</li> <li>0: Get ring counter value at trigger</li> <li>1: Get ring counter value at calculation</li> <li>2: Get trigger counter value</li> </ul>                                                                                                    |

## **Performing Expression Judgement**

- - **1** Right-click the expression for which to adjust judgement conditions and select [Edit].
  - 2 Click [Judgment parameters].
  - **3** Set the upper and lower limit values for the judgement conditions.

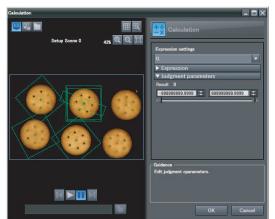

### • Operation on the Touch Finder

Use the following menu command to display the Setup Display on the Touch Finder.

[Inspect] – [Calculation] – [Settings] Tab Page – [Judgement]

## Reflecting the Judgement Results for Expressions to the Overall Judgement Results

Perform the following settings to reflect the judgement results of a calculation in the overall judgement.

- - **1** Select the [Reflect to overall judgement] Check Box.

#### • Operation on the Touch Finder

Use the following menu command to display the Setup Display on the Touch Finder.

#### ▶ [Inspect] – [Calculation] – [Details] Tab Page – [Reflect]

## Inspection Item Data That Can Be Used in Expressions

| Inspection<br>item | Data name                    | Expression text string        | Data range                                                                                                    | Default |
|--------------------|------------------------------|-------------------------------|----------------------------------------------------------------------------------------------------|---------|
| item<br>Search     | Judgement                    | JG                            | <ul> <li>-2: No judgement (not measured),</li> <li>0: Judgement is OK,</li> <li>-1: Judgement is NG,</li> <li>-13: Teaching not performed error,</li> <li>-14: Figure not registered error,</li> <li>-15: Out of range error</li> </ul> |         |
|                    | Count                        | С                             | 0 to 32                                                                                                    |         |
|                    | Correlation                  | CR[0] <sup>*1</sup> to CR[31] | 0 to 100                                                                                                    |         |
|                    | Position X                   | X[0] <sup>*1</sup> to X[31]   | -99999.9999 to 99999.9999                                                                                                    |         |
|                    | Position Y                   | Y[0] <sup>*1</sup> to Y[31]   | -99999.9999 to 99999.9999                                                                                                    |         |
|                    | Angle                        | TH[0] <sup>*1</sup> to TH[31] | -180 to 180                                                                                                    |         |
|                    | Reference position X         | SX                            | -99999.9999 to 99999.9999                                                                                                    |         |
|                    | Reference position Y         | SY                            | -99999.9999 to 99999.9999                                                                                                    |         |
|                    | Reference angle              | ST                            | -180 to 180                                                                                                    |         |
|                    | Detection point coordinate X | RX                            | -99999.9999 to 99999.9999                                                                                                    |         |
|                    | Detection point coordinate Y | RY                            | -99999.9999 to 99999.9999                                                                                                    |         |
| Edge Position      | Judgement                    | JG                            | <ul> <li>-2: No judgement (not measured),</li> <li>0: Judgement is OK,</li> <li>-1: Judgement is NG,</li> <li>-13: Teaching not performed error,</li> <li>-14: Figure not registered error,</li> <li>-15: Out of range error</li> </ul> |         |
|                    | Edge position X              | Х                             | -99999.9999 to 99999.9999                                                                                                    |         |
|                    | Edge position Y              | Y                             | -99999.9999 to 99999.9999                                                                                                    |         |
|                    | Standard position X          | SX                            | -99999.9999 to 99999.9999                                                                                                    |         |
|                    | Standard position Y          | SY                            | -99999.9999 to 99999.9999                                                                                                    |         |

| Inspection item | Data name                    | Expression text string          | Data range                                                                                                    | Default |
|-----------------|------------------------------|---------------------------------|----------------------------------------------------------------------------------------------------|---------|
| Labeling        | Judgement                    | JG                              | <ul> <li>-2: No judgement (not measured),</li> <li>0: Judgement is OK,</li> <li>-1: Judgement is NG,</li> <li>-13: Teaching not performed error,</li> <li>-14: Figure not registered error,</li> <li>-15: Out of range error</li> </ul> |         |
|                 | # of label                   | L                               | 0 to 100                                                                                                    |         |
|                 | Total area                   | TAR                             | 0 to 99999999999999                                                                                                    |         |
|                 | Area                         | AR[0] <sup>*1</sup> to AR[99]   | 0 to 99999999999999                                                                                                    |         |
|                 | Gravity coordinate X         | X[0] <sup>*1</sup> to X[99]     | -99999.9999 to 99999.9999                                                                                                    |         |
|                 | Gravity coordinate Y         | Y[0] <sup>*1</sup> to Y[99]     | -99999.9999 to 99999.9999                                                                                                    |         |
|                 | Elliptic major angle         | ATH[0] <sup>*1</sup> to ATH[99] | -180 to 180                                                                                                    |         |
|                 | Reference area               | SA                              | 0 to 99999999999999                                                                                                    |         |
|                 | Reference position X         | SX                              | -99999.9999 to 99999.9999                                                                                                    |         |
|                 | Reference position Y         | SY                              | -99999.9999 to 99999.9999                                                                                                    |         |
| Shape Search    | Judgement                    | JG                              | <ul> <li>-2: No judgement (not measured),</li> <li>0: Judgement is OK,</li> <li>-1: Judgement is NG,</li> <li>-13: Teaching not performed error,</li> <li>-14: Figure not registered error,</li> <li>-15: Out of range error</li> </ul> |         |
|                 | Count                        | С                               | 0 to 32                                                                                                    |         |
|                 | Correlation                  | CR[0] <sup>*1</sup> to CR[31]   | 0 to 100                                                                                                    |         |
|                 | Position X                   | X[0] <sup>*1</sup> to X[31]     | -99999.9999 to 99999.9999                                                                                                    |         |
|                 | Position Y                   | Y[0] <sup>*1</sup> to Y[31]     | -99999.9999 to 99999.9999                                                                                                    |         |
|                 | Measurement angle            | TH[0] <sup>*1</sup> to TH[31]   | -180 to 180                                                                                                    |         |
|                 | Reference position X         | SX                              | -99999.9999 to 99999.9999                                                                                                    |         |
|                 | Reference position Y         | SY                              | -99999.9999 to 99999.9999                                                                                                    |         |
|                 | Reference angle              | ST                              | -180 to 180                                                                                                    |         |
|                 | Detection point coordinate X | RX                              | -99999.9999 to 99999.9999                                                                                                    |         |
|                 | Detection point coordinate Y | RY                              | -99999.9999 to 99999.9999                                                                                                    |         |

\*1: You can omit [0] if there is only a single value.

The following expression values can be specified as expression data to output them.

| Expression text string | Data name                           | Description                                                | Data range                                                                                                    |
|------------------------|-------------------------------------|------------------------------------------------------------|----------------------------------------------------------------------------------------------------|
| JG                     | Judgement                           | This is the overall judgement results for all expressions. | <ul> <li>-2: No judgement (not measured),</li> <li>0: Judgement is OK,</li> <li>-1: Judgement is NG</li> </ul> |
| JG[0] to JG[31]        | Individual judge-<br>ment results   | This is the individual judgement result for expression N.  | <ul> <li>-2: No judgement (not measured),</li> <li>0: Judgement is OK,</li> <li>-1: Judgement is NG</li> </ul> |
| D[0] to D[31]          | Individual calcula-<br>tion results | This is the calculation result for expression N.           | -999,999,999.9999 to<br>999,999,999.9999                                                                       |

## Measurement Data That Can Be Logged for Calculations

You can select to log any of the following values.

| Measurement item             | Range of value                                                                                                 | Description                                                      |
|------------------------------|----------------------------------------------------------------------------------------------------|------------------------------------------------------------------|
| Overall judgement results    | <ul><li>-2: No judgement (not measured),</li><li>0: Judgement is OK,</li><li>-1: Judgement is NG</li></ul>     | This is the overall judgement results for all expressions.       |
| Individual judgement results | <ul> <li>-2: No judgement (not measured),</li> <li>0: Judgement is OK,</li> <li>-1: Judgement is NG</li> </ul> | This is the individual judgement results of expressions 0 to 31. |
| Results 0 to 31              | -999999999999999 to<br>9999999999999999                                                                        | This is the results of expressions 0 to 31.                      |

\* When logging data is output, the data is output in the order of the above table.

# **Testing and Saving Settings**

| 5-1 Performing Test Measurements                          | 150 |
|-----------------------------------------------------------|-----|
| 5-2 Checking the Trend of Measurement Results with Graphs | 152 |
| 5-3 Decreasing the Measurement Takt Time                  | 158 |
| 5-4 Checking a List of All Inspection Item Results        | 160 |
| 5-5 Saving Data to the Sensor                             | 161 |

## **5-1 Performing Test Measurements**

After you finish making the [Image], [Calibration], [Inspection], and [Calculation] settings, you can perform a test measurement to check for correct operation. Test measurements is used to verify that the settings that have been made will produce stable results and, if necessary, to fine-tune the measurements. Test measurements are performed on the currently displayed image.

Note

You can select from four different views: Graphics, Result List, Trend Monitor, and Histogram.

Changing the Run Mode Display p. 169

## **Performing Test Measurements with Samples**

Test measurements are performed on the image currently being taken by the Sensor. You can view the overall judgement of all inspection items for the target of a test measurement.

- Multiview Explorer: [Scene] Scene number
  - $\rightarrow$  Edit Pane: **[**Run**]** [Start monitor]
  - **1** Input an image of a previously prepared object. Check the judgement results.
  - 2 When you finish checking the results, click [Close].

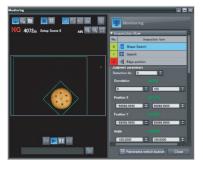

#### Operation on the Touch Finder

Use the following menu command to display the Setup Display on the Touch Finder.

[Test] – [Continuous test] – [Graphics + Details]

## Performing Test Measurements with Saved Images (Re-measuring)

The Sensor can save measured images in the Sensor's built-in memory or on an SD card through either the PC Tool or the Touch Finder. Test measurements can be performed by using these saved images. This function is useful for adjusting the judgement parameters when objects are not available.

- Multiview Explorer: [Scene] Scene number
  - → Edit Pane: [Inspection]
  - 1 Select 🖳 (Logging image) or 🛅 (Image file).
    - Logging image: Images logged in the Sensor's internal memory
    - File image: Images saved in the personal computer
  - 2 Click the 🛅 (Select the image) Icon and select a file.
  - **3** The display switches to the selected image and measurements are taken again.
  - 4 You can use the following control buttons to change the displayed image and perform measurements again.

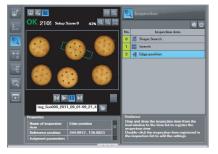

|   | For file images, this button cycles through all image files in the folder where the selected file is stored. For logged images, all logged images are cycled through. |
|---|----------------------------------------------------------------------------------------------------|
| M | When the III [Pause] Button is pressed, this button changes to the previous image.                                                                                    |
| M | When the III [Pause] Button is pressed, this button changes to the next image.                                                                                        |
|   |                                                                                                    |

### Note

With the PC Tool, you can perform test measurements even in Offline Mode. When offline, you can select file images and perform test measurements. However, you cannot accurately determine the measurement time with offline measurements.

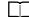

Offline Settings p. 370

#### • Operation on the Touch Finder

Use the following menu command to display the Setup Display on the Touch Finder.

[Test] – [Continuous test] – [Graphics + Details] –

## 5-2 Checking the Trend of Measurement Results with Graphs

You can use the trend monitor and histograms to check the test measurement result histories.

## **Trend Monitor**

Changes in the measurement values of the selected inspection item against time can be observed from the graph. It is possible to predict when malfunctions may occur or to analyze the cause of a malfunction by checking the trends in the measurement values. The most recent 1,000 measurement values are displayed on a graph.

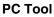

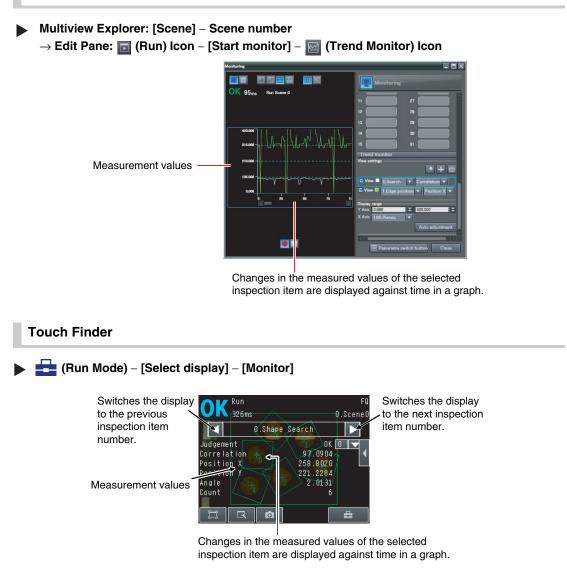

If there is a high load on the Sensor for measurement processing, display data can sometimes be omitted from the Trend Monitor. To prevent display data omissions, set the BUSY signal output timing to [Result display]. If the Sensor is being controlled over a PLC link, execute the next command only after confirming that the BUSY signal from the Sensor is OFF.

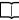

Adjusting the End Timing of the BUSY Output p. 223

## Arranging the Trend Monitor Display

## PC Tool

You can change the parameters to display (3 max.), the number of data on the X axis, and the display range on the Y axis. The Trend Monitor Settings Pane is displayed in the detailed results field.

2

З

### Selecting the Parameters to Display

- **1** Click the **I** (Add the new graph) Icon.
- **2** Select the [View] Check Box for the parameters to display.
- **3** Click the display color box and select a color.
- 4 Select an inspection item and parameter.

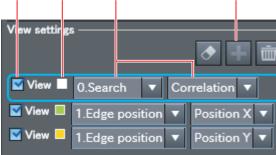

4

## • Selecting the Parameter to Delete

- 1 Select the parameter to delete. The currently view settings selected parameter is highlighted with a light-blue box.
- 2 Click the im (The display of the selected graph is cleared) lcon.

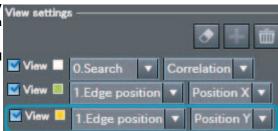

- Changing the Display Range of the Y Axis
  - **1** Set the display range for the Y axis (-9,999,999.999 to 9,999,999.999).

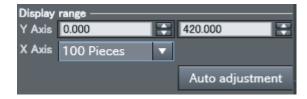

### • Automatically Setting the Display Range of the Y Axis

- **1** Click the [Auto adjustment] Button. The range of the Y axis is set automatically based on the displayed data.
- Changing the Display Range of the X Axis
  - **1** Select the number of data to display (100 to 1,000).
  - **Touch Finder**

You can change the display range for the Y axis and the number of values that are displayed for the X axis.

Note

You can display only one parameter in the Trend Monitor on the Touch Finder. You cannot display multiple parameters at the same time.

#### • Disabling Automatic Selection of the Display Range

- **1** Press [**[**] [Auto display] on the right of the trend monitor.
- 2 Press [OFF].

#### • Changing the Display Range of the Vertical Axis

- **1** Press [**[**] [Display range] on the right of the trend monitor.
- **2** Set the minimum and maximum values of the measurement values.

#### • Changing the Number of Values That Are Displayed

- **1** Press [**K**] [Number of data] on the right of the trend monitor.
- **2** Select the number of values from 200, 400, and 1,000.
- Note

• Trend monitor data is held until the power supply is turned OFF.

• You can select whether to display all data on the trend monitor or only data for which the overall judgement is NG. Logging settings are applied to the trend monitor as well. However, they are not applied to trend monitor when it is displayed in Setup Mode.

Checking Recent Measurement Trends (Recent Results Logging) p. 199

## **Histograms**

You can check the distribution of measurement values on a histogram.

## PC Tool

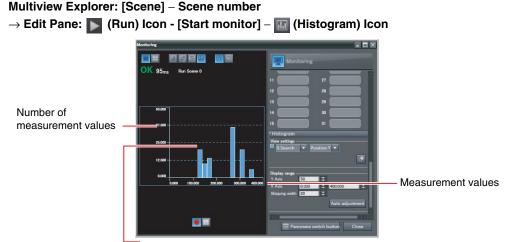

The distribution of measurement values that are equivalent to the judgement values is displayed in a histogram for the selected inspection item.

## Touch Finder

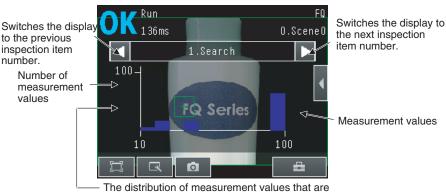

The distribution of measurement values that are equivalent to the judgement values is displayed in a histogram for the selected inspection item.

## [Run Mode] – [Select display] – [Histogram]

#### Note

If there is a high load on the Sensor for measurement processing, display data can sometimes be omitted from the Histogram. To prevent display data omissions, set the BUSY signal output timing to [Result display]. If the Sensor is being controlled over a PLC link, execute the next command only after confirming that the BUSY signal from the Sensor is OFF.

Adjusting the End Timing of the BUSY Output p. 223

## **Arranging Histogram Displays**

## PC Tool

The parameters to display, the display range on the X axis, and the number of data on the Y axis of the histogram can be changed. The Histogram Settings Pane is displayed in the detailed results field. • Selecting the Parameters to Display

### 5

- **1** Select the display color.
- **2** Select the inspection item and the parameter.

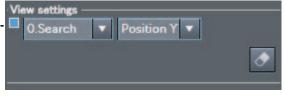

- Changing the Display Range of the X Axis
  - **1** Set the display range for the X axis (-9,999,999.999 to 9,999,999.999).
  - **2** Set the spacing between vertical histogram bars (1 to 9,999,999).

| ·Display range – |       |   |                 |
|------------------|-------|---|-----------------|
| Y Axis           | 50    | B |                 |
| X Axis           | 0.000 |   | 400.000         |
| Skipping width   | 20    | B |                 |
|                  |       |   | Auto adjustment |

- Changing the Number of Data on the Y Axis
  - **1** Set the maximum number of data to display (1 to 99,999).
- Automatically Setting the Maximum Number of Data for the Y Axis

## **1** Click the [Auto adjustment] Button.

The maximum number of data for the Y axis is set automatically based on the displayed data.

The display range on the X axis and the number of data on the Y axis of the histogram can be changed.

### • Disabling Automatic Adjustment of the Display Range

- **1** Press [**4**] [Auto display] on the right of the histogram.
- 2 Press [OFF].

## • Changing the Display Range of the X Axis

- **1** Press  $[\blacktriangleleft]$  [Display range] on the right of the histogram.
- 2 Select the maximum measurement value, the minimum measurement value, and the class.

## Changing the Number of Data on the Y Axis

- **1** Press [**4**] [Number of data] on the right of the histogram.
- 2 Select the maximum number of data to display.

Note

• Histogram data is held until the power supply is turned OFF.

• You can select whether to display all data in the histogram or only data for which the overall judgement is NG. Logging settings are applied to the histogram as well.

However, they are not applied to histograms displayed in Setup Mode.

Checking Recent Measurement Trends (Recent Results Logging) p. 199

# 5-3 Decreasing the Measurement Takt

Time

## **Checking the Measurement Takt Time**

You can check the measurement time of the Sensor from the Edit Pane. When online, the measurement time is displayed as the amount of time that was required for processing by the Sensor. When offline, the amount of time that was required for processing by the computer is displayed. To estimate the processing time, connect the Sensor and go online.

Measurement Time Display Example

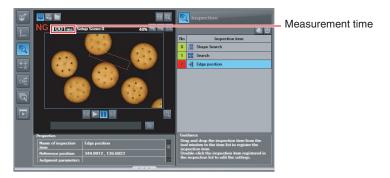

The measurement time is the time taken from when a trigger is input until when all measurement processes are executed.

During the measurement time, this Sensor will not accept the next trigger. This means that the measurement time is the basic measurement takt time.

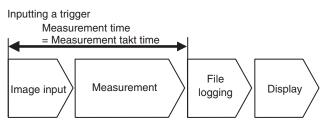

## **Increasing Image Input Speed**

With the partial input function, it is possible to input only images that are in the region that is necessary for measurements. The image measurement region becomes smaller and thus the image input time is shortened.

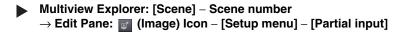

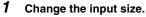

The minimum vertical width for image input is 8 lines.

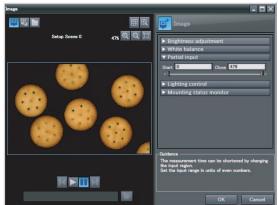

#### Important

If you use partial input, perform teaching again.

### • Operation on the Touch Finder

Use the following menu command to display the Setup Display on the Touch Finder.

```
[Image] – [Camera setup] – [Partial input]
```

## Shortening the Processing Time for Measurement Items

The processing time can be shortened by making the measurement region for each measurement item smaller.

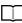

Changing the Measurement Region p. 102

## 5-4 Checking a List of All Inspection Item Results

You can check the individual judgement results for all inspection items in a list. You can select the individual inspection items to change the judgement parameters.

### 

The judgement results (OK: green, NG: red) are displayed in the inspection item list in Edit Pane.

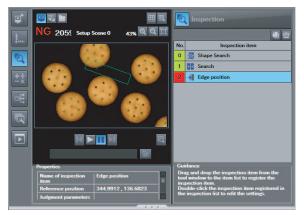

The judgement results (OK: Green, NG: Red) are also displayed in the inspection item flow list in the Monitoring Pane.

### • Starting the Monitor

\_\_\_\_ p. 150

#### • Operation on the Touch Finder

Use the following menu command to display the Setup Display on the Touch Finder.

[Test] – [Continuous test] – [All results/region]

## 5-5 Saving Data to the Sensor

Execute [Save data] after you have finished making your settings.

The Vision Sensor will remind you to do so with a message if you switch from Setup Mode to Run Mode. When a message is displayed, always execute [Save data].

#### Important

Do not turn OFF the power supply while data is being saved. The data that is being saved may become corrupted.

- **1** Use either of the following methods to save the settings to the Sensor.
  - Multiview Explorer: [Device group] Sensor name (Double-click)
    - $\rightarrow$  Edit Pane: o (Online) Icon [Save data]

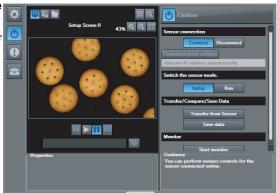

• Multiview Explorer: [Scene] - Scene number  $\rightarrow$  Edit Pane:  $\square$  (Run) Icon – [Save data]

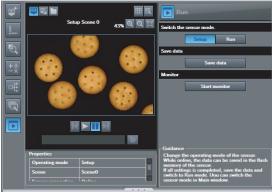

G

Testing and Saving Settings

#### 2 Click the [Yes] Button.

#### Operation on the Touch Finder

Use the following menu command to display the Setup Display on the Touch Finder.

## [Test] – [Save data]

Note

• Scene data, system data, and calibration data can be saved with the above procedure.

Scene Data and System Data p. 204

- Measurement data and image data cannot be saved with the above procedure.
  - Logging Measurement Data and Image Data p. 191
- · Settings data can also be backed up to an external memory
  - Saving Settings p. 204

MEMO

# Operation

| 6-1 Starting Operation.                                   | 164 |
|-----------------------------------------------------------|-----|
| 6-2 Configuring the Run Mode Display                      | 169 |
| 6-3 Checking the Trend of Measurement Results with Graphs | 173 |
| 6-4 Adjusting Judgement Parameters during Operation       | 176 |

## 6-1 Starting Operation

After you have completed test measurements and adjustments in Setup Mode, you change to Run Mode and start actual measurements. After entering Run Mode, the Sensor performs measurements in sync with the measurement trigger. This section describes the displays on both the PC Tool and the Touch Finder when the Sensor is in Run Mode. You can use the PC Tool for setup, and use the Touch Finder for constant monitoring.

## **Run Mode Display**

## PC Tool

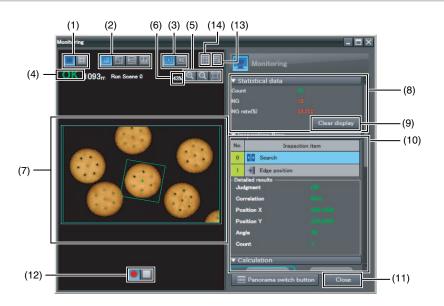

|      | Item                          | Description                                                                                                    |
|------|-------------------------------|----------------------------------------------------------------------------------------------------|
| (1)  | Display layout                | Changes area (7) to a non-split or a four-way split display.                                                                                                    |
| (2)  | Display type                  | <ul> <li>When a non-split display is selected for the display layout (1), you can select between the following four displays for area (7).</li> <li>Image + Graphics</li> <li>Image + Result list</li> <li>Trend monitor</li> <li>Histogram</li> </ul> |
| (3)  | Display refresh condition     | Select from the following two timings to refresh the display. <ul> <li>When the measurement results are updated</li> <li>When the measurement results are NG</li> </ul>                                                                                |
| (4)  | Overall judgement             | Displays the overall judgement result and the measurement processing time.                                                                                                    |
| (5)  | Image display controls        | Used to set the zoom level of the image displayed in area (7) or to automatically resize the image to fit the size of the display.                                                                                                    |
| (6)  | Image magnification           | Used to set the magnification of the image displayed in area (7).                                                                                                    |
| (7)  | Results display               | Displays the measured image, trend monitor, and other results.                                                                                                    |
| (8)  | Statistical data              | Displays statistical data.                                                                                                    |
| (9)  | Clear Statistical Data Button | Clears the statistical data.                                                                                                    |
| (10) | Detailed results display      | Displays detailed results, such as the inspection items and calculation results.                                                                                                    |
| (11) | Close Button                  | Closes the Monitoring Pane.                                                                                                    |
| (12) | Log to the File Button        | Starts or stops logging to a file.                                                                                                    |
| (13) | Guide line display settings   | Used to set the display conditions for guide lines.                                                                                                    |
| (14) | Show Guide Lines Button       | Used to show and hide guide lines.                                                                                                    |

## **Touch Finder**

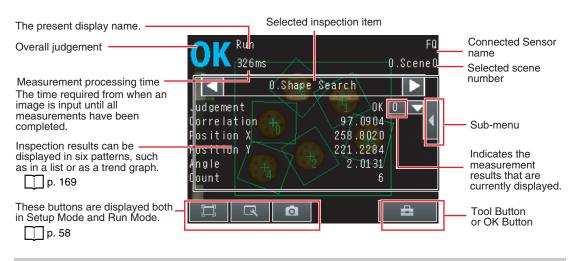

## **Changing to Run Mode**

## PC Tool

You can move from Setup Mode to Run Mode from either the Main Pane or an Edit Pane. Use either of the following methods to save the settings to the Sensor.

### Main Pane

- Multiview Explorer: [Device group] Sensor model (right-click [Edit]) → Edit Pane: [Online] – [Switch the sensor mode]
  - 1 Press [Run].

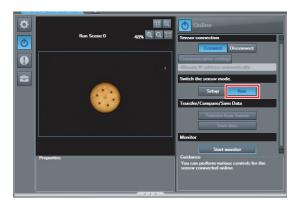

#### Scene Edit Pane

- Multiview Explorer: [Scene] Scene number → Edit Pane: [Run] Icon
  - 1 Press [Run].

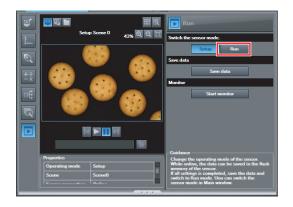

#### Note

If you did not save the changes made in Setup Mode to the Sensor, the following dialog box is displayed. Click [Save data] to save the settings data to the Sensor.

| Confirm | change to Setup mode                                                       | × |
|---------|----------------------------------------------------------------------------|---|
|         | le is changed to Setup mode.<br>data and sensor data will be synchronized. |   |
|         | Transfer from Sensor                                                       |   |
|         | Transfer to Sensor                                                         |   |
|         | Cancel mode change                                                         |   |
|         | Cancer mode change                                                         |   |
|         |                                                                            |   |

After the data is saved, the Sensor changes to Run Mode.

### Note

You cannot edit scene data, system data, or calibration data in Run Mode. If you change to Run Mode, the Edit Pane for the scene data, system data, or calibration data will close. You will be able to display only the Main Pane.

## **Touch Finder**

You can move from Setup Mode to Run Mode by using the following procedure.

- **1** Press [Run].
- **2** Press [Switch to Run mode.].

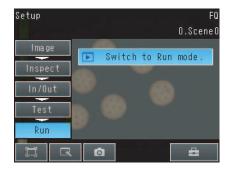

Note

Returning to Setup Mode

Press and press [Sensor settings].

Signal Status When Moving to Run Mode
 When moving to Run Mode, the signal will change as shown below and data can be input from and output to an external device.

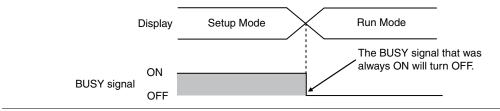

## **Starting the Monitor**

In the PC Tool, you can open the Monitor Pane to view measurement results.

- Main Pane
- Multiview Explorer: [Device group] Sensor model (right-click [Edit]) → Edit Pane: [Online]
  - **1** Select [Start monitor].

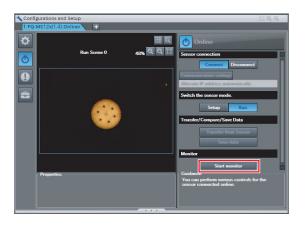

### Scene Edit Pane

- Multiview Explorer: [Scene] Scene number → Edit Pane: [Run] Icon
  - **1** Select [Start monitor].

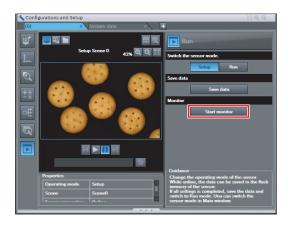

#### Note

You cannot edit scene data, system data, or calibration data while monitoring measurement results.

## 6-2 Configuring the Run Mode Display

## **Displayed Information**

You can select what information is displayed in Run Mode. Select the display as desired for the application.

## PC Tool

You can click the display type icon to view results in the results display area in two different patterns. The detailed results display shows detailed results for the inspection item that is currently selected in the [Inspect flow].

- Statistical data: The history of the overall judgement results (measurement count, NG count, and NG rate) will appear.
- Inspect flow: Displays a list of registered inspection items sorted by order of inspection.
- Detailed results: Displays detailed measurement results for an inspection item.
- Calculation: Displays the results for each expression registered to an inspection item.

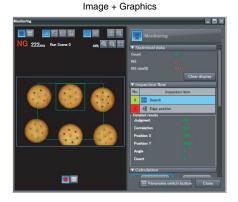

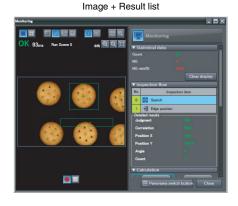

#### Important

You cannot select the trend monitor or histogram on the PC Tool in Run Mode.

Click the [Panorama switch button] to view the panorama display.

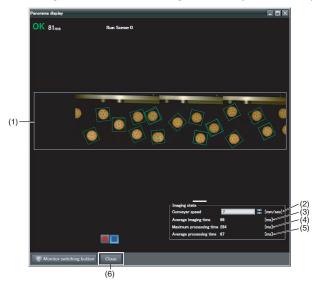

| No. | Item                    | Description                                                                                                    |
|-----|-------------------------|----------------------------------------------------------------------------------------------------|
| (1) | Panorama image          | Combines continuous display images into a panorama image display.<br>The model region and detection points for the inspection item are dis-<br>played. The regions where the images overlap are also displayed. This<br>allows you to easily confirm if any models were not detected. |
| (2) | Conveyor speed          | Enter the speed of the conveyor. The average imaging interval is calculated based on these values.                                                                                                    |
| (3) | Average imaging time    | Displays the average image trigger interval in milliseconds.                                                                                                    |
| (4) | Maximum processing time | Displays the maximum time that was required for measurement pro-<br>cessing in milliseconds. This allows you to confirm how much leeway<br>you have in the measurement time compared with the averaging imag-<br>ing interval.                                                        |
| (5) | Average processing time | Displays the average processing time for measurement processing in milliseconds.                                                                                                    |
| (6) | Close                   | Closes the panorama display.                                                                                                    |

#### Note

170

The following conditions must be satisfied to view the panorama display.

- The encoder must be connected directly to the Sensor and must be used for the value of the ring counter.
- The calibration for conveyor tracking must be completed.
- The BUSY output condition for the BUSY signal must be set to [Result display completion].
  - Changing the BUSY Signal Output Condition p. 222
- When offline, an image that was saved by using file logging must be selected.
- The file name assigned for logging must not be changed.
- When offline, the Sensor settings (calibration data and scene data) when the logging was performed must be imported into the PC Tool.

Checking the Judgement Results of Inspection Items

#### Graphics

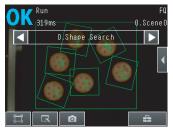

The image and region currently being measured will appear.

Checking the Judgements of All Inspection Items in a List

> All results/region (Standard Models Only)

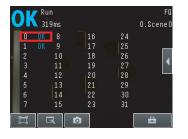

The judgement results of all inspection items can be checked in a list.

(Run Mode) – [Select display]

Graphics + Details

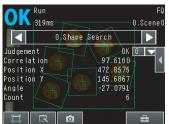

In addition to [Graphics] display, individual judgement results and measurement values of selected inspection items will appear.

**Displaying Measurement Result Histories** 

Trend monitor

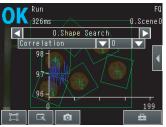

The statistical data for the currently selected inspection item can be checked against time.

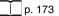

Checking the Overall Judgement Result History

#### Statistical data

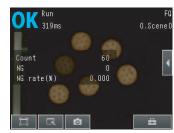

The currently measured image and history of the overall judgement results (measurement count, NG count, and NG rate) will appear.

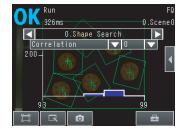

The distribution of measurement results of the currently selected inspection item can be checked.

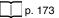

Histogram

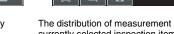

The following displays are convenient if more than one Sensor is connected.

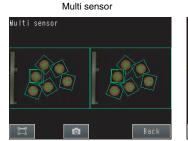

Displays the measurement results of all connected Sensors. Green display: OK, Red display: NG

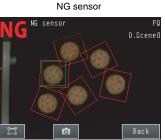

Automatically changes to the display for any Sensor with an NG result.

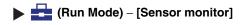

### **Displaying the Inspection Item Results**

You can scroll though the measurement results of all the configured inspection items by using the following operations.

Switches to the previous inspection item.

Switches to the next inspection item.

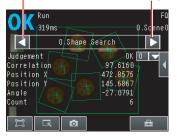

Note

The following are also displayed in addition to the measurement results for each inspection item.

- Camera input: The image that is being measured is displayed.
- · Position comp.: The result of position compensation is displayed.
- All Region: The measurement regions for all inspection items are displayed.

## Specifying the Startup Run Mode Display for the Touch Finder

You can set the display that appears when the power supply is turned ON. The default setting is [Graphics].

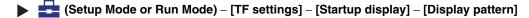

Note

172

You can set the scene to display when the power supply is turned ON.

Setting the Startup Scene p. 182

## 6-3 Checking the Trend of Measurement Results with Graphs

You can use the trend monitor and histograms to check the measurement result histories.

#### Important

You cannot display the trend monitor or histogram on the PC Tool in Run Mode.

## **Trend Monitor**

Changes in the measurement values of the selected inspection item against time can be observed from the graph. It is possible to predict when malfunctions may occur or to analyze the cause of a malfunction by checking the trends in the measurement values. The most recent 1,000 measurement values are displayed on a graph.

## **Touch Finder**

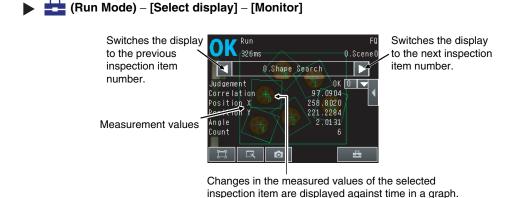

## **Arranging the Trend Monitor Display**

### **Touch Finder**

You can change the display range for the Y axis and the number of values that are displayed for the X axis.

Note

You can display only one parameter in the Trend Monitor on the Touch Finder. You cannot display multiple parameters at the same time.

#### Disabling Automatic Selection of the Display Range

Press [ ] – [Auto display] on the right of the trend monitor.

**2** Press [OFF].

### • Changing the Display Range of the Vertical Axis

- **1** Press [**T**] [Display range] on the right of the trend monitor.
- 2 Set the minimum and maximum values of the measurement values.

### • Changing the Number of Values That Are Displayed

- 1 Press [ ] [Number of data] on the right of the trend monitor.
- 2 Select the number of values from 200, 400, and 1,000.

#### Note

- Trend monitor data is held until the power supply is turned OFF.
- You can select whether to display all data on the trend monitor or only data for which the overall judgement is NG. Logging settings are applied to the trend monitor as well. However, they are not applied to trend monitor when it is displayed in Setup Mode.

Checking Recent Measurement Trends (Recent Results Logging) p. 199

## Histograms

**Touch Finder** 

You can check the distribution of measurement values on a histogram.

#### Run Switches the display to Switches the display 0.Scene0 136ms the next inspection to the previous item number. inspection item 1.Search number. 100-Number of ⊳ measurement values ⊳ FQ Series $\triangleleft$ Measurement values 10 100 -3 0 The distribution of measurement values that are equivalent to the judgement values is displayed in a histogram for the selected inspection item.

🕨 🚘 (Run Mode) – [Select display] – [Histogram]

## **Arranging Histogram Displays**

## **Arranging Histogram Display**

The display range on the X axis and the number of data on the Y axis of the histogram can be changed.

### • Disabling Automatic Adjustment of the Display Range

- **1** Press [**4**] [Auto display] on the right of the histogram.
- 2 Press [OFF].

### • Changing the Display Range of the X Axis

- **1** Press [**4**] [Display range] on the right of the histogram.
- 2 Select the maximum measurement value, the minimum measurement value, and the class.

### • Changing the Number of Data on the Y Axis

- **1** Press [**4**] [Number of data] on the right of the histogram.
- **2** Select the maximum number of data to display.

Note

• You can select whether to display all data in the histogram or only data for which the overall judgement is NG. Logging settings are applied to the histogram as well.

However, they are not applied to histograms displayed in Setup Mode.

Checking Recent Measurement Trends (Recent Results Logging) p. 199

<sup>•</sup> Histogram data is held until the power supply is turned OFF.

## 6-4 Adjusting Judgement Parameters during Operation

With this Sensor, you can adjust the judgement parameters while measurements are being performed. Downtime can be eliminated with this feature because the production line does not have to be stopped while making adjustments.

## **Preparations**

This function is switched OFF as a default to prevent it from inadvertently operating during operation. Turn ON the function if you want to use it.

- 1 Click [ON].
- Operation on the Touch Finder

Use the following menu command to display the Setup Display on the Touch Finder.

Isotation (Setup Mode) – [Sensor settings] – [Adjustment mode in Run]

## Changing the Judgement Parameters in Run Mode

This section describes how to change the judgement parameters without stopping measurement in Run Mode.

PC Tool

- Select the inspection item for which to adjust judgement parameters from the Inspect Flow Area.
- 2 The detailed results and judgement values for the selected inspection item are displayed in the Detailed Result Display. Adjust the judgement parameters.

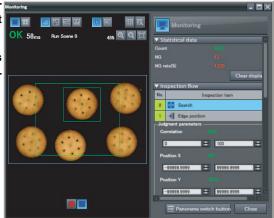

## **Touch Finder**

## Run Mode

- 1 Select the inspection item for which you want to adjust the judgement parameters using the and Buttons.
- 2 Press [◀] [Adjust judgement].

- *3* Change the adjustment parameters with the slider.
- 4 Press [OK].

The judgement results with the changed judgement parameters will appear.

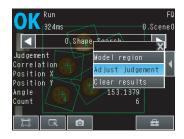

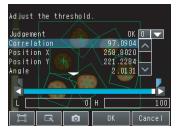

#### Important

The changed judgement parameters will not be reflected in the measurement result until [OK] is pressed.

MEMO

# **Convenient Functions**

| 7-1 Changing the Scene to Change the Line Process            | 180 |
|--------------------------------------------------------------|-----|
| 7-2 Display Functions                                        | 183 |
| 7-3 Logging Measurement Data and Image Data                  | 191 |
| 7-4 Transferring and Saving Settings                         | 204 |
| 7-5 SD Card Operations                                       | 206 |
| 7-6 Convenient Functions for Operation                       | 208 |
| 7-7 Functions Related to the Sensor System Environment       | 210 |
| 7-8 Functions Related to the Touch Finder System Environment | 212 |
|                                                              |     |

# 7-1 Changing the Scene to Change the Line Process

# What Are Scenes?

With an FQ-M Vision Sensor, the inspection items that can be processed at the same time are registered as scenes. A command input from an external device, a Touch Finder operation, or a PC Tool operation can be used to select a certain scene. If a scene is registered for each type of measurement object or inspection, the line process can be changed simply by changing the scene when the measurement object or inspection changes. You can create up to 32 scenes.

Example:

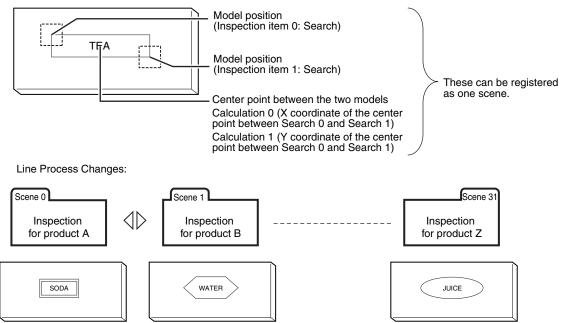

#### • Settings Included with Scenes

Settings, such as the camera image and inspection items, are changed when the scene is changed. The settings related to external I/O specifications that are included in the output settings and the system settings for the overall Sensor are used for all of the scenes. Refer to the following information for the data that is included in the scene data.

12-1 Function List p. 392

# **Creating New Scenes**

The default scene number is 0. To create another scene, use the following procedure to create the scene and then make the settings.

- Multiview Explorer: [Scene] (Right-click) [Add] [Scene data]
  - **1** This command creates a new scene. The newly added scene is displayed in the Multiview Explorer as "Scene Name (Scene Number)." You can register up to 32 scenes.

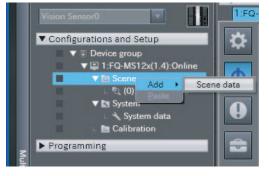

Note

The Touch Finder displays all scenes, including unregistered scenes. Therefore, the Touch Finder does not have a menu command to register new scenes.

# **Changing to a Different Scene**

Multiview Explorer: [Scene] – Target scene (right-click [Edit])

**1** You can now modify the selected scene. Make the settings for the scene.

#### • Operation on the Touch Finder

Use the following menu command to display the Setup Display on the Touch Finder.

[Select] - [Select scene] - Target Scene - [Select]

# Changing Scene Names, Copying Scenes, and Deleting Scenes

Multiview Explorer: [Scene] – Scene Number (Right-click) – [Copy]/[Delete]/[Rename]

 To change the name, enter a new scene name in 15 alphanumeric characters or less. To copy a scene, select the number of the scene to copy.

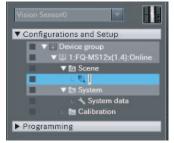

#### • Operation on the Touch Finder

Use the following menu command to display the Setup Display on the Touch Finder.

▶ 🔍 (Setup Mode) – [Select scene] – Touch Target Scene – [Rename]/[Copy]/[Clear]

## Switching Scenes from an External Device

Switching Scenes with an EtherCAT Command

Ď p. 255

• Switching Scenes with a PLC Link Command

- 🚺 р. 287
- Controlling with Ethernet Inputs

Command Details p. 307

## Setting the Startup Scene

Multiview Explorer: [System] – [System data]

182

→ Edit Pane: **I** (Sensor setting) Icon – [Startup mode]

The following items can be set.

| Item          | Purpose                                 | Setting range                                                                                                    |
|---------------|-----------------------------------------|----------------------------------------------------------------------------------------------------|
| Startup mode  |                                         | ON<br>OFF (The scene number when the settings<br>were saved will be the startup scene num-<br>ber. The startup mode is set to OFF in the<br>default settings.) |
| Startup scene | Set the scene number to use at startup. | 0 to 31                                                                                                    |

#### Operation on the Touch Finder

Use the following menu command to display the Setup Display on the Touch Finder.

# 7-2 Display Functions

The procedures given in this section can be used to make the Sensor easier to use and the display easier to understand.

# Image Zoom

The display can be zoomed in or out to make the image easier to see.

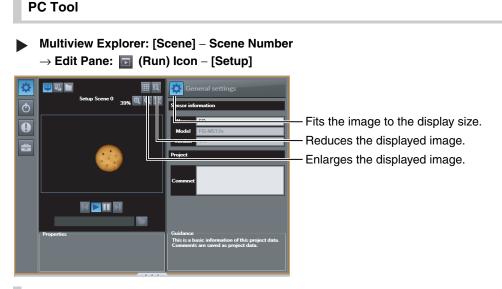

## **Touch Finder**

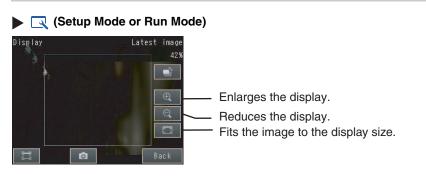

Press [Back] to end setting the display.

# **Displaying a Live Image**

You can display a live image to check the image that is input by the Sensor in realtime.

PC Tool

- Edit Pane: o (Online) Icon [Setup]
  - 1 Click the 🖳 (Camera image) Icon.
  - 2 Click the 📐 (Live) Icon.

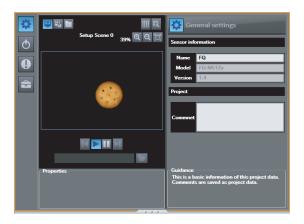

#### Note

You can select [Camera image] only when online. If [Logging image] or [Image file] are selected, all images in the same folder are displayed in order.

#### **Touch Finder**

Setup Mode)

- 1 Press 📑 .
- 2 Press [Camera].
- 3 Press [Live].
- 4 Press the [Back] Button to return to the [Display] Display.

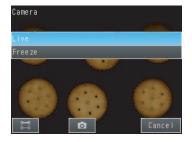

# **Displaying a Frozen Image**

When you stop the live image, the image is no longer refreshed and the last image that was input is displayed.

PC Tool

- Edit Pane: o (Online) lcon [Setup]
- 1 Click the 🔟 (Freeze) Icon.

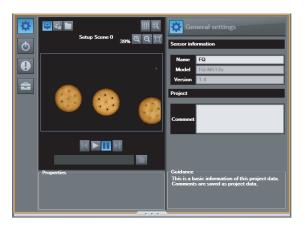

## **Touch Finder**

- Image: Setup Mode)
  - 1 Press 📑 .
  - 2 Press [Camera].
  - *3* Press [Freeze].
  - **4** Press the [Back] Button to return to the [Display] Display.

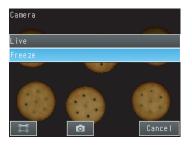

7

# **Displaying a Saved Image**

You can display an image that was saved in internal memory in the Sensor, with the PC Tool, or in an SD card. This can be done to configure inspection items or to check measurements using saved images.

## PC Tool

Edit D

## Edit Pane: 👩 (Online) Icon – [Setup]

1 Click the 🕎 (Logged image) Icon.

Click the [] (Image file) Icon to use a file image.

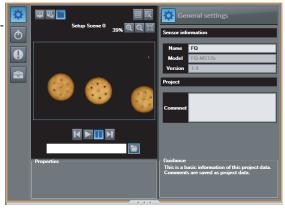

#### Note

You can select [Logging image] only when online and in Setup Mode. You can select [Image file] only when offline or in Setup Mode.

## **Touch Finder**

| 🕨 🔜 (Setup Mo | de) |
|---------------|-----|
|---------------|-----|

- **1** Press 📑 .
- **2** Images in the Sensor's built-in memory: Press [Log]. Images on the SD card: Press [File].
- **3** Press the [Back] Button to return to the [Display] Display.

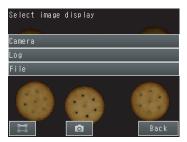

Note

Refer to the following information for the procedures to save images.

Logging Measurement Data: p. 191

# Updating the Display and Measurement Results Only for NG Measurement Results

In Run Mode, you can specify updating the display of the image and measurement results only when the measurement result is NG.

#### PC Tool

1 Click the mig (Latest NG) Icon.

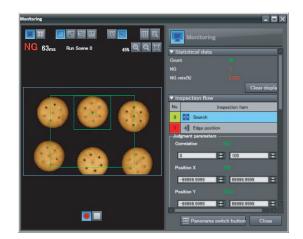

Note

This menu command can be selected only in Run Mode.

## Touch Finder

(Run Mode)

- **1** Press 📑 .
- 2 Press [Last NG image].
- 3 Press [Back].

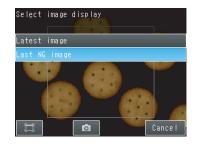

Change the following setting to display the last NG image after restarting.

Setup Mode or Run Mode) - [TF Settings] - [Startup display] - [Display update mode]

**1** Press [Last NG image].

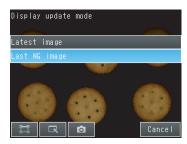

Note

If an operation to change the display is performed (e.g., if the display pattern is changed or the inspection item is changed) when displaying images for NG results is set, the display will change to refreshing the most recent measurement results and the most recent NG display will disappear.

To ensure that you can check the NG results, log the NG results.

Checking Recent Measurement Trends (Recent Results Logging) p. 199

# **Displaying Guide Lines**

- Displaying Guide Lines
- Multiview Explorer: [Scene] Scene number
  - $\rightarrow$  Edit Pane: 💽 (Run) Icon [Start monitor]
  - ightarrow Monitor Pane:  ${
    m I\!I\!I}$  (Switch the scale display on and off) Icon
  - 1 A scale is displayed on the measurement image.

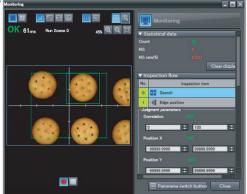

#### • Customizing Guide Lines

- Multiview Explorer: [Scene] Scene number
  - $\rightarrow$  Edit Pane: **[]** (Run) Icon [Start monitor]
  - ightarrow Monitor Pane:  $\operatorname{I\!R\!R}$  (Set the conditions of the scale display) Icon

Scale settings

**1** Set the scale type.

You can select to display either a scale (marks) or scale lines.

- **2** Set the color of the scale lines.
- **3** Set the scale display interval. This value is in pixels when not using calibration.

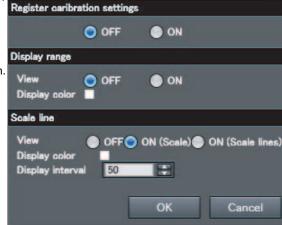

Note

This operation is only possible on the PC Tool. This operation is not possible on the Touch Finder.

## Automatically Changing to the Display for Any Sensor with an NG Result (Touch Finder Only)

You can change the settings to automatically display the Sensor for which the measurement result is NG if more than one Sensor is connected.

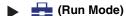

(Run Mode) – [Sensor monitor] – [NG sensor]

# Hiding the Menu (Touch Finder Only)

You can hide the menu and display only the image on the Touch Finder to check the part of the image hidden behind the menu. If you press the icon again, the menu will be displayed.

#### (Setup Mode or Run Mode)

# **Turning OFF the LCD Backlight (Touch Finder Only)**

You can use Eco Mode to turn OFF the LCD backlight and reduce the power consumed by the Touch Finder whenever there is no operation on the Touch Finder for 30 seconds or longer. The LCD backlight will turn ON whenever any part of the touch panel is pressed.

(Setup Mode or Run Mode) – [TF settings] – [LCD backlight] – [ECO mode]

# Changing the LCD Brightness (Touch Finder Only)

The brightness of the LCD backlight can be changed to any of five levels.

(Setup Mode or Run Mode) – [TF settings] – [LCD backlight] – [Brightness level]

# 7-3 Logging Measurement Data and Image Data

There are two ways to log data. Data can be temporarily saved in memory inside the Sensor (called recent results logging) or large amounts of data can be saved in external media, such as a computer or SD card (called file logging). The amounts of data that can be logged are given in the following table.

| Logged data                                                     | Recent results logging <sup>*1</sup> | File logging                              |
|-----------------------------------------------------------------|--------------------------------------|-------------------------------------------|
| Measurement data (measured val-<br>ues and calculation results) | 32,000 data items max. <sup>*2</sup> | Up to the capacity of the external memory |
| Image data (measured values and calculation results)            | 20 images max.                       |                                           |

\*1: For recent results logging, the oldest data is overwritten when the maximum number of saved data items is exceeded.
 2: If more than one data item is logged at the same time, logging can be performed as long as the total number of data items in all logged data is 32.000 or less.

# Logging All Data (File Logging)

Large amounts of measurement and image data can be saved in files in external memory (SD cards or computer).

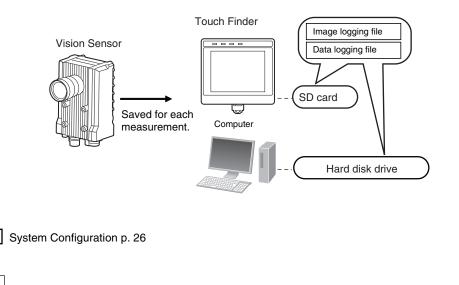

#### Note

Only the data for the Sensor that is currently being displayed on the Touch Finder will be logged if more than one Sensor is connected.

If multiple Sensors are displayed or if the most recent NG Sensor is displayed, only the results of the Sensor that was displayed before changing to the monitor screen for the other Sensor will continue to be logged. Simultaneous logging of the results of multiple Sensors is not possible.

#### Important

To implement stable file logging for an extended period of time (i.e., 1 hour or longer), use the Touch Finder. Observe the following precautions when implementing file logging from the PC Tool.

- There may be inconsistencies in the logging processing time.
- Logging processing may be interrupted if the load on the computer is too heavy.

## **Setting Logging Conditions**

You can select the data to be logged.

- Multiview Explorer: [System] [System data]
  - $\rightarrow$  Edit Pane:  $\ensuremath{\overline{\mbox{\scriptsize l}}}$  (Log settings) lcon
- **1** Select the data for which to change the logging parameters.

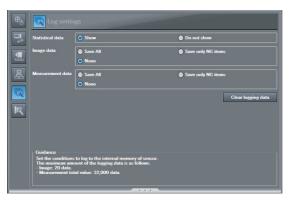

| Item             | Description                                                                                                    |  |
|------------------|----------------------------------------------------------------------------------------------------|--|
| Image data       | <ul> <li>Save all: All images will be logged regardless of the measurement results.</li> <li>Save only NG items: Only images for which the overall judgement was NG will be logged.</li> <li>None: No images will be logged. (Default)</li> </ul>                                                                                                    |  |
| Measurement data | <ul> <li>Save all: All measurement data (measured values and calculation results) will be logged regardless of the measurement results.</li> <li>Save only NG items: Only measurement data (measured values and calculation results) for which the overall judgement was NG will be logged.</li> <li>None: No measurement data (measured values and calculation results) will be logged. (Default)</li> </ul> |  |

#### Note

The logging parameter settings are the same for file logging and recent results logging.

#### • Operation on the Touch Finder

Use the following menu command to display the Setup Display on the Touch Finder.

#### [In/Out] – [Logging settings]

### Setting the Data To Log

With file logging, you can select what measurement data to log. This setting also applies to recent results logging.

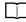

192

Selecting the Data To Log p. 201

## **Starting and Stopping Logging**

After logging is started (i.e., set to ON), the specified image data and measurement data will be saved in the SD card in the Touch Finder or on the computer hard disk each time measurements are performed.

#### • PC Tool

- Edit Pane: o (Online) Icon [Start monitor]
  - **1** Start the monitor.
  - 2 Click the (Start the logging to the file) Icon.

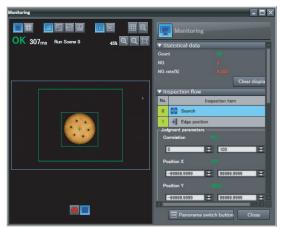

- **3** Select the check boxes for the items to log and then specify the location to store the log files and the name to save under.
- 4 Select the method to use to create log files for measurement data.

[Separate the logging file by scene]

Select whether to store the results for all scenes in a single file, or to separate the log files by scene or whenever the scene is changed.

Storage Methods and File Names for Logged Data p. 195

#### [Output Format]

The separator to use in the output file can be changed as shown below according to the external device.

| Item                 | Separator                                       |
|----------------------|-------------------------------------------------|
| Field sepa-<br>rator | None, comma (default), tab, space, or semicolon |
| Decimal<br>symbol    | None, point (default), or comma                 |

#### Note

The record separator is always CR + LF.

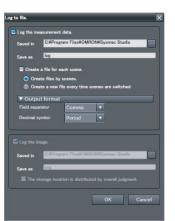

| 5 | Select the method to use to store image data |  |
|---|----------------------------------------------|--|
|   | in log files.                                |  |
|   | By default, image data is stored in the same |  |

folder. However, to separate the storage location by total judgement, select the [The storage location is distributed by total judgement] Check Box.

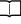

Storage Methods and File Names for Logged Data p. 195

- **6** Click the [OK] Button.
- 7 Click the (Stop logging) Icon to stop logging.

Note

To save logged data, you must first select either [All data is saved] or [Only NG data is saved] in the logging parameters.

Setting Logging Conditions p. 192

#### • Touch Finder

|  | (Run | Mode) |
|--|------|-------|
|  |      |       |

- **1** Press [Log to the file].
- **2** Press [Image data] or [Measurement data].
- *3* Press [ON] to start logging. Press [OFF] to stop logging.
- 4 Press [OK].

Use the following menu command to change the output CSV file format.

 $\prod$ 

194

Format of Saved Data p. 202

#### PC Tool

L

Measurement Data

You can select one of the following three types of storage for measurement data.

1) Store the results for all scenes in a single file (default).

- 2) Store the results for each scene in a separate file.
- 3) Store the results for a separate file each time the scene is changed.

The setting method is described below.

Starting and Stopping Logging p. 193

The file names depend on the selected storage method, as described in the following table.

| Case                                                                           | File name                                                                                                    | Examples                                                                                     | Note                                                                                                    |
|--------------------------------------------------------------------------------|----------------------------------------------------------------------------------------------------|----------------------------------------------------------------------------------------------|----------------------------------------------------------------------------------------------------|
| Storing the results for<br>all scenes in a single<br>file                      | name.csv                                                                                                    | log.csv                                                                                      | The item name is inserted on the first<br>line of the file. However, if the data<br>output is different for each scene, the<br>data name is inserted each time the<br>scene is changed. |
| Storing the results for<br>each scene in a sep-<br>arate file                  | name_ScnXXX.csv<br>XXX: Scene number (000 to 031)                                                               | log_Scn000.csv<br>log_Scn001.csv                                                             | The data name is inserted on the first<br>line of each file.<br>All results for a scene are stored in the<br>same file.                                                                 |
| Storing the results in<br>a separate file each<br>time the scene is<br>changed | name_ScnXXX(YYYY).csv<br>XXX: Scene number (000 to 031)<br>YYYY: Serial number for each scene<br>(0000 to 9999) | log_Scn000(0000).csv<br>log_Scn001(0000).csv<br>log_Scn000(0001).csv<br>log_Scn001(0001).csv | The data name is inserted on the first line of each file.                                                                                                    |

#### Important

In the following cases, logging will not continue in the current file and the data will be saved in a new file.

- When the Sensor is changed
- When the Sensor is changed between Run and Setup Mode

#### Image Data

Г

You can select one of the following types of storage for image data.

1) Store all image data in the same folder (default).

2) Store image data by total judgement.

[OK] and [NG] folders are created in the specified folder. Image data with an overall judgement of OK is stored in the [OK] folder, while NG image data is stored in the [NG] folder. The setting method is described below.

Starting and Stopping Logging p. 193

The file names are as follows:

| Name | _ScnXXX_ | YYYY_MN | DD-HH | _MM_SS | S_ID(Y)_ | JJ.ifz |
|------|----------|---------|-------|--------|----------|--------|
|      |          |         |       |        |          |        |
| 1)   | 2)       |         | 3)    |        | 4) 5)    | 6)     |

| No. | Item                | Description                                                                                                    |
|-----|---------------------|----------------------------------------------------------------------------------------------------|
| 1)  | Name                | This is the file name string specified in the [Save name] field in the PC Tool.*1                                          |
| 2)  | XXX                 | Scene number                                                                                                    |
| 3)  | YYYY_MM_DD-HH_MM_SS | Year_Month_Day-Hour_Minutes_Seconds                                                                                        |
| 4)  | ID                  | Measurement ID                                                                                                    |
| 5)  | (Y)                 | The serial number is appended when a measurement is obtained at the same time (to the second) with the same encoder value. |
| 6)  | JJ                  | Judgement result (OK or NG)                                                                                                |

Example: The following file names would be used for three measurements performed at 10:10:21 PM on October 1, 2011 with an encoder value of 100 and a save name of "img."

img\_Scn000\_2011\_10\_01-22\_10\_21\_100\_OK.ifz img\_Scn000\_2011\_10\_01-22\_10\_21\_100(2)\_NG.ifz img\_Scn000\_2011\_10\_01-22\_10\_21\_100(3)\_OK.ifz

#### **Touch Finder**

Data is stored in a folder on the SD card with the following file names.

| Data             | Storage location                                 | File name                                                                                                    |
|------------------|--------------------------------------------------|----------------------------------------------------------------------------------------------------|
| Measurement data | \sensor_name\LOGDATA <sup>*1</sup>               | YYYY_MM_DD-HH_MM_SS.CSV<br>Example: The following name would be used for measurements<br>performed at 10:10:21 pm on March 10, 2010.<br>2010_03_10-22_10_21.CSV |
| Image data       | \sensor_name\LOGIMAGE\num-<br>ber\ <sup>*1</sup> | YYYY_MM_DD-HH_MM_SS.IFZ<br>Example: The following name would be used for measurements<br>performed at 10:10:21 pm on March 10, 2010.<br>2010_03_10-22_10_21.IFZ |

\*1 A five-digit number is assigned as a name to the image data storage folder in the order of folder creation as shown below. Up to 100 images are stored in each folder. 00000

000001

## **File Format**

Image data: Image data is saved in a special format for OMRON Vision Sensors. (The file name extension is IFZ.)

Measurement data: Measurement data is saved in the following CSV format.

- SensorType FQ-MSxxx-M-ECT
   SensorName abodf
- Sensor Name abcdf
- 3) → Unit Information ID=search I1=\*\*\* Z0=Calculation

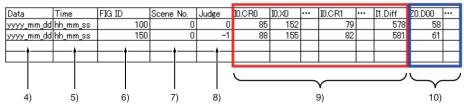

| Item |                           | Format                                                                                                    | Description                                                                                                    |
|------|---------------------------|----------------------------------------------------------------------------------------------------|----------------------------------------------------------------------------------------------------|
| 1)   | Sensor type               |                                                                                                    | Gives the model of the Sensor that is logging the data.                                                                                            |
| 2)   | Sensor name               |                                                                                                    | Gives the name of the Sensor.                                                                                                    |
| 3)   | Unit Information          |                                                                                                    | This is the identifier for the registered inspection item or calculation.                                                                          |
| 4)   | Date                      | YYYY/MM/DD                                                                                                    | This is the date that the measurement data was obtained from the Sensor.                                                                           |
| 5)   | Time                      | hh:mm:ss                                                                                                    | This is the time that the measurement data was obtained from the Sensor.                                                                           |
| 6)   | FIG ID                    |                                                                                                    | This is the measurement ID information. When an encoder trigger is used, this is the value of the ring counter when the trigger was exe-<br>cuted. |
| 7)   | Scene No.                 |                                                                                                    | Scene number                                                                                                    |
| 8)   | Judge                     |                                                                                                    | Overall judgement<br>0: OK, –1: NG, –2: NC (not measured)                                                                                          |
| 9)   | Inspection item<br>region | I( <i>inspection_item_number</i> ).( <i>mea</i><br><i>surement_item</i> )( <i>detection_point</i> )<br>Example: The correlation of the<br>second detection point in a<br>search for inspection item num-<br>ber 0 would be given as follows:<br>I0.CR2 |                                                                                                    |
| 10)  | Expression region         | Z0.D**<br>Example: The fourth registered<br>expression would be given as<br>follows: Z0.D04                                                                                                    | This is the expression results for each expression.                                                                                                |

The data and time are not recorded with the measurement data. Therefore, this is not the date that the measurement was executed. This is the date that the PC Tool or the Touch Finder obtained the data from the Sensor. 1:

## Ensuring That All Measurement Results Are Logged in External Memory

To ensure that all measurement results are actually saved, change the settings so that the BUSY signal remains ON until logging has been completed. During operation, do not input the next trigger until the BUSY signal turns OFF.

### Multiview Explorer: [System] – [System data] → Edit Pane: □ (I/O) Icon – [BUSY output] – [Output condition]

Change the BUSY output parameter to [End data logging] or [Image logging].

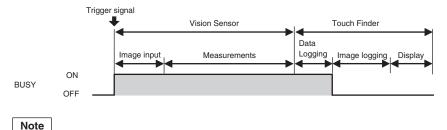

• File logging cannot be used when performing continuous measurements.

- If you use the PC Tool, the logging time may vary by up to 100 ms depending on the application conditions of your computer.
- If logging data to an SD card, the write time depends on the amount of the available space on the SD card. Reference value: For SDHC class 4, the time required to write image data is approx. 200 to 800 ms.

#### • Operation on the Touch Finder

Use the following menu command to display the Setup Display on the Touch Finder.

[In/Out] – [I/O setting] – [I/O terminals] – [BUSY output]

# **Checking Recent Measurement Trends (Recent Results Logging)**

The most recent measurement results can be logged inside the Sensor. Even if data is not logged in external memory, such as an SD card, trends in measurement results can be easily checked on the Touch Finder. However, if the power supply is turned OFF or the scene is changed, this data will be lost.

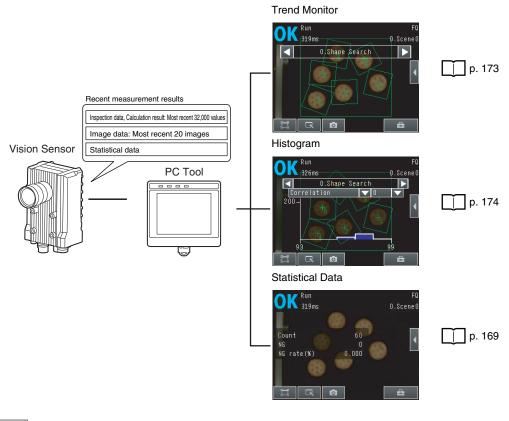

Note

With the PC Tool, you can only export recent results logging data as a CSV file. Use the Touch Finder to view all recent results logging data stored in the Sensor.

## **Setting Logging Conditions**

Use the following procedure to set the statistical data, image data, and measurement data that will be logged. Some of these operations and settings are the same as for file logging.

Setting the Data To Log p. 192

| Item             | Description                                                                                                    |
|------------------|----------------------------------------------------------------------------------------------------|
| Statistical data | <ul> <li>Statistical data, such as the number of measurements, the number of NG overall judgements, and the NG rate, since the power supply was turned ON will be logged.</li> <li>ON: Statistical data will be displayed (default).</li> <li>OFF: Statistical data will not be displayed.</li> </ul> |
| Image data       | These are the same as for file logging.                                                                                                    |
| Measurement data |                                                                                                    |

199

ノ

## Selecting the Data To Log

With recent results logging, you can select what measurement data to log. This setting also applies to file logging.

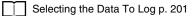

## **Starting Logging**

Logging will be started as soon as the data to log has been set. If the settings are saved, logging will start automatically the next time the power supply is turned ON.

## **Checking the Results of Logging**

You can use trend monitors, histograms, or statistical data on the Touch Finder to check all logged data.

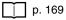

Note

With the PC Tool, you can also view any other parameters in addition to logged data by using the trend monitors and histograms.

Select the logged data to use as reference data. You can select up to three parameters for trend monitors, or a single parameter for histograms.

### **Checking Logged Images**

Use the following menu command to check the measurement images.

#### ▶ (Setup Mode) – 🔛 (Logging image) Icon

#### • Operation on the Touch Finder

Use the following menu command to display the Setup Display on the Touch Finder.

[] [Log]

# Selecting the Data To Log

Select the measurement data to log.

- Multiview Explorer: [Scene] Scene number
  - $\rightarrow$  Edit Pane: 🔄 (Logging) Icon
  - **1** Select the measurement data to log.

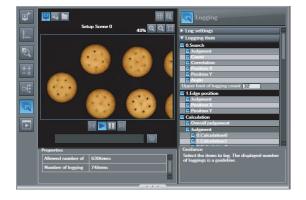

#### • Operation on the Touch Finder

- Use the following menu command to display the Setup Display on the Touch Finder.
- [In/Out] [Log settings] [Measurement data] [Select measurement data]

## Saving Logged Recent Results Data in a File

Although the logged recent results data will be deleted when the power supply is turned OFF, it can be saved in a file in external memory. The most recent 32,000 measurement values and the most recent 20 images will be saved.

#### PC Tool

▶ (Setup Mode) Multiview Explorer: [Device group] – Sensor name (Double-click)
 → Edit Pane: <a>[]</a> (Online) Icon – [Transfer or Save Data] – [Transfer from Sensor]

#### **Touch Finder**

- ▶ (Setup Mode) [Save to file] [Logging] Tab Page
  - **1** Select the data to save.

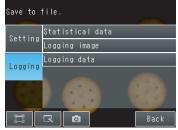

**2** The following display will appear if [Image data] is selected.

Select whether to save the most recently logged image or to save all of the data that is logged in the Sensor.

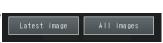

The file storage locations and file format are given in the following table.

| Item                                 | Storage location                    | File name                                                                                                    |
|--------------------------------------|-------------------------------------|----------------------------------------------------------------------------------------------------|
| Statistical data<br>Measurement data | sensor_name\LOGDATA <sup>*1</sup>   | YYYY_MM_DD-HH_MM_SS.CSV<br>Example: The following name would be used for data saved at 10:10:21 pm<br>on March 10, 2010.<br>2010_03_10-22_10_21.CSV                                                                                                    |
| Image data                           | \sensor_name\LOGIMAGE <sup>*1</sup> | YYYY_MM_DD-HH_MM_SS_NNN.IFZ<br>Example: The following name would be used for data saved at 10:10:21 pm<br>on March 10, 2010.<br>2010_03_10-22_10_21_000.IFZ<br>* NNN is the serial number that is appended when multiple items are<br>logged at the same time. |

\*1: Files are stored in the specified folder with the specified file name when the PC Tool is used.

#### • File Format

| Statistical data: | The data is saved in the following CSV format.<br>Number of measurements, number of OKs, number of NGs, OK rate, NG rate (line feed code) |
|-------------------|----------------------------------------------------------------------------------------------------|
| Image data:       | Image data is saved in a special format for OMRON Vision Sensors. (The file name extension is IFZ.)                                       |
| Measurement data: | Measurement data is saved in the following CSV format.                                                                                    |

The same format is used to log the most recent results to files for the inspection item region and expression region of the file logging function.

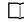

File logging format: Items 9 and 10 on p. 197

```
Note
```

- The saved recent measurement data cannot be loaded back into the Sensor and displayed on a trend monitor or histogram.
- The date and time are not recorded with the measurement data.
   The file name is created from the time when the file is saved. It does not indicate when the measurement was made.

#### Important

202

The recent log data will be cleared if the scene is changed.

### Changing the File Format

The output CSV file format can be changed as shown below according to the external device.

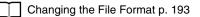

# **Deleting Logged Data**

The logged data will be deleted when the power supply to the Sensor is turned OFF or the scene is changed. You can also delete the logged data without turning OFF the power supply.

Multiview Explorer: [System] – [System data] → Edit Pane: 
[] (Logging) Icon – [Clear logging data]

1 Select [Clear logging data].

#### • Operation on the Touch Finder

Use the following menu command to display the Setup Display on the Touch Finder.

[In/Out] – [Log settings]

# 7-4 Transferring and Saving Settings

The Sensor settings are saved in flash memory inside the Sensor. This section describes how to back up the settings in and restore them from an SD card or other external memory.

## Backing Up Sensor Data to an External File

You can transfer various types of data from an online Sensor to an external file.

Multiview Explorer: [Device group] – Sensor name (Double-click) → Edit Pane: s (Support Software) Icon – [Sensor data] - [Save]

#### **1** Select the data to transfer.

#### • Operation on the Touch Finder

Use the following menu command to display the Setup Display on the Touch Finder.

#### ▶ ► [Setup Mode) – [Save to file] – [Settings] Tab Page

### **Applicable Data**

| Data                                                                 | Storage location <sup>*1</sup> | Description                                                                                                    |
|----------------------------------------------------------------------|--------------------------------|----------------------------------------------------------------------------------------------------|
| Scene data (file name extension:<br>SCN)                             | \ <i>sensor_name</i> \SCN      | The following data is backed up for each scene. <ul> <li>Settings for all inspection items</li> <li>Order of inspection items</li> </ul> |
| Scene group data (file name extension: SGP)                          | \ <i>sensor_name</i> \SGP      | All scene data is backed up.                                                                                                    |
| Sensor system data (file name extension: SYD)                        | \ <i>sensor_name</i> \SYD      | All system data in the Sensor is backed up.<br>The system data is the same for all scenes.                                               |
| Sensor all information (file name extension: BKD)                    | \ <i>sensor_name</i> \BKD      | All settings in the Sensor (all scene data, Sensor system data, and calibration group data) are backed up.                               |
| Touch Finder data <sup>*2</sup><br>(The file name extension is MSD.) | \ <i>sensor_name</i> \MSD      | All settings in the Touch Finder are backed up.                                                                                          |
| Calibration data (file name extension: CLB)                          |                                | The calibration settings for each scene are backed up.                                                                                   |
| Calibration group data (file name extension: CGP)                    |                                | The calibration settings for all scenes are backed up.                                                                                   |

\*1: \*2: This is the storage location when the Touch Finder is used to save data to an SD card. With the PC Tool, you can save data to any folder.

This data can be saved only with the Touch Finder.

# **Transferring External Files to the Sensor**

You can transfer externally saved settings to any Sensor that is connected online. The procedure for transferring this data is described below.

Note

Changing between Online and Offline p. 372

You can use the following to transfer saved data to the Sensor.

Multiview Explorer: [Device group] – Sensor name (Double-click) → Edit Pane: Gupport Software) Icon – [Sensor data] - [Read]

**1** Select the data to transfer.

#### • Operation on the Touch Finder

Use the following menu command to display the Setup Display on the Touch Finder.
(Setup Mode) – [Load from file]

# **Printing the Sensor Settings Data**

You can print the Sensor scene and system data.

- - **1** Click [Sensor parameter].
  - **2** Select the data to print.
  - **3** Click [Print].

205

ゝ

# 7-5 SD Card Operations

With an FQ Vision Sensor, the following folders are automatically created in the SD card according to the data that is saved. The specified data is saved in files in these folders.

| Storage folder*1      | Data                                                                    |
|-----------------------|-------------------------------------------------------------------------|
| \sensor_name\SCN      | Scene data (The file name extension is SCN.)                            |
| \sensor_name\SGP      | Scene group data (The file name extension is SGP.)                      |
| \sensor_name\SYD      | Sensor system data (The file name extension is SYD.)                    |
| \sensor_name\BKD      | All sensor data (The file name extension is BKD.)                       |
| \MSD                  | Touch Finder data (The file name extension is MSD.)                     |
| \sensor_name\LOGIMAGE | Image data (The file name extension is IFZ.)                            |
| \sensor_name\LOGDATA  | Statistical data and measurement data (The file name extension is CSV.) |
| \CAPTURE              | Captured images (The file name extension is BMP.)                       |

\*1: For the PC Tool, data will be saved in the following folder: \\..\My Documents\OMRON FQ

Note

The PC Tool does not support SD card operations.

# **Inserting and Removing SD Cards**

### Inserting an SD Card in the Touch Finder

**1** Open the cover to the SD card slot on the top of the Touch Finder.

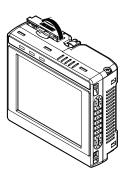

- **2** Insert the SD card with the back of the SD card facing the front of the Touch Finder and press it in until it clicks into place.
- **3** Close the cover to the SD card slot.

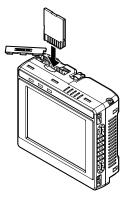

- **1** Open the cover to the SD card slot on the top of the Touch Finder.
- **2** Press in on the SD card until you hear a click.
- **3** Pull out the SD card.
- 4 Close the cover to the SD card slot.

• Never remove the SD card while data is being saved or read. The data on the SD card may be corrupted.

#### Important

Do not restart or turn OFF the power supply to the Sensor or Touch Finder while a message is being displayed saying that data is being saved to or read from the SD card. The settings or system data may be corrupted.

## Checking the Available Space on the SD Card

Before saving data to the SD card, use the following display to make sure that there is sufficient space available on the SD card.

## Setup Mode or Run Mode) – [TF settings] – [SD card] – [SD card information]

The following information in the SD card inserted in the Touch Finder can be checked.

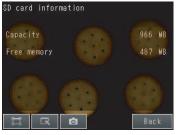

# Formatting an SD Card

Setup Mode or Run Mode) – [TF settings] – [SD card] – [Format]

Press [Yes] to start formatting.

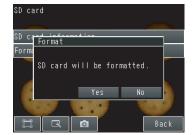

# 7-6 Convenient Functions for Operation

This section describes the functions that can be used during Sensor operation.

## Setting a Password to Prevent Unwanted Changes

A password can be set to prevent unwanted changes to settings.

If a password is set, you cannot change from Run Mode to Setup Mode without entering the password.

## Setting a Password

Multiview Explorer: [System] – [System data] → Edit Pane: (Sensor settings) Icon – [Password settings]

- **1** Set the password setting to [ON].
- 2 Enter a password that contains up to 15 characters.

#### • Operation on the Touch Finder

Use the following menu command to display the Setup Display on the Touch Finder.

[Sensor settings] – [Password]

#### **Clearing the Password**

Multiview Explorer: [System] – [System data] → Edit Pane: K (Sensor settings) Icon – [Password settings]

**1** Set the password setting to [OFF].

#### • Operation on the Touch Finder

Use the following menu command to display the Setup Display on the Touch Finder.

[Setup Mode] – [Sensor settings] – [Password settings]

### Entering the Password When Switching from Run Mode to Setup Mode

**1** If a password is set and you try to change from Run Mode to Setup Mode, the following password entry display will appear.

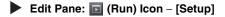

2 Enter the password that you set.

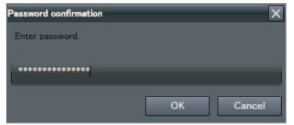

#### Important

- This password restricts only the operation to switch from Run Mode to Setup Mode. It does not restrict other operations.
- If you forget the password, contact your OMRON representative for the procedure to clear the password.
- The password is deleted when the Sensor is initialized.

#### • Operation on the Touch Finder

Use the following menu command to display the password entry display on the Touch Finder.

[Run Mode] – [Sensor settings]

# Capturing the Currently Visible Display (Touch Finder Only)

The current display on the Touch Finder can be captured and used in text files and other files on the computer. The captured images are saved in external memory as bit maps.

#### (Setup Mode or Run Mode)

The image that is being displayed when the button is pressed is saved in external memory.

#### • Storage Location and File Names

| Storage location | File name                                                                                                    |
|------------------|----------------------------------------------------------------------------------------------------|
|                  | YYYY_MM_DD-HH_MM_SS_MS.BMP<br>Example: The following file name would be used for a screen capture<br>executed at 10:10:21.350 PM on March 10, 2010.<br>2010_03_10-22_10_21_350.BMP |

#### Important

Make sure an SD card is inserted in the Touch Finder before capturing display images.

# 7-7 Functions Related to the Sensor System Environment

| Changing the Sensor Name                                                                                                    |
|----------------------------------------------------------------------------------------------------|
| <ul> <li>You can change the name of a Sensor.</li> <li>Multiview Explorer: [Device group] – Sensor name (Double-click)</li> <li>→ Edit Pane:</li></ul>       |
| <b>1</b> Change the name of the Sensor.                                                                                                    |
| Operation on the Touch Finder                                                                                                    |
| [] [Information] – [[Sensor settings] – [Information] – [] – [Rename]                                                                                        |
| Note                                                                                                    |
| From the Touch Finder, you can enter only alphanumeric characters for names.                                                                                 |
|                                                                                                    |
| Initializing the Sensor                                                                                                    |
| <ul> <li>Multiview Explorer: [Device group] – Sensor name (Double-click)</li> <li>→ Edit Pane:          [] (Support software) Icon – [Initialize]</li> </ul> |
| Operation on the Touch Finder                                                                                                    |
| [] [Initialize]                                                                                                    |
| Restarting the Sensor                                                                                                    |
| <ul> <li>Multiview Explorer: [Device group] – Sensor name (Double-click)</li> <li>→ Edit Pane:</li></ul>                                                     |
| Operation on the Touch Finder                                                                                                    |
| [] [Restart]                                                                                                    |
| Checking Versions                                                                                                    |
| <ul> <li>Multiview Explorer: [Device group] – Sensor name (Double-click)</li> <li>→ Edit Pane:</li></ul>                                                     |
| Operation on the Touch Finder                                                                                                    |
| [Setup Mode] – [Sensor settings] – [Information]                                                                                                    |

# **Displaying Help**

You can view Help when you use the PC Tool.

- Multiview Explorer: [Device group] Sensor name (Double-click)
  - $\rightarrow$  Edit Pane: **Eq.** (Support software) Icon
  - 1 Click [Show help].

# 7-8 Functions Related to the Touch Finder System Environment

## Switching the Display Language

Any of the following languages can be selected for display on the Touch Finder or the PC Tool. Japanese or English

[Setup Mode or Run Mode) – [TF settings] – [Language]

Press the language to be displayed.

## Setting the Time on the Touch Finder

You can set the date and time.

Getup Mode or Run Mode) – [TF settings] – [Time settings]

## Initializing the Touch Finder

Image: Setup Mode or Run Mode) – [TF settings] – [Initialize]

## **Restarting the Touch Finder**

Getup Mode or Run Mode) – [TF settings] – [Reset TF]

## **Checking the Touch Finder Battery Level**

Getup Mode or Run Mode) – [TF settings] – [Battery remaining]

#### Important

212

• The battery level is displayed only for a Touch Finder with a DC/AC/battery power supply (FQ-MD31).

• The settings will be lost if the battery runs out while you are making the settings. If the battery level is low, save the settings and charge the battery immediately.

# **Correcting the Touch Screen Positions of the Touch Finder**

Use this function to correct the touch screen positions if they are offset from the opposite position.

(Setup Mode) – [TF settings] – [Touch panel calib]

# **Communications with External Devices**

| 8-1 Connecting to Parallel I/O 214                                  |
|---------------------------------------------------------------------|
| 8-2 EtherCAT Connection                                             |
| 8-3 PLC Link Connections                                            |
| 8-4 No-protocol Connections                                         |
| 8-5 Connecting with the Programmable No-protocol Communications 324 |
| 8-6 Using the Encoder Input                                         |

# 8-1 Connecting to Parallel I/O

# **Operation with Default Settings**

This section describes the basic connections and signal flow with external devices. With the default settings, the Sensor operates in the following manner.

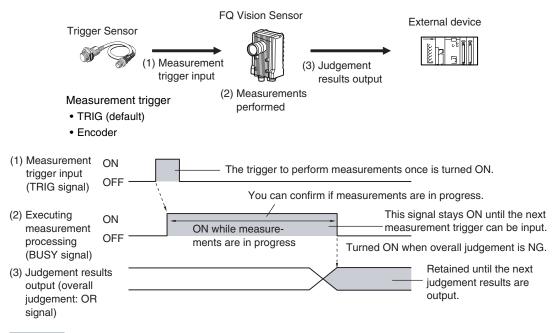

Important

- Create the ladder program to control the TRIG signal so that it does not turn ON while the BUSY signal is ON. If not, a TRIG input error will occur and the ERROR signal will turn ON.
- Operation When the Sensor Power Supply Is Turned ON

The BUSY signal will operate as shown below when the Sensor's power supply is turned ON.

Create the ladder program in the PLC or other external device so that the BUSY signal is ignored while it turns OFF, ON, and OFF again for up to 5 s after the power supply is turned ON.

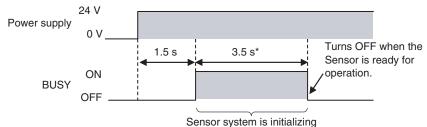

\* Depends on the scene data.

## **Changing the Operation**

The following settings can be selected depending on the system configuration and application.

| Type of change                                       | Change                                                                                                    | Reference |
|------------------------------------------------------|----------------------------------------------------------------------------------------------------|-----------|
| Changing the type of measurement trigger             | <ul><li>TRIG (default setting)</li><li>EtherCAT triggers</li><li>Encoder trigger</li></ul>                                                                  | p. 79     |
| Changing the output method of the judgement results  | Obtaining individual judgement results                                                                                                    | p. 218    |
|                                                      | Adjusting the judgement output timing                                                                                                    | p. 220    |
|                                                      | Changing the judgement output ON conditions                                                                                                    | p. 222    |
| Changing the polarity of the BUSY output             | Reversing the polarity of the BUSY signal                                                                                                    | p. 222    |
| Changing the BUSY output condition                   | Adjusting the end timing of the BUSY signal                                                                                                    | p. 223    |
| Changing the output conditions for the STGOUT signal | Changing the output polarity of the STGOUT signal,<br>changing the output time of the STGOUT signal, and<br>changing the output timing of the STGOUT signal | p. 225    |

# Performing One Measurement for Each External Measurement Trigger

## Performing One Measurement for Each External Trigger

A measurement trigger is input as the TRIG signal from a proximity sensor, PLC, or other external device. One measurement is performed when the TRIG signal turns ON.

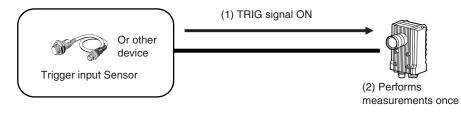

## Wiring

| Color  | Signal      | Description                                 |
|--------|-------------|---------------------------------------------|
| Pink   | TRIG        | Trigger signal                              |
| Black  | OUT0 (OR)   | Overall judgement (default assignment)      |
| Orange | OUT1 (BUSY) | Processing in progress (default assignment) |

The signals shown at the left are used. Refer to the following information for signal wiring.

Wiring p. 40

### Timing Chart (For Single Measurement with Parallel TRIG Signal)

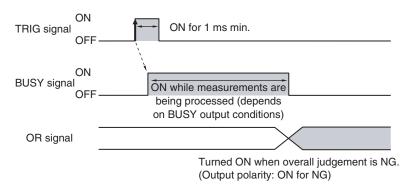

- 1. Turn ON the TRIG signal while the BUSY signal is OFF.
- 2. Measurement begins and the BUSY signal is turned ON during the measurement process.
- 3. When the measurement has been finished, the measurement result is output using an OR signal, and the BUSY signal is turned OFF. <sup>\*1</sup>
- \*1: You can also set the signal to be turned OFF after data logging, image logging, or displaying results in the [BUSY output].

### Sample Ladder Program

The following sample program is used to input a TRIG signal to perform a single measurement. A single measurement will be performed when W0.00 turns ON.

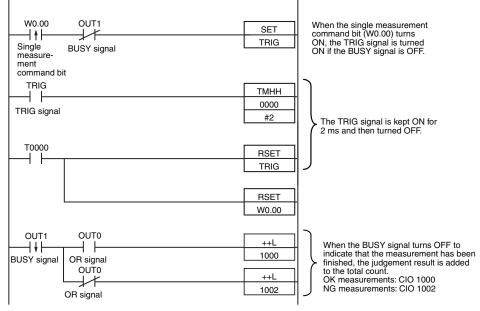

#### • I/O Signal Allocations

| Signal         |                    | Address  |
|----------------|--------------------|----------|
| Output signals | OUT0 (OR signal)   | CIO 0.00 |
|                | OUT1 (BUSY signal) | CIO 0.01 |
| Input signals  | TRIG               | CIO 1.00 |

## Performing a Measurement for the Encoder Input Value

A measurement is performed when the ring counter changes to a specified value.

| Note |                                                             |
|------|-------------------------------------------------------------|
|      | Controlling Measurement Timing with an Encoder Input p. 338 |

# **Outputting the Overall Judgement Result**

When the results of the inspection items are judged, if even one individual judgement result is NG, the OR output signal is turned ON.

|     |                                                                                                    | Individual judgement results                                             |  |  |  |
|-----|----------------------------------------------------------------------------------------------------|--------------------------------------------------------------------------|--|--|--|
|     | Inspection                                                                                                    | → ОК                                                                     |  |  |  |
| -   | item 0<br>Inspection                                                                                                   | NG Overall judgement result                                              |  |  |  |
|     | item 1                                                                                                    | → NG (OR signal ON)                                                      |  |  |  |
| 1   | Inspection<br>item 31<br>Expression                                                                                    | <ul> <li>OK</li> <li>OK</li> <li>OK</li> <li>OK</li> </ul>               |  |  |  |
| N   | ote                                                                                                    |                                                                          |  |  |  |
| You | You can also turn ON the overall judgement result output signal when all individual judgement results are OK.          |                                                                          |  |  |  |
|     | Changing the Judgement Output ON Conditions p. 222                                                                     |                                                                          |  |  |  |
|     | You can select whether to use the judgement result of one of the calculations (0 through 31) as the overall judgement. |                                                                          |  |  |  |
|     | Using C                                                                                                    | alculation Results without Applying Them to the Overall Judgement p. 146 |  |  |  |
|     |                                                                                                    |                                                                          |  |  |  |
| Ν   | ote                                                                                                    |                                                                          |  |  |  |
| The | The timing for updating the OR signal and the ON time after judgement processing can be adjusted.                      |                                                                          |  |  |  |
|     | Adjusting the Judgement Output Timing p. 220                                                                           |                                                                          |  |  |  |

## **Output Using a Parallel I/O Cable**

Use the following wiring for the output.

| Color | Signal    | Description                            | The signal shown at the left is used.                 |
|-------|-----------|----------------------------------------|-------------------------------------------------------|
| Black | OUT0 (OR) | Overall judgement (default assignment) | Refer to the following information for signal wiring. |
|       |           |                                        | Wiring p. 40                                          |

## Timing Chart (For Single Measurement with Parallel TRIG Signal)

The OR signal that is output is held until the next overall judgement is output.

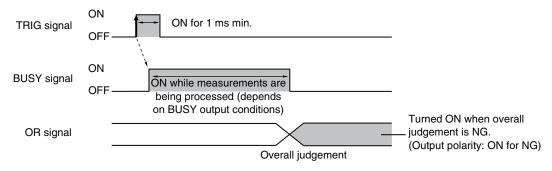

# **Outputting Individual Judgement Results**

You can output the judgement results of individual inspection items (individual judgement signals OR0 to OR31) to an external device.

Note

The timing for updating the OR0 to OR31 signals and the ON time after judgement processing can be changed.

Adjusting the Judgement Output Timing p. 220

## Output Using a Parallel I/O Cable

As shown below, you can assign up to five outputs to terminals OUT0 to OUT4 to output to external devices.

| Output terminal | Output signals that can be assigned                                                                                       |
|-----------------|----------------------------------------------------------------------------------------------------|
| OUT0            | <ul> <li>OR (overall judgement) (default)</li> <li>OR0 (Item 0 judgement) to OR31 (Item 31 judgement)</li> </ul>          |
| OUT1            | BUSY (default)     OR0 (Item 0 judgement) to OR31 (Item 31 judgement)                                                     |
| OUT2            | <ul> <li>ERROR (error) (default)</li> <li>OR0 (Item 0 judgement) to OR31 (Item 31 judgement)</li> </ul>                   |
| OUT3            | <ul> <li>SHTOUT (shutter output) (default)</li> <li>OR0 (Item 0 judgement) to OR31 (Item 31 judgement)</li> </ul>         |
| OUT4            | <ul> <li>STGOUT (strobe lighting output) (default)</li> <li>OR0 (Item 0 judgement) to OR31 (Item 31 judgement)</li> </ul> |

Note

218

You cannot assign signals to OUT3 or OUT4 from the Touch Finder.

Example: Signals are assigned to terminals OUT0 to OUT2 as shown below.

- OUT0: Inspection number 2 (OR2)
- OUT1: Inspection number 5 (OR5)
- OUT2: Inspection number 14 (OR14)

| Color         | Signal      | Description                     | The signals shown at the left are used.               |
|---------------|-------------|---------------------------------|-------------------------------------------------------|
| Black         | OUT0 (OR2)  | Outputs the judgement for OR2.  | Refer to the following information for signal wiring. |
| Orange        | OUT1 (OR5)  | Outputs the judgement for OR5.  | Wiring p. 40                                          |
| Light<br>blue | OUT2 (OR14) | Outputs the judgement for OR14. |                                                       |

As described above, if terminals OUT0 to OUT2 are all assigned to individual judgement output signals, the BUSY signal and ERROR signal assigned as the default settings will no longer be output. Similarly, if you assign individual judgement output signals to terminals OUT3 and OUT4, the SHTOUT and STGOUT signals will not be output.

Use the following procedure to make the setting.

Multiview Explorer: [System] – [System data]

 $\rightarrow$  Edit Pane:  $\blacksquare$  (I/O) Icon – [OUT allocation]

- **1** Select [OR2 (Item 2 judgement)] for [OUT0]. OR2 output signal will be assigned to OUT0.
- **2** Assign the other signals in the following manner. OUT1: OR5 OUT2: OR14

# Timing Chart (For Single Measurement with Parallel TRIG Signal)

Output OR0 to OR31 signals are held until the next judgement output.

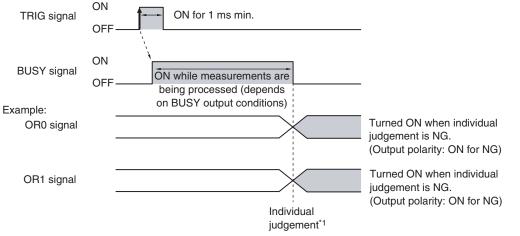

\*1: The timing for updating the OR signal is when the measurement results are finalized, regardless of the output settings of the BUSY signal (BUSY output conditions).

## Operation on the Touch Finder

Use the following menu command to display the Setup Display on the Touch Finder.

## [In/Out] – [I/O setting] – [I/O terminals]

# Adjusting the Judgement Output Timing

The output timing of the OR signal or OR0 to OR31 signals can be selected from two modes depending on the external device.

## Selecting the OFF Timing

· Level output (default)

The status of the output OR signal is held until the next OR signal is output.

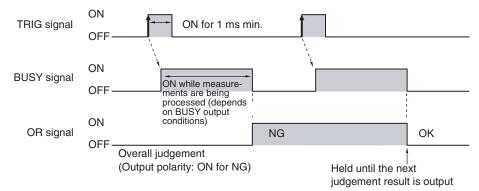

One-shot output

The status of the output OR signal is turned OFF after a specified time has passed. (Setting range: 1 to 1,000 ms)

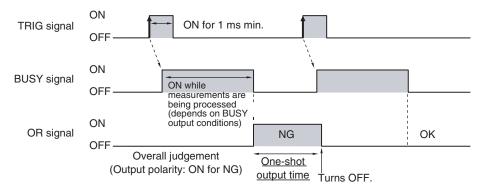

## **Delaying the Output Timing**

When using one-shot output, the output timing of the OR signal can be delayed. (Setting range: 0 to 1,000 ms)

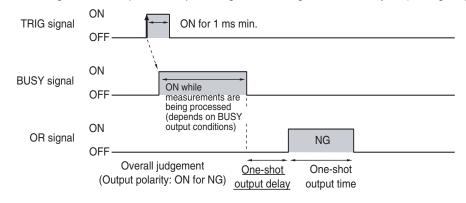

## Settings

### Multiview Explorer: [System] – [System data]

- $\rightarrow$  Edit Pane:  $\blacksquare$  (I/O settings) Icon [OR output settings]
- **1** Select [One-shot output] for the [Output mode].
- 2 Set the [One-shot output delay].
- **3** Set the [One-shot output time].

| OUT allocation                                                     |              |                 |
|--------------------------------------------------------------------|--------------|-----------------|
| <ul> <li>BUSY output setting</li> <li>OR output setting</li> </ul> |              |                 |
| Output polarity                                                    | • OK: ON     | O NG: ON        |
|                                                                    | Level output | One-shot output |
|                                                                    | 0            |                 |
|                                                                    | ь            |                 |
| ► I/O monitor                                                      |              |                 |
|                                                                    |              |                 |
| Cuidance<br>Change the conditio                                    |              |                 |
|                                                                    |              |                 |

| Item              |                        | Description                                                                                                    |
|-------------------|------------------------|----------------------------------------------------------------------------------------------------|
| Output mode       | One-shot output        | After the measurement results are finalized, if the judgement output ON condition is met, the OR signal is turned ON for the one-shot output time. It is then turned OFF once the specified time has expired. |
|                   | Level output (default) | The judgement is output after measurement results are finalized and the ON/OFF status of the OR signal is held until it is changed for the next measurement result.                                           |
| One-shot output d | elay                   | When one-shot output mode is selected, this parameter sets the delay from when a measurement is completed until when the OR signal turns ON. (Setting range: 0 to 1,000 ms)                                   |
|                   |                        | When one-shot output mode is selected, this parameter sets the time that the OR signal is ON. (Setting range: 1 to 1,000 ms)                                                                                  |

## Important

When a one-shot output is selected for the output mode, make the following value smaller than the trigger input period.

• One-shot delay time + One-shot output time

### • Operation on the Touch Finder

Use the following menu command to display the Setup Display on the Touch Finder.

[In/Out] – [I/O setting] – [I/O terminals]

# Changing the Judgement Output ON Conditions

The ON conditions for the OR signal and the OR0 to OR31 signals can be set to turn ON the signals when the judgement results are OK or when they are NG. The default setting is when they are NG.

## Settings

### Multiview Explorer: [System] – [System data]

### → Edit Pane: 🔢 (I/O settings) Icon – [OR output settings] – [Output polarity]

| Item            |                  | Description                                                                                                    |
|-----------------|------------------|----------------------------------------------------------------------------------------------------|
| Output polarity | OK: ON           | The output is turned ON if the judgement is OK.<br>For the overall judgement, the output is turned ON if all judgements are OK.     |
|                 | NG: ON (default) | The output is turned ON if the judgement is NG.<br>For the overall judgement, the output is turned ON if even one judgements is NG. |

### Operation on the Touch Finder

Use the following menu command to display the Setup Display on the Touch Finder. **[In/Out] – [I/O setting] – [I/O terminals] – [Output Polarity]** 

# Changing the BUSY Signal Output Condition

# Changing the Polarity of the BUSY Output

The Sensor turns ON the BUSY output signal during measurements, command execution, and other processing to indicate that a measurement trigger cannot be received. You can change the BUSY signal output conditions.

## Settings

## ▶ Multiview Explorer: [System] – [System data] → Edit Window: [] (I/O) Icon – [BUSY output settings] – [Output polarity]

| Item            |                    | Description                                                          |
|-----------------|--------------------|----------------------------------------------------------------------|
| Output polarity | BUSY: ON (default) | The BUSY signal is ON while the Sensor is processing data.           |
|                 | READY: ON          | The BUSY signal is ON while the Sensor can receive a trigger signal. |

### Important

222

All timing charts in this manual show the operation of the BUSY signal at the default setting. If you change the polarity of the BUSY signal, take this into consideration when reading the timing charts.

### • Operation on the Touch Finder

Use the following menu command to display the Setup Display on the Touch Finder.

[In/Out] – [I/O setting] – [I/O terminals]– [BUSY Polarity]

The end timing of the BUSY signal can be changed.

## Settings

# Multiview Explorer: [System] – [System data] → Edit Window: <a>[I/O settings]</a> Icon – [BUSY output] – [Output condition]

| Item             |                                  | Description                                                     |
|------------------|----------------------------------|-----------------------------------------------------------------|
| Output condition | Measurement completion (default) | The BUSY signal turns OFF when the measurement is completed.    |
|                  | Data logging completion          | The BUSY signal turns OFF when data logging is completed.       |
|                  | Image logging completion         | The BUSY signal turns OFF when image logging is completed.      |
|                  | Result display completion        | The BUSY signal turns OFF when the result display is completed. |

### • Operation on the Touch Finder

Use the following menu command to display the Setup Display on the Touch Finder. [In/Out] – [I/O setting] – [I/O terminals] – [BUSY output]

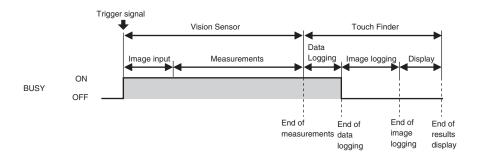

# **Turning the ERROR Signal OFF**

The ERROR signal can be turned OFF with command inputs from an external device without connecting the Touch Finder.

## Turning OFF the ERROR Signal

The ERROR signal turns ON when an error occurs. After you remove the cause of the error, turn OFF the ERROR signal using one of the following methods.

Method 1

Turn the error clear signal ON from an external device, such as a PLC.

Method 2

Input the measurement trigger again.

For example, turn the TRIG signal OFF and then ON.

The ERROR signal will turn OFF when measurement is executed correctly.

Note

This function can be used in Run Mode only.

## **Clearing Errors Using a Parallel I/O Cable**

| Color         | Signal       | Description                                    | The signals shown at the left are used.               |
|---------------|--------------|------------------------------------------------|-------------------------------------------------------|
| Red/<br>White | INO          | Clear error input terminal                     | Refer to the following information for signal wiring. |
| Orange        | OUT1 (BUSY)  | Processing in progress<br>(default assignment) | I/O Signal Wiring p. 40                               |
| Light<br>blue | OUT2 (ERROR) | ERROR signal (default assignment)              |                                                       |

The timing chart to clear errors through a parallel TRIG signal is given below. Turn ON the IN0 signal while the BUSY signal is OFF to clear the error.

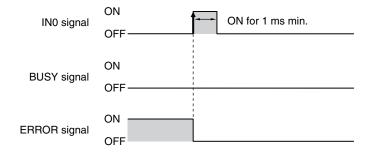

# Monitoring the Signal I/O Status

You can check if the I/O connections are working normally.

### Multiview Explorer: [System] – [System data]

- → Edit Pane: 🔜 (I/O settings) [I/O monitor] [Monitoring start]
- **1** The I/O status of the external devices will be displayed.
- **2** Press the output signal and change the output status. Then, check the connection with the external device.

Input Signals (TRIG, ERRCLR, and ENCCLR) Signals that are displayed in red are currently being input from the external devices to the Sensor.

| ⊕,   | I/O settings                                                                                                    |                                                                                      |
|------|----------------------------------------------------------------------------------------------------|--------------------------------------------------------------------------------------|
|      | OUT allocation     BUSY output settings                                                                                   |                                                                                      |
|      | ► OR output settings<br>▼ I/O monitor                                                                                     |                                                                                      |
| 1170 | Monitoring completion                                                                                                    |                                                                                      |
| *    | IN status                                                                                                    |                                                                                      |
|      |                                                                                                    |                                                                                      |
| R    |                                                                                                    |                                                                                      |
|      | Guidance<br>Confirm the star as of I/O signs<br>For reputs, the 1 shan tamp is to<br>Bit.<br>You can sum Of /OFF the outp | t when input signal is ON. For outputs, the signal is output when the status lamp is |

Uutput Signals (OR, BUSY, ERROR, STGOUT, and SHTOUT)

Signals that are displayed in red are currently being output from the Sensor to the external devices. You can turn the signals ON and OFF by clicking the display to test the outputs.

### Operation on the Touch Finder

Use the following menu command to display the Setup Display on the Touch Finder.

[In/Out] – [I/O monitor] – [I/O monitor]

# **Changing the STGOUT Signal Output Conditions**

You can change the output polarity, the output time, and the output timing of the STGOUT signal. The STGOUT signal controls the external lighting.

## Changing the Output Polarity of the STGOUT Signal

## Multiview Explorer: [Scene] – Scene number

 $\rightarrow$  Edit Pane:  $\blacksquare$  (Image) Icon – [Setup menu] – [Lighting control] – [Strobe output polarity]

**1** You can set the control operation for external lighting for the status of the STGOUT signal.

| Item               | Description                                                     |
|--------------------|-----------------------------------------------------------------|
| Positive (default) | The STGOUT signal is turned ON to light the external lighting.  |
| Negative           | The STGOUT signal is turned OFF to light the external lighting. |

### • Operation on the Touch Finder

Use one of the following menu commands to display the Setup Display on the Touch Finder.

[Image] – [Camera setting] – [Lighting control]

## Changing the Output Time of the Strobe Output Signal

Multiview Explorer: [Scene] – Scene number → Edit Pane: [] (Image) Icon – [Setup menu]

- **1** Connect the Sensor to the external lighting with the STGOUT signal.
- **2** Click [Lighting control].
- *3* Change the strobe output time to adjust the brightness.

Increasing the strobe output time beyond the shutter speed will not increase the brightness any further.

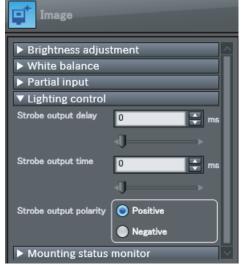

### • Operation on the Touch Finder

Use the following menu command to display the Setup Display on the Touch Finder.

[Image] – [Camera setting] – [Lighting control]

You can offset when the external lighting is turned ON after the STGOUT signal is input.

Multiview Explorer: [Scene] – Scene number

- → Edit Pane: 
  [] (Image) Icon [Setup menu] [Lighting control]
- **1** In [Strobe output delay], enter the delay time for turning ON the external lighting after the STGOUT signal is input.

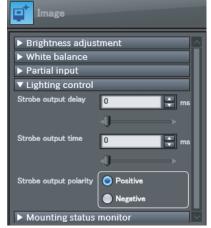

### Important

When the strobe polarity is set to "Negative," a delay of about 200 to 300  $\mu$ s occurs from when the TRIG signal is input until the STGOUT signal goes low. When a high-speed shutter is used, use the Controller with the strobe polarity set to "Positive."

# Strobe Trigger Output Signal (STGOUT)

The SHTOUT signal turns ON in sync with the trigger input signal from an external device.

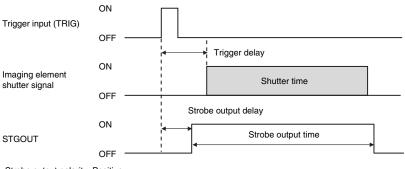

Strobe output polarity: Positive

# **Resetting the Ring Counter Value**

You can use the encoder counter reset signal (EFC\_RST) to reset the ring counter value.

### Important

The encoder is reset immediately when the encoder counter reset signal turns ON. Stop the encoder before you reset it. If you turn ON the encoder counter reset signal while the encoder is rotating, the encoder may be reset a few pulses from the intended location.

# 8-2 EtherCAT Connection

# **Overview of EtherCAT Networks**

EtherCAT (Ethernet Control Automation Technology) is a high-performance industrial network system based on Ethernet system and can realize faster and more efficient communications.

Each node achieves a short communications cycle time by transmitting Ethernet frames at high speed.

Furthermore, even though EtherCAT is a unique protocol, it offers excellent general-purpose applicability. For example, you can use Ethernet cables because EtherCAT utilizes standard Ethernet technology for the physical layer. And the effectiveness of EtherCAT can be fully utilized not only in large control systems that require high processing speeds and system integrity, but also in small and medium control systems.

## Features of EtherCAT

EtherCAT has the following features.

• Extremely high-speed communications with speed of 100 Mbps

It dramatically shortens the I/O response time from generation of input signals to transmission of output signals. By fully utilizing the optimized Ethernet frame bandwidth to transfer data using a high-speed repeat method, it is possible to efficiently transmit a wide variety of data.

• Extremely High Compatibility with Ethernet

EtherCAT is an open network with extremely high compatibility with conventional Ethernet systems.

## Structure of EtherCAT

EtherCAT does not send data to individual slave nodes on the network, instead, it passes Ethernet frames through all of the slave nodes.

When frame passes through a slave node, the slave node reads and writes data in the areas allocated to it in the frames in a few nanoseconds.

Ethernet frames sent from the EtherCAT Master Unit go through all the EtherCAT Slave Units without stopping on the way. Once they reach the final Slave Unit, they are sent back from the final Slave Unit, pass through all Slave Units again, and return to the EtherCAT Master Unit.

With this structure, EtherCAT secures high-speed and real-time data transmission.

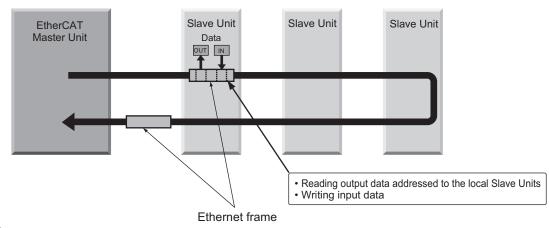

It is the " fercar telegram" stored directly in an Ethernet frame that exchanges data regularly between the EtherCAT Master Unit and Slave Units.

Each "EtherCAT telegram" is configured with telegram header (data length, including address of one or more Slave Units, etc.), data, working counter (check bit).

When an Ethernet frame is compared to a " train", an EtherCAT telegram can be considered as " railway car."

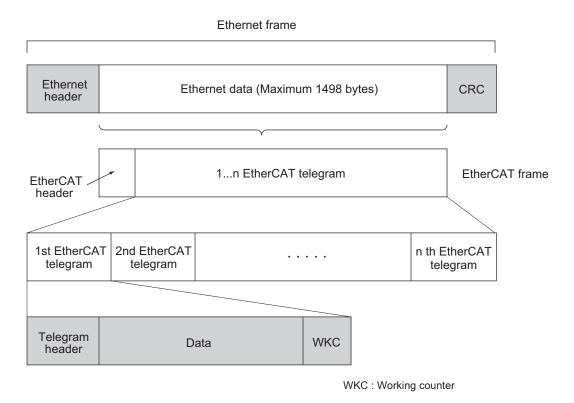

## **Communications Types of EtherCAT**

EtherCAT provides the following two types of communication functions.

PDO communications are always updating data per communication cycle on EtherCAT, while SDO communications are processed in between those updates.

• Process data communications functions (PDO communications)

This communication function is used to transfer process data in real time in a fixed-cycle. By mapping logical process data space to each node by the EtherCAT Master Unit, it achieves fixed-cycle communications among the EtherCAT Master Unit and Slave Units.

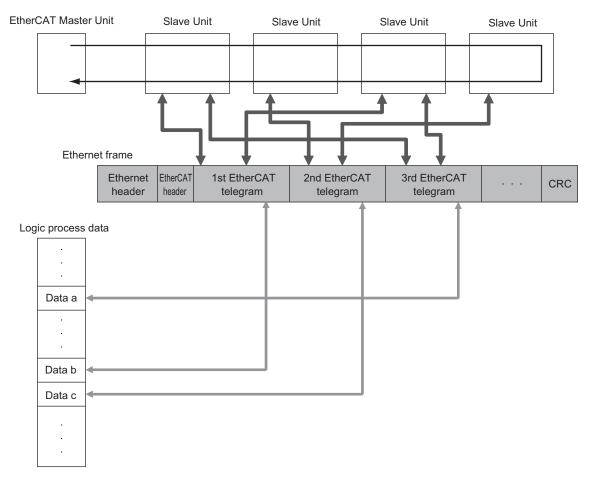

• Mailbox communications functions (SDO communications)

It refers to message communications.

At any timing, the EtherCAT Master Unit transmits commands to Slave Units and the Slave Units return responses to the EtherCAT Master Unit.

It performs the following data communications:

• Read and write process data

# FQ-M Communications for an EtherCAT Connection

You can use EtherCAT to communicate between the EtherCAT master and the Vision Sensor to control operation with command/response communications or to output data after measurements. With an NJ-series Controller-series CPU Unit and an EtherCAT connection, you can use the Sysmac Studio Standard Edition to register the FQ-M in the EtherCAT slave configuration in the Edit Network Configuration Tab Page. Refer to the *Sysmac Studio Version 1 Operation Manual* (Cat. No. W504) for details on registering slaves.

### Important

If you enable EtherCAT output for EtherCAT communications, PLC link communications will be disabled.

### Command/Response Communications

EtherCAT communications uses process data objects (PDOs) to perform cyclic PDO communications. Command/response control signals are handled by storing control commands from the master in the Vision Sensor and storing responses from the Vision Sensor to the master in the Controller's I/O ports or I/O memory.<sup>\*1</sup> This allows you to control the operation of the Vision Sensor (e.g., perform continuous measurements or change the scene) without using communications instructions.

\*1: NJ-series Controllers use I/O ports. CJ-series PLCs use I/O memory. The following description applies to NJ-series Controllers.

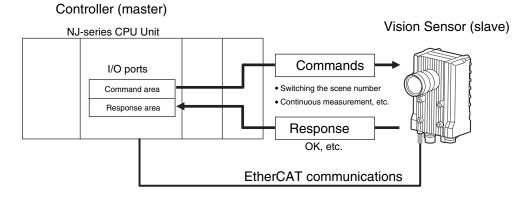

After you write a control command to an I/O port, such as Vision Command, you can turn ON the Control Command Execution (EXE) Bit to send the control command to the Vision Sensor via EtherCAT. The Vision Sensor executes the control command and sends a response back to the Controller via EtherCAT. The Controller stores the response in an I/O port, such as Vision Response.

### • Data Output after Measurements

Immediately after executing measurements, the Vision Sensor will automatically output the data for the measurements that are specified for output in advance to the Vision Data Output I/O ports in the output area. This enables you to easily transfer the measurement results data for inspection items to the Controller. When handshaking is enabled, the data can be output from the Vision Sensor only when the condition to receive that data are met at the Controller.

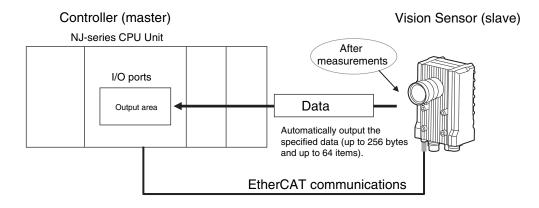

You must specify in advance the data to output after measurement is performed (up to 256 bytes and up to 64 items). After a single measurement or continuous measurements, the data is automatically stored in the I/O port in the Data Output Area of the Controller via EtherCAT.

Refer to the following page for the data output setting method.

Setting Up EtherCAT Communications p. 234

EtherCAT communications uses I/O ports in the following four areas to perform communications. The I/O ports in the Sysmac Error Status Area are used only when connected to a NJ-series CPU Unit.

| Command/response communications     | 1. Command area I/O port                    | These are the I/O ports to which you write control com-<br>mands for the Vision Sensor to execute.                                |
|-------------------------------------|---------------------------------------------|----------------------------------------------------------------------------------------------------|
|                                     | 2. Response area I/O port                   | These are the I/O ports to which the Vision Sensor writes<br>the results of control commands executed from the Com-<br>mand Area. |
| Data output after mea-<br>surements | 3. Output area I/O port                     | These are the I/O ports to which the Vision Sensor writes output data for measurements after an inspection is performed.          |
| Error status                        | 4. I/O ports in Sysmac<br>Error Status Area | These are the I/O ports to which the Vision Sensor writes error status.                                                           |

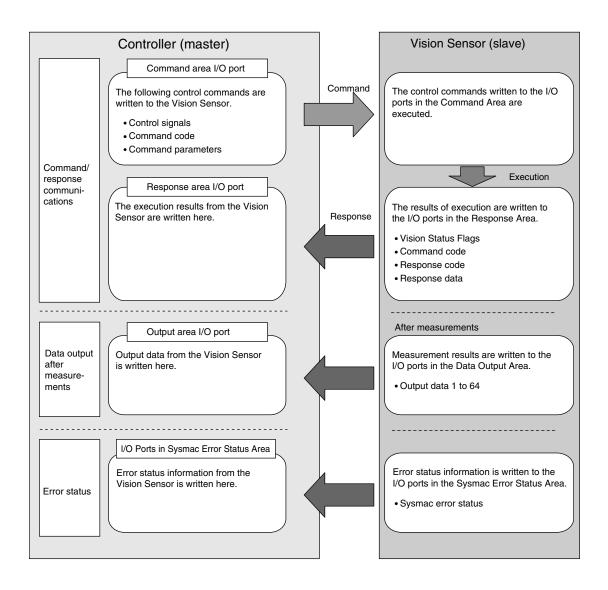

### Initial Settings for EtherCAT Communications

You must set the data output size, output handshake, and output controls to perform EtherCAT communications.

Multiview Explorer: [Device group] – Sensor name – [System] – [System data] (Double-click) → Edit Pane: 
[EtherCAT] Icon

| ⊕_&          | ECAT communications settings                                                                                                    |                         |                         |
|--------------|----------------------------------------------------------------------------------------------------|-------------------------|-------------------------|
| <b>1</b>     | EtherCAT output                                                                                                    |                         | 0 ON                    |
|              | Data output size                                                                                                    | 259th PDO mapping       | 259th+260th PDO mapping |
| vi           | Output format                                                                                                    | 259th+261th PDO mapping | 259th+262th PDO mapping |
| 몲            |                                                                                                    | Fixed point             | Floating point          |
| PTTL<br>ECAT | Output handshake                                                                                                    | OFF                     | O ON                    |
|              |                                                                                                    | Control timeout         | ×0.1s                   |
| -14          |                                                                                                    |                         |                         |
|              |                                                                                                    |                         |                         |
|              | Guidance                                                                                                    |                         |                         |
|              | Valuance<br>Make the EtherCAT communication settings.<br>Set it according to the communication settings of EtherCAT master. EtherCAT communication is<br>available only when the PLC Link data output is disabled. |                         |                         |
|              |                                                                                                    |                         |                         |

### The following items can be set.

| Item              |                                                       | Description                                                                                                    | Setting range                                                                                                    |
|-------------------|-------------------------------------------------------|----------------------------------------------------------------------------------------------------|----------------------------------------------------------------------------------------------------|
| EtherCAT output   |                                                       | Specify whether to enable EtherCAT communica-<br>tions. If you enable EtherCAT communications,<br>PLC link communications will be disabled. Select<br>[–] for III [Ethernet communication] – [EtherCAT/<br>PLC link data output setting] – [Communication<br>method]. | OFF or ON                                                                                                    |
| Data output size  |                                                       | Select the size of the output area.<br>Allows you to change the size of data to output at<br>one time.                                                                                                    | <ul> <li>259th sending PDO mapping: 32 bytes</li> <li>259th+260th sending PDO mapping:<br/>64 bytes</li> <li>259th+261th sending PDO mapping:<br/>128 bytes</li> <li>259th+262th sending PDO mapping:<br/>256 bytes</li> </ul> |
| Output handshake  |                                                       | <ul> <li>Enables or disables handshaking.</li> <li>ON: Outputs data when the DSA signal after<br/>the Controller turns ON.</li> <li>OFF: Outputs data regardless of the signal<br/>state from the Controller.</li> </ul>                                              | OFF or ON<br>Default: OFF                                                                                                    |
| Output<br>control | Output cycle (with no handshaking)                    | Set the output cycle.                                                                                                    | 2 to 5,000 ms<br>Default: 10 ms                                                                                                    |
|                   | The output time of GATE signal (with no handshak-ing) | Set the output time of the GATE signal.                                                                                                    | 1 to 1,000 ms<br>Default: 5 ms                                                                                                    |
|                   | Timeout                                               | Sets the timeout time.                                                                                                    | 100 to 12,000 ms<br>Default: 10,000 ms                                                                                                    |

• Changes to settings are not applied until the Vision Sensor is restarted. Therefore, save the settings and then restart the Vision Sensor.

5-5 Saving Data to the Sensor p. 161

Restarting the Sensor p. 210

• When a CJ1W-NC 8 CJ-series Position Control Unit is connected via EtherCAT, do not change the setting of the data output size. Use the default setting (259th sending PDO mapping (32 bytes)).

# Setting the Data To Output Automatically after Measurements

You can set the data to output automatically after measurements. (You can set up to 64 data items.)

## Data That Can Be Output

You can set up to 32 items of data (data 0 to data 31) to output.

The measurement data from inspection items that can be output and the calculation results from the expression settings can be output. For the data that can be output, refer to the *Measurement Data That Can Be Used for External Outputs and Calculations* for each inspection item.

## **Checking EtherCAT Communications Settings**

You can check the current EtherCAT communications settings.

- Multiview Explorer: [Device group] Sensor name [Scene] Scene data number (Doubleclick)
  - → Edit Pane: 
    [] (Output) Icon [Communication settings]

If you click the [Output] Button while setting up inspection items, the following Output Setting Main Window is displayed.

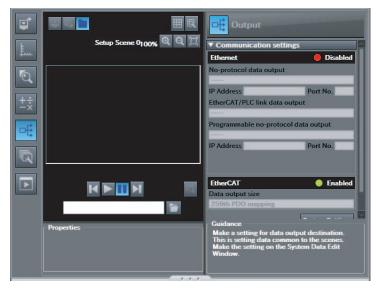

 $\boldsymbol{\infty}$ 

| Item                   | Description                                                                                                    |
|------------------------|----------------------------------------------------------------------------------------------------|
| Communication settings | <ul> <li>The settings of the following parameters in the system data are displayed.</li> <li>1. EtherCAT setting status</li> <li>Enabled (green): EtherCAT output is enabled.</li> <li>Disabled (red): EtherCAT output is OFF.</li> <li>2. The following EtherCAT output parameters</li> <li>Data output size</li> <li>Output format</li> </ul> |
| Properties             | The properties of the output data are displayed.                                                                                                    |

## Note

If EtherCAT is not set in the output destination settings, click the [System settings] Button and make the initial settings for EtherCAT communications in the EtherCAT Dialog Box.

## Allocating Output Data

- Multiview Explorer: [Device group] Sensor name [Scene] Scene data number (Doubleclick)
  - → Edit Pane: 📷 (Output) Icon [No-protocol data output]
  - **1** Right-click the output data number to set in the output data list under [No-protocol data output] and select [Edit].

| Cutput<br>▼ Link data output |             |  |
|------------------------------|-------------|--|
|                              | 🕘 🖾 🤠       |  |
| No.                          | Output data |  |
| 0                            | A           |  |
| 1                            |             |  |
| 2                            |             |  |
| 3                            |             |  |
| 4                            |             |  |
| 5                            |             |  |
| 6                            |             |  |
| 7                            |             |  |
| 8                            |             |  |
| 9                            |             |  |
| 10                           |             |  |
| 12                           |             |  |

The following Output Dialog Box is displayed.

| Output                   | Output                   |
|--------------------------|--------------------------|
| Setup Scene 0 100% 🔍 🔍 🗍 | Output data settings     |
|                          | 0.                       |
|                          | ▼ Output data<br>Name    |
|                          | Expression               |
|                          | Expression               |
|                          | Data                     |
|                          | Unit. Calculation        |
|                          | Parameter Judgment JG0 🔻 |
|                          | Insert                   |
|                          | Function                 |
|                          |                          |
|                          | Guidance                 |
|                          |                          |
| K 🕨 🖬 M                  |                          |
|                          | OK Cancel                |

**2** Set the data to output in the Output Dialog Box.

| Item                 |           | Description                                                                                                    |  |
|----------------------|-----------|----------------------------------------------------------------------------------------------------|--|
| Output data settings |           | The number of the output data that was selected for setting is dis-<br>played.                                                                                                    |  |
| Name                 |           | You can change the name of the output data.<br>Max. number of characters: 15                                                                                                    |  |
| Expression           |           | Registers the output data item or multiple data output function.<br>Examples:<br>I0.X<br>LPR(0, 3, I0.X, I0.Y)<br>LPC(0, I0.C, I0.X, I0.Y)                                                                       |  |
| Unit                 |           | You can insert parameters selected from Units and parameters into expressions.                                                                                                    |  |
|                      | Unit      | <ul> <li>Select one of the following.</li> <li>An inspection item that has the output item to use for the output data.</li> <li>Calculation</li> </ul>                                                           |  |
|                      | Parameter | Select the output item from the selected unit.<br>Example: If the Search inspection item was selected, you can select<br>either of the following: Judgement results: Judgement JG or Correla-<br>tion: Corre. CR |  |

| Item     | Description                                                                                                    |
|----------|----------------------------------------------------------------------------------------------------|
| Function | <ul> <li>The following functions can be inserted.</li> <li>In Multiple Data Output Mode, select one of the following types of multiple data output functions.</li> <li>Data logging order: LPR function The measurement data is output in order. Format: LPR (<i>start_number,number_of_data,data_A, data_B,data_C</i>) Output Example: LPR(0,3,10.X,10.Y,10.Z) X0,Y0,Z0,X1,Y1,Z1,X2,Y2,Z2</li> <li>Detection point order: LPC function Outputs data for each detected measurement point. Format: LPC (<i>start_number,number_of_data,data_A, data_B,data_C</i>) Output Example: LPC(0,3,10.X,10.Y,10.Z) X0,X1,X2,Y0,Y1,Y2,Z0, Z1, Z2 You can specify up to five data items as the above LPR and LPC functions arguments.</li> <li>Encoder Value Output Function <ul> <li>Encoder Value Output ECNT function</li> <li>The encoder value is output.</li> <li>Format: ECNT(argument)</li> <li>Output Example: ECNT(0)</li> <li>Ring counter value at measurement trigger <ul> <li>Ring counter value at calculation</li> <li>Trigger counter value at calculation</li> </ul> </li> </ul></li></ul> |

## **3** Click the [OK] Button.

# **4** Set the output format.

Set the output format in [Output format] under [EtherCAT/PLC link data output setting].

| ▼ Output format  | 1 |
|------------------|---|
| Output format    |   |
| Floating point 🔹 |   |

| Item          | Description | Setting range                                            |
|---------------|-------------|----------------------------------------------------------|
| Output format |             | Floating point or fixed point<br>Default: Floating point |

### • Expression Setting Example

This example registers an expression to output the following inspection results for data 0. Inspection item: 0 Search

Parameters to output: Position X, Position Y, Reference SX, and Reference SY Multi-point output setting: Multi-point output Check Box selected, Count = 4

LPR(0,10.C,10.X,10.Y,10.SX,10.SY) Function Number\_of\_data (Count) data\_A, data\_B...data\_d start\_number

### **Output Results**

The expression that is registered for data 0 assigns the data for 16 items (64 bytes) in the output area as shown below.

| Output area data         | Assigned data                     |
|--------------------------|-----------------------------------|
| Output data 0 (4 bytes)  | I0.X[0] (Position X 1st point)    |
| Output data 1 (4 bytes)  | I0.Y[0] (Position Y 1st point)    |
| Output data 2 (4 bytes)  | I0.SX[0] (Reference SX 1st point) |
| Output data 3 (4 bytes)  | I0.SY[0] (Reference SY 1st point) |
| Output data 4 (4 bytes)  | I0.X[1] (Position X 2nd point)    |
| Output data 5 (4 bytes)  | I0.Y[1] (Position Y 2nd point)    |
| Output data 6 (4 bytes)  | I0.SX[1] (Reference SX 2nd point) |
| Output data 7 (4 bytes)  | I0.SY[1] (Reference SY 2nd point) |
| Output data 8 (4 bytes)  | I0.X[2] (Position X 3rd point)    |
| Output data 9 (4 bytes)  | I0.Y[2] (Position Y 3rd point)    |
| Output data 10 (4 bytes) | I0.SX[2] (Reference SX 3rd point) |
| Output data 11 (4 bytes) | I0.SY[2] (Reference SY 3rd point) |
| Output data 12 (4 bytes) | I0.X[3] (Position X 4th point)    |
| Output data 13 (4 bytes) | I0.Y[3] (Position Y 4th point)    |
| Output data 14 (4 bytes) | I0.SX[3] (Reference SX 4th point) |
| Output data 15 (4 bytes) | I0.SY[3] (Reference SY 4th point) |

### Note

The inspection results will be output according to the sorting method that is set for multi-point output for the inspection item.

### • Output Area Size and the Output Data Size

When more than one inspection result is output, the size of the data that is actually output for the data output settings could exceed the size of the output area.

If that occurs, increase the set value of the data output size setting or adjust the output data settings so that specified data output size is not exceeded.

If the size of data that is output does exceed the set value of the data output size setting, the remaining data will be output separately.

Example

Output data size: 256 bytes (Data output size setting: 259th+262th sending PDO mapping) Data Output Settings

| Output data | Setting |                                          |
|-------------|---------|------------------------------------------|
| Data 0      | I0.X[0] | Inspection item 0: Position X for Search |
| Data 1      | I0.Y[0] | Inspection item 0: Position Y for Search |

| Output data | Setting              |                                                                                                    |
|-------------|----------------------|----------------------------------------------------------------------------------------------------|
| Data 2      | LPC (0,30,I1.X,I1.Y) | Inspection item 1: Position X 1st point for Shape Search                                                               |
|             |                      | Inspection item 1: Position X 30th point for Shape Search<br>Inspection item 1: Position Y 1st point for Shape Search  |
|             |                      | Inspection item 1: Position Y 30th point for Shape Search                                                              |
| Data 3      | LPR (0,10,I2.X,I2.Y) | Inspection item 2: Position X 1st point for Shape Search<br>Inspection item 2: Position Y 1st point for Shape Search   |
|             |                      | Inspection item 2: Position X 10th point for Shape Search<br>Inspection item 2: Position Y 10th point for Shape Search |

The specified output data is output to the output area as shown below. The output data that exceeds the set value of the data output size setting (256 bytes) is output separately.

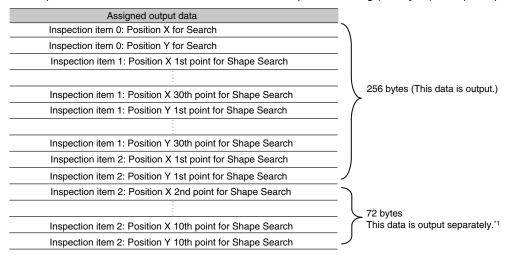

\*1 If the size of the specified output data exceeds the set value of the data output size setting, the data is output separately as shown below.

### Data output size setting: 256 bytes

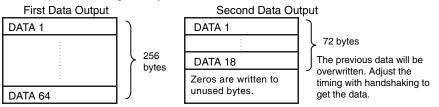

# I/O Ports by Area (PDO Mapping) and Memory Assignments

## When Connected to an NJ-series Controller

This section describes the I/O ports in the Command, Response, Data Output, and Sysmac Error Status Areas.

Refer to the following section for the sizes, data types, default values, and other information on the I/O ports.

### Command Area I/O Ports

Controller (Master) to Vision Sensor (Slave)

| I/O port name                      | Signal            | Signal name                                                                    | Function                                                                                                    |  |  |  |  |
|------------------------------------|-------------------|--------------------------------------------------------------------------------|----------------------------------------------------------------------------------------------------|--|--|--|--|
| Vision Control Flag                |                   | Control Signals                                                                |                                                                                                    |  |  |  |  |
| EXE                                | EXE               | Control Command Execu-<br>tion Bit                                             | Turn ON this signal from the Controller to<br>send a control command for the Vision Sen-<br>sor to execute.<br>Set the control command code and parame-<br>ters before you turn ON this signal. |  |  |  |  |
|                                    |                   |                                                                                | Turn OFF the EXE signal from the Controller<br>when the Control Command Completed<br>(FLG) signal from the Vision Sensor turns<br>ON.                                                           |  |  |  |  |
| TRIG                               | TRIG              | Execute Measurement                                                            | Turn ON this signal from the Controller to send a command to execute a measurement.                                                                                                    |  |  |  |  |
|                                    |                   |                                                                                | This signal returns to OFF when the Com-<br>mand Execution Active (BUSY) signal goes<br>ON.                                                                                                    |  |  |  |  |
| DSA                                | DSA               | Data Output Request Bit<br>* This signal is used only<br>when the Output Hand- | Turn ON this signal from the Controller to request data output. When this signal turns ON, the Vision Sensor outputs data.                                                                      |  |  |  |  |
|                                    |                   | shake parameter is set to ON.                                                  | Turn OFF the DSA signal from the Controller<br>when the Data Output Completed (GATE)<br>signal from the Vision Sensor turns ON.                                                                 |  |  |  |  |
| ERCLR                              | ERCLR             | Clear Error                                                                    | Turn ON this signal to turn OFF the error (ERR) signal from the Vision Sensor.                                                                                                    |  |  |  |  |
|                                    |                   |                                                                                | Turn OFF this signal from the Controller when the error (ERR) signal goes OFF.                                                                                                    |  |  |  |  |
| Vision Command                     | Command code      | Command code                                                                   | This I/O port stores the command code.                                                                                                    |  |  |  |  |
| Vision Command<br>Parameter 1 to 3 | Parameters 1 to 3 | Command parameters                                                             | These I/O ports store the command parameters.                                                                                                    |  |  |  |  |

## • Response area I/O port

Vision Sensor (Slave) to Controller (Master)

| I/O port name        | Signal                    | Signal name                                               | Function                                                                                                    |  |  |  |  |
|----------------------|---------------------------|-----------------------------------------------------------|----------------------------------------------------------------------------------------------------|--|--|--|--|
| Vision Status Flag   |                           | Status Signals                                            |                                                                                                    |  |  |  |  |
| FLG                  | FLG                       | Control Command Com-<br>pleted                            | This signal turns ON when the Vision Sensor<br>completes execution of the control command.<br>This signal turns ON after the control com-<br>mand code, response code, and response<br>data have been stored. |  |  |  |  |
|                      |                           |                                                           | This signal automatically turns OFF when the EXE signal from the Controller turns OFF.                                                                                                    |  |  |  |  |
| BUSY                 | BUSY                      | Command Execution<br>Active                               | This signal is ON while the Vision Sensor cannot execute a control command.                                                                                                    |  |  |  |  |
|                      |                           |                                                           | This signal is OFF while the Vision Sensor can execute a control command.                                                                                                    |  |  |  |  |
| READY                | READY                     | Ready                                                     | This signal turns OFF when the Vision Sensor cannot execute a control command.                                                                                                    |  |  |  |  |
|                      |                           |                                                           | This signal turns ON when the Vision Sensor can execute a control command.                                                                                                    |  |  |  |  |
| OR                   | OR                        | Overall judgement                                         | This signal turns ON when the overall judgement is NG.                                                                                                    |  |  |  |  |
|                      |                           |                                                           | This signal turns OFF when overall judge-<br>ment is OK.                                                                                                    |  |  |  |  |
| ERR                  | ERR                       | Error                                                     | This signal turns ON when an error is detected in the Vision Sensor.                                                                                                    |  |  |  |  |
|                      |                           |                                                           | This signal is OFF while the Vision Sensor is operating normally.                                                                                                    |  |  |  |  |
| RUN                  | RUN                       | Run Mode                                                  | This signal is ON while the Vision Sensor is in Run Mode.                                                                                                    |  |  |  |  |
|                      |                           |                                                           | This signal is OFF while the Vision Sensor is not in Run Mode.                                                                                                    |  |  |  |  |
| GATE                 | GATE                      | Data Output Completed<br>* This signal is used only       | This signal turns ON when the Vision Sensor finishes outputting data.                                                                                                    |  |  |  |  |
|                      |                           | when the Output Hand-<br>shake parameter is set<br>to ON. | If handshaking is enabled, the GATE signal<br>turns OFF automatically when you turn OFF<br>the Data Output Request Bit (DSA) signal<br>from the Controller.                                                   |  |  |  |  |
| Vision Response      | Command code              | Command code                                              | This I/O port returns the command code that was executed.                                                                                                    |  |  |  |  |
| Vision Response Code | Response code             | Response code                                             | This I/O port contains the response code of the executed command.                                                                                                    |  |  |  |  |
| Vision Response Data | Response data             | Response data                                             | This I/O port contains the response data of the executed command.                                                                                                    |  |  |  |  |
| Vision extended data | For future expan-<br>sion | For future expansion                                      | A value of 0 is always stored.                                                                                                    |  |  |  |  |

Note

- The following setting is required to enable the TRIG signal.
  - Changing the Type of Measurement Trigger to an EtherCAT Trigger p. 79
- You can change the output timing of the BUSY signal for measurements.
  - Adjusting the End Timing of the BUSY Output p. 223
- Output Area I/O Ports

Vision Sensor (Slave) to Controller (Master)

If output data is registered that exceeds the data output size in the EtherCAT settings, the data is divided up and output across multiple cycles.

| I/O port name                 | Signal             | Signal name         | Data output<br>size | Output data size                                                                  |
|-------------------------------|--------------------|---------------------|---------------------|-----------------------------------------------------------------------------------|
| Vision Data Output 1<br>to 8  | DATA1 to<br>DATA8  | Output data 1 to 8  | 32 bytes            | These I/O ports output the output data for the output data specified for the data |
| Vision Data Output 1<br>to 16 | DATA1 to<br>DATA16 | Output data 1 to 16 | 64 bytes            | output method.                                                                    |
| Vision Data Output 1<br>to 32 | DATA1 to<br>DATA32 | Output data 1 to 32 | 128 bytes           |                                                                                   |
| Vision Data Output 1<br>to 64 | DATA1 to<br>DATA64 | Output data 1 to 64 | 256 bytes           |                                                                                   |

• I/O Ports in Sysmac Error Status Area

Vision Sensor (Slave) to Controller (Master)

The Sysmac Error Status is mapped only when connected to an NJ-series Controller.

| 1/ | O port name        | Signal                                       | Signal name             | Function                                                                         |
|----|--------------------|----------------------------------------------|-------------------------|----------------------------------------------------------------------------------|
| S  | ysmac Error Status | Sysmac Error Sysmac Error Status C<br>Status |                         | Gives the Sysmac error status.                                                   |
|    | Observation        | Observation                                  | Observation Error       | This signal turns ON when an observation error occurs in the Vision Sensor.      |
|    | Minor Fault        | Minor Fault                                  | Minor Fault Level Error | This signal turns ON when a minor fault level error occurs in the Vision Sensor. |

## Assigning Device Variables to I/O Ports (PDO Mapping)

When connected to an NJ-series CPU Unit, the data for PDO communications in the Vision Sensor is displayed with I/O port names on the Sysmac Studio. You can assign device variables to the I/O ports in the Sysmac Studio I/O map to perform programming and monitoring.

### Multiview Explorer (Connected to NJ-series CPU Unit): [Configurations and Setup] – [I/O Map] (Double-click)

| × +                      |                   |     | -       |                                         |               |  |
|--------------------------|-------------------|-----|---------|-----------------------------------------|---------------|--|
| Port                     | Description       | R/W | Data Ty | Value (MSB to LSB)                      | Variable      |  |
| CPU/Expansion Racks      |                   |     |         |                                         |               |  |
| CPU Rack 0               |                   |     |         |                                         |               |  |
| CJ1W-OD261 (Transistor ( | Outpu             |     |         |                                         |               |  |
| ▼Ch1_Out                 | Output CH1        | RW  | WORD    | 0000100000000010                        | J01 Ch1 Out   |  |
| Ch1 Out00                | Output CH1 bit 00 | RW  | BOOL    | 1                                       | LED           |  |
| Ch1_Out01                | Output CH1 bit 01 | RW  | BOOL    | 1                                       | J01_Ch1_Out01 |  |
| Ch1_Out02                | Output CH1 bit 02 | RW  | BOOL    | 0                                       | J01 Ch1 Out02 |  |
| Ch1_Out03                | Output CH1 bit 03 | RW  | BOOL    | 0                                       | J01 Ch1 Out03 |  |
| Ch1_Out04                | Output CH1 bit 04 | RW  | BOOL    | 0                                       | 301_Ch1_Out04 |  |
| Ch1 Out05                | Output CH1 bit 05 | RW  | BOOL    | 0                                       | J01_Ch1_Out05 |  |
| Ch1 Out06                | Output CH1 bit 06 | RW  | BOOL    | 0                                       | J01_Ch1_Out06 |  |
| Ch1_Out07                | Output CH1 bit 07 | RW  | BOOL    | 0                                       | 301 Ch1 Out07 |  |
| Ch1_Out08                | Output CH1 bit 08 | RW  | BOOL    | 0                                       | 301 Ch1 Out08 |  |
| Ch1 Out09                | Output CH1 bit 09 | RW  | BOOL    | 0                                       | J01_Ch1_Out09 |  |
| Ch1 Out10                | Output CH1 bit 10 | RW  | BOOL    | 0                                       | J01_Ch1_Out10 |  |
| Ch1 Out11                | Output CH1 bit 11 | RW  | BOOL    | 1                                       | J01 Ch1 Out11 |  |
| Ch1_Out12                | Output CH1 bit 12 | RW  | BOOL    | 0                                       | 301 Ch1 Out12 |  |
| Ch1 Out13                | Output CH1 bit 13 | RW  | BOOL    | 0                                       | J01_Ch1_Out13 |  |
| Ch1_Out14                | Output CH1 bit 14 | RW  | BOOL    | 0                                       | J01_Ch1_Out14 |  |
| Ch1_Out15                | Output CH1 bit 15 | RW  | BOOL    | 0                                       | J01 Ch1 Out15 |  |
| ▼Ch2_Out                 | Output CH2        | RW  | WORD    | 0000000100000000                        | J01 Ch2 Out   |  |
| Ch2 Out00                | Output CH2 bit 00 | RW  | BOOL    | 0                                       | J01_Ch2_Out00 |  |
| Ch2 Out01                | Output CH2 bit 01 | RW  | BOOL    | 0                                       | J01_Ch2_Out01 |  |
| Ch2 Out02                | Output CH2 bit 02 | RW  | BOOL    | 0                                       | J01 Ch2 Out02 |  |
| Ch2 Out03                | Output CH2 bit 03 | RW  | BOOL    | 0                                       | J01 Ch2 Out03 |  |
| Ch2_Out04                | Output CH2 bit 04 | RW  | BOOL    | 0                                       | J01_Ch2_Out04 |  |
| Ch2 Out05                | Output CH2 bit 05 | RW  | BOOL    | 0                                       | J01_Ch2_Out05 |  |
| Ch2 Out06                | Output CH2 bit 06 | RW  | BOOL    | 0                                       | J01 Ch2 Out06 |  |
| Ch2 Out07                | Output CH2 bit 07 | RW  | BOOL    | 0                                       | J01 Ch2 Out07 |  |
| Ch2 Out08                | Output CH2 bit 08 | RW  | BOOL    | 1                                       | J01 Ch2 Out08 |  |
| Ch2 Out09                | Output CH2 bit 09 | RW  | BOOL    | 0                                       | J01_Ch2_Out09 |  |
| Ch2 Out10                | Output CH2 bit 10 | RW  | BOOL    | 0                                       | J01 Ch2 Out10 |  |
| Ch2 Out11                | Output CH2 bit 11 | RW  | BOOL    | 0                                       | J01_Ch2_Out11 |  |
| Ch2 Out12                | Output CH2 bit 12 | RW  | BOOL    | 0                                       | J01_Ch2_Out12 |  |
| Ch2 Out13                | Output CH2 bit 13 | RW  | BOOL    | 0                                       | J01_Ch2_Out13 |  |
| Ch2_Out14                | Output CH2 bit 14 | RW  | BOOL    | 0                                       | J01 Ch2 Out14 |  |
| Ch2 Out15                | Output CH2 bit 15 | RW  | BOOL    | 0                                       | J01 Ch2 Out15 |  |
| ▼Ch3 Out                 | Output CH3        | RW  | WORD    | 000000000000000000000000000000000000000 |               |  |

Right-click a slave or I/O port in the I/O map and select [Create Device Variable]. The device variable name is automatically created as a combination of the device name and the I/O port name. You can also select an I/O port and enter a variable name in the [Variable] column.

You can also select a registered variable from the variable table to use as a device variable. Refer to the *Sysmac Studio Version 1 Operation Manual* (Cat. No. W504) for details on registering device variables.

# When Connected to a CJ-series PLC

This section describes the I/O memory assignments for the Command, Response, and Data Output Areas.

### Command Area

PLC (Master) to Vision Sensor (Slave)

| First<br>word | Bits         |      |      |      |      |      |      |       |         |          |                          |                   |      | Contents |      |     |                          |
|---------------|--------------|------|------|------|------|------|------|-------|---------|----------|--------------------------|-------------------|------|----------|------|-----|--------------------------|
| word          | 15           | 14   | 13   | 12   | 11   | 10   | 9    | 8     | 7       | 6        | 5                        | 4                 | 3    | 2        | 1    | 0   |                          |
| +0            | ERCLR        | Resv | Resv | Resv | Resv | Resv | Resv | Resv  | Resv    | Resv     | Resv                     | Resv              | Resv | Resv     | TRIG | EXE | Control sig-<br>nals (32 |
| +1            | Resv         | Resv | Resv | Resv | Resv | Resv | Resv | Resv  | Resv    | Resv     | Resv                     | Resv              | Resv | Resv     | Resv | DSA | bits)                    |
| +2            | Command code |      |      |      |      |      |      |       |         |          | Command                  |                   |      |          |      |     |                          |
| +3            | -            |      |      |      |      |      |      |       |         |          |                          | code (32<br>bits) |      |          |      |     |                          |
| +4            |              |      |      |      |      |      |      | Param | neter 1 |          |                          |                   |      |          |      |     | Parameter 1              |
| +5            | -            |      |      |      |      |      |      |       |         |          |                          | (32 bits)         |      |          |      |     |                          |
| +6            |              |      |      |      |      |      |      | Param | neter 2 |          |                          |                   |      |          |      |     | Parameter 2<br>(32 bits) |
| +7            | 1            |      |      |      |      |      |      |       |         | (02 010) |                          |                   |      |          |      |     |                          |
| +8            | Parameter 3  |      |      |      |      |      |      |       |         |          | Parameter 3<br>(32 bits) |                   |      |          |      |     |                          |
| +9            | 1            |      |      |      |      |      |      |       |         |          |                          |                   |      |          |      |     | (02 010)                 |

| Signal            | Signal name                                               | Function                                                                                                    |  |  |  |  |
|-------------------|-----------------------------------------------------------|----------------------------------------------------------------------------------------------------|--|--|--|--|
| EXE               | Control Command Execu-<br>tion Bit                        | Turn ON this signal from the PLC to send a control command for the Vision Sensor to execute.<br>Set the control command code and parameters before you turn ON this signal. |  |  |  |  |
|                   |                                                           | Turn OFF the EXE signal from the PLC when the Control Command<br>Completed (FLG) signal from the Vision Sensor turns ON.                                                    |  |  |  |  |
| TRIG              | Execute Measurement                                       | Turn ON this signal from the PLC to send a command to execute a measurement.                                                                                                |  |  |  |  |
|                   |                                                           | This signal returns to OFF when the Command Execution Active (BUSY) signal goes ON.                                                                                         |  |  |  |  |
| DSA               | Data Output Request Bit<br>* This signal is used only     | Turn ON this signal from the PLC to request data output. When this signal turns ON, the Vision Sensor outputs data.                                                         |  |  |  |  |
|                   | when the Output Hand-<br>shake parameter is set<br>to ON. | Turn OFF the DSA signal from the PLC when the Data Output Com-<br>pleted (GATE) signal from the Vision Sensor turns ON.                                                     |  |  |  |  |
| ERCLR             | Clear Error                                               | Turn ON this signal to turn OFF the error (ERR) signal from the Vision Sensor.                                                                                              |  |  |  |  |
|                   |                                                           | Turn OFF this signal from the PLC when the error (ERR) signal goes OFF.                                                                                                    |  |  |  |  |
| Command code      | Command code                                              | This I/O port stores the command code.                                                                                                    |  |  |  |  |
| Parameters 1 to 3 | Command parameters                                        | These I/O ports store the command parameters.                                                                                                    |  |  |  |  |

## • Response Area

## Vision Sensor (Slave) to PLC (Master)

| First<br>word | Bits            |      |      |      |      |      |      |       |        |      |                   |                   | Contents |       |      |      |                               |
|---------------|-----------------|------|------|------|------|------|------|-------|--------|------|-------------------|-------------------|----------|-------|------|------|-------------------------------|
| word          | 15              | 14   | 13   | 12   | 11   | 10   | 9    | 8     | 7      | 6    | 5                 | 4                 | 3        | 2     | 1    | 0    |                               |
| +0            | ERR             | Resv | Resv | Resv | Resv | Resv | Resv | Resv  | Resv   | Resv | Resv              | RUN               | OR       | READY | BUSY | FLG  | Vision Sta-<br>tus Flags      |
| +1            | Resv            | Resv | Resv | Resv | Resv | Resv | Resv | Resv  | Resv   | Resv | Resv              | Resv              | Resv     | Resv  | Resv | GATE | (32 bits)                     |
| +2            |                 | 1    | 1    | 1    |      | 1    | C    | Comma | nd cod | е    |                   | 1                 | 1        |       |      |      | Command                       |
| +3            |                 |      |      |      |      |      |      |       |        |      | code (32<br>bits) |                   |          |       |      |      |                               |
| +4            | Response code   |      |      |      |      |      |      |       |        |      | Response          |                   |          |       |      |      |                               |
| +5            | -               |      |      |      |      |      |      |       |        |      |                   | code (32<br>bits) |          |       |      |      |                               |
| +6            | Response data   |      |      |      |      |      |      |       |        |      | Response          |                   |          |       |      |      |                               |
| +7            |                 |      |      |      |      |      |      |       |        |      | data (32<br>bits) |                   |          |       |      |      |                               |
| +8            | Extended region |      |      |      |      |      |      |       |        |      | Vision            |                   |          |       |      |      |                               |
| +9            | -               |      |      |      |      |      |      |       |        |      |                   |                   |          |       |      |      | extended<br>data (32<br>bits) |

| Signal        | Signal name                                                                             | Function                                                                                                    |
|---------------|-----------------------------------------------------------------------------------------|----------------------------------------------------------------------------------------------------|
| FLG           | Control Command Com-<br>pleted                                                          | This signal turns ON when the Vision Sensor completes execution of<br>the control command.<br>(This signal turns ON after the control command code, response code,<br>and response data have been stored.) |
|               |                                                                                         | This signal automatically turns OFF when the Control Command Exe-<br>cution Bit (EXE) is turned OFF by the user (PLC).                                                                                     |
| BUSY          | Command Execution<br>Active                                                             | This signal is ON while the Vision Sensor cannot execute a control command.                                                                                                    |
|               |                                                                                         | This signal is OFF while the Vision Sensor can execute a control com-<br>mand.                                                                                                    |
| READY         | Ready                                                                                   | This signal turns OFF when the Vision Sensor cannot execute a con-<br>trol command.                                                                                                    |
|               |                                                                                         | This signal turns ON when the Vision Sensor can execute a control command.                                                                                                    |
| OR            | Overall judgement                                                                       | This signal turns ON when the overall judgement is NG.                                                                                                    |
|               |                                                                                         | This signal turns OFF when total judgement is OK.                                                                                                    |
| ERR           | Error                                                                                   | This signal turns ON when an error is detected in the Vision Sensor.                                                                                                    |
|               |                                                                                         | This signal is OFF while the Vision Sensor is operating normally.                                                                                                    |
| RUN           | Run Mode                                                                                | This signal is ON while the Vision Sensor is in Run Mode.                                                                                                    |
|               |                                                                                         | This signal is OFF while the Vision Sensor is not in Run Mode.                                                                                                    |
| GATE          | Data Output Completed                                                                   | This signal turns ON when the Vision Sensor finishes outputting data.                                                                                                    |
|               | * This signal is used only<br>when the Output Hand-<br>shake parameter is set<br>to ON. | If handshaking is enabled, the GATE signal turns OFF automatically when you turn OFF the Data Output Request (DSA) signal from the PLC.                                                                    |
| Command code  | Command code                                                                            | This I/O port returns the command code that was executed.                                                                                                    |
| Response code | Response code                                                                           | This I/O port contains the response code of the executed command.                                                                                                    |

| Signal        | Signal name   | Function                                                          |
|---------------|---------------|-------------------------------------------------------------------|
| Response data | Response data | This I/O port contains the response data of the executed command. |
|               |               |                                                                   |

Note

L

• The following setting is required to enable the TRIG signal.

Changing the Type of Measurement Trigger to an EtherCAT Trigger p. 79

### Output Area

The data output area is assigned in the I/O memory area immediately after the response area. Vision Sensor (Slave) to PLC (Master)

| First<br>word | Bits |    |    |    |    |    |   |    |     |   | Contents |   |   |   |   |   |               |
|---------------|------|----|----|----|----|----|---|----|-----|---|----------|---|---|---|---|---|---------------|
| woru          | 15   | 14 | 13 | 12 | 11 | 10 | 9 | 8  | 7   | 6 | 5        | 4 | 3 | 2 | 1 | 0 |               |
| +10           |      |    |    |    |    |    |   | DA | TA1 |   |          |   |   |   |   |   | Output data 1 |
| +11           |      |    |    |    |    |    |   |    |     |   |          |   |   |   |   |   | (32 bits)     |
| +12           |      |    |    |    |    |    |   | DA | TA2 |   |          |   |   |   |   |   | Output data 2 |
| +13           |      |    |    |    |    |    |   |    |     |   |          |   |   |   |   |   | (32 bits)     |
| +14           |      |    |    |    |    |    |   | DA | ТАЗ |   |          |   |   |   |   |   | Output data 3 |
| +15           |      |    |    |    |    |    |   |    |     |   |          |   |   |   |   |   | (32 bits)     |
| +16           |      |    |    |    |    |    |   | DA | TA4 |   |          |   |   |   |   |   | Output data 4 |
| +17           |      |    |    |    |    |    |   |    |     |   |          |   |   |   |   |   | (32 bits)     |
| +18           |      |    |    |    |    |    |   | DA | TA5 |   |          |   |   |   |   |   | Output data 5 |
| +19           |      |    |    |    |    |    |   |    |     |   |          |   |   |   |   |   | (32 bits)     |
| +20           |      |    |    |    |    |    |   | DA | TA6 |   |          |   |   |   |   |   | Output data 6 |
| +21           |      |    |    |    |    |    |   |    |     |   |          |   |   |   |   |   | (32 bits)     |
| +22           |      |    |    |    |    |    |   | DA | TA7 |   |          |   |   |   |   |   | Output data 7 |
| +23           |      |    |    |    |    |    |   |    |     |   |          |   |   |   |   |   | (32 bits)     |
| +24           |      |    |    |    |    |    |   | DA | TA8 |   |          |   |   |   |   |   | Output data 8 |
| +25           |      |    |    |    |    |    |   |    |     |   |          |   |   |   |   |   | (32 bits)     |

| Signal      | Signal name        | Function                                                                                         |
|-------------|--------------------|--------------------------------------------------------------------------------------------------|
| DATA1-DATA8 | Output data 1 to 8 | These I/O ports output the output data for the output data specified for the data output method. |

### Note

If the size of data that is output exceeds the set value of the data output size setting, the data will be output separately.

 $\Box$ 

Allocating Output Data p. 236

 $\boldsymbol{\infty}$ 

## I/O Memory Assignment Method (PDO Mapping)

If you connect the Vision Sensor to a CJ-series PLC, the OMRON CJ1W-NC 22 Position Control Unit is used as the EtherCAT master. This section describes the assignments in the I/O memory of the PLC for the Command, Response, and Data Output Areas for the Vision Sensor.

The areas for the Vision Sensor correspond to the areas for the Position Control Unit as shown in the following table.

| Vision Sensor area | Position Control Unit area    | Maximum number of words |
|--------------------|-------------------------------|-------------------------|
| Command area       | Remote I/O Output Memory Area | 10                      |
| Response area      | Remote I/O Input Memory Area  | 10                      |
| Output area        | Remote I/O Input Memory Area  | 16                      |

The I/O memory assignment method is described below.

### 1. Network Settings

Double-click I/O Table and Unit Setup in the CX-Programmer, right-click CJ1W-NC 82, and select *Edit SIO* Unit Parameters.

### 2. Setting Common Parameters

The Support Software for Position Control Units will start. Set the areas and the first words for the Remote I/O Output Memory Area, the Axis Status Memory Area, and the Remote I/O Input Memory Area.

### 3. Checking the Remote I/O Area

Select [Network] and then click the [Remote I/O Assignment] Tab to check the I/O addresses that are set for remote I/O. (You can manually change the input offset and output offset.) In the following example, CIO 3800 is set as the first word of the remote I/O output area and CIO 3900 is set as the first word of the remote I/O input area.

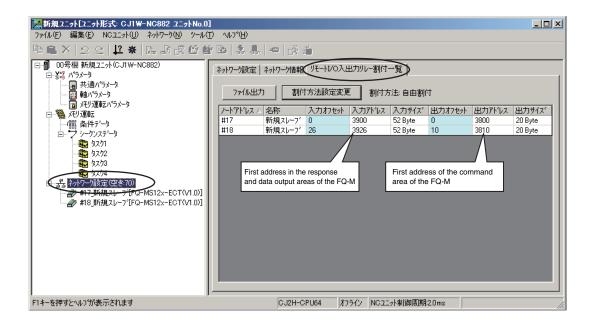

#### The memory map for the above example is shown below.

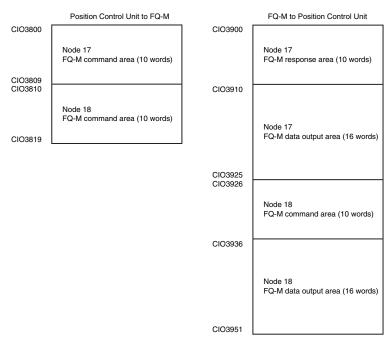

For the Position Control Unit, the areas are set only for node 17 (which has the first area for each of the three memory areas).

To access data from another node from a ladder program, add the correct offset from the first word of the first area for node 17 and access the resulting address.

Refer to the *CJ-series Position Control Units Operation Manual* (Cat. No. W487) for details on I/O memory assignment methods.

If you connect more than one FQ-M Sensor to an OMRON Position Control Unit, the following addresses in the memory map are assigned in order for the I/O areas.

Set the node address setting switches on the Sensors to 0 to automatically set up the network. Node addresses 17 and higher will be automatically set for the remote I/O.

# Commands

This section describes the EtherCAT commands.

### Measurement Control Commands

| Command code in command area (hex) | Command name                       | Function                          | Reference |
|------------------------------------|------------------------------------|-----------------------------------|-----------|
| 0010 1020                          | Start Continuous Measure-<br>ments | Executes continuous measurements. | p. 251    |
| 0010 1030                          | End Continuous Measure-<br>ments   | Ends continuous measurements.     | p. 251    |

## • Utility Commands

| Command code in command area (hex) | Command name                 | Function                                                      | Reference |
|------------------------------------|------------------------------|---------------------------------------------------------------|-----------|
| 0010 2010                          | Clear Measurement Values     | Clears all measurement result values.                         | p. 252    |
| 0010 2020                          | Clear Data Output Buffer     | Clears all data in the data output buffer.                    | p. 252    |
| 0010 2030                          | Reset Encoder Counter        | Resets the encoder counter.                                   | p. 253    |
| 0010 3010                          | Save Data in Sensor          | Saves the current system data and scene groups in the Sensor. | p. 253    |
| 0010 4010                          | Re-register Model            | Registers the model again.                                    | p. 254    |
| 0010 F010                          | Reset                        | Resets the Vision Sensor.                                     | p. 254    |
| 0020 5000                          | Get Latest Error Information | Acquires the latest error information.                        | p. 254    |

### • Scene Control Commands

| Command code in command area (hex) | Command name     | Function                               | Reference |
|------------------------------------|------------------|----------------------------------------|-----------|
| 0020 1000                          | Get Scene Number | Acquires the current scene number.     | p. 255    |
| 0030 1000                          | Select Scene     | Changes to the specified scene number. | p. 255    |

## • Data Acquisition/Setting Commands

| Command code in command area (hex) | Command name                          | Function                                             | Reference |
|------------------------------------|---------------------------------------|------------------------------------------------------|-----------|
| 0040 1020                          | Get Inspection Item Data              | Acquires the inspection item data.                   | p. 256    |
| 0050 1020                          | Set Inspection Item Data              | Sets the inspection item data to the specified data. | p. 257    |
| 0040 3000                          | Get Software Version Informa-<br>tion | Acquires the software version.                       | p. 257    |
| 0020 6000                          | Get Encoder Counter                   | Acquires the encoder counter.                        | p. 258    |
| 0030 6000                          | Set Encoder Counter                   | Sets the encoder counter.                            | p. 259    |

### **Command Details**

• Start Continuous Measurements (Command Code: 0010 1020 (hex))

Command (Controller to Vision Sensor)

| First word of         |          | Bi      | Contents |        |                        |
|-----------------------|----------|---------|----------|--------|------------------------|
| command<br>area (hex) | 12 to 15 | 8 to 11 | 4 to 7   | 0 to 3 |                        |
| +2                    | 0001     | 0000    | 0010     | 0000   | Command code (32 bits) |
| +3                    | 0000     | 0000    | 0001     | 0000   |                        |

Response (Vision Sensor to Controller)

| First word of          |          | В       | its    |        | Contents                                                                   |
|------------------------|----------|---------|--------|--------|----------------------------------------------------------------------------|
| response area<br>(hex) | 12 to 15 | 8 to 11 | 4 to 7 | 0 to 3 |                                                                            |
| +2                     | 0001     | 0000    | 0010   | 0000   | Command code (32 bits)                                                     |
| +3                     | 0000     | 0000    | 0001   | 0000   | The command code for which the response applies is stored.                 |
| +4                     | 0000     | 0000    | 0000   | 0000   | Response code (32 bits)<br>Command execution result<br>0: OK, FFFFFFFF: NG |
| +5                     | 0000     | 0000    | 0000   | 0000   |                                                                            |

• End Continuous Measurements (Command Code: 0010 1030 (hex))

Command (Controller to Vision Sensor)

| First word of         |          | Bi      | Contents |        |                        |
|-----------------------|----------|---------|----------|--------|------------------------|
| command<br>area (hex) | 12 to 15 | 8 to 11 | 4 to 7   | 0 to 3 |                        |
| +2                    | 0001     | 0000    | 0011     | 0000   | Command code (32 bits) |
| +3                    | 0000     | 0000    | 0001     | 0000   |                        |

Response (Vision Sensor to Controller)

| First word of          |          | Bi      | Contents |        |                                                            |
|------------------------|----------|---------|----------|--------|------------------------------------------------------------|
| response area<br>(hex) | 12 to 15 | 8 to 11 | 4 to 7   | 0 to 3 |                                                            |
| +2                     | 0001     | 0000    | 0011     | 0000   | Command code (32 bits)                                     |
| +3                     | 0000     | 0000    | 0001     | 0000   | The command code for which the response applies is stored. |
| +4                     | 0000     | 0000    | 0000     | 0000   | Response code (32 bits)                                    |
| +5                     | 0000     | 0000    | 0000     | 0000   | Command execution result<br>0: OK, FFFFFFF: NG             |

Note

Set data output to output the measurement results.

If data output is not set, only the command response is output.

Setting the Data To Output Automatically after Measurements: p. 235

### • Clear Measurement Values (Command Code: 0010 2010 (hex))

#### First word of Bits Contents command 12 to 15 8 to 11 4 to 7 0 to 3 area (hex) 0000 +2 0010 0000 0001 Command code (32 bits) +3 0000 0000 0001 0000

### Command (Controller to Vision Sensor)

Response (Vision Sensor to Controller)

| First word of          |          | Bi      | Contents |        |                                                            |
|------------------------|----------|---------|----------|--------|------------------------------------------------------------|
| response area<br>(hex) | 12 to 15 | 8 to 11 | 4 to 7   | 0 to 3 |                                                            |
| +2                     | 0010     | 0000    | 0001     | 0000   | Command code (32 bits)                                     |
| +3                     | 0000     | 0000    | 0001     | 0000   | The command code for which the response applies is stored. |
| +4                     | 0000     | 0000    | 0000     | 0000   | Response code (32 bits)                                    |
| +5                     | 0000     | 0000    | 0000     | 0000   | Command execution result<br>0: OK, FFFFFFF: NG             |

• Clear Data Output Buffer (Command Code: 0010 2020 (hex))

Command (Controller to Vision Sensor)

| First word of         |          | Bi      | Contents |        |                        |
|-----------------------|----------|---------|----------|--------|------------------------|
| command<br>area (hex) | 12 to 15 | 8 to 11 | 4 to 7   | 0 to 3 |                        |
| +2                    | 0010     | 0000    | 0010     | 0000   | Command code (32 bits) |
| +3                    | 0000     | 0000    | 0001     | 0000   |                        |

Response (Vision Sensor to Controller)

| First word of          |          | Bi      | Contents |        |                                                            |
|------------------------|----------|---------|----------|--------|------------------------------------------------------------|
| response area<br>(hex) | 12 to 15 | 8 to 11 | 4 to 7   | 0 to 3 |                                                            |
| +2                     | 0010     | 0000    | 0010     | 0000   | Command code (32 bits)                                     |
| +3                     | 0000     | 0000    | 0001     | 0000   | The command code for which the response applies is stored. |
| +4                     | 0000     | 0000    | 0000     | 0000   | Response code (32 bits)                                    |
| +5                     | 0000     | 0000    | 0000     | 0000   | Command execution result<br>0: OK, FFFFFFFF: NG            |

### • Reset Encoder Counter (Command Code: 0010 2030 (hex))

| First word of         |          | В       | its    |        | Contents                                                                                                    |
|-----------------------|----------|---------|--------|--------|----------------------------------------------------------------------------------------------------|
| command<br>area (hex) | 12 to 15 | 8 to 11 | 4 to 7 | 0 to 3 |                                                                                                    |
| +2                    | 0010     | 0000    | 0011   | 0000   | Command code (32 bits)                                                                                                    |
| +3                    | 0000     | 0000    | 0001   | 0000   |                                                                                                    |
| +4                    | 0000     | 0000    | 0000   | 0000   | Parameter 1                                                                                                    |
| +5                    | 0000     | 0000    | 0000   | 0000   | <ul> <li>Reset target (32 bits)</li> <li>0: Reset the trigger counter and ring counter.</li> <li>1: Reset the ring counter.</li> <li>2: Reset the trigger counter.</li> </ul> |

### Command (Controller to Vision Sensor)

### Response (Vision Sensor to Controller)

| First word of          |          | Bi      | Contents |        |                                                            |
|------------------------|----------|---------|----------|--------|------------------------------------------------------------|
| response area<br>(hex) | 12 to 15 | 8 to 11 | 4 to 7   | 0 to 3 |                                                            |
| +2                     | 0100     | 0000    | 0001     | 0000   | Command code (32 bits)                                     |
| +3                     | 0000     | 0000    | 0101     | 0000   | The command code for which the response applies is stored. |
| +4                     | 0000     | 0000    | 0000     | 0000   | Response code (32 bits)                                    |
| +5                     | 0000     | 0000    | 0000     | 0000   | Command execution result<br>0: OK, FFFFFFF: NG             |

• Save Data in Sensor (Command Code: 0010 3010 (hex))

Command (Controller to Vision Sensor)

| First word of         |          | В       | Contents |        |                        |
|-----------------------|----------|---------|----------|--------|------------------------|
| command<br>area (hex) | 12 to 15 | 8 to 11 | 4 to 7   | 0 to 3 | -                      |
| +2                    | 0011     | 0000    | 0001     | 0000   | Command code (32 bits) |
| +3                    | 0000     | 0000    | 0001     | 0000   |                        |

### Response (Vision Sensor to Controller)

| First word of          |          | Bi      | Contents |        |                                                            |
|------------------------|----------|---------|----------|--------|------------------------------------------------------------|
| response area<br>(hex) | 12 to 15 | 8 to 11 | 4 to 7   | 0 to 3 |                                                            |
| +2                     | 0011     | 0000    | 0001     | 0000   | Command code (32 bits)                                     |
| +3                     | 0000     | 0000    | 0001     | 0000   | The command code for which the response applies is stored. |
| +4                     | 0000     | 0000    | 0000     | 0000   | Response code (32 bits)                                    |
| +5                     | 0000     | 0000    | 0000     | 0000   | Command execution result<br>0: OK, FFFFFFF: NG             |

### • Reregister Model (Command Code: 0010 4010 (hex))

| First word of Bits    |          |         |      |      | Contents               |
|-----------------------|----------|---------|------|------|------------------------|
| command<br>area (hex) | 12 to 15 | 8 to 11 |      |      |                        |
| +2                    | 0100     | 0000    | 0001 | 0000 | Command code (32 bits) |
| +3                    | 0000     | 0000    | 0001 | 0000 |                        |

### Command (Controller to Vision Sensor)

Response (Vision Sensor to Controller)

| First word of          |          | В       | Contents |        |                                                                            |
|------------------------|----------|---------|----------|--------|----------------------------------------------------------------------------|
| response area<br>(hex) | 12 to 15 | 8 to 11 | 4 to 7   | 0 to 3 |                                                                            |
| +2                     | 0100     | 0000    | 0001     | 0000   | Command code (32 bits)                                                     |
| +3                     | 0000     | 0000    | 0001     | 0000   | The command code for which the response applies is stored.                 |
| +4                     | 0000     | 0000    | 0000     | 0000   | Response code (32 bits)<br>Command execution result<br>0: OK, FFFFFFFF: NG |
| +5                     | 0000     | 0000    | 0000     | 0000   |                                                                            |

• Reset (Command Code: 0010 F010 (hex))

Command (Controller to Vision Sensor)

| First word of         |          | Bi      | Contents |        |                        |
|-----------------------|----------|---------|----------|--------|------------------------|
| command<br>area (hex) | 12 to 15 | 8 to 11 | 4 to 7   | 0 to 3 |                        |
| +2                    | 1111     | 0000    | 0001     | 0000   | Command code (32 bits) |
| +3                    | 0000     | 0000    | 0001     | 0000   |                        |

Response (Vision Sensor to Controller)

| First word of Bits     |          |             |                  |                 | Contents |
|------------------------|----------|-------------|------------------|-----------------|----------|
| response area<br>(hex) | 12 to 15 | 8 to 11     |                  |                 |          |
|                        |          | There is no | response for a r | eset operation. |          |

• Get Latest Error Information (Command Code: 0020 5000 (hex))

Command (Controller to Vision Sensor)

| First word of         |          | Bi      | Contents |        |                        |
|-----------------------|----------|---------|----------|--------|------------------------|
| command<br>area (hex) | 12 to 15 | 8 to 11 | 4 to 7   | 0 to 3 |                        |
| +2                    | 0101     | 0000    | 0000     | 0000   | Command code (32 bits) |
| +3                    | 0000     | 0000    | 0010     | 0000   |                        |

### Response (Vision Sensor to Controller)

| First word of          |          | В       | its    |        | Contents                                                    |
|------------------------|----------|---------|--------|--------|-------------------------------------------------------------|
| response area<br>(hex) | 12 to 15 | 8 to 11 | 4 to 7 | 0 to 3 |                                                             |
| +2                     | 0101     | 0000    | 0000   | 0000   | Command code (32 bits)                                      |
| +3                     | 0000     | 0000    | 0010   | 0000   | The command code for which the response applies is stored.  |
| +4                     | 0000     | 0000    | 0000   | 0000   | Response code (32 bits)                                     |
| +5                     | 0000     | 0000    | 0000   | 0000   | Command execution result<br>0: OK, FFFFFFF: NG              |
| +6                     | 0000     | 0000    | 0000   | 0000   | Response data (32-bit signed inte-                          |
| +7                     | 0000     | 0000    | 0000   | 0000   | Latest error code<br>Section 11 Troubleshoot-<br>ing p. 379 |

• Get Scene Number (Command Code: 0020 1000 (hex))

Command (Controller to Vision Sensor)

| First word of         |          | Bi      | Contents |        |                        |
|-----------------------|----------|---------|----------|--------|------------------------|
| command<br>area (hex) | 12 to 15 | 8 to 11 | 4 to 7   | 0 to 3 | -                      |
| +2                    | 0001     | 0000    | 0000     | 0000   | Command code (32 bits) |
| +3                    | 0000     | 0000    | 0010     | 0000   |                        |

Response (Vision Sensor to Controller)

| First word of          |          | В       | Contents |        |                                                            |
|------------------------|----------|---------|----------|--------|------------------------------------------------------------|
| response area<br>(hex) | 12 to 15 | 8 to 11 | 4 to 7   | 0 to 3 |                                                            |
| +2                     | 0001     | 0000    | 0000     | 0000   | Command code (32 bits)                                     |
| +3                     | 0000     | 0000    | 0010     | 0000   | The command code for which the response applies is stored. |
| +4                     | 0000     | 0000    | 0000     | 0000   | Response code (32 bits)                                    |
| +5                     | 0000     | 0000    | 0000     | 0000   | Command execution result<br>0: OK, FFFFFFF: NG             |
| +6                     | 0000     | 0000    | 0000     | 0000   | Response data (32-bit signed inte-                         |
| +7                     | 0000     | 0000    | 0000     | 0000   | ger)<br>Acquired scene number                              |

• Select Scene (Command Code: 0030 1000 (hex))

Command (Controller to Vision Sensor)

| First word of         |          | Bi      | Contents |        |                        |
|-----------------------|----------|---------|----------|--------|------------------------|
| command<br>area (hex) | 12 to 15 | 8 to 11 | 4 to 7   | 0 to 3 |                        |
| +2                    | 0001     | 0000    | 0000     | 0000   | Command code (32 bits) |
| +3                    | 0000     | 0000    | 0011     | 0000   |                        |
| +4                    | 0000     | 0000    | 0000     | 0000   | Parameter 1            |
| +5                    | 0000     | 0000    | 0000     | 0000   | Scene number (32 bits) |

### Response (Vision Sensor to Controller)

| First word of          |          | Bi      | Contents |        |                                                            |
|------------------------|----------|---------|----------|--------|------------------------------------------------------------|
| response area<br>(hex) | 12 to 15 | 8 to 11 | 4 to 7   | 0 to 3 |                                                            |
| +2                     | 0001     | 0000    | 0000     | 0000   | Command code (32 bits)                                     |
| +3                     | 0000     | 0000    | 0011     | 0000   | The command code for which the response applies is stored. |
| +4                     | 0000     | 0000    | 0000     | 0000   | Response code (32 bits)                                    |
| +5                     | 0000     | 0000    | 0000     | 0000   | Command execution result<br>0: OK, FFFFFFF: NG             |

• Get Inspection Item Data (Command Code: 0040 1020 (hex))

Command (Controller to Vision Sensor)

| First word of         |          | В       | its    |        | Contents                                                                                             |
|-----------------------|----------|---------|--------|--------|----------------------------------------------------------------------------------------------------|
| command<br>area (hex) | 12 to 15 | 8 to 11 | 4 to 7 | 0 to 3 |                                                                                                    |
| +2                    | 0001     | 0000    | 0010   | 0000   | Command code (32 bits)                                                                               |
| +3                    | 0000     | 0000    | 0100   | 0000   | -                                                                                                    |
| +4                    | 0000     | 0000    | 0000   | 0000   | Parameter 1                                                                                          |
| +5                    | 0000     | 0000    | 0000   | 0000   | Inspection item number (32-bit unsigned integer)                                                     |
| +6                    | 0000     | 0000    | 0000   | 0000   | Parameter 2                                                                                          |
| +7                    | 0000     | 0000    | 0000   | 0000   | External; access number (32-bit<br>unsigned integer)<br>12-2 External Reference<br>Parameters p. 410 |

Response (Vision Sensor to Controller)

| First word of          |          | В       | its    |        | Contents                                                          |
|------------------------|----------|---------|--------|--------|-------------------------------------------------------------------|
| response area<br>(hex) | 12 to 15 | 8 to 11 | 4 to 7 | 0 to 3 |                                                                   |
| +2                     | 0001     | 0000    | 0010   | 0000   | Command code (32 bits)                                            |
| +3                     | 0000     | 0000    | 0100   | 0000   | The command code for which the response applies is stored.        |
| +4                     | 0000     | 0000    | 0000   | 0000   | Response code (32 bits)                                           |
| +5                     | 0000     | 0000    | 0000   | 0000   | Command execution result<br>0: OK, FFFFFFF: NG                    |
| +6                     | 0000     | 0000    | 0000   | 0000   | Response data                                                     |
| +7                     | 0000     | 0000    | 0000   | 0000   | Acquired data (32-bit signed inte-<br>ger: 1,000 times the value) |

### • Set Inspection Item Data (Command Code: 0050 1020 (hex))

Command (Controller to Vision Sensor)

| First word of<br>command<br>area (hex) |          | В       | its    |        | Contents                                                    |
|----------------------------------------|----------|---------|--------|--------|-------------------------------------------------------------|
|                                        | 12 to 15 | 8 to 11 | 4 to 7 | 0 to 3 |                                                             |
| +2                                     | 0001     | 0000    | 0010   | 0000   | Command code (32 bits)                                      |
| +3                                     | 0000     | 0000    | 0101   | 0000   | _                                                           |
| +4                                     | 0000     | 0000    | 0000   | 0000   | Parameter 1                                                 |
| +5                                     | 0000     | 0000    | 0000   | 0000   | Inspection item number (32-bit unsigned integer)            |
| +6                                     | 0000     | 0000    | 0000   | 0000   | Parameter 2                                                 |
| +7                                     | 0000     | 0000    | 0000   | 0000   | External access number (32-bit unsigned integer)            |
|                                        |          |         |        |        | 12-2 External Reference<br>Parameters p. 410                |
| +8                                     | 0000     | 0000    | 0000   | 0000   | Parameter 3                                                 |
| +9                                     | 0000     | 0000    | 0000   | 0000   | Value to set (32-bit signed integer: 1,000 times the value) |

Response (Vision Sensor to Controller)

| First word of          | Bits     |         |        |        | Contents                                                   |
|------------------------|----------|---------|--------|--------|------------------------------------------------------------|
| response area<br>(hex) | 12 to 15 | 8 to 11 | 4 to 7 | 0 to 3 |                                                            |
| +2                     | 0001     | 0000    | 0010   | 0000   | Command code (32 bits)                                     |
| +3                     | 0000     | 0000    | 0101   | 0000   | The command code for which the response applies is stored. |
| +4                     | 0000     | 0000    | 0000   | 0000   | Response code (32 bits)                                    |
| +5                     | 0000     | 0000    | 0000   | 0000   | Command execution result<br>0: OK, FFFFFFF: NG             |

• Get Software Version Information (Command Code: 0040 3000 (hex))

Command (Controller to Vision Sensor)

| First word of         | Bits     |         |        |        | Contents               |
|-----------------------|----------|---------|--------|--------|------------------------|
| command<br>area (hex) | 12 to 15 | 8 to 11 | 4 to 7 | 0 to 3 |                        |
| +2                    | 0011     | 0000    | 0000   | 0000   | Command code (32 bits) |
| +3                    | 0000     | 0000    | 0100   | 0000   |                        |

### Response (Vision Sensor to Controller)

| First word of          | Bits     |         |        |        | Contents                                                   |
|------------------------|----------|---------|--------|--------|------------------------------------------------------------|
| response area<br>(hex) | 12 to 15 | 8 to 11 | 4 to 7 | 0 to 3 |                                                            |
| +2                     | 0011     | 0000    | 0000   | 0000   | Command code (32 bits)                                     |
| +3                     | 0000     | 0000    | 0100   | 0000   | The command code for which the response applies is stored. |
| +4                     | 0000     | 0000    | 0000   | 0000   | Response code (32 bits)                                    |
| +5                     | 0000     | 0000    | 0000   | 0000   | Command execution result<br>0: OK, FFFFFFF: NG             |
| +6                     | 0000     | 0000    | 0000   | 0000   | Response data (32-bit signed inte-                         |
| +7                     | 0000     | 0000    | 0000   | 0000   | ger)<br>Software version (DINT: 1,000<br>times the value)  |

• Get Ring Counter (Command Code: 0020 6000 (hex))

Command (Controller to Vision Sensor)

| First word of         | Bits     |         |        |        | Contents                                                                                                    |
|-----------------------|----------|---------|--------|--------|----------------------------------------------------------------------------------------------------|
| command<br>area (hex) | 12 to 15 | 8 to 11 | 4 to 7 | 0 to 3 |                                                                                                    |
| +2                    | 0110     | 0000    | 0000   | 0000   | Command code (32 bits)                                                                                                    |
| +3                    | 0000     | 0000    | 0010   | 0000   | -                                                                                                    |
| +4                    | 0000     | 0000    | 0000   | 0000   | Parameter 1                                                                                                    |
| +5                    | 0000     | 0000    | 0000   | 0000   | <ul> <li>Counter timing (32-bit unsigned<br/>integer)</li> <li>0: Current ring counter value at<br/>command execution</li> <li>1: Ring counter value at most<br/>recent trigger</li> </ul> |

### Response (Vision Sensor to Controller)

| First word of          | Bits     |         |        |        | Contents                                                   |  |
|------------------------|----------|---------|--------|--------|------------------------------------------------------------|--|
| response area<br>(hex) | 12 to 15 | 8 to 11 | 4 to 7 | 0 to 3 | -                                                          |  |
| +2                     | 0001     | 0000    | 0100   | 0000   | Command code (32 bits)                                     |  |
| +3                     | 0000     | 0000    | 0100   | 0000   | The command code for which the response applies is stored. |  |
| +4                     | 0000     | 0000    | 0000   | 0000   | Response code (32 bits)                                    |  |
| +5                     | 0000     | 0000    | 0000   | 0000   | Command execution result<br>0: OK,FFFFFFFF: NG             |  |
| +6                     | 0000     | 0000    | 0000   | 0000   | Response data (32-bit signed inte-                         |  |
| +7                     | 0000     | 0000    | 0000   | 0000   | ger)<br>Acquired data                                      |  |

### • Set Ring Counter (Command Code: 0030 6000 (hex))

| First word of         | Bits     |         |        |        | Contents                   |
|-----------------------|----------|---------|--------|--------|----------------------------|
| command<br>area (hex) | 12 to 15 | 8 to 11 | 4 to 7 | 0 to 3 |                            |
| +2                    | 0110     | 0000    | 0000   | 0000   | Command code (32 bits)     |
| +3                    | 0000     | 0000    | 0011   | 0000   |                            |
| +4                    | 0000     | 0000    | 0000   | 0000   | Parameter 1                |
| +5                    | 0000     | 0000    | 0000   | 0000   | Set value for ring counter |

### Command (Controller to Vision Sensor)

Response (Vision Sensor to Controller)

| First word of          | Bits     |         |        |        | Contents                                                   |
|------------------------|----------|---------|--------|--------|------------------------------------------------------------|
| response area<br>(hex) | 12 to 15 | 8 to 11 | 4 to 7 | 0 to 3 |                                                            |
| +2                     | 0100     | 0000    | 0001   | 0000   | Command code (32 bits)                                     |
| +3                     | 0000     | 0000    | 0101   | 0000   | The command code for which the response applies is stored. |
| +4                     | 0000     | 0000    | 0000   | 0000   | Response code (32 bits)                                    |
| +5                     | 0000     | 0000    | 0000   | 0000   | Command execution result<br>0: OK, FFFFFFFF: NG            |

## **Timing Chart for EtherCAT Communications**

Performing Measurements with the TRIG Signal

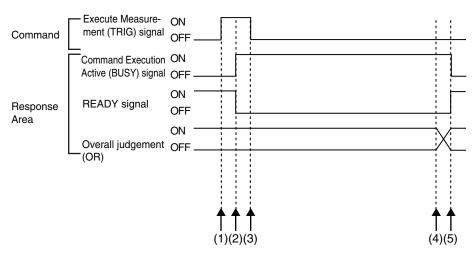

(1) Measurement starts when the TRIG signal turns ON while the BUSY signal is OFF.

- (2) The BUSY signal turns ON when measurement begins.
- (3) The TRIG signal turns OFF when the BUSY signal turns ON.
- (4) The OR of the measurement results is output when measurements are completed.
- (5) The BUSY signal turns OFF when the BUSY output condition is met.

 Execution of Control Commands Other Than Continuous Measurements with the Control Command Execution Bit (EXE) Signal

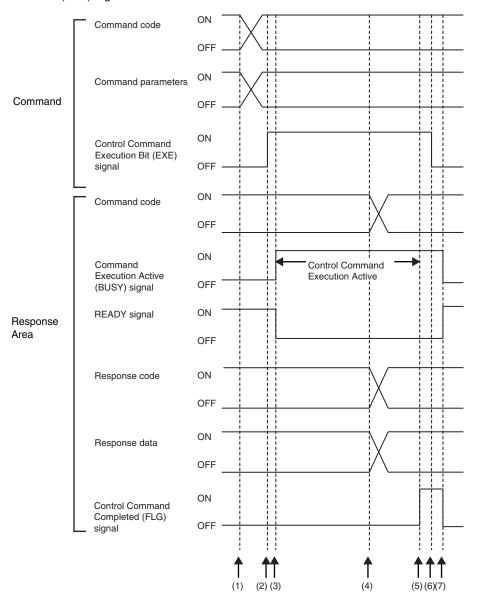

- (1) Set the command code and the command parameters from the master while the BUSY signal is OFF.
- (2) The Controller turns ON the Control Command Execution Bit (EXE) signal. The execution command is sent to the Vision Sensor.
- (3) When the Vision Sensor receives the execution command, the Command Execution Active (BUSY) signal turns ON, the READY signal turns OFF, and the command is executed.
- (4) The command code, response code, and response data are set when the Vision Sensor completes execution of the command.
- (5) The Control Command Completed (FLG) signal turns ON.
- (6) When the master detects that the Control Command Completed (FLG) signal is ON, it turns OFF the Control Command Execution Bit (EXE) signal.
- (7) When the Vision Sensor detects that the Control Command Execution Bit (EXE) signal is OFF, it automatically turns OFF the Control Command Completed (FLG) signal and the Command Execution Active (BUSY) signal, and turns ON the READY signal.

 Execution of Control Commands for Continuous Measurements with the Control Command Execution Bit (EXE) Signal

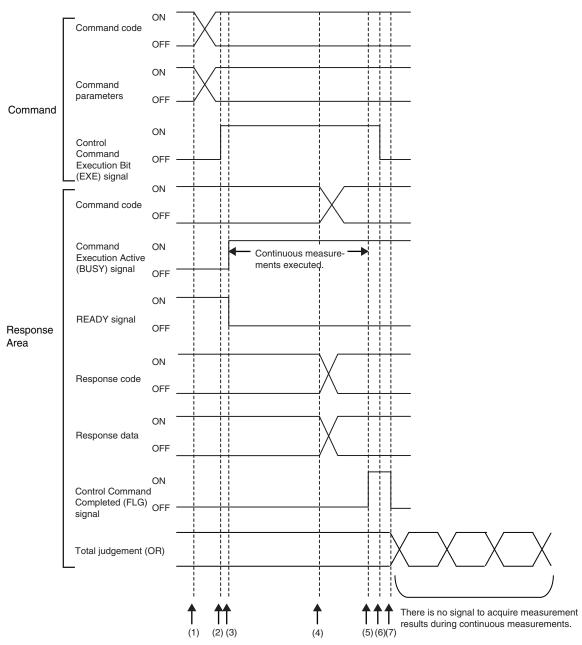

- (1) Set the Start Continuous Measurements command code and the command parameters from the master while the BUSY signal is OFF.
- (2) The Controller turns ON the Control Command Execution Bit (EXE) signal. The execution command is sent to the Vision Sensor.
- (3) When the Vision Sensor receives the execution command, the Command Execution Active (BUSY) signal turns ON, the READY signal turns OFF, and the command is executed. Continuous measurements start at this time.
- (4) The command code, response code, and response data are set when the Vision Sensor completes execution of the command.
- (5) The Control Command Completed (FLG) signal turns ON.
- (6) When the master detects that the Control Command Completed (FLG) signal is ON, it turns OFF the Control Command Execution Bit (EXE) signal.
- (7) When the Vision Sensor detects that the Control Command Execution Bit (EXE) signal is OFF, it automatically turns OFF the Control Command Completed (FLG) signal. The BUSY signal remains ON until continuous measurements are completed.
- (8) During continuous measurements, an OR of the measurement results is output each time a measurement is completed.

During execution of continuous measurements, the BUSY signal remains ON. The Vision Sensor will acknowledge the EXE signal only after the End Continuous Measurements command is executed.

#### • Data Output after Measurements When Handshaking Is Enabled

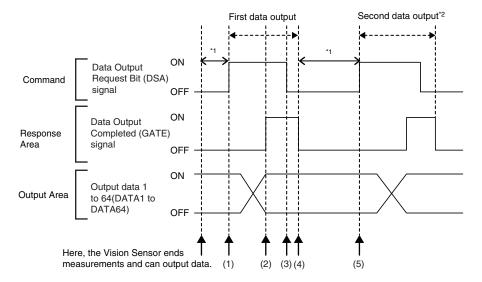

- (1) After measurements are completed, the Data Output Request Bit (DSA) signal is turned ON by the master and a request is made to the Vision Sensor to output the data.
- (2) The Vision Sensor outputs the data. After the data is output, the Data Output Completed (GATE) signal turns ON.
- (3) The master confirms that the Data Output Completed (GATE) signal has turned ON, loads the data, and turns OFF the Data Output Request Bit (DSA) signal.
- (4) When the Vision Sensor detects that the Control Command Execution Bit (EXE) signal is OFF, it automatically turns OFF the Control Command Completed (FLG) signal and the Command Execution Active (BUSY) signal.
- (5) The Data Output Request Bit (DSA) signal is turned ON from the master and a request is made to output the data.
  \*1 If the data output request signal is not manipulated within the control timeout time (100 to 120,000 ms) in the EtherCAT settings, and data output error will occur and the ERR signal will turn ON. When the ERRCLR signal is turned ON, the ERR signal will turn OFF. However, if a timeout occurs again, the ERR signal will turn ON again. Therefore, correctly request data output (DSA control) or execute a Clear Data Output Buffer command.
- \*2 Indicates that the data to output is separated and output more than once.

#### • Data Output after Measurements When Handshaking Is Disabled

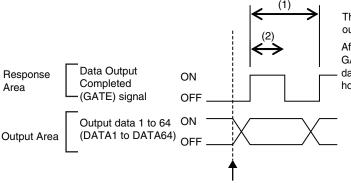

The data is output according to the set output cycle (1) and output time (2).

After data output is completed, the GATE signal turns ON and the output data is maintained for the data output hold time.

Here, the Vision Sensor ends measurements and can output data.

### Sample EtherCAT Ladder Programming

Command/Response Communications

The following sample program is used to perform continuous measurements.

The continuous measurements command (lower bytes: #1020, upper bytes: #0010) is sent to the Vision Sensor.

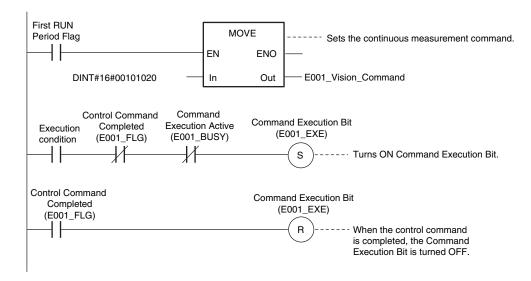

#### Important

Create the ladder program to control the TRIG signal so that it does not turn ON while the BUSY signal is ON. If not, a TRIG input error will occur and the ERROR signal will turn ON.

• Data Output after Measurements When Handshaking Is Enabled

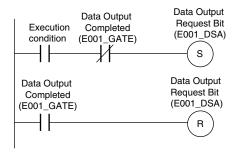

### **Sysmac Device Features**

The control device product designed according to standardized communications and user interface specifications for OMRON control devices are called a Sysmac Device.

And the features available with such a Device is called Sysmac Device Features.

This section describes the features the FQ-M series Vision Sensor provides when combined with a Machine Automation Controller such as NJ series and automation software.

### Sysmac Error Status

Because, in Sysmac Devices, errors that may occur in slaves are systematized, you can check the causes and remedies for errors with a common procedure.

The status of an error can be monitored in the Sysmac Error Status (2002-01 hex). To display the error status detected by the FQ-M series Vision Sensor in Sysmac Studio, the Sysmac Error Status (2002-01 hex) must be mapped to the PDO. Sysmac Studio, by default, uses the 512th transmit PDO Mapping assignment to map the Sysmac Error Status (2002-01 hex) automatically to the PDO.

Note

• For the Sysmac Error status (2002-01 hex), refer to 12-5 Object Dictionary p. 444.

• For errors displayed in Sysmac Studio, refer to NJ-series Troubleshooting Manual (Cat. No. W503).

### Saving the Node Address Setting

When the node address switch setting is "00" (Software Setup mode), the node address value you set in Sysmac Studio is enabled. If the node address switches are set to any other value, the value that is set on the switches is used as the node address.

In the Software Setup mode, in Sysmac Studio, execute [Write Slave Node Address] on the [EtherCAT Edit] screen to save the slave node address setting in the nonvolatile memory of the FQ-M series Vision Sensor.

#### Software Setting

The set value saved as Slave Information Interface (SII) information in the nonvolatile memory of the slave is the node address.

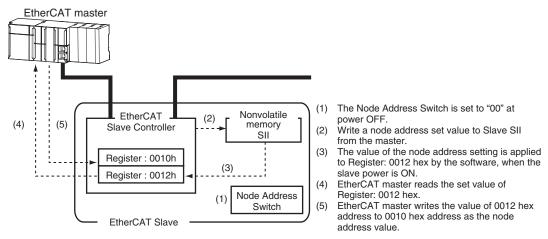

### • Node Address Switch Setting

The value set on the node address switches is the node address.

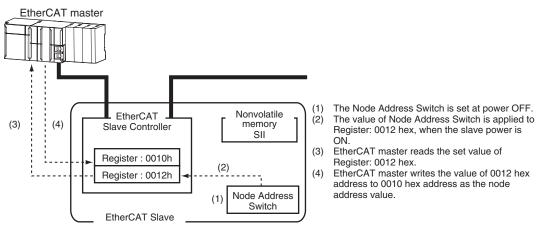

### Serial Number Display

The serial number saved in the nonvolatile memory of the Vision Sensor is displayed in the Serial Number (1018-04 hex). Controllers that support Sysmac Device Features can use this serial number to check the network configuration. To enable this check, in Sysmac Studio, set [Serial No. Check Condition] to [Set Value = Actual Unit] on the [EtherCAT Edit] screen. If the set condition is not met, a Network Configuration Check Error will occur.

#### Note

This network configuration check detects any slave devices that have been replaced, which prevents you from forgetting to set parameters on those slaves.

### Compliance with ESI Specification (ETG.2000 S (R) V1.0.1)

The ESI Specification is a set of specifications that define the entries required in an EtherCAT Slave Information (ESI) file.

### SII Data Check

The Slave Information Interface (SII) is an interface area in the nonvolatile memory of an EtherCAT slave that stores the configuration information specific to that EtherCAT slave.

Sysmac Device EtherCAT slaves check the SII information from the slave side.

If one of these slaves finds that SII information with which it cannot operate was written, it generates an SII Check Error (Error No. 88.3). If this error persists even after turning OFF and then ON the power again, contact your OMRON sales representative.

#### Important

Do not use third-party or any other configuration tools to edit the SII information.

# 8-3 PLC Link Connections

You can use a PLC Link to communicate between the PLC and the Vision Sensor to perform control via command/response communications or to output data after measurements. You can use these communications methods simultaneously. A PLC Link can be used only when [EtherCAT] for EtherCAT communications is set to [OFF].

### • Command/Response Communications

For PLC Link communications, command/response control signals are handled by storing control commands from the PLC to the Vision Sensor and responses from the Vision Sensor to the PLC in the I/O memory of the PLC. This allows you to control the operation of the Vision Sensor (e.g., perform single inspections or change the scene) without using communications instructions.

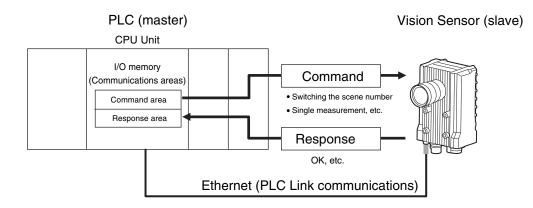

After you write a control command to the specified Command Area in the I/O memory of the PLC, you can turn ON the Command Execution (EXE) Bit to send the control command to the Vision Sensor via Ethernet. The Vision Sensor executes the control command and sends a response back to the PLC via Ethernet. The PLC stores the response in the specified Response Area in I/O memory.

### • Data Output after Measurements

Immediately after a single measurement or continuous measurements, the Vision Sensor will automatically output to the specified I/O memory in the PLC the data for measurements that are specified for output in advance. This enables you to easily transfer the measurement results data for inspection items to the PLC. When handshaking is enabled, the data can be output from the Vision Sensor only when the condition to receive that data are met at the PLC.

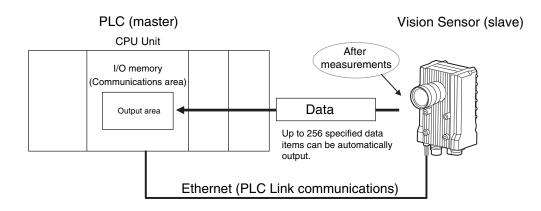

You must specify in advance the data to output after measurements. You must also specify in advance the Output Area in I/O memory to store the data in the PLC. After a single measurement or continuous measurements, the data is automatically stored in the Output Area of the PLC via Ethernet.

For PLC Link communications, the following three communications areas are set in the PLC to perform communications.

| Command/response communications     | 1. Command area  | This is the area to which you write control commands for the Vision Sensor to execute.                             |
|-------------------------------------|------------------|----------------------------------------------------------------------------------------------------|
|                                     | 2. Response area | This is the area to which the Vision Sensor writes the results of control commands executed from the Command Area. |
| Data output after mea-<br>surements | 3. Output area   | This is the area to which the Vision Sensor writes output data for measurements after an inspection is performed.  |

You can set the area and address settings in the communications specifications of the Vision Sensor to assign the above three communications areas in the I/O memory of the PLC.

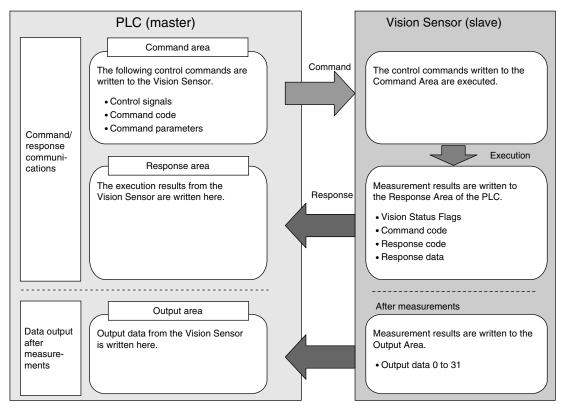

Note

A PLC Link uses three link areas to perform communications: the Command Area, Response Area, and Output Area. A PLC Link is not the same as the Serial PLC Link protocol that is used to connect OMRON PLCs together with a serial cable.

### Important

An FQ-M Sensor operates as a TCP server. Therefore, the TCP connection must be made from the PLC. Refer to the manual for the PLC for TCP connection methods.

• The port number on the FQ-M Vision Sensor is always 9877.

267

 $\boldsymbol{\omega}$ 

## PLC Link-compatible Models

### • OMRON

| Series     | CPU              |                                | Interface              |  |  |  |
|------------|------------------|--------------------------------|------------------------|--|--|--|
|            |                  | Built-in port in CPU Unit      | Ethernet Unit          |  |  |  |
| SYSMAC CJ2 | CJ2, CJ2M        | Supported (Built-in port only) | CJ1W-EIP21, CJ1W-ETN21 |  |  |  |
| SYSMAC CJ1 | CJ1H, CJ1G       |                                | CJ1W-EIP21, CJ1W-ETN21 |  |  |  |
|            | CJ1M             | Supported (Built-in port only) | CJ1W-EIP21, CJ1W-ETN21 |  |  |  |
| SYSMAC CS  | CS1H, CS1D, CS1G |                                | CS1W-EIP21, CS1W-ETN21 |  |  |  |
| SYSMAC CP1 | CP1L             | Supported (Built-in port only) |                        |  |  |  |
|            | CP1H             |                                | CJ1W-EIP21, CJ1W-ETN21 |  |  |  |
| SYSMAC One | NSJ              |                                | NSJW-ETN21             |  |  |  |

### Mitsubishi Electric Corporation

| Series      | Model name                | CPU name | CPU                                                                                                 |                                 | Interface                               |
|-------------|---------------------------|----------|----------------------------------------------------------------------------------------------------|---------------------------------|-----------------------------------------|
|             |                           |          |                                                                                                    | Built-in<br>port in<br>CPU Unit | Ethernet Unit                           |
| MELSEC-QnU  | Universal model           | QnUDECPU | Q03UDECPU,<br>Q04UDEHCPU,<br>Q06UDEHCPU,<br>Q10UDEHCPU,<br>Q13UDEHCPU,<br>Q20UDEHCPU,<br>Q26UDEHCPU | Supported                       | QJ71E71-100,<br>Q71E71-B2<br>QJ71E71-B5 |
|             |                           | QnUDCPU  | Q03UDCPU, Q04UD-<br>HCPU, Q06UDHCPU,<br>Q10UDHCPU,<br>Q13UDHCPU,<br>Q20UDHCPU,<br>Q26UDHCPU         |                                 |                                         |
|             |                           | QnUCPU   | Q00UJCPU,<br>Q00UCPU,<br>Q01UCPU,<br>Q02UCPU                                                        |                                 |                                         |
|             | Basic model               | QnCPU    | Q00JCPU, Q00CPU,<br>Q01CPU                                                                          |                                 |                                         |
| MELSEC-Q    | High-performance<br>model | QCPU     | Q02CPU, Q02HCPU,<br>Q06HCPU,<br>Q12HCPU,<br>Q25HCPU                                                 |                                 |                                         |
| MELSEC-QnAS |                           |          | Q2ASCPU, Q2AS-<br>CPU-S1, Q2ASH-<br>CPU, Q2ASHCPU-S1                                                |                                 | A1SJ71QE71N3-T                          |

### **Setting Up PLC Link Communications**

### Setting Network Settings in the Sensor

This section describes how to set the network settings in the Vision Sensor.

- Multiview Explorer: [Device group] Sensor name [System] [System data] (Double-click)
  - $\rightarrow$  Edit Pane: 🔝 (Ethernet communications settings) Icon [Ethernet settings]

| ⊕_⊘ | Ethernet                                                                                                    | communications settings                 |  |  |  |  |  |
|-----|----------------------------------------------------------------------------------------------------|-----------------------------------------|--|--|--|--|--|
|     | Ethernet settin                                                                                                    | <b>8</b> 2                              |  |  |  |  |  |
| -   | Auto connection                                                                                                    | O OFF ON                                |  |  |  |  |  |
|     | IP address                                                                                                    | _1055.100                               |  |  |  |  |  |
| in  | Subnet mask                                                                                                    | 255.255.2550                            |  |  |  |  |  |
|     | Default Gateway                                                                                                    | _000                                    |  |  |  |  |  |
| 66  |                                                                                                    | ata communication settings              |  |  |  |  |  |
|     |                                                                                                    | unication settings                      |  |  |  |  |  |
|     | Programmable                                                                                                    | no-protocol data communication settings |  |  |  |  |  |
|     |                                                                                                    |                                         |  |  |  |  |  |
| R   |                                                                                                    |                                         |  |  |  |  |  |
|     |                                                                                                    |                                         |  |  |  |  |  |
|     |                                                                                                    |                                         |  |  |  |  |  |
|     |                                                                                                    |                                         |  |  |  |  |  |
|     |                                                                                                    |                                         |  |  |  |  |  |
|     | Guidance                                                                                                    |                                         |  |  |  |  |  |
|     | Set the network settings.<br>For communications with computers and other devices, disable the automatic allocation and set an IP address. |                                         |  |  |  |  |  |
|     | For communications with computers and other devices, disable the automatic allocation and set an IP address.                              |                                         |  |  |  |  |  |
|     |                                                                                                    |                                         |  |  |  |  |  |
|     |                                                                                                    |                                         |  |  |  |  |  |
|     |                                                                                                    |                                         |  |  |  |  |  |

The following items can be set.

| Item            | Description                                                                                                    | Setting range                                                                |
|-----------------|----------------------------------------------------------------------------------------------------|------------------------------------------------------------------------------|
| Auto connection | Select whether the IP address is assigned<br>automatically.<br>To communicate with a PLC or other exter-<br>nal device, set [Auto connection] to OFF<br>and set the IP address setting described<br>below. | OFF or ON<br>Default: ON                                                     |
| IP address      | Set the IP address of the Vision Sensor.                                                                                                    | a: 1 to 223, b: 0 to 255, c: 0 to 255, d: 1 to<br>254<br>Default: 10.5.5.100 |
| Subnet mask     | Set the subnet mask.                                                                                                    | 0.0.0.0 to 255.255.255.255<br>Default: 255.255.255.0                         |
| Default Gateway | Sets the default gateway.                                                                                                    | 0.0.0.0 to 255.255.255.255<br>Default: 0.0.0.0                               |

### Important

• Changes to settings are not applied until the Vision Sensor is restarted. Therefore, save the settings and then restart the Vision Sensor.

5-5 Saving Data to the Sensor p. 161

Restarting the Sensor p. 210

• The port number on the FQ-M Vision Sensor is always 9877.

You must set the IP address of the PLC to connect to, assign the Command Area, Response Area, and Output Area, and make other settings to perform PLC Link communications.

Multiview Explorer: [Device group] – Sensor name – [System] – [System data] (Double-click) → Edit Pane: 
(Ethernet communications settings) Icon – [PLC link communication settings]

| Ethernet settings  |             |                      |        |    |
|--------------------|-------------|----------------------|--------|----|
| No-protocol data   |             |                      |        |    |
| PLC link commun    |             |                      | _      |    |
| Communication type | PLC link (  | SYSMAC CS/CJ/CP/One) |        | -  |
| Instruction area   | Area type   | CIO Area (CIO)       |        |    |
|                    | Address     | 0                    |        | ch |
| Response area      | Area type   | CIO Area (CIO)       | -      |    |
|                    | Address     | 100                  | Ð      | ch |
| Data output area   | Area type   | CIO Area (CIO)       |        |    |
|                    | Address     | 200                  |        | ch |
| Output handshake   |             | 🔵 OFF 🌘 Handshake    |        |    |
| Control timeout    |             | 10000                | ms     |    |
| Output data count  | Upper limit | 256                  | - byte |    |

The following items can be set.

| Item                     | Description                                                                                                    | Setting range                                                                                                    |
|--------------------------|----------------------------------------------------------------------------------------------------|----------------------------------------------------------------------------------------------------|
| Communica-<br>tion type  | Select the communications method.<br>You can select the communications method only<br>when [EtherCAT] under the EtherCAT settings is<br>set to [OFF]. | PLC Link (SYSMAC CS/CJ/CP/One)     PLC Link (MELSEC QnU/Q/QnAS)  (Default:)                                                                                                    |
| Command area<br>kind     | Select the area for the Command Area in the PLC.                                                                                                    | If PLC Link (SYSMAC CS/CJ/CP/One) is<br>selected:<br>CIO Area (CIO)<br>Work Area (WR)<br>Holding Bit Area (HR)<br>Auxiliary Bit Area (AR)<br>DM Area (DM)<br>EM Area (EMO) to (EMC)<br>Default: CIO Area (CIO)<br>If PLC Link (MELSEC QnU/Q/QnAS) is<br>selected:<br>Data registers<br>File registers<br>Link registers<br>Default: Data registers |
| Command area address     | Set the first address of the command area in the PLC.                                                                                                 | 0 to 99,999<br>Default: 0                                                                                                    |
| Response area<br>kind    | Set the PLC memory area for the response area.                                                                                                    | Same as for the Command Area.                                                                                                    |
| Response area<br>address | Set the first address of the response area in the PLC.                                                                                                | 0 to 99,999<br>Default: 100                                                                                                    |
| Data Output<br>area kind | Set the PLC memory area for the output area.                                                                                                    | Same as for the Command Area.                                                                                                    |

| Item                                                  | Description                                                                                                    | Setting range                         |
|-------------------------------------------------------|----------------------------------------------------------------------------------------------------|---------------------------------------|
| Output area<br>address                                | Set the first address of the output area in the PLC.                                                                                                    | 0 to 99,999<br>Default: 200           |
| Output control                                        | <ul> <li>Enables or disables handshaking.</li> <li>Handshake: Data is output when the DSA signal from the PLC turns ON.</li> <li>None: Data is output regardless of the signal state from the PLC.</li> </ul>                                         | None or Handshake<br>Default: None    |
| Timeout (only<br>when hand-<br>shaking is<br>enabled) | Sets the time for a timeout error to occur in 1-ms<br>increments when handshaking is used.<br>Note<br>If the PLC does not retrieve the data even<br>after the timeout time is exceeded, the Vision<br>Sensor adds error information to the error log. | 100 to 120,000ms<br>Default:10,000 ms |
| Number of out-<br>put data upper<br>value             | Sets the maximum data size that can be output at<br>one time through PLC Link communications. The<br>size is set in bytes. Any data that exceeds the set<br>value is discarded.                                                                       | Default: 256 bytes                    |

### Operation on the Touch Finder

Use the following menu command to display the Setup Display on the Touch Finder.

|  |  | (Setup | Mode) | - | [Sensor | settings | <b>]</b> – | [Network] |
|--|--|--------|-------|---|---------|----------|------------|-----------|
|--|--|--------|-------|---|---------|----------|------------|-----------|

#### Important

• Changes to settings are not applied until the Vision Sensor is restarted. Therefore, save the settings and then restart the Vision Sensor.

5-5 Saving Data to the Sensor p. 161

Restarting the Sensor p. 210

### Setting the Data To Output Automatically after Measurements

You can set the data to output automatically after measurements. (You can set up to 32 data items.)

### Data That Can Be Output

You can output up to 32 data items (data 0 to data 31). The measurement data from inspection items that can be output and the calculation results from the expression settings can be output. For data that can be output, refer to the *Measurement Data That Can Be Used for External Outputs and Calculations* for each inspection item.

### **Checking PLC Link Communications Settings**

You can check the current PLC Link communications settings.

Multiview Explorer: [Device group] – Sensor name – [Scene] – Scene data number (Doubleclick)

#### → Edit Pane: Gutput) Icon – [Communication settings]

If you click the [Output] Button while setting up inspection items, the following Output Setting Main Window is display.

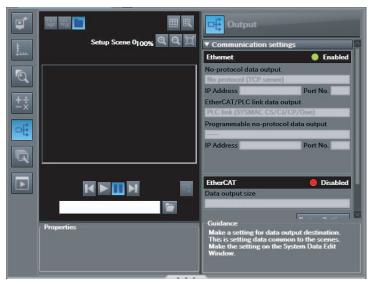

| Item                        | Description                                                                                                    |
|-----------------------------|----------------------------------------------------------------------------------------------------|
| Output destination settings | <ul> <li>The settings of the following parameters in the system data are displayed.</li> <li>1. Ethernet Setting Status <ul> <li>Enabled (green): Output no-protocol data, output link data, or programmable no-protocol data is selected as the communications method.</li> <li>Disabled (red): All settings are disabled.</li> </ul> </li> <li>2. The following output no-protocol data, output link data, programmable no-protocol data parameters: <ul> <li>Communication method</li> <li>IP address</li> <li>Port number</li> </ul> </li> </ul> |
| Output properties           | The properties of the output data that is selected in the data output list are displayed.                                                                                                    |

### Note

If outputting link data is not set in the output destination settings, click the [Edit system data] Button and make the initial settings for PLC Link communications in the Ethernet Communication Dialog Box.

### **Allocating Output Data**

Multiview Explorer: [Device group] – Sensor name – [Scene] – Scene data number (Doubleclick)

- **1** In the Output Settings Main Pane, right-click the output data number to set in the output data list under [No-protocol data output] and select [Edit].

| <b>→</b> Link | Output<br>data output |
|---------------|-----------------------|
| No.           | Output data           |
| 0             | A                     |
| 1             |                       |
| 2             |                       |
| 3             |                       |
| 4             |                       |
| 5             |                       |
| 6             |                       |
| 7             |                       |
| 8             |                       |
| 10            |                       |
| 11            |                       |
| 12            | $\sim$                |

The following Output Dialog Box is displayed.

| Output |                                                                                                    |
|--------|----------------------------------------------------------------------------------------------------|
|        | Output                                                                                                    |
|        | Output data settings<br>G.   Output data<br>Name<br>Expression<br>Data<br>Unit Calculation   Parameter Judgment JGO  Insert<br>Function |
|        | Guidance<br>OK Cancel                                                                                                    |

### **2** Set the data to output in the Output Dialog Box.

| Item                 |           | Description                                                                                                    |  |  |
|----------------------|-----------|----------------------------------------------------------------------------------------------------|--|--|
| Output data settings |           | The number of the output data that was selected for setting is displayed.                                                                                                    |  |  |
| Name                 |           | You can change the name of the output data.<br>Max. number of characters: 15                                                                                                    |  |  |
|                      |           | Registers the output data item or multiple data output function.<br>Examples:<br>I0.X<br>LPR(0, 3, I0.X, I0.Y)<br>LPC(0, I0.C, I0.X, I0.Y)                                                                                                    |  |  |
| Data                 |           | You can insert parameters selected from Units and parameters into expressions.                                                                                                    |  |  |
|                      | Unit      | Select one of the following.<br>An inspection item that has the output item to use for the output data.<br>Calculation                                                                                                    |  |  |
|                      | Parameter | Select the output item from the selected unit.<br>Example: If the Search inspection item was selected, you can select either of the following:<br>Judgement results: Judgement JG or Correlation: Corre. CR                                                                                                    |  |  |
| Function             |           | <ul> <li>The following functions can be inserted.</li> <li>In Multiple Data Output Mode, select one of the following types of multiple data output functions.</li> <li>Data logging order: LPR function The measurement data is output in order. Format: LPR (<i>start_number,number_of_data,data_A, data_B,data_C</i>) Output Example: LPR(0,3,10.X,10.Y,10.Z) X0,Y0,Z0,X1,Y1,Z1,X2,Y2,Z2</li> <li>Detection point order: LPC function Outputs data for each detected measurement point. Format: LPC (<i>start_number,number_of_data,data_A, data_B,data_C</i>) Output Example: LPC(0,3,10.X,10.Y,10.Z) X0,X1,X2,Y0,Y1,Y2,Z0,Z1,Z2,,, You can specify up to five data items as the above LPR and LPC functions arguments.</li> <li>Encoder Value Output: ECNT function The encoder value is output. Format: ECNT(argument) Output Example: ECNT(0) 0: Ring counter value at measurement trigger 1: Ring counter value at calculation 2: Trigger counter value at calculation</li> </ul> |  |  |

### **3** Click the [OK] Button.

### 4 Set the output format.

Set the output format in [Output format] under [EtherCAT/PLC link data output setting].

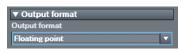

| Item          | Description                                | Setting range                                            |
|---------------|--------------------------------------------|----------------------------------------------------------|
| Output format | Sets the output format for numerical data. | Floating point or fixed point<br>Default: Floating point |

### • Expression Setting Example

This example registers an expression to output the following inspection results for data 0. Inspection item: 0 Search Parameters to output: Position X, Position Y, Reference SX, and Reference SY Multi-point output setting: Multi-point output Check Box selected, Count = 4

### LPR(0,10.C,10.X,10.Y,10.SX,10.SY)

Function Number\_of\_data (Count) data\_A, data\_B...data\_d

start\_number

### **Output Results**

The expression that is registered for data 0 assigns the data for 16 items (64 bytes) in the output area as shown below.

| Output area data         | Assigned data                     |
|--------------------------|-----------------------------------|
| Output data 0 (4 bytes)  | I0.X[0] (Position X 1st point)    |
| Output data 1 (4 bytes)  | I0.Y[0] (Position Y 1st point)    |
| Output data 2 (4 bytes)  | I0.SX[0] (Reference SX 1st point) |
| Output data 3 (4 bytes)  | I0.SY[0] (Reference SY 1st point) |
| Output data 4 (4 bytes)  | I0.X[1] (Position X 2nd point)    |
| Output data 5 (4 bytes)  | I0.Y[1] (Position Y 2nd)          |
| Output data 6 (4 bytes)  | I0.SX[1] (Reference SX 2nd point) |
| Output data 7 (4 bytes)  | I0.SY[1] (Reference SY 2nd point) |
| Output data 8 (4 bytes)  | I0.X[2] (Position X 3rd)          |
| Output data 9 (4 bytes)  | I0.Y[2] (Position Y 3rd)          |
| Output data 10 (4 bytes) | I0.SX[2] (Reference SX 3rd point) |
| Output data 11 (4 bytes) | I0.SY[2] (Reference SY 3rd point) |
| Output data 12 (4 bytes) | I0.X[3] (Position X 4th)          |
| Output data 13 (4 bytes) | I0.Y[3] (Position Y 4th)          |
| Output data 14 (4 bytes) | I0.SX[3] (Reference SX 4th point) |
| Output data 15 (4 bytes) | I0.SY[3] (Reference SY 4th point) |

### Note

The inspection results will be output according to the sorting method that is set for multi-point output for the inspection item.

### • Output Data Size and Number of Output Data Upper Value Setting

When more than one inspection result is output, the size of the data that is output for the data output settings could exceed the limit that is set in the number of output data upper value setting.

If that occurs, increase the set value of the number of output data upper value setting or adjust the output data settings so that data output size is not exceeded.

If the size of data that is output does exceed the set value of the number of output data upper value setting, the remaining data will be discarded.

Example Output data size: 328 bytes Number of output data upper value setting: 256 bytes

Data Output Settings

| Output data | Setting                 |                                                           |    |
|-------------|-------------------------|-----------------------------------------------------------|----|
| Data 0      | I0.X[0]                 | Inspection item 0: Position X for Search                  |    |
| Data 1      | I0.Y[0]                 | Inspection item 0: Position Y for Search                  |    |
| Data 2      | LPC<br>(0,30,I1.X,I1.Y) | Inspection item 1: Position X 1st point for Shape Search  |    |
|             |                         | Inspection item 1: Position X 30th point for Shape Search |    |
|             |                         | Inspection item 1: Position Y 1st point for Shape Search  |    |
|             |                         | > 328                                                     |    |
| _           |                         | Inspection item 1: Position Y 30th point for Shape Search | ,0 |
| Data 3      | LPR                     | Inspection item 2: Position X 1st point for Shape Search  |    |
|             | (0,10,I2.X,I2.Y)        | Inspection item 2: Position Y 1st point for Shape Search  |    |
|             |                         |                                                           |    |
|             |                         | Inspection item 2: Position X 10th point for Shape Search |    |
|             |                         | Inspection item 2: Position Y 10th point for Shape Search |    |

The output data that is assigned is output to the output area as shown below.

Any output data that exceeds the set value of the number of output data upper value setting (256 bytes) is discarded.

| Offset from first address in output area | Output data                 | Assigned output data                                                                    |
|------------------------------------------|-----------------------------|-----------------------------------------------------------------------------------------|
| +0<br>+1                                 | Output data 0<br>(4 bytes)  | Inspection item 0: Position X for Search                                                |
| +2<br>+3                                 | Output data 1<br>(4 bytes)  | Inspection item 0: Position Y for Search                                                |
| +4<br>+5                                 | Output data 2<br>(4 bytes)  | Inspection item 1: Position X 1st point for Shape Search                                |
|                                          |                             |                                                                                         |
| +62<br>+63                               | Output data 31<br>(4 bytes) | Inspection item 1: Position X 30th point for Shape Search                               |
| +64<br>+65                               | Output data 32<br>(4 bytes) | Inspection item 1: Position Y 1st point for Shape Search is output.)                    |
|                                          |                             |                                                                                         |
| +122<br>+123                             | Output data 61<br>(4 bytes) | Inspection item 1: Position Y 30th point for Shape Search                               |
| +124<br>+125                             | Output data 62<br>(4 bytes) | Inspection item 2: Position X 1st point for Shape Search                                |
| +126<br>+127                             | Output data 63<br>(4 bytes) | Inspection item 2: Position Y 1st point for Shape Search                                |
| +128<br>+129                             | Output data 64<br>(4 bytes) | Inspection item 2: Position X 2nd point for Shape Search                                |
|                                          |                             | 72 bytes<br>The data that                                                               |
| +160<br>+161                             | Output data 80<br>(4 bytes) | Inspection item 2: Position X 10th point for Shape Search set upper limit is discarded. |
| +162<br>+163                             | Output data 81<br>(4 bytes) | Inspection item 2: Position Y 10th point for Shape Search                               |

# Memory Assignments for PLC Link Communications

This section describes the assignments for the Command, Response, and Data Output Areas.

#### Command Area

PLC (Master) to Vision Sensor (Slave)

| First<br>word |             |                                         |      |      |      |      |      | В     | its                  |       |                  |      |      |       |      |     | Contents                 |
|---------------|-------------|-----------------------------------------|------|------|------|------|------|-------|----------------------|-------|------------------|------|------|-------|------|-----|--------------------------|
| word          | 15          | 14                                      | 13   | 12   | 11   | 10   | 9    | 8     | 7                    | 6     | 5                | 4    | 3    | 2     | 1    | 0   | -                        |
| +0            | ERRCLR      | Resv                                    | Resv | Resv | Resv | Resv | Resv | Resv  | Resv                 | Resv  | Resv             | Resv | Resv | Resv  | Resv | EXE | Control sig-<br>nals (32 |
| +1            | Resv        | Resv Resv Resv Resv Resv Resv Resv Resv |      |      |      |      |      |       |                      |       |                  |      | DSA  | bits) |      |     |                          |
| +2            |             |                                         |      |      |      |      |      |       |                      |       | Command code (32 |      |      |       |      |     |                          |
| +3            |             |                                         |      |      |      |      |      |       |                      | bits) |                  |      |      |       |      |     |                          |
| +4            |             |                                         |      |      |      |      |      | Paran | neter 1              |       |                  |      |      |       |      |     | Parameter<br>(integer)   |
| +5            |             |                                         |      |      |      |      |      |       |                      |       |                  |      |      |       |      |     | (integer)                |
| +6            |             |                                         |      |      |      |      |      | Parar | neter 2              |       |                  |      |      |       |      |     | Spare (inte-<br>ger)     |
| +7            |             |                                         |      |      |      |      |      |       | 901)                 |       |                  |      |      |       |      |     |                          |
| +8            | Parameter 3 |                                         |      |      |      |      |      |       | Spare (inte-<br>ger) |       |                  |      |      |       |      |     |                          |
| +9            |             |                                         |      |      |      |      |      |       |                      |       | yer)             |      |      |       |      |     |                          |

| Signal            | Signal name                      | Function                                                                                                    | Application                    |
|-------------------|----------------------------------|----------------------------------------------------------------------------------------------------|--------------------------------|
| EXE               | Control Command<br>Execution Bit | Turn ON this signal from the PLC to send a control command for the Vision Sensor to execute.                                                                                                    | Command/<br>response commu-    |
|                   |                                  | Turn OFF the EXE signal from the PLC when the<br>Control Command Completed (FLG) signal from the<br>Vision Sensor turns ON. (Set the control command<br>code and parameters before you turn ON this sig-<br>nal.) | nications                      |
| DSA               | Data Output Request<br>Bit       | Turn ON this signal from the PLC to request data output. When this signal turns ON, the Vision Sensor outputs data.                                                                                               | Data output after measurements |
|                   |                                  | Turn OFF the DSA signal from the PLC when the Data Output Completed (GATE) signal from the Vision Sensor turns ON.                                                                                                |                                |
| ERRCLR            | Clear Error                      | Turn ON this signal to turn OFF the error (ERR) signal from the Vision Sensor.                                                                                                    | Command/<br>Response Commu-    |
|                   |                                  | Turn OFF this signal from PLC when the error (ERR) signal goes OFF.                                                                                                    | nications                      |
| Command code      | Command code                     | This I/O port stores the command code.                                                                                                    | Command/                       |
| Parameters 1 to 3 | Command parameters               | These I/O ports store the command parameters.                                                                                                    | Response Commu-<br>nications   |

### • Response Area

### Vision Sensor (Slave) to PLC (Master)

| First |               |                                         |      |      |      |      |      | I     | Bits   |                           |                   |      |           |       |      |     | Contents          |
|-------|---------------|-----------------------------------------|------|------|------|------|------|-------|--------|---------------------------|-------------------|------|-----------|-------|------|-----|-------------------|
| word  | 15            | 14                                      | 13   | 12   | 11   | 10   | 9    | 8     | 7      | 6                         | 5                 | 4    | 3         | 2     | 1    | 0   |                   |
| +0    | ERR           | Resv                                    | Resv | Resv | Resv | Resv | Resv | Resv  | Resv   | Resv                      | Resv              | Resv | Resv      | READY | BUSY | FLG | Control signals   |
| +1    | Resv          | Resv Resv Resv Resv Resv Resv Resv Resv |      |      |      |      |      |       |        |                           |                   |      | (32 bits) |       |      |     |                   |
| +2    |               | Command code                            |      |      |      |      |      |       |        |                           | Com-              |      |           |       |      |     |                   |
| +3    |               |                                         |      |      |      |      |      |       |        | mand<br>code (32<br>bits) |                   |      |           |       |      |     |                   |
| +4    |               |                                         |      |      |      |      |      | Respo | nse co | de                        |                   |      |           |       |      |     | Respons<br>e code |
| +5    |               |                                         |      |      |      |      |      |       |        | (32 bits)                 |                   |      |           |       |      |     |                   |
| +6    | Response data |                                         |      |      |      |      |      |       |        |                           | Respons<br>e data |      |           |       |      |     |                   |
| +7    |               |                                         |      |      |      |      |      |       |        |                           | (32 bits)         |      |           |       |      |     |                   |

| Signal        | Signal name                    | Function                                                                                                    | Application                        |
|---------------|--------------------------------|----------------------------------------------------------------------------------------------------|------------------------------------|
| FLG           | Control Command Com-<br>pleted | This signal turns ON when the Vision Sensor completes execution of the control command.                                                                                                    | Command/<br>response commu-        |
|               |                                | This signal automatically turns OFF when the<br>Control Command Execution Bit (EXE) signal<br>from the PLC turns OFF.<br>This signal turns ON after the control com-<br>mand code, response code, and response data<br>have been stored. | nications                          |
| BUSY          | Command Execution<br>Active    | This signal is ON while the Vision Sensor is executing a control command.                                                                                                    |                                    |
|               |                                | It is OFF while the Vision Sensor is not execut-<br>ing a control command.                                                                                                    |                                    |
| READY         | Ready                          | This signal turns ON when the Vision Sensor can execute a command.                                                                                                    | Command/response<br>communications |
|               |                                | This signal turns OFF when the Vision Sensor cannot execute a command.                                                                                                    |                                    |
| ERR           | Error                          | This signal turns ON when an error is detected in the Vision Sensor.                                                                                                    | Command/<br>response commu-        |
|               |                                | This signal turns OFF when the Clear Error (ERRCLR) signal from the PLC turns ON.                                                                                                    | nications                          |
| GATE          | Data Output Completed          | This signal turns ON when the Vision Sensor finishes outputting data.                                                                                                    | Data output after<br>measurements  |
|               |                                | If handshaking is enabled, the GATE signal<br>turns OFF automatically when you turn OFF<br>the Data Output Request (DSA) signal from the<br>PLC.                                                                                         |                                    |
| Command code  | Command code                   | This I/O port returns the command code that was executed.                                                                                                    | Command/<br>response commu-        |
| Response code | Response code                  | This I/O port contains the response code of the executed command.                                                                                                    | nications                          |
| Response data | Response data                  | This I/O port contains the response data of the executed command.                                                                                                    |                                    |

### Output Area

Vision Sensor (Slave) to PLC (Master)

| First |    |        |    |    |    |    |   | В      | its   |   |                            |   |             |   |   |   | Contents                     |
|-------|----|--------|----|----|----|----|---|--------|-------|---|----------------------------|---|-------------|---|---|---|------------------------------|
| word  | 15 | 14     | 13 | 12 | 11 | 10 | 9 | 8      | 7     | 6 | 5                          | 4 | 3           | 2 | 1 | 0 |                              |
| +0    |    |        |    |    |    |    |   |        | ГА 0  |   |                            |   |             |   |   |   | Output data<br>0 (32 bits)   |
| +1    |    |        |    |    |    |    |   |        |       |   |                            |   | 0 (32 bits) |   |   |   |                              |
| •     |    |        |    |    |    |    |   |        |       |   |                            |   |             |   |   |   |                              |
|       |    |        |    |    |    |    |   |        | •     |   |                            |   |             |   |   |   |                              |
| +14   | _  | DATA 7 |    |    |    |    |   |        |       |   | Output data<br>7 (32 bits) |   |             |   |   |   |                              |
| +15   |    |        |    |    |    |    |   |        |       |   |                            |   |             |   |   |   |                              |
| •     |    |        |    |    |    |    |   |        | •     |   |                            |   |             |   |   |   |                              |
| •     |    |        |    |    |    |    |   |        | •     |   |                            |   |             |   |   |   | •                            |
| +128  | _  |        |    |    |    |    |   | DAT    | A 63  |   |                            |   |             |   |   |   | Output data<br>63 (32 bits)  |
| +219  |    |        |    |    |    |    |   | 5711   |       |   |                            |   |             |   |   |   |                              |
| •     |    |        |    |    |    |    |   |        |       |   |                            |   |             |   |   |   |                              |
| •     |    |        |    |    |    |    |   |        | •     |   |                            |   |             |   |   |   |                              |
| +512  |    |        |    |    |    |    |   | DAT    | A 255 |   |                            |   |             |   |   |   | Output data<br>255 (32 bits) |
| +513  |    |        |    |    |    |    |   | 6, (1) | . 200 |   |                            |   |             |   |   |   |                              |

| Signal    | Signal name          | Function                                                                                                    | Application                       |
|-----------|----------------------|----------------------------------------------------------------------------------------------------|-----------------------------------|
| DATA0-255 | Output data 0 to 255 | These I/O ports output the output data that is<br>specified for the data output method.<br>The range of the data that can be output is<br>determined by the set value of the number of<br>output data upper value setting as follows:<br>Minimum setting (32 bytes): Output data 0 to 7<br>Default setting (256 bytes): Output data 0 to 63<br>Maximum setting (1,024 bytes): Output data 0<br>to 255 | Data output after<br>measurements |

Note

L

280

If the size of data that is output exceeds the set value of the number of output data upper value setting, the remaining data will be discarded.

Allocating Output Data p. 236

This section describes the commands used in PLC Link communications.

Measurement Control Commands

| First word mand area |      | Command name                       | Function                          | Reference |
|----------------------|------|------------------------------------|-----------------------------------|-----------|
| +2                   | +3   |                                    |                                   |           |
| 1010                 | 0010 | Single Measurement                 | Performs a single measurement.    | p. 282    |
| 1020                 | 0010 | Start Continuous Measure-<br>ments | Executes continuous measurements. | p. 283    |
| 1030                 | 0010 | End Continuous Measure-<br>ments   | Ends continuous measurements.     | p. 283    |

### • Utility Commands

| First word mand area | 0.00 | Command name                 | Function                                                      | Reference |
|----------------------|------|------------------------------|---------------------------------------------------------------|-----------|
| +2                   | +3   | -                            |                                                               |           |
| 2010                 | 0010 | Clear Measurement Values     | Clears all measurement result values.                         | p. 284    |
| 2030                 | 0010 | Reset Encoder Counter        | Resets the encoder counter.                                   | p. 284    |
| 3010                 | 0010 | Save Data in Sensor          | Saves the current system data and scene groups in the Sensor. | p. 285    |
| 4010                 | 0010 | Re-register Model            | Registers the model again.                                    | p. 285    |
| F010                 | 0010 | Reset                        | Resets the Vision Sensor.                                     | p. 285    |
| 5000                 | 0020 | Get Latest Error Information | Acquires the latest error information.                        | p. 286    |

### • Scene Control Commands

| First word mand area |      | Command name     | Function                               | Reference |
|----------------------|------|------------------|----------------------------------------|-----------|
| +2                   | +3   |                  |                                        |           |
| 1000                 | 0020 | Get Scene Number | Acquires the current scene number.     | p. 286    |
| 1000                 | 0030 | Select Scene     | Changes to the specified scene number. | p. 287    |

• Data Acquisition/Setting Commands

| First word mand area |      | Command name                          | Function                                             | Reference |
|----------------------|------|---------------------------------------|------------------------------------------------------|-----------|
| +2                   | +3   |                                       |                                                      |           |
| 1020                 | 0040 | Get Inspection Item Data              | Acquires the inspection item data.                   | p. 287    |
| 1020                 | 0050 | Set Inspection Item Data              | Sets the inspection item data to the specified data. | p. 288    |
| 3000                 | 0040 | Get Software Version Informa-<br>tion | Acquires the software version.                       | p. 289    |
| 6000                 | 0020 | Get Ring Counter                      | Acquires the ring counter value.                     | p. 289    |
| 6000                 | 0030 | Set Ring Counter                      | Sets the ring counter value.                         | p. 290    |

### **Command Details**

• Single Measurement (Command Code: 1010 0010)

Command (PLC to Vision Sensor)

| First word of         |          | Bi      | Contents |        |                             |
|-----------------------|----------|---------|----------|--------|-----------------------------|
| command<br>area (hex) | 12 to 15 | 8 to 11 | 4 to 7   | 0 to 3 |                             |
| +2                    | 0001     | 0000    | 0001     | 0000   | Command code: 4-byte binary |
| +3                    | 0000     | 0000    | 0001     | 0000   | data                        |

### Response (Vision Sensor to PLC)

| First word of          |          | Bi      | Contents |        |                                                            |
|------------------------|----------|---------|----------|--------|------------------------------------------------------------|
| response area<br>(hex) | 12 to 15 | 8 to 11 | 4 to 7   | 0 to 3 |                                                            |
| +2                     | 0001     | 0000    | 0001     | 0000   | Command code                                               |
| +3                     | 0000     | 0000    | 0001     | 0000   | The command code for which the response applies is stored. |
| +4                     | 0000     | 0000    | 0000     | 0000   | Response code                                              |
| +5                     | 0000     | 0000    | 0000     | 0000   | Command execution result<br>0: OK, FFFFFFF: NG             |

Note

The measurement results are written to the output area if data output is set. The measurement results are not output if data output is not set.

 $\Box$ 

282

Setting the Data To Output Automatically after Measurements: p. 272

### • Start Continuous Measurements (Command Code: 1020 0010)

### Command (PLC to Vision Sensor)

| First word of         |          | Bi      | Contents |        |              |
|-----------------------|----------|---------|----------|--------|--------------|
| command<br>area (hex) | 12 to 15 | 8 to 11 | 4 to 7   | 0 to 3 |              |
| +2                    | 0001     | 0000    | 0010     | 0000   | Command code |
| +3                    | 0000     | 0000    | 0001     | 0000   |              |

### Response (Vision Sensor to PLC)

| First word of          |          | Bi      | Contents |        |                                                                  |
|------------------------|----------|---------|----------|--------|------------------------------------------------------------------|
| response area<br>(hex) | 12 to 15 | 8 to 11 | 4 to 7   | 0 to 3 |                                                                  |
| +2                     | 0001     | 0000    | 0010     | 0000   | Command code                                                     |
| +3                     | 0000     | 0000    | 0001     | 0000   | The command code for which the response applies is stored.       |
| +4                     | 0000     | 0000    | 0000     | 0000   | Response code<br>Command execution result<br>0: OK, FFFFFFFF: NG |
| +5                     | 0000     | 0000    | 0000     | 0000   |                                                                  |

### Note

The measurement results are written to the output area if data output is set. The measurement results are not output if data output is not set.

Setting the Data To Output Automatically after Measurements: p. 272

### • End Continuous Measurements (Command Code: 1030 0010)

#### Command (PLC to Vision Sensor)

| First word of         |          | Bi      | Contents |        |              |
|-----------------------|----------|---------|----------|--------|--------------|
| command<br>area (hex) | 12 to 15 | 8 to 11 | 4 to 7   | 0 to 3 |              |
| +2                    | 0001     | 0000    | 0011     | 0000   | Command code |
| +3                    | 0000     | 0000    | 0001     | 0000   |              |

### Response (Vision Sensor to PLC)

| First word of          |          | Bi      | Contents |        |                                                                  |
|------------------------|----------|---------|----------|--------|------------------------------------------------------------------|
| response area<br>(hex) | 12 to 15 | 8 to 11 | 4 to 7   | 0 to 3 |                                                                  |
| +2                     | 0001     | 0000    | 0011     | 0000   | Command code                                                     |
| +3                     | 0000     | 0000    | 0001     | 0000   | The command code for which the response applies is stored.       |
| +4                     | 0000     | 0000    | 0000     | 0000   | Response code<br>Command execution result<br>0: OK, FFFFFFFF: NG |
| +5                     | 0000     | 0000    | 0000     | 0000   |                                                                  |

### • Clear Measurement Values (Command Code: 2010 0010)

### Command (PLC to Vision Sensor)

| First word of         |          | Bi      | Contents |        |              |
|-----------------------|----------|---------|----------|--------|--------------|
| command<br>area (hex) | 12 to 15 | 8 to 11 | 4 to 7   | 0 to 3 |              |
| +2                    | 0010     | 0000    | 0001     | 0000   | Command code |
| +3                    | 0000     | 0000    | 0001     | 0000   |              |

Response (Vision Sensor to PLC)

| First word of          |          | Bi      | Contents |        |                                                                  |
|------------------------|----------|---------|----------|--------|------------------------------------------------------------------|
| response area<br>(hex) | 12 to 15 | 8 to 11 | 4 to 7   | 0 to 3 |                                                                  |
| +2                     | 0010     | 0000    | 0001     | 0000   | Command code                                                     |
| +3                     | 0000     | 0000    | 0001     | 0000   | The command code for which the response applies is stored.       |
| +4                     | 0000     | 0000    | 0000     | 0000   | Response code<br>Command execution result<br>0: OK, FFFFFFFF: NG |
| +5                     | 0000     | 0000    | 0000     | 0000   |                                                                  |

• Reset Encoder Counter (Command Code: 2030 0010)

Command (PLC to Vision Sensor)

| First word of         |          | Bi      | its    |        | Contents                                                                                                    |
|-----------------------|----------|---------|--------|--------|----------------------------------------------------------------------------------------------------|
| command<br>area (hex) | 12 to 15 | 8 to 11 | 4 to 7 | 0 to 3 |                                                                                                    |
| +2                    | 0000     | 0010    | 0000   | 0011   | Command code                                                                                                    |
| +3                    | 0000     | 0000    | 0001   | 0000   |                                                                                                    |
| +4                    | 0000     | 0000    | 0000   | 0000   | Reset target                                                                                                    |
| +5                    | 0000     | 0000    | 0000   | 0000   | <ul> <li>0: Reset the trigger counter and ring counter.</li> <li>1: Reset the ring counter.</li> <li>2: Reset the trigger counter.</li> </ul> |

### Response (Vision Sensor to PLC)

| First word of          |          | Bi      | Contents |        |                                                            |
|------------------------|----------|---------|----------|--------|------------------------------------------------------------|
| response area<br>(hex) | 12 to 15 | 8 to 11 | 4 to 7   | 0 to 3 |                                                            |
| +2                     | 0001     | 0000    | 0000     | 0000   | Command code                                               |
| +3                     | 0000     | 0000    | 0011     | 0000   | The command code for which the response applies is stored. |
| +4                     | 0000     | 0000    | 0000     | 0000   | Response code                                              |
| +5                     | 0000     | 0000    | 0000     | 0000   | Command execution result<br>0: OK, FFFFFFF: NG             |

### • Save Data in Sensor (Command Code: 3010 0010)

| First word of         |          | Bi      | Contents |        |              |
|-----------------------|----------|---------|----------|--------|--------------|
| command<br>area (hex) | 12 to 15 | 8 to 11 | 4 to 7   | 0 to 3 |              |
| +2                    | 0011     | 0000    | 0001     | 0000   | Command code |
| +3                    | 0000     | 0000    | 0001     | 0000   |              |

### Command (PLC to Vision Sensor)

Response (Vision Sensor to PLC)

| First word of          |          | Bi      | Contents |        |                                                                  |
|------------------------|----------|---------|----------|--------|------------------------------------------------------------------|
| response area<br>(hex) | 12 to 15 | 8 to 11 | 4 to 7   | 0 to 3 |                                                                  |
| +2                     | 0011     | 0000    | 0001     | 0000   | Command code                                                     |
| +3                     | 0000     | 0000    | 0001     | 0000   | The command code for which the response applies is stored.       |
| +4                     | 0000     | 0000    | 0000     | 0000   | Response code<br>Command execution result<br>0: OK, FFFFFFFF: NG |
| +5                     | 0000     | 0000    | 0000     | 0000   |                                                                  |

• Reregister Model (Command Code: 4010 0010)

Command (PLC to Vision Sensor)

| First word of         |          | Bi      | Contents |        |              |
|-----------------------|----------|---------|----------|--------|--------------|
| command<br>area (hex) | 12 to 15 | 8 to 11 | 4 to 7   | 0 to 3 |              |
| +2                    | 0100     | 0000    | 0001     | 0000   | Command code |
| +3                    | 0000     | 0000    | 0001     | 0000   |              |

Response (Vision Sensor to PLC)

| First word of          |          | Bi      | its    |        | Contents                                                   |
|------------------------|----------|---------|--------|--------|------------------------------------------------------------|
| response area<br>(hex) | 12 to 15 | 8 to 11 | 4 to 7 | 0 to 3 |                                                            |
| +2                     | 0100     | 0000    | 0001   | 0000   | Command code                                               |
| +3                     | 0000     | 0000    | 0001   | 0000   | The command code for which the response applies is stored. |
| +4                     | 0000     | 0000    | 0000   | 0000   | Response code                                              |
| +5                     | 0000     | 0000    | 0000   | 0000   | Command execution result<br>0: OK, FFFFFFF: NG             |

• Reset Vision Sensor (Command Code: F010 0010)

Command (PLC to Vision Sensor)

| First word of         |          | Bi      | Contents |        |              |
|-----------------------|----------|---------|----------|--------|--------------|
| command<br>area (hex) | 12 to 15 | 8 to 11 | 4 to 7   | 0 to 3 |              |
| +2                    | 1111     | 0000    | 0001     | 0000   | Command code |
| +3                    | 0000     | 0000    | 0001     | 0000   |              |

### Response (Vision Sensor to PLC)

| First word of                               |          | Bi      | Contents |        |  |  |  |
|---------------------------------------------|----------|---------|----------|--------|--|--|--|
| response area<br>(hex)                      | 12 to 15 | 8 to 11 | 4 to 7   | 0 to 3 |  |  |  |
| There is no response for a reset operation. |          |         |          |        |  |  |  |

• Get Latest Error Information (Command Code: 5000 0020)

Command (PLC to Vision Sensor)

| First word of         |          | Bi      | Contents |        |              |
|-----------------------|----------|---------|----------|--------|--------------|
| command<br>area (hex) | 12 to 15 | 8 to 11 | 4 to 7   | 0 to 3 |              |
| +2                    | 0101     | 0000    | 0000     | 0000   | Command code |
| +3                    | 0000     | 0000    | 0010     | 0000   |              |

### Response (Vision Sensor to PLC)

| First word of<br>response area<br>(hex) |          | В       | Contents |        |                                                                                    |
|-----------------------------------------|----------|---------|----------|--------|------------------------------------------------------------------------------------|
|                                         | 12 to 15 | 8 to 11 | 4 to 7   | 0 to 3 |                                                                                    |
| +2                                      | 0101     | 0000    | 0000     | 0000   | Command code<br>The command code for which the<br>response applies is stored.      |
| +3                                      | 0000     | 0000    | 0010     | 0000   |                                                                                    |
| +4                                      | 0000     | 0000    | 0000     | 0000   | Response code<br>Command execution result<br>0: OK, -1: NG                         |
| +5                                      | 0000     | 0000    | 0000     | 0000   |                                                                                    |
| +6                                      | 0000     | 0000    | 0000     | 0000   | Response data<br>Latest error code<br>Errors Stored in the Error<br>History p. 386 |
| +7                                      | 0000     | 0000    | 0000     | 0000   |                                                                                    |

• Get Scene Number (Command Code: 1000 0020)

Command (PLC to Vision Sensor)

| First word of         |          | Bi      | Contents |        |              |
|-----------------------|----------|---------|----------|--------|--------------|
| command<br>area (hex) | 12 to 15 | 8 to 11 | 4 to 7   | 0 to 3 |              |
| +2                    | 0001     | 0000    | 0000     | 0000   | Command code |
| +3                    | 0000     | 0000    | 0010     | 0000   |              |

# Response (Vision Sensor to PLC)

| First word of<br>response area<br>(hex) |          | В       | its    |        | Contents                                                   |
|-----------------------------------------|----------|---------|--------|--------|------------------------------------------------------------|
|                                         | 12 to 15 | 8 to 11 | 4 to 7 | 0 to 3 | _                                                          |
| +2                                      | 0001     | 0000    | 0000   | 0000   | Command code                                               |
| +3                                      | 0000     | 0000    | 0010   | 0000   | The command code for which the response applies is stored. |
| +4                                      | 0000     | 0000    | 0000   | 0000   | Response code                                              |
| +5                                      | 0000     | 0000    | 0000   | 0000   | Command execution result<br>0: OK, FFFFFFF: NG             |
| +6                                      | 0000     | 0000    | 0000   | 0000   | Response data<br>Acquired scene number                     |
| +7                                      | 0000     | 0000    | 0000   | 0000   |                                                            |

• Select Scene (Command Code: 1000 0030)

Command (PLC to Vision Sensor)

| First word of         |          | Bi      | Contents |        |              |
|-----------------------|----------|---------|----------|--------|--------------|
| command<br>area (hex) | 12 to 15 | 8 to 11 | 4 to 7   | 0 to 3 |              |
| +2                    | 0001     | 0000    | 0000     | 0000   | Command code |
| +3                    | 0000     | 0000    | 0011     | 0000   |              |
| +4                    | 0000     | 0000    | 0000     | 0000   | Scene number |
| +5                    | 0000     | 0000    | 0000     | 0000   |              |

# Response (Vision Sensor to PLC)

| First word of          |          | Bi      | Contents |        |                                                            |
|------------------------|----------|---------|----------|--------|------------------------------------------------------------|
| response area<br>(hex) | 12 to 15 | 8 to 11 | 4 to 7   | 0 to 3 |                                                            |
| +2                     | 0001     | 0000    | 0000     | 0000   | Command code                                               |
| +3                     | 0000     | 0000    | 0011     | 0000   | The command code for which the response applies is stored. |
| +4                     | 0000     | 0000    | 0000     | 0000   | Response code                                              |
| +5                     | 0000     | 0000    | 0000     | 0000   | Command execution result<br>0: OK, FFFFFFF: NG             |

• Get Inspection Item Data (Command Code: 1020 0040)

Command (PLC to Vision Sensor)

| First word of<br>command<br>area (hex) |          | Bi      | Contents |        |              |
|----------------------------------------|----------|---------|----------|--------|--------------|
|                                        | 12 to 15 | 8 to 11 | 4 to 7   | 0 to 3 |              |
| +2                                     | 0001     | 0000    | 0010     | 0000   | Command code |
| +3                                     | 0000     | 0000    | 0100     | 0000   | _            |
| +4                                     | 0000     | 0000    | 0000     | 0000   | Unit number  |
| +5                                     | 0000     | 0000    | 0000     | 0000   | _            |
| +6                                     | 0000     | 0000    | 0000     | 0000   | Data number  |
| +7                                     | 0000     | 0000    | 0000     | 0000   | _            |

# Response (Vision Sensor to PLC)

| First word of          |          | В       | Contents |        |                                                            |
|------------------------|----------|---------|----------|--------|------------------------------------------------------------|
| response area<br>(hex) | 12 to 15 | 8 to 11 | 4 to 7   | 0 to 3 | _                                                          |
| +2                     | 0001     | 0000    | 0010     | 0000   | Command code                                               |
| +3                     | 0000     | 0000    | 0100     | 0000   | The command code for which the response applies is stored. |
| +4                     | 0000     | 0000    | 0000     | 0000   | Response code                                              |
| +5                     | 0000     | 0000    | 0000     | 0000   | Command execution result<br>0: OK, FFFFFFF: NG             |
| +6                     | 0000     | 0000    | 0000     | 0000   | Acquired data (1,000 times the value)                      |
| +7                     | 0000     | 0000    | 0000     | 0000   |                                                            |

• Set Inspection Item Data (Command Code: 1020 0050)

Command (PLC to Vision Sensor)

| First word of         |          | Bi      | its    |        | Contents                      |
|-----------------------|----------|---------|--------|--------|-------------------------------|
| command<br>area (hex) | 12 to 15 | 8 to 11 | 4 to 7 | 0 to 3 |                               |
| +2                    | 0001     | 0000    | 0010   | 0000   | Command code                  |
| +3                    | 0000     | 0000    | 0101   | 0000   | -                             |
| +4                    | 0000     | 0000    | 0000   | 0000   | Unit number                   |
| +5                    | 0000     | 0000    | 0000   | 0000   | _                             |
| +6                    | 0000     | 0000    | 0000   | 0000   | Data number                   |
| +7                    | 0000     | 0000    | 0000   | 0000   | =                             |
| +8                    | 0000     | 0000    | 0000   | 0000   | Value to set (1,000 times the |
| +9                    | 0000     | 0000    | 0000   | 0000   | value)                        |

# Response (Vision Sensor to PLC)

| First word of          |          | Bi      | Contents |        |                                                            |
|------------------------|----------|---------|----------|--------|------------------------------------------------------------|
| response area<br>(hex) | 12 to 15 | 8 to 11 | 4 to 7   | 0 to 3 |                                                            |
| +2                     | 0001     | 0000    | 0010     | 0000   | Command code                                               |
| +3                     | 0000     | 0000    | 0101     | 0000   | The command code for which the response applies is stored. |
| +4                     | 0000     | 0000    | 0000     | 0000   | Response code                                              |
| +5                     | 0000     | 0000    | 0000     | 0000   | Command execution result<br>0: OK, FFFFFFF: NG             |

# • Get Software Version Information (Command Code: 3000 0040)

### Command (PLC to Vision Sensor)

| First word of         |          | Bi      | Contents |        |              |
|-----------------------|----------|---------|----------|--------|--------------|
| command<br>area (hex) | 12 to 15 | 8 to 11 | 4 to 7   | 0 to 3 |              |
| +2                    | 0011     | 0000    | 0000     | 0000   | Command code |
| +3                    | 0000     | 0000    | 0100     | 0000   |              |

### Response (Vision Sensor to PLC)

| First word of<br>response area<br>(hex) |          | В       | its    |        | Contents                                                   |
|-----------------------------------------|----------|---------|--------|--------|------------------------------------------------------------|
|                                         | 12 to 15 | 8 to 11 | 4 to 7 | 0 to 3 |                                                            |
| +2                                      | 0011     | 0000    | 0000   | 0000   | Command code                                               |
| +3                                      | 0000     | 0000    | 0100   | 0000   | The command code for which the response applies is stored. |
| +4                                      | 0000     | 0000    | 0000   | 0000   | Response code                                              |
| +5                                      | 0000     | 0000    | 0000   | 0000   | Command execution result<br>0: OK, FFFFFFF: NG             |
| +6                                      | 0000     | 0000    | 0000   | 0000   | Response data                                              |
| +7                                      | 0000     | 0000    | 0000   | 0000   | Software version (DINT: 1,000 times the value)             |

• Get Ring Counter (Command Code: 6000 0020)

Command (PLC to Vision Sensor)

| First word of         |          | Bi      | Contents |        |                                                                                                    |
|-----------------------|----------|---------|----------|--------|----------------------------------------------------------------------------------------------------|
| command<br>area (hex) | 12 to 15 | 8 to 11 | 4 to 7   | 0 to 3 |                                                                                                    |
| +2                    | 0110     | 0000    | 0000     | 0000   | Command code                                                                                                  |
| +3                    | 0000     | 0000    | 0010     | 0000   |                                                                                                    |
| +4                    | 0000     | 0000    | 0000     | 0000   | Counter timing                                                                                                |
| +5                    | 0000     | 0000    | 0000     | 0000   | <ul><li>0: Current ring counter value at command execution</li><li>1: Ring counter value at trigger</li></ul> |

# Response (Vision Sensor to PLC)

| First word of<br>response area<br>(hex) |          | Bi      | Contents |        |                                                            |
|-----------------------------------------|----------|---------|----------|--------|------------------------------------------------------------|
|                                         | 12 to 15 | 8 to 11 | 4 to 7   | 0 to 3 |                                                            |
| +2                                      | 0110     | 0000    | 0000     | 0000   | Command code                                               |
| +3                                      | 0000     | 0000    | 0010     | 0000   | The command code for which the response applies is stored. |
| +4                                      | 0000     | 0000    | 0000     | 0000   | Response code                                              |
| +5                                      | 0000     | 0000    | 0000     | 0000   | Command execution result<br>0: OK, FFFFFFFF: NG            |
| +6                                      | 0000     | 0000    | 0000     | 0000   | Acquired data                                              |
| +7                                      | 0000     | 0000    | 0000     | 0000   |                                                            |

# • Set Ring Counter (Command Code: 6000 0030)

# Command (PLC to Vision Sensor)

| First word of         |          | Bi      | Contents |        |              |
|-----------------------|----------|---------|----------|--------|--------------|
| command<br>area (hex) | 12 to 15 | 8 to 11 | 4 to 7   | 0 to 3 |              |
| +2                    | 0110     | 0000    | 0000     | 0000   | Command code |
| +3                    | 0000     | 0000    | 0011     | 0000   |              |
| +4                    | 0000     | 0000    | 0000     | 0000   | Value to set |
| +5                    | 0000     | 0000    | 0000     | 0000   |              |

# Response (Vision Sensor to PLC)

| First word of          | Bits     |         |        |        | Contents                                                   |  |
|------------------------|----------|---------|--------|--------|------------------------------------------------------------|--|
| response area<br>(hex) | 12 to 15 | 8 to 11 | 4 to 7 | 0 to 3 |                                                            |  |
| +2                     | 0110     | 0000    | 0000   | 0000   | Command code                                               |  |
| +3                     | 0000     | 0000    | 0011   | 0000   | The command code for which the response applies is stored. |  |
| +4                     | 0000     | 0000    | 0000   | 0000   | Response code                                              |  |
| +5                     | 0000     | 0000    | 0000   | 0000   | Command execution result<br>0: OK, FFFFFFF: NG             |  |

# **Timing Chart for PLC Link Communications**

#### Command/Response Communications

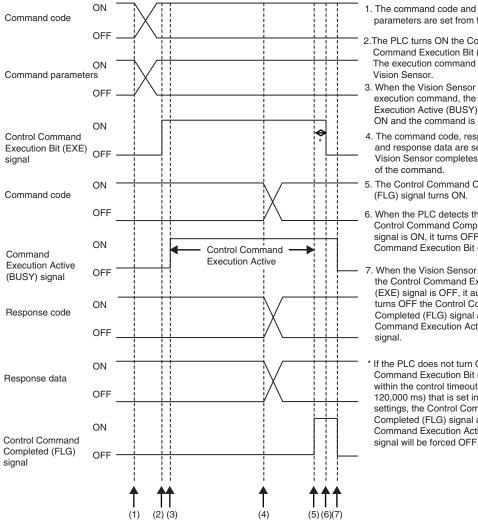

- 1. The command code and command parameters are set from the PLC.
- 2. The PLC turns ON the Control Command Execution Bit (EXE) signal. The execution command is sent to the
- 3. When the Vision Sensor receives the execution command, the Command Execution Active (BUSY) signal turns ON and the command is executed.
- 4. The command code, response code, and response data are set when the Vision Sensor completes execution
- 5. The Control Command Completed
- 6. When the PLC detects that the Control Command Completed (FLG) signal is ON, it turns OFF the Control Command Execution Bit (EXE) signal.
- 7. When the Vision Sensor detects that the Control Command Execution Bit (EXE) signal is OFF, it automatically turns OFF the Control Command Completed (FLG) signal and the Command Execution Active (BUSY)
- If the PLC does not turn OFF Control Command Execution Bit (EXE) signal within the control timeout time (100 to 120,000 ms) that is set in the PLC link settings, the Control Command Completed (FLG) signal and Command Execution Active (BUSY) signal will be forced OFF.

#### • Data Output after Measurements When Handshaking Is Enabled

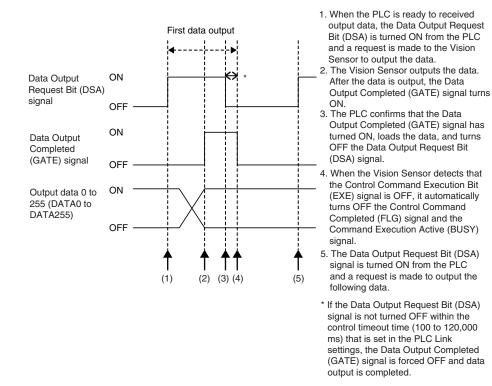

Data Output after Measurements When Handshaking Is Disabled

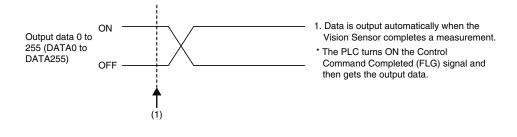

# Sample Ladder Programming

Command/Response Communications

The following sample program is used to perform single measurements. The single measurements command (lower bytes: #1010, upper bytes: #0010) is sent to the Vision Sensor.

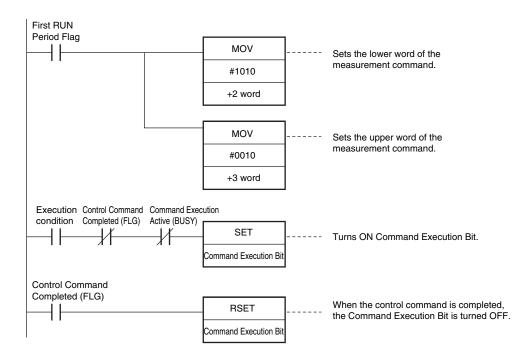

#### Important

Create the ladder program to control the TRIG signal so that it does not turn ON while the BUSY signal is ON. If not, a TRIG input error will occur and the ERROR signal will turn ON.

#### Note

PLC Link commands cannot be executed while the Command Execution Active (BUSY) parallel communications signal is ON during execution for the parallel measurement trigger input (TRIG signal). Execute PLC Link commands while the Command Execution Active (BUSY) parallel communications signal is OFF. You can also perform measurements with the measurement trigger input (TRIG signal) in parallel I/O and use PLC Link communications to output data.

### • Data Output after Measurements When Handshaking Is Enabled

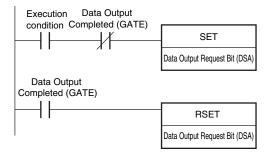

# 8-4 No-protocol Connections

You can use no-protocol communications between an external device (such as a PLC) and the Vision Sensor to perform control from the external device via command/response communications or to output data after measurements. You can use these communications methods simultaneously.

#### • Command/Response Communications

With no-protocol communications, the external device sends a control command to the Vision Sensor and receives a response back from the Vision Sensor. This allows you to control the operation of the Vision Sensor (e.g., perform single measurements or change the scene).

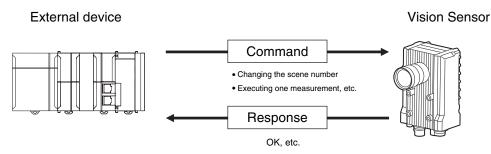

The external device sends a command as an ASCII string (e.g., "MEASURE" for a single measurement). The Vision Sensor then returns a response such as "OK", "NG", or some value.

• Data Output after Measurements

Immediately after a single or continuous measurement, the Vision Sensor will automatically output to an external device (e.g., a PLC) the data for measurements that are specified for output in advance. This enables you to easily transfer the measurement results data for inspection items to the external device.

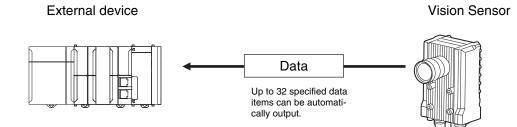

You must specify in advance the data to output (up to 32 items) after measurements. That data is sent to the external device in either ASCII or binary format through a continuous serial connection. There is no handshaking from the external device to confirm if it can receive the data.

# **Setting Up No-protocol Communications**

# Setting Network Settings in the Sensor

This section describes how to set the network settings in the Vision Sensor.

Multiview Explorer: [Device group] – Sensor name – [System] – [System data] (Double-click) → Edit Pane: I (Ethernet communication settings) Icon – [Ethernet settings]

| ⊕⊗   | Ethernet communications settings                                                                         |                                                               |
|------|----------------------------------------------------------------------------------------------------|---------------------------------------------------------------|
|      | Ethernet settings                                                                                        |                                                               |
|      | Auto connection OFF                                                                                      | ON                                                            |
|      | IP address _1                                                                                            | 055.100                                                       |
| vivu | Subnet mask 25                                                                                           | 5.255.2550                                                    |
|      | Default Gateway                                                                                          | 0000                                                          |
| 品    | No-protocol data communication settings                                                                  |                                                               |
|      | <ul> <li>PLC link communication settings</li> <li>Programmable no-protocol data communication</li> </ul> |                                                               |
| R    | Guidance                                                                                                 |                                                               |
|      |                                                                                                    | ices, disable the automatic allocation and set an IP address. |

The following items can be set.

| Item            | Description                                                                                                    | Setting range                                                                |
|-----------------|----------------------------------------------------------------------------------------------------|------------------------------------------------------------------------------|
| Auto connection | Select whether the IP address is assigned<br>automatically.<br>To communicate with a PLC or other exter-<br>nal device, set [Auto connection] to OFF<br>and set the IP address setting described<br>below. | OFF or ON<br>Default: ON                                                     |
| IP address      | Set the IP address of the Vision Sensor.                                                                                                    | a: 1 to 223, b: 0 to 255, c: 0 to 255, d: 1 to<br>254<br>Default: 10.5.5.100 |
| Subnet mask     | Set the subnet mask.                                                                                                    | 0.0.0.0 to 255.255.255.255<br>Default: 255.255.255.0                         |
| Default gateway | Sets the default gateway.                                                                                                    | 0.0.0.0 to 255.255.255.255<br>Default: 0.0.0.0                               |

### Operation on the Touch Finder

Use the following menu command to display the Setup Display on the Touch Finder.

(Setup Mode) – [Sensor settings] – [Network]

# Initial Settings for No-protocol Communications

You must set the communications method, destination IP address, and I/O port number of the destination external device to perform no-protocol communications.

Multiview Explorer: [Device group] – Sensor name – [System] – [System data] (Double-click) → Edit Pane: (Ethernet communication settings) Icon – [No-Protocol data communication setting]

| 🖶 Ethe                   | ernet communicat        | tions settings                 |                              |                      |
|--------------------------|-------------------------|--------------------------------|------------------------------|----------------------|
| Ethernet                 | settings                |                                |                              |                      |
| ► Ethernet<br>► No-proto | col data communicat     | tion settings                  |                              |                      |
| Communica                | tion type No protoce    | ol (TCP server)                |                              | ~                    |
| IP Address               | -                       | _1055.111                      |                              |                      |
| Port No.                 | 9600                    |                                |                              | Check Commu          |
| PLC link                 | communication settir    | ngs                            |                              |                      |
| ► Program                | nable no-protocol da    | ta communication settings      |                              |                      |
|                          |                         |                                |                              |                      |
|                          |                         |                                |                              |                      |
|                          |                         |                                |                              |                      |
|                          |                         |                                |                              |                      |
| Guidance                 |                         |                                |                              |                      |
| Set the net              | twork settings.         |                                |                              |                      |
| For comm                 | inications with compute | ers and other devices, disable | the automatic allocation and | d set an IP address. |
|                          |                         |                                |                              |                      |
|                          |                         |                                |                              |                      |
|                          |                         |                                |                              |                      |

The following items can be set.

| Item               | Description                                                                                                    | Setting range                                                              |
|--------------------|----------------------------------------------------------------------------------------------------|----------------------------------------------------------------------------|
| Communication type | Select the communications method.                                                                                                    | No protocol (TCP server)     No protocol (TCP client)  (Default:)          |
| IP address         | Set the IP address of the external device at the connection destination.<br>Set it in the form a.b.c.d.           Note           If you connect an external OMRON CS/CJ-series PLC to Ethernet, the following default IP address is assigned to the PLC.           • IP address: 192.168.250.node_address                                                                                                    | a: 1 to 253, b: 0 to 255, c: 0 to 255,<br>d: 0 to 255<br>Default: 10.5.5.1 |
| Port No.           | Set the I/O port number of the external device at<br>the connection destination.<br>Set the value to between 0 and 65,535.<br>Click the [Confirmation] Button to confirm establish<br>layer between the external device at the connectio<br>Vision Sensor as given below. The following text is<br>• If a connection is confirmed: [Connection: OK] (g<br>• If a connection is not confirmed: [Connection: Not | n destination (e.g., a PLC) and the<br>displayed:<br>green text)           |

### Important

When no-protocol communications (TCP server) is specified, the port number on the FQ-M Vision Sensor is always 9876.

# Setting the Data To Output Automatically after Measurements

You can set the data to output automatically after measurements. (You can set up to 32 data items.)

# Data That Can Be Output

You can output up to 32 data items (data 0 to data 31).

The measurement data from inspection items that can be output and the calculation results from the expression settings can be output. For data that can be output, refer to the *Measurement Data That Can Be Used for External Outputs and Calculations* for each inspection item.

# **Checking No-protocol Communications Settings**

You can check the current no-protocol communications settings.

- Multiview Explorer: [Device group] Sensor name [Scene] Scene data number (Doubleclick)
  - → Edit Pane: 📑 (Output) Icon [Communication settings]

If you click the [Output] Button while setting up inspection items, the following Output Setting Main Window is display.

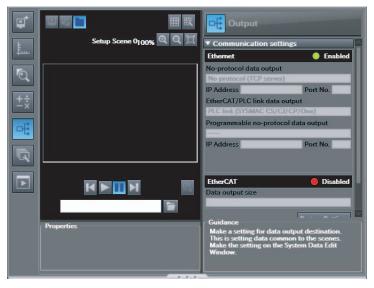

| Item                             | Description                                                                                                    |
|----------------------------------|----------------------------------------------------------------------------------------------------|
| Output destination set-<br>tings | <ul> <li>The settings of the following parameters in the system data are displayed.</li> <li>1. Ethernet Setting Status <ul> <li>Enabled (green): Output no-protocol data, output link data, or programmable no-protocol data is selected as the communications method.</li> <li>Disabled (red): All settings are disabled.</li> </ul> </li> <li>2. The following output no-protocol data, output link data, programmable no-protocol data parameters: <ul> <li>Communication method</li> <li>IP address</li> <li>Port number</li> </ul> </li> </ul> |
| Output properties                | The properties of the output data that is selected in the data output list are displayed.                                                                                                    |

Note

If outputting no-protocol data is not set in the output destination settings, click the [Edit system data] Button and make the initial settings for no-protocol communications on the Ethernet Communication Dialog Box.

# **Allocating Output Data**

Multiview Explorer: [Device group] – Sensor name – [Scene] – Scene data number (Doubleclick)

→ Edit Pane: 
[Output] Icon – [No-protocol data output]

**1** In the Output Settings Main Window, right-click the output data number to set in the output data list under [Output no-protocol data] and select [Edit].

| ol data output |
|----------------|
| ۵              |
| Output data    |
|                |
|                |
|                |
|                |
|                |
|                |
|                |
|                |
|                |
|                |
|                |
|                |
|                |

The following Output Dialog Box is displayed.

| Output                                                                                                    | - 🗆 🗙                                      |
|----------------------------------------------------------------------------------------------------|--------------------------------------------|
| □         □         □         □         □         □         □         □         □         □         □         □         □         □         □         □         □         □         □         □         □         □         □         □         □         □         □         □         □         □         □         □         □         □         □         □         □         □         □         □         □         □         □         □         □         □         □         □         □         □         □         □         □         □         □         □         □         □         □         □         □         □         □         □         □         □         □         □         □         □         □         □         □         □         □         □         □         □         □         □         □         □         □         □         □         □         □         □         □         □         □         □         □         □         □         □         □         □         □         □         □         □         □         □         □         □         □ | Output                                     |
|                                                                                                    | Output deta settings<br>O                  |
|                                                                                                    | ▼ Output data<br>Name                      |
|                                                                                                    | Expression                                 |
| S S (1)                                                                                                    | Data                                       |
|                                                                                                    | Unit: Calculation   Parameter Judgment JG0 |
|                                                                                                    | Function                                   |
|                                                                                                    | LPR T Insert                               |
|                                                                                                    | Guidance                                   |
|                                                                                                    |                                            |
|                                                                                                    | OK Cancel                                  |

**2** Set the data to output in the Output Dialog Box.

| Item        |           | Description                                                                                                    |  |  |  |
|-------------|-----------|----------------------------------------------------------------------------------------------------|--|--|--|
| Output data | settings  | The number of the output data that was selected for setting is displayed.                                                                                                    |  |  |  |
| Name        |           | You can change the name of the output data.<br>Max. number of characters: 15                                                                                                    |  |  |  |
| Expression  |           | Registers the output data item or multiple data output function.<br>Examples:<br>I0.X<br>LPR(0, 3, I0.X, I0.Y)<br>LPC(0, I0.C, I0.X, I0.Y)                                                                                                    |  |  |  |
| Data        |           | You can insert parameters selected from Units and parameters into expressions.                                                                                                    |  |  |  |
|             | Unit      | <ul><li>Select one of the following.</li><li>An inspection item that has the output item to use for the output data.</li><li>Calculation</li></ul>                                                                                                    |  |  |  |
|             | Parameter | Select the output item from the selected unit.<br>Example: If the Search inspection item was selected, you can select either of the follow-<br>ing: Judgement results: Judgement JG or Correlation: Corre. CR                                                                                                    |  |  |  |
| Function    |           | <ul> <li>The following functions can be inserted.</li> <li>In Multiple Data Output Mode, select one of the following types of multiple data output functions.</li> <li>Data logging order: LPR function The measurement data is output in order. Format: LPR (<i>start_number,number_of_data,data_A, data_B,data_C</i>) Output Example: LPR(0,3,10.X,10.Y,10.Z) X0,Y0,Z0,X1,Y1,Z1,X2,Y2,Z2</li> <li>Detection point order: LPC function Outputs data for each detected measurement point. Format: LPC (<i>start_number,number_of_data,data_A, data_B,data_C</i>) Output Example: LPC(0,3,10.X,10.Y,10.Z) X0,X1,X2,Y0,Y1,Y2,Z0, Z1, Z2,,,, You can specify up to five data items as the above LPR and LPC functions arguments.</li> <li>Encoder Value Output: ECNT function The encoder value is output. Format: ECNT(argument) Output Example: ECNT(0) 0: Ring counter value at measurement trigger 1: Ring counter value at calculation</li> </ul> |  |  |  |

# **3** Click the [OK] Button.

# 4 Set the output format.

Set the output format for [Output format] under [No-protocol data output].

| ASCII                                                                                                    | Binary                                                     |
|----------------------------------------------------------------------------------------------------|------------------------------------------------------------|
| ▼ Output format         ● ASCII       ● Binary         Digits of integer       ●         6       ▼         Digits of decimal       ▼         4       ▼         Negative       ▼         -       ▼         0 Suppressed       ▼         OFF       ▼         Field separator       ▼         OFF       ▼         Record separator       ▼         OFF       ▼ | Output format     ASCII     Output format      Fixed point |

| Item                                                                         |                    | Description                                                  | Setting range                                                          |  |
|------------------------------------------------------------------------------|--------------------|--------------------------------------------------------------|------------------------------------------------------------------------|--|
| Data format                                                                  |                    | Sets the data format.                                        | ASCII or Binary<br>Default: ASCII                                      |  |
| For ASCII Digits of integer                                                  |                    | Sets the number of digits in the integer part of the number. | 1 to 10 digits<br>Default: 6 digits                                    |  |
|                                                                              | Digits of decimal  | Set the number of digits in the integer part.                | 0 to 4 digits<br>Default: 4 digits                                     |  |
| Negative<br>0 Sup-<br>pressed<br>Field sep-<br>arator<br>Record<br>separator |                    | Sets the way to express negative numbers.                    | – or 8<br>Default: –                                                   |  |
|                                                                              |                    | Sets whether to use zero suppression.                        | OFF or ON<br>Default: OFF                                              |  |
|                                                                              |                    | Sets the field separator.                                    | OFF, comma, tab, space, CR, LF,<br>CR+LF, or Semicolon<br>Default: OFF |  |
|                                                                              |                    | Sets the record separator.                                   | OFF, comma, tab, space, CR, LF,<br>CR+LF, or Semicolon<br>Default: OFF |  |
| For Binary                                                                   | Output for-<br>mat | Sets the output format for numerical data.                   | Floating point or fixed point<br>Default: Floating point               |  |

# • When Output Format Is ASCII

Set the parameters for integer digits, decimal digits, negative numbers, 0 suppression, the field separator, and the record separator.

#### • Output Format

| Measured value of |   | Measured value of |   |     | Measured value of | CR |
|-------------------|---|-------------------|---|-----|-------------------|----|
| data 0            | , | data 1            | , | ••• | data 7            | Un |

Note

The data output method, digits, and data separators can be changed as needed.

Example: Integer digits: 5, decimal digits: 3, negative number expression:-, zero suppressed: none, field separator: comma, record separator: CR

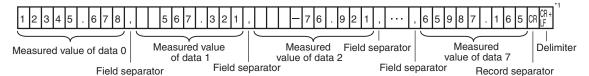

\*1 Because the record separator is set to CR, only one record is output for each measurement. A blank line (CR: delimiter) will therefore be entered after the record separator. If you do not want a blank line, set the record separator to None.

Note

The field separator is not output unless the data continues.

The following range of values can be output.

 $-999,999,999.9999 \le$  Measured value  $\le 999,999,999.9999$ 

If the measured value is lower than -999,999,999,9999,999, then -999,999,999,9999 is output. If the measured value is higher than 999,999,999,9999,9999, then 999,999,999,9999 is output.

The following values are output if JG (Judge) is set.

OK: 0

NG: -1

Note

Data that is output after measurement is output until the last data even after the measurement is finished. Data output is not interrupted midway.

#### When Output Format Is Binary

Set the numerical expression.

Select either fixed decimal or floating-point decimal.

### Output Format

| <measured 0="" 1,000="" data="" of="" value="" ×=""><measured 1="" 1,000="" data="" of="" value="" ×="">····<measured 1,000="" 7="" data="" of="" value="" ×=""></measured></measured></measured> | R |
|----------------------------------------------------------------------------------------------------|---|
|----------------------------------------------------------------------------------------------------|---|

| Ŷ       | Ŷ       | Ŷ       |           |
|---------|---------|---------|-----------|
| 4 bytes | 4 bytes | 4 bytes | Delimiter |

The measurement data multiplied by 1,000 is output continuously at 4 bytes per data. Negative numbers are output as two's complements.

Example: When Data 0 Is 256.324 and Data 1 Is -1.000.

| \$00        | \$03               | \$E9               | \$44 | \$FF        | \$FF | \$FC                | \$18 | \$0D                           |
|-------------|--------------------|--------------------|------|-------------|------|---------------------|------|--------------------------------|
| $\subseteq$ |                    |                    |      | $\subseteq$ |      | ~                   |      |                                |
|             | Data 0:<br>(256.32 | 256324<br>4 × 1000 |      |             |      | :-1000<br>) × 1000) | be   | elimiter will attached to end. |

#### Note

Binary output does not use data separators, i.e., field separators or record separators. These separators are used only for ASCII output.

The following range of values can be output.

 $-2,147,483.648 \le$  Measured value  $\le 2,147,483.647$ 

If the measured value is lower than -2,147,483.648, then -2,147,483.648 is output. If the measured value is higher than 2,147,483.648, then 2,147,483.648 is output. The following values are output if JG (Judge) is set. OK: 0 (0 × 1000)

NG: -1000 (-1 × 1000)

Note

Data that is output after measurement is output until the last data even after the measurement is finished. Data output is not interrupted midway.

### Controlling the Sensor from an External Device (Procedure for No-protocol Command/Response Communications)

#### **Command Format**

This section describes the command format for no-protocol communications.

Commands defined in the command list can be used.

Set commands and parameters in ASCII.

If the command has an argument parameter, set the parameter after inserting a space ( $0 \times 20$ ).

If it has multiple parameters, insert a space before each parameter.

Place a delimiter at the end of the command. No space is required before the delimiter.

The delimiter is always CR.

<Command Format>

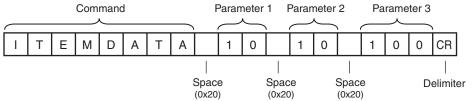

#### <Response Format>

If a parameter is attached, the parameter and delimiter are output when the command is processed normally, and the command execution result is OK. A delimiter is inserted at the end of the response. The delimiter is always CR.

# Command Execution Result Parameter

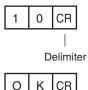

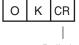

Delimiter

If the command is not processed normally, the command execution result is NG. Command Execution Result

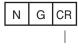

Delimiter

An error occurs in the following cases.

- A non-existent command was specified.
- The number of parameters is incorrect.
- The parameter range is incorrect.
- The parameter content is incorrect.
- Operation could not be performed normally for the operation command.

# **Command List**

The following table lists the no-protocol commands.

Commands that can be used in no-protocol Ethernet communications are listed below.

| Type of command                      | Command                                                                               | Abbreviation                                                                | Function                                                                         | Reference |
|--------------------------------------|---------------------------------------------------------------------------------------|-----------------------------------------------------------------------------|----------------------------------------------------------------------------------|-----------|
| Scene control com-<br>mands          | SCENE                                                                                 | S                                                                           | Acquires the current scene number.                                               | p. 307    |
|                                      | SCENE Scene_number                                                                    | S Scene_number                                                              | Changes the scene number being used.                                             | p. 308    |
| Measurement control                  | MEASURE                                                                               | М                                                                           | Executes one measurement.                                                        | p. 309    |
| commands                             | MEASURE/C                                                                             | M/C                                                                         | Starts continuous measure-<br>ments.                                             | p. 310    |
|                                      | MEASURE/E                                                                             | M/E                                                                         | Ends continuous measure-<br>ments.                                               | p. 311    |
| Data acquisition/setting<br>commands | ITEMDATA Inspec-<br>tion_item_number Exter-<br>nal_reference_data_number              | ID Inspection_item_number<br>External_reference<br>data_number              | Acquires the inspection item data.                                               | p. 312    |
|                                      | ITEMDATA Inspec-<br>tion_item_number Exter-<br>nal_reference_data_number<br>Set_value | ID Inspection_item_number<br>External_reference<br>data_number<br>Set_value | Sets the inspection item data.                                                   | p. 313    |
| Model re-registration command        | MODEL                                                                                 | None                                                                        | Re-registers the models for registered Search and Shape Search inspection items. | p. 314    |
| Setting acquisition com-<br>mand     | VERGET/S                                                                              | None                                                                        | Acquires the version informa-<br>tion of the Sensor software.                    | p. 315    |
|                                      | VERGET/H                                                                              | None                                                                        | Acquires the Sensor model information.                                           | p. 316    |
|                                      | ERRGET                                                                                | None                                                                        | Acquires the latest error code of the Sensor.                                    | p. 317    |
| Utility commands                     | CLRMEAS                                                                               | None                                                                        | Clears the measurement values.                                                   | p. 318    |
|                                      | CLRERR                                                                                | None                                                                        | Clears the error output status (error signal and error indica-<br>tor).          | p. 319    |
|                                      | RESET                                                                                 | None                                                                        | Restarts the Sensor.                                                             | p. 319    |
| Encoder control com-<br>mands        | ENCRESET                                                                              | None                                                                        | Resets the encoder trigger counter and ring counter.                             | p. 320    |
|                                      | ENCFCGET                                                                              | None                                                                        | Acquires the counter value of the encoder's ring counter.                        | p. 321    |
|                                      | ENCFCSET                                                                              | None                                                                        | Sets the counter value of the encoder's ring counter.                            | p. 322    |

# **Command Details**

# **Scene Control Commands**

SCENE or S

### Acquire Scene Number

This command acquires the scene number currently being used.

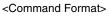

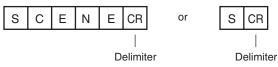

<Response Format> When the Command Is Processed Normally

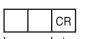

Scene number (2 digits max.)

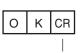

Delimiter

When the Command Is Not Processed Normally

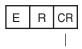

Delimiter

<Parameter Descriptions>

Scene number

The acquired scene number (currently used scene number) is returned.

Example: When Scene 0 Is Being Used

#### <Command>

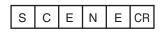

#### <Response>

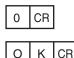

 $\boldsymbol{\infty}$ 

### Change Scene Number

This command changes the scene number to use.

#### <Command Format>

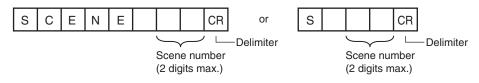

<Response Format> When the Command Is Processed Normally

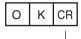

Delimiter

When the Command Is Not Processed Normally

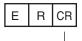

Delimiter

#### <Parameter Descriptions>

|--|

# Measurement Control and Measurement Acquisition Commands

MEASURE or M

Execute Measurement

This command executes one measurement.

If data output is not set, only the measurement is performed.

If data output is set, the measurement is performed and the result is returned as response data.

<Command Format>

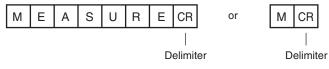

<Response Format>

When the Command Is Processed Normally

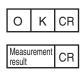

Delimiter

When the Command Is Not Processed Normally

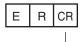

Delimiter

<Parameter Descriptions>

| Measurement result | The measurement result is output as the response when data output is set. |
|--------------------|---------------------------------------------------------------------------|
|                    | The measurement result is not output when data output is not set.         |
|                    | Setting the Data To Output Automatically after Measurements: p. 298       |

### Start Continuous Measurements

This command starts continuous measurements.

If data output is not set, only continuous measurement is performed.

If data output is set, continuous measurement is performed and the results corresponding to the number of measurements made are returned as response data.

<Command Format>

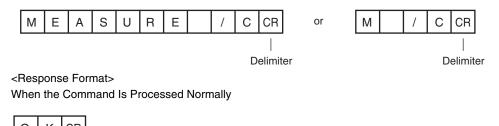

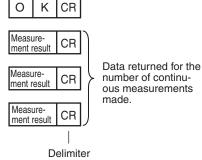

When the Command Is Not Processed Normally

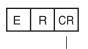

Delimiter

<Parameter Descriptions>

| Measurement result | The measurement results corresponding to the number of measurements made are output when data output is set. |  |
|--------------------|----------------------------------------------------------------------------------------------------|--|
|                    | The measurement result is not output when data output is not set.                                            |  |
|                    | Setting the Data To Output Automatically after Measurements: p. 298                                          |  |

#### End Continuous Measurements

The command ends continuous measurements.

<Command Format>

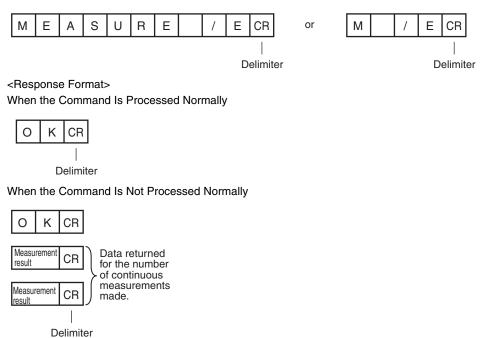

Note

Set the data output to output measurement results.

If data output is not set, only the command response is output.

Setting the Data To Output Automatically after Measurements: p. 298

# **Data Acquisition/Setting Commands**

# • ITEMDATA or ID

# Acquire Inspection Item Data

This command acquires the parameters and measurement values of the specified inspection item.

#### <Command Format>

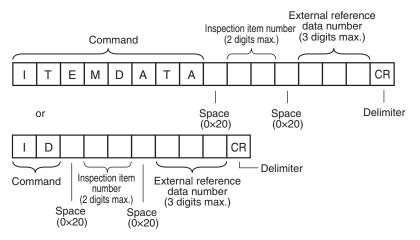

<Response Format> When the Command Is Processed Normally

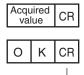

Delimiter

When the Command Is Not Processed Normally

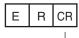

Delimiter

<Parameter Descriptions>

| Inspection item number         | Specifies the inspection item number. (0 to 31)               |
|--------------------------------|---------------------------------------------------------------|
| External reference data number | Specifies the external reference data number. (0 to 999)      |
| Acquired value                 | Returns the data for the specified inspection item.<br>p. 410 |

#### Set Inspection Item Data

This command sets the parameters and measurement values of the specified inspection item.

<Command Format>

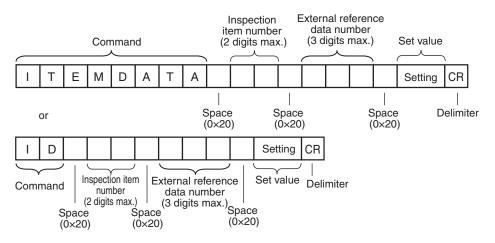

<Response Format> When the Command Is Processed Normally

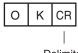

Delimiter

When the Command Is Not Processed Normally

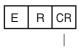

Delimiter

<Parameter Descriptions>

| Inspection item number         | Specifies the inspection item number. (0 to 31)                    |
|--------------------------------|--------------------------------------------------------------------|
| External reference data number | Specifies the external reference data number. (0 to 999)<br>p. 410 |
| Acquired value                 | Returns the data for the specified inspection item.<br>p. 410      |

# MODEL

#### **Re-register Models**

This command re-registers the models for registered Search inspection items.

<Command Format>

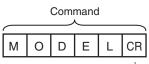

Delimiter

<Response Format> When the Command Is Processed Normally

| 0 | к | CR |
|---|---|----|
|   |   | 1  |

Delimiter

When the Command Is Not Processed Normally

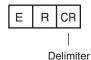

# VERGET

#### Acquire Software Version

This command acquires the version information of the Sensor software.

### <Command Format>

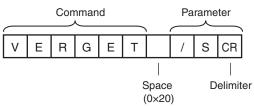

<Response Format>

When the Command Is Processed Normally

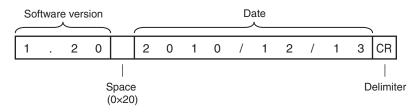

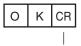

Delimiter

#### When the Command Is Not Processed Normally

| Е | R | CR |
|---|---|----|
|   |   | 1  |

Delimiter

<Parameter Descriptions>

| Software version | Returns the software version.<br>Example: When the software version is 1.20, the response is 1.20. |
|------------------|----------------------------------------------------------------------------------------------------|
| Date             | Returns the date.<br>Example: When the date is 13 December 2010, the response is 2010/12/13.       |

#### Acquire Sensor Model

This command acquires the Sensor model.

### <Command Format>

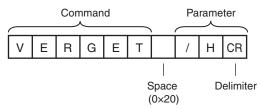

<Response Format>

When the Command Is Processed Normally

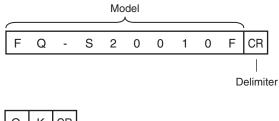

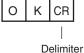

When the Command Is Not Processed Normally

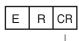

Delimiter

<Parameter Descriptions>

| Model | Returns the model.                                                 |
|-------|--------------------------------------------------------------------|
|       | Example: When the model is FQ-S20010F, the response is FQ-S20010F. |

# • ERRGET

### Acquire Error Information

This command acquires the latest error code from the Sensor.

#### <Command Format>

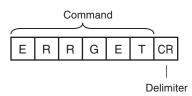

<Response Format>

When the Command Is Processed Normally

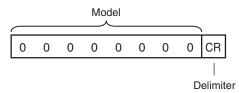

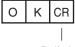

Delimiter

When the Command Is Not Processed Normally

Delimiter <Parameter Descriptions>

Error code Returns the latest error code. If there is no error history, the response is 00000000.

# CLRMEAS

#### **Clear Measurement Values**

This command clears the measurement values.

<Command Format>

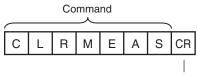

Delimiter

<Response Format>

When the Command Is Processed Normally

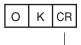

Delimiter

When the Command Is Not Processed Normally

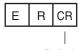

Delimiter

#### CLRERR

### Clear Errors

This command clears the error output status (error output and error indicator).

<Command Format>

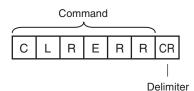

<Response Format>

When the Command Is Processed Normally

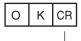

Delimiter

When the Command Is Not Processed Normally

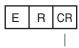

Delimiter

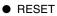

Resets the Sensor This command resets the Sensor.

<Command Format>

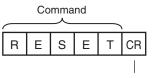

Delimiter

<Response Format> When the Command Is Processed Normally If process is completed normally, the Sensor is restarted. There is therefore no response.

When the Command Is Not Processed Normally

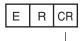

Delimiter

# ENCRESET

# Reset Encoder Trigger Counter and Ring Counter

This command resets the encoder trigger counter and ring counter.

# <Command Format>

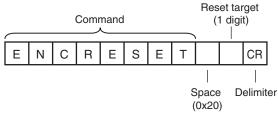

<Response Format>

When the Command Is Processed Normally

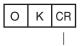

Delimiter

When the Command Is Not Processed Normally

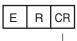

Delimiter

# <Parameter Descriptions>

| Reset target | Specify the counters to reset.              |
|--------------|---------------------------------------------|
|              | 0: Encoder trigger counter and ring counter |
|              | 1: Ring counter                             |
|              | 2: Trigger counter                          |

# ENCFCGET

#### Get Encoder Ring Counter Value

This command acquires the ring counter value of the encoder.

# <Command Format>

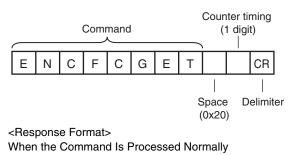

Counter value

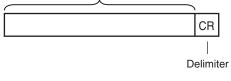

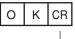

Delimiter

#### When the Command Is Not Processed Normally

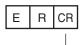

Delimiter

<Parameter Descriptions>

| Counter timing | Specify when to acquire the ring counter value.<br>0: Current counter value<br>1: Counter value at the trigger |
|----------------|----------------------------------------------------------------------------------------------------|
| Counter value  | The counter value is returned.                                                                                 |

# ENCFCSET

### Set Ring Counter Value

This command sets the ring counter value of the encoder.

#### <Command Format>

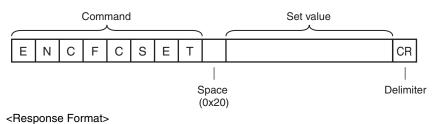

When the Command Is Processed Normally

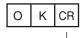

Delimiter

When the Command Is Not Processed Normally

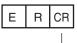

Delimiter

<Parameter Descriptions>

| Parameter |
|-----------|
|-----------|

#### **Communications Example**

An example of the communications log when a computer is connected and communications is performed with a no-protocol command from a terminal application is shown below.

Example 1: Changing Scenes (Scene number 1 is specified.)

S\_1 ОК

Example 2: Acquiring inspection item data (Acquires the judgement result for a search registered to inspection item 10.)

| ITEMDATA_100 |  |  |
|--------------|--|--|
| 0            |  |  |
| ОК           |  |  |

Example 3: Measurement when Data Output Is Not Set

M OK

Example 4: Measurement when Data Output Is Set

| М  |        |        |        |          |
|----|--------|--------|--------|----------|
| ОК |        |        |        |          |
|    | 1.0000 | 0.0000 | 0.0000 | 306.0000 |
| М  |        |        |        |          |
| ОК |        |        |        |          |
|    | 2.0000 | 0.0000 | 0.0000 | 0.0000   |

# 8-5 Connecting with the Programmable No-protocol Communications

You can use programmable no-protocol communications to communicate between an external device and the Vision Sensor to output data in the specified format after measurements are completed.

#### • Data Output after Measurements

Immediately after a single measurement or continuous measurements, the Vision Sensor will automatically output to an external device (e.g., a Robot Controller) data in the preset format. This enables you to transfer the measurement results data for inspection items to the Robot Controller.

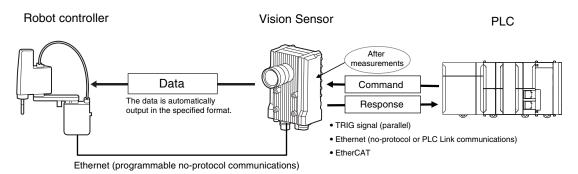

You can output commands to directly control a robot by combining text strings.

Note

Only ASCII data can be output. Binary data output is not supported.

# **Setting Up Programmable No-protocol Communications**

### Setting Network Settings in the Sensor

This section describes how to set the network settings in the Vision Sensor.

- Multiview Explorer: [Device group] Sensor name [System] [System data] (Doubleclick)
  - → Edit Pane: I [Ethernet communications settings] Icon [Ethernet settings]

| ⊕₀  | Ethernet                                             | t communicati   | ons settings                                                             |                                                                         |  |
|-----|------------------------------------------------------|-----------------|--------------------------------------------------------------------------|-------------------------------------------------------------------------|--|
|     | Ethernet settin                                      | Igs             |                                                                          |                                                                         |  |
| 4   | Auto connection                                      | off             | ON                                                                       |                                                                         |  |
|     | IP address                                           |                 | _1055 . 100                                                              |                                                                         |  |
| uuu | Subnet mask                                          |                 | 255.255.2550                                                             |                                                                         |  |
|     | Default Gateway                                      |                 | _0000                                                                    |                                                                         |  |
| 品   | No-protocol da                                       | ata communicati | on settings                                                              |                                                                         |  |
|     | PLC link comm                                        |                 |                                                                          |                                                                         |  |
| R   | Programmable no-protocol data communication settings |                 |                                                                          |                                                                         |  |
|     |                                                      |                 |                                                                          |                                                                         |  |
|     |                                                      |                 |                                                                          |                                                                         |  |
|     |                                                      |                 |                                                                          |                                                                         |  |
|     |                                                      |                 |                                                                          |                                                                         |  |
|     |                                                      |                 |                                                                          |                                                                         |  |
|     |                                                      |                 |                                                                          |                                                                         |  |
|     | Guidance                                             |                 |                                                                          |                                                                         |  |
|     |                                                      |                 | ications methods and the information<br>of the confirm that the communic | on of communications partner.<br>ations partner is correctly connected. |  |
|     |                                                      |                 |                                                                          |                                                                         |  |
|     |                                                      |                 |                                                                          |                                                                         |  |
|     | [L                                                   |                 |                                                                          |                                                                         |  |
| -   |                                                      |                 |                                                                          |                                                                         |  |

#### The following items can be set.

| Item            | Description                                                                                                    | Setting range                                                                |
|-----------------|----------------------------------------------------------------------------------------------------|------------------------------------------------------------------------------|
| Auto connection | Select whether the IP address is assigned<br>automatically.<br>To communicate with a PLC or other exter-<br>nal device, set [Auto connection] to OFF<br>and set the IP address setting described<br>below. | OFF or ON<br>Default: ON                                                     |
| IP address      | Set the IP address of the Vision Sensor.                                                                                                    | a: 1 to 223, b: 0 to 255, c: 0 to 255, d: 1 to<br>254<br>Default: 10.5.5.100 |
| Subnet mask     | Set the subnet mask.                                                                                                    | 0.0.0.0 to 255.255.255.255<br>Default: 255.255.255.0                         |
| Default Gateway | Sets the default gateway.                                                                                                    | 0.0.0.0 to 255.255.255.255<br>Default: 0.0.0.0                               |

#### • Operation on the Touch Finder

Use the following menu command to display the Setup Display on the Touch Finder.

(Setup Mode) – [Sensor settings] – [Network]

### Initial Settings for the Programmable No-protocol

You must set the communications method, IP address, and I/O port number for the destination external device (e.g., Robot Controller) to perform programmable no-protocol communications. You can output results to up to three external devices.

Multiview Explorer: [Device group] – Sensor name – [System] – [System data] (Double-click) → Edit Pane: [I] [Ethernet communications settings] Icon – [Programmable no-protocol data communication settings]

When the [communication type] is set to "TCP client"

| ⊕⊗       | Ethernet communications settings                       |  |  |  |
|----------|--------------------------------------------------------|--|--|--|
| <b>_</b> | Ethernet settings                                      |  |  |  |
| -        | No-protocol data communication settings                |  |  |  |
|          | ▼ Programmable no-protocol data communication settings |  |  |  |
| vin      | Communication type                                     |  |  |  |
|          | C Output settings                                      |  |  |  |
| 60       | IP address                                             |  |  |  |
| ELAT     | Port No. O Check Communications                        |  |  |  |

When the [communication type] is set to "TCP server"

| System Data     Image: Communications settings       Submet mark     255 - 255 - | len e                                                                              |  |  |  |
|----------------------------------------------------------------------------------------------------|------------------------------------------------------------------------------------|--|--|--|
| Submet mask     255 - 255 - 255 - 255 - 255       Default fateway     11 - 5 - 5 - 1       V No-protocol data communication settings                                                                                                    |                                                                                    |  |  |  |
| ➡     Default Gateway       ■     ▼ Mo-protocol data communication settings                                                                                                    |                                                                                    |  |  |  |
| Default Gateway 11 5 5 1                                                                                                    |                                                                                    |  |  |  |
|                                                                                                    |                                                                                    |  |  |  |
| Communication type                                                                                                    |                                                                                    |  |  |  |
|                                                                                                    | П                                                                                  |  |  |  |
| IP Address                                                                                                    | H                                                                                  |  |  |  |
| Port No. Check Communications                                                                                                    |                                                                                    |  |  |  |
| Para<br>ECAT Y Programmable no-protocol data communication settings                                                                                                    |                                                                                    |  |  |  |
| Commitcation type ICP Server 🔹                                                                                                    | Ш                                                                                  |  |  |  |
| Port No. 9878                                                                                                    | ÷                                                                                  |  |  |  |
| faiidance                                                                                                    |                                                                                    |  |  |  |
| Enter the communication method with the robot controller and information of communication target.                                                                                                    |                                                                                    |  |  |  |
| Click the Check Communications Button to check the communications with the target.<br>Changes will be reflected if a sensor is rebooted.                                                                                                    | Click the Check Communications Button to check the communications with the target. |  |  |  |
| Then the programmable no-protocol communication (TCP server) is specified, the following port number                                                                                                    |                                                                                    |  |  |  |
| cannot be chosen.                                                                                                    |                                                                                    |  |  |  |
| 9876, 9877, 12345, 12346, 12347, 15000                                                                                                    |                                                                                    |  |  |  |

The following items can be set.

| Item               | Description                       | Setting range                                   |
|--------------------|-----------------------------------|-------------------------------------------------|
| Communication type | Select the communications method. | •<br>• TCP client<br>• TCP Server<br>(Default:) |

| Item                                                                                           |            | Description                                                                                                    | Setting range                                                                |
|------------------------------------------------------------------------------------------------|------------|----------------------------------------------------------------------------------------------------|------------------------------------------------------------------------------|
| Output set-<br>tings (when<br>the [com-<br>munication<br>type] is set<br>to "TCP cli-<br>ent") | IP address | Set the IP address of the external device (e.g.,<br>Robot Controller) at the connection destination.<br>Set it in the form a.b.c.d.                                                                                                    | a: 1 to 253, b: 0 to 255, c: 0 to 255,<br>d: 0 to 255<br>Default: 10.5.5.111 |
|                                                                                                | Port No.   | Set the I/O port number of the external device<br>(e.g., Robot Controller) at the connection destina-<br>tion.<br>Set the value to between 0 and 65,535.                                                                                                    | 0 to 65,535<br>Default: 9,600                                                |
|                                                                                                |            | <ul> <li>Click the [Confirmation] Button to confirm establishment of communications in the I layer between the external device at the connection destination (e.g., Robot Control and the Vision Sensor as given below. The following text is displayed:</li> <li>If a connection is confirmed: [Connection: OK] (green text)</li> <li>If a connection is not confirmed: [Connection: NG] (red text)</li> </ul> |                                                                              |
| Port No. (when the [com-<br>munication type] is set to<br>"TCP server")                        |            | Set the port number of the TCP server.                                                                                                    | 0 to 65,536<br>Default: 9,878                                                |

#### Important

• When the [communication type] is set to "TCP server," the following port numbers are reserved and cannot be used: 9876, 9877, 12345, 12346, 12347, and 15000

• The port number is initialized when you switch from TCP client to TCP server, or vice versa. Reset the port number whenever you switch the [communication type].

## Setting the Data To Output Automatically after Measurements

You can set the data to output automatically after measurements. (You can set up to 32 data items.)

## **Output Data**

#### Parameters

The following three parameters are output in programmable no-protocol communications.

- 1. Output format parameter
- 2. Argument parameter
- 3. Array parameter (optional)

Tags are added to these parameter. The format for each parameter is Tag=XXX. XXX is replaced with the specified parameter.

You must set in advance the format of the data to output after measurement is performed. The specified format is entered from the keyboard for the [Expression] in the [Output] area. After the measurements are completed, the data is sent to external device (e.g., Robot Controller) through a

Specification Format

continuous serial connection.

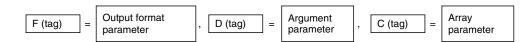

#### 1. Output Format Parameters

Tag: F

328

You can enable displaying the output results by defining formatted text strings as the output format with the argument parameters for tag D.

The format for the formatted text stings is as follows:

%[Flag][Minimum field width][.Precision]Conversion specifier

\* Items in square brackets can be omitted.

|                      | Signed decimal integer                              | Signed decimal fraction                                                                                    |
|----------------------|-----------------------------------------------------|----------------------------------------------------------------------------------------------------|
| Conversion specifier | d                                                   | f                                                                                                    |
| Minimum field width  | Minimum number of characters (limit: 10 characters) | Minimum number of characters (limit: 15 characters)                                                        |
| Precision            | Minimum number of digits (limit: 10 digits)         | Minimum number of digits below the decimal<br>(limit: 4)<br>* Four digits is used if this item is omitted. |

| Flag  | Meaning                                                                               |
|-------|---------------------------------------------------------------------------------------|
| · · / | If the number of output characters is less than the minimum field width, 0 is output. |

Any text string can be used for tag F.

2. Argument Parameters

Tag: D

Set the output format for the argument.

You can specify for arguments the results of inspection items that can be used in calculation expressions and the results of calculation expressions.

12-2 External Reference Parameters p. 410

Multiple arguments are separated with commas.

To specify an array for a parameter that contains more than one result, place square brackets after the parameter. (Example: X[])

Specify an array index, place the index inside the brackets. (Example: X[1])

The following functions can be used for the arguments.

| Item           | Meaning                                                                                                    |
|----------------|----------------------------------------------------------------------------------------------------|
| ECNT(argument) | Argument of 0: Ring counter value at measurement trigger<br>Argument of 1: Ring counter value at calculation<br>Argument of 2: Trigger counter value at calculation |
| FIDX(argument) | Argument of 0: Start from 0 and count up 1 at a time.<br>Argument of 1: Count up according to the contents specified by tag C.                                      |

#### 3. Array parameter

Tag: C

To use the argument parameter for tag D as an array parameter, specify the array information. This tag can be omitted.

The parts of the array information are separated with a comma and consist of the following three items. Output start number, Number of steps, Number of outputs

| Item                | Meaning                                                                                                    | Default when omitted |
|---------------------|----------------------------------------------------------------------------------------------------|----------------------|
| Output start number | The starting index of the array.                                                                                             | 0                    |
| Number of steps     | The number of steps in the array (the increment/<br>decrement width of the array argument).<br>* Negative values can be set. | 1                    |
| Number of outputs   | The number of output data items.                                                                                             | 1                    |

## **Checking Programmable No-protocol Communications Settings**

You can check the current programmable no-protocol communications settings.

Multiview Explorer: [Device group] – Sensor name – [Scene] – Scene data number (Doubleclick)

#### → Edit Pane: **[]** (Output) Icon – [Communication settings]

If you click the [Output] Button while setting up inspection items, the following Output Setting Main Window is display.

| ₽*   |                          | Output                                                                                                    |
|------|--------------------------|----------------------------------------------------------------------------------------------------|
| E    | Setup Scene 0 100% 🔍 🔍 🛄 | Communication settings                                                                                                    |
| Fur. |                          | Ethernet 🔶 Enabled                                                                                                    |
| Q    |                          | No-protocol data output                                                                                                    |
|      |                          | IP Address Port No.                                                                                                    |
| +÷   |                          | EtherCAT/PLC link data output                                                                                                    |
|      |                          | Programmable no-protocol data output                                                                                                    |
| PE:  |                          | TCP Client                                                                                                    |
|      |                          | IP Address 10.5.5.111 Port No. 9600                                                                                                    |
|      |                          | EtherCAT Enabled                                                                                                    |
|      |                          | Data output size<br>259th PDO mapping                                                                                                    |
|      |                          | System Settings                                                                                                    |
|      |                          | EtherCAT/PLC link data output                                                                                                    |
|      | Properties               | Guidance<br>Make a setting for data output destination.<br>This is setting data common to the scenes.<br>Make the setting on the System Data Edit<br>Window. |
|      |                          |                                                                                                    |

| Item                      | Description                                                                                                    |
|---------------------------|----------------------------------------------------------------------------------------------------|
| Communication<br>settings | <ul> <li>The settings of the following parameters in the system data are displayed.</li> <li>1. Ethernet Setting Status <ul> <li>Enabled (green): Output no-protocol data, output link data, or programmable no-protocol data is selected as the communications method.</li> <li>Disabled (red): All settings are disabled.</li> </ul> </li> <li>2. The following output no-protocol data, output link data, programmable no-protocol data parameters: <ul> <li>Communication method</li> <li>IP address</li> <li>Port number</li> </ul> </li> </ul> |
| Output Properties         | The properties of the data output list are displayed.                                                                                                    |

| Output data type | Programmable no-protocol data output |
|------------------|--------------------------------------|
| 0.10.X           | F="%d",D="10.X"                      |
|                  |                                      |

#### Note

330

If programmable no-protocol data is not set in the output destination settings, click the [Edit system data] Button and make the initial settings for programmable no-protocol communications in the Ethernet Communication Dialog Box.

Multiview Explorer: [Device group] – Sensor name – [Scene] – Scene data number (Doubleclick)

- → Edit Pane: 📑 [Output] Icon [Programmable no-protocol data]
- **1** In the Output Settings Main Pane, right-click the output data number to set in the output data list under [Programmable no-protocol data] and select [Edit].

|     | Output<br>munication settings<br>srCAT/PLC link data output |
|-----|-------------------------------------------------------------|
|     |                                                             |
| No. | Output data                                                 |
| 0   |                                                             |
| 1   |                                                             |
| 2   |                                                             |
| 3   |                                                             |
| 4   |                                                             |
| 5   |                                                             |
| 6   |                                                             |
| 8   |                                                             |
| 9   |                                                             |
| 10  |                                                             |
| 11  |                                                             |
| 12  |                                                             |

The following Output Dialog Box is displayed.

| Setup Scene 0        | Dutput                                                       |
|----------------------|--------------------------------------------------------------|
| s.<br>▼ Outr<br>Name | ləta settings<br>vut data                                    |
| - Functio            | Calculation <b>v</b><br>eter Judgment JGO <b>v</b><br>Insert |
|                      | dela string Confirm                                          |

## **2** Set the data to output in the Output Dialog Box.

| Item                 | Description                                                                  |
|----------------------|------------------------------------------------------------------------------|
| Output data settings | The number of the output data that was selected for setting is displayed.    |
| Name                 | You can change the name of the output data.<br>Max. number of characters: 15 |

| Item       |           | Description                                                                                                    |  |  |
|------------|-----------|----------------------------------------------------------------------------------------------------|--|--|
| Expression |           | Enter the output data for the specified format from the keyboard.<br>Max. number of characters: 255 + NULL<br>Default: NULL                                                                                                    |  |  |
| Data       |           | You can insert parameters selected from Units and parameters into expressions.                                                                                                    |  |  |
|            | Unit      | <ul><li>Select one of the following.</li><li>An inspection item that has the output item to use for the output data.</li><li>Calculation</li></ul>                                                                                                    |  |  |
|            | Parameter | Select the output item from the selected unit.<br>Example: If the Search inspection item was selected, you can select either of the<br>following: Judgement results: Judgement JG or Correlation: Corre. CR                                                                                                    |  |  |
| Function   |           | <ul> <li>The following functions can be inserted in Tag D.</li> <li>Encoder Value Output Function <ul> <li>Encoder Value Output: ECNT function</li> <li>The encoder value is output.</li> <li>Format: ECNT(argument)</li> <li>Output Example: <ul> <li>ECNT(0)</li> <li>0: Ring counter value at measurement trigger</li> <li>1: Ring counter value at calculation</li> <li>2: Trigger counter value at calculation</li> </ul> </li> <li>Founction That Outputs the Value Resulting from Counting Up from the Specified Value</li> <li>Function that outputs the value resulting from counting up from the specified value: FIDX</li> <li>The value that results from counting up from the specified value is output.</li> <li>Format: FIDX(argument)</li> <li>Output Example: <ul> <li>0: Start from 0 and count up 1 at a time.</li> <li>1: Count up according to the array parameter that is specified for tag C.</li> </ul> </li> </ul></li></ul> |  |  |

## **3** Click the [Confirm] Button for the output data text string.

The output data entered in the expression is displayed under the [Confirm] Button so that you can check it.

## 4 Click the [OK] Button.

## 5 Set the output format.

Set the output format in [Output format] under [Programmable no-protocol data].

| ▼ Output format  |   |
|------------------|---|
| Field separator  |   |
| OFF              | - |
| Record separator |   |
| OFF              |   |

| Item             | Description                | Setting range                                                          |
|------------------|----------------------------|------------------------------------------------------------------------|
| Field separator  | Sets the field separator.  | OFF, Comma, Tab, Space, CR, LF, CR+LF, or<br>Semicolon<br>Default: OFF |
| Record separator | Sets the record separator. | OFF, comma, tab, space, CR, LF, CR+LF, or<br>Semicolon<br>Default: OFF |

The record separator is inserted at the end of output data 2. A field separator is inserted between each output value if you have enabled multiple output within the output data.

Example: Integer digits: 5, decimal digits: 3, field separator: comma, record separator: CR

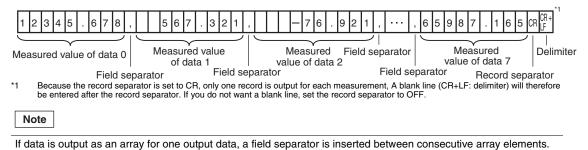

• Examples of Signed Decimal Integers

The following examples are for when inspection item 0 is set to the Search inspection item, the search X coordinate is -123.456 and the search Y coordinate is -456.789. The field and record separators are set to "OFF."

Example When the Minimum Field Width and Precision Are Not Used F=" %d" ,D=" 10.X"  $\Rightarrow$  "-123" <CR+LF>

Examples When the Minimum Field Width (Minimum Number of Characters) Is Used Note: A space is added to make five F=" %5d" ,D=" I0.X"  $\Rightarrow$  "\*-123" <CR+LF> characters. F=" %05d" ,D=" I0.X"  $\Rightarrow$  "-0123" <CR+LF> Note: A zero is added instead of a space. F=" %2d" ,D=" I0.X"  $\Rightarrow$  "-123" <CR+LF> Note: If two characters is insufficient, the required number of characters (three) is output. Examples When the Precision (Minimum Number of Digits) Is Used F=" %.6d" ,D=" I0.X"  $\Rightarrow$  "-000123" <CR+LF> Note: Six digits are output. Zeros are added if required to make six digits. F=" %.2d" ,D=" I0.X"  $\Rightarrow$  "-123" <CR+LF> Note: If two digits is insufficient, the required number of digits (three) is output. Example When the Minimum Field Width and Precision Are Used ⇒ "\*\*\*-000123" <CR+LF> F=" %10.6d" ,D=" I0.X" Note: If ten characters and six digits are specified, three spaces and three zeros are added. Example with Specified Text Strings F=" X is %d" ,D=" I0.X"  $\Rightarrow$  "X is -123" <CR+LF> Note: The specified text string is output. Example of Rounding Off the Digits below the Decimal Point F=" %d" .D=" I0.Y"  $\Rightarrow$  "-457" <CR+LF> Note: The decimal portion of -456.789 is rounded off. Example of Outputting More Than One Value F=" X is %d, Y is %d" ,D=" I0.X,I0.Y" ⇒ " X is –123, Y is –457" <CR+LF> Examples of Signed Decimal Fractions The following examples are for when inspection item 0 is set to the Search inspection item, the search X coordinate is -123.456 and the search Y coordinate is -456.789. The field and record separators are set to "OFF."

Example When the Minimum Field Width and Precision Are Not Used

| F=" %d" ,D=" I0.Y" | $\Rightarrow$ "-123.4560" <cr+lf></cr+lf> | Note: | If the precision (number of digits |
|--------------------|-------------------------------------------|-------|------------------------------------|
|                    |                                           |       | below the decimal point) is not    |
|                    |                                           |       | specified, four digits are output. |
|                    |                                           |       | Zeros are added if there are not   |
|                    |                                           |       | enough digits.                     |
|                    |                                           |       |                                    |

Examples When the Minimum Field Width (Minimum Number of Characters) Is Used

| F=" %10f" ,D=" l0.X" | $\Rightarrow$ "*-123.4560" <cr+lf> Note:</cr+lf> | A space is added to make ten           |
|----------------------|--------------------------------------------------|----------------------------------------|
|                      |                                                  | characters.                            |
| F=" %06f" ,D=" I0.X" | $\Rightarrow$ "-0123.4560" <cr+lf> Note:</cr+lf> | A zero is added instead of a           |
|                      |                                                  | space.                                 |
| F=" %2f" ,D=" I0.X"  | $\Rightarrow$ "-123.4560" <cr+lf> Note:</cr+lf>  | If two characters is insufficient, the |
|                      |                                                  | required number of characters          |
|                      |                                                  | (nine) is output.                      |

| Examples When the Precision (Num<br>F=" %.3f" ,D=" I0.X"                                                                                                    | ber of Digits Below Decimal Point) Is Used<br>⇒ "-123.456" <cr+lf> Note: Three digits below the decimal<br/>point are output.</cr+lf>                                                                                                    |  |
|----------------------------------------------------------------------------------------------------|----------------------------------------------------------------------------------------------------|--|
| F=" %.2f" ,D=" l0.X"                                                                                                    | ⇒ "-123.46" <cr+lf> Note: If two digits below the decimal is specified, the digits below the thousandths digit are rounded off.</cr+lf>                                                                                                    |  |
| Example When the Minimum Field W<br>F=" %10.3f" ,D=" I0.X"                                                                                                    | Vidth and Precision Are Used<br>⇒ "**-123.456" <cr+lf> Note: If ten characters and six digits<br/>below the decimal are specified,<br/>two spaces are added.</cr+lf>                                                                       |  |
| Examples with Specified Text String<br>F=" X is %f" ,D=" I0.X"                                                                                                    | $\Rightarrow$ "X is –123.4560" <cr+lf> Note: The specified text string is</cr+lf>                                                                                                    |  |
| F=" \\X is %f" ,D=" I0.X"                                                                                                    | $\Rightarrow$ " \X is –123.4560" <cr+lf> Note: The specified text string is output.</cr+lf>                                                                                                    |  |
| Example of Outputting More Than C<br>F=" X is %f, Y is %f",D=" I0.X,I0.Y"                                                                                                    | ne Value<br>⇒   " X is −123.4560, Y is −456.7890" <cr+lf></cr+lf>                                                                                                    |  |
| Examples of Outputting Array Date                                                                                                    | a and the FIDX() and ECNT() Functions                                                                                                    |  |
|                                                                                                    | 1.111, Y coordinate: 222.222<br>3.333, Y coordinate: 444.444<br>5.555, Y coordinate: 666.666                                                                                                    |  |
| Example of Outputting Data without<br>F=" %f %f",D=" I0.X,I0.Y"                                                                                                    | Specifying Array Indices<br>⇒ "111.1110 222.2220" <cr+lf> Note: If an array index is not<br/>specified, the first data in<br/>the array is output. The<br/>field and record separators<br/>are set to "OFF."</cr+lf>                       |  |
| Example of Outputting Data Specify<br>F=" %f %f" ,D=" I0.X[0],I0.Y[0]"                                                                                                    |                                                                                                    |  |
| Example of Outputting Data Specify<br>F=" %f %f" ,D=" I0.X[1],I0.Y[1]"                                                                                                    |                                                                                                    |  |
| Example of Outputting Two Array Elements from the Start of the Array<br>F="%f %f",D="I0.X[],I0.Y[]",C="0,1,2" ⇒Note: Here, CR is used as the field separator. The record separator<br>is set to "OFF."<br>"111.1110 222.2220" <cr><br/>"333.330 444.4440" <cr><br/>Example of Outputting Two Array Elements from the Second Element of the Array<br/>F="%f %f",D="I0.X[],I0.Y[]",C="1,1,2" ⇒Note: Here, CR is used as the field separator. The record separator<br/>is set to "OFF."<br/>"333.330 444.4440" <cr><br/>"333.330 444.4440" <cr><br/>"333.330 444.4440" <cr><br/>"555.5550 666.6660" <cr><cr+lf></cr+lf></cr></cr></cr></cr></cr></cr> |                                                                                                    |  |
|                                                                                                    | Third Elements But Not the Second Element of an Array<br>2,2" ⇒Note: Here, CR is used as the field separator. The record separator<br>is set to "OFF."<br>" 111.1110 222.2220" <cr><br/>" 555.5550 666.6660" <cr><cr+lf></cr+lf></cr></cr> |  |

| " 1<br>"3:                                                                                                    |                                                                                                    |
|----------------------------------------------------------------------------------------------------|----------------------------------------------------------------------------------------------------|
| Example Using FIDX(0)<br>F=" %d %f %f" ,D=" FIDX(0),I0.X[],I0.Y[]" ,C=" 0,1,I0.C"                                                                                                    | <ul> <li>⇒ Note: Here, CR is used as the field separator.<br/>The record separator is set to "OFF."</li> <li>" 0 111.1110 222.2220" <cr></cr></li> <li>" 1 333.3330 444.4440" <cr></cr></li> <li>" 2 555.5550 666.6660" <cr><cr+lf></cr+lf></cr></li> </ul> |
| Example Using FIDX(1)<br>F=" %d %f %f" ,D=" FIDX(1),I0.X[],I0.Y[]" ,C=" 1,1,2"                                                                                                    | <ul> <li>⇒ Note: Here, CR is used as the field separator.<br/>The record separator is set to "OFF."</li> <li>" 1 333.3330 444.4440" <cr></cr></li> <li>" 2 555.5550 666.6660" <cr><cr+lf></cr+lf></cr></li> </ul>                                           |
| Example Using ECNT(0)<br>F=" %d",D=" ECNT(0)" $\Rightarrow$ "1234" <cr+l< td=""><td>LF&gt; Note: In this example, the ring counter was 1234 at the measurement trigger.</td></cr+l<>                                 | LF> Note: In this example, the ring counter was 1234 at the measurement trigger.                                                                                                    |
| Output Specification Example                                                                                                    |                                                                                                    |
| Measurement Results<br>• Inspection item (number): Search (0)<br>• Number of detections: 4<br>• Detection results: (X,Y)=(0,0)(1,2)(3,4)(5,6)                                                                        |                                                                                                    |
| Output Format<br>• ASCII output (fixed)<br>• Field separator: Comma<br>• Record separator: CR                                                                                                    |                                                                                                    |
| Output Settings<br>• Data 0: F=" COUNT=%03d",D=" I0.C"<br>• Data 1: F=" @ P%03d=%0.3f,%0.3f",D=" FIDX(0),I0.X[],I0<br>* I0.C: Search_count I0.X[]: X_measurement_result<br>12-2 External Reference Parameters p. 410 |                                                                                                    |
| Output Data                                                                                                    |                                                                                                    |

#### Output Data

| Data 0 output | С   | 0  | U | Ν | Т | = | 0 | 0 | 4 | , |   |   |   |   |   |   |   |    |
|---------------|-----|----|---|---|---|---|---|---|---|---|---|---|---|---|---|---|---|----|
| Data 1 output | @   | Р  | 0 | 0 | 1 | = | 0 | • | 0 | 0 | 0 | , | 0 | • | 0 | 0 | 0 | ,  |
|               | @   | Ρ  | 0 | 0 | 2 | = | 1 |   | 0 | 0 | 0 | , | 2 |   | 0 | 0 | 0 | ,  |
|               | @   | Ρ  | 0 | 0 | 3 | = | 3 |   | 0 | 0 | 0 | , | 4 |   | 0 | 0 | 0 | ,  |
|               | @   | Р  | 0 | 0 | 4 | = | 5 | • | 0 | 0 | 0 | , | 6 | • | 0 | 0 | 0 | CR |
|               | CR+ | LF |   |   |   |   |   |   |   |   |   |   |   |   |   |   |   |    |

#### Restrictions

- There is a limit to the number of characters per field.
- Maximum number of characters per field: 2,048 characters
- If the string that is created for the output format exceeds the maximum number of characters, the portion of the string after 2,048 characters is not output.

# 8-6 Using the Encoder Input

The Vision Sensor can accept an encoder input. You can use the encoder input to control the measurement timing and perform synchronized control with an external robot or other device. There are three primary patterns for controlling the measurement timing with an encoder.

#### Pattern 1

Workpieces are placed on a rotating table at specified rotation angles. In this case, the trigger is created after a specified angle of rotation and the counter is reset after a full rotation (phase Z).

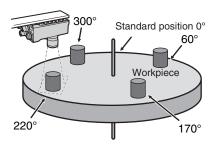

#### Pattern 2

A timing sensor is placed on a conveyor. This timing sensor takes an image of any workpiece that it detects. In this case, a trigger is created when the conveyor moves a certain distance after the timing sensor detects a workpiece. The counter is reset when the sensor detects a workpiece.

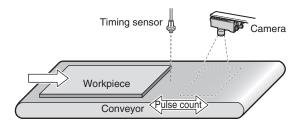

#### Pattern 3

Many workpieces are placed along a conveyor at different spacings. In this case, a trigger is created every time the conveyor moves a certain distance (e.g., 1/2 the field of vision). The counter is reset every time a trigger is created.

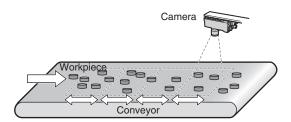

# **Controlling Measurement Timing with an Encoder Input**

The work flow for controlling measurement timing with the encoder input is described below.

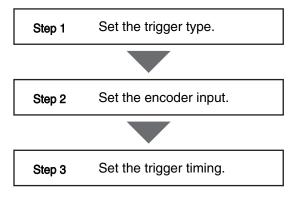

## Step 1 Set the trigger type.

- - **1** Select [Encoder trigger] from the [Trigger type] list.

| ⊕₀  | Trigger s                                         | ettings                                                  |    |               |
|-----|---------------------------------------------------|----------------------------------------------------------|----|---------------|
| ₽   | Trigger type                                      | TRIG                                                     | -  |               |
|     | Trigger delay time                                | 0                                                        | ms | Confirm image |
| 品   |                                                   |                                                          |    |               |
| Q   |                                                   |                                                          |    |               |
| IR, |                                                   |                                                          |    |               |
|     |                                                   |                                                          |    |               |
|     | Guidance<br>[Image confirmat<br>The trigger delay | ion]<br>setting can be confirmed while seeing the image. |    |               |
|     |                                                   |                                                          |    |               |

## Step 2 Set the encoder input.

Multiview Explorer: [System] – [System data] (double-click)

 $\rightarrow$  Edit Pane: [] (Encoder Settings) Icon – [Common encoder settings]

- **1** Select [Direction of rotation].
- **2** Select either OFF or ON for the [Reverseturn trigger detection].
- **3** Select the multiplier from the [Multiplication] list. This setting must be the same as the setting for the Robot Controller.
- 4 Set the [Hunting width].
- 5 Set the [Backlash width].

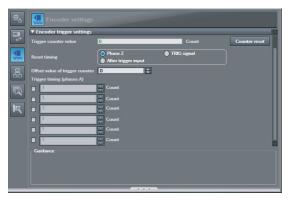

| Parameter                         | Range                                          | Description                                                                                                    |
|-----------------------------------|------------------------------------------------|----------------------------------------------------------------------------------------------------|
| Direction of rotation             | CW (Clockwise)<br>CCW (Counter-clock-<br>wise) | Specifies the direction to count up.<br>CW: Count up when rotating clockwise. (Count down in the opposite<br>direction.)<br>CCW: Count up when rotating counterclockwise. (Count down in the<br>opposite direction.)                                                                                                    |
| Reverse-turn trigger<br>detection | OFF<br>ON                                      | Specifies whether to create the trigger when rotating in the opposite direction.<br>OFF: Do not create the trigger when rotating in the opposite direction.<br>ON: Create the trigger when rotating in the opposite direction.                                                                                                    |
| Multiplication                    | 1x<br>2x<br>4x                                 | <ul> <li>Sets the multiplier for the input pulse count. This setting must be the same as the setting for the Robot Controller.</li> <li>1x: Creates a pulse on the rising edge of phase A.</li> <li>2x: Creates a pulse on the rising edge and falling edge of phase A.</li> <li>4x: Creates a pulse on the rising edge and falling edge of phase A and phase B.</li> </ul> |
| Hunting width                     | 0 to 65,535                                    | Specifies the width of hunting cap in the Servo.<br>0: No hunting processing                                                                                                    |
| Backlash width                    | 0 to 65,535                                    | Specifies the backlash width in the gears.<br>0: No backlash processing                                                                                                    |
| Terminating resistance            | OFF<br>ON                                      | Turns the encoder terminating resistance ON or OFF. For normal 1:1 communications, turn OFF the terminating resistance for an open collector and turn it ON for a line driver. When branching with line drivers, turn OFF the terminating resistance.                                                                                                    |

## Step 3 Set the trigger timing.

## Multiview Explorer: [System] – [System data] (double-click) → Edit Pane: [] (Encoder Settings) Icon – [Encoder trigger settings]

- **1** Select the reset timing for the counter in [Reset timing].
- **2** Set the offset in [Offset value of trigger counter].
- **3** Set the counter value at which to create a trigger in [Trigger timing (phases A)].
- 4 Click the [Counter reset] Button to reset the trigger counter.

| ⊕& | Encoder settings                |                                        |           |               |
|----|---------------------------------|----------------------------------------|-----------|---------------|
|    | Encoder trigger settings        |                                        |           | ^             |
| -  | Trigger counter value           | 0                                      | Count     | Counter reset |
|    | Reset timing                    | Phase Z     TR     After trigger input | IG signal | 1             |
| 몲  | Offset value of trigger counter | 0                                      |           |               |
|    | Trigger timing (phases A)       |                                        |           |               |
|    |                                 | Count                                  |           |               |
|    |                                 | Count                                  |           |               |
| R  |                                 | Count                                  |           |               |
|    | 1                               | Count                                  |           |               |
|    | •                               | Count                                  |           |               |
|    |                                 | Count                                  |           |               |
|    | Guidance                        |                                        |           |               |
|    |                                 |                                        |           |               |
|    |                                 |                                        |           |               |
|    |                                 |                                        |           |               |
|    | B                               |                                        |           |               |

| Parameter                       | Range                               | Description                                                                                                    |
|---------------------------------|-------------------------------------|----------------------------------------------------------------------------------------------------|
| Reset timing                    | Phase Z: Pattern 1                  | Resets the counter on phase Z.                                                                                                    |
|                                 | TRIG signal: Pattern 2              | Resets the counter when an external TRIG signal is received.                                                                                                    |
|                                 | After trigger input: Pat-<br>tern 3 | Resets the counter after the trigger is created.                                                                                                    |
| Offset value of trigger counter | -32,768 to +32,768                  | Sets the trigger counter value to add as an offset when resetting the counter.                                                                                                    |
| Trigger timing                  | 0 to 1,000,000,000                  | Sets the points at which to create the trigger. Up to six points can be set. If you select phase Z for the reset timing, a maximum of 6 points can be set. If you select to reset the counter for the TRIG signal or after a trigger occurs, you can set only one point. |

# Enabling Synchronized Control by Outputting the Encoder Value

You can synchronize the ring counter for the Vision Sensor with the counter of an external device (PLC, Robot Controller, etc.) that you need to synchronize with. This way, the Vision Sensor and the external device will have the same encoder counter value. This allows you to create synchronized information between the Sensor and the external device. The external device connected to the Vision Sensor can then use this information to perform synchronized control.

| Encoder value type                                                                                                    | Description                                                                         |                                                                                                    |  |  |  |
|----------------------------------------------------------------------------------------------------|-------------------------------------------------------------------------------------|----------------------------------------------------------------------------------------------------|--|--|--|
| Image timing                                                                                                    | Outputs the encoder value v                                                         | Dutputs the encoder value when an image is taken.                                                                                                    |  |  |  |
|                                                                                                    |                                                                                     |                                                                                                    |  |  |  |
|                                                                                                    | Results to External Devi                                                            | <i>v</i> ices p. 238, p. 275, p. 301, p. 332                                                                                                    |  |  |  |
| <ol> <li>Setting the Ring Counter</li> <li>Set the [Maximum value the same value as the set Controller.</li> <li>Set the [Offset value of reset] Counter reset] counter.</li> </ol> | of ring counter] to<br>etting on the Robot<br>ring counter].<br>Button to reset the | Image: Constant settings         Image: Constant settings         Image: Constant relations         Image: Constant relations         Ring counter value         Ring counter relations         Count         Ring counter present value         Offset value of ring counter         Offset value of ring counter         Image: Counter relations         Image: Counter relations         Image: Counter relations |  |  |  |
| Note           You can also input the ring counter                                                                                                    | r value directly.                                                                   | Guidance<br>Set ring counter parameters.                                                                                                    |  |  |  |

| Parameter                        | Range | Description                                                                                                    |
|----------------------------------|-------|----------------------------------------------------------------------------------------------------|
| Maximum value of ring<br>counter |       | Sets the maximum value of the ring counter. This value must be the same as the encoder counter in the Robot Controller.                                                 |
| Offset value of ring counter     | ,     | Sets the value of the ring counter when it is reset. If the encoder counter in the Robot Controller cannot be reset, this value must be set to match the current value. |

MEMO

# Calibration

| 9-1 Calibration                       | 344 |
|---------------------------------------|-----|
| 9-2 Calibration for Conveyor Tracking | 345 |
| 9-3 General-purpose Calibration       | 354 |
| 9-4 Direct Input                      | 366 |

# 9-1 Calibration

Calibration is used to convert Camera coordinates into real coordinates. The Vision Sensor supports the following two types of calibration.

#### General-purpose Calibration

This type of calibration converts the Camera coordinates of the Vision Sensor to real coordinates with the same origin. Therefore, you can then output the detected position in the actual coordinates.

#### Calibration for Conveyor Tracking

This type of calibration uses an encoder to convert the Camera coordinates of the Vision Sensor to coordinates for the robot placed on the same conveyor as the Sensor. You can use this type of calibration to determine the position detected by the Vision Sensor in robot coordinates. Therefore, you can then output the detected position in robot coordinates.

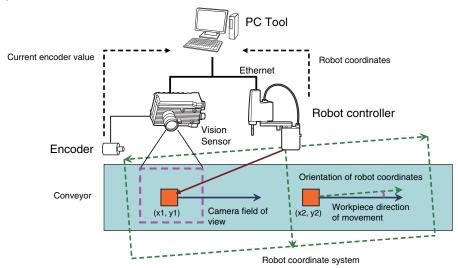

| Туре                                 | Description                                                                             | Execution method    | Description                                                                |
|--------------------------------------|-----------------------------------------------------------------------------------------|---------------------|----------------------------------------------------------------------------|
| Calibration for Conveyor<br>Tracking | Converts to robot coordi-<br>nates on the same con-                                     | Batch sampling      | A specified calibration target is used for batch cali-<br>bration.         |
|                                      | veyor. This type of<br>calibration is for conveyor<br>tracking that uses an<br>encoder. | Point specification | Calibration is performed by sampling standard posi-<br>tions that you set. |
| General-purpose Calibra-<br>tion     | Converts the coordinates to real coordinates with the                                   | Batch sampling      | A specified calibration target is used for batch calibration.              |
|                                      | same origin.                                                                            | Point specification | Calibration is performed by sampling standard positions that you set.      |
|                                      |                                                                                         | Sequential sampling | Performs sequential calibration while moving a mark that you set.          |
|                                      |                                                                                         | Direct input        | Enter the calibration values directly.                                     |

# 9-2 Calibration for Conveyor Tracking

Calibration for conveyor tracking uses an encoder connected to the Vision Sensor to convert Camera coordinates to robot coordinates.

You can perform calibration for conveyor tracking in the following two ways. The calibration flow for both methods are given below.

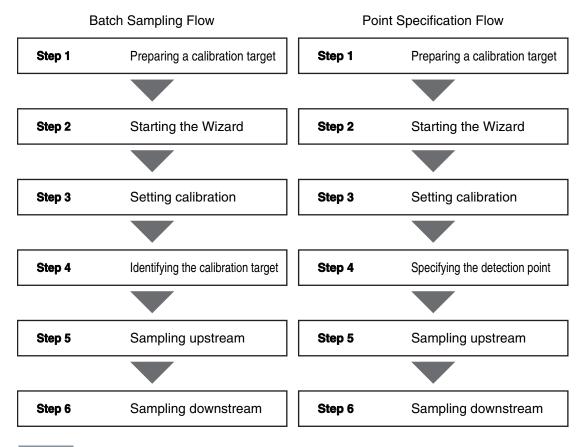

#### Important

Setting the Maximum Value of the Ring Counter

Before you start the Calibration Wizard, set the maximum value of the ring counter to the upper limit of 1,000,000,000. Otherwise, calibration will not be performed correctly. After you end or cancel the Calibration Wizard, return the setting of the maximum value of the ring counter to the original value. Otherwise, conveyor tracking will not operate correctly.

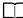

Setting the Maximum Value of the Ring Counter p. 331

## **Batch Sampling Calibration**

## Step 1 Preparing a Calibration Target

- **1** Print a calibration target that is the size of the field of view of the Camera.
- **2** Place the calibration target into the Camera's field of view.

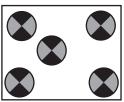

# Step 2 Starting the Wizard

**1** Select [New Calibration] from the [Calibration pattern] list to start the Calibration Wizard.

#### Important

Before you start the Calibration Wizard, set the maximum value of the ring counter to the upper limit of 1,000,000,000.

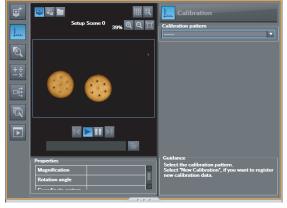

## Step 3 Setting Calibration

- **1** Enter the name of the calibration in the [Name] field.
- **2** Click [Batch sampling] for Conveyor Tracking.
- **3** Click the [Next] Button.

| Calibration                                        |        | - 🗆 ×  |
|----------------------------------------------------|--------|--------|
| Start                                              |        |        |
|                                                    |        |        |
| Select calibration pattern. Name Galibration Data0 |        |        |
| от                                                 |        |        |
| Select point                                       |        |        |
| Batch sampling                                     |        |        |
| General purpose                                    |        | _      |
| Select point                                       |        |        |
| Batch sampling                                     |        |        |
| Sequential sampling                                |        |        |
| Direct input                                       |        | _      |
|                                                    |        | _      |
| Home, turning angle, and magnification             |        |        |
|                                                    |        |        |
|                                                    |        |        |
|                                                    |        |        |
|                                                    |        |        |
|                                                    |        |        |
|                                                    | Cancel | Next > |

4 Click the number of sampling points to select it.

In this example, we use 4 sampling points.

**5** Specify the input method for robot coordinates.

To enter a value with the keyboard, select the [Key input only] Option. Select the [Read the data via Ethernet] Option when inputting Robot Controller data via Ethernet. Enter the type, IP address, and port number of the Robot Controller. After you enter the IP address, click [Communications test] to confirm that communications are working properly.

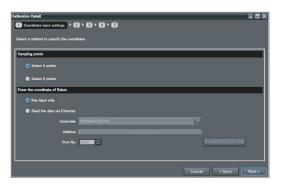

Note

If a YRC Robot Controller is connected, set the [Controller] Field to [Programmable no-protocol data output].

## 6 Click the [Next] Button.

| Туре    | Description                                                             |
|---------|-------------------------------------------------------------------------|
| Address | If your Controller is a trajexia, set the IP address of the Controller. |

#### Identifying the Calibration Target Step 4

**1** Adjust the calibration target position so that 1 . 2 ..... all five target marks are visible. If necessary, adjust the Camera so that the cal-55K Q Q ibration targets are clearly visible. 00 0 2 Click the [Next] Button. 3 Make sure that all five marks can be detect-1 . 20 ..... ed. Measurement If they cannot be properly detected, adjust the Camera. <u>a</u> a 00 Note You cannot click the [Next] Button in the Wizard if there are any problems with the settings.

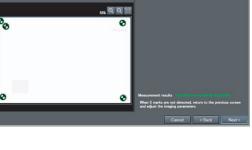

- **5** Click the [Read] Button to acquire the encoder value.
- 6 Click the [Next] Button.

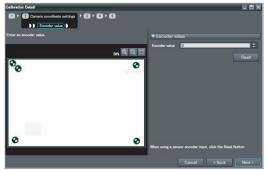

| Parameter     | Range              | Description                     |
|---------------|--------------------|---------------------------------|
| Encoder value | 0 to 1,000,000,000 | Sets the current encoder value. |

# Step 5 Sampling Upstream

- **1** Move the conveyor and place the calibration target so that it is at the start of the operating range of the robot on the conveyor.
- **2** Click the [Next] Button.

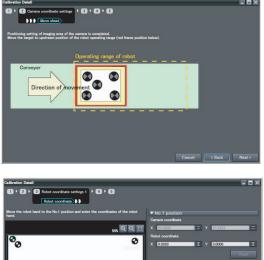

- **3** Move the center of the robot hand to the center of the cross of the first mark on the calibration target.
- 4 Enter the X and Y coordinates of the robot in the [Robot coordinates] field.

Read the coordinates of the robot from the robot's teaching pendant and enter them from the keyboard. To obtain the coordinates of the robot over the network, click the [Read] Button.

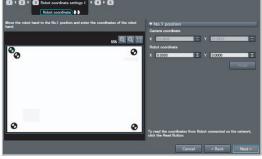

## 5 Click the [Next] Button.

| Item        | Parameter | Range                       | Description                                 |
|-------------|-----------|-----------------------------|---------------------------------------------|
| Robot coor- | х         | -99,999.9999 to 99,999.9999 | Set the X coordinate of the control device. |
| dinates     | Y         | -99,999.9999 to 99,999.9999 | Set the Y coordinate of the control device. |

**6** Repeat steps 3 and 4 for the number of marks specified in the [Sampling points] field.

In this example we will perform these steps for marks 2 through 4.

- 7 Click the [Read] Button to obtain the encoder value.
- 8 Click the [Next] Button.

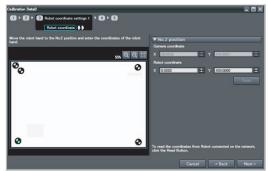

| Parameter     | Range              | Description                     |
|---------------|--------------------|---------------------------------|
| Encoder value | 0 to 1,000,000,000 | Sets the current encoder value. |

2 ) 3 Ro

Move sh

Direction

# Step 6 Sampling Downstream

- **1** Move the conveyor and place the calibration target so that it is at the end of the operating range of the robot on the conveyor.
- 2 Click the [Next] Button.

#### Note

If you select [Input the value directly] and enter values for the [X Distance per 1 encoder pulse] and [Y Distance per 1 encoder pulse], steps 1 through 7 are not necessary.

- **3** Move the center of the robot hand to the center of the cross of the first mark on the calibration target.
- 4 Enter the X and Y coordinates of the robot in the [Robot coordinates] field.

Read the coordinates of the robot from the robot's teaching pendant and enter them from the keyboard. To obtain the coordinates of the robot over the network, click the [Read] Button.

5 Click the [Next] Button.

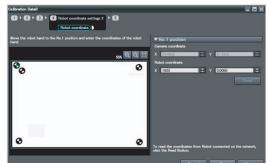

∞ ∞

| Item        | Parameter | Range                       | Description                                 |
|-------------|-----------|-----------------------------|---------------------------------------------|
| Robot coor- | х         | -99,999.9999 to 99,999.9999 | Set the X coordinate of the control device. |
| dinates     | Y         | -99,999.9999 to 99,999.9999 | Set the Y coordinate of the control device. |

- **6** Click the [Read] Button to obtain the encoder value.
- 7 Click the [Next] Button.

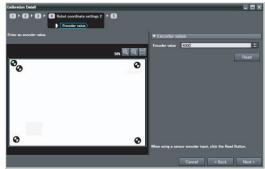

| Parameter     | Range              | Description                     |
|---------------|--------------------|---------------------------------|
| Encoder value | 0 to 1,000,000,000 | Sets the current encoder value. |

## 8 Check the results of the calibration.

## **9** Click the [Exit] Button to close the Wizard.

#### Important

- After you end or cancel the Calibration Wizard, return the setting of the maximum value of the ring counter to the original value.
- The error that is maintained for calibration is the average of the distance between the following two points.
  - The camera coordinates that were used to calculate calibration coefficients A to F converted to robot coordinates using calibration coefficients A to F
  - The robot coordinates that were used to calculate the calibration coefficients A to F

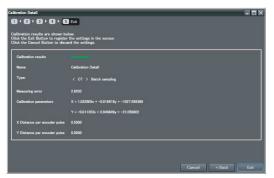

## **Point Specification Calibration**

In this type of calibration, the user specifies each target mark detection point used for calibration. For example, we will use a calibration target with four crosses as shown in the figure on the right. Then, we will specify the intersections of each cross A through D on top of the image and obtain the Camera coordinates of the target mark detection points. The method used to obtain robot coordinates is the same as that used for batch sampling.

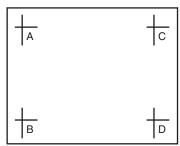

# Step 1 Preparing a Calibration Target

Prepare at least 3 calibration targets according to the size of the field of view.

## Step 2 Starting the Wizard

Start the Wizard in the PC Tool.

Step 2 Starting the Wizard p. 346

#### Important

Before you start the Calibration Wizard, set the maximum value of the ring counter to the upper limit of 1,000,000,000.

## Step 3 Setting Calibration

Select [Select point] for Conveyor Tracking under the calibration settings.

- **1** Enter the name of the calibration in the [Name] field.
- 2 Click [Select point] under Conveyor Tracking.
- **3** Click the [Next] Button.

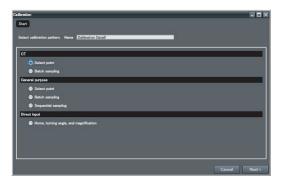

4 Click the number of sampling points to select it.

In this example, we use 4 sampling points.

**5** Specify the input method for robot coordinates.

To enter a value with the keyboard, select the [Key input only] Option. Select the [Read the data via Ethernet] Option when inputting Robot Controller data via Ethernet. Enter the type, IP address, and port number of the Robot Controller. After you enter the IP address, click [Communications test] to confirm that communications are working properly.

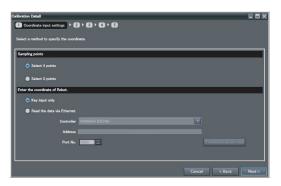

Note

If a YRC Robot Controller is connected, set the [Controller] Field to [Programmable no-protocol data output].

## **6** Click the [Next] Button.

| Туре    | Description                                                             |
|---------|-------------------------------------------------------------------------|
| Address | If your Controller is a trajexia, set the IP address of the Controller. |

# Step 4 Specifying the Detection Point

Specify detection points A through D on the display and obtain the Camera coordinates for those detection points.

- Adjust the calibration target position so that the target marks are visible..
   If necessary, adjust the Camera so that the calibration targets are clearly visible.
- **2** Click the [Next] Button.
- **3** Click the position of the first mark on the image or enter the position in Camera coordinates (X, Y) directly.
- 4 Click the [Next] Button.

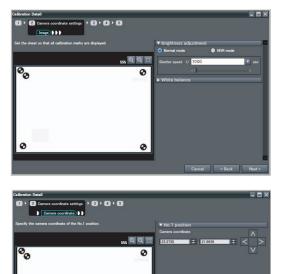

**5** Repeat steps 3 and 4 for the number of marks specified in the [Sampling points] field.

In this example we will perform these steps for marks 2 through 4.

- **6** Click the [Read] Button to acquire the encoder value.
- 7 Click the [Next] Button.

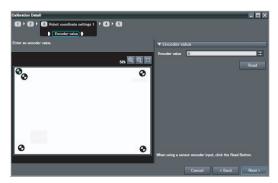

| Item          | Parameter | Range              | Description                         |
|---------------|-----------|--------------------|-------------------------------------|
| Camera        | Х         | 0 to 99,999.9999   | Set the X coordinate of the Camera. |
| coordinates   | Y         | 0 to 99,999.9999   | Set the Y coordinate of the Camera. |
| Encoder value | 9         | 0 to 1,000,000,000 | Sets the current encoder value.     |

# Step 5 Sampling Upstream

Place the calibration target at the start of the operating range of the robot, specify the detection points of the target mark with the robot, and obtain the robot coordinates.

Step 5 Sampling Upstream p. 348

## Step 6 Sampling Downstream

Place the calibration target at the end of the operating range of the robot, specify the detection points of the target mark with the robot, and obtain the robot coordinates.

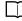

Step 6 Sampling Downstream p. 349

#### Important

After you end or cancel the Calibration Wizard, return the setting of the maximum value of the ring counter to the original value.

# 9-3 General-purpose Calibration

## **General-purpose Calibration**

Three calibration methods are supported.

The calibration flow for these methods are given below.

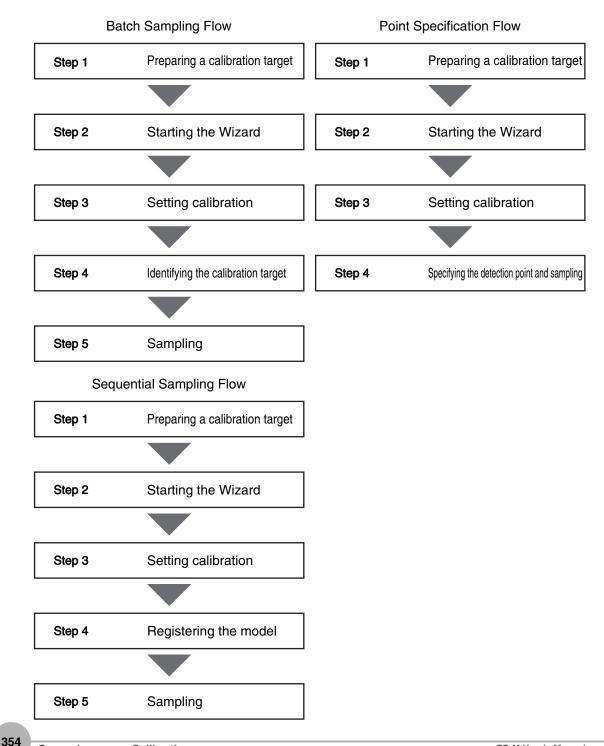

### **Batch Sampling Calibration**

Calibration with batch sampling uses special target markers to calibrate in the same way as for batch sampling calibration for conveyor tracking. Unlike calibration for conveyor tracking, an encoder input is not used.

## Step 1 Preparing a Calibration Target

Print out a special calibration target that is sufficient for the size of the field of view.

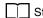

Step 1 Preparing a Calibration Target p. 346

## Step 2 Starting the Wizard

Start the Wizard in the PC Tool.

Step 2 Starting the Wizard p. 346

## **Step 3** Setting Calibration

Select [Batch sampling] in the calibration settings.

- **1** Enter the name of the calibration in the [Name] field.
- 2 Select [Batch sampling] in the [General purpose] area.
- **3** Click the [Next] Button.
- 4 Select the number of sampling points. In this example, we use 4 sampling points.
- **5** Select the input method for coordinates after calibration.

Select [Key input only] to enter the coordinates from the keyboard.

Select the [Read the data via Ethernet] Option when inputting Robot Controller data via Ethernet.

Enter the type, IP address, and port number of the Robot Controller.

After you enter the IP address, click [Communications test] to confirm that communications are working properly.

#### Note

If a YRC Robot Controller is connected, set the [Controller] Field to [Programmable no-protocol data output].

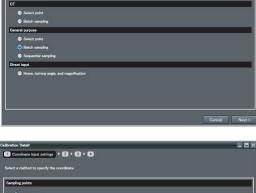

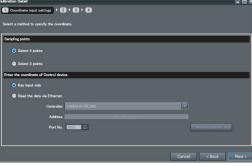

Calibration 9

**6** Click the [Next] Button.

# **Step 4** Identifying the Calibration Target

The special calibration target is recognized and the coordinates of the detected points are obtained automatically.

- Adjust the calibration target position so that all five target marks are visible.
   If necessary, adjust the Camera so that the calibration targets are clearly visible.
- 2 Click the [Next] Button.

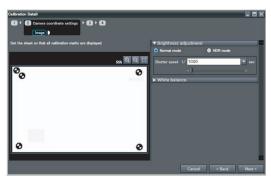

- **3** Make sure that all five marks are detected. If they cannot be properly detected, adjust the Camera.
- 4 Click the [Next] Button.

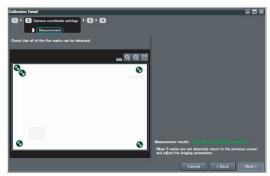

# Step 5 Sampling

The coordinates of the detected points on the target marks after calibration are obtained.

**1** Enter the X and Y coordinates after calibration in the [Coordinates of control device] fields.

To obtain the coordinates after calibration over the network, click the [Read] Button.

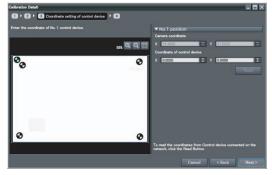

## 2 Click the [Next] Button.

| Item                      | Parameter | Range                     | Description                                 |
|---------------------------|-----------|---------------------------|---------------------------------------------|
| Coordinates<br>of control | х         | -99999.9999 to 99999.9999 | Set the X coordinate of the control device. |
| device                    | Y         | -99999.9999 to 9999.9999  | Set the Y coordinate of the control device. |

**3** Repeat steps 3 and 4 for the number of marks specified in the [Sampling points] field.

In this example, we perform these steps for marks 2 through 4.

4 Click the [Next] Button.

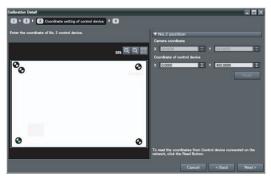

- **5** Check the results of the calibration.
- 6 Click the [Exit] Button to close the Wizard.

### Important

- The error that is maintained for calibration is the average of the distance between the following two points.
  - The camera coordinates that were used to calculate calibration coefficients A to F converted to robot coordinates using calibration coefficients A to F
  - The robot coordinates that were used to calculate the calibration coefficients A to F

| sk the Exit Button to r<br>sk the Gancel Button t | agister the settings in the sensor.<br>o discard the settings. |  |
|---------------------------------------------------|----------------------------------------------------------------|--|
| Calibration results                               |                                                                |  |
| Name                                              | Galibration Data0                                              |  |
| Туре:                                             | < General purpose > Batch sampling                             |  |
| Measuring error                                   | 2.6203                                                         |  |
| Calibration parameters                            | X = 1.032905x + -0.018916y + -27.265369                        |  |
|                                                   | Y = -0.011353x + 0.949849y + -21.058802                        |  |

Cancel < Back Exit

## Point Specification Calibration

Calibration with point specification uses special target markers prepared by the user to calibrate in the same way as for point specification calibration for conveyor tracking. Unlike calibration for conveyor tracking, an encoder input is not used.

## **Step 1** Preparing a Calibration Target

Prepare at least 3 calibration targets that are sufficient for the size of the field of view.

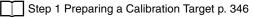

## Step 2 Starting the Wizard

Start the Wizard in the PC Tool.

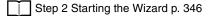

## Step 3 Setting Calibration

Select [Select point] in the calibration settings as follows:

- **1** Enter the name of the calibration in the [Name] field.
- **2** Select [Select point] in the [General purpose] area.
- **3** Click the [Next] Button.

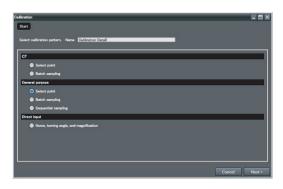

4 Change the [Sampling points] with the slider.

In this example, we use 4 sampling points.

**5** Select the input method for coordinates after calibration.

Select [Key input only] to enter the coordinates from the keyboard.

Select the [Read the data via Ethernet] Option when inputting Robot Controller data via Ethernet.

Enter the type, IP address, and port number of the Robot Controller.

After you enter the IP address, click [Communications test] to confirm that communications are working properly.

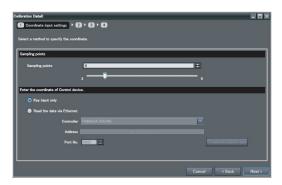

Note

If a YRC Robot Controller is connected, set the [Controller] Field to [Programmable no-protocol data output].

#### 6 Click the [Next] Button.

| Item    | Description                                                             |
|---------|-------------------------------------------------------------------------|
| Address | If your Controller is a Trajexia, set the IP address of the Controller. |

#### Step 4 Specifying the Detection Point and Sampling

- 1. Specify the detected points on the target marks on the display to obtain the Camera coordinates.
- 2. Specify the detected points on the target marks after calibration.
- 3. Repeat the above two steps for all of the target marks on the calibration target.
  - **1** Adjust the calibration target position so that the target marks are visible.

If necessary, adjust the Camera so that the calibration targets are clearly visible.

**2** Click the [Next] Button.

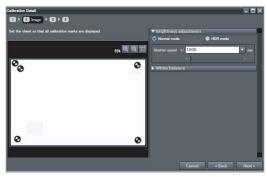

- **3** Click the position of the first mark on the image or enter the position in Camera coordinates (X, Y) directly.
- 4 Click the [Next] Button.

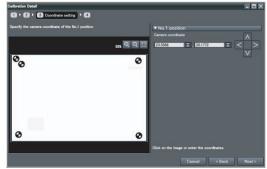

5 Enter the X and Y coordinates after calibration in the [Coordinates of control device] fields.

To obtain the coordinates after calibration over the network, click the [Read] Button.

**6** Click the [Next] Button.

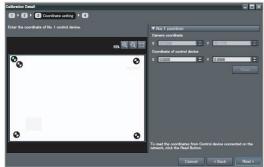

| Item            | Parameter | Range                     | Description                                 |
|-----------------|-----------|---------------------------|---------------------------------------------|
| Camera coordi-  | Х         | 0 to 99999.9999           | Set the X coordinate of the Camera.         |
| nates           | Y         | 0 to 99999.9999           | Set the Y coordinate of the Camera.         |
| [Coordinates of | Х         | -99999.9999 to 99999.9999 | Set the X coordinate of the control device. |
| control device] | Y         | -99999.9999 to 9999.9999  | Set the Y coordinate of the control device. |

- 7 Repeat steps 3 to 6 for the number of marks specified in the [Sampling points] field. In this example, we perform these steps for marks 2 through 4.
- 8 Click the [Next] Button.

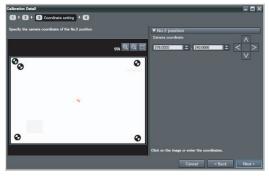

#### **9** Check the results of the calibration.

#### **10** Click the [Exit] Button to close the Wizard.

#### Important

- The error that is maintained for calibration is the average of the distance between the following two points.
  - The camera coordinates that were used to calculate calibration coefficients A to F converted to robot coordinates using calibration coefficients A to F
  - The robot coordinates that were used to calculate the calibration coefficients A to F

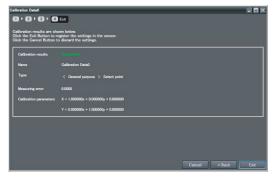

#### **Sequential Sampling Calibration**

With sequential sampling, a sample workpiece prepared by the user, such as an actual workpiece, is used for calibration. Anything can be used as long as the workpiece image can be registered as a model and searching is possible. Sampling is performed for one workpiece in various locations in the field of view, and the Camera coordinate and robot coordinates are obtained to calibrate the system.

#### Step 1 Preparing a Calibration Target

Prepare one calibration target, such as a workpiece or mark.

Step 1 Preparing a Calibration Target p. 346

Note

Sequential sampling allows you to set any model as a calibration target.

#### **Step 2** Starting the Wizard

Start the Wizard in the PC Tool.

Step 2 Starting the Wizard p. 346

#### Step 3 Setting Calibration

Select [Sequential sampling] in the calibration settings.

- **1** Enter the name of the calibration in the [Name] field.
- 2 Select [Sequential sampling] in the [General purpose] area.
- **3** Click the [Next] Button.

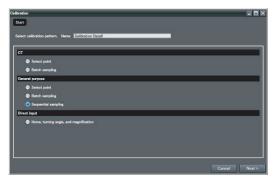

**4** Change the [Sampling points] with the slider.

In this example, we use 4 sampling points.

**5** Select the input method for coordinates after calibration.

Select [Key input only] to enter the coordinates from the keyboard.

Select the [Read the data via Ethernet] Option when inputting Robot Controller data via Ethernet.

Enter the type, IP address, and port number of the Robot Controller.

After you enter the IP address, click [Communications test] to confirm that communications are working properly.

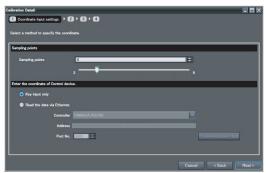

#### Note

If a YRC Robot Controller is connected, set the [Controller] Field to [Programmable no-protocol data output].

#### 6 Click the [Next] Button.

| Item                                                                            | Description |
|---------------------------------------------------------------------------------|-------------|
| Address If your Controller is a Trajexia, set the IP address of the Controller. |             |

#### Step 4 Registering the Model

Register a target model from a workpiece or mark, and then set the detection points.

- Adjust the calibration target position so that the target marks are visible.
   If necessary, adjust the Camera so that the calibration targets are clearly visible.
- **2** Click the [Next] Button.

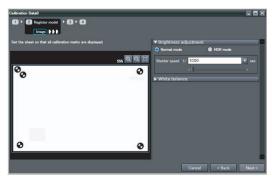

**3** Register the target marks as a model image using teaching.

#### Note

The setting methods for teaching are the same as for the Search inspection item.

Teaching p. 89

- 4 Click the [Next] Button.
- 5 Register the Camera coordinates of the sample workpiece (i.e., target marks or any workpiece) as the detection points.
- 6 Click the [Next] Button.

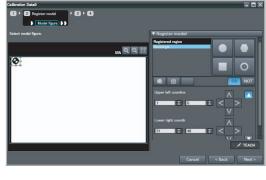

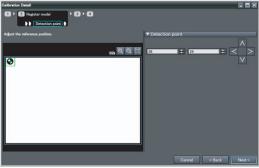

7 Make sure that the sample marks are detected.

If they are not detected correctly, adjust the candidate level or register the model again.

8 Click the [Next] Button.

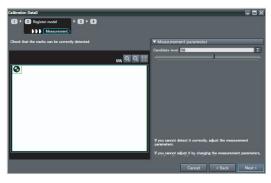

#### Step 5 Sampling

- 1. Place the target on one point in the field of view.
- 2. Obtain the Camera coordinates of the target mark (obtained automatically by the Search inspection item).
- 3. Obtain the coordinates of the detected points on the target marks after calibration.
- 4. Perform the above three steps for all of the sampling points in the field of view (four in this example).
  - **1** Register the Camera coordinates (X, Y) for the first point.

To automatically obtain the Camera coordinates from the displayed image, click the [Measurement] Button.

2 Click the [Next] Button.

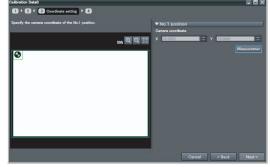

**3** Enter the X and Y coordinates after calibration in the [Coordinates of control device] fields.

To obtain the coordinates after calibration over the network, click the [Read] Button.

4 Click the [Next] Button.

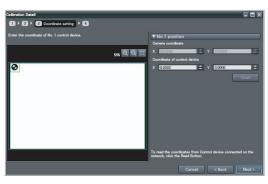

| Item                      | Parameter | Range                        | Description                         |
|---------------------------|-----------|------------------------------|-------------------------------------|
| Camera                    | Х         | 0 to 99999.9999              | Set the X coordinate of the Camera. |
| coordinates               | Y         | 0 to 99999.9999              | Set the Y coordinate of the Camera. |
| Coordinates<br>of control | x         | -99999.9999 to<br>99999.9999 | Set the X coordinate of the robot.  |
| device                    | Y         | -99999.9999 to<br>9999.9999  | Set the Y coordinate of the robot.  |

**5** Repeat the above four steps for marks 2 to 4.

6 Click the [Next] Button.

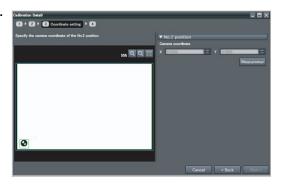

#### 7 Check the results of the calibration.

#### 8 Click the [Exit] Button to close the Wizard.

#### Important

- The error that is maintained for calibration is the average of the distance between the following two points.
  - The camera coordinates that were used to calculate calibration coefficients A to F converted to robot coordinates using calibration coefficients A to F
  - The robot coordinates that were used to calculate the calibration coefficients A to F

| Calibration results    |                                         |  |
|------------------------|-----------------------------------------|--|
| Name                   | Calibration Data0                       |  |
| Туре:                  | < General purpose > Sequential sampling |  |
| Measuring error        | 2.8443                                  |  |
| Calibration parameters | X = 1.032640x + -0.019716y + -28.898906 |  |
|                        | Y = -0.011953x + 0.951444y + -23.668103 |  |

## 9-4 Direct Input

Specify the calibration coordinates for the robot and the Camera directly from the position of the origin, the coordinate magnification, and the coordinate rotation angle. The flow for direct input is given below.

#### Step 1 Starting the Wizard

Step 2 Starting the Wizard p. 346

Step 2 Setting Calibration

- **1** Enter the name of the calibration in the [Name] field.
- **2** Click [Home, turning angle, and magnification] for direct entry.
- **3** Click the [Next] Button.

| Calibration                                        |     |
|----------------------------------------------------|-----|
| Start                                              |     |
| Select calibration pattern. Name Calibration Data0 |     |
| στ                                                 |     |
| Select point                                       |     |
| Batch sampling                                     |     |
| General purpose                                    |     |
| Select point                                       |     |
| Betch sampling                                     |     |
| Sequential sampling                                |     |
| Direct input                                       |     |
| Home, turning angle, and magnification             |     |
|                                                    |     |
|                                                    |     |
|                                                    |     |
| Cancel Nex                                         | d > |

#### Step 3 Enter the Calibration Information

**1** Enter the Camera coordinates and the coordinates after calibration.

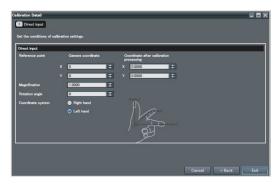

The settings parameters are listed in the following table.

| Parameter                               | Range of value               | Description                                                                                                    |
|-----------------------------------------|------------------------------|----------------------------------------------------------------------------------------------------|
| Position X of camera coor-<br>dinates   | -9,999.9999 to<br>9,999.9999 | Set the X coordinate of standard position in the Camera coordinate system.                                                                                                    |
| Position Y of camera coor-<br>dinates   | -9,999.9999 to<br>9,999.9999 | Set the Y coordinate of standard position in the Camera coordinate system.                                                                                                    |
| Position X after calibration processing | -9,999.9999 to<br>9,999.9999 | Set the X coordinate of standard position in the converted coordinate system.<br>This is the value of the X coordinate of the position after calibration (i.e., in<br>robot coordinates) that correspond to position X of Camera coordinates. |
| Position Y after calibration processing | -9,999.9999 to<br>9,999.9999 | Set the Y coordinate of standard position in the converted coordinate system.<br>This is the value of the Y coordinate of the position after calibration (i.e., in<br>robot coordinates) that correspond to position Y of Camera coordinates. |
| Magnification                           | 0.0001 to 9,999.9999         | Specifies how many pixels to replace individual pixels with for magnification.                                                                                                    |
| Rotation angle                          | -180 to 180                  | Sets the rotational offset of the robot coordinates in relation to the Camera coordinates.                                                                                                    |
| Coordinate system                       | Right-hand or Left-hand      | Sets the coordinate system for the position after calibration processing (robot coordinates).                                                                                                    |

MEMO

# **Offline Settings**

| 10-1 Offline Setup                                               | 370 |
|------------------------------------------------------------------|-----|
| 10-2 Starting a Project in Offline Mode                          | 371 |
| 10-3 Changing between Online and Offline                         | 372 |
| 10-4 Offline Simulation of Sensor Measurement Operations         | 373 |
| 10-5 Offline Debugging of the Sensor Control Program and Settion | •   |

## 10-1 Offline Setup

With the PC Tool, you can change settings offline without connecting to the Vision Sensor. Parameters set offline can be saved as project data, just like online settings, and conditions set offline can be transferred to any specified Sensor.

When you change settings offline, you must use image files stored on your computer. You can perform basically any settings that you can when online. However, the following parameters modify the displayed image when you are online, but they will not modify the displayed image when you are offline.

| Item           |                    | Reference      |
|----------------|--------------------|----------------|
| Image settings | Brightness setting | p. 74          |
|                | White balance p    |                |
|                | Partial input      |                |
|                |                    | p. 226, p. 227 |
|                |                    | p. 73          |

The following functions are disabled during offline setup.

| Item        |                                                              | Reference |
|-------------|--------------------------------------------------------------|-----------|
| System      | Image display for trigger delay settings                     | p. 80     |
| Monitor     | File logging                                                 | p. 191    |
| Calibration | Wizard settings for calibration other than with direct input | p. 344    |

## **10-2 Starting a Project in Offline Mode**

To start a project in Offline Mode, select [Enter the type] on the Select Sensor Dialog Box after you create a project, then select the sensor type and version.

You cannot change the sensor type and version after you select them.

| Select sensor                                                     | ×                                        |
|-------------------------------------------------------------------|------------------------------------------|
| Enter the type.                                                   |                                          |
| Model                                                             | FQ-MS12x-M 🔻                             |
| Version                                                           | 1.4                                      |
| Search for sensors                                                |                                          |
| Click the Execute Button to se<br>a list of the detected sensors. | earch for sensors on the netween Execute |
| Specify the IP address.                                           |                                          |
| NameIModelIVersionIIP Addres                                      |                                          |
|                                                                   |                                          |
|                                                                   |                                          |
|                                                                   |                                          |
|                                                                   |                                          |
|                                                                   |                                          |
|                                                                   | OK Cancel                                |

## 10-3 Changing between Online and Offline

Before you go offline, save all settings and parameter changes to the Sensor's internal memory. Saving your project does not save the data in the Sensor.

You can use the following two methods to change between offline and online.

- Multiview Explorer: Right-click the Sensor model [Offline/Disconnect] or [Online/Connect]
- Multiview Explorer: [Device group] Sensor model
   → Edit Pane: (Online) Icon [Sensor connection] [Connect] or [Disconnect]
  - **1** To go offline, select [Disconnect]. To go online, select [Connect].

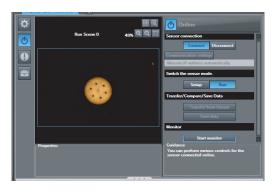

- **2** When you select [Connect], the Connect to Sensor Dialog Box is displayed.
- **3** When you select [Connect], you must synchronize the data between the Sensor and the project.

Follow the guidance and synchronize the data.

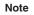

372

Saving Settings in the Sensor p. 161 Saving a Project p. 59

## 10-4 Offline Simulation of Sensor Measurement Operations

You can simulate measurements offline without connecting to the Vision Sensor. You can use external image files and perform measurements under the conditions set in the offline settings, then display the results of those measurements. You can use the following procedure to select the image data for measurement.

- **1** Click the file folder icon below the image display and select an image file.
- **2** Measurement is performed on the displayed image. You can click the file button and select another image file in the same folder to change to that image file.

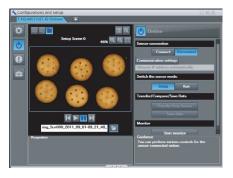

| Operation button | Item           | Description                                                    |
|------------------|----------------|----------------------------------------------------------------|
|                  | Live display   | Measures and displays every image file in the folder in order. |
| Ш                | Freeze display | Measures and displays only the selected images.                |
| M                | Next           | Measures and displays the next image file in the folder.       |
| M                | Previous       | Measures and displays the previous image file in the folder.   |

#### Note

The processing time for offline measurements is not the same as the processing time for the Sensor. If you want to check the processing time, you must perform the measurements online.

### 10-5 Offline Debugging of the Sensor Control Program and Sensor Operation

If an EtherCAT system is configured, you can perform a linked simulation between the sequence control of an NJ-series Controller and the operation of an FQ-M Sensor.

This allows you to debug operation offline from when measurements and other processing is performed for control signals, such as measurement triggers, through the output of processing results.

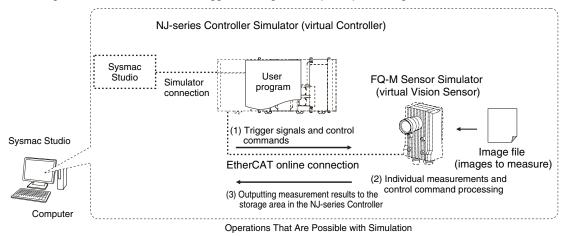

The following table shows the items in the PDO mapping that you can debug offline.

| Item         |                            | Description                                   | Support        | Remarks                        |
|--------------|----------------------------|-----------------------------------------------|----------------|--------------------------------|
| Command area | Measurement execu-<br>tion | Measurement execution request                 | Supported.     |                                |
|              | Command execution          | Continuous measurement start request          | Supported.     |                                |
|              |                            | Continuous measurement end request            | Supported.     |                                |
|              |                            | Measurement value clear request               | Supported.     |                                |
|              |                            | Data output buffer clear request              | Supported.     |                                |
|              |                            | Sensor save request                           | Supported.     |                                |
|              |                            | Model re-registration request                 | Supported.     |                                |
|              |                            | Reset request                                 | Supported.     |                                |
|              |                            | Scene number acquisition request              | Supported.     |                                |
|              |                            | Latest error information acquisition request  | Supported.     |                                |
|              |                            | Scene change request                          | Supported.     |                                |
|              |                            | Inspection item data output request           | Supported.     |                                |
|              |                            | EtherCAT data output data acquisition request | Supported.     |                                |
|              |                            | Realtime encoder value acquisition request    | Not supported. | A value of 0 is always output. |
|              |                            | Software version acquisition request          | Supported.     |                                |
|              |                            | System data acquisition request               | Supported.     |                                |
|              |                            | Encoder information acquisition request       | Supported.     |                                |
|              |                            | Inspection item data setting request          | Supported.     |                                |
|              |                            | EtherCAT data output data acquisition request | Supported.     |                                |
|              |                            | System data setting request                   | Supported.     |                                |
|              |                            | Encoder data setting request                  | Supported.     |                                |
|              | Data output request        | Data output request                           | Supported.     |                                |
|              | Clearing errors            | Error clear request                           | Supported.     |                                |

| Item          |           | Description                     | Support              | Remarks                                   |  |
|---------------|-----------|---------------------------------|----------------------|-------------------------------------------|--|
| Response area | FLG       | Command Completed signal        | Supported.           |                                           |  |
|               | BUSY      | Command Execution Active signal | Supported.           |                                           |  |
|               | READY     | Ready signal                    | Supported.           |                                           |  |
|               | OR        | Overall Judgement               | Supported.           |                                           |  |
|               | ERR       | Error signal                    | Supported.           |                                           |  |
|               | RUN       | Run Mode signal                 | Supported.           |                                           |  |
|               | GATE      | Data Output Completed signal    | Supported.           |                                           |  |
| Data area     | 32 bytes  |                                 | Partially supported. | A value of 0 is always                    |  |
|               | 64 bytes  |                                 | Partially supported. | output for the encoder value.             |  |
|               | 128 bytes |                                 | Partially supported. | The results of Sen-<br>sor simulation are |  |
|               | 256 bytes |                                 | Partially supported. | output for other val-<br>ues.             |  |

#### Note

#### Logging is not supported offline.

#### Note

Simulation of Sensor measurement operations and other processing is performed for image files that are prepared in advance.

#### Selecting the Image File to Measure p.376

#### Important

Simulation is possible only on the Standard Edition of the Sysmac Studio.

#### Registering the FQ-M as an EtherCAT Slave

You use the Sysmac Studio (Standard Edition) to add the FQ-M to the EtherCAT slave configuration. Refer to the *Sysmac Studio Version 1 Operation Manual* (Cat. No. W504) for details on registering slaves. Only simplified procedures are provided here.

#### • Opening the Edit EtherCAT Configuration Tab Page

Multiview Explorer: [Configurations and Setup] – [EtherCAT] (Double-click)

#### • Registering a Slave Offline (Building the Network Configuration)

#### **1** Use either of the following methods to add an FQ-M slave to the master.

- Drag [FQ-MS ECT] or [FQ-MS M-ECT] from the [Toolbox] to the master in the Edit Network Configuration Tab Page.
- Select the master in the Edit Network Configuration Dialog Box and then double-click [FQ-MSD-ECT] or [FQ-MSD-M-ECT] in the [Toolbox].

**2** Select the FQ-M that was added to the Edit Network Configuration Tab Page and change the node address of the FQ-M to the node address that is set on the FQ-M hardware switches.

|                    | New Project                                                                                                    | Configurations and Setup<br>EtherCAT × + | 1991                                                                                                    | All vendors  Groups All groups                                                                                                    |
|--------------------|----------------------------------------------------------------------------------------------------|------------------------------------------|----------------------------------------------------------------------------------------------------|----------------------------------------------------------------------------------------------------|
|                    | Configurations and Setup  Configurations and Setup  O Node: R800-N011+CCT (E  O Node: R800-N011+CCT (E  O O U/Dparnish Reds  # 10 Order 0 Rep  # 10 Controller Setup  # 10 Orden Control Setup        | Inde AddressRetroot confuguration        | Item name Value<br>Device name E002<br>Model R880-N01H+ECT<br>Product name R880-N01H+ECT<br>Revision 2.1<br>Node Address E<br>Enable/Disable Settings Enabled<br>Serial Number 0 co0000000                              | Serve Drives<br>C Trequency Investor<br>S Digital IO<br>Analog IO<br>Vision Sensor<br>Vision Sensor                                                                                                    |
|                    | <ul> <li>¢' Cam Data Satings</li> <li>▶ Ever Satings</li> <li>№ Trak Satings</li> <li>™ Prak Satings</li> <li>♥ Programming</li> <li>♥ @ Program</li> <li>♥ @ Program</li> <li>♥ @ Program</li> </ul> |                                          | 0x6640:00 2011h<br>0x607-00 2011h<br>0x607-00 2011h<br>0x607-00 2011h<br>0x6007-00 2011h<br>0x6007-00 2011h<br>0x607-00 2011h<br>0x607-00 2011h<br>0x607-00 2011h<br>0x607-00 2011h<br>0x607-00 2011h<br>0x607-00 2011h | Lingut Keyword<br>Show Nidden slaves:<br>Show Nidden slaves:<br>Show Nidden sl |
| Multiview Explorer |                                                                                                    |                                          | Distributed Cock Enable Enabled                                                                                                    | BBD> M00+KCT (5 Semis)           BBD> M00+KCT (5 Semis)           BBD> M00+KCT (5 Semis)           BBD> M00+KCT (5 Semis)           BBD> M00+KCT (5 Semis)           BBD> M00+KCT (5 Semis)           BBD> M00+KCT (5 Semis)           BBD> M00+KCT (5 Semis)           BBD> M00+KCT (5 Semis)           BBD> M00+KCT (5 semis)           BBD> M00+KCT (5 semis)           BBD> M00+KCT (5 semis)           BBD> M00+KCT (5 semis)           BBD> M00+KCT (5 semis)           BBD> M00+KCT (5 semis)           BBD> M00+KCT (5 semis)           BBD> M00+KCT (5 semis)           BBD> M00+KCT (5 semis)                                                                                                    |
|                    |                                                                                                    |                                          | Desitored Cook, enanger Enanged<br>Reference Clock Estat<br>Setting Parameters Edit Setting Param                                                                                                    | R880-MHISPE-ECIT Rev2.1     R880-MHISPE-ECIT Rev2.1     R880-MHISPE-ECIT Rev2.1     R880-MHISPE-ECIT Rev2.1     R880-MHISPE-ECIT Rev2.1     R880-MHISPE-ECIT Rev2.1     R880-MHISPE-ECIT Rev2.1     R880-MHISPE-ECIT Rev2.1     R880-MHISPE-ECIT Rev2.1     R880-MHISPE-ECIT Rev2.1     R880-MHISPE-ECIT Rev2.1     R880-MHISPE-ECIT Rev2.1     R880-MHISPE-ECIT Rev2.1                                                                                                    |
|                    |                                                                                                    |                                          | - Device name                                                                                                    | Rest VKON-HET Grans Sur<br>Rest VKON-HET Grans Sur<br>Nodel: RBD-NKOII-HET<br>Product name : RSBD-KNI<br>Revision : 2.1<br>URL : Clean on a locusar                                                                                                    |

#### Setting Up the FQ-M

Set up the inspections in the FQ-M, e.g., set the inspection items.

 Double-click the FQ-M that was added to the Edit Network Configuration Tab Page.
 The FQ-M Setup Pane is displayed for the Edit Pane. Make all of the required settings.

| new_NJ501_0                                                                                                    | EtherCAT × +           |
|----------------------------------------------------------------------------------------------------|------------------------|
| Configurations and Setup     Image: Setup      Image: Setup      Image: Setup      Image: Setup      Setup      Setu | Master Master          |
| Node1 : FQ-MS12x-ECT-v1                                                                                                    | 1 FQ-MS12x-ECT Rev:1.0 |
| CPU/Expansion Racks # I/O Map                                                                                                    |                        |
| Controller Setup                                                                                                    |                        |

#### **Executing the Simulation**

- Write and build the user program that will operate the machine.
   Refer to the Sysmac Studio Version 1 Operation Manual (Cat. No. W504) for details on programming.
- 2 Change to Run Mode

Right-click [FQ-MS12x...] in the Edit Network Configuration Tab Page and change to Run Mode.

#### **3** Start the monitor.

Right-click [FQ-MS12x...] in the Edit Network Configuration Tab Page and select [Start monitor].

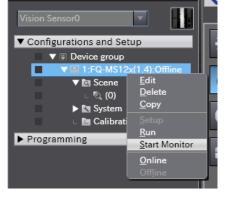

img\_Scn000\_2011\_09\_01-09\_21\_48\_

- Set the FQ-M and then specify the measurement image to use for offline debugging.
   Click the image file selection icon and select an image.
- 5 Select [Simulation] [Execute]. The simulation will start.

After the Simulator is connected, the NJ-series Controller and FQ-M Simulator will be internally connected online via EtherCAT and the NJ-series Controller will enter RUN mode.

Refer to the *Sysmac Studio Version 1 Operation Manual* (Cat. No. W504) for the operating procedures for the Simulator.

6 When control bits are manipulated from the sequence controls to execute measurements, the measurement results are displayed in the [Monitoring] area so that you can check them.

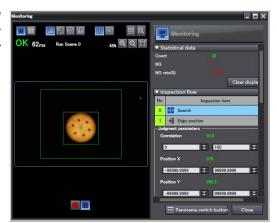

MEMO

# Troubleshooting

| 11-1 Error Histories       | 380 |
|----------------------------|-----|
| 11-2 Error Messages        | 388 |
| 11-3 Basic Troubleshooting | 389 |

## **11-1 Error Histories**

Error histories are stored with the PC Tool and in the Sensor and in the Touch Finder.

Up to 100 errors will be stored in the error history in the Sensor or Touch Finder.

The method for checking the error history in the Sensor depends on how the Sensor is connected.

#### EtherCAT Connection (Sysmac Error Status)

The Sysmac Studio Standard Version displays errors that occur in the EtherCAT system (including Sensor errors) as Sysmac error status.

#### Sysmac Error Status Table

This section provides a table of Sysmac error status that is related to the Sensor and describes the event codes. Refer to the *NJ-series Troubleshooting Manual* (Cat. No. W503) for details on event codes.

| Levels: Maj: Major fault level, Par: Partial fault level, Min: Minor fault level, Obs: Observation, Info: Information |
|----------------------------------------------------------------------------------------------------|
|----------------------------------------------------------------------------------------------------|

| Event code   | Event name           | Meaning                                                                                        | Assumed cause                                                                                                    | Level*1 |     |     |     |       | Refer- |
|--------------|----------------------|------------------------------------------------------------------------------------------------|----------------------------------------------------------------------------------------------------|---------|-----|-----|-----|-------|--------|
|              |                      |                                                                                                |                                                                                                    | Мај     | Prt | Min | Obs | Infor | ence   |
| 78080000 hex | TRIG Input<br>Error  | A TRIG signal was<br>input when the<br>BUSY signal for<br>Sensor measure-<br>ment was ON.      | <ul> <li>A TRIG signal was input<br/>when the BUSY signal for<br/>Sensor measurement was<br/>ON.</li> <li>Chattering occurred for a<br/>contact input.</li> </ul>                                                                                                    |         |     | ~   |     |       | p. 383 |
| 780A0000 hex | Scene Data<br>Error  | The scene data to switch to is cor-<br>rupted.                                                 | • The power supply was inter-<br>rupted when the scene data<br>to switch to was saved.                                                                                                    |         |     | ~   |     |       | p. 383 |
| 780B0000 hex | Model Error          | A model was re-<br>registered with an<br>image with low<br>contrast.                           | <ul> <li>A model was re-registered<br/>with an image with low con-<br/>trast.</li> </ul>                                                                                                    |         |     | ~   |     |       | p. 384 |
| 780C0000 hex | Logging Error        | Some data was<br>not saved when<br>logging data to<br>files on an SD<br>card.                  | • Too much data to log in files<br>occurred in a short period of<br>time, and writing to the SD<br>card could not keep up.                                                                                                    |         |     | ~   |     |       | p. 384 |
| 780D0000 hex | Output Time-<br>out  | A timeout occurred<br>in data output<br>handshaking con-<br>trol for measure-<br>ment results. | <ul> <li>The data output handshak-<br/>ing controls in the program<br/>(i.e., the ON/OFF timing of<br/>the DSA signal) are not cor-<br/>rect.</li> <li>The output control timeout<br/>time is too short in compari-<br/>son with the program pro-<br/>cessing time.</li> </ul> |         |     | ~   |     |       | p. 385 |
| 780E0000 hex | Output Size<br>Error | The data output<br>size setting and<br>the PDO mapping<br>setting do not<br>agree.             | The EtherCAT data output<br>size setting in the Sensor<br>and the PDO mapping set-<br>ting in the EtherCAT master<br>do not agree.     Desting indicator will light and the EB                                                                                                 |         |     | ~   |     |       | p. 385 |

Note: MERR If an error with this mark occurs, the ERROR operation indicator will light and the ERROR signal will turn ON.

Major Fault Level

\*1.

380

• These errors prevent control operations for the entire Controller. If a major fault level error is detected, user program execution is stopped immediately and the loads for all slaves (including remote I/O) are turned OFF. You cannot reset major fault level errors from the user program, the Sysmac Studio, or an NS-series PT. To recover from a major fault level error, remove the cause of the error, and either cycle the power supply to the Controller or reset the Controller from the Sysmac Studio.

· Partial Fault Level

These errors prevent control operations in a certain function module in the Controller. The NJ-series CPU Unit continues to execute the user program even after a partial fault level error occurs. After you remove the cause of the error, execute one of the following to return to normal status.

· Reset the error from the user program, the Sysmac Studio, or an NS-series PT.

- Cycle the power supply to the Controller.
- Reset the Controller from the Sysmac Studio.
- Minor Fault Level

These errors prevent part of the control operations in a certain function module in the Controller. The troubleshooting for minor fault level errors is the same as the processing for partial fault level errors.

Observations

These errors do not affect the control operations of the Controller. Observations serve as warnings to the user so that the error does not develop into an error at a higher level.

 Information Events that are classified as information do not indicate errors.

#### **Checking Sysmac Error Status**

You can use the troubleshooting functions of the Sysmac Studio Standard Version to check the Sysmac error status. Refer to the *NJ-series Troubleshooting Manual* (Cat. No. W503) for information on troubleshooting functions.

**1** Select [Troubleshooting] from the Tools Menu while online. You can also click the [Troubleshooting] Button in the toolbar.

The following Troubleshooting Dialog Box is displayed.

| 📓 Troubleshootin     | g                   |                                                                                         |                                                                       |                                          |                    |            |
|----------------------|---------------------|-----------------------------------------------------------------------------------------|-----------------------------------------------------------------------|------------------------------------------|--------------------|------------|
| Controller Error     | s ×                 | Controller Event Log                                                                    | × User-defined E                                                      | rrors × (                                | Jser-defined Event | Log ×      |
| Level Sour           | rce  Source Details | Event Name                                                                              | Event Code                                                            |                                          |                    |            |
| Hajor fault I/O      | ous Master          | End Cover Missing                                                                       | 0x24030000                                                            |                                          |                    |            |
| I/O l                | ous Master          | I/O Setting Check Error                                                                 | 0x34010000                                                            |                                          |                    |            |
| AMinor fault PLC     |                     | Low Battery Voltage                                                                     | 0x000B0000                                                            |                                          |                    |            |
|                      |                     |                                                                                         |                                                                       |                                          |                    |            |
| Details              | (1) The End Co      | is not connected to right o<br>ver is not connected to rig<br>ver is not connected prop | end of the CPU Rack or an Ei<br>ght end of the CPU Rack or a<br>erty. | xpansion Rack.[Caus<br>n Expansion Rack. | e]                 |            |
| Attached information | -                   |                                                                                         |                                                                       |                                          |                    |            |
| Attached information |                     |                                                                                         |                                                                       |                                          |                    |            |
| Attached information |                     |                                                                                         |                                                                       |                                          |                    |            |
| Attached information | 4                   |                                                                                         |                                                                       |                                          |                    |            |
|                      |                     |                                                                                         |                                                                       | Display Switch                           | Jump to Error      | Error Help |
|                      |                     |                                                                                         |                                                                       |                                          |                    | Reset All  |

#### **2** Click the [Controller Errors] Tab.

A list of the current Sysmac error status and corresponding event codes will be displayed.

#### **Clearing the Sysmac Error Status**

Remove the cause of the error and then click the [Reset All] Button on the [Controller Errors] Tab Page of the [Troubleshooting] Pane.

Note

Even if you reset the Sysmac error status, the errors will remain on the [Controller Event Log] Tab Page.

#### **Error Descriptions**

The items that are used to describe individual errors (events) are described in the following copy of an error table.

| Event name              | Gives the name of the error.                                                                                                    |                                                                                |                  | Event code                                  | Gives the code of the error.                     |                                          |  |  |
|-------------------------|----------------------------------------------------------------------------------------------------|--------------------------------------------------------------------------------|------------------|---------------------------------------------|--------------------------------------------------|------------------------------------------|--|--|
| Meaning                 | Gives a short d                                                                                                    | Gives a short description of the error.                                        |                  |                                             |                                                  |                                          |  |  |
| Source                  | Gives the source of the error. Sou                                                                                                    |                                                                                | Source details   | Gives details on the source of the error.   | Detection<br>timing                              | Tells when the error is detected.        |  |  |
| Error attributes        | Level                                                                                                    | Tells the level of<br>influence on con-<br>trol.*1                             | Recovery         | Gives the recovery method. <sup>*2</sup>    | Log category                                     | Tells which log the error is saved in.*3 |  |  |
| Effects                 | User program                                                                                                    | Tells what will hap-<br>pen to execution of<br>the user program. <sup>*4</sup> | Operation        | Provides special in<br>results from the err | cial information on the operation that he error. |                                          |  |  |
| Indicators              |                                                                                                    | us of the indicators for t<br>r errors in the EtherCA                          |                  |                                             |                                                  |                                          |  |  |
| System-defined          | Variable                                                                                                    |                                                                                | Data type        |                                             | Name                                             |                                          |  |  |
| variables               | Lists the variable names, data types, and meanings for system-defined variables that provide direct error notifica-<br>tion, that are directly affected by the error, or that contain settings that cause the error. |                                                                                |                  |                                             |                                                  |                                          |  |  |
| Cause and               | Assumed cause                                                                                                    | e                                                                              | Correction       |                                             | Prevention                                       |                                          |  |  |
| correction              | Lists the possib                                                                                                    | le causes, corrections,                                                        | and preventive n | neasures for the erro                       | r.                                               |                                          |  |  |
| Attached information    | This is the attac                                                                                                    | ched information that is                                                       | displayed by the | Sysmac Studio or a                          | n NS-series PT.                                  |                                          |  |  |
| Precautions/<br>Remarks | Provides precautions, restrictions, and supplemental information.                                                                                                    |                                                                                |                  |                                             |                                                  |                                          |  |  |

\*1 One of the following:

Major fault: Major fault level Partial fault: Partial fault level Minor fault: Minor fault level Observation Information

\*2 One of the following:

Automatic recovery: Normal status is restored automatically when the cause of the error is removed. Error reset: Normal status is restored when the error is reset after the cause of the error is removed. Cycle the power supply: Normal status is restored when the power supply to the Controller is turned OFF and then back ON after the cause of the error is removed. Controller reset: Normal status is restored when the Controller is reset after the cause of the error is removed. Depends on cause: The recovery method depends on the cause of the error.

\*3 One of the following: System: System event log Access: Access event log

#### \*4 One of the following:

Continues: Execution of the user program will continue. Stops: Execution of the user program stops. Starts: Execution of the user program starts.

| Event name              | TRIG Input Error                                                                    |                     |                                                                                                    | Event code                                                                          | 78080000 hex                                                                              |                                                                                                    |  |
|-------------------------|-------------------------------------------------------------------------------------|---------------------|----------------------------------------------------------------------------------------------------|-------------------------------------------------------------------------------------|-------------------------------------------------------------------------------------------|----------------------------------------------------------------------------------------------------|--|
| Meaning                 | A TRIG signal was input when the BUSY signal for Sensor measurement was ON.         |                     |                                                                                                    |                                                                                     |                                                                                           |                                                                                                    |  |
| Source                  | EtherCAT Mas                                                                        | ter Function Module | Source details                                                                                                    | Slave                                                                               | Detection When TRIG si turns ON                                                           |                                                                                                    |  |
| Error attributes        | Level                                                                               | Minor fault         | Recovery                                                                                                    | Error reset (after resetting the error in the slave)                                | Log category                                                                              | System                                                                                                   |  |
| Effects                 | User program                                                                        | Continues.          | Operation                                                                                                    | The TRIG signal is start.                                                           | disabled and me                                                                           | asurements do not                                                                                        |  |
| Indicators              | EtherCAT NET                                                                        | RUN                 | EtherCAT NET                                                                                                    | ERR                                                                                 | EtherCAT LINK                                                                             | K/ACT                                                                                                    |  |
|                         |                                                                                     |                     |                                                                                                    |                                                                                     |                                                                                           |                                                                                                    |  |
| System-defined          | Variable                                                                            |                     | Data type                                                                                                    |                                                                                     | Name                                                                                      |                                                                                                    |  |
| variables               | None                                                                                |                     |                                                                                                    |                                                                                     |                                                                                           |                                                                                                    |  |
| Cause and               | Assumed cause                                                                       |                     | Correction                                                                                                    |                                                                                     | Prevention                                                                                |                                                                                                    |  |
| correction              | A TRIG signal was input when the<br>BUSY signal for Sensor measure-<br>ment was ON. |                     |                                                                                                    | Correct the program so that a TRIG signal is not input while the BUSY signal is ON. |                                                                                           | Write the program so that a TRIG signal is not input while the BUSY signal for Sensor measurement is ON. |  |
|                         | Chattering occurred for a contact input.                                            |                     | Use a no-contact output device<br>(e.g., SSR or PLC transistor)<br>instead of a contact output device<br>(e.g., relay). |                                                                                     | Use no-contact output devices<br>(e.g., SSR or PLC transistors) to<br>prevent chattering. |                                                                                                    |  |
| Attached<br>information | None                                                                                |                     |                                                                                                    |                                                                                     |                                                                                           |                                                                                                    |  |
| Precautions/<br>Remarks | None                                                                                |                     |                                                                                                    |                                                                                     |                                                                                           |                                                                                                    |  |

| Event name              | Scene Data Error                                                             |                     |                               | Event code                                           | 780A0000 hex                                                                                                    |                           |  |
|-------------------------|------------------------------------------------------------------------------|---------------------|-------------------------------|------------------------------------------------------|----------------------------------------------------------------------------------------------------|---------------------------|--|
| Meaning                 | The scene data to switch to is corrupted.                                    |                     |                               |                                                      |                                                                                                    |                           |  |
| Source                  | EtherCAT Mas                                                                 | ter Function Module | Source details                | Slave                                                | Detection<br>timing                                                                                                   | When the scene is changed |  |
| Error attributes        | Level                                                                        | Minor fault         | Recovery                      | Error reset (after resetting the error in the slave) | Log category                                                                                                    | System                    |  |
| Effects                 | User program                                                                 | Continues.          | Operation                     | the scene is switch                                  | stination scene is initialized and then<br>ed to. The initialized scene data is<br>until the data for the destination |                           |  |
| Indicators              | EtherCAT NET                                                                 | EtherCAT NET RUN    |                               | EtherCAT NET ERR                                     |                                                                                                    | EtherCAT LINK/ACT         |  |
|                         |                                                                              |                     |                               |                                                      |                                                                                                    |                           |  |
| System-defined          | Variable                                                                     |                     | Data type                     |                                                      | Name                                                                                                    |                           |  |
| variables               | None                                                                         |                     |                               |                                                      |                                                                                                    |                           |  |
| Cause and               | Assumed cause                                                                | e                   | Correction                    |                                                      | Prevention                                                                                                    |                           |  |
| correction              | The power supply was interrupted when the scene data to switch to was saved. |                     | Reset the scene to switch to. |                                                      | Do not turn OFF the power supply during save processing for the scene data.                                           |                           |  |
| Attached information    | None                                                                         |                     |                               |                                                      | 1                                                                                                    |                           |  |
| Precautions/<br>Remarks | None                                                                         |                     |                               |                                                      |                                                                                                    |                           |  |

| Event name              | Model Error                                                   |             |                                                         | Event code                                           | 780B0000 hex                                       |                                                                              |  |  |
|-------------------------|---------------------------------------------------------------|-------------|---------------------------------------------------------|------------------------------------------------------|----------------------------------------------------|------------------------------------------------------------------------------|--|--|
| Meaning                 | A model was re-registered with an image with low contrast.    |             |                                                         |                                                      |                                                    |                                                                              |  |  |
| Source                  | EtherCAT Master Function Module                               |             | Source details                                          | Slave                                                | Detection<br>timing                                | When model re-<br>registration com-<br>mand is executed                      |  |  |
| Error attributes        | Level                                                         | Minor fault | Recovery                                                | Error reset (after resetting the error in the slave) | Log category                                       | System                                                                       |  |  |
| Effects                 | User program                                                  | Continues   | Operation                                               |                                                      |                                                    | a registered model and the Search<br>continue to fail until a model is regis |  |  |
| Indicators              | EtherCAT NET                                                  | RUN         | EtherCAT NET                                            | ERR                                                  | EtherCAT LINK/ACT                                  |                                                                              |  |  |
|                         |                                                               |             |                                                         |                                                      |                                                    |                                                                              |  |  |
| System-defined          | Variable                                                      |             | Data type                                               |                                                      | Name                                               |                                                                              |  |  |
| variables               | None                                                          |             |                                                         |                                                      |                                                    |                                                                              |  |  |
| Cause and               | Assumed cause                                                 | e           | Correction                                              |                                                      | Prevention                                         |                                                                              |  |  |
| correction              | A model was re-registered with an<br>image with low contrast. |             | Re-register the model with an image with high contrast. |                                                      | Re-register models with images with high contrast. |                                                                              |  |  |
| Attached information    | None                                                          |             |                                                         |                                                      |                                                    |                                                                              |  |  |
| Precautions/<br>Remarks | None                                                          |             |                                                         |                                                      |                                                    |                                                                              |  |  |

| Event name              | Logging Error                                                                                                    |             |                                                                                                    | Event code                                                                                               | 780C0000 hex                                                                                                    |                                  |  |
|-------------------------|----------------------------------------------------------------------------------------------------|-------------|----------------------------------------------------------------------------------------------------|----------------------------------------------------------------------------------------------------|----------------------------------------------------------------------------------------------------|----------------------------------|--|
| Meaning                 | Some data was not saved when logging data to files on an SD card.                                                                                            |             |                                                                                                    |                                                                                                    |                                                                                                    |                                  |  |
| Source                  | EtherCAT Master Function Module                                                                                                    |             | Source details                                                                                                    | Slave                                                                                                    | Detection<br>timing                                                                                                    | When file logging<br>is executed |  |
| Error attributes        | Level                                                                                                    | Minor fault | Recovery                                                                                                    | Error reset (after resetting the error in the slave)                                                     | Log category System                                                                                                    |                                  |  |
| Effects                 | User program                                                                                                    | Continues.  | Operation                                                                                                    | ation Logging data with the file logging process will continu<br>to fail until the problem is corrected. |                                                                                                    |                                  |  |
| Indicators              | EtherCAT NET RUN                                                                                                    |             | EtherCAT NET ERR                                                                                                    |                                                                                                    | EtherCAT LINK/ACT                                                                                                    |                                  |  |
|                         |                                                                                                    |             |                                                                                                    |                                                                                                    |                                                                                                    |                                  |  |
| System-defined          | Variable                                                                                                    |             | Data type                                                                                                    |                                                                                                    | Name                                                                                                    |                                  |  |
| variables               | None                                                                                                    |             |                                                                                                    |                                                                                                    |                                                                                                    |                                  |  |
| Cause and               | Assumed cause                                                                                                    |             | Correction                                                                                                    |                                                                                                    | Prevention                                                                                                    |                                  |  |
| correction              | Too much data to log in files<br>occurred in a short period of time,<br>and writing to the SD card could not<br>keep up.                                     |             | Increase the interval between mea-<br>surements or change the BUSY<br>output condition to " End of data log-<br>ging" or " End of image logging." |                                                                                                    | Set a suitable interval between<br>measurements or set the BUSY<br>output condition to " End of data log-<br>ging" or " End of image logging." |                                  |  |
| Attached information    | None                                                                                                    |             | 1                                                                                                    |                                                                                                    | 1                                                                                                    |                                  |  |
| Precautions/<br>Remarks | If logging fails due to a problem with the SD card (such as insufficient capacity or a lock), a record is stored only the error history of the Touch Finder. |             |                                                                                                    |                                                                                                    | cord is stored only in                                                                                                    |                                  |  |

| Event name               | Output Timeo                                                                                                    | out                                                                            |                                                                                                    | Event code                                                    | 780D0000 hex                                                                                                    |        |  |
|--------------------------|----------------------------------------------------------------------------------------------------|--------------------------------------------------------------------------------|----------------------------------------------------------------------------------------------------|---------------------------------------------------------------|----------------------------------------------------------------------------------------------------|--------|--|
| Meaning                  | A timeout occ                                                                                                    | A timeout occurred in data output handshaking control for measurement results. |                                                                                                    |                                                               |                                                                                                    |        |  |
| Source                   | EtherCAT Ma<br>Module                                                                                                    | aster Function                                                                 | Source details                                                                                                   | Slave                                                         | Detection<br>timing At measurem<br>result output                                                                |        |  |
| Error attributes         | Level                                                                                                    | Minor fault                                                                    | Recovery                                                                                                    | Error reset<br>(after resetting<br>the error in the<br>slave) | Log category                                                                                                    | System |  |
| Effects                  | User program                                                                                                    | Continues                                                                      | Operation                                                                                                    | is stored in the S                                            | It to the EtherCAT master and i<br>tensor. When the DSA signal<br>pred data is output to the Ether-             |        |  |
| Indicators               | EtherCAT NET                                                                                                    | RUN                                                                            | EtherCAT NET ERR                                                                                                 |                                                               | EtherCAT LINK/ACT                                                                                               |        |  |
|                          |                                                                                                    |                                                                                |                                                                                                    |                                                               |                                                                                                    |        |  |
| System-defined variables | Variable                                                                                                    |                                                                                | Data type                                                                                                    |                                                               | Name                                                                                                    |        |  |
| variables                | None                                                                                                    |                                                                                |                                                                                                    |                                                               |                                                                                                    |        |  |
| Cause and correction     | Assumed cause                                                                                                    |                                                                                | Correction                                                                                                    |                                                               | Prevention                                                                                                    |        |  |
| correction               | The data output handshaking con-<br>trols in the program (i.e., the ON/<br>OFF timing of the DSA signal) are<br>not correct. |                                                                                | Correct the data output handshak-<br>ing controls in the program (i.e., the<br>ON/OFF timing of the DSA signal). |                                                               | Create the data output handshak-<br>ing controls in the program (i.e., the<br>ON/OFF timing of the DSA signal). |        |  |
|                          | The output control timeout time is too short in comparison with the pro-<br>gram processing time.                            |                                                                                | Correct the timeout time so that it is suitable for the program processing time.                                 |                                                               | Set the timeout time so that it is suitable for the program processing time.                                    |        |  |
| Attached information     | None                                                                                                    |                                                                                |                                                                                                    |                                                               |                                                                                                    |        |  |
| Precautions/<br>Remarks  | None                                                                                                    |                                                                                |                                                                                                    |                                                               |                                                                                                    |        |  |

| Event name              | Output Size Er                                                         | ror                                                                 |                                                                              | Event code                                           | 780E0000 hex                                                                                                    |        |  |
|-------------------------|------------------------------------------------------------------------|---------------------------------------------------------------------|------------------------------------------------------------------------------|------------------------------------------------------|----------------------------------------------------------------------------------------------------|--------|--|
| Meaning                 | The data output size setting and the PDO mapping setting do not agree. |                                                                     |                                                                              |                                                      |                                                                                                    |        |  |
| Source                  | EtherCAT Mas                                                           | ter Function Module                                                 | Source details                                                               | Slave                                                | Detection At measurem result output                                                                                                    |        |  |
| Error attributes        | Level                                                                  | Minor fault                                                         | Recovery                                                                     | Error reset (after resetting the error in the slave) | Log category                                                                                                    | System |  |
| Effects                 | User program                                                           | Continues.                                                          | Operation                                                                    | The data is not out                                  | tput to the EtherCAT master.                                                                                                    |        |  |
| Indicators              | EtherCAT NET RUN                                                       |                                                                     | EtherCAT NET ERR                                                             |                                                      | EtherCAT LINK/ACT                                                                                                    |        |  |
|                         |                                                                        |                                                                     |                                                                              |                                                      |                                                                                                    |        |  |
| System-defined          | Variable                                                               |                                                                     | Data type                                                                    |                                                      | Name                                                                                                    |        |  |
| variables               | None                                                                   |                                                                     |                                                                              |                                                      |                                                                                                    |        |  |
| Cause and               | Assumed cause                                                          |                                                                     | Correction                                                                   |                                                      | Prevention                                                                                                    |        |  |
| correction              | ting in the Sens                                                       | data output size set-<br>sor and the PDO map-<br>he EtherCAT master | Correct either the data output size setting or the PDO mapping set-<br>ting. |                                                      | Set the EtherCAT data output size<br>setting in the Sensor and the PDO<br>mapping setting in the EtherCAT<br>master so that they agree. |        |  |
| Attached information    | None                                                                   |                                                                     |                                                                              |                                                      | •                                                                                                    |        |  |
| Precautions/<br>Remarks | None                                                                   |                                                                     |                                                                              |                                                      |                                                                                                    |        |  |

#### Errors for Ethernet (No-protocol or PLC Link) Connections

The following table lists the Sensor errors that are saved in the Sensor or Touch Finder.

#### **Errors Stored in the Error History**

| Error in error history                               | Cause                                                                                  | Points to check                                                                                                    | Measures to perform                                                                                                    |
|------------------------------------------------------|----------------------------------------------------------------------------------------|----------------------------------------------------------------------------------------------------|----------------------------------------------------------------------------------------------------|
| TRIG Input Error SERR<br>(Error code: 01040302)      | A TRIG signal was input when<br>the BUSY signal for Sensor<br>measurement was ON.      | <ul> <li>Check the program in the PLC<br/>or other host to see if an inter-<br/>lock or similar measure has<br/>been implemented.</li> <li>If a relay or other device with<br/>contacts is being used as the<br/>input device, see if chattering<br/>has occurred.</li> </ul> | <ul> <li>Program interlocks to control<br/>the TRIG so that they do not<br/>turn ON while the BUSY signal<br/>is ON.</li> <li>Switch from a device with con-<br/>tacts (e.g., relay) to a device<br/>without contacts (e.g., SSR or<br/>PLC transistor output).</li> </ul> |
| IN Input Error SERR<br>(Error code: 11020900)        | A no-protocol command or PLC<br>link command was input when<br>the BUSY signal was ON. | <ul> <li>Is an interlock or other counter-<br/>measure provided, e.g., in a<br/>ladder program in the PLC?</li> </ul>                                                                                                    | <ul> <li>Program interlocks, such as in<br/>a ladder program, so that no-<br/>protocol commands and PLC<br/>link commands are not input<br/>while the BUSY signal is ON.</li> </ul>                                                                                        |
| Scene Data Error<br>(Error code: 01030800)           | The scene data to switch to is corrupted.                                              |                                                                                                    | The scene data to be switched<br>to is corrupted.<br>Reset the scene data from the<br>beginning.                                                                                                    |
| Model Error<br>(Error code: 01050405,<br>01050500)   | A model was re-registered with an image with low contrast.                             | Check the image to see if the contrast is too low to register the model.                                                                                                    | Increase the image contrast and try again to register the model.                                                                                                    |
| Logging Error<br>(Error code: 02160702,<br>02160703) | Some data was not saved when<br>logging data to files on an SD<br>card.                | Check to see if the BUSY output parameter is set to <i>Measurement</i> .                                                                                                    | Too much data to log in files<br>occurred<br>in a short period of time, and writ-<br>ing<br>to the SD card could not keep up.                                                                                                    |
| Output Timeout<br>(Error code: 11090101)             | A timeout occurred in data out-<br>put handshaking control for<br>measurement results. | <ul> <li>The data output handshaking controls in the program (i.e., the ON/OFF timing of the DSA signal) are not correct.</li> <li>The output control timeout time is too short in comparison with the program processing time.</li> </ul>                                    | <ul> <li>Correct the data output hand-<br/>shaking controls in the pro-<br/>gram (i.e., the ON/OFF timing<br/>of the DSA signal).</li> <li>Correct the timeout time so<br/>that it is suitable for the pro-<br/>gram processing time.</li> </ul>                           |
| Output Size Error<br>(Error code: 11090803)          | The data output size setting and<br>the PDO mapping setting do not<br>agree.           | The EtherCAT data output size<br>setting in the Sensor and the<br>PDO mapping setting in the<br>EtherCAT master do not<br>agree.                                                                                                    | Correct either the data output size setting or the PDO mapping setting.                                                                                                    |

Note: # FRR If an error that is indicated by this icon occurs, the ERROR operation indicator will light and the ERROR signal will turn ON.

#### Note

You cannot check the error codes from the Touch Finder. Use the command to acquire the most recent error information for the connection method.

#### Using the PC Tool

Multiview Explorer: [Device Group] – Sensor name (Double-click) → Edit Pane: [Error history]

#### **Using the Touch Finder**

On the Touch Finder, you can check the history of errors detected by the Sensor and those detected by the Touch Finder.

#### Checking the History of Errors That Have Occurred in the Sensor

Setup Mode) – [Sensor settings] – [Error history] – [View history]

Errors will be displayed in order with the most recent ones on top.

| Yiew history     |
|------------------|
| O.IN input error |
| 1.IN input error |
| 2.IN input error |
| 3.IN input error |
| 4.IN input error |
| 5.IN input error |
| 🗐 🗔 🙆 Back       |

• Checking the Log of Errors That Have Occurred in the Touch Finder

Setup Mode or Run Mode) – [TF settings] – [Error history] – [View history]

#### **Clearing the Error Histories**

Using the PC Tool

```
Multiview Explorer: [Device Group] – Sensor name (Double-click)
```

 $\rightarrow$  Edit Pane: [Error history] – [Clear]

#### **Using the Touch Finder**

On the Touch Finder, you can clear the history of errors detected by the Sensor and those detected by the Touch Finder.

• Deleting the History of Errors That Were Detected in the Sensor

Setup Mode) – [Sensor settings] – [Error history] – [Delete history]

• Deleting the History of Errors That Were Detected in the Touch Finder

Setup Mode or Run Mode) – [TF settings] – [Error history] – [Delete history]

## 11-2 Error Messages

If an error occurs while making settings on the Touch Finder, an error message will appear on the display. For these errors, the ERR indicator on the Sensor will not light, the ERROR signal will not be output, and the error will not be recorded in the error history.

Follow the instructions that are given in the error message.

If the following messages appear, the hardware may be faulty.

Contact your OMRON representative.

- System error.
- Application system error. Please reboot.
- Failed to startup.

## **11-3 Basic Troubleshooting**

| Problem                                        | Measures to perform                                                                                                    | Reference                 |
|------------------------------------------------|----------------------------------------------------------------------------------------------------|---------------------------|
| The Sensor or Touch Finder will not start.     | Check the power supply capacity to see if it is sufficient.                                                                                                    |                           |
| The Sensor cannot be detected.                 | Check the Ethernet cable to see if it is connected correctly.                                                                                                    |                           |
|                                                | Check the Ethernet settings to see if they are correct between the devices.                                                                                                    | p. 269, p. 296,<br>p. 325 |
|                                                | Check if there are any Sensors that were not detected by the Sensor connection check.                                                                                                    |                           |
|                                                | Check the communications cable to see if it is disconnected.                                                                                                    |                           |
|                                                | Check the switching hubs to see if any of them are faulty. (If switching hubs are used.)                                                                                                    |                           |
|                                                | The PC Tool and Touch Finder cannot be connected at the same time.<br>If the PC Tool or Touch Finder is already connected to the Sensor, dis-<br>connect it.                                                                                                    |                           |
| The results display is not updated.            | Check to see if the TRIG signal is being correctly input to the Sensor.                                                                                                    | p. 225                    |
|                                                | Check to see if the most recent NG result is being displayed.                                                                                                    | p. 187                    |
| Updating the results display is slow.          | If other devices are connected to the same network as the Sensor, dis-<br>connect the other devices from the network and check the update<br>speed.<br>If the update speed returns to normal, check the specifications of the dis-<br>connected devices and take suitable measures.                       |                           |
|                                                | If there are power lines running in parallel with the Ethernet cable or if<br>there are inverters or other sources of noise near the communications<br>cable, separate the communications cable from them and check the<br>update speed.<br>Noise may be adversely affecting the communications response. |                           |
| Data is not logged properly.                   | Check to see if the logging setting in the Sensor are correct.                                                                                                    | p. 191                    |
|                                                | If logging to an SD card is not possible, check the available space on the SD card and check to see if the SD card is write-protected.                                                                                                    | р. 206                    |
| The ERROR indicator lights.                    | Check the error history to see what error has occurred and take suitable measures.                                                                                                    | p. 380                    |
| EtherCAT communications are not pos-<br>sible. | Check to see it the node address setting switches are set correctly.<br>Check to see it the IN and OUT EtherCAT connectors are connected<br>correctly.                                                                                                    |                           |
| Encoder pulses cannot be detected.             | Check to see it the encoder is wired correctly.<br>Check to see it the encoder input parameters are set correctly.                                                                                                    |                           |
| The measurement trigger is not input.          | Check to see it the measurement trigger is set correctly.                                                                                                    |                           |

MEMO

# 12 Appendices

# Appendices

| 12-1 Function List                              | 392 |
|-------------------------------------------------|-----|
| 12-2 External Reference Parameters              | 410 |
| 12-3 Specifications and Dimensions              | 426 |
| 12-4 Upgrading Sensor and Touch Finder Firmware | 443 |
| 12-5 Object Dictionary                          | 444 |

## **12-1 Function List**

|         | Command      |                            | Description                                                                                                    | Setting range                                                       | Data    | Reference        |
|---------|--------------|----------------------------|----------------------------------------------------------------------------------------------------|---------------------------------------------------------------------|---------|------------------|
| Project | New Project  | Project name               | Sets the name of the project data.                                                                                               |                                                                     | Project | p. 49            |
|         |              | Author                     | Sets the project author.                                                                                                    |                                                                     | Project |                  |
|         |              | Comment                    | Sets a comment for the project data.                                                                                             |                                                                     | Project |                  |
|         |              | Category                   | Sets the category for the Unit to add to the project.                                                                            |                                                                     | Project |                  |
|         |              | Device                     | Sets the model name of the Unit that was selected with the category setting.                                                     |                                                                     | Project |                  |
|         |              | Create                     | Creates the project data.                                                                                                    |                                                                     |         |                  |
|         | Open Project | Delete                     | Deletes the project data.                                                                                                    |                                                                     |         |                  |
|         |              | Open                       | Opens project data.                                                                                                    |                                                                     |         | p. 49            |
|         | Import       | Import                     | Imports project data for manage-<br>ment.                                                                                        |                                                                     |         |                  |
|         | Export       | Export                     | Exports project data.                                                                                                    |                                                                     |         |                  |
|         | License      | License                    | Used to input the license number<br>of the Sysmac Studio Standard<br>Edition or Sysmac Studio Vision<br>Edition (SYSMAC-VE001L). |                                                                     |         |                  |
| Add sen | isors        | Enter the type.            | Inserts the specified Sensor into the project in Offline Mode.                                                                   |                                                                     |         | p. 49,<br>p. 371 |
|         |              | Search for sensors         | Automatically searches for Sen-<br>sors on the network and inserts them into the project.                                        |                                                                     |         |                  |
|         |              | Specify the<br>IP address. | Used to specify the IP address of a<br>Sensor to connect to that Sensor<br>online and insert it into the project.                | a.b.c.d<br>a: 1 to 223<br>b: 0 to 255<br>c: 0 to 255<br>d: 1 to 254 | Scene   |                  |
| Menu    | File         | Save                       | Saves the project.                                                                                                    |                                                                     |         | p. 59            |
| bar     |              | Close                      | Closes the project.                                                                                                    |                                                                     |         |                  |
|         |              | Import                     | Saves the project as an external file.                                                                                           |                                                                     |         | p. 60            |
|         |              | Export                     | Imports an exported file so that it can be edited on the PC Tool.                                                                |                                                                     |         | p. 59            |
|         |              | Print                      | Prints settings data.                                                                                                    |                                                                     |         | p. 205           |
|         |              | Print settings             | Used to set printer attributes (e.g., margins).                                                                                  |                                                                     |         |                  |
|         |              | Exit                       | Closes the PC Tool.                                                                                                    |                                                                     |         |                  |

|             | Command        |                    | Description                                                                    | Setting range | Data | Reference                              |
|-------------|----------------|--------------------|--------------------------------------------------------------------------------|---------------|------|----------------------------------------|
| Menu<br>bar | Edit           | Сору               | Copies the selected item (scene<br>data, system data, or calibration<br>data). |               |      | p. 54,<br>p. 182                       |
|             |                | Paste              | Pastes the copied item.                                                        |               |      | p. 54                                  |
|             |                | Delete             | Deletes the selected item (scene data or calibration data).                    |               |      | p. 54,<br>p. 182                       |
|             | Help           | Help con-<br>tents | Displays help.                                                                 |               |      | p. 211                                 |
|             |                | Version            | Displays version information about the PC Tool.                                |               |      | p. 211                                 |
| Toolbar     |                | Сору               | Copies the selected item (scene data, system data, or calibration data).       |               |      | p. 54,<br>p. 182                       |
|             |                | Paste              | Pastes the copied item.                                                        |               |      | p. 54                                  |
|             |                | Delete             | Deletes the selected item (scene data or calibration data).                    |               |      | p. 54,<br>p. 182                       |
| Toolbox     | (              | Search             | Registers a Search inspection item.                                            |               |      | p. 86,<br>p. 88                        |
|             |                | Shape<br>Search    | Registers a Shape Search inspec-<br>tion item.                                 |               |      | p. 86,<br>p. 125                       |
|             |                | Labeling           | Registers a Labeling inspection item.                                          |               |      | p. 86,<br>p. 113                       |
|             |                | Edge Posi-<br>tion | Registers an Edge Position item.                                               |               |      | p. 86,<br>p. 105                       |
|             | r Device group | Add   FQ-M         | Inserts a Sensor into the project.                                             |               |      | p. 54,                                 |
| Pane        |                | Paste              | Pastes a copied Sensor into the project.                                       |               |      | –p. 65                                 |
|             | Sensor model   | Edit               | Displays the Main Pane for the Edit Pane.                                      |               |      | p. 54,<br>p. 55                        |
|             |                | Delete             | Deletes the Sensor from the project.                                           |               |      | p. 54                                  |
|             |                | Сору               | Copies the Sensor.                                                             |               |      | _                                      |
|             |                | Setup              | When online, changes the Sensor to Setup Mode.                                 |               |      | p. 23,<br>p. 54                        |
|             |                | Run                | When online, changes the Sensor to Run Mode.                                   |               |      | p. 23,<br>p. 54,<br>p. 164             |
|             |                | Start monitor      | Opens the Monitor Pane.                                                        |               |      | p. 54,<br>p. 150,<br>p. 168,<br>p. 376 |
|             |                | Online             | Makes an online connection to the Sensor.                                      |               |      | p. 54,<br>p. 65,<br>p. 66,<br>p. 372   |
|             |                | Offline            | Disconnects the online Sensor and places the PC Tool offline.                  |               |      | p. 54,<br>p. 65,<br>p. 372             |

|                  |                     | Command                                              |                                    | Description                                                      | Setting range      | Data             | Reference                            |
|------------------|---------------------|------------------------------------------------------|------------------------------------|------------------------------------------------------------------|--------------------|------------------|--------------------------------------|
| Explorer<br>Pane | Scene gr            | oup                                                  | Add   Scene<br>data                | Adds new scene data to the scene group.                          |                    |                  | p. 54,<br>p. 203                     |
|                  |                     |                                                      | Paste                              | Adds the copied scene data to the scene group.                   |                    |                  |                                      |
|                  | Scene da            | Scene data                                           |                                    | Displays the Scene Data Edit Pane for the Edit Pane.             |                    | Scene            | p. 54,<br>p. 55,<br>p. 56,<br>p. 203 |
|                  |                     |                                                      |                                    | Copies the scene data.                                           |                    | Scene            |                                      |
|                  |                     |                                                      | Delete                             | Deletes the scene data.                                          |                    | Scene            | ĺ                                    |
|                  |                     |                                                      | Rename                             | Renames the scene.                                               | 15 characters max. | Scene            | p. 182                               |
|                  | System d            | ata                                                  | Edit                               | Displays the System Data Edit<br>Pane for the Edit Pane.         |                    | System           | p. 54,<br>p. 55,                     |
|                  |                     |                                                      | Сору                               | Copies the system data.                                          |                    | System           | p. 56,<br>p. 203                     |
|                  |                     |                                                      | Paste                              | Overwrites the system data.                                      |                    | System           |                                      |
|                  | Calibratic          | n group                                              | Add   Cali-<br>bration data        | Adds new calibration data to the calibration group.              |                    |                  | p. 54,<br>p. 55,                     |
|                  |                     |                                                      | Paste                              | Adds the copied calibration data to the calibration group.       |                    |                  | p. 203                               |
|                  | Calibration data    |                                                      | Edit                               | Displays the Calibration Data Edit<br>Pane for the Edit Pane.    |                    | Calibra-<br>tion | p. 54,<br>p. 55,                     |
|                  |                     |                                                      | Сору                               | Copies the calibration data.                                     |                    | Calibra-<br>tion | p. 203                               |
|                  |                     |                                                      | Delete                             | Deletes calibration data.                                        |                    | Calibra-<br>tion | -                                    |
|                  |                     |                                                      | Rename                             | Changes the name of the calibra-<br>tion data.                   | 15 characters max. | Calibra-<br>tion | p. 182                               |
| Main             | General<br>settings | Sensor Information                                   | Name                               | Renames the Sensor.                                              | 15 characters max. | Scene            | p. 210                               |
| Pane             |                     |                                                      | Model                              | Displays model information on the Sensor.                        |                    | Scene            | p. 210                               |
|                  |                     |                                                      | Version                            | Displays version information on the Sensor.                      |                    | Scene            | p. 210                               |
|                  |                     | Project                                              | Comment                            | Used to enter a comment on the project.                          |                    | Scene            |                                      |
|                  | Online              | Sensor connection                                    | Connection/<br>Disconnect          | Changes the connection status (online or offline) of the Sensor. |                    |                  | p. 372                               |
|                  |                     |                                                      | Communica-<br>tion settings        | Sets the conditions for communi-<br>cations with the Sensor.     |                    |                  | p. 272                               |
|                  |                     | Switch the sensor mode.                              | Run mode/<br>Setting mode          | Changes the Sensor mode (Run or<br>Setup Mode).                  |                    |                  | p. 66                                |
|                  |                     | Data transfer and<br>collation and preser-<br>vation | Transfer<br>[Sensor →<br>PC]       | Transfers project data from an<br>online Sensor to the computer. |                    |                  | p. 201                               |
|                  |                     |                                                      | Transfer [PC $\rightarrow$ Sensor] | Transfers the project data to the online Sensor.                 |                    |                  |                                      |
|                  |                     |                                                      | Save data                          | Saves all Sensor data to the Sen-<br>sor's flash memory.         |                    |                  | p. 161                               |
|                  |                     | Monitor                                              | Start monitor                      | Opens the Monitoring Pane used to monitor measurement results.   |                    |                  | p. 168                               |
|                  | Error hist          | ory                                                  | Update                             | Displays the error history of an online Sensor.                  |                    |                  | p. 381                               |
|                  |                     |                                                      | Delete                             | Clears the error history of an online Sensor.                    |                    |                  | p. 381                               |

|               |             | Command                    |                                     | Description                                                                                                    | Setting range                                                                    | Data  | Reference       |
|---------------|-------------|----------------------------|-------------------------------------|----------------------------------------------------------------------------------------------------|----------------------------------------------------------------------------------|-------|-----------------|
| Main          | Support     | Sensor setup               | Restart                             | Restarts an online Sensor.                                                                                                    |                                                                                  |       | p. 211          |
| Pane          | software    |                            | Initialize                          | Initializes an online Sensor.                                                                                                    |                                                                                  |       | p. 211          |
|               |             |                            | Update firm-<br>ware                | Updates the firmware of an online Sensor.                                                                                                    |                                                                                  |       | p. 443          |
|               |             | Sensor data                | Read                                | Imports external file data (scene<br>data, system data, calibration data,<br>or all Sensor data) as data that can<br>be read by the Touch Finder.                   |                                                                                  |       | p. 205          |
|               |             |                            | Save                                | Exports project data (scene data,<br>system data, calibration data, and<br>all Sensor data) to an external file<br>as data that can be read by the<br>Touch Finder. |                                                                                  |       | p. 204          |
|               |             | Print                      | Sensor<br>parameter                 | Prints out the Sensor scene and system data.                                                                                                    |                                                                                  |       | p. 205          |
|               |             |                            | The mark for calibration            | Prints out a calibration pattern that<br>is used to perform conveyor track-<br>ing calibration.                                                                     |                                                                                  |       | p. 70           |
|               |             | Help                       | Help display                        | Displays help.                                                                                                    |                                                                                  |       | p. 211          |
| Edit<br>icene | Image       | Brightness adjust          | Brightness<br>adjustment            | Changes the brightness adjust-<br>ment mode (Normal or HDR<br>Mode).                                                                                                | Normal Mode<br>(default) or HDR<br>Mode                                          | Scene | p. 76           |
|               |             |                            | Shutter<br>speed                    | Sets the shutter speed for Normal Mode.                                                                                                    | 1/10 to 1/30,000 s<br>(default: 1/1,000)                                         | Scene | p. 74,<br>p. 75 |
|               |             |                            | Brightness                          | Sets the brightness level of the<br>image for HDR Mode.                                                                                                    | 1 to 100                                                                         | Scene | p. 74,<br>p. 75 |
|               |             |                            | HDR Level                           | Sets the HDR level to one of four levels for HDR Mode.                                                                                                    | OFF, HDR:1, HDR:2,<br>HDR:3, HDR:4                                               | Scene | p. 76           |
|               |             | White balance              | R                                   | coloring of an image is not correct.                                                                                                    | 0.001 to 7.999                                                                   | Scene | p. 78           |
|               |             |                            | G                                   |                                                                                                    | 0.001 to 7.999                                                                   | Scene | -               |
|               |             |                            | В                                   |                                                                                                    | 0.001 to 7.999                                                                   | Scene |                 |
|               |             | Partial input              | Start point,<br>End point           | Narrows the image input range.                                                                                                    | $752\times8$ to $752\times480$                                                   | Scene | p. 159          |
|               |             | Lighting control           | Strobe output<br>delay              | Sets the delay time for the strobe<br>output signal (STGOUT) in<br>response to the trigger signal.                                                                  | 0 to 65,535 ms<br>(default: 0 ms)                                                | Scene | p. 227          |
|               |             |                            | Strobe output<br>time               | Sets the output time of the strobe output signal (STGOUT).                                                                                                    | 0 to 65,535 ms<br>(default: 1,000 ms)                                            | Scene | p. 226          |
|               |             |                            | Strobe output polarity              | Sets the output polarity of the strobe output signal (STGOUT).                                                                                                    | Positive (default) or<br>Negative                                                | Scene | p. 225          |
|               |             | Strobe controller settings | Used chan-<br>nel                   | Sets the channel to use when con-<br>nected to a Strobe Controller.                                                                                                 | CH0 to CH7<br>(default), CH0 to<br>CH3, or CH4 to CH7                            | Scene |                 |
|               |             |                            | Light mode                          | Sets the lighting mode to use when connected to a Strobe Controller.                                                                                                | Off, Trigger Sync<br>(default)                                                   | Scene | p. 73           |
|               |             |                            | Adjust light<br>intensity 0 to<br>7 | Sets the light intensity for each<br>channel when connected to a<br>Strobe Controller.                                                                              | 1 to 400 (default: 1)                                                            | Scene | p. 73           |
|               | Calibration |                            | Calibration pattern                 | Sets a registered calibration pat-<br>tern.                                                                                                    | Unregistered<br>(default), New Cali-<br>bration, or Calibra-<br>tion Data 0 to 3 | Scene | p. 346          |

|               |        | Comma                           | ind                         |                                 | Description                                                                                                    | Setting range                                                                                                    | Data  | Reference |
|---------------|--------|---------------------------------|-----------------------------|---------------------------------|----------------------------------------------------------------------------------------------------|----------------------------------------------------------------------------------------------------|-------|-----------|
| Edit<br>scene | Search | Model<br>region                 | Edit                        | Add                             | Used to specify the shape of the model region to register as the model from a combination of                                                                   | Rectangle, Ellipse,<br>Wide circle, or Poly-<br>gon                                                                                                    | Scene | p. 99     |
|               |        |                                 |                             | Delete                          | -shapes.                                                                                                    |                                                                                                    | Scene | p. 100    |
|               |        |                                 |                             | Сору                            |                                                                                                    |                                                                                                    | Scene |           |
|               |        |                                 |                             | OR/NOT                          | -                                                                                                    | OR (default) or NOT                                                                                                    | Scene | p. 101    |
|               |        |                                 |                             | One/All                         |                                                                                                    | One (default) or All                                                                                                    | Scene |           |
|               |        |                                 | Parame-<br>ter              | Rotation                        | Sets the angle range for the regis-<br>tered model.                                                                                                    | OFF (default) or ON                                                                                                    | Scene | p. 98     |
|               |        |                                 | lei                         | Rotation<br>range               |                                                                                                    | –180 to 180                                                                                                    | Scene | p. 98     |
|               |        | Measuren<br>region              | nent                        | Edit Mea-<br>surement<br>region | Moves the measurement region or adjusts the size of the measurement region.                                                                                    |                                                                                                    | Scene | p. 91     |
|               |        | Detection                       | Point                       | Detection<br>point X            | Sets the coordinate to output. Sets the offset for the registered model                                                                                        | -99,999.9999 to<br>99,999.9999                                                                                                    | Scene | p. 91     |
|               |        |                                 |                             | Detection<br>point Y            | -region.                                                                                                    | (Default: Center of the model)                                                                                                    | Scene |           |
|               |        | Measure-<br>ment con-<br>dition |                             | Sub-pixel                       | Changes to a mode that can calcu-<br>late the measurement position out-<br>put with floating point precision.                                                  | OFF (default) or ON                                                                                                    | Scene | p. 92     |
|               |        |                                 |                             | Candidate<br>level              | Sets the detection target to only<br>objects with a correlation above<br>the specified candidate level.                                                        | 0 to 100 (default: 60)                                                                                                    | Scene | p. 94     |
|               |        |                                 |                             | Position X                      | Sets the detection target to only<br>objects with a position in the speci-<br>fied range.                                                                      | –99,999.9999 to<br>99,999.9999<br>(Defaults: Lower<br>limit: –99,999.9999,<br>Upper limit:<br>99,999.9999)                                                                                                    | Scene | p. 94     |
|               |        |                                 |                             | Position Y                      |                                                                                                    | -99,999.9999 to<br>99,999.9999<br>(Defaults: Lower<br>limit: -99,999.9999,<br>Upper limit:<br>99,999.9999)                                                                                                    | Scene |           |
|               |        |                                 |                             | Measure<br>angle                |                                                                                                    | –180 to 180<br>(Defaults: Lower<br>limit: –180, Upper<br>limit: 180)                                                                                                    | Scene | _         |
|               |        |                                 | Multi-<br>point out-<br>put | Multi-point<br>output           | Sets whether to output only the result with the highest correlation, or to output all results that meet the specified extraction conditions.                   | OFF (default) or ON                                                                                                    | Scene | p. 93     |
|               |        |                                 |                             | Sorting<br>method               | Sets the sort condition to use when<br>multiple measurement results<br>meet the extraction conditions.                                                         | Ascending order of<br>correlation value,<br>descending order of<br>correlation value<br>(default), ascending<br>order of position X,<br>descending order of<br>position X, ascending<br>order of position Y, or<br>descending order of<br>position Y | Scene | -         |
|               |        |                                 |                             | Count                           | Sets the maximum number of data for external output from the sorted results.                                                                                   | 1 to 32 (default: 32)                                                                                                    | Scene | _         |
|               |        |                                 | Remove<br>duplica-<br>tion  | Remove<br>duplication           | Enables deleting results that are<br>repeated from the previous mea-<br>surement when an encoder input is<br>used to perform conveyor tracking<br>calibration. | OFF (default) or ON                                                                                                    | Scene | p. 95     |
|               |        |                                 |                             | Judgement<br>distance           | Sets the judgement distance infor-<br>mation to use when repetition<br>judgement is performed.                                                                 | 0 to 1,000 (default: 0)                                                                                                    | Scene |           |

|               |                 | Comma                           | nd                              |                                       | Description                                                                                                    | Setting range                                                                                              | Data  | Reference |
|---------------|-----------------|---------------------------------|---------------------------------|---------------------------------------|----------------------------------------------------------------------------------------------------|----------------------------------------------------------------------------------------------------|-------|-----------|
| Edit<br>scene | Search          | Measure-<br>ment con-<br>dition | Grip inter-<br>ference<br>check | Grip interfer-<br>ence check          | Sets whether or not to execute the [Grip interference check].                                                      | OFF (default) or ON                                                                                        | Scene | p. 96     |
|               |                 | GILIOT                          | CHECK                           | Grip area<br>Ievel                    | Sets the threshold for executing the grip interference check.                                                      | 0 to 100 (default: 80)                                                                                     | Scene | p. 97     |
|               |                 | Judgment<br>ters                | parame-                         | Detection<br>No.                      | If you enabled the output of multi-<br>ple results, you can specify the<br>results to display.                     |                                                                                                    | Scene | p. 90     |
|               |                 |                                 |                                 | Correlation                           | Sets the correlation OK range.                                                                                     | 0 to 100 (Defaults:<br>Lower limit: 0, Upper<br>limit: 100)                                                | Scene |           |
|               |                 | Judgemer<br>tions               | t condi-                        | Position X                            | Sets the position OK range.                                                                                        | -99,999.9999 to<br>99,999.9999<br>(Defaults: Lower<br>limit: -99,999.9999,<br>Upper limit:<br>99,999.9999) | Scene | p. 94     |
|               |                 |                                 | Position Y                      |                                       |                                                                                                    | -99,999.9999 to<br>99,999.9999<br>(Defaults: Lower<br>limit: -99,999.9999,<br>Upper limit:<br>99,999.9999) | Scene |           |
|               |                 |                                 |                                 | Angle                                 | Sets the angle OK range.                                                                                           | –180 to 180<br>(Defaults: Lower<br>limit: –180, Upper<br>limit: 180)                                       | Scene |           |
|               |                 |                                 |                                 | Count                                 | Sets the count OK range.                                                                                           | 0 to 32 (default: 0)                                                                                       | Scene | р. 93     |
|               |                 | Set color                       |                                 | Color extrac-<br>tion range 0<br>to 3 | Specifies the colors to extract with<br>the grip interference check func-<br>tion. You can specify up to four col- | OFF or ON (default)                                                                                        | Scene | p. 117    |
|               |                 |                                 |                                 | Hue 0 to 3<br>(H)                     | ors. These parameters can only be set when there is a color camera connected.                                      | 0 to 359                                                                                                   | Scene |           |
|               |                 |                                 |                                 | Saturation 0<br>to 3 (S)              | -                                                                                                    | 0 to 255                                                                                                   | Scene |           |
|               |                 |                                 |                                 | Brightness 0<br>to 3 (V)              |                                                                                                    | 0 to 255                                                                                                   | Scene |           |
|               |                 |                                 |                                 | Exclude 0 to<br>3                     | Sets which of the specified colors not to extract.                                                                 | OFF (default) or ON                                                                                        | Scene |           |
|               |                 |                                 |                                 | Reverse                               | Allows you to inversely specify the color extraction range. This setting applies to all four colors.               | OFF (default) or ON                                                                                        | Scene |           |
|               |                 | Binary                          |                                 | Binary level                          | Specifies the brightness range to<br>extract with the grip interference<br>check function. These parameters        | 0 to 255 (Defaults:<br>Lower limit: 128,<br>Upper limit: 255)                                              | Scene | p. 114    |
|               |                 |                                 |                                 | Reverse                               | can only be set when there is monochrome camera connected.                                                         | OFF (default) or ON                                                                                        | Scene | p. 117    |
|               |                 | Grip regio                      | n                               | Insp. region                          | Moves the grip region or adjusts the size of the grip region.                                                      |                                                                                                    | Scene | p. 97     |
|               |                 | Display se                      | etting                          | Extraction<br>image type              | Allows you to change how the extraction color is displayed.                                                        | All color image or<br>binary image                                                                         | Scene | p. 117    |
|               |                 |                                 |                                 | Select the<br>background<br>color     | Allows you to change how colors other than the extraction color are displayed.                                     | Black, White, Red,<br>Green, or Blue                                                                       | Scene |           |
|               | Shape<br>Search | Model<br>region                 | Edit                            | Add                                   | Used to specify the shape of the model region to register as the model from a combination of                       | Rectangle, Ellipse,<br>Wide circle, or Poly-<br>gon                                                        | Scene |           |
|               |                 |                                 |                                 | Delete                                | shapes.                                                                                                    |                                                                                                    | Scene |           |
|               |                 |                                 |                                 | Сору                                  |                                                                                                    |                                                                                                    | Scene |           |
|               |                 |                                 |                                 | OR/NOT                                |                                                                                                    | OR (default) or NOT                                                                                        | Scene | 1         |
|               |                 |                                 |                                 | One/All                               |                                                                                                    | One (default) or All                                                                                       | Scene | 1         |
|               |                 |                                 | Parame-                         | Rotation                              | Sets the angle range for the regis-                                                                                | OFF (default) or ON                                                                                        | Scene | 1         |
|               |                 |                                 | ter                             | Rotation                              | tered model.                                                                                                    | –180 to 180                                                                                                | Scene | р. 134    |
|               |                 |                                 |                                 | range                                 |                                                                                                    |                                                                                                    |       |           |

|               |                 | Comma                           | nd                              |                              | Description                                                                                                    | Setting range                                                                                                    | Data  | Reference |
|---------------|-----------------|---------------------------------|---------------------------------|------------------------------|----------------------------------------------------------------------------------------------------|----------------------------------------------------------------------------------------------------|-------|-----------|
| Edit<br>scene | Shape<br>Search | Measurem<br>region              | nent                            | Insp. region                 | Moves the measurement region or<br>adjusts the size of the measure-<br>ment region.                                                                            |                                                                                                    | Scene | p. 135    |
|               |                 | Detection                       | point                           | Detection<br>coordinate X    | Sets the coordinate to output. Sets the offset for the registered model region.                                                                                | -99,999.9999 to<br>99,999.9999<br>Center of the model<br>(default)                                                                                                    | Scene | p. 128    |
|               |                 |                                 |                                 | Detection<br>coordinate Y    |                                                                                                    | -99,999.9999 to<br>99,999.9999<br>Center of the model<br>(default)                                                                                                    | Scene |           |
|               |                 | Measure-<br>ment con-<br>dition | Extrac-<br>tion con-<br>dition  | Candidate<br>level           | Sets the detection target to only objects with a correlation above the specified candidate level.                                                              | 0 to 100 (default: 60)                                                                                                    | Scene | p. 130    |
|               |                 |                                 |                                 | Position X                   | Sets the detection target to only<br>objects with a position in the speci-<br>fied range.                                                                      | -99,999.9999 to<br>99,999.9999<br>(Defaults: Lower<br>limit: -99,999.9999,<br>Upper limit:<br>99,999.9999)                                                                                                    | Scene | _         |
|               |                 |                                 |                                 | Position Y                   |                                                                                                    | -99,999.9999 to<br>99,999.9999<br>(Defaults: Lower<br>limit: -99,999.9999,<br>Upper limit:<br>99,999.9999)                                                                                                    | Scene |           |
|               |                 |                                 | Multi-<br>point out-<br>put     | Sorting<br>method            | Sets the sort condition to use when<br>multiple measurement results<br>meet the extraction conditions.                                                         | Ascending order of<br>correlation value,<br>descending order of<br>correlation value<br>(default), ascending<br>order of position X,<br>descending order of<br>position X, ascending<br>order of position Y, or<br>descending order of<br>position Y | Scene | p. 129    |
|               |                 |                                 |                                 | Count                        | Sets the maximum number of data<br>for external output from the sorted<br>results.                                                                             | 1 to 32 (default: 32)                                                                                                    | Scene |           |
|               |                 |                                 | duplica- c<br>tion<br>J         | Remove<br>duplication        | Enables deleting results that are<br>repeated from the previous mea-<br>surement when an encoder input is<br>used to perform conveyor tracking<br>calibration. | OFF (default) or ON                                                                                                    | Scene | p. 131    |
|               |                 |                                 |                                 | Judgement<br>distance        | Sets the judgement distance infor-<br>mation to use when repetition<br>judgement is performed.                                                                 | 0 to 1,000 (default: 0)                                                                                                    | Scene |           |
|               |                 |                                 | Grip inter-<br>ference<br>check | Grip interfer-<br>ence check | Sets whether or not to execute the [Grip interference check].                                                                                                  | OFF (default) or ON                                                                                                    | Scene | p. 132    |
|               |                 |                                 |                                 | Grip area<br>level           | Sets the threshold for executing the grip interference check.                                                                                                  |                                                                                                    | Scene | p. 133    |
|               |                 | Judgment<br>ters                | parame-                         | Detection<br>No.             | If you enabled the output of multi-<br>ple results, you can specify the<br>results to display.                                                                 |                                                                                                    | Scene | p. 127    |
|               |                 |                                 |                                 | Correlation                  | Sets the correlation OK range.                                                                                                    | 0 to 100 (Defaults:<br>Lower limit: 0, Upper<br>limit: 100)                                                                                                    | Scene |           |
|               |                 |                                 | Ρ                               | Position X                   | Sets the position OK range.                                                                                                    | (Defaults: Lower<br>limit: –99,999.9999,<br>Upper limit:<br>99,999.9999)                                                                                                    | Scene |           |
|               |                 |                                 |                                 | Position Y                   |                                                                                                    | (Defaults: Lower<br>limit: –99,999.9999,<br>Upper limit:<br>99,999.9999)                                                                                                    | Scene |           |

|               |                  | Command                  |                                       | Description                                                                                                    | Setting range                                                        | Data  | Reference |
|---------------|------------------|--------------------------|---------------------------------------|----------------------------------------------------------------------------------------------------|----------------------------------------------------------------------|-------|-----------|
| Edit<br>scene | Shape<br>Search  | Judgment parame-<br>ters | Angle                                 | Sets the angle OK range.                                                                                                    | -180 to 180<br>(Defaults: Lower<br>limit: -180, Upper<br>limit: 180) | Scene | p. 127    |
|               |                  |                          | Count                                 | Sets the count OK range.                                                                                                    | 0 to 32 (default: 0)                                                 | Scene | p. 129    |
|               |                  | Set color                | Color extrac-<br>tion range 0<br>to 3 | Specifies the colors to extract with<br>the grip interference check func-<br>tion. You can specify up to four col-                                                           | OFF or ON (default)                                                  | Scene | p. 117    |
|               |                  |                          | Hue 0 to 3<br>(H)                     | ors. These parameters can only be set when there is a color camera connected.                                                                                                | 0 to 359                                                             | Scene |           |
|               |                  |                          | Saturation 0<br>to 3 (S)              |                                                                                                    | 0 to 255                                                             | Scene |           |
|               |                  |                          | Brightness 0<br>to 3 (V)              |                                                                                                    | 0 to 255                                                             | Scene |           |
|               |                  |                          | Exclude 0 to<br>3                     | Sets which of the specified colors not to extract.                                                                                                    | OFF (default) or ON                                                  | Scene | _         |
|               |                  |                          | Reverse                               | Allows you to inversely specify the color extraction range. This setting applies to all four colors.                                                                         | OFF (default) or ON                                                  | Scene |           |
|               |                  | Binary                   | Binary level                          | Specifies the brightness range to extract with the grip interference check function. These parameters                                                                        | 0 to 255 (Defaults:<br>Lower limit: 128,<br>Upper limit: 255)        | Scene | p. 114    |
|               |                  |                          | Reverse                               | can only be set when there is monochrome camera connected.                                                                                                    | OFF (default) or ON                                                  | Scene | p. 117    |
|               |                  | Grip region              | Insp. region                          | Moves the grip region or adjusts the size of the grip region.                                                                                                    |                                                                      | Scene | p. 133    |
|               |                  | Display setting          | Extraction<br>image type              | Allows you to change how the extraction color is displayed.                                                                                                    | All color image or<br>binary image                                   | Scene | p. 117    |
|               |                  |                          | Select the<br>background<br>color     | Allows you to change how colors other than the extraction color are displayed.                                                                                               | Black, White, Red,<br>Green, or Blue                                 | Scene |           |
|               | Edge<br>position | Measurement<br>region    | Measure-<br>ment region               | Moves the measurement region or<br>adjusts the size of the measure-<br>ment region.                                                                                          |                                                                      | Scene | p. 111    |
|               |                  | Set edge color           | Set edge<br>color                     | Specifies the detection color to use to find the edge position. These                                                                                                    | OFF (default) or ON                                                  | Scene | p. 110    |
|               |                  |                          | R                                     | parameters can be set only when a color camera is connected.                                                                                                    | 0 to 255                                                             | Scene |           |
|               |                  |                          | G                                     |                                                                                                    | 0 to 255                                                             | Scene |           |
|               |                  |                          | В                                     |                                                                                                    | 0 to 255                                                             | Scene |           |
|               |                  |                          | Density<br>change                     | Sets the detection direction (Color<br>IN or Color OUT) for the edge to<br>detect.                                                                                           | Color IN (default) or<br>Color OUT                                   | Scene |           |
|               |                  | Judgment parame-<br>ters | Edge thresh-<br>old                   | Sets the color density change level of the edge.                                                                                                    | 0 to 100 (default: 50)                                               | Scene | p. 107    |
|               |                  |                          | Noise thresh-<br>old                  | Sets the color density change level to treat as noise.                                                                                                    | 0 to 422 (default: 10)                                               | Scene | p. 108    |
|               |                  | De<br>ch<br>Me<br>me     | Density<br>change                     | Sets the detection direction (Dark -<br>> Light or Light -> Dark) for the<br>edge to detect. These parameters<br>can be set only when a mono-<br>chrome camera is connected. | Light -> Dark<br>(default) or Dark -><br>Light                       | Scene | p. 111    |
|               |                  |                          | Measure-<br>ment meth-<br>ods         | Sets the edge measurement<br>method. Displayed only when a<br>monochrome camera is con-<br>nected.                                                                           | 0: Projection method<br>or 1: Differentiation<br>method              | Scene |           |

|               |                  | Comma                            | nd                 |                                       | Description                                                                                                    | Setting range                                                                                                    | Data  | Reference |
|---------------|------------------|----------------------------------|--------------------|---------------------------------------|----------------------------------------------------------------------------------------------------|----------------------------------------------------------------------------------------------------|-------|-----------|
| Edit<br>scene | Edge<br>position | Judgemer<br>tions                | nt condi-          | Position X                            | Sets the position OK range.                                                                                     | –99,999.9999 to<br>99,999.9999<br>(Defaults: Lower<br>limit: –99,999.9999,<br>Upper limit:<br>99,999.9999)                                                                                                    | Scene | p. 107    |
|               |                  |                                  |                    | Position Y                            |                                                                                                    | -99,999.9999 to<br>99,999.9999<br>(Defaults: Lower<br>limit: -99,999.9999,<br>Upper limit:<br>99,999.9999)                                                                                                    | Scene |           |
|               | Labeling         | Set color                        |                    | Color extrac-<br>tion range 0<br>to 3 | Sets the colors to extract as labels.<br>You can specify up to four colors.<br>These parameters can be set only | OFF or ON (default)                                                                                                    | Scene | p. 117    |
|               |                  |                                  |                    | Hue 0 to 3<br>(H)                     |                                                                                                    | 0 to 359                                                                                                    | Scene | _         |
|               |                  |                                  |                    | Saturation 0<br>to 3 (S)              |                                                                                                    | 0 to 255                                                                                                    | Scene |           |
|               |                  |                                  |                    | Brightness 0<br>to 3 (V)              |                                                                                                    | 0 to 255                                                                                                    | Scene |           |
|               |                  |                                  |                    | Exclude 0 to<br>3                     | Sets which of the specified colors not to extract.                                                              | OFF (default) or ON                                                                                                    | Scene |           |
|               |                  |                                  |                    | Reverse                               | Allows you to inversely specify the color extraction range. This setting applies to all four colors.            | OFF (default) or ON                                                                                                    | Scene |           |
|               |                  | Binary                           |                    | Binary level                          | Specifies the brightness range to<br>extract as labels. These parame-<br>ters can be set only when a mono-      | 0 to 255 (Defaults:<br>Lower limit: 128,<br>Upper limit: 255)                                                                                                    | Scene | p. 114    |
|               |                  |                                  |                    | Reverse                               | chrome camera is connected.                                                                                     | OFF (default) or ON                                                                                                    | Scene | p. 117    |
|               |                  | Measure-<br>ment<br>region       | - Edit Add         | Add                                   | Used to specify the measurement region as a combination of shapes.                                              | Rectangle, Ellipse,<br>Wide circle, or Poly-<br>gon                                                                                                    | Scene | p. 122    |
|               |                  |                                  |                    | Delete                                |                                                                                                    |                                                                                                    | Scene |           |
|               |                  |                                  |                    | Сору                                  |                                                                                                    |                                                                                                    | Scene |           |
|               |                  |                                  |                    | OR/NOT                                |                                                                                                    | OR (default) or NOT                                                                                                    | Scene |           |
|               |                  |                                  |                    | One/All                               |                                                                                                    | One (default) or All                                                                                                    | Scene |           |
|               |                  | Measure-<br>ment con-<br>ditions | Labeling condition | Filling up<br>holes                   | Enables filling holes.                                                                                          | OFF (default) or ON                                                                                                    | Scene | p. 118    |
|               |                  | ultions                          |                    | Outside trim-<br>ming                 | Enables cutting out images.                                                                                     | OFF (default) or ON                                                                                                    | Scene |           |
|               |                  |                                  |                    | Sorting<br>method                     | Sets the sort condition to use for<br>extracted labels.                                                         | Ascending order of<br>area, descending<br>order of area<br>(default), ascending<br>order of gravity X,<br>descending order of<br>gravity X, ascending<br>order of gravity Y, or<br>descending order of<br>gravity Y | Scene | p. 120    |
|               |                  |                                  |                    | Count                                 | Sets the maximum number of labels to detect.                                                                    | 1 to 100                                                                                                    | Scene |           |

|               |          | Comma                            | nd                          |                                   | Description                                                                                                    | Setting range                                                                                              | Data  | Reference |
|---------------|----------|----------------------------------|-----------------------------|-----------------------------------|----------------------------------------------------------------------------------------------------|----------------------------------------------------------------------------------------------------|-------|-----------|
| Edit<br>scene | Labeling | Measure-<br>ment con-<br>ditions |                             | Area                              | Sets the area range to extract as a label.                                                                                                    | 0.0000 to<br>99,999.9999<br>(Defaults: Lower<br>limit: 0, Upper limit:<br>99,999.9999)                     | Scene | p. 119    |
|               |          |                                  |                             | Gravity X                         | Sets the position range from which to extract labels.                                                                                                    | –99,999.9999 to<br>99,999.9999<br>(Defaults: Lower<br>limit: –99,999.9999,<br>Upper limit:<br>99,999.9999) | Scene |           |
|               |          |                                  |                             | Gravity Y                         |                                                                                                    | -99,999.9999 to<br>99,999.9999<br>(Defaults: Lower<br>limit: -99,999.9999,<br>Upper limit:<br>99,999.9999) | Scene |           |
|               |          |                                  | Removal<br>duplica-<br>tion | Removal duplication               | Enables deleting results that are<br>repeated from the previous mea-<br>surement when an encoder input is<br>used to perform conveyor tracking<br>calibration. | OFF (default) or ON                                                                                        | Scene | p. 121    |
|               |          |                                  |                             | Judgement<br>distance             | Sets the judgement distance infor-<br>mation to use when repetition<br>judgement is performed.                                                                 | 0 to 1,000 (default: 0)                                                                                    | Scene |           |
|               |          | Judgment<br>ters                 | parame-                     | Number of<br>labels               | Sets the OK range for the number of labels.                                                                                                    | 0 to 100 (Defaults:<br>Lower limit: 0, Upper<br>limit: 100)                                                | Scene | p. 116    |
|               |          |                                  |                             | Total label<br>area               | Sets the label total area OK range.                                                                                                    | 0.0000 to<br>999,999,999.9999<br>(Defaults: Lower<br>limit: 0, Upper limit:<br>999,999,999.999)            | Scene |           |
|               |          |                                  |                             | Area                              | Sets the area OK range.                                                                                                    | 0.0000 to<br>999,999,999.9999<br>(Defaults: Lower<br>limit: 0, Upper limit:<br>999,999,999.999)            | Scene |           |
|               |          |                                  |                             | Gravity cen-<br>ter X             | Sets the position OK range.                                                                                                    | -99,999.9999 to<br>99,999.9999<br>(Defaults: Lower<br>limit: -99,999.9999,<br>Upper limit:<br>99,999.9999) | Scene | -         |
|               |          |                                  |                             | Gravity cen-<br>ter Y             |                                                                                                    | -99,999.9999 to<br>99,999.9999<br>(Defaults: Lower<br>limit: -99,999.9999,<br>Upper limit:<br>99,999.9999) | Scene | -         |
|               |          |                                  |                             | Elliptic major<br>angle           | Sets the elliptic major angle OK range.                                                                                                    | –180 to 180<br>(Defaults: Lower<br>limit: –180, Upper<br>limit: 180)                                       | Scene |           |
|               |          | Display se                       | etting                      | Extraction<br>image type          | Allows you to change how the extraction color is displayed.                                                                                                    | All color image or<br>binary image                                                                         | Scene | p. 117    |
|               |          |                                  |                             | Select the<br>background<br>color | Allows you to change how colors other than the extraction color are displayed.                                                                                 | Black, White, Red,<br>Green, or Blue                                                                       | Scene |           |

|       |          | Comma               | ind                            |                        | Description                                                                                                    | Setting range                                                                                                    | Data  | Reference |
|-------|----------|---------------------|--------------------------------|------------------------|----------------------------------------------------------------------------------------------------|----------------------------------------------------------------------------------------------------|-------|-----------|
| Edit  | Calcula- | Calculatio          | ns 0 to 31                     | Name                   | Sets the name of the expression.                                                                                                    | 15 characters max.                                                                                                    | Scene | p. 140    |
| scene | tion     |                     |                                | Expression             | Used to set the expression.<br>Expression symbols: ( ) / * – , +<br>TJG<br>Functions: SIN, COS, ATAN, AND,<br>OR, NOT, ABS, MAX, MIN, MOD,<br>SQRT, ANGL, DIST, and ECNT                                                                                                    |                                                                                                    | Scene |           |
|       |          |                     |                                | Judgment<br>parameters | Sets the judgement conditions for<br>calculation results.                                                                                                    | -999,999,999,999,9999<br>to 999,999,999,999<br>(Defaults: Lower<br>limit: -<br>999,999,999,999,999,<br>Upper limit:<br>999,999,999,999,999) | Scene | p. 145    |
|       | Output   | No-protoc<br>output | ol data                        | Data type              | Sets the data format to ASCII or binary.                                                                                                    | ASCII (default) or<br>Binary                                                                                                    | Scene | p. 302    |
|       |          |                     | Output<br>format for<br>ASCII  | Digits of inte-<br>ger | Sets the number of digits in the<br>integer part of the number, includ-<br>ing the sign. For integers, the plus<br>sign is not output.<br>Example: When four digits is set,<br>"–5963" is output as "–999".                                                                                                    | 1 to 10 (default: 6)                                                                                                    | Scene | _         |
|       |          |                     |                                | Digits of dec-<br>imal | Sets the number of digits to output<br>after the decimal. If the number of<br>digits is set to 0, the decimal part is<br>rounded off before the value is out-<br>put.                                                                                                    |                                                                                                    | Scene | _         |
|       |          |                     |                                | Negative               | Sets what to output for the sign when a number is negative.                                                                                                    | – (default) or 8                                                                                                    | Scene |           |
|       |          |                     |                                | 0<br>Suppressed        | Sets how to format numbers in the<br>output data when the left digits are<br>blank.<br>Yes: Inserts zeros for any blank<br>digits.<br>No: Inserts spaces for any blank<br>digits.<br>Example:<br>Digits of integer setting: 5 digits<br>Digits of decimal setting: 3 digits<br>If the data is 100.000:<br>ON: 00100.000<br>OFF:100.000 ("_" represents a<br>space.) | ON or OFF (default)                                                                                                    | Scene | p. 302    |
|       |          |                     |                                | Field separa-<br>tor   | Sets the delimiter between individ-<br>ual output data.                                                                                                    | OFF (default),<br>comma, tab, space,<br>CR, LF, CR+LF, or<br>Semicolon                                                                      | Scene |           |
|       |          |                     |                                | Record sepa-<br>rator  | Sets the delimiter between sets of output data.                                                                                                    | OFF (default),<br>comma, tab, space,<br>CR, LF, CR+LF,<br>Semicolon                                                                         | Scene |           |
|       |          |                     | Output<br>format for<br>binary | Output for-<br>mat     | Sets the decimal output form when<br>the output format is set to binary.<br>For fixed point data, the data is<br>output as its original value multi-<br>plied by 1,000.                                                                                                    | Floating point or<br>Fixed point (default)                                                                                                  | Scene |           |

|               |         | Comma                                          | Ind              |                                 | Description                                                                                                    | Setting range                                                           | Data  | Reference |
|---------------|---------|------------------------------------------------|------------------|---------------------------------|----------------------------------------------------------------------------------------------------|-------------------------------------------------------------------------|-------|-----------|
| Edit          | Output  | No-proto-                                      | Outputs 0        | Name                            | Sets the name of the output data.                                                                                                    | 15 characters max.                                                      | Scene | p. 301    |
| scene         |         | col data<br>output                             | to 31            | Expression                      | Used to set the output data.<br>You can output multiple pieces of<br>data as a group with the LPR and<br>LPC functions.<br>Example:<br>The following example outputs the<br>measurement results as two<br>groups of data:<br>Correlation of Item 0: I0.CR[0],<br>I0.CR[1]<br>Position X of Item 0: I0.X[0], I0.X[1]<br>Position X of Item 0: I0.X[0], I0.X[1]<br>The data is output as follows for<br>LPR(0, 3, I0.CR, I0.X, I0.Y):<br>I0.CR[1], I0.X[1], I0.Y[1]<br>The data is output as follows for<br>LPC(0, 3, I0.CR, I0.X, I0.Y):<br>I0.CR[0], I0.CR, I0.X, I0.Y):<br>I0.CR[0], I0.CR, I0.X, I0.Y):<br>I0.CR[0], I0.CR[1], I0.X[0],<br>I0.CR[1], I0.Y[0], I0.Y[1] |                                                                         | Scene | -         |
|               |         | Program-<br>mable no-<br>protocol<br>data out- | Output<br>format | Field separa-<br>tor            | Sets the delimiter between individ-<br>ual output data.                                                                                                    | None (default),<br>comma, tab, space,<br>CR, LF, CR+LF, or<br>Semicolon | Scene | p. 332    |
|               |         | put                                            |                  | Record sepa-<br>rator           | Sets the delimiter between sets of output data.                                                                                                    | None (default),<br>comma, tab, space,<br>CR, LF, CR+LF, or<br>Semicolon | Scene |           |
|               |         |                                                | Outputs 0        | Name                            | Sets the name of the output data.                                                                                                    | 15 characters max.                                                      | Scene | p. 332    |
|               |         |                                                | to 31            | Expression                      | Used to set the output data.<br>You can use F, D, and C tags to<br>flexibly output results, including<br>text.                                                                                                    |                                                                         | Scene |           |
|               |         | Ether-<br>CAT/PLC<br>link data<br>output       | Output<br>format | Output for-<br>mat              | Sets the decimal output form. For<br>fixed point data, the data is output<br>as its original value multiplied by<br>1,000.                                                                                                    | Floating point or<br>Fixed point (default)                              | Scene | p. 275    |
|               |         |                                                | Outputs 0        | Name                            | Sets the name of the output data.                                                                                                    | 15 characters max.                                                      | Scene | p. 275    |
|               |         |                                                | to 31            | Expression                      | Used to set the output data.<br>In the same way as for outputting<br>no-protocol data, you can output<br>multiple pieces of data as a group<br>with the LPR and LPC functions.                                                                                                    |                                                                         | Scene | _         |
| Edit<br>scene | Logging | Logging<br>item                                | Search           | Logging                         | Sets whether to log the Search inspection item.                                                                                                    | OFF or ON (default)                                                     | Scene | p. 201    |
|               |         |                                                |                  | Judgement                       | Sets whether to log parameters.                                                                                                    | OFF or ON (default)                                                     | Scene |           |
|               |         |                                                |                  | Count                           |                                                                                                    | OFF or ON (default)                                                     | Scene |           |
|               |         |                                                |                  | Correlation                     |                                                                                                    | OFF or ON (default)                                                     | Scene | 1         |
|               |         |                                                |                  | Position X                      |                                                                                                    | OFF or ON (default)                                                     | Scene | 1         |
|               |         |                                                |                  | Position Y                      |                                                                                                    | OFF or ON (default)                                                     | Scene | ]         |
|               |         |                                                |                  | Angle                           |                                                                                                    | OFF or ON (default)                                                     | Scene | -         |
|               |         |                                                |                  | Upper limit of<br>logging count |                                                                                                    | OFF or ON (default)                                                     | Scene |           |

|               |                     | Comma           | and              |                                 | Description                                                                         | Setting range                                              | Data           | Reference |
|---------------|---------------------|-----------------|------------------|---------------------------------|-------------------------------------------------------------------------------------|------------------------------------------------------------|----------------|-----------|
| Edit<br>scene | Logging             | Logging<br>item | Labeling         | Logging                         | Sets whether to the Labeling inspection item.                                       | OFF or ON (default)                                        | Scene          | p. 201    |
|               |                     |                 |                  | Judgement                       | Sets whether to log parameters.                                                     | OFF or ON (default)                                        | Scene          | 1         |
|               |                     |                 |                  | Number of<br>labels             |                                                                                     | OFF or ON (default)                                        | Scene          |           |
|               |                     |                 |                  | Total label<br>area             |                                                                                     | OFF or ON (default)                                        | Scene          | -         |
|               |                     |                 |                  | Area                            |                                                                                     | OFF or ON (default)                                        | Scene          | -         |
|               |                     |                 |                  | Gravity cen-<br>ter X           |                                                                                     | OFF or ON (default)                                        | Scene          | -         |
|               |                     |                 |                  | Gravity cen-<br>ter Y           |                                                                                     | OFF or ON (default)                                        | Scene<br>Scene | -         |
|               |                     |                 |                  | Elliptic major<br>angle         | -                                                                                   | OFF or ON (default)                                        |                | -         |
|               |                     |                 |                  | Upper limit of<br>logging count |                                                                                     | OFF or ON (default)                                        |                | -         |
|               |                     |                 | Shape<br>Search  | Logging                         | Sets whether to log the Shape<br>Search inspection item.                            | OFF or ON (default)                                        | Scene          |           |
|               |                     |                 |                  | Judgement                       | Sets whether to log parameters.                                                     | OFF or ON (default)                                        | Scene          | p. 201    |
|               |                     |                 |                  | Count                           |                                                                                     | OFF or ON (default)                                        | Scene          |           |
|               |                     |                 |                  | Correlation                     |                                                                                     | OFF or ON (default)                                        | Scene          |           |
|               |                     |                 |                  | Position X                      |                                                                                     | OFF or ON (default)                                        | Scene          |           |
|               |                     |                 |                  | Position Y                      |                                                                                     | OFF or ON (default)                                        | Scene          |           |
|               |                     |                 |                  | Angle                           |                                                                                     | OFF or ON (default)                                        | Scene          |           |
|               |                     |                 |                  | Upper limit of<br>logging count |                                                                                     | OFF or ON (default)                                        | Scene          | _         |
|               |                     |                 | Edge<br>position | Logging                         | Sets whether to log the Edge Posi-<br>tion inspection item.                         | OFF or ON (default)                                        | Scene          | -         |
|               |                     |                 |                  | Judgment                        | Sets whether to log parameters.                                                     | OFF or ON (default)                                        | Scene          | -         |
|               |                     |                 |                  | Position X                      |                                                                                     | OFF or ON (default)                                        | Scene          |           |
|               |                     |                 |                  | Position Y                      |                                                                                     | OFF or ON (default)                                        | Scene          | -         |
|               |                     |                 | Calcula-         | Logging                         | Sets whether to log calculations.                                                   | OFF or ON (default)                                        | Scene          | -         |
|               |                     |                 | tion             | Log overall<br>judgement        | Sets whether to reflect the calcula-<br>tion results in the overall judge-<br>ment. | OFF or ON (default)                                        | Scene          | -         |
|               |                     |                 |                  | Log judge-<br>ment              | Sets whether to log judgement results.                                              | OFF or ON (default)                                        | Scene          | -         |
|               |                     |                 |                  | Judgments 0<br>to 31            | Sets whether to log individual judgement results 0 through 31.                      | OFF or ON (default)                                        | Scene          | -         |
|               |                     |                 |                  | Log calcula-<br>tion            | Sets whether to log calculation results.                                            | OFF or ON (default)                                        | Scene          |           |
|               |                     |                 |                  | Results 0 to<br>31              | Sets whether to log individual cal-<br>culation results 0 through 31.               | OFF or ON (default)                                        | Scene          |           |
| System        | Trigger<br>settings | Select trig     | jger             | Trigger type                    | Sets the trigger type to use for measurements.                                      | TRIG (default),<br>EtherCat trigger, or<br>Encoder trigger | System         | p. 79     |
|               |                     |                 |                  | Trigger delay<br>time           | Sets the trigger delay time.                                                        | 0 to 163 ms<br>(default: 0)                                | System         | p. 80     |

|        |                     | Command                       |                                        | Description                                                                                                    | Setting range                                                                    | Data   | Reference |
|--------|---------------------|-------------------------------|----------------------------------------|----------------------------------------------------------------------------------------------------|----------------------------------------------------------------------------------|--------|-----------|
| System | I/O                 | OUT allocation                | OUT0                                   | Assigns what to output with OUT0.                                                                                                    | OR (default) or OR0<br>to OR31                                                   | System | p. 218    |
|        |                     |                               | OUT1                                   | Assigns what to output with OUT1.                                                                                                    | BUSY (default) or<br>OR0 to OR31                                                 | System | -         |
|        |                     |                               | OUT2                                   | Assigns what to output with OUT2.                                                                                                    | ERROR (default) or<br>OR0 to OR31                                                | System | -         |
|        |                     |                               | OUT3                                   | Assigns what to output with OUT3.                                                                                                    | SHTOUT (default) or<br>OR0 to OR31                                               | System | -         |
|        |                     |                               | OUT4                                   | Assigns what to output with OUT4.                                                                                                    | STGOUT (default) or<br>OR0 to OR31                                               | System | -         |
|        |                     | BUSY output set-<br>tings     | Output condi-<br>tion                  | Sets when to turn OFF the BUSY signal after the measurement pro-<br>cess begins.                                                                                  | Measurement<br>(default), Data log-<br>ging, Image logging,<br>or Result display | System | p. 223    |
|        |                     |                               | Output polar-<br>ity                   | Sets the ON condition for the BUSY signal.                                                                                                    | BUSY: ON (default),<br>READY: ON                                                 | System | p. 222    |
|        |                     | OR output settings            | Output polar-<br>ity                   | Sets the ON condition for the OR signal.                                                                                                    | OK: ON or NG: ON<br>(default)                                                    | System | p. 222    |
|        |                     |                               | Output mode                            | Sets the output timing for the judgement result.                                                                                                    | One-shot output or<br>Level output (default)                                     | System | p. 221    |
|        |                     |                               | One-shot<br>output delay               | When one-shot output mode is<br>selected, this parameter sets the<br>delay from when measurement<br>processing is completed until when<br>the OR signal turns ON. | 0 to 1,000 ms<br>(default: 0 ms)                                                 | System |           |
|        |                     |                               | One-shot<br>output time                | When one-shot output mode is<br>selected, this parameter sets the<br>time to turn the OR signal OFF.                                                              | 1 to 1,000 ms<br>(default: 5 ms)                                                 | System |           |
|        | Encoder<br>settings | Common encoder settings       | Multiplication                         | Sets the multiplier for the encoder input pulse count.                                                                                                    | 1x (default), 2x, or 4x                                                          | System | p. 339    |
|        |                     |                               | Direction of rotation                  | Specifies the direction to count up for the encoder.                                                                                                    | CW (Clockwise)<br>(default), CCW<br>(Counterclockwise)                           | System | p. 339    |
|        |                     |                               |                                        | Specifies whether to create the<br>trigger when rotating in the oppo-<br>site direction.                                                                          | OFF (default) or ON                                                              | System | p. 339    |
|        |                     |                               | Terminating resistance                 | Turns the encoder terminating resistance ON or OFF.                                                                                                    | OFF (default) or ON                                                              | System | p. 339    |
|        |                     |                               | Hunting<br>width                       | Specifies the hunting width of the encoder.                                                                                                    | 0 to 65,535 (default:<br>0)<br>0: No hunting pro-<br>cessing                     | System | p. 339    |
|        |                     |                               | Backlash<br>width                      | Specifies the backlash width of the encoder.                                                                                                    | 0 to 65,535 (default:<br>0)<br>0: No backlash pro-<br>cessing                    | System | p. 339    |
|        |                     | Ring counter set-<br>tings    | Offset value                           | Sets the value of the ring counter when it is reset.                                                                                                    | 0 to 65,535 (default:<br>0)                                                      | System | p. 341    |
|        |                     |                               | Maximum<br>value                       | Sets the maximum value of the<br>ring counter. This value must be<br>the same as the encoder counter<br>in the Robot Controller.                                  | 0 to 1,000,000,000<br>(default:<br>1,000,000,000)                                | System | p. 341    |
| System | Encoder settings    | Encoder trigger set-<br>tings | Reset timing                           | Specifies the timing to reset the encoder trigger counter.                                                                                                    | Z phase (default),<br>TRIG signal, or after<br>trigger is input                  | System | p. 340    |
|        |                     |                               | Offset value<br>of trigger<br>counter  | Sets the value of the trigger counter when it is reset.                                                                                                    | –32,768 to 32,767<br>(Default: 0)                                                | System | p. 340    |
|        |                     |                               | Use Trigger<br>Counter 1 to<br>6 Flags | Specifies the timing to create the trigger.                                                                                                    | OFF (default) or ON                                                              | System | p. 340    |
|        |                     |                               | Trigger<br>counters 1 to<br>6          |                                                                                                    | 1 to 1,000,000,000<br>(Default: 1)                                               | System | p. 340    |

|        |                                | Command                                         |                             | Description                                                                                                    | Setting range                                                                                                    | Data   | Reference |
|--------|--------------------------------|-------------------------------------------------|-----------------------------|----------------------------------------------------------------------------------------------------|----------------------------------------------------------------------------------------------------|--------|-----------|
| System | Ethernet<br>commu-<br>nication | Ethernet settings                               | Auto connec-<br>tion        | Sets whether an IP address is<br>assigned to the Sensor automati-<br>cally.                                                                                | OFF (default) or ON                                                                                                    | System | p. 296    |
|        | settings                       |                                                 | IP address                  | Enter the IP address of the Sen-<br>sor.<br>(This setting is enabled only when<br>auto connection is set to OFF.)                                          | a.b.c.d<br>a: 1 to 223<br>b: 0 to 255<br>c: 0 to 255<br>d: 1 to 254<br>(Default: 10.5.5.100)                                                                                                    | System | p. 296    |
|        |                                |                                                 | Subnet mask                 | Specifies the subnet mask<br>address. (This setting is enabled<br>only when auto connection is set to<br>OFF.)                                             | 0.0.0.0 to<br>255.255.255.255<br>(Default:<br>255.255.255.0)                                                                                                    | System | p. 296    |
|        |                                |                                                 | Default Gate-<br>way        | Specifies the default gateway<br>address. (This setting is enabled<br>only when auto connection is set to<br>OFF.)                                         | 0.0.0.0 to<br>255.255.255.255<br>(Default: 0.0.0.0)                                                                                                    | System | p. 296    |
|        |                                | No-protocol data<br>communication set-<br>tings | Communica-<br>tion type     | Specifies the communications method to use to output no-proto-<br>col data.                                                                                | None (default), Nor-<br>mal (TCP Server), or<br>Normal (TCP Client)                                                                                                    | System | p. 297    |
|        |                                |                                                 | IP Address                  | Specifies the IP address to which<br>to output no-protocol data.<br>* Setting is not possible if the com-<br>munications method is set to<br>"TCP server." | a.b.c.d<br>a: 1 to 223<br>b: 0 to 255<br>c: 0 to 255<br>d: 1 to 254<br>(Default: 10.5.5.111)                                                                                                    | System | p. 297    |
|        |                                |                                                 | Port No.                    | Specifies the output port number.<br>* Setting is not possible if the com-<br>munications method is set to<br>"Normal (TCP server)."                       | 0 to 65,535 (Default:<br>9,600)                                                                                                    | System | p. 297    |
|        |                                | PLC link communi-<br>cation settings            | Communica-<br>tion type     | Specifies the communications<br>method to use for PLC Link out-<br>puts. This can be selected only<br>when the EtherCAT output is set to<br>OFF.           | None (default), PLC<br>link (SYSMAC CS/<br>CJ/CP/ONE), PLC<br>link (MELSEC QnU/<br>Q/QnAS)                                                                                                    | System | p. 270    |
|        |                                |                                                 | Instruction<br>area type    | Specifies the area to write com-<br>mand data to the Sensor. Control<br>inputs, command codes, and com-<br>mand parameters are written to<br>this area.    | PLC Link (SYSMAC<br>CS/CJ/CP/One)<br>CIO Area (CIO)<br>(default), Work<br>Area (WR), Holding<br>Bit Area (HR), Aux-<br>iliary Bit Area (AR),<br>DM Area (DM), or<br>EM Area (EM0 to<br>EMC)<br>PLC Link (MELSEC<br>QnU/Q/QnAS)<br>Data registers<br>File registers<br>Link registers | System | p. 271    |
|        |                                |                                                 | Instruction<br>area address | Specifies the address of the first word in the command area.                                                                                               | 0)                                                                                                    | System | p. 271    |
|        |                                |                                                 | Response<br>area type       | Specifies the area to write execu-<br>tion results from the Sensor. (Con-<br>trol outputs, command codes,<br>response codes, and response<br>data)         | CIO Area (CIO)<br>(default), Work Area<br>(WR), Holding Bit<br>Area (HR), Auxiliary<br>Bit Area (AR), DM<br>Area (DM), or EM<br>Area (EM0 to EMC)                                                                                                    | System | p. 271    |
|        |                                |                                                 | Response<br>area address    | Specifies the address of the first word in the response area.                                                                                              | 0 to 99,999 (Default:<br>100)                                                                                                    | System | p. 271    |

|        |                                            | Comma                                | and                                                                                    |                                        | Description                                                                                                    | Setting range                                                                                                    | Data   | Reference |
|--------|--------------------------------------------|--------------------------------------|----------------------------------------------------------------------------------------|----------------------------------------|----------------------------------------------------------------------------------------------------|----------------------------------------------------------------------------------------------------|--------|-----------|
| System | Ethernet<br>commu-<br>nication<br>settings | PLC link c<br>cation set             |                                                                                        | Output area<br>type                    | Specifies the area to write output<br>data from measurements.<br>Output data 0 to 255                                                                                                    | CIO Area (CIO)<br>(default)<br>Work Area (WR)<br>Holding Bit Area<br>(HR)<br>Auxiliary Bit Area<br>(AR)<br>DM Area (DM)<br>EM Area (EM0)<br>EM Area (EM1)<br>:<br>EM Area (EMC) | System | p. 271    |
|        |                                            |                                      |                                                                                        | Output area<br>address                 | Specifies the address of the first word in the output area.                                                                                                    | 0 to 99,999 (Default:<br>200)                                                                                                    | System | p. 271    |
|        |                                            |                                      |                                                                                        | Output con-<br>trol                    | Sets whether to establish an inter-<br>lock with the PLC when data is out-<br>put.<br>None: Data is output regardless of<br>the signal status from the PLC.<br>Handshake: Data is output only<br>after confirming the DSA signal<br>from the PLC.                                  | None (default) or<br>Handshake                                                                                                    | System | p. 271    |
|        |                                            |                                      |                                                                                        | Control time-<br>out                   | Specifies the timeout time when handshaking is enabled.                                                                                                    | 100 to 120,000 ms<br>(Default: 10,000 ms)                                                                                                    | System | p. 271    |
|        |                                            |                                      |                                                                                        | Upper limit of<br>output data<br>count | Specifies the maximum number of output data.                                                                                                    | 32 to 1,024 bytes<br>(Default: 256)                                                                                                    | System | p. 271    |
|        |                                            | Programm<br>protocol d<br>munication | ata com-                                                                               | Communica-<br>tion type                | Specifies the communications<br>method to use for programmable<br>no-protocol I/O.                                                                                                    | None (default), TCP client, or TCP server                                                                                                    | System | p. 326    |
|        |                                            |                                      | Output<br>setting                                                                      | Output set-<br>tings                   | Specifies whether to output Output<br>Setting.                                                                                                    | OFF or ON (default)                                                                                                    | System | p. 327    |
|        |                                            |                                      | (when the<br>[commu-<br>nication<br>type] is<br>set to<br>"TCP cli-<br>ent")           | IP address                             | Specifies the IP address of the out-<br>put destination for Robot Controller<br>data.                                                                                                    |                                                                                                    | System | p. 327    |
|        |                                            |                                      |                                                                                        | Port No.                               | Specifies the output port number.                                                                                                    | 0 to 65,535 (Default:<br>9,600)                                                                                                    | System | p. 327    |
|        |                                            |                                      | Port No.<br>(when the<br>[commu-<br>nication<br>type] is<br>set to<br>"TCP<br>server") | Port No.                               | Used to specify the port number                                                                                                    | 0 to 65,536 (Default:<br>9,878)                                                                                                    | System | p. 327    |
|        | EtherCAT<br>tings                          | communic                             | cation set-                                                                            | EtherCAT<br>communica-<br>tion         | Sets whether to perform data out-<br>put via EtherCAT. You can output<br>EtherCAT data if outputting no-<br>protocol link data is disabled.                                                                                                    | OFF (default) or ON                                                                                                    | System | p. 234    |
|        |                                            |                                      |                                                                                        | Data output<br>size                    | Specifies the size of the data out-<br>put region. Allows you to change<br>the size of data to output at one<br>time. Set this value according to<br>the size of the data output region<br>of the EtherCAT master PDO.                                                             | 259th PDO mapping<br>(default)<br>259th+260th PDO<br>mapping<br>259th+261th PDO<br>mapping<br>259th+262th PDO<br>mapping                                                        | System | p. 234    |
|        |                                            |                                      |                                                                                        | Output hand-<br>shake                  | Sets whether to establish an inter-<br>lock with the EtherCAT master<br>when data is output.<br>OFF: Data is output regardless of<br>the signal status from the Ether-<br>CAT master.<br>ON: Data is output only after con-<br>firming the DSA signal from the<br>EtherCAT master. | OFF or Handshake<br>(default)                                                                                                    | System | p. 234    |

|                                   |                              | Comma            | and                                                                            |                                                                                                    | Description                                                                                                    | Setting range                                         | Data   | Reference |
|-----------------------------------|------------------------------|------------------|--------------------------------------------------------------------------------|----------------------------------------------------------------------------------------------------|----------------------------------------------------------------------------------------------------|-------------------------------------------------------|--------|-----------|
| System                            |                              |                  | the output<br>control                                                          | Output cycle                                                                                                    | Specifies the cycle to output Ether-<br>CAT data when handshaking is<br>disabled.                                                                                                    | 2 to 5,000 ms<br>(Default: 10 ms)                     | System | p. 234    |
|                                   |                              |                  | set to                                                                         | Output time<br>of GATE sig-<br>nal                                                                                                    | Specifies the output time of the GATE signal when handshaking is disabled.                                                                                                    | 1 to 1,000 ms<br>(Default: 5 ms)                      | System | p. 234    |
|                                   |                              |                  | For when<br>the output<br>control<br>setting is<br>set to<br>"Hand-<br>shake." | Control time-<br>out time                                                                                                    | Specifies the timeout time when handshaking is enabled.                                                                                                    | 100 to 120,000 ms<br>(Default: 10,000 ms)             | System | p. 234    |
|                                   | Log settin                   | igs              |                                                                                | Statistical<br>data                                                                                                    | Sets whether to record the number<br>of measurements and the number<br>of NG overall judgements.                                                                                                    | Do not show (default)<br>or Show                      | System | p. 199    |
|                                   |                              |                  |                                                                                | Image data                                                                                                    | Sets the condition to log measure-<br>ment image data.                                                                                                    | Save all, Save only<br>NG items, or None<br>(default) | System | p. 192    |
|                                   | Sensor Startup mode settings |                  | Measure-<br>ment data                                                          | Resets the log data without turning OFF the power supply.                                                                                                    | All, Only NG, or<br>None (default)                                                                                                    | System                                                | p. 192 |           |
|                                   |                              |                  | node                                                                           | Startup mode                                                                                                    | Select whether the startup scene<br>number is set manually. When<br>startup scene control is set to OFF,<br>the Sensor starts with the same<br>scene number as when the data<br>was saved.                    | OFF (default) or ON                                   | System | p. 182    |
|                                   |                              |                  |                                                                                | Startup<br>scene                                                                                                    | Sets the scene number to use at startup.                                                                                                    | 0 to 31 (Default: 0)                                  | System | p. 182    |
|                                   |                              | Password         | d settings                                                                     | Password settings                                                                                                    | Specifies whether to enable (ON) or disable (OFF) the password.                                                                                                    | OFF (default) or ON                                   | System | p. 208    |
|                                   |                              |                  |                                                                                | Password                                                                                                    | Sets the password.                                                                                                    | 15 characters max.                                    | System | p. 208    |
|                                   |                              | Adjustme<br>ment | nt judge-                                                                      | Adjustment<br>judgement                                                                                                    | Sets whether to adjust judgement parameters in Run Mode.                                                                                                    | OFF (default) or ON                                   | System | p. 176    |
| Calibra-<br>tion<br>scene<br>data | n<br>ene                     |                  | CT batch<br>sampling                                                           | Performs conveyor tracking cali-<br>bration with an encoder input. Spe-<br>cial calibration marks are used to<br>automatically detect target marks<br>and calculate the calibration<br>parameters. |                                                                                                    |                                                       | p. 346 |           |
|                                   |                              |                  |                                                                                | CT select<br>point                                                                                                    | Performs conveyor tracking cali-<br>bration with an encoder input. The<br>specified calibration marks are<br>used and position information is<br>entered directly to calculate the<br>calibration parameters. |                                                       |        | p. 351    |
|                                   |                              |                  |                                                                                | General pur-<br>pose batch<br>sampling                                                                                                    | Special calibration marks are used<br>to automatically detect target<br>marks and calculate the calibration<br>parameters.                                                                                    |                                                       |        | p. 355    |
|                                   |                              |                  |                                                                                | General pur-<br>pose<br>sequential<br>sampling                                                                                                    | The specified calibration marks are<br>registered as a model, and the<br>result of the position detection per-<br>formed on those marks is used to<br>calculate the calibration parame-<br>ters.              |                                                       |        | p. 361    |

|                                   | Command            |                                      | Description                                                                                                    | Setting range                                                    | Data             | Reference         |
|-----------------------------------|--------------------|--------------------------------------|----------------------------------------------------------------------------------------------------|------------------------------------------------------------------|------------------|-------------------|
| Calibra-<br>tion<br>scene<br>data | Wizard settings    | General pur-<br>pose select<br>point | The specified calibration marks are<br>used and position information is<br>entered directly to calculate the<br>calibration parameters.   |                                                                  |                  | p. 358            |
|                                   |                    | Direct input                         | The calibration parameters are cal-<br>culated by specifying the standard<br>position, magnification, rotation<br>angle, and coordinates. |                                                                  |                  | p. 366            |
|                                   | Parameter settings | Coefficient A                        | Allows you to view and edit calibra-<br>tion parameters.                                                                                  | -99,999,999.9999999<br>to<br>99,999,999.9999999<br>(Defaults: 1) | Calibra-<br>tion |                   |
|                                   |                    | Coefficient B                        | -                                                                                                    | -99,999,999.9999999<br>to<br>99,999,999.9999999<br>(Defaults: 0) | Calibra-<br>tion |                   |
|                                   |                    | Coefficient C                        | -                                                                                                    | -99,999,999.9999999<br>to<br>99,999,999.9999999<br>(Defaults: 0) | Calibra-<br>tion |                   |
|                                   |                    | Coefficient D                        |                                                                                                    | -99,999,999.9999999<br>to<br>99,999,999.9999999<br>(Defaults: 0) | Calibra-<br>tion |                   |
|                                   |                    | Coefficient E                        |                                                                                                    | -99,999,999.9999999<br>to<br>99,999,999.9999999<br>(Defaults: 1) | Calibra-<br>tion |                   |
|                                   |                    | Coefficient F                        |                                                                                                    | -99,999,999.9999999<br>to<br>99,999,999.9999999<br>(Defaults: 0) | Calibra-<br>tion |                   |
|                                   |                    | X Distance<br>per encoder<br>pulse   | Allows you to view and edit the dis-<br>tance moved per encoder input<br>pulse.                                                           | –99,999.9999 to<br>99,999.9999                                   | Calibra-<br>tion | p. 349,<br>p. 353 |
|                                   |                    | Y Distance<br>per encoder<br>pulse   |                                                                                                    | –99,999.9999 to<br>99,999.9999                                   | Calibra-<br>tion |                   |

# **12-2 External Reference Parameters**

### Search

| External<br>refer-<br>ence<br>number | Category                        | Data name                     | Setting/Acqui-<br>sition | Data range                                                                                                    | Default | Expres-<br>sion text<br>string | Logged data/<br>Judgement<br>parameter |
|--------------------------------------|---------------------------------|-------------------------------|--------------------------|----------------------------------------------------------------------------------------------------|---------|--------------------------------|----------------------------------------|
| 0                                    | Mea-<br>sure-<br>ment<br>result | Judgement                     | Acquisition<br>only      | <ul> <li>-2: No judgement (not measured),</li> <li>0: Judgement is OK</li> <li>-1: Judgement is NG</li> <li>-13: Teaching not performed error</li> <li>-14: Figure not registered error</li> <li>-15: Out of range error</li> </ul> | -2      | JG                             | Logged data                            |
| 5                                    |                                 | Correlation                   | Acquisition only         | 0 to 100                                                                                                    | 0       | CR[0] to<br>CR[31]             | Logged data                            |
| 6                                    | -                               | Position X                    | Acquisition only         | -99,999.9999 to 99,999.9999                                                                                                    | 0       | X[0] to<br>X[31]               | Logged data                            |
| 7                                    | -                               | Position Y                    | Acquisition only         | -99,999.9999 to 99,999.9999                                                                                                    | 0       | Y[0] to<br>Y[31]               | Logged data                            |
| 8                                    | -                               | Measure angle                 | Acquisition only         | -180 to 180                                                                                                    | 0       | TH[0] to<br>TH[31]             | Logged data                            |
| 9                                    | -                               | Reference X                   | Acquisition only         | -99,999.9999 to 99,999.9999                                                                                                    | 0       | SX                             |                                        |
| 10                                   | -                               | Reference Y                   | Acquisition only         | -99,999.9999 to 99,999.9999                                                                                                    | 0       | SY                             |                                        |
| 11                                   | -                               | Reference angle               | Acquisition only         | -180 to 180                                                                                                    | 0       | ST                             |                                        |
| 12                                   | -                               | Detection point coordinate X  | Acquisition only         | -99999.9999 to 99999.9999                                                                                                    | 0       | RX                             |                                        |
| 13                                   | -                               | Detection point coordinate Y  | Acquisition only         | -99,999.9999 to 99,999.9999                                                                                                    | 0       | RY                             |                                        |
| 14                                   | -                               | Count                         | Acquisition only         | 0 to 32                                                                                                    | 0       | С                              | Logged data                            |
| 121                                  | Model<br>region                 | Rotation                      | Acquisition only         | 0: No, 1: Yes                                                                                                    | 0       |                                |                                        |
| 122                                  | -                               | Rotation angle<br>upper limit | Acquisition only         | -180 to 180                                                                                                    | 180     |                                |                                        |
| 123                                  |                                 | Rotation angle<br>lower limit | Acquisition only         | -180 to 180                                                                                                    | -180    |                                |                                        |
| 132                                  | Detec-<br>tion coor-            | Detection point X             | Acquisition only         | -99,999.9999 to 99,999.9999                                                                                                    | 0       |                                |                                        |
| 133                                  | dinate                          | Detection point Y             | Acquisition only         | -99,999.9999 to 99,999.9999                                                                                                    | 0       |                                |                                        |
| 134                                  | Mea-<br>sure-                   | Sub-pixel                     | Acquisition only         | 0: No, 1: Yes                                                                                                    | 0       |                                |                                        |
| 135                                  | ment<br>condition               | Candidate level               | Acquisition only         | 0 to 100                                                                                                    | 60      |                                |                                        |

| External<br>refer-<br>ence<br>number | Category                 | Data name                                           | Setting/Acqui-<br>sition | Data range                                                                                                    | Default     | Expres-<br>sion text<br>string | Logged data/<br>Judgement<br>parameter |
|--------------------------------------|--------------------------|-----------------------------------------------------|--------------------------|----------------------------------------------------------------------------------------------------|-------------|--------------------------------|----------------------------------------|
| 136                                  | Judge-<br>ment<br>condi- | Judgement upper<br>limit for search<br>coordinate X | Setting/Acqui-<br>sition | -99,999.9999 to 99,999.9999                                                                                                    | 99999.9999  |                                | Adjust judge-<br>ment                  |
| 137                                  | tions                    | Judgement lower<br>limit for search<br>coordinate X | Setting/Acqui-<br>sition | -99,999.9999 to 99,999.9999                                                                                                    | -99999.9999 |                                | Adjust judge-<br>ment                  |
| 138                                  |                          | Judgement upper<br>limit for search<br>coordinate Y | Setting/Acqui-<br>sition | -99,999.9999 to 99,999.9999                                                                                                    | 99999.9999  |                                | Adjust judge-<br>ment                  |
| 139                                  | -                        | Judgement lower<br>limit for search<br>coordinate Y | Setting/Acqui-<br>sition | -99,999.9999 to 99,999.9999                                                                                                    | -99999.9999 |                                | Adjust judge-<br>ment                  |
| 140                                  |                          | Judgement upper<br>limit for search<br>angle        | Setting/Acqui-<br>sition | -180 to 180                                                                                                    | 180         |                                | Adjust judge-<br>ment                  |
| 141                                  |                          | Judgement lower<br>limit for search<br>angle        | Setting/Acqui-<br>sition | -180 to 180                                                                                                    | -180        |                                | Adjust judge-<br>ment                  |
| 142                                  | -                        | Judgement upper limit for correlation               | Setting/Acqui-<br>sition | 0 to 100                                                                                                    | 100         |                                | Adjust judge-<br>ment                  |
| 143                                  |                          | Judgement lower limit for correlation               | Setting/Acqui-<br>sition | 0 to 100                                                                                                    | 0           |                                | Adjust judge-<br>ment                  |
| 146                                  |                          | Sort condition                                      | Setting/Acqui-<br>sition | For Multiple Searches<br>0: Ascending order of correla-<br>tion value,<br>1: Descending order of correla-<br>tion value,<br>2: Ascending order of position X,<br>3: Descending order of position X,<br>4: Ascending order of position Y,<br>5: Descending order of position Y, | 1           |                                |                                        |
| 148                                  |                          | Judgement upper<br>limit for detection<br>count     | Setting/Acqui-<br>sition | 0 to 32                                                                                                    | 32          |                                | Adjust judge-<br>ment                  |
| 149                                  |                          | Judgement lower<br>limit for detection<br>count     | Setting/Acqui-<br>sition | 0 to 32                                                                                                    | 0           |                                | Adjust judge-<br>ment                  |
| 150                                  | Mea-<br>sure-            | Multiple output                                     | Setting/Acqui-<br>sition | 0: No, 1: Yes                                                                                                    | 0           |                                |                                        |
| 152                                  | ment<br>condition        | Extraction condi-<br>tion, X upper limit            | Setting/Acqui-<br>sition | -99,999.9999 to 99,999.9999                                                                                                    | 99999.9999  |                                |                                        |
| 153                                  |                          | Extraction condi-<br>tion, X lower limit            | Setting/Acqui-<br>sition | -99,999.9999 to 99,999.9999                                                                                                    | -99999.9999 |                                |                                        |
| 154                                  | ]                        | Extraction condi-<br>tion, Y upper limit            | Setting/Acqui-<br>sition | -99,999.9999 to 99,999.9999                                                                                                    | 99999.9999  |                                |                                        |
| 155                                  |                          | Extraction condi-<br>tion, Y lower limit            | Setting/Acqui-<br>sition | -99,999.9999 to 99,999.9999                                                                                                    | -99999.9999 |                                |                                        |
| 156                                  |                          | Extraction condi-<br>tion, angle upper<br>limit     | Setting/Acqui-<br>sition | -180 to 180                                                                                                    | 180         |                                |                                        |
| 157                                  |                          | Extraction condi-<br>tion, angle lower<br>limit     | Setting/Acqui-<br>sition | -180 to 180                                                                                                    | -180        |                                |                                        |
| 158                                  |                          | Repetition removal                                  | Setting/Acqui-<br>sition | 0: Repetition removal OFF,<br>1: Repetition removal ON                                                                                                    | 0           |                                |                                        |

| External<br>refer-<br>ence<br>number | Category                                   | Data name                                     | Setting/Acqui-<br>sition | Data range                                                                                                    | Default                | Expres-<br>sion text<br>string | Logged data/<br>Judgement<br>parameter |
|--------------------------------------|--------------------------------------------|-----------------------------------------------|--------------------------|----------------------------------------------------------------------------------------------------|------------------------|--------------------------------|----------------------------------------|
| 159                                  | Mea-<br>sure-                              | Judgement dis-<br>tance                       | Setting/Acqui-<br>sition | 0 to 99,999.99999                                                                                                  | 0                      |                                |                                        |
| 160                                  | ment<br>condition                          | Detection count                               | Setting/Acqui-<br>sition | 1 to 32                                                                                                    | 32                     |                                |                                        |
| 200                                  |                                            | Grip interference check                       | Setting/Acqui-<br>sition | 0: OFF, 1: ON                                                                                                    | 0                      |                                |                                        |
| 201                                  |                                            | Grip interference<br>check reference<br>area  | Setting/Acqui-<br>sition | 0 to 999,999,999                                                                                                   | 0                      |                                |                                        |
| 202                                  |                                            | Grip area level                               | Setting/Acqui-<br>sition | 0 to 100                                                                                                    | 80                     |                                |                                        |
| 210                                  | Extracted<br>image<br>display<br>condition | Background color                              | Setting/Acqui-<br>sition | 0: Black, 1: White, 2: Red, 3:<br>Green, or 4: Blue                                                                | 0                      |                                |                                        |
| 211                                  | Set color<br>Binary                        | Area color inver-<br>sion                     | Setting/Acqui-<br>sition | 0: None or 1: Enabled                                                                                              | 0                      |                                |                                        |
|                                      | -                                          |                                               |                          |                                                                                                    |                        |                                |                                        |
| 212                                  | Binary                                     | Binary level upper<br>limit                   | Setting/Acqui-<br>sition | 0 to 255                                                                                                    | 255                    |                                |                                        |
| 213                                  |                                            | Binary level lower<br>limit                   | Setting/Acqui-<br>sition | 0 to 255                                                                                                    | 128                    |                                |                                        |
| 214                                  | Extracted image                            | Binary image dis-<br>play                     | Setting/Acqui-<br>sition | 0: No binary image display,<br>1: Binary image display                                                             | 1                      |                                |                                        |
| 215                                  | display<br>condition                       | Image type                                    | Setting/Acqui-<br>sition | 0: Measurement image,<br>1: Color extraction image,<br>2: Selected color image<br>3: Binary image after extraction | 1                      |                                |                                        |
| 260+N×10<br>(N=0 to 3)               | Set color                                  | Registered color<br>usage flag N              | Setting/Acqui-<br>sition | 0: Not used, 1: Used                                                                                               | 1(N=0),<br>0(N=1 to 3) |                                |                                        |
| 261+N×10<br>(N=0 to 3)               |                                            | Registered color<br>OR/NOT flag N             | Setting/Acqui-<br>sition | 0: OR, 1: NOT                                                                                                    | 0                      |                                |                                        |
| 262+N×10<br>(N=0 to 3)               |                                            | Registered color maximum hue N                | Setting/Acqui-<br>sition | 0 to 359                                                                                                    | 359                    |                                |                                        |
| 263+N×10<br>(N=0 to 3)               |                                            | Registered color minimum hue N                | Setting/Acqui-<br>sition | 0 to 359                                                                                                    | 0                      |                                |                                        |
| 264+N×10<br>(N=0 to 3)               |                                            | Registered color<br>maximum satura-<br>tion N | Setting/Acqui-<br>sition | 0 to 255                                                                                                    | 255                    |                                |                                        |
| 265+N×10<br>(N=0 to 3)               |                                            | Registered color<br>minimum satura-<br>tion N | Setting/Acqui-<br>sition | 0 to 255                                                                                                    | 0                      |                                |                                        |
| 266+N×10<br>(N=0 to 3)               |                                            | Registered color<br>maximum bright-<br>ness N | Setting/Acqui-<br>sition | 0 to 255                                                                                                    | 255                    |                                |                                        |
| 267+N×10<br>(N=0 to 3)               |                                            | Registered color<br>minimum bright-<br>ness N | Setting/Acqui-<br>sition | 0 to 255                                                                                                    | 0                      |                                |                                        |

| External<br>refer-<br>ence<br>number | Category                   | Data name                                         | Setting/Acqui-<br>sition | Data range                                 | Default | Expres-<br>sion text<br>string | Logged data/<br>Judgement<br>parameter |
|--------------------------------------|----------------------------|---------------------------------------------------|--------------------------|--------------------------------------------|---------|--------------------------------|----------------------------------------|
| 300                                  | Logging<br>condi-<br>tions | Number of data log records                        | Setting/Acqui-<br>sition | 0 to 32                                    | 32      |                                |                                        |
| 310                                  |                            | Data logging<br>switch for entire<br>unit         | Setting/Acqui-<br>sition | 0: Data logging OFF,<br>1: Data logging ON | 1       |                                |                                        |
| 311                                  |                            | Data logging<br>switch for judge-<br>ment         | Setting/Acqui-<br>sition | 0: Data logging OFF,<br>1: Data logging ON | 1       |                                |                                        |
| 312                                  |                            | Data logging<br>switch for correla-<br>tion       | Setting/Acqui-<br>sition | 0: Data logging OFF,<br>1: Data logging ON | 1       |                                |                                        |
| 313                                  |                            | Data logging<br>switch for position<br>X          | Setting/Acqui-<br>sition | 0: Data logging OFF,<br>1: Data logging ON | 1       |                                |                                        |
| 314                                  | Logging<br>condi-<br>tions | Data logging<br>switch for position<br>Y          | Setting/Acqui-<br>sition | 0: Data logging OFF,<br>1: Data logging ON | 1       |                                |                                        |
| 315                                  |                            | Data logging<br>switch for mea-<br>surement angle | Setting/Acqui-<br>sition | 0: Data logging OFF,<br>1: Data logging ON | 1       |                                |                                        |
| 321                                  |                            | Data logging<br>switch for detec-<br>tion count   | Setting/Acqui-<br>sition | 0: Data logging OFF,<br>1: Data logging ON | 1       |                                |                                        |

## **Edge Position**

| External<br>reference<br>number | Category                        | Data name                                        | Setting/<br>Acquisition | Data range                                                                                                    | Default      | Expres-<br>sion text<br>string | Logged data/<br>Judgement<br>parameter |
|---------------------------------|---------------------------------|--------------------------------------------------|-------------------------|----------------------------------------------------------------------------------------------------|--------------|--------------------------------|----------------------------------------|
| 0                               | Measure-<br>ment<br>result      | Judgement                                        | Acquisition<br>only     | <ul> <li>-2: No judgement (not measured),</li> <li>0: Judgement is OK</li> <li>-1: Judgement is NG</li> <li>-13: Teaching not performed error</li> <li>-14: Figure not registered error</li> <li>-15: Out of range error</li> </ul> | -2           | JG                             | Logged data                            |
| 5                               |                                 | Edge position X                                  | Acquisition only        | -99,999.9999 to 99,999.9999                                                                                                    | 0            | х                              | Logged data                            |
| 6                               |                                 | Edge position Y                                  | Acquisition only        | -99,999.9999 to 99,999.9999                                                                                                    | 0            | Y                              | Logged data                            |
| 7                               | -                               | Standard position X                              | Acquisition only        | -99,999.9999 to 99,999.9999                                                                                                    | 0            | SX                             |                                        |
| 8                               | -                               | Standard position<br>Y                           | Acquisition only        | -99,999.9999 to 99,999.9999                                                                                                    | 0            | SY                             |                                        |
| 120                             | Set color                       | Set color                                        | Setting/<br>Acquisition | 0: No edge color specification,<br>1: Edge color specification                                                                                                    | 0            |                                |                                        |
| 121                             |                                 | Edge color red                                   | Setting/<br>Acquisition | 0 to 255                                                                                                    | 255          |                                |                                        |
| 122                             |                                 | Edge color green                                 | Setting/<br>Acquisition | 0 to 255                                                                                                    | 255          |                                |                                        |
| 123                             | -                               | Edge color blue                                  | Setting/<br>Acquisition | 0 to 255                                                                                                    | 255          |                                |                                        |
| 127                             |                                 | Detection mode                                   | Setting/<br>Acquisition | Edge Detection Mode Parame-<br>ter<br>0: Color IN, 1:Color OUT                                                                                                    | 0            |                                |                                        |
| 132                             | Measure-<br>ment con-           | Edge level                                       | Setting/<br>Acquisition | 0 to 100                                                                                                    | 50           |                                |                                        |
| 133                             | - dition                        | Noise level                                      | Setting/<br>Acquisition | 0 to 442                                                                                                    | 5            |                                |                                        |
| 136                             | Judge-<br>ment con-             | Edge position X upper limit                      | Setting/<br>Acquisition | -99,999.9999 to 99,999.9999                                                                                                    | 99999.9999   |                                | Adjust judge-<br>ment                  |
| 137                             | - ditions                       | Edge position X<br>lower limit                   | Setting/<br>Acquisition | -99,999.9999 to 99,999.9999                                                                                                    | -999999.9999 |                                | Adjust judge-<br>ment                  |
| 138                             | -                               | Edge position Y upper limit                      | Setting/<br>Acquisition | -99,999.9999 to 99,999.9999                                                                                                    | 99999.9999   |                                | Adjust judge-<br>ment                  |
| 139                             | _                               | Edge position Y<br>lower limit                   | Setting/<br>Acquisition | -99,999.9999 to 99,999.9999                                                                                                    | -99999.9999  |                                | Adjust judge-<br>ment                  |
| 140                             | Measure-<br>ment con-<br>dition | Detection mode<br>for Monochrome<br>Sensor       | Setting/<br>Acquisition | 0: Light $\rightarrow$ Dark, 1: Dark $\rightarrow$ Light                                                                                                    | 0            |                                |                                        |
| 144                             |                                 | Measurement<br>method for Mono-<br>chrome Sensor | Setting/<br>Acquisition | 0: Projection method, 1: Differ-<br>entiation method                                                                                                    | 0            |                                |                                        |

| External<br>reference<br>number | Category           | Data name                                                 | Setting/<br>Acquisition | Data range                                 | Default | Expres-<br>sion text<br>string | Logged data/<br>Judgement<br>parameter |
|---------------------------------|--------------------|-----------------------------------------------------------|-------------------------|--------------------------------------------|---------|--------------------------------|----------------------------------------|
| 310                             | Logging conditions | Data logging<br>switch for entire<br>unit                 | Setting/<br>Acquisition | 0: Data logging OFF,<br>1: Data logging ON | 1       |                                |                                        |
| 311                             |                    | Data logging<br>switch for judge-<br>ment                 | Setting/<br>Acquisition | 0: Data logging OFF,<br>1: Data logging ON | 1       |                                |                                        |
| 312                             |                    | Data logging<br>switch for<br>detected edge<br>position X | Setting/<br>Acquisition | 0: Data logging OFF,<br>1: Data logging ON | 1       |                                |                                        |
| 313                             |                    | Data logging<br>switch for<br>detected edge<br>position Y | Setting/<br>Acquisition | 0: Data logging OFF,<br>1: Data logging ON | 1       |                                |                                        |

### Labeling

| External<br>reference<br>number | Category                                       | Data name                   | Setting/<br>Acquisition | Data range                                                                                                    | Default | Expres-<br>sion text<br>string | Logged data/<br>Judgement<br>parameters |
|---------------------------------|------------------------------------------------|-----------------------------|-------------------------|----------------------------------------------------------------------------------------------------|---------|--------------------------------|-----------------------------------------|
| 0                               | Measure-<br>ment<br>result                     | Judgement                   | Acquisition<br>only     | <ul> <li>-2: No judgement (not measured),</li> <li>0: Judgement is OK</li> <li>-1: Judgement is NG</li> <li>-13: Teaching not performed error</li> <li>-14: Figure not registered error</li> <li>-15: Out of range error</li> </ul> | -2      | JG                             | Logged data                             |
| 5                               | _                                              | # of label                  | Acquisition only        | 0 to 100                                                                                                    | 0       | L                              | Logged data                             |
| 6                               |                                                | Area                        | Acquisition only        | 0 to 999,999,999.9999                                                                                                    | 0       | AR[0] to<br>AR[99]             | Logged data                             |
| 7                               |                                                | Gravity coordinate<br>X     | Acquisition only        | -99,999.9999 to 99,999.9999                                                                                                    | 0       | X[0] to<br>X[99]               | Logged data                             |
| 8                               |                                                | Gravity coordinate<br>Y     | Acquisition only        | -99,999.9999 to 99,999.9999                                                                                                    | 0       | Y[0] to<br>Y[99]               | Logged data                             |
| 9                               | -                                              | Reference area              | Acquisition only        | 0 to 999,999,999.9999                                                                                                    | 0       | SA                             |                                         |
| 10                              | -                                              | Reference posi-<br>tion X   | Acquisition only        | -99,999.9999 to 99,999.9999                                                                                                    | 0       | SX                             |                                         |
| 11                              | -                                              | Reference posi-<br>tion Y   | Acquisition only        | -99,999.9999 to 99,999.9999                                                                                                    | 0       | SY                             |                                         |
| 15                              | -                                              | Total area                  | Acquisition only        | 0 to 999,999,999.9999                                                                                                    | 0       | TAR                            | Logged data                             |
| 55                              | -                                              | Elliptic major angle        | Acquisition only        | -180 to 180                                                                                                    | 0       | ATH[0] to<br>ATH[99]           | Logged data                             |
| 127                             | Extracted<br>image dis-<br>play con-<br>dition | Background color            | Setting/<br>Acquisition | 0: Black, 1: White, 2: Red, 3:<br>Green, or 4: Blue                                                                                                    | 0       |                                |                                         |
| 131                             | Set color                                      | Inversion Flag              | Setting/                | 0: Do not invert, 1: Invert                                                                                                    | 0       |                                |                                         |
|                                 | Binary                                         |                             | Acquisition             |                                                                                                    |         |                                |                                         |
| 132                             | Measure-<br>ment con-                          | Filling up holes            | Setting/<br>Acquisition | 0: No, 1: Yes                                                                                                    | 0       |                                |                                         |
| 133                             | - ditions                                      | Outside trimming            | Setting/<br>Acquisition | 0: No, 1: Yes                                                                                                    | 0       |                                |                                         |
| 136                             | -                                              | Sort condition              | Setting/<br>Acquisition | 0: Ascending order of area,<br>1: Descending order of area,<br>2: Ascending order of gravity X,<br>3: Descending order of gravity X,<br>4: Ascending order of gravity Y,<br>5: Descending order of gravity Y                        | 1       |                                |                                         |
| 146                             | Binary<br>level                                | Binary level upper<br>limit | Setting/<br>Acquisition | 0 to 255                                                                                                    | 255     |                                |                                         |
| 147                             |                                                | Binary level lower<br>limit | Setting/<br>Acquisition | 0 to 255                                                                                                    | 128     |                                |                                         |
| 148                             | Extracted image dis-                           | Binary image dis-<br>play   | Setting/<br>Acquisition | 0: No binary image display,<br>1: Binary image display                                                                                                    | 1       |                                |                                         |
| 149                             | - play con-<br>dition                          | Image type                  | Setting/<br>Acquisition | 0: Measurement image,<br>1: Color extraction image,<br>2: Selected color image<br>3: Binary image after extraction                                                                                                    | 1       |                                |                                         |

| External<br>reference<br>number | Category              | Data name                                     | Setting/<br>Acquisition                       | Data range                                             | Default              | Expres-<br>sion text<br>string                | Logged data/<br>Judgement<br>parameters |          |   |  |  |
|---------------------------------|-----------------------|-----------------------------------------------|-----------------------------------------------|--------------------------------------------------------|----------------------|-----------------------------------------------|-----------------------------------------|----------|---|--|--|
| 154                             | Measure-<br>ment con- | Repetition removal                            | Setting/<br>Acquisition                       | 0: Repetition removal OFF,<br>1: Repetition removal ON | 0                    |                                               |                                         |          |   |  |  |
| 155                             | ditions               | Judgement dis-<br>tance                       | Setting/<br>Acquisition                       | 0 to 99,999.9999                                       | 0                    |                                               |                                         |          |   |  |  |
| 156                             |                       | Extraction condi-<br>tion, detection<br>count | Setting/<br>Acquisition                       | 0 to 100                                               | 100                  |                                               |                                         |          |   |  |  |
| 160                             | Set color             | Registered color usage flag 0                 | Setting/<br>Acquisition                       | 0: Not used, 1: Used                                   | 1                    |                                               |                                         |          |   |  |  |
| 161                             |                       | Registered color exclusion flag 0             | Setting/<br>Acquisition                       | 0: OR, 1: NOT                                          | 0                    |                                               |                                         |          |   |  |  |
| 162                             |                       | Registered color maximum hue 0                | Setting/<br>Acquisition                       | 0 to 359                                               | 359                  |                                               |                                         |          |   |  |  |
| 163                             |                       | Registered color minimum hue 0                | Setting/<br>Acquisition                       | 0 to 359                                               | 0                    |                                               |                                         |          |   |  |  |
| 164                             |                       | Registered color<br>maximum satura-<br>tion 0 | Setting/<br>Acquisition                       | 0 to 255                                               | 255                  |                                               |                                         |          |   |  |  |
| 165                             |                       | Registered color<br>minimum satura-<br>tion 0 | Setting/<br>Acquisition                       | 0 to 255                                               | 0                    |                                               |                                         |          |   |  |  |
| 166                             |                       | Registered color<br>maximum bright-<br>ness 0 | Setting/<br>Acquisition                       | 0 to 255                                               | 255                  |                                               |                                         |          |   |  |  |
| 167                             |                       | Registered color<br>minimum bright-<br>ness 0 | Setting/<br>Acquisition                       | 0 to 255                                               | 0                    |                                               |                                         |          |   |  |  |
| 170                             |                       | Registered color usage flag 1                 | Setting/<br>Acquisition                       | 0: Not used, 1: Used                                   | 0                    |                                               |                                         |          |   |  |  |
| 171                             |                       | Registered color exclusion flag 1             | Setting/<br>Acquisition                       | 0: OR, 1: NOT                                          | 0                    |                                               |                                         |          |   |  |  |
| 172                             |                       | Registered color maximum hue 1                | Setting/<br>Acquisition                       | 0 to 359                                               | 359                  |                                               |                                         |          |   |  |  |
| 173                             | -                     | Registered color minimum hue 1                | Setting/<br>Acquisition                       | 0 to 359                                               | 0                    |                                               |                                         |          |   |  |  |
| 174                             |                       | Registered color<br>maximum satura-<br>tion 1 | Setting/<br>Acquisition                       | 0 to 255                                               | 255                  |                                               |                                         |          |   |  |  |
| 175                             |                       | Registered color<br>minimum satura-<br>tion 1 | Setting/<br>Acquisition                       | 0 to 255                                               | 0                    |                                               |                                         |          |   |  |  |
| 176                             |                       |                                               | Registered color<br>maximum bright-<br>ness 1 | Setting/<br>Acquisition                                | 0 to 255             | 255                                           |                                         |          |   |  |  |
| 177                             |                       |                                               |                                               |                                                        |                      | Registered color<br>minimum bright-<br>ness 1 | Setting/<br>Acquisition                 | 0 to 255 | 0 |  |  |
| 180                             |                       |                                               | Registered color<br>usage flag 2              | Setting/<br>Acquisition                                | 0: Not used, 1: Used | 0                                             |                                         |          |   |  |  |
| 181                             |                       | Registered color exclusion flag 2             | Setting/<br>Acquisition                       | 0: OR, 1: NOT                                          | 0                    |                                               |                                         |          |   |  |  |
| 182                             |                       | Registered color maximum hue 2                | Setting/<br>Acquisition                       | 0 to 359                                               | 359                  |                                               |                                         |          |   |  |  |
| 183                             |                       | Registered color minimum hue 2                | Setting/<br>Acquisition                       | 0 to 359                                               | 0                    |                                               |                                         |          |   |  |  |

| External<br>reference<br>number | Category           | Data name                                          | Setting/<br>Acquisition | Data range                                 | Default | Expres-<br>sion text<br>string | Logged data/<br>Judgement<br>parameters |
|---------------------------------|--------------------|----------------------------------------------------|-------------------------|--------------------------------------------|---------|--------------------------------|-----------------------------------------|
| 184                             | Set color          | Registered color<br>maximum satura-<br>tion 2      | Setting/<br>Acquisition | 0 to 255                                   | 255     |                                |                                         |
| 185                             |                    | Registered color<br>minimum satura-<br>tion 2      | Setting/<br>Acquisition | 0 to 255                                   | 0       |                                |                                         |
| 186                             | -                  | Registered color<br>maximum bright-<br>ness 2      | Setting/<br>Acquisition | 0 to 255                                   | 255     |                                |                                         |
| 187                             | -                  | Registered color<br>minimum bright-<br>ness 2      | Setting/<br>Acquisition | 0 to 255                                   | 0       |                                |                                         |
| 190                             | -                  | Registered color<br>usage flag 3                   | Setting/<br>Acquisition | 0: Not used, 1: Used                       | 0       |                                |                                         |
| 191                             | -                  | Registered color exclusion flag 3                  | Setting/<br>Acquisition | 0: OR, 1: NOT                              | 0       |                                |                                         |
| 192                             | -                  | Registered color maximum hue 3                     | Setting/<br>Acquisition | 0 to 359                                   | 359     |                                |                                         |
| 193                             |                    | Registered color minimum hue 3                     | Setting/<br>Acquisition | 0 to 359                                   | 0       |                                |                                         |
| 194                             |                    | Registered color<br>maximum satura-<br>tion 3      | Setting/<br>Acquisition | 0 to 255                                   | 255     |                                |                                         |
| 195                             | -                  | Registered color<br>minimum satura-<br>tion 3      | Setting/<br>Acquisition | 0 to 255                                   | 0       |                                |                                         |
| 196                             | -                  | Registered color<br>maximum bright-<br>ness 3      | Setting/<br>Acquisition | 0 to 255                                   | 255     |                                |                                         |
| 300                             | Logging conditions | Number of data log<br>records                      | Setting/<br>Acquisition | 1 to 100                                   | 100     |                                |                                         |
| 310                             |                    | Data logging<br>switch for entire<br>unit          | Setting/<br>Acquisition | 0: Data logging OFF,<br>1: Data logging ON | 1       |                                |                                         |
| 311                             | -                  | Data logging<br>switch for judge-<br>ment          | Setting/<br>Acquisition | 0: Data logging OFF,<br>1: Data logging ON | 1       |                                |                                         |
| 312                             | -                  | Data logging<br>switch for number<br>of labels     | Setting/<br>Acquisition | 0: Data logging OFF,<br>1: Data logging ON | 1       |                                |                                         |
| 313                             |                    | Data logging<br>switch for area                    | Setting/<br>Acquisition | 0: Data logging OFF,<br>1: Data logging ON | 1       |                                |                                         |
| 314                             |                    | Data logging<br>switch for gravity X               | Setting/<br>Acquisition | 0: Data logging OFF,<br>1: Data logging ON | 1       |                                |                                         |
| 315                             |                    | Data logging<br>switch for gravity Y               | Setting/<br>Acquisition | 0: Data logging OFF,<br>1: Data logging ON | 1       |                                |                                         |
| 319                             |                    | Data logging<br>switch for total<br>label area     | Setting/<br>Acquisition | 0: Data logging OFF,<br>1: Data logging ON | 1       |                                |                                         |
| 326                             |                    | Data logging<br>switch for elliptic<br>major angle | Setting/<br>Acquisition | 0: Data logging OFF,<br>1: Data logging ON | 1       |                                |                                         |

| External<br>reference<br>number | Category                          | Data name                                                     | Setting/<br>Acquisition | Data range                  | Default             | Expres-<br>sion text<br>string | Logged data/<br>Judgement<br>parameters |
|---------------------------------|-----------------------------------|---------------------------------------------------------------|-------------------------|-----------------------------|---------------------|--------------------------------|-----------------------------------------|
| 503                             | Measure-<br>ment con-<br>ditions  | Extraction condi-<br>tion, area upper<br>limit                | Setting/<br>Acquisition | 0 to 999,999,999.9999       | 9999999999.9<br>999 |                                |                                         |
| 504                             |                                   | Extraction condi-<br>tion, area lower<br>limit                | Setting/<br>Acquisition | 0 to 999,999,999.9999       | 0                   |                                |                                         |
| 513                             |                                   | Extraction condi-<br>tion, gravity X<br>upper limit           | Setting/<br>Acquisition | -99,999.9999 to 99,999.9999 | 99999.9999          |                                |                                         |
| 514                             |                                   | Extraction condi-<br>tion, gravity X<br>lower limit           | Setting/<br>Acquisition | -99,999.9999 to 99,999.9999 | -99999.9999         |                                |                                         |
| 523                             |                                   | Extraction condi-<br>tion, gravity Y<br>upper limit           | Setting/<br>Acquisition | -99,999.9999 to 99,999.9999 | 99999.9999          |                                |                                         |
| 524                             |                                   | Extraction condi-<br>tion, gravity Y<br>lower limit           | Setting/<br>Acquisition | -99,999.9999 to 99,999.9999 | -99999.9999         |                                |                                         |
| 602                             | Judge-<br>ment<br>parame-<br>ters | Judgement condi-<br>tion, number of<br>labels upper limit     | Setting/<br>Acquisition | 0 to 100                    | 100                 |                                | Adjust judge-<br>ment                   |
| 603                             |                                   | Judgement condi-<br>tion, number of<br>labels lower limit     | Setting/<br>Acquisition | 0 to 100                    | 0                   |                                | Adjust judge-<br>ment                   |
| 612                             |                                   | Judgement condi-<br>tion, total label<br>area upper limit     | Setting/<br>Acquisition | 0 to 999,999,999.9999       | 9999999999.9<br>999 |                                | Adjust judge-<br>ment                   |
| 613                             |                                   | Judgement condi-<br>tion, total label<br>area lower limit     | Setting/<br>Acquisition | 0 to 999,999,999.9999       | 0                   |                                | Adjust judge-<br>ment                   |
| 622                             |                                   | Judgement condi-<br>tion, area upper<br>limit                 | Setting/<br>Acquisition | 0 to 999,999,999.9999       | 9999999999.9<br>999 |                                | Adjust judge-<br>ment                   |
| 623                             |                                   | Judgement condi-<br>tion, area lower<br>limit                 | Setting/<br>Acquisition | 0 to 999,999,999.9999       | 0                   |                                | Adjust judge-<br>ment                   |
| 632                             |                                   | Judgement condi-<br>tion, gravity X<br>upper limit            | Setting/<br>Acquisition | -99,999.9999 to 99,999.9999 | 99999.9999          |                                | Adjust judge-<br>ment                   |
| 633                             |                                   | Judgement condi-<br>tion, gravity X<br>lower limit            | Setting/<br>Acquisition | -99,999.9999 to 99,999.9999 | -99999.9999         |                                | Adjust judge-<br>ment                   |
| 642                             | _                                 | Judgement condi-<br>tion, gravity Y<br>upper limit            | Setting/<br>Acquisition | -99,999.9999 to 99,999.9999 | 99999.9999          |                                | Adjust judge-<br>ment                   |
| 643                             |                                   | Judgement condi-<br>tion, gravity Y<br>lower limit            | Setting/<br>Acquisition | -99,999.9999 to 99,999.9999 | -99999.9999         |                                | Adjust judge-<br>ment                   |
| 652                             |                                   | Judgement condi-<br>tion, elliptic major<br>angle upper limit | Setting/<br>Acquisition | -180 to 180                 | 180                 |                                | Adjust judge-<br>ment                   |
| 653                             |                                   | Judgement condi-<br>tion, elliptic major<br>angle lower limit | Setting/<br>Acquisition | -180 to 180                 | -180                |                                | Adjust judge-<br>ment                   |

## Shape Search

| External<br>reference<br>number | Category                        | Data name                     | Setting/<br>Acquisition | Data range                                                                                                    | Default | Expres-<br>sion text<br>string | Logged data/<br>Judgement<br>parameter |
|---------------------------------|---------------------------------|-------------------------------|-------------------------|----------------------------------------------------------------------------------------------------|---------|--------------------------------|----------------------------------------|
| 0                               |                                 |                               | Acquisition<br>only     | <ul> <li>-2: No judgement (not measured),</li> <li>0: Judgement is OK</li> <li>-1: Judgement is NG</li> <li>-13: Teaching not performed error</li> <li>-14: Figure not registered error</li> <li>-15: Out of range error</li> </ul>                              | -2      | JG                             | Logged data                            |
| 5                               |                                 | Correlation                   | Acquisition only        | 0 to 100                                                                                                    | 0       | CR[0] to<br>CR[31]             | Logged data                            |
| 6                               |                                 | Position X                    | Acquisition only        | -99,999.9999 to 99,999.9999                                                                                                    | 0       | X[0] to<br>X[31]               | Logged data                            |
| 7                               |                                 | Position Y                    | Acquisition only        | -99,999.9999 to 99,999.9999                                                                                                    | 0       | Y[0] to<br>Y[31]               | Logged data                            |
| 8                               |                                 | Measurement<br>angle TH       | Acquisition only        | -180 to 180                                                                                                    | 0       | TH[0] to<br>TH[31]             | Logged data                            |
| 9                               |                                 | Reference posi-<br>tion X     | Acquisition only        | -99,999.9999 to 99,999.9999                                                                                                    | 0       | SX                             |                                        |
| 10                              |                                 | Reference posi-<br>tion Y     | Acquisition only        | -99,999.9999 to 99,999.9999                                                                                                    | 0       | SY                             |                                        |
| 11                              |                                 | Reference angle               | Acquisition only        | -180 to 180                                                                                                    | 0       | ST                             |                                        |
| 12                              |                                 | Detection point coordinate X  | Acquisition only        | -99,999.9999 to 99,999.9999                                                                                                    | 0       | RX                             |                                        |
| 13                              |                                 | Detection point coordinate Y  | Acquisition only        | -99,999.9999 to 99,999.9999                                                                                                    | 0       | RY                             |                                        |
| 14                              |                                 | Count                         | Acquisition only        | 0 to 32                                                                                                    | 0       | С                              | Logged data                            |
| 120                             | Model<br>region                 | Rotation                      | Setting/<br>Acquisition | 0: No, 1: Yes                                                                                                    | 0       |                                |                                        |
| 121                             |                                 | Rotation angle<br>upper limit | Setting/<br>Acquisition | -180 to 180                                                                                                    | 180     |                                |                                        |
| 122                             |                                 | Rotation angle<br>lower limit | Setting/<br>Acquisition | -180 to 180                                                                                                    | -180    |                                |                                        |
| 133                             | Measure-<br>ment con-<br>dition | Candidate level               | Setting/<br>Acquisition | 0 to 100                                                                                                    | 60      |                                |                                        |
| 134                             | Detection<br>point coor-        | Detection point X             | Setting/<br>Acquisition | -99,999.9999 to 99,999.9999                                                                                                    | 0       |                                |                                        |
| 135                             | dinate                          | Detection point Y             | Setting/<br>Acquisition | -999,99.9999 to 99,999.9999                                                                                                    | 0       |                                |                                        |
| 136                             | Measure-<br>ment con-<br>dition | Sort condition                | Setting/<br>Acquisition | 0: Ascending order of correla-<br>tion value,<br>1: Descending order of correla-<br>tion value,<br>2: Ascending order of position<br>X,<br>3: Descending order of position<br>X,<br>4: Ascending order of position<br>Y,<br>5: Descending order of position<br>Y | 1       |                                |                                        |

| External<br>reference<br>number | Category                  | Data name                                           | Setting/<br>Acquisition | Data range                                                                                                    | Default     | Expres-<br>sion text<br>string | Logged data/<br>Judgement<br>parameter |
|---------------------------------|---------------------------|-----------------------------------------------------|-------------------------|----------------------------------------------------------------------------------------------------|-------------|--------------------------------|----------------------------------------|
| 138                             | Judge-<br>ment<br>parame- | Judgement upper limit for correlation               | Setting/<br>Acquisition | 0 to 100                                                                                                    | 100         |                                | Judgement<br>parameter                 |
| 139                             | ters                      |                                                     |                         | 60                                                                                                    |             | Judgement<br>parameter         |                                        |
| 140                             |                           | Judgement upper<br>limit for detection<br>count     | Setting/<br>Acquisition | 0 to 32                                                                                                    | 32          |                                | Judgement<br>parameter                 |
| 141                             |                           | Judgement lower<br>limit for detection<br>count     | Setting/<br>Acquisition | 0 to 32                                                                                                    | 0           |                                | Judgement<br>parameter                 |
| 142                             |                           | Judgement upper<br>limit for search<br>coordinate X | Setting/<br>Acquisition | -99,999.9999 to 99,999.9999                                                                                         | 99999.9999  |                                | Judgement<br>parameter                 |
| 143                             |                           | Judgement lower<br>limit for search<br>coordinate X | Setting/<br>Acquisition | -99,999.9999 to 99,999.9999                                                                                         | -99999.9999 |                                | Judgement<br>parameter                 |
| 144                             |                           | Judgement upper<br>limit for search<br>coordinate Y | Setting/<br>Acquisition | -99,999.9999 to 99,999.9999                                                                                         | 99999.9999  |                                | Judgement<br>parameter                 |
| 145                             |                           | Judgement lower<br>limit for search<br>coordinate Y | Setting/<br>Acquisition | -99,999.9999 to 99,999.9999                                                                                         | -99999.9999 |                                | Judgement<br>parameter                 |
| 146                             |                           | Judgement upper<br>limit for search<br>angle        | Setting/<br>Acquisition | -180 to 180                                                                                                    | 180         |                                | Judgement<br>parameter                 |
| 147                             |                           | Judgement lower<br>limit for search<br>angle        | Setting/<br>Acquisition | -180 to 180                                                                                                    | -180        |                                | Judgement<br>parameter                 |
| 152                             | Measure-<br>ment con-     | Extraction condi-<br>tion, X upper limit            | Setting/<br>Acquisition | -99,999.9999 to 99,999.9999                                                                                         | 99999.9999  |                                | Judgement parameter                    |
| 153                             | ditions                   | Extraction condi-<br>tion, X lower limit            | Setting/<br>Acquisition | -99,999.9999 to 99,999.9999                                                                                         | -99999.9999 |                                | Judgement<br>parameter                 |
| 154                             |                           | Extraction condi-<br>tion, Y upper limit            | Setting/<br>Acquisition | -99,999.9999 to 99,999.9999                                                                                         | 99999.9999  |                                | Judgement<br>parameter                 |
| 155                             |                           | Extraction condi-<br>tion, Y lower limit            | Setting/<br>Acquisition | -99,999.9999 to 99,999.9999                                                                                         | -99999.9999 |                                | Judgement<br>parameter                 |
| 156                             |                           | Extraction condi-<br>tion, angle upper<br>limit     | Setting/<br>Acquisition | -180 to 180                                                                                                    | 180         |                                | Judgement<br>parameter                 |
| 157                             |                           | Extraction condi-<br>tion, angle lower<br>limit     | Setting/<br>Acquisition | -180 to 180                                                                                                    | -180        |                                | Judgement<br>parameter                 |
| 158                             | -                         | Repetition removal                                  | Setting/<br>Acquisition | 0: Repetition removal OFF,<br>1: Repetition removal ON                                                              | 0           |                                |                                        |
| 159                             |                           | Repetition judge-<br>ment distance                  | Setting/<br>Acquisition | 0 to 99,999.9999                                                                                                    | 0           |                                |                                        |
| 160                             |                           | Image type                                          | Setting/<br>Acquisition | 0: Measurement image,<br>1: Color extraction image,<br>2: Selected color image,<br>3: Binary image after extraction | 0           |                                |                                        |
| 161                             |                           | Extraction condi-<br>tion, detection<br>count       | Setting/<br>Acquisition | 1 to 32                                                                                                    | 32          |                                |                                        |
| 200                             |                           | Grip interference check                             | Setting/<br>Acquisition | 0: OFF, 1: ON                                                                                                    | 0           |                                |                                        |

| External<br>reference<br>number | Category                                       | Data name                                     | Setting/<br>Acquisition | Data range                                             | Default                | Expres-<br>sion text<br>string | Logged data/<br>Judgement<br>parameter |
|---------------------------------|------------------------------------------------|-----------------------------------------------|-------------------------|--------------------------------------------------------|------------------------|--------------------------------|----------------------------------------|
| 201                             | Measure-<br>ment con-<br>ditions               | Grip interference<br>check reference<br>area  | Setting/<br>Acquisition | 0 to 999,999,999                                       | 0                      |                                |                                        |
| 202                             |                                                | Grip area level                               | Setting/<br>Acquisition | 0 to 100                                               | 80                     |                                |                                        |
| 210                             | Extracted<br>image dis-<br>play condi-<br>tion | Background color                              | Setting/<br>Acquisition | 0: Black, 1: White, 2: Red, 3:<br>Green, or 4: Blue    | 0                      |                                |                                        |
| 211                             | Set color                                      | Area color inver-                             | Setting/<br>Acquisition | 0: None or 1: Enabled                                  | 0                      |                                |                                        |
|                                 | Binary                                         | 3011                                          | Acquisition             |                                                        |                        |                                |                                        |
| 212                             | Binary                                         | Binary level upper<br>limit                   | Setting/<br>Acquisition | 0 to 255                                               | 255                    |                                |                                        |
| 213                             | Binary level lower<br>limit                    |                                               | Setting/<br>Acquisition | 0 to 255                                               | 128                    |                                |                                        |
| 214                             | Extracted<br>image dis-<br>play condi-<br>tion | Binary image dis-<br>play                     | Setting/<br>Acquisition | 0: No binary image display,<br>1: Binary image display | 1                      |                                |                                        |
| 260+N×10<br>(N=0 to 3)          | Set color                                      | Registered color<br>usage flag N              | Setting/<br>Acquisition | 0: Not used, 1: Used                                   | 1(N=0),<br>0(N=1 to 3) |                                |                                        |
| 261+N×10<br>(N=0 to 3)          |                                                | Registered color<br>OR/NOT flag N             | Setting/<br>Acquisition | 0: OR, 1: NOT                                          | 0                      |                                |                                        |
| 262+N×10<br>(N=0 to 3)          |                                                | Registered color maximum hue N                | Setting/<br>Acquisition | 0 to 359                                               | 359                    |                                |                                        |
| 263+N×10<br>(N=0 to 3)          |                                                | Registered color minimum hue N                | Setting/<br>Acquisition | 0 to 359                                               | 0                      |                                |                                        |
| 264+N×10<br>(N=0 to 3)          |                                                | Registered color<br>maximum satura-<br>tion N | Setting/<br>Acquisition | 0 to 255                                               | 255                    |                                |                                        |
| 265+N×10<br>(N=0 to 3)          |                                                | Registered color<br>minimum satura-<br>tion N | Setting/<br>Acquisition | 0 to 255                                               | 0                      |                                |                                        |
| 266+N×10<br>(N=0 to 3)          |                                                | Registered color<br>maximum bright-<br>ness N | Setting/<br>Acquisition | 0 to 255                                               | 255                    |                                |                                        |
| 267+N×10<br>(N=0 to 3)          |                                                | Registered color<br>minimum bright-<br>ness N | Setting/<br>Acquisition | 0 to 255                                               | 0                      |                                |                                        |

| External<br>reference<br>number | Category           | Data name                                         | Setting/<br>Acquisition | Data range                                 | Default | Expres-<br>sion text<br>string | Logged data/<br>Judgement<br>parameter |
|---------------------------------|--------------------|---------------------------------------------------|-------------------------|--------------------------------------------|---------|--------------------------------|----------------------------------------|
| 300                             | Logging conditions | Number of data log records upper limit            | Setting/<br>Acquisition | 1 to 32                                    | 32      |                                |                                        |
| 310                             |                    | Data logging<br>switch for entire<br>unit         | Setting/<br>Acquisition | 0: Data logging OFF,<br>1: Data logging ON | 1       |                                |                                        |
| 311                             |                    | Data logging<br>switch for judge-<br>ment         | Setting/<br>Acquisition | 0: Data logging OFF,<br>1: Data logging ON | 1       |                                |                                        |
| 312                             |                    | Data logging<br>switch for correla-<br>tion       | Setting/<br>Acquisition | 0: Data logging OFF,<br>1: Data logging ON | 1       |                                |                                        |
| 313                             |                    | Data logging<br>switch for position<br>X          | Setting/<br>Acquisition | 0: Data logging OFF,<br>1: Data logging ON | 1       |                                |                                        |
| 314                             |                    | Data logging<br>switch for position<br>Y          | Setting/<br>Acquisition | 0: Data logging OFF,<br>1: Data logging ON | 1       |                                |                                        |
| 315                             |                    | Data logging<br>switch for mea-<br>surement angle | Setting/<br>Acquisition | 0: Data logging OFF,<br>1: Data logging ON | 1       |                                |                                        |
| 321                             |                    | Data logging<br>switch for detec-<br>tion count   | Setting/<br>Acquisition | 0: Data logging OFF,<br>1: Data logging ON | 1       |                                |                                        |

### Calculations

| External<br>refer-<br>ence<br>number | Category                        | Data name                           | Setting/<br>Acquisition | Data range                                                                                                    | Default | Expres-<br>sion text<br>string | Logged data/<br>Judgement<br>parameter |
|--------------------------------------|---------------------------------|-------------------------------------|-------------------------|----------------------------------------------------------------------------------------------------|---------|--------------------------------|----------------------------------------|
| 0                                    | Mea-<br>sure-<br>ment<br>result | Judgement result                    | Acquisition<br>only     | <ul> <li>-2: No judgement (not measured),</li> <li>0: Judgement is OK,</li> <li>-1: Judgement is NG</li> </ul> | -2      | JG                             | Logged data                            |
| 5                                    |                                 | Calculation result 0                | Acquisition only        | -999,999,999.9999 to<br>999,999,999.9999                                                                       | 0       | D[0]                           | Logged data                            |
| 6                                    |                                 | Calculation result 1                | Acquisition only        | -999,999,999.9999 to<br>999,999,999.9999                                                                       | 0       | D[1]                           | Logged data                            |
| 7                                    | -                               | Calculation result 2                | Acquisition only        | -999,999,999.9999 to<br>999,999,999.9999                                                                       | 0       | D[2]                           | Logged data                            |
| :                                    |                                 | :                                   | :                       | :                                                                                                    | :       | :                              | :                                      |
| 36                                   | -                               | Calculation result 31               | Acquisition only        | -999,999,999.9999 to<br>999,999,999.9999                                                                       | 0       | D[31]                          | Logged data                            |
| 55                                   |                                 | Individual judge-<br>ment result 0  | Acquisition<br>only     | <ul> <li>-2: No judgement (not measured),</li> <li>0: Judgement is OK,</li> <li>-1: Judgement is NG</li> </ul> | -2      | JG[0]                          | Logged data                            |
| 56                                   |                                 | Individual judge-<br>ment result 1  | Acquisition<br>only     | <ul> <li>-2: No judgement (not measured),</li> <li>0: Judgement is OK,</li> <li>-1: Judgement is NG</li> </ul> | -2      | JG[1]                          | Logged data                            |
| 57                                   |                                 | Individual judge-<br>ment result 2  | Acquisition<br>only     | <ul> <li>-2: No judgement (not measured),</li> <li>0: Judgement is OK,</li> <li>-1: Judgement is NG</li> </ul> | -2      | JG[2]                          | Logged data                            |
| :                                    |                                 | :                                   | :                       | :                                                                                                    | :       | :                              | :                                      |
| 86                                   |                                 | Individual judge-<br>ment result 31 | Acquisition<br>only     | <ul> <li>-2: No judgement (not measured),</li> <li>0: Judgement is OK,</li> <li>-1: Judgement is NG</li> </ul> | -2      | JG[31]                         | Logged data                            |
| 103                                  | Set con-<br>ditions             | Reflect to total<br>judgement       | Setting/<br>Acquisition | 0: Yes, 1: No                                                                                                  | 0       |                                |                                        |
| 150                                  | -                               | Expression 0                        | Setting/<br>Acquisition |                                                                                                    |         |                                |                                        |
| 151                                  | -                               | Expression 1                        | Setting/<br>Acquisition |                                                                                                    |         |                                |                                        |
| 152                                  | -                               | Expression 2                        | Setting/<br>Acquisition |                                                                                                    |         |                                |                                        |
| :                                    | 1                               | :                                   | :                       | :                                                                                                    | :       | :                              | :                                      |
| 181                                  |                                 | Expression 31                       | Setting/<br>Acquisition |                                                                                                    |         |                                |                                        |
| 250                                  |                                 | Comment 0                           | Setting/<br>Acquisition |                                                                                                    |         |                                |                                        |
| 251                                  |                                 | Comment 1                           | Setting/<br>Acquisition |                                                                                                    |         |                                |                                        |
| 252                                  |                                 | Comment 2                           | Setting/<br>Acquisition |                                                                                                    |         |                                |                                        |
| :                                    | ]                               | :                                   | :                       | :                                                                                                    | :       | :                              | :                                      |
| 281                                  |                                 | Comment 31                          | Setting/<br>Acquisition |                                                                                                    |         |                                |                                        |

| External<br>refer-<br>ence<br>number | Category          | Data name                                                 | Setting/<br>Acquisition | Data range                                  | Default           | Expres-<br>sion text<br>string | Logged data/<br>Judgement<br>parameter |
|--------------------------------------|-------------------|-----------------------------------------------------------|-------------------------|---------------------------------------------|-------------------|--------------------------------|----------------------------------------|
| 300                                  | Judge-<br>ment    | Judgement condi-<br>tion 0 upper limit                    | Setting/<br>Acquisition | -999,999,999.9999 to<br>999,999,999.9999    | 999,999,999.9999  |                                | Adjust judge-<br>ment                  |
| 301                                  | parame-<br>ters   | Judgement condi-<br>tion 1 upper limit                    | Setting/<br>Acquisition | -999,999,999.9999 to<br>999,999,999.9999    | 999,999,999.9999  |                                | Adjust judge-<br>ment                  |
| 302                                  |                   | Judgement condi-<br>tion 2 upper limit                    | Setting/<br>Acquisition | -999999999999999999 to<br>99999999999999999 | 999,999,999.9999  |                                | Adjust judge-<br>ment                  |
| :                                    |                   | :                                                         | :                       | :                                           | :                 | :                              | :                                      |
| 331                                  |                   | Judgement condi-<br>tion 31 upper limit                   | Setting/<br>Acquisition | –999,999,999.9999 to<br>999,999,999.99999   | 999,999,999.9999  |                                | Adjust judge-<br>ment                  |
| 350                                  |                   | Judgement condi-<br>tion 0 lower limit                    | Setting/<br>Acquisition | -999,999,999.9999 to<br>999,999,999.9999    | -999,999,999.9999 |                                | Adjust judge-<br>ment                  |
| 351                                  |                   | Judgement condi-<br>tion 1 lower limit                    | Setting/<br>Acquisition | -999,999,999.9999 to<br>999,999,999.9999    | -999,999,999.9999 |                                | Adjust judge-<br>ment                  |
| 352                                  |                   | Judgement condi-<br>tion 2 lower limit                    | Setting/<br>Acquisition | -999,999,999.9999 to<br>999,999,999.9999    | -999,999,999.9999 |                                | Adjust judge-<br>ment                  |
| :                                    |                   | :                                                         | :                       | :                                           | :                 | :                              | :                                      |
| 381                                  | -                 | Judgement condi-<br>tion 31 lower limit                   | Setting/<br>Acquisition | -999,999,999.9999 to<br>999,999,999.9999    | -999,999,999.9999 |                                | Adjust judge-<br>ment                  |
| 410                                  | Logging<br>condi- | Data logging switch for all calculations                  | Setting/<br>Acquisition | 0: Log,<br>1: Do not log                    | 1                 |                                |                                        |
| 411                                  | - tions           | Data logging switch<br>for overall judge-<br>ment results | Setting/<br>Acquisition | 0: Log,<br>1: Do not log                    | 1                 |                                |                                        |
| 412                                  |                   | Data logging switch<br>for all calculation<br>results     | Setting/<br>Acquisition | 0: Log,<br>1: Do not log                    | 1                 |                                |                                        |
| 500                                  |                   | Data logging switch<br>for individual judge-<br>ment 0    | Setting/<br>Acquisition | 0: Log,<br>1: Do not log                    | 1                 |                                |                                        |
| 501                                  | -                 | Data logging switch<br>for individual judge-<br>ment 1    | Setting/<br>Acquisition | 0: Log,<br>1: Do not log                    | 1                 |                                |                                        |
| 502                                  | -                 | Data logging switch<br>for individual judge-<br>ment 2    | Setting/<br>Acquisition | 0: Log,<br>1: Do not log                    | 1                 |                                |                                        |
| :                                    |                   | :                                                         | :                       | :                                           | :                 | :                              | :                                      |
| 531                                  | -                 | Data logging switch<br>for individual judge-<br>ment 31   | Setting/<br>Acquisition | 0: Log,<br>1: Do not log                    | 1                 |                                |                                        |
| 550                                  | -                 | Data logging switch<br>for calculation result<br>0        | Setting/<br>Acquisition | 0: Log,<br>1: Do not log                    |                   |                                |                                        |
| 551                                  | -                 | Data logging switch<br>for calculation result<br>1        | Setting/<br>Acquisition | 0: Log,<br>1: Do not log                    |                   |                                |                                        |
| 552                                  |                   | Data logging switch<br>for calculation result<br>2        | Setting/<br>Acquisition | 0: Log,<br>1: Do not log                    |                   |                                |                                        |
| :                                    | 1                 | :                                                         | :                       | :                                           | :                 | :                              | :                                      |
| 581                                  |                   | Data logging switch<br>for calculation result<br>31       | Setting/<br>Acquisition | 0: Log,<br>1: Do not log                    |                   |                                |                                        |

# **12-3 Specifications and Dimensions**

### **Vision Sensors**

#### Specifications

|                                        | Туре                                    |                                                                                                    | ation function not pro-<br>led | EtherCAT communication function pro-<br>vided      |                               |  |  |
|----------------------------------------|-----------------------------------------|----------------------------------------------------------------------------------------------------|--------------------------------|----------------------------------------------------|-------------------------------|--|--|
| Item                                   |                                         | Color                                                                                                    | Monochrome                     | Color                                              | Monochrome                    |  |  |
| Model                                  | NPN                                     | FQ-MS120                                                                                                    | FQ-MS120-M                     | FQ-MS120-ECT                                       | FQ-MS120-M-ECT                |  |  |
|                                        | PNP                                     | FQ-MS125                                                                                                    | FQ-MS125-M                     | FQ-MS125-ECT                                       | FQ-MS125-M-ECT                |  |  |
| Field of vision, Installation distance |                                         | Selecting a lens according to the field of vision and installation distance. Refer to the "Optical Chart" page. |                                |                                                    |                               |  |  |
| Main functions                         | Inspection items                        | Shape search, Search                                                                                            | h, Labeling, Edge posi         | tion                                               |                               |  |  |
|                                        | Number of simulta-<br>neous inspections | 32                                                                                                    |                                |                                                    |                               |  |  |
|                                        | Number of regis-<br>tered scenes        | 32                                                                                                    |                                |                                                    |                               |  |  |
| Image input                            | Image processing method                 | Real color                                                                                                    | Monochrome                     | Real color                                         | Monochrome                    |  |  |
|                                        | Image elements                          | 1/3-inch color CMOS                                                                                             | 1/3-inch mono-<br>chrome CMOS  | 1/3-inch color CMOS                                | 1/3-inch mono-<br>chrome CMOS |  |  |
|                                        | Image filter                            | High dynamic range<br>(HDR) and white bal-<br>ance                                                              | High dynamic range<br>(HDR)    | High dynamic range<br>(HDR) and white bal-<br>ance | High dynamic range<br>(HDR)   |  |  |
|                                        | Shutter                                 | Electronic shutter; select shutter speeds from 1/10 to 1/30000 (sec)                                            |                                |                                                    |                               |  |  |
|                                        | Processing resolu-<br>tion              | 752 (H) × 480 (V)                                                                                               |                                |                                                    |                               |  |  |
|                                        | Pixel size                              | 6.0 (μm) × 6.0 (μm)                                                                                             |                                |                                                    |                               |  |  |
|                                        | Frame rate (image read time)            | 60 fps (16.7 ms)                                                                                                |                                |                                                    |                               |  |  |
| External Lightings                     | Connecting method                       | Connection via a strol                                                                                          | be light controller            |                                                    |                               |  |  |
|                                        | Connectable lighting                    | FL series                                                                                                    |                                |                                                    |                               |  |  |
| Data logging                           | Measurement data                        | In Sensor: Max. 3200 capacity of an SD car                                                                      |                                | nder is used, results ca                           | n be saved up to the          |  |  |
|                                        | Images                                  | In Sensor: 20 images (If a Touch Finder is used, results can be saved up to the capacity of an SD card.)        |                                |                                                    |                               |  |  |
| Measurement trigger                    | r                                       | I/O trigger, Encoder tr<br>EtherCAT)                                                                            | igger, Communication           | s trigger (Ethernet No-                            | protocol, PLC Link, or        |  |  |

|                           | Туре                               |                                                                                                    | ation function not pro-<br>ded                                                                                                    | EtherCAT communication function pro-<br>vided                         |                       |  |
|---------------------------|------------------------------------|----------------------------------------------------------------------------------------------------|----------------------------------------------------------------------------------------------------|-----------------------------------------------------------------------|-----------------------|--|
| Item                      |                                    | Color                                                                                                    | Monochrome                                                                                                    | Color                                                                 | Monochrome            |  |
| I/O specifications        | Input signals                      | <ul> <li>9 signals</li> <li>Single measureme</li> <li>Error clear input (II</li> <li>Encoder counter re</li> <li>Encoder input (A±,<br/>Refer to <i>Table 1</i> for the specifications.</li> </ul>                        | N0)<br>eset input (IN1)<br>, B±, Z±)                                                                                                    | . Refer to <i>Table 2</i> for th                                      | e encoder pulse input |  |
|                           | Output signals                     | OUT1 Control outt     OUT2 Error output     OUT3 (Shutter out     OUT4 (Strobe trigg     The five output signal                                                                                                    | <ul> <li>5 signals</li> <li>OUT0 Overall judgement output (OR)</li> <li>OUT1 Control output (BUSY)</li> <li>OUT2 Error output (ERROR)</li> <li>OUT3 (Shutter output: SHTOUT)</li> <li>OUT4 (Strobe trigger output: STGOUT)</li> <li>The five output signals can be allocated for the judgements of individual inspection items. Refer to <i>Table 3</i> for the output specifications.</li> </ul> |                                                                       |                       |  |
|                           | Ethernet specifica-<br>tions       | 100BASE-TX/10BAS                                                                                                    | E-TX                                                                                                    |                                                                       |                       |  |
|                           | EtherCAT specifica-<br>tions       |                                                                                                    |                                                                                                    | Dedicated protocol fo<br>100BASE-TX                                   | or EtherCAT           |  |
|                           | Connection method                  | Special connector cal<br>• Power supply and<br>• Touch Finder, Con<br>• EtherCAT:                                                                                                    |                                                                                                    | 1 special connector I/O cable<br>1 Ethernet cable<br>2 EtherCAT cable |                       |  |
| LED display               |                                    | <ul> <li>OR: Judgment result indicator (color: orange)</li> <li>ERR: Error indicator (color: red)</li> <li>BUSY: BUSY indicator (color: green)</li> <li>ETN: Ethernet communications indicator (color: orange)</li> </ul> |                                                                                                    |                                                                       |                       |  |
|                           | EtherCAT display                   | • L/A IN (Link/Activity IN)<br>green)<br>• L/A OUT (Link/Activity (<br>green)<br>• RUN × 1 (color: green)<br>• ERR × 1 (color: red)                                                                                       |                                                                                                    | ivity OUT) × 1 (color:<br>een)                                        |                       |  |
| Ratings                   | Power supply volt-<br>age          | 21.6 to 26.4 VDC (inc                                                                                                    | cluding ripple)                                                                                                    |                                                                       |                       |  |
|                           | Insulation resistance              | Between all lead wire                                                                                                    | es and case: 0.5 M $\Omega$ (a                                                                                                    | at 250 V)                                                             |                       |  |
|                           | Current consumption                |                                                                                                    | he FL-series Strobe c<br>external lighting is not                                                                                                    | ontroller and lighting a used.)                                       | re used.)             |  |
| Environmental<br>immunity | Ambient tempera-<br>ture<br>range  | Operating: 0 to +50°C                                                                                                    | C, Storage: -20 to +65                                                                                                    | °C (with no icing or co                                               | ndensation)           |  |
|                           | Ambient humidity range             | Operating and storag                                                                                                    | e: 35% to 85% (with n                                                                                                    | o icing or condensatio                                                | n)                    |  |
|                           | Ambient atmosphere                 | No corrosive gas                                                                                                    |                                                                                                    |                                                                       |                       |  |
|                           | Vibration resistance (destruction) | 10 to 150 Hz, single a                                                                                                    | amplitude: 0.35 mm, X                                                                                                    | /Y/Z directions, 8 min                                                | each, 10 times        |  |
|                           | Shock resistance (destruction)     | 150 m/s <sup>2</sup> 3 times eac                                                                                                    | h in 6 direction (up, do                                                                                                    | own, right, left, forward                                             | , and backward)       |  |
|                           | Degree of protection               | IEC 60529 IP40                                                                                                    |                                                                                                    |                                                                       |                       |  |
| Materials                 | - <b>.</b>                         | Case: aluminium die                                                                                                    | casting, Rear cover: a                                                                                                    | luminium plate                                                        |                       |  |
| Weight                    |                                    | Approx. 390 g (Senso                                                                                                    | or only)                                                                                                    | Approx. 480 g (Sens                                                   | or only)              |  |
| Accessories               |                                    | Instruction Manual                                                                                                    |                                                                                                    |                                                                       |                       |  |

#### Table 1: I/O Specifications

Input Specifications

#### TRIG, ERROR CLR, and EFC RST Signals

| Mode                     | NPN                      | PNP                          |  |  |
|--------------------------|--------------------------|------------------------------|--|--|
| Input voltage            | 24 VDC ±10%              | 24 VDC ±10%                  |  |  |
| Input current            | 7 mA typical (at 24 VDC) | 7 mA typical (at 24 VDC)     |  |  |
| ON voltage/OFF current   | 19 V min./3 mA min.      | 19 V min./3 mA min.          |  |  |
| OFF voltage/OFF current  | 5 V max./1 mA max.       | 5 V max./1 mA max.           |  |  |
| ON delay                 | 0.1 ms max.              | 0.1 ms max.                  |  |  |
| OFF delay                | 0.1 ms max.              | 0.1 ms max.                  |  |  |
| Internal circuit diagram | Input terminal           | Input terminal<br>+<br>COM_1 |  |  |

\*1

ON Current/ON Voltage The voltage or current at which the signal changes from OFF to ON. The ON voltage applies to the electrical potential between COM\_I and each input terminal. OFF Current/OFF Voltage

\*2

The voltage or current at which the signal changes from ON to OFF. The OFF voltage applies to the electrical potential between COM\_I and each input terminal.

#### **Table 2: Encoder Input Specifications**

Encoder with Open-collector Output

#### **Pulse Input Specifications**

|                  | Item                     | Specifications                                      |                            |                           |  |  |
|------------------|--------------------------|-----------------------------------------------------|----------------------------|---------------------------|--|--|
| Input voltage    |                          | 24 VDC ±10%                                         | 12 VDC ±10%                | 5 VDC ±5%                 |  |  |
| Input current    |                          | 4.8 mA typical (at 24 VDC)                          | 2.4 mA typical (at 12 VDC) | 1.0 mA typical (at 5 VDC) |  |  |
| NPN              | ON voltage <sup>*1</sup> | 4.8 V max.                                          | 2.4 V max.                 | 1.0 V max.                |  |  |
|                  | OFF voltage*2            | 19.2 V min.                                         | 9.6 V min.                 | 4.0 V min.                |  |  |
| PNP              | ON voltage <sup>*1</sup> | 19.2 V min.                                         | 9.6 V min.                 | 4.0 V min.                |  |  |
|                  | OFF voltage*2            | 4.8 V max.                                          | 2.4 V max.                 | 1.0 V max.                |  |  |
| Maximum response | frequency*3              | 50 kHz (with the FQ-MWD005 or FQ-MWDL005 I/O Cable) |                            |                           |  |  |
|                  |                          | 20 kHz (with the FQ-MWD010 or FQ-MWDL010 I/O Cable) |                            |                           |  |  |
| Input impedance  |                          | 5.1 kΩ                                              |                            |                           |  |  |

ON voltage: The voltage at which the signal changes from OFF to ON. The ON voltage applies to the electrical potential between the power supply ground terminal of the encoder and each input terminal. OFF voltage: The voltage at which the signal changes from ON to OFF. The ON voltage applies to the electrical potential between the \*1:

\*2: power supply ground terminal of the encoder and each input terminal. The measurement conditions are shown in the following figure.

\*3:

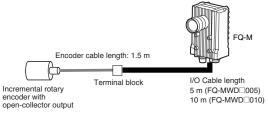

#### **Pulse Input Timing Specifications**

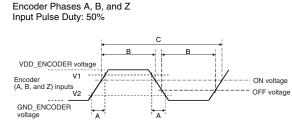

\* The graph shows the input waveform for a PNP encoder.
\* The V1 voltage is VDD\_ENCODER × 0.9.
\* The V2 voltage is VDD\_ENCODER × 0.1.
\* A is the signal rise/fall time.
\* B is the input ON/OFF time.
\* C is the input pulse cycle time.

#### Encoder Phases A and B Input Phase Difference

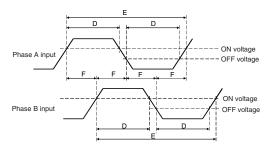

\* The graph shows the input waveform for a PNP encoder.
\* D is the input ON/OFF time.
\* E is the input pulse cycle time.
\* F is the phase lag time.

|                  | Timing conditions |        |        |        |        |       |  |  |
|------------------|-------------------|--------|--------|--------|--------|-------|--|--|
| I/O Cable length | А                 | В      | С      | D      | E      | F     |  |  |
| 5 m              | <25 μs            | >10 µs | >20 µs | >10 µs | >20 µs | >3 µs |  |  |
| 10 m             | <9 μs             |        |        |        |        |       |  |  |

#### Encoder with Line-driver Output

#### **Pulse Input Specifications**

| Item                                     | Specification                                                  |  |  |  |
|------------------------------------------|----------------------------------------------------------------|--|--|--|
| Input voltage                            | EIA RS-422-A line-driver level                                 |  |  |  |
| Input impedance <sup>*1</sup>            | 120 Ω±5%                                                       |  |  |  |
| Differential input voltage               | 0.2 V min.                                                     |  |  |  |
| Hysteresis voltage                       | 50 mV                                                          |  |  |  |
| Maximum response fre-<br>quency *2       | 200 kHz (with 5-m (FQ-MWD□005) or 10-m (FQ-MWD□010) I/O Cable) |  |  |  |
| *1: When terminating resistance is used. |                                                                |  |  |  |

\*2: The measurement conditions are shown below.

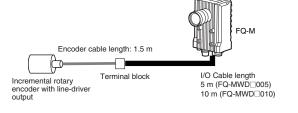

#### **Pulse Input Timing Specifications**

Encoder Phases A, B, and Z Input Pulse Duty: 50%

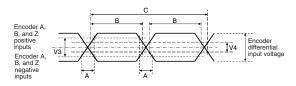

 $^{\ast}$  The V3 voltage is encoder differential input voltage  $\times$  0.6.  $^{\ast}$  The V4 voltage is hysteresis voltage (50 mV).

\* A is the signal rise/fall time. \* B is the input ON/OFF time. \* C is the input pulse cycle time.

Encoder Phases A and B Input Phase Difference

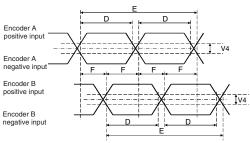

\* The V4 voltage is hysteresis voltage (50 mV).
\* D is the input ON/OFF time.
\* E is the input pulse cycle time.
\* F is the phase lag time.

|                  | Timing conditions |         |         |         |         |           |
|------------------|-------------------|---------|---------|---------|---------|-----------|
| I/O Cable length | А                 | В       | С       | D       | E       | F         |
| 5 or 10 m        | <25 μs            | >2.5 µs | >5.0 µs | >2.5 µs | >5.0 µs | >0.625 µs |

#### **Table 3: Output Specifications**

OR, BUSY, ERROR, SHTOUT, and STGOUT Signals

| Mode                          | NPN                                | PNP            |  |  |
|-------------------------------|------------------------------------|----------------|--|--|
| Output voltage                | 21.6 to 30 VDC                     | 21.6 to 30 VDC |  |  |
| Load current                  | 50 mA max.                         | 50 mA max.     |  |  |
| ON residual voltage           | 1.2 V max.                         | 1.2 V max.     |  |  |
| OFF leakage current           | 0.1 mA max.                        | 0.1 mA max.    |  |  |
| Internal circuit dia-<br>gram | Output terminal<br>Load +<br>COM_0 | COM_0          |  |  |

#### Important

430

Connect loads that match the output specifications. The Sensor will fail if the output terminals are shortcircuited.

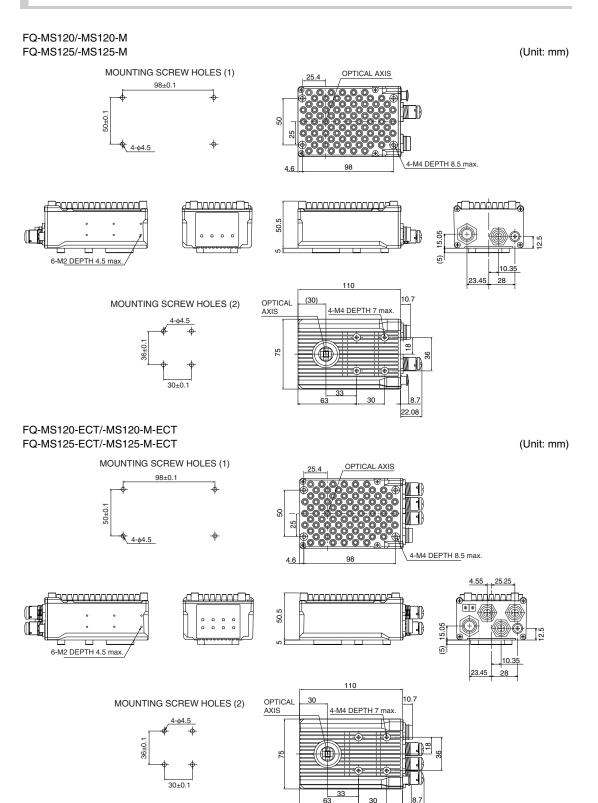

431

22.08

## **EtherCAT Communications Specifications**

| Item                    | Specifications                                                                                                    |  |
|-------------------------|----------------------------------------------------------------------------------------------------|--|
| Communications standard | IEC 61158 Type12                                                                                                   |  |
| Physical layer          | 100BASE-TX (IEEE802.3)                                                                                             |  |
| Connector               | M12 × 2<br>E-CAT IN : EtherCAT (IN)<br>E-CAT OUT : EtherCAT (OUT)                                                  |  |
| Communications media    | Jse the cables for FQ-MWN                                                                                          |  |
| Communications distance | Jse the communication cable within the length of FQ-MWN or FQ-WN series cables.                                    |  |
| Process data            | Variable PDO Mapping                                                                                               |  |
| Mailbox (CoE)           | Emergency messages, SDO requests, SDO responses, and SDO information                                               |  |
| Distributed clock       | Synchronization with DC mode 1                                                                                     |  |
| LED display             | L/A IN (Link/Activity IN) $\times$ 1<br>L/A OUT (Link/Activity OUT) $\times$ 1<br>RUN $\times$ 1<br>ERR $\times$ 1 |  |

## **Touch Finders**

## Specifications

| Item                          |                                          |                          | Model with DC power supply                                                                                                    | Model with AC/DC/battery power supply                                                                                                    |
|-------------------------------|------------------------------------------|--------------------------|----------------------------------------------------------------------------------------------------|----------------------------------------------------------------------------------------------------|
|                               |                                          |                          | FQ-MD30                                                                                                    | FQ-MD31                                                                                                    |
| Number of connectable Sensors |                                          | sors                     | 2 max.                                                                                                    |                                                                                                    |
| Main func-<br>tions           | func- Types of measurement dis-<br>plays |                          | Last result display, Last NG display, trend monitor, histograms                                                                        |                                                                                                    |
|                               | Types of displa                          | ay images                | Through, frozen, zoom-in, and zoom-out images                                                                                          |                                                                                                    |
|                               | Data logging                             |                          | Measurement results, measured images                                                                                                   |                                                                                                    |
|                               | Menu languag                             | e                        | English or Japanese                                                                                                    |                                                                                                    |
| Indications                   | LCD                                      | Display device           | 3.5-inch TFT color LCD                                                                                                    |                                                                                                    |
|                               |                                          | Pixels                   | 320 × 240                                                                                                    |                                                                                                    |
|                               |                                          | Display colors           | 16,777,216                                                                                                    |                                                                                                    |
|                               | Backlight                                | Life expect-<br>ancy *1  | 50,000 hours at 25°C                                                                                                    |                                                                                                    |
|                               |                                          | Brightness<br>adjustment | Provided                                                                                                    |                                                                                                    |
|                               |                                          | Screen saver             | Provided                                                                                                    |                                                                                                    |
| Indicators                    |                                          |                          | Power indicator (color: green): POWER<br>Error indicator (color: red): ERROR<br>SD card access indicator (color: yellow):<br>SD ACCESS | Power indicator (color: green): POWER<br>Error indicator (color: red): ERROR<br>SD card access indicator (color: yellow):<br>SD ACCESS<br>Charge indicator (color: orange): CHARGE |
| Operation Touch screen        | Method                                   | Resistance film          | 1                                                                                                    |                                                                                                    |
| interface                     |                                          | Life expect-<br>ancy *2  | 1,000,000 operations                                                                                                    |                                                                                                    |
| External                      | Ethernet                                 |                          | 100 BASE-TX/10 BASE-T                                                                                                    |                                                                                                    |
| interface                     | SD card                                  |                          | OMRON HMC-SD291 SD Card or SDHC-c<br>mended.                                                                                           | compliant, Class 4 or higher card recom-                                                                                                    |
|                               | Power supply                             | voltage                  | DC power connection: 20.4 to 26.4 VDC (including ripple)                                                                               | DC power connection: 20.4 to 26.4 VDC<br>(including ripple)<br>AC adapter connection: 100 to 240 VAC,<br>50/60 Hz<br>Battery connection: FQ-BAT1 Battery (1<br>cell, 3.7 V)        |
|                               |                                          | peration on Bat-         |                                                                                                    | 1.5 h                                                                                                    |
|                               | Current consumption                      |                          | DC power connection: 0.2 A                                                                                                    |                                                                                                    |
| Insulation resistance         |                                          | stance                   | Between all lead wires and case: 0.5 M $\Omega$ (at 250 V)                                                                             |                                                                                                    |

## Important

The FQ-MD30 are FQ-MD31 are used exclusively for FQ-M-series Sensors. You cannot connect them to FQ-S-series Sensors.

| Item                        |                                         | Model with DC power supply                                                        | Model with AC/DC/battery power supply                                                                                                    |
|-----------------------------|-----------------------------------------|-----------------------------------------------------------------------------------|----------------------------------------------------------------------------------------------------|
|                             |                                         | FQ-MD30                                                                           | FQ-MD31                                                                                                    |
| Environmen-<br>tal immunity | Ambient temperature range               | Operating: 0 to +50°C<br>Storage: -25 to +65°C<br>(with no icing or condensation) | Operating: 0 to +50°C when mounted to<br>DIN Track or panel 0 to +40°C when oper-<br>ated on a Battery<br>Storage: -25 to +65°C<br>(with no icing or condensation) |
|                             | Ambient humidity range                  | Operating and storage: 35% to 85% (with n                                         | o condensation)                                                                                                    |
|                             | Ambient atmosphere                      | No corrosive gas                                                                  |                                                                                                    |
|                             | Vibration resistance (destruc-<br>tion) | 10 to 150 Hz, single amplitude: 0.35 mm, X                                        | /Y/Z directions 8 min each, 10 times                                                                                                    |
|                             | Shock resistance (destruction)          | 150 m/s <sup>2</sup> 3 times each in 6 direction (up, do                          | own, right, left, forward, and backward)                                                                                                    |
|                             | Degree of protection                    | IEC 60529 IP20                                                                    |                                                                                                    |
| Dimensions                  |                                         | $95 \times 85 \times 33 \text{ mm}$                                               |                                                                                                    |
| Materials                   |                                         | Case: ABS                                                                         |                                                                                                    |
| Weight                      |                                         | Approx. 270 g (without Battery and hand strap)                                    |                                                                                                    |
| Accessories                 |                                         | Touch Pen (FQ-XT), Instruction Manual                                             |                                                                                                    |

This is a guideline for the time required for the brightness to diminish to half the initial brightness at room temperature and humidity. No guarantee is implied. The life of the backlight is greatly affected by the ambient temperature and humidity. It will be shorter at lower or higher temperatures. 1

This value is only a guideline. No guarantee is implied. The value will be affected by operating conditions. This value is only a guideline. No guarantee is implied. The value will be affected by the operating environment and operating conditions. \*2 \*3

### Battery Specifications

| Item                        | FQ-BAT1                                                                           |
|-----------------------------|-----------------------------------------------------------------------------------|
| Battery type                | Secondary lithium ion battery                                                     |
| Nominal capacity            | 1800 mAh                                                                          |
| Rated voltage               | 3.7 V                                                                             |
| Dimensions                  | 35.3 × 53.1 × 11.4 mm                                                             |
| Ambient temperature range   | Operating: 0 to +40°C<br>Storage: -25 to +65°C<br>(with no icing or condensation) |
| Ambient humidity range      | Operating and storage: 35% to 85%<br>(with no condensation)                       |
| Charging method             | Charged in Touch Finder (FQ-MD31).<br>AC adapter (FQ-AC□) is required.            |
| Charging time <sup>*1</sup> | 2.0 h                                                                             |
| Battery backup life *2      | 300 charging cycles                                                               |
| Weight                      | 50 g max.                                                                         |

This value is only a guideline. No guarantee is implied. The value will be affected by operating conditions. This is a guideline for the time required for the capacity of the Battery to be reduced to 60% of the initial capacity. No guarantee is implied. The value will be affected by the operating environment and operating conditions. \*1 \*2

### • FQ-MD30/-MD31

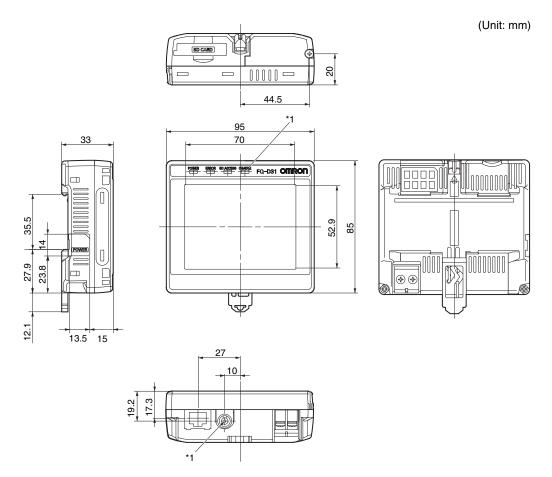

\*1: Provided on the FQ-MD31 only.

• Panel Mounting Adapter (FQ-XPM)

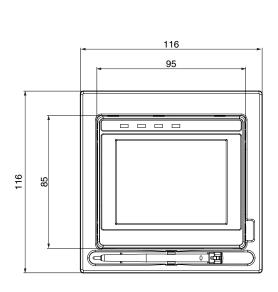

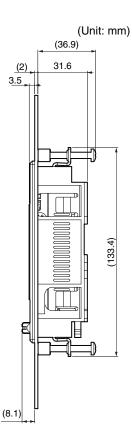

### Panel cutout dimensions

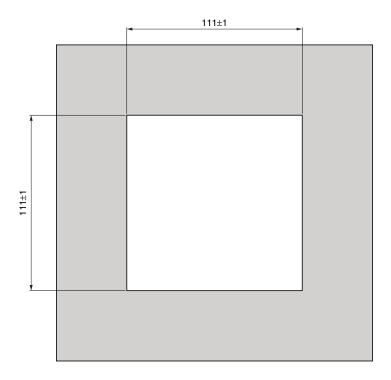

## Sysmac Studio

| Item                                                              | Requirement                                                                                                    |
|-------------------------------------------------------------------|----------------------------------------------------------------------------------------------------|
| Operating system (OS) <sup>*1</sup><br>Japanese or English system | Windows XP (Service Pack 3 or higher, 32-bit version)/Vista (32-bit version)/7 (32-bit/<br>64-bit version)/8 (32-bit/64-bit version) |
| CPU                                                               | Windows computers with Celeron 540 (1.8 GHz) or faster CPU.<br>Core i5 M520 (2.4 GHz) or equivalent or faster recommended            |
| Main memory                                                       | 2GB min.                                                                                                    |
| Hard disk                                                         | At least 1.6 GB of available space <sup>*2</sup>                                                                                     |
| Display                                                           | XGA 1024 . 768, 1600 million colors.<br>WXGA 1280 . 800 min. recommended                                                             |
| Disk drive                                                        | DVD-ROM drive                                                                                                    |
| Communications ports                                              | USB 2.0 port or Ethernet port                                                                                                    |

Sysmac Studio Operating System Precaution: System requirements and hard disk space may vary with the system environment.
 To use the file logging function, additional memory area to save the logging data is necessary.

## Options

### Specifications

### • Straight Ethernet/EtherCAT Cables (M12/RJ45)

| Item                   | FQ-WN005            | FQ-WN010 |
|------------------------|---------------------|----------|
| Cable length           | 5 m                 | 10 m     |
| Cable type             | le type Robot cable |          |
| Minimum bending radius | 40 mm               |          |
| Weight                 | 310 g               | 620 g    |

### • Angled Ethernet/EtherCAT Cables (M12/RJ45)

| Item                         | FQ-MWNL005 | FQ-MWNL010 |
|------------------------------|------------|------------|
| Cable length                 | 5 m        | 10 m       |
| Cable type Robot cable       |            |            |
| Minimum bending radius 50 mm |            |            |
| Weight                       | 320 g      | 620 g      |

### • Straight EtherCAT Cables (M12/M12)

| Item                   | FQ-MWNE005  | FQ-MWNE010 |
|------------------------|-------------|------------|
| Cable length           | 5 m         | 10 m       |
| Cable type             | Robot cable |            |
| Minimum bending radius | 40 mm       |            |
| Weight                 | 310 g       | 620 g      |

### • Angled EtherCAT Cables (M12/M12)

| Item                   | FQ-MWNEL005 | FQ-MWNEL010 |
|------------------------|-------------|-------------|
| Cable length           | 5 m         | 10 m        |
| Cable type             | Robot cable |             |
| Minimum bending radius | 50 mm       |             |
| Weight                 | 310 g       | 620 g       |

### • Straight I/O Cables

| Item                   |              | FQ-MWD005      | FQ-MWD010 |
|------------------------|--------------|----------------|-----------|
| Cable length           |              | 5 m            | 10 m      |
| Cable type             |              | Robot cable    |           |
| Wire size              | Power supply | AWG24          |           |
| Cable diameter         | Other wires  | AWG28 to AWG24 |           |
| Minimum bending radius |              | 51 mm          |           |
| Weight                 |              | 520 g          | 1,040 g   |

## Angled I/O Cables

| Item                   |              | FQ-MWDL005     | FQ-MWDL010 |
|------------------------|--------------|----------------|------------|
| Cable length           |              | 5 m            | 10 m       |
| Cable type             |              | Robot cable    |            |
| Wire size              | Power supply | AWG24          |            |
| Cable diameter         | Other wires  | AWG28 to AWG24 |            |
| Minimum bending radius |              | 51 mm          |            |
| Weight                 |              | 540 g          | 1,080 g    |

### • AC Adapter

| Item Model                         | FQ-AC1                                                                                                    |  |
|------------------------------------|----------------------------------------------------------------------------------------------------|--|
| Input voltage                      | 100 to 240 VAC (90 to 264 VAC), 50/60 Hz                                                                                                    |  |
| Input current                      | 0.3 mA max.                                                                                                    |  |
| Output voltage                     | 15 VDC±20%                                                                                                    |  |
| Output current                     | 1 A max.                                                                                                    |  |
| Ambient temperature range          | Operating: 0 to 40°C<br>Storage: –20 to 65°C (with no icing or condensation)                                                                                                    |  |
| Ambient humidity range             | Operating and storage: 35% to 80% (with no condensation)                                                                                                    |  |
| Material                           | Case: PPE                                                                                                    |  |
| Cable length                       | 1.5 m                                                                                                    |  |
| Dimensions                         | $78 \times 50 \times 30$ mm (without power cable)                                                                                                    |  |
| Weight                             | Approx. 270 g                                                                                                    |  |
| Contents of label on AC<br>Adapter | SINC - AAEEICAN<br>MODEL @::sA115B:150<br>SWITCHING ADAPTER<br>INPOTAL: 00-2010/2<br>UTPUTR::::f9X=cs1.15W<br>OUTPUTR::::f9X=cs1.15W<br>OUTPUTR:::f9X=cs1.15W<br>OUTPUTR:::f9X=cs1.15W<br>OUTPUTR:::f9X=cs1.15W |  |

## Dimensions

### • For EtherCAT and Ethernet Cable

Straight type (M12/RJ45)

### FQ-WN005/010

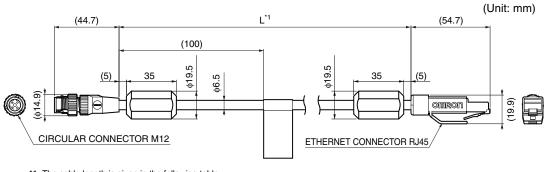

\*1: The cable length is given in the following table.

| Model    | L    |
|----------|------|
| FQ-WN005 | 5 m  |
| FQ-WN010 | 10 m |

### Angle: M12/Straight: RJ45 FQ-MWNL005/010

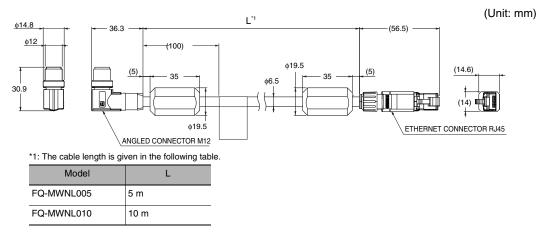

### • For EtherCAT Cable

### Straight type (M12/M12) FQ-MWNE005/010

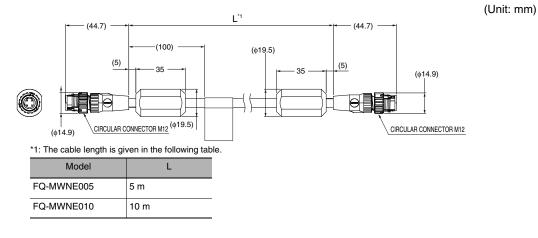

### Angle type (M12/M12) FQ-MWNEL005/010

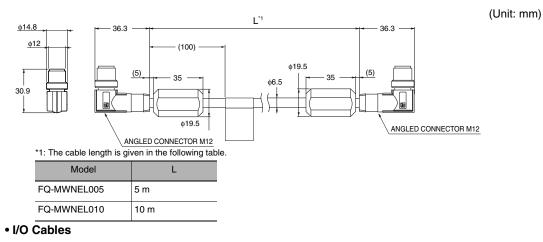

### Straight type FQ-MWD005/010

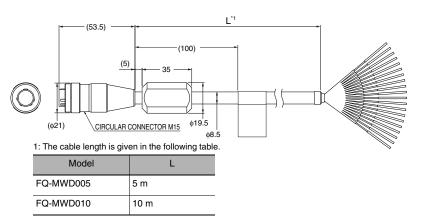

### Angle type (M12/M12) FQ-MWDL005/010

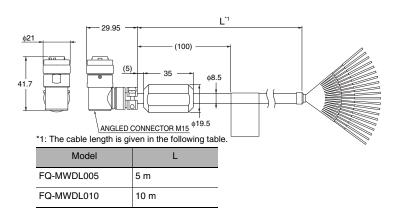

### • AC Adapter

FQ-AC1

442

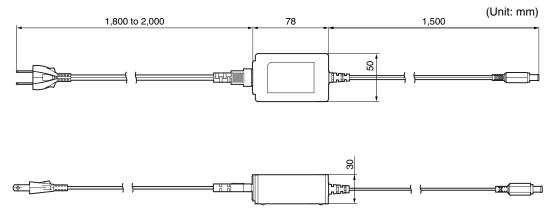

(Unit: mm)

(Unit: mm)

## 12-4 Upgrading Sensor and Touch Finder Firmware

Ask your OMRON representative for information on obtaining the most recent firmware versions. After you obtain the more recent firmware, use the following procedure to update the firmware you are using.

### • Updating from the Sysmac Studio

Multiview Explorer: Double-click the Sensor model.

- → Edit Pane: [Tool] [Update firmware]
- **1** Select the folder that contains the firmware data.
- Updating from the Touch Finder
  - **1** Place the update file that you obtained directly in the root folder of the SD card.
  - **2** Insert an SD card into the Touch Finder.
  - 3 To update the software in the Sensor, press = (Setup Mode) [Sensor settings] [Update].
  - 4 To update the software in the Touch Finder, press 📥 (Setup Mode) [TF settings] [Update].

The software will be updated automatically.

#### Important

Do not turn OFF the power supply until updating the software has been completed. The Sensor or Touch Finder may not start normally if power is turned OFF during the update.

## 12-5 Object Dictionary

## **Object Dictionary Area**

The CAN application protocol over EtherCAT (CoE) protocol uses the object dictionary of CAN application protocol as its base. Each object is assigned with an index of four-digit hexadecimal value. The indexes are configured in the areas below.

| Indexes           | Area                         | Contents                                                                               |
|-------------------|------------------------------|----------------------------------------------------------------------------------------|
| 0000 hex-0FFF hex | Data Type area               | Definitions of data types                                                              |
| 1000 hex-1FFF hex | CoE Communications area      | Definitions of variables that can be used by all servers for designated communications |
| 2000 hex-2FFF hex | Manufacturer Specific area 1 | Variables defined for all OMRON products                                               |
| 3000 hex-5FFF hex | Manufacturer Specific area 2 | Variables defined for FQ-M series EtherCAT Slave Units                                 |
| 6000 hex-9FFF hex | Device Profile area          | Not supported                                                                          |
| A000 hex-FFFF hex | Reserved area                | Area reserved for future use                                                           |

## Data Types

This profile uses the following data types.

| Data Types     | Code  | Size    | Range                     |
|----------------|-------|---------|---------------------------|
| Boolean        | BOOL  | 1 bit   | true(1), false(0)         |
| Unsigned8      | U8    | 1 byte  | 0 to 255                  |
| Unsigned16     | U16   | 2 bytes | 0 to 65535                |
| Unsigned32     | U32   | 4 bytes | 0 to 4294967295           |
| Integer8       | INT8  | 1 byte  | -128 to 127               |
| Integer16      | INT16 | 2 bytes | -32768 to 32767           |
| Integer32      | INT32 | 4 bytes | -2147483648 to 2147483647 |
| Visible string | VS    | -       | -                         |

## **Object Description Format**

In this manual, objects are described in the following format.

## **Object description format**

| <index></index>                                                                                                    | <object name=""></object> |       |                                                                                                    |                                         |          |                                          |
|----------------------------------------------------------------------------------------------------|---------------------------|-------|----------------------------------------------------------------------------------------------------|-----------------------------------------|----------|------------------------------------------|
| Range: <setting ra<="" td=""><td>nge&gt;</td><td>Unit:</td><td><unit></unit></td><td>Default: <default setting=""></default></td><td>&gt;</td><td>Attribute: <data attribute=""></data></td></setting> | nge>                      | Unit: | <unit></unit>                                                                                                    | Default: <default setting=""></default> | >        | Attribute: <data attribute=""></data>    |
| Size: <size></size>                                                                                                    |                           |       | Access: <access< td=""><td>&gt;</td><td>PDO map:</td><td><possible not="" possible=""></possible></td></access<> | >                                       | PDO map: | <possible not="" possible=""></possible> |

## Object description format with sub-indexes

| <index></index>                                                                                                    | <object name=""></object>                   |                        |                           |                                                                                                    |                                                   |                                       |
|----------------------------------------------------------------------------------------------------|---------------------------------------------|------------------------|---------------------------|----------------------------------------------------------------------------------------------------|---------------------------------------------------|---------------------------------------|
| Sub-index 0                                                                                                    |                                             |                        |                           |                                                                                                    |                                                   |                                       |
| Range: <setting ra<="" td=""><td>nge&gt;</td><td>Unit:</td><td><unit></unit></td><td>Default: <default setting:<="" td=""><td>&gt;</td><td>Attribute: <data attribute=""></data></td></default></td></setting> | nge>                                        | Unit:                  | <unit></unit>             | Default: <default setting:<="" td=""><td>&gt;</td><td>Attribute: <data attribute=""></data></td></default> | >                                                 | Attribute: <data attribute=""></data> |
| Size: <size></size>                                                                                                    |                                             |                        | Access: <access></access> |                                                                                                    | PDO map: <possible not="" possible=""></possible> |                                       |
| •                                                                                                    |                                             |                        |                           |                                                                                                    |                                                   |                                       |
| •                                                                                                    |                                             |                        |                           |                                                                                                    |                                                   |                                       |
| •                                                                                                    |                                             |                        |                           |                                                                                                    |                                                   |                                       |
| Sub-index N                                                                                                    |                                             |                        |                           |                                                                                                    |                                                   |                                       |
| Range: <setting ra<="" td=""><td>nge&gt;</td><td colspan="2">Unit: <unit> De</unit></td><td colspan="2">Default: <default setting=""></default></td><td>Attribute: <data attribute=""></data></td></setting>   | nge>                                        | Unit: <unit> De</unit> |                           | Default: <default setting=""></default>                                                                    |                                                   | Attribute: <data attribute=""></data> |
| Size: <size></size>                                                                                                    | ze: <size> Access: <access></access></size> |                        | >                         | PDO map:                                                                                                   | <possible not="" possible=""></possible>          |                                       |

### The following values are indicated within the pointed brackets <>.

| Indexes     | An object index given by a four-digit hexadecimal number                                                                                                    |
|-------------|----------------------------------------------------------------------------------------------------|
| Object name | The object name                                                                                                    |
| Range       | The possible range of settings                                                                                                    |
| Unit        | Physical unit                                                                                                    |
| Default     | Default value set before product shipment                                                                                                    |
| Attribute   | The timing when a change is updated in a writable object<br>A: Always enabled<br>B: Timing of count stop → operation (Encoder Input Slave Unit only)<br>C: Timing of pre-operational state → safe-operational state<br>D: Timing of pre-operational state → init state<br>R: Updated after the power supply is reset<br>-: Read only |
| Size        | The object size is given in bytes                                                                                                    |
| Access      | Indicates whether the object is read only, or read and write<br>RO: Read only<br>RW: Read and write                                                                                                    |
| PDO map     | Indicates the PDO mapping possibility                                                                                                    |

## **Communication Objects**

| 1000 hex            | Device Type |       |            |                       |          |              |
|---------------------|-------------|-------|------------|-----------------------|----------|--------------|
| Range: -            |             | Unit: | -          | Default: 00000000 hex |          | Attribute: - |
| Size: 4 bytes (U32) | )           |       | Access: RO |                       | PDO map: | Not possible |
|                     |             |       |            |                       |          |              |

• The FQ-M Sensors do not have a device profile.

| 1001 hex          | Error Register |            |   |                       |  |              |
|-------------------|----------------|------------|---|-----------------------|--|--------------|
| Range: -          |                | Unit:      | - | Default: 00 hex       |  | Attribute: - |
| Size: 1 byte (U8) |                | Access: RO |   | PDO map: Not possible |  |              |

• Indicates the error type that occurs in a Slave Unit.

• The error kind is allocated in each bit as follows.

It becomes " 0: There is no error" and " 1: The error is occurring" .

| Bits | Name              | Bits | Name                          |
|------|-------------------|------|-------------------------------|
| 0    | Generic error     | 4    | Communications error          |
| 1    | Current error     | 5    | Device profile specific error |
| 2    | Voltage error     | 6    | (Reserved)                    |
| 3    | Temperature error | 7    | Manufacturer specific error   |

| 1008 hex                       | Manufacturer Device Name |                       |                                        |              |              |
|--------------------------------|--------------------------|-----------------------|----------------------------------------|--------------|--------------|
| Range: - Unit: -               |                          | -                     | Default: Differ by Slave Unit types* A |              | Attribute: - |
| Size: 20 bytes (VS) Access: RO |                          | PDO map: Not possible |                                        | Not possible |              |

• Indicates the Slave Unit model number.

| 1009 hex            | Manufacturer Hardware Version |            |                                      |                       |              |  |
|---------------------|-------------------------------|------------|--------------------------------------|-----------------------|--------------|--|
| Range: – Unit: ·    |                               | -          | Default: Differ by Slave Unit types* |                       | Attribute: - |  |
| Size: 20 bytes (VS) |                               | Access: RO |                                      | PDO map: Not possible |              |  |

• Indicates the version of the Slave Unit hardware.

| 100A hex            | Manufacturer Software Version |            |                                                   |  |              |
|---------------------|-------------------------------|------------|---------------------------------------------------|--|--------------|
| Range: - Unit: -    |                               | _          | Default: Differ by Slave Unit types* Attribute: - |  | Attribute: - |
| Size: 20 bytes (VS) |                               | Access: RO | RO PDO map:                                       |  | Not possible |

• Indicates the version of the Slave Unit software.

\* The default settings of device type, device name, hardware version, and software version vary by the Slave Unit Types.

| Model          | Manufacture<br>device name | Manufacture hardware version | Manufacture software version         |
|----------------|----------------------------|------------------------------|--------------------------------------|
| FQ-MS120-ECT   | FQ-MS12x-ECT               | Space (20 hex) of 20         | " V1.00 "                            |
| FQ-MS125-ECT   |                            | characters                   | (Space (20 hex)<br>of 15 characters) |
| FQ-MS120-M-ECT | FQ-MS12x-M-ECT             |                              |                                      |
| FQ-MS125-M-ECT |                            |                              |                                      |

| 1011 hex                                | Restore Default Parameters |                       |            |                 |                       |              |
|-----------------------------------------|----------------------------|-----------------------|------------|-----------------|-----------------------|--------------|
| Sub-index 0: Numb                       | per of entries             |                       |            |                 |                       |              |
| Range: –                                |                            | Unit:                 | _          | Default: 01 hex |                       | Attribute: - |
| Size: 1 byte (U8) Access: RO            |                            |                       | Access: RO | •               | PDO map: Not possible |              |
| Sub-index 1: Restore Default Parameters |                            |                       |            |                 |                       |              |
| Range: – Unit: –                        |                            | Default: 00000001 hex |            | Attribute: A    |                       |              |
| Size: 4 bytes (U32) Access: RW          |                            |                       |            | PDO map:        | Not possible          |              |

• Resets the parameters to their default values.

• The parameter is reset only when a specific value is written to sub-index 1. This prevents parameter values from being accidentally overwritten.

• The specific value is " load" .

| <br>MSB | LSB    |        |        |
|---------|--------|--------|--------|
| d       | а      | 0      | I      |
| 64 hex  | 61 hex | 6F hex | 6C hex |

• The ABORT code is displayed if a value other than the specific is written.

• A value 0000 0001 hex (command valid) is indicated when reading.

• The FQ-M Sensors do not support this parameter.

| 1018 hex                       | Identity Object                |                       |                                                   |             |              |  |  |  |
|--------------------------------|--------------------------------|-----------------------|---------------------------------------------------|-------------|--------------|--|--|--|
| Sub-index 0: Num               | Sub-index 0: Number of entries |                       |                                                   |             |              |  |  |  |
| Range: -                       | Un                             | it: –                 | Default: 04 hex                                   |             | Attribute: - |  |  |  |
| Size: 1 byte (U8)              |                                | Access: RO            |                                                   | PDO map:    | Not possible |  |  |  |
| Sub-index 1: Vend              | or ID                          |                       |                                                   |             |              |  |  |  |
| Range: -                       | Un                             | it: –                 | Default: 00000083 hex                             |             | Attribute: - |  |  |  |
| Size: 4 bytes (U32             | )                              | Access: RO            | PDO map: Not possible                             |             | Not possible |  |  |  |
| Sub-index 2: Produ             | uct Code                       |                       |                                                   |             |              |  |  |  |
| Range: -                       | Un                             | it: –                 | Default: Differ by Slave Unit types* Attribute: - |             | Attribute: - |  |  |  |
| Size: 4 bytes (U32             | )                              | Access: RO            |                                                   | PDO map:    | Not possible |  |  |  |
| Sub-index 3: Revis             | ion Number                     |                       |                                                   |             |              |  |  |  |
| Range: -                       | Un                             | it: –                 | Default: Differ by Slave U                        | Jnit types* | Attribute: - |  |  |  |
| Size: 4 bytes (U32) Access: RO |                                |                       | PDO map: Not possible                             |             | Not possible |  |  |  |
| Sub-index 4: Serial Number     |                                |                       |                                                   |             |              |  |  |  |
| Range: -                       | Un                             | it: –                 | Default: Each Unit                                |             | Attribute: - |  |  |  |
| Size: 4 bytes (U32             | )                              | Access: RO PDO map: I |                                                   |             |              |  |  |  |

Indicates the device information.

• Sub-index 1(Vendor ID) gives the manufacturer identifier.

• Sub-index 2 (Product Code) gives the value assigned to each Slave Unit type.

• Sub-index 3 (Revision Number) gives the Unit revision number.

Bits 0 to 15: Minor revision number of the device

Bits 16 to 31: Major revision number of the device

• Sub-index 4 (Serial Number) gives a serial number for each product.

• For unit version 1.0, the serial number is always shown as 00000000 hex.

\* The table below shows the identity object values by Slave Unit types.

| Model          | Product Code(hex) | Revision Number(hex) |
|----------------|-------------------|----------------------|
| FQ-MS120-ECT   | 0000062           | 00010000             |
| FQ-MS125-ECT   |                   |                      |
| FQ-MS120-M-ECT | 0000063           | 00010000             |
| FQ-MS125-M-ECT |                   |                      |

| 10F3 hex                                 | Diagnosis History              |            |            |                   |                       |              |  |  |  |
|------------------------------------------|--------------------------------|------------|------------|-------------------|-----------------------|--------------|--|--|--|
| Sub-index 0: Numb                        | Sub-index 0: Number of entries |            |            |                   |                       |              |  |  |  |
| Range: -                                 |                                | Unit:      | -          | Default: 0D hex   |                       | Attribute: - |  |  |  |
| Size: 1 byte (U8)                        |                                |            | Access: RO |                   | PDO map:              | Not possible |  |  |  |
| Sub-index 1: Maxir                       | num Messages                   |            |            |                   | ÷                     |              |  |  |  |
| Range: -                                 |                                | Unit:      | -          | Default: 00 hex   |                       | Attribute: - |  |  |  |
| Size: 1 byte (U8)                        |                                |            | Access: RO |                   | PDO map: Not possible |              |  |  |  |
| Sub-index 2: Newe                        | est Message                    |            |            |                   |                       |              |  |  |  |
| Range: -                                 |                                | Unit:      | -          | Default: -        |                       | Attribute: - |  |  |  |
| Size: 1 byte (U8)                        |                                |            | Access: RO |                   | PDO map:              | Not possible |  |  |  |
| Sub-index 5: Flags                       | ;                              |            |            |                   |                       |              |  |  |  |
| Range: 0000 hex-                         | 0001 hex                       | Unit:      | -          | Default: 0000 hex |                       | Attribute: - |  |  |  |
| Size: 2 bytes (U16                       | )                              | Access: RW |            |                   | PDO map: Not possible |              |  |  |  |
| Sub-index 6 to 13: Diagnosis Message 1-8 |                                |            |            |                   |                       |              |  |  |  |
| Range: -                                 |                                | Unit:      | -          | Default: -        |                       | Attribute: - |  |  |  |
| Size: 23 bytes (VS                       | )                              |            | Access: RO |                   | PDO map:              | Not possible |  |  |  |

• This object indicates up to 8 diagnosis histories. It also sets whether to notify emergency messages or not.

• Sub-index 1 (Maximum Messages) gives the number of error messages.

• Sub-index 2 (Newest Messages) gives the sub-index number the latest message in the diagnosis history.

- Sub-index 5 (Flags) is the control flag of diagnosis history. It specifies whether or not to notify error messages via emergency messages. Setting 0001 hex means to notify. It is set to 0001 hex (Emergency notify) when power is turned ON. At startup, the setting is 0000 hex (no emergency notification).
- Sub-indexes 6 to 13 (Diagnosis messages 1 to 8) indicate the diagnosis history.
   From sub-index 6 (Diagnosis message 1) to sub-index 13 (Diagnosis message 8) are stored 8 errors. The 9th error and onward are stored from the sub-index 6 (Diagnosis message 1) again.
- The FQ-M Sensors support only the flags.

## **PDO Mapping Object**

Indexes 1600 hex to 17FF hex are used for Receive PDO mapping, and indexes 1A00 hex to 1BFF hex are used for Transmit PDO mapping. Sub-indexes after sub-index 1 provide information about the application object being mapped.

| 31                            | 16                                                          | 15                                                                                 | 8 | 7          | 0 |  |  |  |
|-------------------------------|-------------------------------------------------------------|------------------------------------------------------------------------------------|---|------------|---|--|--|--|
| Indexes                       |                                                             | Sub<br>Indexes                                                                     |   | Bit length |   |  |  |  |
| MSB                           |                                                             |                                                                                    |   | LSB        |   |  |  |  |
| Bits 0 to 7                   | <b>e</b> 11                                                 | : Bit length of the mapped object.<br>(For example, for 32 bits, 20 hex is given.) |   |            |   |  |  |  |
| Bits 8 to 15<br>Bits 16 to 31 | : Sub-index of the mapped o<br>: Index of the mapped object |                                                                                    |   |            |   |  |  |  |

| 16FF hex                                                                            | 256th receive PDO Mapping      |        |                        |                       |  |  |  |  |
|-------------------------------------------------------------------------------------|--------------------------------|--------|------------------------|-----------------------|--|--|--|--|
| Sub-index 0: Number of objects                                                      |                                |        |                        |                       |  |  |  |  |
| Range: – U                                                                          |                                | Unit:  | nit: – Default: 01 hex |                       |  |  |  |  |
| Size: 1 byte (U8)                                                                   | Access: RO                     |        |                        | PDO map: Not possible |  |  |  |  |
| Sub-index 1: 1st (                                                                  | Dutput Object to be r          | nappeo | k                      |                       |  |  |  |  |
| Range: – U                                                                          |                                | Unit:  | Unit: - Default: 30000 |                       |  |  |  |  |
| Size: 4 bytes (U3                                                                   | Size: 4 bytes (U32) Access: RO |        |                        | PDO map: Not possible |  |  |  |  |
| This object gives the mapping for an application that uses vision sensor functions. |                                |        |                        |                       |  |  |  |  |
| 3000h (Vision Control Flag) is mapped in 4 bytes.                                   |                                |        |                        |                       |  |  |  |  |

• This object is excluded by 1700h (257th receive PDO Mapping)

| 1700 hex                            | 257th receive PDO Mapping |                     |                   |                    |                       |  |
|-------------------------------------|---------------------------|---------------------|-------------------|--------------------|-----------------------|--|
| Sub-index 0: Num                    | ber of objects            |                     |                   |                    |                       |  |
| Range: -                            |                           | Unit: –             |                   | Default: 20 hex    |                       |  |
| Size: 1 byte (U8)                   |                           | Acce                | ess: RO           | <u> </u>           | PDO map: Not possible |  |
| Sub-index 1-32: 1                   | st-32th Output Object     | ct to be mapp       | bed               |                    |                       |  |
| Range: -                            |                           | Unit: –             |                   | Default: 30000201  | I-30002101 hex        |  |
| Size: 4 bytes (U32                  | 2)                        | Acce                | ess: RO           |                    | PDO map: Not possible |  |
| <ul> <li>This object giv</li> </ul> | es the mapping fo         | or an applica       | ation that        | uses vision sensor | functions.            |  |
| • 3000h (Vision                     | Control Flag) is m        | apped in 1          | bit.              |                    |                       |  |
|                                     | excluded by 16FF          |                     |                   | ) Mapping)         |                       |  |
| · · · <b>,</b> · · · ·              | · · · · · · <b>,</b> ·    | <b>(</b>            |                   | 5 5 5 5            |                       |  |
| 1701 hex                            | 258th receive PD0         | O Mapping           |                   |                    |                       |  |
| Sub-index 0: Num                    | ber of objects            |                     |                   |                    |                       |  |
| Range: -                            |                           | Unit: –             | - Default: 04 hex |                    |                       |  |
| Size: 1 byte (U8)                   |                           | Acce                | Access: RO        |                    | PDO map: Not possible |  |
| Sub-index 1: 1st (                  | Dutput Object to be r     | napped              |                   |                    |                       |  |
| Range: -                            |                           | Unit: –             |                   | Default: 30020020  | ) hex                 |  |
| Size: 4 byte (U32)                  | 1                         | Acce                | Access: RO        |                    | PDO map: Not possible |  |
| Sub-index 2: 2nd                    | Output Object to be       | mapped              |                   |                    |                       |  |
| Range: –                            |                           | Unit: –             |                   | Default: 30100120  | ) hex                 |  |
| Size: 4 byte (U32)                  |                           | Acce                | ess: RO           |                    | PDO map: Not possible |  |
| Sub-index 3: 3rd                    | Output Object to be r     | napped              |                   |                    |                       |  |
| Range: –                            |                           | Unit: –             |                   | Default: 30100220  | ) hex                 |  |
| Size: 4 byte (U32) Acc              |                           | Acce                | ess: RO           |                    | PDO map: Not possible |  |
| Sub-index 4: 4th (                  | Output Object to be r     | napped              |                   |                    |                       |  |
| Range: –                            |                           | Unit: –             |                   | Default: 30100320  | ) hex                 |  |
| Size: 4 bytes (U32                  | 2)                        | Acce                | ess: RO           |                    | PDO map: Not possible |  |
| This ship where the                 | es the mapping fo         | and the second Pro- |                   |                    |                       |  |

• 3002h (Vision Command)

• 3010h (Vision Command Parameter1-3)

| 1AFF hex                                                                        | 256th transmit PD   | 256th transmit PDO Mapping |            |                 |                       |  |  |
|---------------------------------------------------------------------------------|---------------------|----------------------------|------------|-----------------|-----------------------|--|--|
| Sub-index 0: Numb                                                               | per of objects      |                            |            |                 |                       |  |  |
| Range: -                                                                        |                     | Unit:                      | _          | Default: 01 hex |                       |  |  |
| Size: 1 byte (U8)                                                               |                     |                            | Access: RO |                 | PDO map: Not possible |  |  |
| Sub-index 1: 1st In                                                             | put Object to be ma | apped                      |            |                 |                       |  |  |
| Range: - Unit: -                                                                |                     | Default: 30010120 hex      |            |                 |                       |  |  |
| Size: 4 bytes (U32) Access: RO                                                  |                     |                            | Access: RO |                 | PDO map: Not possible |  |  |
| This addition to be a second on factors that the theory of the second functions |                     |                            |            |                 |                       |  |  |

• This object gives the mapping for an application that uses vision sensor functions.

• 3001h (Vision Status Flag) is mapped in 4 bytes.

• This object is excluded by 1B700h (257th transmit PDO Mapping)

| 1B00 hex                    | 257th transmit PD      | 257th transmit PDO Mapping     |            |                       |                       |  |  |
|-----------------------------|------------------------|--------------------------------|------------|-----------------------|-----------------------|--|--|
| Sub-index 0: Nu             | mber of objects        |                                |            |                       |                       |  |  |
| Range: – Unit: –            |                        |                                | _          | Default: 20 hex       |                       |  |  |
| Size: 1 byte (U8) Access: R |                        | Access: RO                     |            | PDO map: Not possible |                       |  |  |
| Sub-index 1-32:             | 1st-32th Output Object | ct to be                       | mapped     |                       |                       |  |  |
| Range: - Unit: -            |                        | Default: 30010201-30012101 hex |            |                       |                       |  |  |
| Size: 4 bytes (U            | 32)                    |                                | Access: RO |                       | PDO map: Not possible |  |  |

• This object gives the mapping for an application that uses vision sensor functions.

• 3001h (Vision Status Flag) is mapped in 1 bit.

• This object is excluded by 1AFFh (256th transmit PDO Mapping)

| 1B01 hex           | 258th transmit PDO Mapping    |                      |                          |                       |  |  |
|--------------------|-------------------------------|----------------------|--------------------------|-----------------------|--|--|
| Sub-index 0: Num   | ber of objects                |                      |                          |                       |  |  |
| Range: –           | U                             | nit: –               | Default: 04 hex          |                       |  |  |
| Size: 1 byte (U8)  |                               | Access: RO           |                          | PDO map: Not possible |  |  |
| Sub-index 1: 1st 0 | Dutput Object to be map       | ped                  |                          |                       |  |  |
| Range: –           | U                             | nit: –               | Default: 30030020 hex    |                       |  |  |
| Size: 4 byte (U32  |                               | Access: RO           |                          | PDO map: Not possible |  |  |
| Sub-index 2: 2nd   | Output Object to be map       | pped                 |                          |                       |  |  |
| Range: –           | U                             | nit: –               | Default: 30040020 hex    |                       |  |  |
| Size: 4 byte (U32) |                               | Access: RO           |                          | PDO map: Not possible |  |  |
| Sub-index 3: 3rd ( | Dutput Object to be map       | pped                 |                          |                       |  |  |
| Range: –           | U                             | nit: –               | Default: 30050120 hex    |                       |  |  |
| Size: 4 byte (U32) | Size: 4 byte (U32)            |                      |                          | PDO map: Not possible |  |  |
| Sub-index 4: 4th 0 | Dutput Object to be map       | ped                  |                          |                       |  |  |
| Range: –           | U                             | nit: –               | Default: 30060020 hex    |                       |  |  |
| Size: 4 bytes (U32 | ize: 4 bytes (U32) Access: RO |                      |                          | PDO map: Not possible |  |  |
| This object giv    | es the mapping for a          | n application that u | uses vision sensor funct | tions.                |  |  |

• 3003h (Vision Response)

• 3004h (Vision Response Code)

• 3005h (Vision Response Data1)

• 3006h(Vision Extended Data)

| 1B02 hex                       | 259th transmit PDO Mapping |       |                 |                                |                       |  |  |  |
|--------------------------------|----------------------------|-------|-----------------|--------------------------------|-----------------------|--|--|--|
| Sub-index 0: Number of objects |                            |       |                 |                                |                       |  |  |  |
| Range: – Unit:                 |                            | -     | Default: 08 hex |                                |                       |  |  |  |
| Size: 1 byte (U8)              | : 1 byte (U8) Acces        |       | Access: RO      |                                | PDO map: Not possible |  |  |  |
| Sub-index 1-8: 1st-            | 8th Input Object to        | be ma | pped            |                                |                       |  |  |  |
| Range: –                       | Unit: –                    |       | -               | Default: 30200120-30200820 hex |                       |  |  |  |
| Size: 4 bytes (U32) A          |                            |       | Access: RO      |                                | PDO map: Not possible |  |  |  |
|                                |                            |       |                 |                                |                       |  |  |  |

• This object gives the mapping for an application that uses vision sensor functions.

• 3020h (Vision Data Output1-8)

| 1B03 hex                                                                                                    | 260th transmit PDO Mapping     |       |            |                                |                       |  |  |  |
|----------------------------------------------------------------------------------------------------|--------------------------------|-------|------------|--------------------------------|-----------------------|--|--|--|
| Sub-index 0: Numb                                                                                                    | Sub-index 0: Number of objects |       |            |                                |                       |  |  |  |
| Range: -                                                                                                    |                                | Unit: | -          | Default: 08 hex                |                       |  |  |  |
| Size: 1 byte (U8)                                                                                                    |                                |       | Access: RO |                                | PDO map: Not possible |  |  |  |
| Sub-index 1-8: 1st-                                                                                                    | -8th Input Object to           | be ma | oped       |                                |                       |  |  |  |
| Range: -                                                                                                    | Unit: -                        |       | -          | Default: 30200920-30201020 hex |                       |  |  |  |
| Size: 4 bytes (U32) Access: RO PDO map: Not possible                                                                                                    |                                |       |            |                                | PDO map: Not possible |  |  |  |
| This ships the state of the second state for an annull ships the transmission of the state of the state of th |                                |       |            |                                |                       |  |  |  |

• This object gives the mapping for an application that uses vision sensor functions.

• 3020h (Vision Data Output9-16)

• This object is excluded by 1B04h (261th transmit PDO Mapping) and 1B05h (262th transmit PDO Mapping)

| 1B04 hex                       | 261th transmit PDO Mapping |         |            |                                |                       |  |  |  |
|--------------------------------|----------------------------|---------|------------|--------------------------------|-----------------------|--|--|--|
| Sub-index 0: Number of objects |                            |         |            |                                |                       |  |  |  |
| Range: –                       | lange: – Unit: –           |         |            | Default: 18 hex                |                       |  |  |  |
| Size: 1 byte (U8)              | Size: 1 byte (U8) Ac       |         | Access: RO |                                | PDO map: Not possible |  |  |  |
| Sub-index 1-24: 1s             | t-24th Input Object t      | to be n | napped     |                                |                       |  |  |  |
| Range: –                       |                            | Unit: – |            | Default: 30200920-30202020 hex |                       |  |  |  |
| Size: 4 bytes (U32)            | J32) Access: RO            |         |            |                                | PDO map: Not possible |  |  |  |
|                                |                            |         |            |                                |                       |  |  |  |

• This object gives the mapping for an application that uses vision sensor functions.

• 3020h (Vision Data Output9-32)

• This object is excluded by 1B03h (260th transmit PDO Mapping) and 1B05h (262th transmit PDO Mapping)

| 1B05 hex                       | 262th transmit PDO Mapping |            |                 |                                |                       |  |  |
|--------------------------------|----------------------------|------------|-----------------|--------------------------------|-----------------------|--|--|
| Sub-index 0: Number of objects |                            |            |                 |                                |                       |  |  |
| Range: – Unit: –               |                            | -          | Default: 38 hex |                                |                       |  |  |
| Size: 1 byte (U8)              |                            | Access: RO |                 | PDO map: Not possible          |                       |  |  |
| Sub-index 1-56: 1s             | t-56th Input Object        | to be n    | napped          |                                |                       |  |  |
| Range: –                       |                            | Unit: –    |                 | Default: 30200920-30204020 hex |                       |  |  |
| Size: 4 bytes (U32) Access: RO |                            |            | Access: RO      |                                | PDO map: Not possible |  |  |
|                                |                            |            |                 |                                |                       |  |  |

• This object gives the mapping for an application that uses vision sensor functions.

• 3020h (Vision Data Output9-64)

• This object is excluded by 1B03h (260th transmit PDO Mapping) and 1B04h (261th transmit PDO Mapping)

| 1BFF hex                                   | 512th transmit PDO Mapping  |         |  |                       |                       |              |  |
|--------------------------------------------|-----------------------------|---------|--|-----------------------|-----------------------|--------------|--|
| Sub-index 0: Number of objects in this PDO |                             |         |  |                       |                       |              |  |
| Range: –                                   | Unit: –                     |         |  | Default: 01 hex       |                       | Attribute: - |  |
| Size: 1 byte (U8)                          | J8) Access: RO              |         |  |                       | PDO map: Not possible |              |  |
| Sub-index 1: 1st In                        | put Object to be mapp       | ed      |  |                       |                       |              |  |
| Range:-                                    | U                           | Unit: – |  | Default: 20020108 hex |                       | Attribute: - |  |
| Size: 4 bytes (U32)                        | e: 4 bytes (U32) Access: RO |         |  | PDO map:              | Not possible          |              |  |

• This object gives the mapping for notification of errors that are detected in the Slave Unit.

- The mapping includes 2002 hex-01 hex (Sysmac Error Status).
- When connected to an NJ-series Machine Automation Controller, 1C13 hex (Sync manager 3 PDO assignment) is assigned to this object.

This object is automatically assigned in the default settings of the Sysmac Studio.

## Sync Manager Communication Object

The communication memory of EtherCAT is set by the objects from 1C00 hex to 1C13 hex.

| 1C00 hex                                       | Sync Manager Co     | Manager Communication Type |            |                 |                       |              |  |
|------------------------------------------------|---------------------|----------------------------|------------|-----------------|-----------------------|--------------|--|
| Sub-index 0: Number of used SM channels        |                     |                            |            |                 |                       |              |  |
| Range: -                                       |                     | Unit:                      | -          | Default: 04 hex |                       | Attribute: – |  |
| Size: 1 byte (U8)                              |                     |                            | Access: RO |                 | PDO map:              | Not possible |  |
| Sub-index 1: Com                               | nunication Type Syr | nc Mar                     | nager 0    |                 |                       |              |  |
| Range: -                                       |                     | Unit:                      | -          | Default: 01 hex |                       | Attribute: - |  |
| Size: 4 bytes (U8)                             |                     |                            | Access: RO |                 | PDO map:              | Not possible |  |
| Sub-index 2: Comr                              | nunication Type Syr | nc Mar                     | nager 1    |                 |                       |              |  |
| Range: -                                       |                     | Unit:                      | -          | Default: 02 hex |                       | Attribute: - |  |
| Size: 4 bytes (U8)                             |                     |                            | Access: RO |                 | PDO map:              | Not possible |  |
| Sub-index 3: Comr                              | nunication Type Syr | nc Mar                     | nager 2    |                 |                       |              |  |
| Range: -                                       |                     | Unit:                      | -          | Default: 03 hex |                       | Attribute: - |  |
| Size: 4 bytes (U8)                             |                     | Access: RO                 |            |                 | PDO map: Not possible |              |  |
| Sub-index 4: Communication Type Sync Manager 3 |                     |                            |            |                 |                       |              |  |
| Range: -                                       |                     | Unit:                      | -          | Default: 04 hex |                       | Attribute: - |  |
| Size: 4 bytes (U8)                             |                     |                            | Access: RO |                 | PDO map:              | Not possible |  |

The sync manager has the following settings.

- SM0: Mailbox receive (EtherCAT Master Unit to Slave Unit)
- SM1: Mailbox transmit (EtherCAT Slave Unit to Master Unit)
- SM2: Process data output (EtherCAT Master Unit to Slave Unit)
- SM3: Process data input (EtherCAT Slave Unit to Master Unit)

| 1C10 hex          | Sync Manager 0 PDO Assignment                      |  |  |  |  |  |  |  |
|-------------------|----------------------------------------------------|--|--|--|--|--|--|--|
| Sub-index 0: Numb | Sub-index 0: Number of assigned PDOs               |  |  |  |  |  |  |  |
| Range: 00 hex     | Range: 00 hex Unit: - Default: 00 hex Attribute: - |  |  |  |  |  |  |  |

| Size: 1 byte (U8) | Access: RO | PDO map: Not possible |
|-------------------|------------|-----------------------|

• It indicates the number of PDO mappings used by this sync manager.

• Mailbox reception sync manager does not have PDOs.

| 1C11 hex                             | Sync Manager 1 PDO Assignment |            |  |                 |              |              |
|--------------------------------------|-------------------------------|------------|--|-----------------|--------------|--------------|
| Sub-index 0: Number of assigned PDOs |                               |            |  |                 |              |              |
| Range: 00 hex                        |                               | Unit: –    |  | Default: 00 hex |              | Attribute: - |
| Size: 1 byte (U8) Access: RO         |                               | Access: RO |  | PDO map: I      | Not possible |              |

• It indicates the number of PDO mappings used by this sync manager.

• Mailbox transmit sync manager does not have PDOs.

| 1C12 hex                             | Sync Manager 2 PDO Assignment |             |                   |                                      |          |              |  |
|--------------------------------------|-------------------------------|-------------|-------------------|--------------------------------------|----------|--------------|--|
| Sub-index 0: Number of assigned PDOs |                               |             |                   |                                      |          |              |  |
| Range: - Unit:                       |                               | Unit:       | -                 | Default: 02 hex                      |          | Attribute: - |  |
| Size: 1 byte (U8)                    |                               | Access: RW* |                   | PDO map: Not possible                |          |              |  |
| Sub-index 1-2: 1st-                  | -2nd PDO Mapping              | Object      | Index of assigned | 2nd PDO                              |          |              |  |
| Range: -                             |                               | Unit: –     |                   | Default: Differ by Slave Unit types* |          | Attribute: - |  |
| Size: 2 bytes (U16)                  | )                             |             | Access: RW*       |                                      | PDO map: | Not possible |  |
|                                      |                               |             |                   |                                      |          |              |  |

• If a receive PDO is not provided, R0 is used.

• It indicates the RxPDOs used by this sync manager.

| 1C13 hex                             | Sync Manager 3 PDO Assignment |             |                                      |          |                       |              |  |
|--------------------------------------|-------------------------------|-------------|--------------------------------------|----------|-----------------------|--------------|--|
| Sub-index 0: Number of assigned PDOs |                               |             |                                      |          |                       |              |  |
| Range: – Unit:                       |                               | Unit:       | - Default: 05 hex                    |          |                       | Attribute: - |  |
| Size: 1 byte (U8)                    |                               |             | Access: RW*                          |          | PDO map: Not possible |              |  |
| Sub-index 1-5: 1st-                  | 5th PDO Mapping O             | Object      | Index of assigned                    | PDO      |                       |              |  |
| Range: -                             | Unit: –                       |             | Default: Differ by Slave Unit types* |          | Attribute: -          |              |  |
| Size: 2 bytes (U16) Access:          |                               | Access: RW* |                                      | PDO map: | Not possible          |              |  |

\* "RO" is set if there is no TxPDO.

• It indicates the TxPDOs used by this sync manager.

\* The default settings for Sync Manager 2 PDO Assignment and Sync Manager 3 PDO Assignment are different for OMRON software and software from other companies. The default settings are given in the following table.

### • Default Settings for Sysmac Studio (NJ Series)

| Model              |                    |           | FQ-MSxxx-x-ECT (all of models)        |
|--------------------|--------------------|-----------|---------------------------------------|
| Sync manager 2 PDO | Number of assignme | ent RxPDO | 02 hex                                |
| assignment (hex)   | Assigned PDO       | 1         | 16FF hex (256th receive PDO Mapping)  |
|                    | Assigned T DO      | 2         | 1701 hex (258th receive PDO Mapping)  |
| Sync manager 3 PDO | Number of assignme | ent RxPDO | 04 hex                                |
| assignment (hex)   |                    | 1         | 1AFF hex (256th transmit PDO Mapping) |
|                    |                    | 2         | 1B01 hex (258th transmit PDO Mapping) |
|                    | Assigned PDO       | 3         | 1B02 hex (259th transmit PDO Mapping) |
|                    |                    | 4         |                                       |
|                    |                    | 5         | 1BFF hex (512th transmit PDO Mapping) |

There is normally no reason to change the default settings.

To transfer more than 32 bytes of data (4 bytes  $\times$  8 data items) at the same time from the FQ-M Sensor to an NJ-series Controller, change the following PDO mapping settings.

(The default setting can be used to separate the data and transfer it in more than one transfer operation from the FQ-M to the NJ-series Controller using handshaking.)

|                         |                                        |                                     |                                      |   | assigned PDO                          | Size of output data from FQ-M |  |
|-------------------------|----------------------------------------|-------------------------------------|--------------------------------------|---|---------------------------------------|-------------------------------|--|
| Model                   |                                        |                                     | FQ-MSxxx-x-ECT (all of models)       |   |                                       |                               |  |
| Sync manager 2          | Number of assignment                   | nent RxPDO                          | 02Hex                                |   |                                       | 32bytes(4bytes * 8data)       |  |
| PDO assignment<br>(Hex) | PDO assignment<br>(Hex) Assigned BxPDO | 1                                   | 16FFHex (256th receive PDO Mapping)  |   |                                       | Szbyles(4byles odala)         |  |
| (Hex) Assigned HXPDU    | 2                                      | 1701Hex (258th receive PDO Mapping) |                                      |   | · · · · · · · · · · · · · · · · · · · |                               |  |
| Sync manager 3          | Number of assignment                   | nent RxPDO                          | 04Hex                                |   | 1B04 bex (261st transmit PDO          | 64bytes(4bytes * 16data)      |  |
| PDO assignment<br>(Hex) |                                        | 1                                   | 1AFFHex (256th transmit PDO Mapping) |   |                                       |                               |  |
| (nex)                   |                                        | 2                                   | 1B01Hex (258th transmit PDO Mapping) |   |                                       |                               |  |
|                         | Assigned RxPDO                         | 3                                   | 1R02Hey (259th transmit PDO Mannino) | - |                                       | 128bytes(4bytes * 32data)     |  |
|                         |                                        | 4                                   |                                      |   |                                       | 120Dytes(4Dytes 32data)       |  |
|                         |                                        |                                     | 1BFFHex (512th transmit PDO Mapping) | 4 |                                       |                               |  |
|                         |                                        |                                     |                                      |   | 1B05 hex (262nd transmit PDO Mapping) | 256bytes(4bytes * 64data)     |  |

### • Default Settings for CX-Programmer (CJ Series with Position Control Unit (NC8

| Model              |                      |          | FQ-MSxxx-x-ECT (all of models)        |  |  |
|--------------------|----------------------|----------|---------------------------------------|--|--|
| Sync manager 2 PDO | Number of assignment | nt RxPDO | 02 hex                                |  |  |
| assignment (hex)   | Assigned PDO         | 1        | 16FF hex (256th receive PDO Mapping)  |  |  |
|                    | Assigned 1 DO        | 2        | 1701 hex (258th receive PDO Mapping)  |  |  |
| Sync manager 3 PDO | Number of assignment | nt RxPDO | 03 hex                                |  |  |
| assignment (hex)   |                      | 1        | 1AFF hex (256th transmit PDO Mapping) |  |  |
|                    |                      | 2        | 1B01 hex (258th transmit PDO Mapping) |  |  |
|                    | Assigned PDO         | 3        | 1B02 hex (259th transmit PDO Mapping) |  |  |
|                    |                      | 4        |                                       |  |  |
|                    |                      | 5        |                                       |  |  |

The default settings cannot be changed with the CX-Programmer.

To transfer more than 32 bytes of data (4 bytes  $\times$  8 data items) from the FQ-M Sensor to an CJ-series Controller, separate the data and transfer it in more than one transfer operation by using handshaking.

### • Software from Other Companies

| Model              |                   |           | FQ-MSxxx-x-ECT (all of models)        |  |  |
|--------------------|-------------------|-----------|---------------------------------------|--|--|
| Sync manager 2 PDO | Number of assignm | ent RxPDO | 02 hex                                |  |  |
| assignment (hex)   | Assigned PDO      | 1         | 1700 hex (257th receive PDO Mapping)  |  |  |
|                    | Assigned T DO     | 2         | 1701 hex (258th receive PDO Mapping)  |  |  |
| Sync manager 3 PDO | Number of assignm | ent RxPDO | 03 hex                                |  |  |
| assignment (hex)   |                   | 1         | 1B00 hex (257th transmit PDO Mapping) |  |  |
|                    |                   | 2         | 1B01 hex (258th transmit PDO Mapping) |  |  |
|                    | Assigned PDO      | 3         | 1B02 hex (259th transmit PDO Mapping) |  |  |
|                    |                   | 4         |                                       |  |  |
|                    |                   | 5         |                                       |  |  |

To transfer more than 32 bytes of data (4 bytes  $\times$  8 data items) from the FQ-M Sensor to an EtherCAT master, separate the data and transfer it in more than one transfer operation by using handshaking.

|                                      |                            |             |                                      |   | assigned PDO                          | Size of output data from FQ-M |
|--------------------------------------|----------------------------|-------------|--------------------------------------|---|---------------------------------------|-------------------------------|
| Model                                |                            |             | FQ-MSxxx-x-ECT (all of models)       |   |                                       |                               |
| Sync manager 2                       | Number of assig            | nment RxPDO | 02Hex                                |   |                                       | 20hutes((hutes * Odets)       |
| PDO assignment<br>(Hex) Assigned PDO | Assisted RDO               | 1           | 1700Hex (257th receive PDO Mapping)  |   |                                       | 32bytes(4bytes * 8data)       |
|                                      | Assigned PDO               | 2           | 1701Hex (258th receive PDO Mapping)  |   |                                       |                               |
| PDO assignment                       | Number of assignment RxPDO |             | 03Hex                                |   | 1B03 hex (260th transmit              | 64bytes(4bytes * 16data)      |
|                                      |                            | 1           | 1B00Hex (257th transmit PDO Mapping) |   | PDO Mapping)                          | 04bytes(4bytes Todata)        |
| (Hex)                                |                            | 2           | 1B01Hex (258th transmit PDO Mapping) | _ | 11 0,                                 |                               |
|                                      | Assigned PDO               | 3           | 1R02Hey (259th transmit PDO Mannino) |   | 1B04 hex (261st transmit PDO Mapping) | 128bytes(4bytes * 32data)     |
|                                      |                            | 4           |                                      |   |                                       |                               |
|                                      |                            | 5           |                                      |   | : 20 mapping)                         |                               |
|                                      |                            |             |                                      |   | 1B05 hex (262nd transmit PDO Mapping) | 256bytes(4bytes * 64data)     |

## **Manufacturer Specific Objects**

This section explains the CiA401 generic I/O module device profile implemented in FQ-M-series EtherCAT Slave Units and the objects specially mounted in FQ-M-series EtherCAT Slave Units.

### **Common Objects for Sysmac Devices**

### Manufacturer Specific area 1

| 2100 hex            | Error History Clear |         |            |                       |          |              |  |  |
|---------------------|---------------------|---------|------------|-----------------------|----------|--------------|--|--|
| Range: –            |                     | Unit: – |            | Default: 00000000 hex |          | Attribute: A |  |  |
| Size: 4 bytes (U32) |                     |         | Access: RW |                       | PDO map: | Not possible |  |  |

• This object clears diagnosis history of 10F3 hex (Diagnosis History).

• It clears the history only when specific values are written. The specific value is " elcl" .

MSB

| MSB    |        |        |        |  |  |  |  |
|--------|--------|--------|--------|--|--|--|--|
| 1      | С      | I      | е      |  |  |  |  |
| 6C hex | 63 hex | 6C hex | 65 hex |  |  |  |  |

Writing values other than this is invalid.

| 2002 hex                               | Sysmac Error |         |            |                 |                       |              |  |  |  |
|----------------------------------------|--------------|---------|------------|-----------------|-----------------------|--------------|--|--|--|
| Sub-index 0: Number of entries         |              |         |            |                 |                       |              |  |  |  |
| Range: –                               |              | Unit: – |            | Default: 02 hex |                       | Attribute: - |  |  |  |
| Size: 1 byte (U8)                      |              |         | Access: RO |                 | PDO map:              | Not possible |  |  |  |
| Sub-index 1: Sysmac Error Status       |              |         |            |                 |                       |              |  |  |  |
| Range: –                               |              | Unit: – |            | Default: 00 hex |                       | Attribute: - |  |  |  |
| Size: 1 byte (U8)                      |              |         | Access: RO |                 | PDO map: Possible     |              |  |  |  |
| Sub-index 2: Sysmac Error Status Clear |              |         |            |                 |                       |              |  |  |  |
| Range: – Uni                           |              | Unit:   | -          | Default: 00 hex |                       | Attribute: A |  |  |  |
| Size: 1 byte (U8)                      |              |         | Access: RW |                 | PDO map: Not possible |              |  |  |  |

• The mapping is used for Sysmac error status notification and to clear Sysmac error status.

Sub-index 1: Sysmac Error Status

- This object is for notification of errors that are detected in the Slave Unit.
- When connected to an NJ-series Machine Automation Controller, map this object to a PDO.
- Sub-index 2: Sysmac Error Status Clear
  - This object is used by the Controller (a Sysmac device) to reset errors that occur in Slave Units.

Note

In the default Sysmac Studio settings, sub-index 1 (Sysmac Error Status) is automatically mapped to a PDO because 1BFF hex (512th transmit PDO Mapping) is assigned.

| 2200 hex                | Communication Error Setting |                           |            |                 |          |              |  |
|-------------------------|-----------------------------|---------------------------|------------|-----------------|----------|--------------|--|
| Range: 00 hex to 0F hex |                             | Unit: number of sequences |            | Default: 01 hex |          | Attribute: C |  |
| Size: 1 byte (U8)       |                             |                           | Access: RW |                 | PDO map: | Not possible |  |

• Object mounted only on Slave Units operating in the DC mode.

• The number of sequences for detecting communications errors is set with this object.

- The setting range is from 00 to 0F hex and the number of detections is " the set number of times + 1."
- Rewriting value is possible at operation in the DC mode, but the operation is performed with the value set when shifting from the pre-operational state to safe-operational state. Note that at this point, the rewritten value is read.

454

. ....

With the default setting of 01 hex, an error is detected if communications errors occur twice in a row.

| 2201 hex                    | Sync Not Received Timeout Setting |         |            |                   |            |              |  |
|-----------------------------|-----------------------------------|---------|------------|-------------------|------------|--------------|--|
| Range: 0000 hex to 0258 hex |                                   | Unit: s |            | Default: 0000 hex |            | Attribute: C |  |
| Size: 2 bytes (U16)         |                                   |         | Access: RW |                   | PDO map: I | Not possible |  |

• Object mounted only on Slave Units operating in the DC mode.

• This object is used to set the standby time until the first synchronization interrupt signal (SYNC0) is input after shifting to the safe-operational state (state where a DC mode is confirmed).

• If the first interrupt signal (SYNC0) is not input at all within this setting time, a synchronization error occurs.

- The setting range is from 0000 hex to 0258 hex (600s) and operation is performed at 120s when 0000 hex is set.
- Rewriting value is possible at operation in the DC mode, but the operation is performed with the value set when shifting from the pre-operational state to safe-operational state. Note that at this point, the rewritten value is read.

### **Vision Sensor Specific Objects**

### Manufacturer Specific area 2

| 3000 hex                         | Vision Control Flag            |       |                         |                       |                       |  |  |  |  |
|----------------------------------|--------------------------------|-------|-------------------------|-----------------------|-----------------------|--|--|--|--|
| Sub-index 0: Num                 | Sub-index 0: Number of entries |       |                         |                       |                       |  |  |  |  |
| Range: -                         |                                | Unit: | _                       | Default: 21 hex       |                       |  |  |  |  |
| Size: 1 byte (U8)                |                                |       | Access: RO              |                       | PDO map: Not possible |  |  |  |  |
| Sub-index 1: Vision              | n Control Flag                 |       |                         |                       |                       |  |  |  |  |
| Range: -                         |                                | Unit: | -                       | Default: 00000000 hex |                       |  |  |  |  |
| Size: 4 byte (U32)               |                                | ·     | Access: RW              |                       | PDO map: Possible     |  |  |  |  |
| Sub-index 2: EXE                 | Bit                            |       |                         |                       |                       |  |  |  |  |
| Range: True(1) or                | False(0)                       | Unit: | -                       | Default: False(0)     |                       |  |  |  |  |
| Size: 1 bit (BOOL)               |                                |       | Access: RW              |                       | PDO map: Possible     |  |  |  |  |
| Sub-index 3: TRIG                | Bit                            |       |                         |                       |                       |  |  |  |  |
| Range: True(1) or                | False(0)                       | Unit: | _                       | Default: False(0)     |                       |  |  |  |  |
| Size: 1 bit (BOOL)               |                                |       | Access: RW              |                       | PDO map: Possible     |  |  |  |  |
| Sub-index 4-16: Co               | ontrol Reserve Bit02           | 2-14  |                         |                       |                       |  |  |  |  |
| Range: True(1) or                | False(0)                       | Unit: | it: - Default: False(0) |                       |                       |  |  |  |  |
| Size: 1 bit (BOOL                |                                |       | Access: RW              |                       | PDO map: Possible     |  |  |  |  |
| Sub-index 17: ERC                | CLR Bit                        |       |                         |                       |                       |  |  |  |  |
| Range: True(1) or                | False(0)                       | Unit: | -                       | Default: False(0)     |                       |  |  |  |  |
| Size: 1 bit (BOOL                |                                |       | Access: RW              |                       | PDO map: Possible     |  |  |  |  |
| Sub-index 18: DSA                | A Bit                          |       |                         |                       |                       |  |  |  |  |
| Range: True(1) or False(0) Unit: |                                |       | -                       | Default: False(0)     | )                     |  |  |  |  |
| Size: 1 bit (BOOL                |                                |       | Access: RW              |                       | PDO map: Possible     |  |  |  |  |
| Sub-index 19-33: (               | Control Reserve Bit            | 17-31 |                         |                       |                       |  |  |  |  |
| Range: True(1) or                | False(0)                       | Unit: | -                       | Default: False(0)     |                       |  |  |  |  |
| Size: 1 bit (BOOL)               |                                |       | Access: RW              |                       | PDO map: Possible     |  |  |  |  |

• This object gives the control for vision sensor functions.

• EXE bit: Turn this on to execute the commands.

• TRIG bit: Turn this on to execute the measurement.

• ERCLR bit: Turn this on to clear the ERR bit (3001h Sub-index17).

• DSA bit: Turn this on to request the output data.

• If the Sysmac Studio or CX-Programmer is used, a subindex of 1 is mapped, including all bits of EXE, TRIG, ERCLR, and DSA.

| 3001 hex Vision Status           | Flag       |                                              |
|----------------------------------|------------|----------------------------------------------|
| Sub-index 0: Number of entries   |            |                                              |
| Range: –                         | Unit: –    | Default: 21 hex                              |
| Size: 1 byte (U8)                | Access: RO | PDO map: Not possible                        |
| Sub-index 1: Vision Status Flag  |            |                                              |
| Range: -                         | Unit: –    | Default: *differ by the status when starting |
| Size: 4 byte (U32)               | Access: RO | PDO map: Possible                            |
| Sub-index 2: FLG Bit             |            |                                              |
| Range: True(1) or False(0)       | Unit: –    | Default: False(0)                            |
| Size: 1 bit (BOOL)               | Access: RO | PDO map: Possible                            |
| Sub-index 3: BUSY Bit            | ÷          |                                              |
| Range: True(1) or False(0)       | Unit: –    | Default: *differ by the status when starting |
| Size: 1 bit (BOOL)               | Access: RO | PDO map: Possible                            |
| Sub-index 4: READY Bit           |            |                                              |
| Range: True(1) or False(0)       | Unit: –    | Default: *differ by the status when starting |
| Size: 1 bit (BOOL)               | Access: RO | PDO map: Possible                            |
| Sub-index 5: OR Bit              | i i        |                                              |
| Range: True(1) or False(0)       | Unit: –    | Default: False(0)                            |
| Size: 1 bit (BOOL)               | Access: RO | PDO map: Possible                            |
| Sub-index 6: RUN Bit             | i i        |                                              |
| Range: True(1) or False(0)       | Unit: –    | Default: *differ by the status when starting |
| Size: 1 bit (BOOL)               | Access: RO | PDO map: Possible                            |
| Sub-index 7-16: Control Reserve  | Bit05-14   |                                              |
| Range: True(1) or False(0)       | Unit: –    | Default: False(0)                            |
| Size: 1 bit (BOOL)               | Access: RO | PDO map: Possible                            |
| Sub-index 17: ERR Bit            |            |                                              |
| Range: True(1) or False(0)       | Unit: –    | Default: *differ by the status when starting |
| Size: 1 bit (BOOL)               | Access: RO | PDO map: Possible                            |
| Sub-index 18: GATE Bit           | +          | *                                            |
| Range: True(1) or False(0)       | Unit: –    | Default: False(0)                            |
| Size: 1 bit (BOOL)               | Access: RO | PDO map: Possible                            |
| Sub-index 19-33: Control Reserve | e Bit17-31 |                                              |
| Range: True(1) or False(0)       | Unit: –    | Default: False(0)                            |
| Size: 1 bit (BOOL)               | Access: RO | PDO map: Possible                            |

• This object gives the status for vision sensor functions.

• FLG bit: This is turned on when the command is completed.

• BUSY bit: This is turned on when the controller is measuring or the command is executed.

• READY bit: This is turned on when the TRIG signal can be input.

• OR bit: This is turned on when the overall judgment result is NG.

• RUN bit: This is turned on when the controller is RUN mode.

• ERR bit: This is turned on when the controller error is detected.

• GATE bit: This is turned on when the data output is completed.

• If the Sysmac Studio or CX-Programmer is used, a subindex of 1 is mapped, including all bits of FLG, BUSY, READY, OR, RUN, ERR, and GATE.

| 3002 hex           | Vision Command |       |            |                       |                   |  |  |
|--------------------|----------------|-------|------------|-----------------------|-------------------|--|--|
| Range: -           |                | Unit: | -          | Default: 00000000 hex |                   |  |  |
| Size: 4 byte (U32) |                |       | Access: RW |                       | PDO map: Possible |  |  |

• Stores the command code such as " Change scene" .

| 3003 hex           | Vision Response |            |   |                       |  |
|--------------------|-----------------|------------|---|-----------------------|--|
| Range: –           |                 | Unit:      | - | Default: 00000000 hex |  |
| Size: 4 byte (U32) |                 | Access: RO |   | PDO map: Possible     |  |

• The executed command code is stored.

| 3004 hex                                                                                         | Vision Response Code |            |                              |                         |                                      |  |
|--------------------------------------------------------------------------------------------------|----------------------|------------|------------------------------|-------------------------|--------------------------------------|--|
| Range: -                                                                                         |                      | r          | Unit: - Default: 000000      |                         | 00 hex                               |  |
| Size: 4 byte (U32)                                                                               |                      | 1          | Access: RO                   | 1                       | PDO map: Possible                    |  |
| • The response code is stored when the command is completed. (OK: 00000000 hex, NG: FFFFFFF hex) |                      |            |                              |                         |                                      |  |
| •                                                                                                |                      |            |                              | · ·                     | · · · · · ·                          |  |
| 3005 hex                                                                                         | Vision Response I    | Data       |                              |                         |                                      |  |
| Sub-index 0: Numb                                                                                | per of entries       |            |                              |                         |                                      |  |
| Range: -                                                                                         |                      | Unit: –    |                              | Default: 01 hex         |                                      |  |
| Size: 1 byte (U8)                                                                                |                      |            | Access: RO                   |                         | PDO map: Not possible                |  |
| Sub-index 1: Vision                                                                              | n Response Data1     |            |                              |                         |                                      |  |
| Range: -                                                                                         |                      | Unit:      | _                            | Default: 00000000 hex   | ) hex                                |  |
| Size: 4 byte (INT32                                                                              | 2)                   |            | Access: RO                   |                         | PDO map: Possible                    |  |
| The response of                                                                                  | data is stored the   | comn       | hand is complete             | ed. (e.g. the scene num | ber is stored when the command " Get |  |
| scene number"                                                                                    | .)                   |            |                              |                         |                                      |  |
|                                                                                                  | -                    |            |                              |                         |                                      |  |
| 3006 hex                                                                                         | Vision Extended D    | Data       |                              |                         |                                      |  |
| Range: –                                                                                         |                      | Unit:      | -                            | Default: 00000000 hex   |                                      |  |
| Size: 4 byte (INT32                                                                              | 2)                   |            | Access: RO                   |                         | PDO map: Possible                    |  |
| <ul> <li>This object is n</li> </ul>                                                             | ot supported.        |            |                              |                         |                                      |  |
|                                                                                                  |                      |            |                              |                         |                                      |  |
| 3010 hex                                                                                         | Vision Command       | Param      | eter                         |                         |                                      |  |
| Sub-index 0: Numb                                                                                | per of entries       |            |                              | 1                       |                                      |  |
|                                                                                                  |                      | Unit:      | 1                            | Default: 01 hex         |                                      |  |
| Size: 1 byte (U8)                                                                                |                      |            | Access: RO                   |                         | PDO map: Not possible                |  |
| Sub-index 1: Vision                                                                              | n Command Param      |            |                              |                         |                                      |  |
| Range: -                                                                                         |                      | Unit:      |                              | Default: 00000000 hex   |                                      |  |
| Size: 4 byte (U32)                                                                               |                      |            | Access: RW                   |                         | PDO map: Possible                    |  |
| Sub-index 2: Vision                                                                              | n Command Param      | eter2      |                              | 1                       |                                      |  |
| Range: –                                                                                         |                      | Unit:      |                              | Default: 00000000 hex   |                                      |  |
| Size: 4 byte (U32)                                                                               |                      | Access: RW |                              |                         | PDO map: Possible                    |  |
| Sub-index 3: Vision                                                                              | n Command Param      | eter3      |                              |                         |                                      |  |
| Range: –                                                                                         |                      | Unit:      | -                            | Default: 00000000 hex   |                                      |  |
| Size: 4 byte (INT32                                                                              |                      |            | Access: RW PDO map: Possible |                         |                                      |  |
| <ul> <li>Store the parar</li> </ul>                                                              | meter of the comr    | nand.      | (e.g. the scene              | number is stored when   | the command " Switch scene" .)       |  |
| 3020 hex                                                                                         | Vision Data Output   | ıt         |                              |                         |                                      |  |
| Sub-index 0: Numb                                                                                | per of entries       |            |                              |                         |                                      |  |
| Range: -                                                                                         |                      | Unit:      | -                            | Default: 40 hex         |                                      |  |
| Size: 1 byte (U8)                                                                                |                      |            | Access: RO                   |                         | PDO map: Not possible                |  |
| Sub-index 1-64: Vi                                                                               | sion Data Output1-6  | 64         |                              |                         |                                      |  |
| Range: -                                                                                         |                      | Unit:      | -                            | Default: 00000000 hex   |                                      |  |
| Size: 4 byte (INT32)                                                                             |                      |            | Access: RO                   |                         | PDO map: Possible                    |  |

**12** Appendices

• The output data are stored.

## Index

## A

| AC Adapter          | 442                |
|---------------------|--------------------|
| AC power supply co  | nnector            |
| Touch Finder        | 31                 |
| adjusting judgement | t parameters       |
| during operation    | 176                |
| all region          | 172                |
| all results/region  | 171                |
| all sensor data     | 206                |
| auto connect        | 51                 |
| auto display        | 154, 157, 173, 175 |

| В |                              |               |
|---|------------------------------|---------------|
|   | backing up Sensor data to an | external file |
|   |                              | 204           |
|   | basic troubleshooting        | 391           |
|   | battery                      | 46            |
|   | battery remaining            | 212           |
|   | BKD                          | 61, 204, 206  |
|   | BMP                          | 206           |
|   | Brightness adjust            | 74            |
|   | brightness level             | 190           |
|   | BUSY                         | 41            |
|   | BUSY polarity                |               |
|   | BUSY: ON                     | 222           |
|   | READY: ON                    | 222           |
|   | BUSY signal                  | 214           |

### С

| calculation                                | 138    |
|--------------------------------------------|--------|
| calibration                                | 346    |
| calibration data                           | 204    |
| calibration for conveyor tracking          | 347    |
| calibration group data                     | 204    |
| calibration scene data                     | 61     |
| calibration scene group data               | 61     |
| camera input                               | 172    |
| candidate level                            | 130    |
| captured images                            | 206    |
| capturing the currently visible display    | 209    |
|                                            | , 204  |
| change the line process                    | 180    |
| changing scene names                       | 182    |
| changing the BUSY signal output cond       | lition |
|                                            | 222    |
| changing the file format                   | 202    |
| checking a list of all inspection item res | sults  |
|                                            | 160    |
| checking Sysmac error status               | 383    |
| checking the error histories               | 389    |
| checking versions                          | 210    |
| CLB 61,                                    | , 204  |
| clearing the error histories               | 389    |
| clearing the Sysmac error status           | 383    |
| C-mount lens fitting                       | 29     |
| color palette                              | 114    |
| color pallette                             | 117    |
| COMI                                       | 40     |

|   | common terminal<br>COM_O<br>copying scenes<br>correcting the touch screen positions | 41<br>41<br>182     |
|---|-------------------------------------------------------------------------------------|---------------------|
|   | of the Touch Finder<br>correlation 88, 90, 125<br>count                             | 212<br>, 127<br>129 |
|   | CSV                                                                                 | 206                 |
| D |                                                                                     |                     |
|   | DC power supply connector<br>Touch Finder                                           | 31                  |
|   | decimal symbol                                                                      | 193                 |
|   | deleting logged data                                                                | 203                 |
|   | deleting scenes                                                                     | 182                 |
|   | dimensions                                                                          | 428                 |
|   | direct input                                                                        | 368                 |
|   | display language                                                                    | 212                 |
|   | display pattern                                                                     | 172                 |
|   | display range 154, 157, 174                                                         |                     |
| E |                                                                                     |                     |
|   | ECAT ERROR                                                                          | 29                  |
|   | ECAT RUN                                                                            | 29                  |
|   | ECO mode                                                                            | 190                 |
|   | edge threshold                                                                      | 108                 |
|   | Edit Pane                                                                           | 55                  |
|   | EFC RST                                                                             | 40                  |
|   | ENCODER                                                                             | 40                  |
|   | encoder input                                                                       | 339                 |
|   |                                                                                     | 9, 41               |
|   | ERROR CLR                                                                           | 40                  |
|   | error descriptions                                                                  | 384                 |
|   | error history                                                                       | 388                 |
|   | error messages                                                                      | 390                 |
|   | ERROR Signal                                                                        | 224                 |
|   | errors in teaching                                                                  | 110                 |
|   | edge position                                                                       | 112                 |
|   | labeling<br>search                                                                  | 124<br>104          |
|   | shape search                                                                        | 137                 |
|   | errors stored in the error history                                                  | 388                 |
|   | ESI specification                                                                   | 265                 |
|   | EtherCAT                                                                            | 228                 |
|   | EtherCAT input connector                                                            | 29                  |
|   | EtherCAT operation indicators                                                       | 29                  |
|   | EtherCAT output connector                                                           | 29                  |
|   | EtherCAT telegram                                                                   | 229                 |
|   | Ethernet connector                                                                  | 29                  |
|   | Ethernet port                                                                       |                     |
|   | Touch Finder                                                                        | 31                  |
|   | ETN                                                                                 | 29                  |
|   | Explorer Pane                                                                       | 53                  |
|   | exportable and importable file types                                                | 61                  |
|   | exporting projects                                                                  | 59                  |
|   |                                                                                     | 3, 81               |
|   | external reference parameters                                                       | 412                 |
|   | external trigger                                                                    | 215                 |

| F |                                |       |       |
|---|--------------------------------|-------|-------|
| • | field separator                |       | 193   |
|   | file format                    | 107   | , 202 |
|   |                                | 197   |       |
|   | file logging                   |       | 191   |
|   | focus                          |       | 69    |
|   | formatting SD cards            |       | 207   |
|   | frozen image                   |       | 185   |
|   | function list                  |       | 394   |
| G |                                |       |       |
|   | general-purpose calibration    |       | 356   |
|   | general-purpose Ethernet cable |       | 28    |
|   | GND                            |       | 40    |
|   | GND ENCODER                    |       | 40    |
|   | graphics                       |       | 171   |
|   | graphics + details             |       | 171   |
|   | grip area level                | 97    | , 133 |
|   | grip interference check        |       | , 132 |
|   |                                |       |       |
|   | guide lines                    | 12    | , 189 |
| Н |                                |       |       |
|   | HDR function                   |       | 76    |
|   | help                           |       | 211   |
|   | hiding the menu                |       | 190   |
|   | high dynamic range             |       | 76    |
|   | histogram 155                  | , 171 | , 174 |
| T |                                |       |       |
| • | I/O Cable                      |       | 40    |
|   | I/O connector                  |       | 29    |
|   | icons                          |       | 56    |
|   | IFZ                            |       | 206   |
|   | image data                     | 101   | , 206 |
|   |                                | 131   | 159   |
|   | image input speed              |       | 183   |
|   | image zoom                     |       | 103   |
|   | images                         |       | 107   |
|   | displaying last NG image       |       | 187   |
|   | importing projects             |       | 60    |
|   | individual judgement           |       | 218   |
|   | initializing                   |       | 210   |
|   | inspection items               |       | 84    |
|   | deletion                       |       | 87    |
|   | edge position                  |       | 105   |
|   | labeling                       |       | 113   |
|   | registration                   |       | 86    |
|   | search                         |       | 88    |
|   | shape search                   |       | 125   |
|   | installing the Sensor          |       | 32    |
|   | installing the Sysmac Studio   |       | 48    |
| L | -                              |       |       |
| L | L/A IN                         |       | 29    |
|   | L/A OUT                        |       | 29    |
|   | labeling condition             |       | 120   |
|   | -                              |       |       |
|   | language                       |       | 212   |
|   | LCD backlight                  |       | 190   |
|   | lens models                    |       | 34    |
|   | lens selection                 |       | 33    |
|   | level output                   |       | 221   |
|   | lighting connector             |       | 29    |
|   | lighting control               |       | 225   |
|   | live image                     |       | 184   |
|   |                                |       |       |

|   | logging                       |      | 191   |
|---|-------------------------------|------|-------|
| Μ |                               |      |       |
|   | macro rings                   |      | 35    |
|   | Main Window                   |      | 52    |
|   | masking                       |      | 101   |
|   | measurement data              |      | 191   |
|   | measurement process operation |      |       |
|   | indicators                    |      | 29    |
|   | measurement region            | 102, | 135   |
|   | measurement takt time         |      | 158   |
|   | measurement trigger           |      | 79    |
|   | menu bar                      |      | 52    |
|   | model                         | 88,  | 125   |
|   | mounting                      |      |       |
|   | control panel                 |      | 37    |
|   | DIN Track                     |      | 37    |
|   | mounting holes                |      | 29    |
|   | MSD                           | 204, |       |
|   | multi-point output            |      | 93    |
| Ν |                               |      |       |
|   | node address setting switches |      | 29    |
|   | No-protocol                   |      | 296   |
|   | no-protocol command           |      | 305   |
|   | NPN                           |      | 42    |
|   | number of data 154, 157,      | 174, | 175   |
| 0 |                               |      |       |
| • | object dictionary             |      | 447   |
|   | offline debugging             |      | 376   |
|   | offline setup                 |      | 372   |
|   | offline simulation            |      | 375   |
|   | one-shot output               |      | 221   |
|   | One-shot output delay         |      | 221   |
|   | operation                     |      | 163   |
|   | operation indicators          |      |       |
|   | CHARGE                        |      | 31    |
|   | ERROR                         |      | 31    |
|   | POWER                         |      | 31    |
|   | SD ACCESS                     |      | 31    |
|   | Touch Finder                  |      | 31    |
|   | OR                            | 29   | ), 41 |
|   | OR signal                     |      | 214   |
|   | OUT0                          |      | 41    |
|   | OUT1                          |      | 41    |
|   | OUT2                          |      | 41    |
|   | OUT3                          |      | 41    |
|   | OUT4                          |      | 41    |
|   | output mode                   |      | 221   |
|   | output polarity               |      | 222   |
|   | NG: ON                        |      | 222   |
|   | OK: ON                        |      | 222   |
|   | output time                   |      | 221   |
|   | overall judgement             |      | 217   |
| Ρ |                               |      |       |
|   | Panel Mounting Adapter        |      | 438   |
|   | mounting                      |      | 37    |
|   | panorama display              |      | 170   |
|   | parallel I/O                  |      | 214   |
|   | password                      |      | 208   |
|   | PC Tool                       |      | 28    |
|   |                               |      |       |

|   | PLC Link                                                            | 266        |
|---|---------------------------------------------------------------------|------------|
|   | PNP position compensation                                           | 42<br>172  |
|   | power supply switch                                                 | 172        |
|   | Touch Finder                                                        | 31         |
|   | preventing mutual interference of                                   | 0.         |
|   | multiple Sensors                                                    | 82         |
|   | printing a calibration pattern                                      | 70         |
|   | programmable no-protocol                                            |            |
|   | communications                                                      | 325        |
|   | project data                                                        | 61         |
| R |                                                                     |            |
|   | recent results logging                                              | 199        |
|   | re-measuring                                                        | 151        |
|   | remove duplication 95, 121,                                         | 131        |
|   | resetting the ring counter value                                    | 227        |
|   | restarting                                                          | 210        |
|   | Robot Controller                                                    | 28         |
|   | <b>o</b>                                                            | 134        |
|   | Run Mode                                                            | 58         |
|   | Run Mode display                                                    | 164        |
| S |                                                                     |            |
|   | saved image                                                         | 186        |
|   | saving a project                                                    | 59         |
|   | saving data                                                         | 161        |
|   | saving the node address setting                                     | 264        |
|   | scene data 61, 204,                                                 |            |
|   | scene group data 61, 204,                                           |            |
|   | scenes                                                              | 180        |
|   | changing scene names<br>copying scenes                              | 182<br>182 |
|   | deleting scenes                                                     | 182        |
|   | SCN 61, 204,                                                        | -          |
|   | SD card                                                             | 200        |
|   | available space                                                     | 207        |
|   | formatting                                                          | 207        |
|   | information                                                         | 207        |
|   | slot                                                                | 31         |
|   | selecting a Sensor for configuration                                | 64         |
|   | selecting the data to log                                           | 201        |
|   | Sensor all data                                                     | 61         |
|   | Sensor all information                                              | 204        |
|   | Sensor monitor                                                      | 172        |
|   | Sensor name                                                         | 210        |
|   | Sensor system data 61, 204,                                         |            |
|   | serial number display                                               | 265<br>192 |
|   | setting the data to log<br>setting the data to output automatically |            |
|   | after measurements 235, 273, 299,                                   |            |
|   | setting the time on the Touch Finder                                | 212        |
|   | setting up EtherCAT communications                                  | 234        |
|   | setting up no-protocol communications                               | -          |
|   | setting up PLC Link communications                                  | 270        |
|   | setting up programmable no-protocol                                 |            |
|   | communications                                                      | 326        |
|   | Setup Mode                                                          | 58         |
|   | returning to Setup Mode                                             | 167        |
|   | SGP 61, 204,                                                        |            |
|   | SHIELD ENCODER                                                      | 40         |
|   | SHTOUT                                                              | 41         |

|         | shutter output                                                                                                    | 41                                                                 |
|---------|----------------------------------------------------------------------------------------------------|--------------------------------------------------------------------|
|         | shutter speed and brightness of                                                                                                    |                                                                    |
|         | the Sensor                                                                                                    | 74                                                                 |
|         | SMC                                                                                                    | 61                                                                 |
|         | Special EtherCAT Cable                                                                                                    | 28                                                                 |
|         | specifications                                                                                                    | 428                                                                |
|         | starting a project                                                                                                    | 49                                                                 |
|         | starting and stopping logging                                                                                                    | 193                                                                |
|         | startup display                                                                                                    | 172                                                                |
|         | startup mode                                                                                                    | 182                                                                |
|         | startup scene                                                                                                    | 182                                                                |
|         |                                                                                                    | 202                                                                |
|         | statistical data and measurement data                                                                                                    |                                                                    |
|         | STGOUT                                                                                                    | 41                                                                 |
|         | STGOUT signal                                                                                                    | 225                                                                |
|         | straps                                                                                                    | 38                                                                 |
|         | Strobe Controller mounting holes                                                                                                    | 29                                                                 |
|         | strobe trigger output                                                                                                    | 41                                                                 |
|         | Switching Hub                                                                                                    | 28                                                                 |
|         | SYD 61, 204,                                                                                                    | 206                                                                |
|         | Sysmac device                                                                                                    | 264                                                                |
|         |                                                                                                    | 382                                                                |
|         | Sysmac Studio Standard Edition                                                                                                    | 28                                                                 |
|         | Sysmac Studio Vision Edition                                                                                                    | 28                                                                 |
|         | system configuration                                                                                                    | 26                                                                 |
| Т       |                                                                                                    |                                                                    |
|         |                                                                                                    |                                                                    |
|         | test measurements                                                                                                    |                                                                    |
|         | test measurements<br>performing                                                                                                    | 150                                                                |
|         |                                                                                                    | 150<br>52                                                          |
|         | performing                                                                                                    |                                                                    |
|         | performing<br>toolbar<br>toolbox                                                                                                    | 52                                                                 |
|         | performing<br>toolbar<br>toolbox                                                                                                    | 52<br>52<br>206                                                    |
|         | performing<br>toolbar<br>toolbox<br>Touch Finder data 204,                                                                                                    | 52<br>52<br>206                                                    |
|         | performing<br>toolbar<br>toolbox<br>Touch Finder data 204,<br>trend monitor 152, 171,                                                                                                    | 52<br>52<br>206<br>173                                             |
| <u></u> | performing<br>toolbar<br>toolbox<br>Touch Finder data 204,<br>trend monitor 152, 171,<br>TRIG                                                                                                    | 52<br>52<br>206<br>173<br>40                                       |
| U       | performing<br>toolbar<br>toolbox<br>Touch Finder data 204,<br>trend monitor 152, 171,<br>TRIG<br>TRIG signal                                                                                                    | 52<br>52<br>206<br>173<br>40<br>214                                |
| U       | performing<br>toolbar<br>toolbox<br>Touch Finder data 204,<br>trend monitor 152, 171,<br>TRIG<br>TRIG signal                                                                                                    | 52<br>52<br>206<br>173<br>40<br>214<br>446                         |
| U       | performing<br>toolbar<br>toolbox<br>Touch Finder data 204,<br>trend monitor 152, 171,<br>TRIG<br>TRIG signal<br>updating<br>updating the display and measurement                                                         | 52<br>52<br>206<br>173<br>40<br>214<br>446<br>t                    |
| U       | performing<br>toolbar<br>toolbox<br>Touch Finder data 204,<br>trend monitor 152, 171,<br>TRIG<br>TRIG signal<br>updating<br>updating the display and measurement<br>results for NG measurement results                   | 52<br>52<br>206<br>173<br>40<br>214<br>446<br>t<br>187             |
| _       | performing<br>toolbar<br>toolbox<br>Touch Finder data 204,<br>trend monitor 152, 171,<br>TRIG<br>TRIG signal<br>updating<br>updating the display and measurement                                                         | 52<br>52<br>206<br>173<br>40<br>214<br>446<br>t                    |
| U       | performing<br>toolbar<br>toolbox<br>Touch Finder data 204,<br>trend monitor 152, 171,<br>TRIG<br>TRIG signal<br>updating<br>updating the display and measurement<br>results for NG measurement results<br>user interface | 52<br>52<br>206<br>173<br>40<br>214<br>446<br>t<br>187             |
| _       | performing<br>toolbar<br>toolbox<br>Touch Finder data 204,<br>trend monitor 152, 171,<br>TRIG<br>TRIG signal<br>updating<br>updating the display and measurement<br>results for NG measurement results                   | 52<br>52<br>206<br>173<br>40<br>214<br>446<br>t<br>187             |
| _       | performing<br>toolbar<br>toolbox<br>Touch Finder data 204,<br>trend monitor 152, 171,<br>TRIG<br>TRIG signal<br>updating<br>updating the display and measurement<br>results for NG measurement results<br>user interface | 52<br>52<br>206<br>173<br>40<br>214<br>446<br>t<br>187<br>52       |
| V       | performing<br>toolbar<br>toolbox<br>Touch Finder data 204,<br>trend monitor 152, 171,<br>TRIG<br>TRIG signal<br>updating<br>updating the display and measurement<br>results for NG measurement results<br>user interface | 52<br>52<br>206<br>173<br>40<br>214<br>446<br>t<br>187<br>52       |
| V       | performing<br>toolbar<br>toolbox<br>Touch Finder data 204,<br>trend monitor 152, 171,<br>TRIG<br>TRIG signal<br>updating<br>updating the display and measurement<br>results for NG measurement results<br>user interface | 52<br>52<br>206<br>173<br>40<br>214<br>446<br>t<br>187<br>52<br>40 |

# **Revision History**

A manual revision code appears as a suffix to the catalog number at the bottom of the front and back covers of this manual.

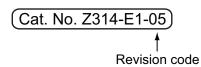

| Revision code | Date           | Revised contents                                                              |
|---------------|----------------|-------------------------------------------------------------------------------|
| 01            | October 2011   | Original production                                                           |
| 01A           | March 2012     | Minor corrections                                                             |
| 02            | August 2012    | Added a grip interference check and other functions compatible with Ver. 1.50 |
| 03            | December 2013  | Minor corrections for compatibility with Windows 8                            |
| 04            | August 2015    | Additions corresponding to change of EN standard.                             |
| 05            | September 2022 | Added information about Security Measures to Safety Precautions.              |

MEMO

### **OMRON Corporation** Industrial Automation Company

Kyoto, JAPAN

#### **Regional Headquarters**

OMRON EUROPE B.V. Wegalaan 67-69, 2132 JD Hoofddorp The Netherlands Tel: (31) 2356-81-300 Fax: (31) 2356-81-388

OMRON ASIA PACIFIC PTE. LTD. 438B Alexandra Road, #08-01/02 Alexandra Technopark, Singapore 119968 Tel: (65) 6835-3011 Fax: (65) 6835-2711 OMRON ELECTRONICS LLC 2895 Greenspoint Parkway, Suite 200 Hoffman Estates, IL 60169 U.S.A. Tel: (1) 847-843-7900 Fax: (1) 847-843-7787

Contact : www.ia.omron.com

OMRON (CHINA) CO., LTD. Room 2211, Bank of China Tower, 200 Yin Cheng Zhong Road, PuDong New Area, Shanghai, 200120, China Tel: (86) 21-5037-2222 Fax: (86) 21-5037-2200 Authorized Distributor:

©OMRON Corporation 2011-2022 All Rights Reserved. In the interest of product improvement, specifications are subject to change without notice.

Cat. No. Z314-E1-05 0922